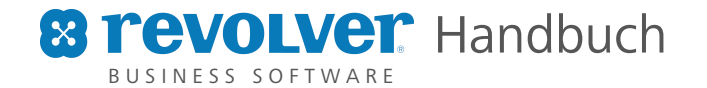

Der Begriff Revolver stammt von dem lateinischen Wort »revolvere« (weiterdrehen) ab. Genau das ist die Aufgabe Ihrer neuen Software: Eine zentrale Drehscheibe für alle Informationen und Daten in Ihrem Unternehmen. Gleichzeitig ist Revolver das zentrale Gedächtnis Ihrer Firma. Dort finden Sie auch nach Jahren sekundenschnell die E-Mail oder die Rechnung, die Sie suchen. Revolver bewahrt alle Daten verschlüsselt in einem elektronischen Tresor auf.

# Handbuch

Revolver Mail Revolver Office

7.0

Die Abbildungen in diesem Handbuch wurden unter Mac OS X erstellt, die Bedienung unter Windows ist aber identisch, sofern nicht anders angegeben.

© 2008 Mono Systems GmbH, Aachen

Alle Rechte vorbehalten! Reproduktion oder Vervielfältigung nur mit schriftlicher Genehmigung der Mono Systems GmbH.

Revolver® ist eine eingetragene Marke der Mono Systems GmbH. Windows®, Apple®, Macintosh®, OS X® sind eingetragene Marken der jeweiligen Inhaber.

Printed in Germany

# Der Begriff Revolver

stammt von dem lateinischen Wort revolvere (weiterdrehen) ab. Genau das ist die Aufgabe Ihrer neuen Software: Eine zentrale Drehscheibe für alle Informationen und Daten in Ihrem Unternehmen.

Gleichzeitig ist Revolver das zentrale Gedächtnis Ihrer Firma. Dort finden Sie auch nach Jahren sekundenschnell die E-Mail oder die Rechnung, die Sie suchen. Revolver bewahrt alle Daten verschlüsselt in einem elektronischen Tresor auf, der ohne das richtige Passwort praktisch nicht geknackt werden kann.

Dieses Handbuch zeigt Ihnen in Teil A die ersten Schritte, um mit Revolver loszulegen. Die ganze Funktionsvielfalt lernen Sie in den weiteren Teilen kennen.

Wir wünschen viel Erfolg mit Revolver!

Ihr Revolver Team

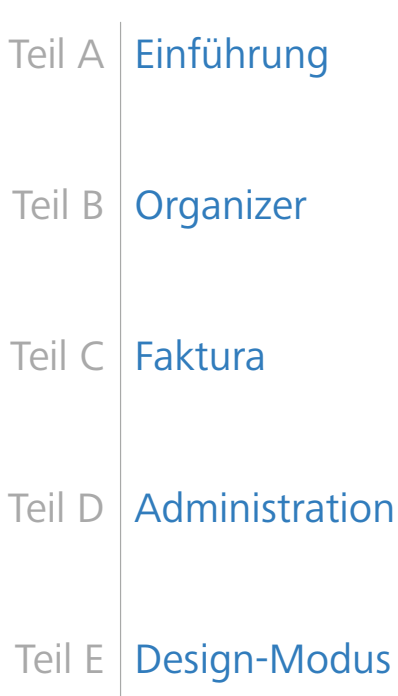

# Teil A: Einführung

## **A 1 Das Revolver Konzept**

- A 1.1 Einfach alles in einem Programm
- A 1.2 Schnell im Netzwerk
- A 1.3 Flexibel durch den Design-Modus
- A 1.4 Maximale Sicherheit
- A 1.5 Ideal für Projekt-orientierte Firmen

### **A 2 Installation und Start**

- A 2.1 Systemvoraussetzungen
- A 2.2 Installation
- A 2.2.1 Download und Installation
- A 2.2.2 E-Mail-Newsletter
- A 2.2.3 Fragen & Antworten
- A 2.3 Revolver starten und beenden
- A 2.3.1 Einführung
- A 2.3.2 Der erste Start
- A 2.3.3 Revolver starten (Einzelplatz/Server)
- A 2.3.4 Revolver starten (Client)<br>A 2.3.5 Start-Ansicht
- Start-Ansicht
- A 2.3.6 Revolver beenden
- A 2.3.7 Demo-Modus und Freischalt-Code

- A 2.3.8 Fragen & Antworten
- A 2.3.9 Probleme & Lösungen
- A 2.4 Revolver-Etikett

# **A 3 Revolver kennenlernen**

- A 3.1 Die Elemente des Hauptfensters
- A 3.1.1 Die Menüleiste
- A 3.1.2 Die Werkzeugleiste
- A 3.2 In einer Liste suchen

### **A 4 Erste Schritte**

- A 4.1 Adresse anlegen
- A 4.2 Projekt anlegen
- A 4.3 Einen Brief schreiben
- A 4.4 Dokument drucken

### **A 5 Checkliste Revolver Einführung**

- A 5.1 Schritt 1: Definieren von Benutzergruppen
- A 5.2 Schritt 2: Benutzer anlegen
- A 5.3 Schritt 3: Mitarbeiterdaten erfassen
- A 5.4 Schritt 4: Nummernkreise einstellen
- A 5.5 Schritt 5: Artikel und Leistungen einpflegen
- A 5.6 Schritt 6: Textbausteine erstellen
- A 5.7 Schritt 7: Stilvorlagen definieren
- A 5.8 Schritt 8: Druckformular "Briefbogen" erstellen

# Teil B: Organizer

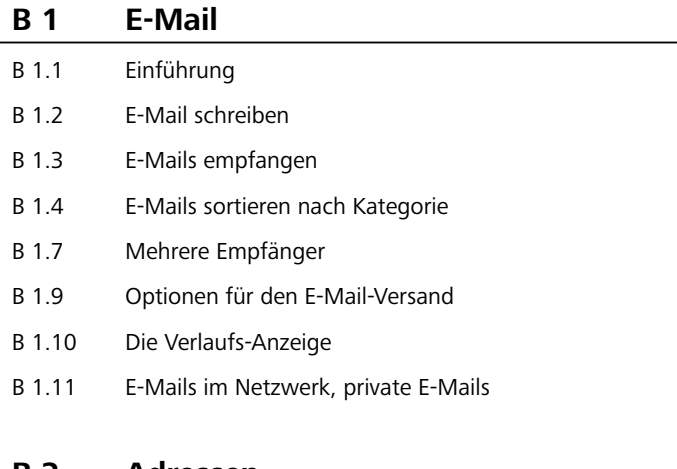

#### **B 2 Adressen**

- B 2.1 Einführung
- B 2.2 Firma anlegen
- B 2.3 Ansprechpartner anlegen
- B 2.4 Einzelperson anlegen
- B 2.5 Adressen löschen
- B 2.6 Was Sie über Adressen wissen müssen

### **B 3 Kalender**

- B 3.1 Einführung
- B 3.2 Einen Termin erstellen
- B 3.3 Das Eingabeformular "Termin"
- B 3.4 Termin ändern oder entfernen
- B 3.5 Tages-, Wochen- und Monatsansicht
- B 3.6 Im Kalender blättern, Datum wählen
- B 3.7 Zugriffsrechte einstellen
- B 3.8 Kalender anderer Benutzer anzeigen
- B 3.9 Team-Kalender anzeigen

# **B 4 Aufgaben**

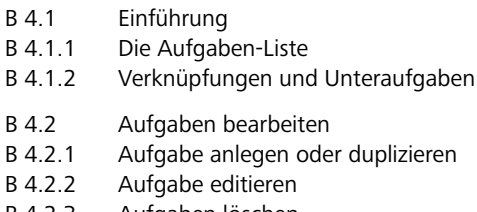

- B 4.2.3 Aufgaben löschen
- B 4.3 Weitere Funktionen
- B 4.3.1 Aufgaben schnell sortieren
- B 4.3.2 Priorität
- B 4.3.3 Farben
- B 4.3.4 Sichtbarkeit
- B 4.3.5 Unteraufgaben und Verlauf
- B 4.3.6 Aufgaben verknüpfen

### **B 5 Projekte**

- B 5.1 Über Projekte
- B 5.1.1 (Externe) Projekte und interne Projekte
- B 5.1.2 Ordner
- B 5.1.3 Die Projektliste
- B 5.2 Projekte und Ordner bearbeiten
- B 5.2.1 Neues Projekt oder neuen Ordner anlegen
- B 5.2.2 Projekt/Ordner duplizieren
- B 5.2.3 Projekt/Ordner editieren
- B 5.2.4 Projekt/Ordner löschen
- B 5.2.5 Typ umwandeln
- B 5.3 Weitere Funktionen
- B 5.3.1 Projektstatus
- B 5.3.2 Priorität
- B 5.3.3 Farben
- B 5.3.4 Sichtbarkeit
- B 5.3.5 Verlauf
- B 5.3.6 Teilschritte
- B 5.3.7 Projektnummer einstellen
- B 5.3.8 Verknüpfungen

### **B 6 Briefe & Memos**

- B 6.1 Die verschiedenen Dokumente
- B 6.2 Briefe
- B 6.3 Gesprächs-Notiz & Memo

### **B 7 Notizen**

B 7.1 Notiz anlegen

# Teil C: Faktura

# **C 1 Über die Faktura**

- C 1.1 Vernetzte und verknüpfte Informationen
- C 1.2 Der Faktura-Workflow
- C 1.2.1 Schritt 1: Einstellungen anpassen
- C 1.2.2 Schritt 2: Vorbereiten
- C 1.2.3 Schritt 3: Fakturieren<br>C 1 2 4 Schritt 4: Auswerten
- Schritt 4: Auswerten
- C 1.2.5 Das Aktions-Menü
- C 1.3 Die Faktura-Listen<br>C 1.3.1 Über die verschied
- C 1.3.1 Über die verschiedenen Listen
- C 1.3.2 Artikel
- C 1.3.3 Einkauf
- C 1.3.4 Verkauf
- C 1.3.5 Finanzen
- C 1.3.6 Zeit & Materialverbrauch
- C 1.3.7 Informationen
- C 1.3.8 Reklamationen
- C 1.3.9 Investitionen
- C 1.3.10 Mitarbeiter

# **C 2 Arbeiten mit der Faktura**

- C 2.1 Grundeinstellungen vornehmen
- C 2.2 Vorbereitende Tätigkeiten
- C 2.3 Faktura-Dokumente verwalten<br>C 2.3.1 Neues Dokument anlegen
- Neues Dokument anlegen
- C 2.3.2 Dokument duplizieren
- C 2.3.3 Dokument bearbeiten

- C 2.3.4 Positionslisten
- C 2.3.5 Dokument löschen
- C 2.4 Weitere Funktionen
- C 2.4.1 Status anpassen
- C 2.4.2 Priorität
- C 2.4.3 Farben
- C 2.4.4 Sichtbarkeit
- C 2.4.5 Verlauf
- C 2.4.6 Verknüpfungen
- C 2.4.7 Parken
- C 2.5 Dokumente im Workflow umwandeln
- C 2.5.1 Dokumente aus dem Einkauf
- C 2.5.2 Dokumente aus dem Verkauf
- C 2.5.3 Dokumente aus den Finanzen
- C 2.6 Auswertungen durchführen
- C 2.6.1 Vorhandene Reports aufrufen
- C 2.6.2 Projekt-Auswertung
- C 2.6.3 Stunden-Übersicht
- C 2.6.4 Umsatz und Kosten
- C 2.6.5 Kosten
- C 2.6.6 Artikel/Leistungs-Umsatz
- C 2.6.7 Offene Posten
- C 2.6.8 Reports anpassen oder neu anlegen

### **C 3 Artikel**

- C 3.1 Artikel anlegen
- C 3.2 Leistungen anlegen
- C 3.3 Waren- und Leistungsgruppen
- C 3.4 Die Liste Artikel & Leistungen

### **C 4 Einkauf**

- C 4.1 Anfragen
- C 4.2 Bestellungen

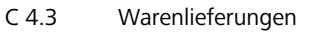

C 4.4 Eingangsrechnungen und -gutschriften

### **C 5 Verkauf**

- C 5.1 Angebote
- C 5.2 Auftragsbestätigungen
- C 5.3 Lieferscheine
- C 5.4 Rechnungen
- C 5.5 Gutschriften
- C 5.6 Die Liste Verkauf

## **C 6 Finanzen**

- C 6.1 Zahlungs-Eingänge und -Ausgänge
- C 6.2 Mahnungen
- C 6.3 Die Liste Finanzen

### **C 7 Zeit & Material**

- C 7.1 Tageszeitberichte
- C 7.2 Materialverbräuche
- C 7.3 Die Liste Zeit & Material

## **C 8 Informationen**

- C 8.1 Informationen
- C 8.2 Die Liste Informationen

### **C 9 Reklamationen**

- C 9.1 Reklamationen beim Lieferanten
- C 9.2 Kunden-Reklamationen
- C 9.3 Die Liste Reklamationen

# **C 10 Investitionen**

- C 10.1 Investitionen
- C 10.2 Die Liste Investitionen

## **C 11 Mitarbeiter**

# Teil D: Einstellungen

#### **D 1 Basiswissen zu den Einstellungen**

## **D 2 Die unterschiedlichen Bereiche**

- D 2.1 Einstellungen: Persönlich
- D 2.1.1 E-Mail-Filter
- D 2.1.1.1 Neuen E-Mail-Filter erstellen
- D 2.1.1.2 Beispiel: Antispam-Software nutzen
- D 2.2 Einstellungen: Allgemein
- D 2.2.1 Einstellungen öffnen
- D 2.2.2 Faktura-Vorgaben
- D 2.2.3 Textbausteine
- D 2.2.4 Wertelisten

- D 2.2.5 Nummernkreise
- D 2.2.6 Buchungskonten
- D 2.2.7 Währungen
- D 2.2.8 Markierungsfarben
- D 2.3 Einstellungen: Administration
- D 2.3.1 Einstellungen öffnen
- D 2.3.2 Benutzer
- D 2.3.2.1 Benutzer-Einstellungen ändern
- D 2.3.2.2 Ratgeber Zugriffs-Rechte
- D 2.3.2.3 Benutzer-Gruppe anlegen
- D 2.3.2.4 Zugriffs-Rechte einstellen
- D 2.3.2.5 Fragen & Antworten
- D 2.3.2.6 Probleme & Lösungen
- D 2.3.3 WorkGroup
- D 2.3.3.1 Fragen & Antworten
- D 2.3.3.2 Wie viele Freischalt-Codes?
- D 2.3.3.3 Computer vernetzen
- D 2.3.3.5 Netzwerk-Einstellung Macintosh
- D 2.3.3.6 Ratgeber Server-Rechner
- D 2.3.3.7 Server-Einstellungen
- D 2.3.3.8 Server starten
- D 2.3.3.9 Exkurs: IP-Adresse, Port
- D 2.3.3.10 Client starten
- D 2.3.3.11 WorkGroup via Internet
- D 2.3.3.12 Probleme & Lösungen
- D 2.3.4 E-Mail-Konten
- D 2.3.4.1 Einstellungsdialog öffnen
- D 2.3.4.2 Identität
- D 2.3.4.3 Empfangen
- D 2.3.4.4 Senden
- D 2.3.4.5 Erweiterte Einstellungen
- D 2.3.4.6 Besonderheiten
- D 2.3.5 Datenbank
- D 2.3.5.1 Welche Maßnahme in welcher Situation?
- D 2.3.5.2 Datenbank erneuern
- D 2.3.5.3 Index erneuern
- D 2.3.5.4 Daten bei einer Erneuerung bearbeiten
- D 2.3.6 Datensicherung
- D 2.3.6.1 Ratgeber Datensicherung
- D 2.3.6.2 Automatische Datensicherung

- D 2.3.6.3 Datensicherung überprüfen
- D 2.3.6.4 Manuelle Datensicherung
- D 2.3.6.5 Sicherungskopie einsetzen
- D 2.3.6.6 Übersicht Sicherheitsmaßnahmen
- D 2.3.7 Updates
- D 2.3.7.1 Einführung
- D 2.3.7.3 Update manuell herunterladen
- D 2.3.7.5 Update installieren unter Macintosh
- D 2.3.7.6 Fragen & Antworten
- D 2.3.8 Besondere Prozeduren
- D 2.3.8.1 Server oder Einzelplatz umziehen
- D 2.3.8.2 Client umziehen
- D 2.3.8.3 Revolver zurücksetzen
- D 2.3.9 Der Revolver-Ordner
- D 2.3.10 Applikationen und Extensions

# Teil E: Weitere Funktionen

#### **E 1 Import**

- E 1.1 Adressen importieren
- E 1.1.1 Daten exportieren
- E 1.1.2 Daten aufbereiten
- E 1.1.3 Firmen importieren
- E 1.1.4 Ansprechpartner importieren
- E 1.2 Import von Projekten und anderen Daten
- E 1.3 Fragen & Antworten

## **E 2 Export**

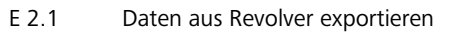

## **E 3 Synchronisation**

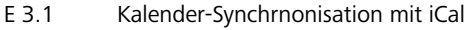

E 3.2 Adressen aus dem Mac Adressbuch importieren

# Teil : Design-Modus

### **1 Einführung in den Design-Modus**

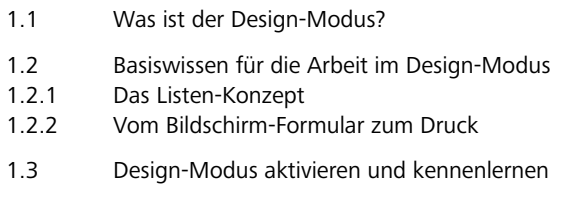

# **2 Listen und Felder**

- 2.1 Listen bearbeiten
- 2.2 Der Listen-Assistent
- 2.2.1 Schritt 1: Namen festlegen
- 2.2.2 Schritt 2: Felder einstellen
- 2.2.3 Schritt 3: Listen-Kopf definieren
- 2.2.4 Schritt 4: Filter einstellen (optional)
- 2.2.5 Schritt 5: Weitere Optionen
- 2.2.6 Schritt 6: Symbol einstellen
- 2.2.7 Schritt 7: Fertig stellen

2.3 Anzeige der Liste in der Navigations-Leiste

### **3 Eingabeformulare**

- 3.1 Basiswissen Eingabeformulare 3.2 Elemente des Eingabeformulars 3.2.1 Karteikarten / Karteireiter 3.2.2 Positions-Listen 3.2.3 Eingabe- / Ausgabefelder 3.2.4 Feld-Typen 3.2.5 Trennbalken 3.3 Zuordnung von Datenfeldern 3.4 Eingabeformulare verwalten 3.5 Eingabeformulare bearbeiten 3.5.1 Die Arbeitspalette für Formulare 3.5.2 Die Arbeitspalette für Felder 3.5.3 Die QuickInfo 3.5.4 Auswahl der Listen und Datenfelder 3.5.5 Werte und Formeln einstellen 3.5.7 Dokument-Symbol editieren
- 3.5.8 Karteireiter bearbeiten
- 3.5.9 Druck-Formulare zuordnen

### **4 Druckformulare**

- 4.1 Über Druckformulare
- 4.1.1 Die Formular-Ebenen
- 4.1.2 Erste Seite, Folgeseiten und flexible Zone
- 4.1.3 Geschickte Vorgehensweise
- 4.2 Bestehendes Druck-Formular editieren
- 4.2.1 Über den Druck-Formular-Editor
- 4.2.2 Ansichtsoptionen
- 4.2.3 Hilfslinien
- 4.2.4 Raster
- 4.2.5 Stilvorlagen
- 4.2.6 Grafische Elemente hinzufügen
- 4.2.7 Abbildungen einfügen

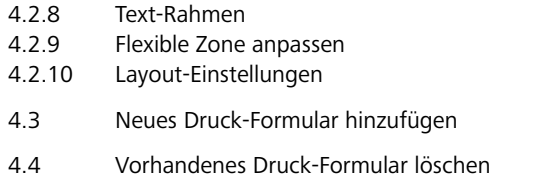

# **5 Formel-Editor**

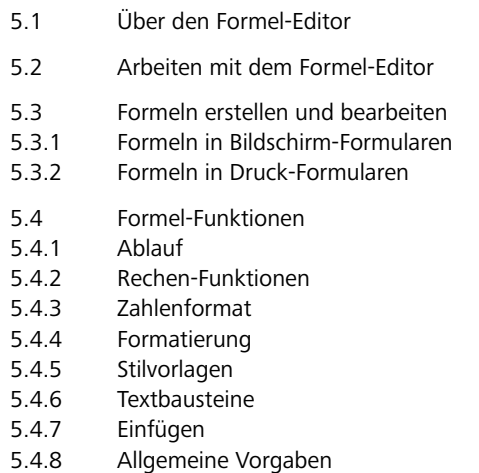

# **6 Reports**

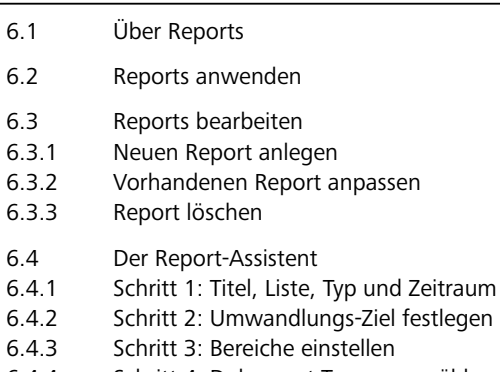

6.4.4 Schritt 4: Dokument-Typen auswählen

| Inhalt

#### 6.4.5 Schritt 5: Fertig stellen

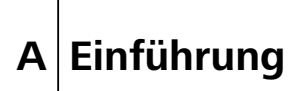

Einführung

# **A 1 Das Revolver Konzept**

Revolver deckt so viele Aufgaben im Büro ab wie kaum eine andere Software. Das Revolver Prinzip und die wichtigsten Einsatzbereiche lernen Sie in diesem Abschnitt kennen.

# **A 1.1 Einfach alles in einem Programm**

Bisher nutzen Sie für jede Aufgabe im Büro ein eigenes Programm. Briefe schreiben Sie mit einer Textverarbeitung, E-Mails mit einem E-Mail-Programm, Termine verwalten Sie mit einem Kalenderprogramm, Angebote erstellen Sie mit einer Tabellenkalkulation und so weiter. Revolver integriert alle Bereiche in einer Software.

### **Mehr Überblick**

Weil alles in einem Programm zusammengefasst ist, verbessert sich die Übersicht über alle Vorgänge enorm.

#### **Keine Doppeleingaben**

Daten müssen nicht mehrfach in verschiedenen Programmen eingegeben und gepflegt werden.

#### **Bessere Teamarbeit**

Revolver stellt wichtige Daten allen Mitarbeitern zur Verfügung. Der Informationsfluß verbessert sich, zahlreiche interne Nachfragen entfallen.

#### **Schneller finden**

Revolver stellt per Knopfdruck alles zu einem Projekt oder einer Adresse in einer Historie zusammen. Sie müssen nicht in mehreren Programmen suchen.

#### **E-Mails integriert**

Durch die integrierte E-Mail-Funktion können Sie E-Mails zu Projekten und Kunden zuordnen.

#### **Alles miteinander verknüpfen**

In Revolver sind Dokumente nicht isoliert, sondern miteinander verknüpft. Dadurch werden Zusammenhänge auf einen Blick klar.

# **A 1.2 Schnell im Netzwerk**

Bisher arbeiten Sie und Ihre Kollegen auf Computer-Inseln, die miteinander verbunden sind (oder auch nicht). Mit Revolver beginnt eine intensivere Zusammenarbeit: Alle arbeiten in einem System.

#### **In 30 Minuten startklar**

Revolver ist in der Regel innerhalb einer halben Stunde für den Einsatz im Netzwerk eingerichtet. Dazu ist kein besonderes Spezialwissen notwendig.

#### **Bis zu 100 Benutzer**

Revolver ist eine Organisations-Plattform für bis zu 100 Benutzer. Eine außergewöhnlich hohe Geschwindigkeit (auch beim Zugriff von außen via Internet) macht die Arbeit angenehm.

#### **Geringe Investition**

Sie benötigen keine besondere Server-Hardware und keine zusätzliche Software, um Revolver im Netzwerk zu betreiben.

#### **Besserer Informationsfluss**

Erstellen Sie Termine für Kollegen, betrachten Sie als Teamleiter jederzeit den finanziellen Status eines Projektes: In Revolver fließen alle Informationen zusammen.

#### **Weniger Zettelwirtschaft**

Gesprächsnotizen und Aufgaben für Kollegen schreiben, Kommentare an E-Mails oder Angebote anhängen: Das Büro wird mit Revolver erheblich papierloser.

#### **Mehr Teamwork**

Mit Revolver können Sie Dokumente für einen Kollegen auf Wiedervorlage setzen, oder Projekte für ein Team koordinieren und deren Ausführung überwachen.

# **A 1.3 Flexibel durch den Design-Modus**

Revolver ist eine betriebsfertige Lösung, mit der Sie sofort starten können. Dennoch lassen sich alle Bereiche an die Bedürfnisse Ihres Unternehmens oder Ihrer Organisation anpassen (nur Revolver Office).

#### **Listen und Eingabe-Formulare ändern**

Fast alle Ansichten in Revolver können Sie selbst im Design-Modus ändern. Wenn Sie zum Beispiel ein weiteres Feld in den Adressen benötigen, fügen Sie es einfcah ein.

#### **Druckformulare an das Corporate Design anpassen**

Auch anspruchsvolle Gestaltungen lassen sich im Design-Modus umsetzen. Der visuelle Editor für Druckformulare funktioniert ähnlich wie ein Grafik-Programm.

#### **Eigene Reports erstellen**

Wenn Ihnen die mitgelieferten Reports nicht reichen, erweitern Sie Revolver einfach um eigene Reports. Ein Assistent führt Sie durch die nötigen Schritte.

#### **Leichte Bedienung**

Der Design-Modus ist so gestaltet, dass Sie kein Programmierer oder Datenbank-Spezialist sein müssen. Nach etwas Einarbeitung werden Sie sehr schnell zu Ergebnissen kommen.

# **A 1.4 Maximale Sicherheit**

Ihre Daten sind wertvolles Firmenkapital. Revolver bietet daher ein umfassendes Sicherheitskonzept.

### **Verschlüsselte Datenbank**

Revolver legt alle Daten verschlüsselt auf der Festplatte ab. Selbst wenn der ganze Computer gestohlen werden sollte, bleiben alle Daten geheim. Die Verschlüsselung entspricht dem Banken-Standard (448-bit).

#### **Passwort-Schutz**

Zugang zu Revolver erhält nur, wer über ein Passwort verfügt. Dadurch sind alle Daten, von der Notiz bis zum Umsatz-Report, geschützt.

#### **Definierte Zugriffsrechte**

Revolver stellt sicher, dass jeder Mitarbeiter nur das zu sehen bekommt, was er sehen darf. Zusätzlich können Sie einzelne Dokumente ganz für andere sperren oder nur einem bestimmten Team zugänglich machen.

#### **Zentrale Datenhaltung**

Alle Daten von allen Mitarbeitern liegen in einem einzigen Ordner und sind nicht über mehrere Computer und Ordner verstreut. Deshalb ist die Datensicherung sehr einfach.

#### **Automatische Datensicherung**

Revolver erstellt täglich eine Sicherungskopie von sämtlichen Daten (einschließlich Notizen, E-Mails, Kalender usw.).

#### **Sichere Übertragung zwischen Server und Client**

Auch die Kommunikation zwischen Server und Client wird mit 448-bit verschlüsselt. Beim Zugriff von außen via Internet kann daher niemand mitlesen. Der Zugriff via Internet kann auch ganz unterbunden werden.

#### **Optimaler Internet-Schutz**

Viren, Würmer und andere Angreifer können nicht in Revolver eindringen oder Daten herausholen, weil es keine Eingriffsmöglichkeiten von außen gibt.

#### **Stabile Datenbank**

Die Datenbank in Revolver ist sehr robust. Eine automatische Datenbank-Pflege sorgt für Stabilität.

# **A 1.5 Ideal für Projekt-orientierte Firmen**

Revolver wurde optimiert für Branchen, die mit Projekten arbeiten. Sie finden in Revolver viele Funktionen, die klassische Warenwirtschafts-Programme nicht enthalten.

#### **Ideal für Dienstleister**

- Werbeagenturen
- Webdesigner
- PR-Agenturen
- Fotografen
- IT-Dienstleister
- Systemhäuser
- Unternehmensberater
- und viele weitere Branchen

### **Organizer**

- Kalender
- Adressen-Verwaltung
- Akquise
- Kundenbetreuung/CRM
- Briefe
- E-Mails
- Serienbriefe
- Notizen
- Projekte
- Zeiterfassung

#### **Faktura**

- Artikel und Leistungen
- Lagerhaltung
- Einkauf
- Verkauf
- Auftragsbearbeitung
- Zahlungen
- Mahnwesen
- Controlling

Einführung

# **A 2 Installation und Start**

Einführung > Installation und Start

# **A 2.1 Systemvoraussetzungen**

Ihr Computer muss die folgenden Voraussetzungen erfüllen, damit Sie Revolver starten können:

#### **Systemvoraussetzungen**

Windows PC (empfohlen: Pentium ab 500 Mhz) Apple Intel Mac oder PowerMac (empfohlen: ab G3)

Windows Vista, XP, NT, 2000\* Mac OS X 10.3.9 bis 10.5.2.

Bildschirm mit mindestens 800x600 Pixeln (empfohlen: 1024x768)

Arbeitsspeicher mindestens 256 MB (empfohlen: 512 MB)

\* Windows 2000: Nur als Admin-User

Einführung > Installation und Start

# **A 2.2 Installation**

Die Installation von Revolver ist in wenigen Minuten erledigt. Auf den folgenden Seiten ist beschrieben, wie Sie vorgehen.

Einführung > Installation und Start > Installation

# **A 2.2.1 Download und Installation**

Revolver können Sie nur aus dem Internet laden. Download und Installation dauern nur ein paar Minuten.

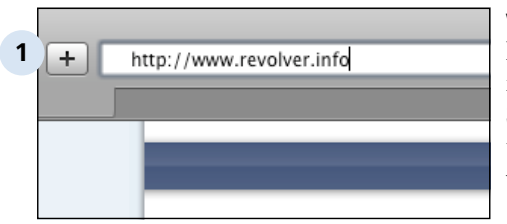

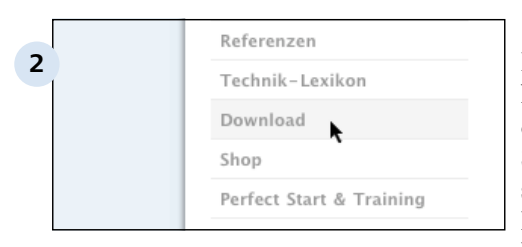

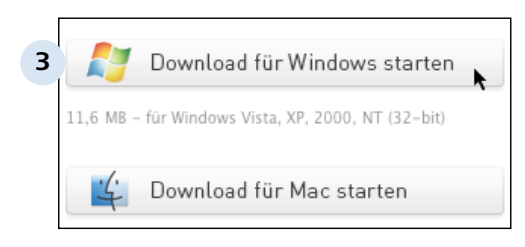

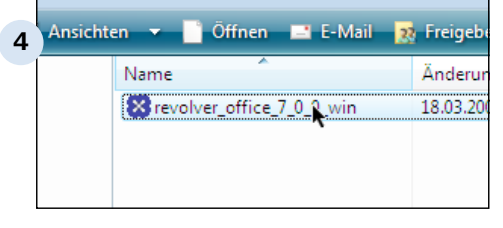

#### **www.revolver.info aufrufen**

Die aktuelle Revolver-Version finden Sie auf unserer Internet-Seite. Starten Sie Ihren Browser und rufen Sie die Adresse www.revolver.info.auf

#### **Download-Seite aufrufen**

Links befindet sich die Navigations-Leiste. Klicken Sie dort auf den Punkt 'Download'. Sie sehen jetzt die zur Verfügung stehenden Downloads. Entscheiden Sie sich für eine Programm-Version.

#### **Windows- oder Mac-Version herunterladen**

Revolver kann auf beiden Plattformen verwendet werden. Wählen Sie den entsprechenden Button, um die Datei auf Ihre Festplatte zu laden.

#### **Installation unter Windows**

Im Ordner 'Downloads' (Vista) oder auf Ihrem Desktop (XP) befindet sich anschließend das Installations-Programm. Starten Sie die Installation mit einem Doppelklick darauf. Das Installations-Programm führt Sie anschließend durch die notwendigen Schritte. Das Installations-Programm können Sie anschließend löschen.

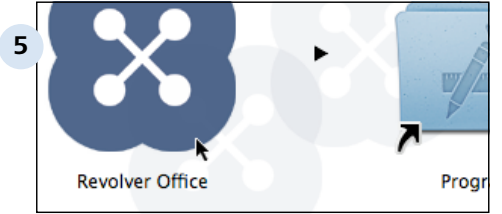

#### **Installation auf einem Mac**

Nach dem Download befindet sich das Disk-Image, das in der Regel automatisch aktiviert wird, im Ordner 'Download' oder auf Ihrem Schreibtisch. Es öffnet sich hierfür ein neues Fenster. Kopieren Sie das Programm auf Ihre Festplatte, indem Sie es z.B. in den Ordner 'Programme' oder auf den Schreibtisch ziehen.

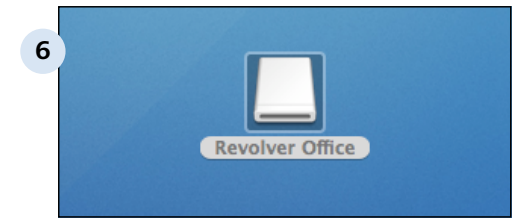

#### **Falls nötig, Disk-Image von Hand öffnen**

Manchmal erscheint das Disk-Image nicht automatisch. Öffnen Sie das Disk-Image, indem Sie die Datei mit der Endung .dmg doppelklicken.

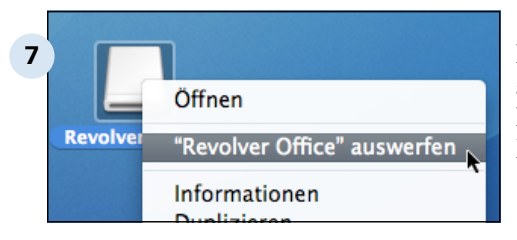

#### **Disk-Image auswerfen**

Das Disk-Image können Sie anschließend auswerfen. Die Datei mit der Endung .dmg können Sie löschen.

#### **TIPP: Demo-Version und Voll-Version ...**

...sind identisch. Sobald ein Freischalt-Code in die Demo-Version eingegeben wird, wird daraus die Vollversion. Alle Daten bleiben dabei erhalten.

Von Revolver Mail gibt es nur die Vollversion, weil das Programm für bis zu 10 Benutzer kostenlos ist.

# **A 2.2.2 E-Mail-Newsletter**

Auf Wunsch informieren wir Sie per E-Mail über neue Versionen und andere wichtige News. Damit sind Sie immer auf dem Laufenden.

#### **Datenschutz**

Wir garantieren, dass Ihre E-Mail-Adresse unter keinen Umständen an Dritte weitergegeben wird.

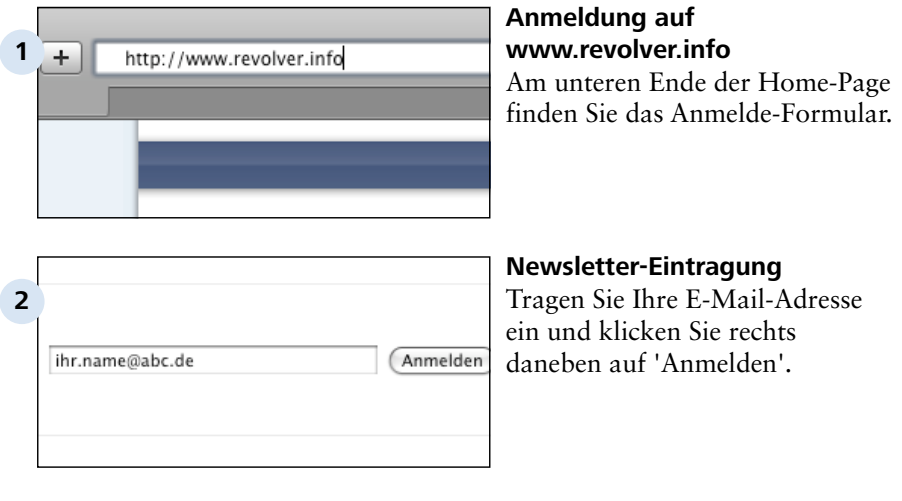

#### **TIPP: Newsletter abbestellen ...**

... funktioniert genauso einfach. Klicken Sie unten links auf 'Abmelden'. Jeder Newletter enthält ebenfalls einen Abmelde-Link.

# **A 2.2.3 Fragen & Antworten**

Häufig gestellte Fragen zum Thema Installation.

#### **Läuft Revolver unter MacOS 9?**

Nein, Revolver erfordert Mac OS X.

#### **Läuft Revolver auf Intel-Macs?**

Ja. Revolver läuft nativ auf Intel-Macs und PowerMacs.

#### **Wie ist es mit der neuesten Version von Mac OS X oder Windows?**

Wenn neue Betriebssystem-Versionen erscheinen, wird Revolver innerhalb kurzer Zeit aktualisiert, soweit erforderlich. Sie können dann eine neue Version herunterladen. Bitte besuchen Sie unsere Internet-Seite für aktuelle Informationen.

#### **TIPP: Weitere Tipps, Infos und FAQs...**

...finden Sie hier:

www.wiki.revolver.info
Einführung > Installation und Start

# **A 2.3 Revolver starten und beenden**

Einführung > Installation und Start > Revolver starten und beenden

# **A 2.3.1 Einführung**

Die folgenden Schritte müssen Sie einmalig beim allerersten Start von Revolver durchführen. Für alle weiteren Starts (auch nach einem Update) lesen Sie bitte das nächste Kapitel.

# **A 2.3.2 Der erste Start**

Jetzt starten Sie Revolver zum ersten mal. Dabei müssen Sie ein paar Eingaben machen.

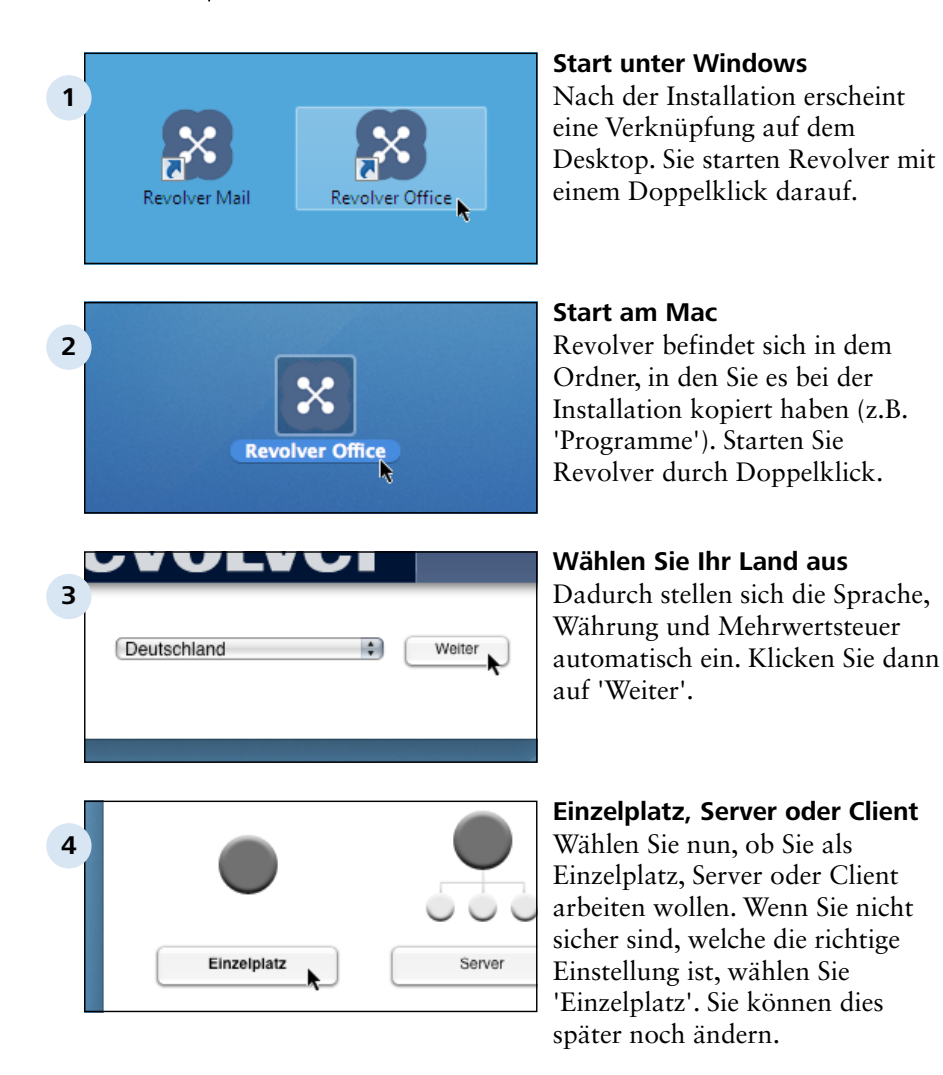

A 2.3.2 | Einführung > Installation und Start > Revolver starten und beenden > Der erste Start

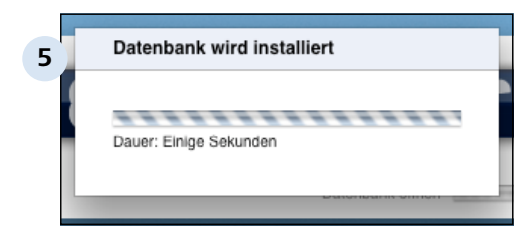

### **Die Datenbank wird installiert**

Zunächst wird das Programm weiter gestartet, dann erfolgt automatisch die Installation der Datenbank. Bitte warten Sie, bis der Vorgang beendet ist.

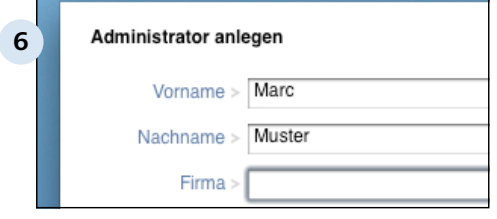

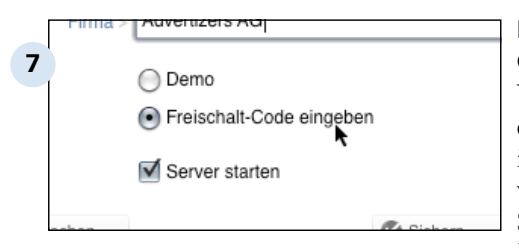

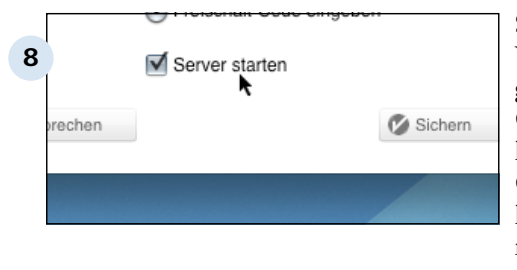

### **Administrator anlegen**

Anschließend erscheint der Dialog zur Anlage des Administrators. Geben Sie Ihren Namen und die Firma ein. Revolver legt dann automatisch die erste Adresse im Adressbuch und einen Benutzer als Administrator an. Sie können die Daten jederzeit nachträglich ergänzen oder ändern.

### **Falls vorhanden: Freischalt-Code eingeben**

Wenn Sie einen Freischalt-Code erhalten haben, können Sie diesen im Anschluß eingeben. Sonst wählen Sie 'Demo'. (Dieser Schritt entfällt bei Revolver Mail.)

#### **Server starten**

Wenn Sie möchten, können Sie gleich den Server starten. Andere Computer in Ihrem Netzwerk können dann auf die Daten Ihres Computers zugreifen. Wenn Sie kein Netzwerk einrichten möchten, deaktivieren Sie diese Option.

A 2.3.2 | Einführung > Installation und Start > Revolver starten und beenden > Der erste Start

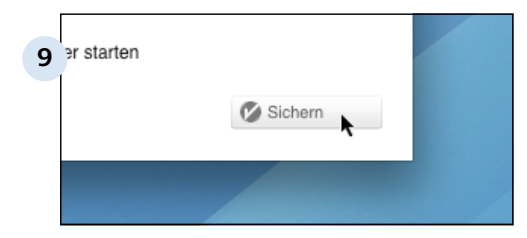

### **Einstellungen sichern**

Klicken Sie auf 'Sichern'. Revolver ist jetzt vorbereitet. Beim nächsten Start müssen Sie diese Angaben natürlich nicht erneut eingeben.

### **TIPP: Server im Demo-Modus testen**

Auch ohne Freischalt-Code können Sie die Server-Funktion von Revolver Office mit einem Client testen. Dazu müssen Sie sich am Server abmelden (siehe Kapitel 'Administration').

Revolver Mail können Sie ohne Freischalt-Code mit bis zu 10 Clients nutzen.

# **A 2.3.3 Revolver starten (Einzelplatz/Server)**

Wenn Sie Revolver nun in Zukunft an einem Einzelplatz oder am Server starten, gehen Sie folgendermaßen vor:

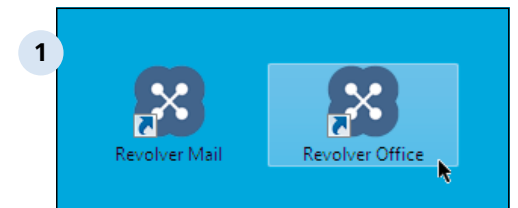

### **Start unter Windows**

Starten Sie Revolver mit einem Doppelklick auf die Verknüpfung auf dem Desktop. Sie können Revolver auch in das Start-Menü legen.

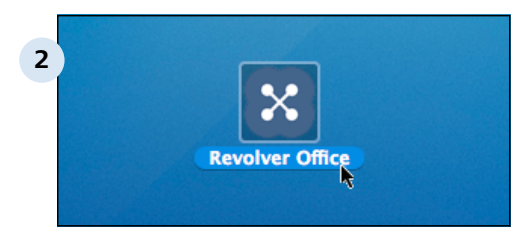

### **Start auf einem Mac**

Starten Sie Revolver durch Doppelklick. Revolver befindet sich in dem Ordner, in den Sie es bei der Installation kopiert haben (z.B. 'Programme'). Sie können Revolver auch im Dock ablegen.

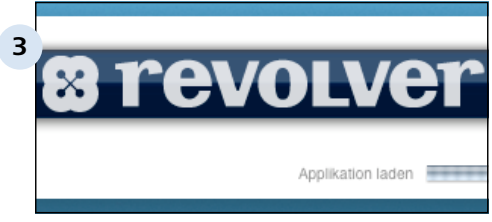

# **4** Sicherungs-Kopie erstellen --------------Dauer: Einige Sekunden

# **Startbildschirm erscheint**

Für wenige Sekunden erscheint der Startbildschirm. In dieser Zeit wird das Programm geladen und die Datenbank geöffnet.

#### **Datensicherung**

Beim ersten Start des Tages wird auch gleich eine Sicherungs-Kopie erstellt, sowie eine Datenbank-Pflege durchgeführt. Bitte warten Sie, bis diese Vorgänge beendet sind.

A 2.3.3 | Einführung > Installation und Start > Revolver starten und beenden > Revolver starten (Einzelplatz/Server)

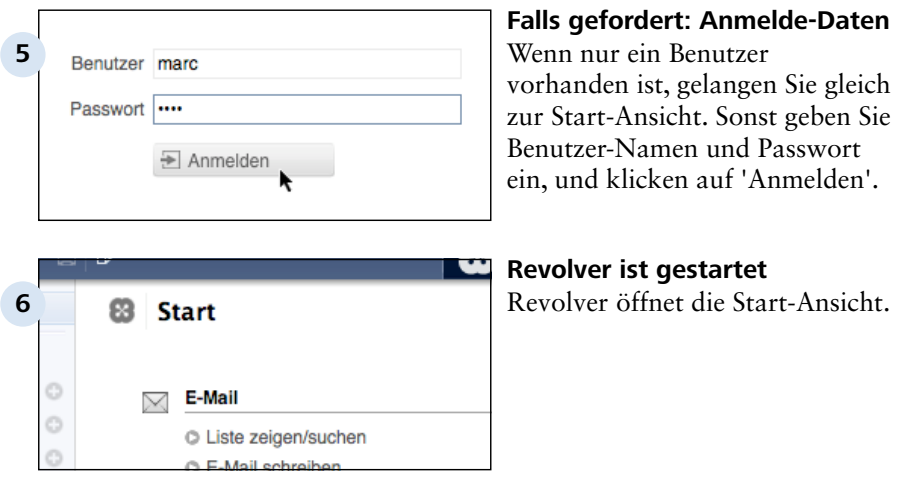

### **TIPP: Wenn Sie sich nicht anmelden können ...**

... probieren Sie bitte folgendes:

Geben Sie als Benutzer Ihren Nachnamen ein, das Feld 'Passwort' lassen Sie frei. Klicken Sie nun auf 'Anmelden'.

Wenn das nicht hilft: Eventuell haben Sie versehentlich den Client-Modus aktiviert. Klicken Sie auf 'Server wählen' und schalten Sie mit dem oberen Popup auf 'Einzelplatz-Betrieb' um.

# **A 2.3.4 Revolver starten (Client)**

Wenn Sie Revolver an einem Netzwerk-Arbeitsplatz starten, gehen Sie folgendermaßen vor:

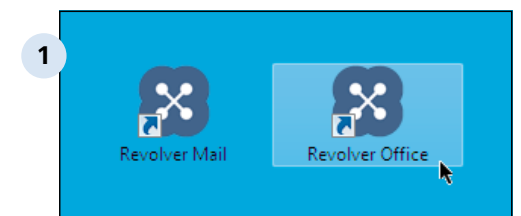

### **Start unter Windows**

Starten Sie Revolver mit einem Doppelklick auf die Verknüpfung auf dem Desktop. Sie können Revolver auch in das Start-Menü legen.

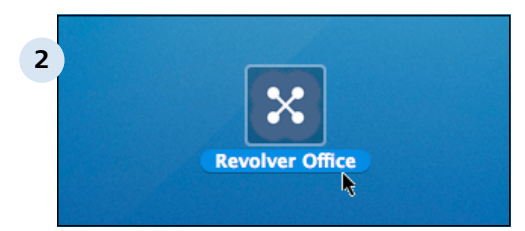

### **Start auf einem Mac**

Starten Sie Revolver durch Doppelklick. Revolver befindet sich in dem Ordner, in den Sie es bei der Installation kopiert haben (z.B. 'Programme'). Sie können Revolver auch im Dock ablegen.

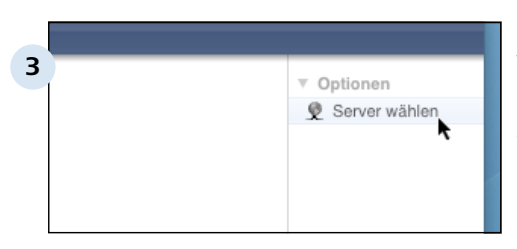

# **Beim ersten Mal: Server wählen**

Wenn Sie sich zum ersten Mal am Server anmelden, klicken Sie im Anmeldebildschirm rechts oben auf 'Server wählen'.

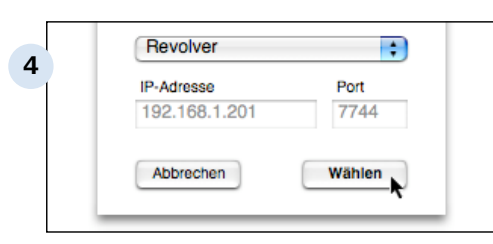

### **Server wird meist automatisch gefunden**

Wenn in dem Popup 'Revolver' erscheint, dann wurde der Server automatisch gefunden. Sie können auf 'Wählen' klicken und gleich zu Schritt 6 springen.

A 2.3.4 | Einführung > Installation und Start > Revolver starten und beenden > Revolver starten (Client)

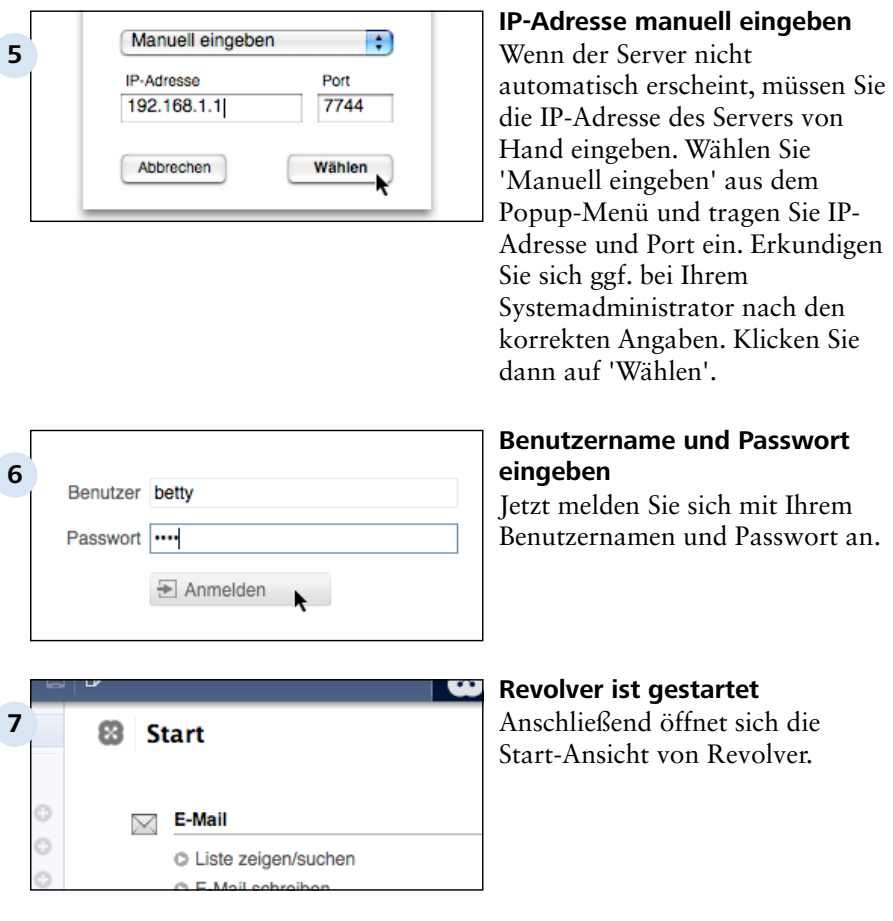

### **TIPP: Server muss gestartet sein**

Damit die Anmeldung vom Client aus funktioniert, muss Revolver auf dem Server gestartet sein, und die Server-Funktion muss aktiviert sein. Details hierzu finden Sie im Kapitel Administration - Server.

A 2.3.4 | Einführung > Installation und Start > Revolver starten und beenden > Revolver starten (Client)

#### **TIPP: Kein Benutzer ohne Passwort**

Im Netzwerkbetrieb ist es nicht möglich, sich als Benutzer ohne Passwort anzumelden. Der Administrator muß deshalb für jeden Benutzer, der sich als Client anmelden soll, ein Passwort vergeben.

#### **TIPP: Passwort ändern**

Sie können Ihr Passwort selbst ändern: In den Einstellungen finden Sie den Punkt 'Passwort'.

# **A 2.3.5 Start-Ansicht**

In der Start-Ansicht können Sie schnell auf die wichtigsten Bereiche zurückgreifen und neue Dokumente anlegen.

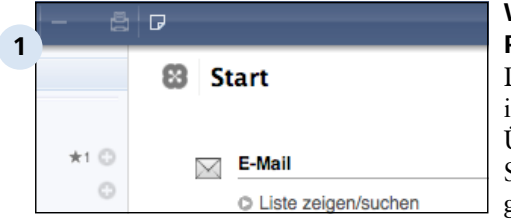

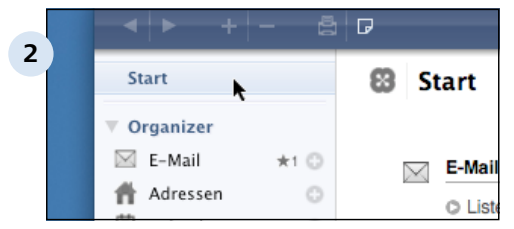

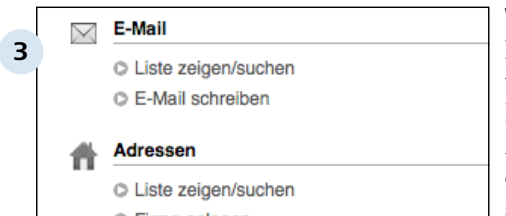

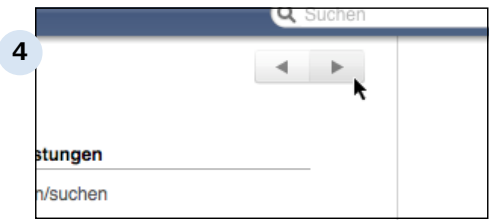

# **Wo befinde ich mich im Programm?**

Der Aufbau des Hauptfensters ist in Revolver immer gleich. An der Überschrift (hier: 'Start') können Sie sehen, welche Ansicht gerade geöffnet ist.

### **Start-Ansicht öffnen**

Falls die Start-Ansicht nicht bereits geöffnet ist: Klicken Sie mit der Maus in der Navigationsleiste am linken Rand auf 'Start'. Die Ansicht erscheint nun.

# **Wichtige Bereiche im Überblick**

In der Start-Ansicht sind die wichtigsten Bereiche von Revolver aufgeführt (z.B. 'E-Mail'). Darunter stehen jeweils einige Aktionen (z.B. 'E-Mail schreiben').

#### **Weiterblättern**

Wenn nicht alle Punkte der Start-Ansicht auf den Bildschirm passen, können Sie mit diesen Pfeilen blättern.

#### A 2.3.5 | Einführung > Installation und Start > Revolver starten und beenden > Start-Ansicht

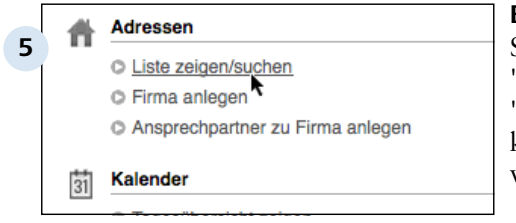

### **Beispiel: Adressen aufrufen**

Suchen Sie in der Start-Ansicht 'Adressen' und klicken Sie auf 'Liste zeigen/suchen' (einmal klicken reicht). Die Adressen werden nun angezeigt.

### **TIPP: Fenstergröße ändern**

Das Hauptfenster von Revolver kann beliebig größer oder kleiner gezogen werden. Der Inhalt passt sich automatisch an.

# **A 2.3.6 Revolver beenden**

Sie müssen Revolver jetzt noch nicht beenden (Sie haben ja gerade erst angefangen). Wir erklären nur schon einmal, wie es geht.

# **Über das Menü ...**

Unter Windows wählen Sie das Menü 'Datei' > 'Revolver beenden', am Mac wählen Sie das Menü 'Revolver' > 'Revolver beenden'.

# **... oder Hauptfenster schließen**

Wenn Sie das Hauptfenster schließen, wird Revolver ebenfalls beendet. Welche Methode Sie wählen, ist reine Geschmackssache und daher Ihnen überlassen.

# **Noch geöffnete Dokumente**

Wenn noch Dokumente geöffnet sind, schließt sich Revolver nicht sofort, damit keine Daten verloren gehen. Solche Dokumente liegen oft am unteren Rand in der Ablage-Leiste. Entscheiden Sie jeweils, ob Sie das Dokument sichern möchen. Danach können Sie Revolver beenden.

# **TIPP: Sichern oder nicht sichern**

'Sichern' bedeutet, das Dokument wird in der Datenbank gespeichert.

'Nicht sichern' bedeutet, dass alle Eingaben und Änderungen an dem Dokument verworfen werden.

'Abbrechen' bedeutet, dass Sie zurück zur Bearbeitung des Dokumentes gelangen.

# **A 2.3.7 Demo-Modus und Freischalt-Code**

Solange Sie keinen Freischalt-Code eingeben, befindet sich Revolver Office im Demo-Modus. Dadurch sind einige Funktionen eingeschränkt. Revolver Mail betrifft die folgenden Punkte nicht.

# **Kostenlos testen ohne Zeitbegrenzung**

Revolver Office läuft im Demo-Modus ohne zeitliche Begrenzung. Sie können das Programm in Ruhe ausprobieren.

# **Im Demo-Modus hat Revolver folgende Einschränkungen:**

- Maximal 1.000 Dokumente und Positionen

- Im Design-Modus können keine zusätzlichen Listen oder Datenbank-Felder angelegt werden (Druckformulare lassen sich dagegen unbeschränkt bearbeiten)

- Jede versendete E-Mail enthält den Zusatz 'Demo' in den Kopfinformationen.

- Auf jedem Ausdruck erscheint eine Markierung am unteren rechten Rand
- Der Server erlaubt nur den Zugriff eines Clients
- Die gewerbliche Nutzung ist nicht erlaubt

### **Revolver freischalten**

Wenn Sie eine Revolver-Lizenz erworben haben, erhalten Sie einen Freischalt-Code. Damit können Sie das Programm freischalten und Revolver uneingeschränkt nutzen.

### **Hier erhalten Sie einen Freischalt-Code:**

Am einfachsten können Sie Revolver im Internet-Shop bestellen: www.revolver.info.

Darüber hinaus können Sie Revolver telefonisch (+49 180 130 130 130) bestellen.

### **Daten aus dem Demo-Modus bleiben erhalten**

Alle Daten und Einstellungen, die Sie im Demo-Modus eingegeben haben, bleiben erhalten, wenn Sie einen Freischalt-Code eingeben.

Einführung > Installation und Start > Revolver starten und beenden

# **A 2.3.8 Fragen & Antworten**

Fragen & Antworten zum Abschnitt Erster Start.

# **Ich habe Revolver gekauft. Wo finde ich den Freischalt-Code?**

Wenn sie Revolver direkt bei uns bestellt haben, erhalten Sie den Freischalt-Code per E-Mail. Wenn Sie Revolver im Handel gekauft haben, befindet er sich in der Packung.

# **Warum soll ich meinen Freischalt-Code aufbewahren?**

Bei einer Neuinstallation auf einem anderen Computer müssen Sie den Code neu eingeben. Der Freischalt-Code ist also wichtig, bitte bewahren Sie ihn sicher auf.

### **Hilfe, ich komme einfach nicht klar!**

Wir helfen Ihnen gerne weiter. Schreiben Sie einfach eine Nachricht an unseren Support. Im Internet finden Sie ein entsprechendes Formular: www.revolver.info.

### **TIPP: Weitere Tipps, Info und FAQs...**

... finden Sie hier:

www.wiki.revolver.info

# **A 2.3.9 Probleme & Lösungen**

Probleme & Lösungen zum Abschnitt Erster Start.

### **Revolver startet nicht**

- Erfüllt Ihr Rechner die Systemvoraussetzungen?

- Wenn Sie Revolver aus dem Internet geladen haben, ist möglicherweise die Download-Datei defekt: Laden Sie Revolver noch einmal neu

### **Revolver startet zwar, fragt aber nach Benutzername und Passwort**

Beim ersten Start wurden Sie nach Ihrem Vor- und Nachnamen gefragt. Probieren Sie den Nachnamen, den Sie dort angegeben haben, und lassen Sie das Feld 'Kennwort' leer.

### **Revolver sichert unter OS X die Daten des Assistenten nicht, oder stürzt dabei ab**

Haben Sie Revolver unter einem anderen OS X-Benutzer installiert oder Dateien verschoben oder kopiert? Manchmal sind anschließend die Zugriffsrechte der Datenbank-Dateien falsch gesetzt. Beenden Sie Revolver und wählen Sie im Finder die Datenbank-Dateien aus, drücken Sie auf der Tastatur [Apfel]-[i] und stellen Sie unter 'Eigentümer & Zugriffs-Rechte' Ihre Rechte auf 'Lesen und Schreiben'. Im Fenster 'Über Revolver' wird angezeigt, wo sich die Datenbank-Dateien befinden.

### **TIPP: weitere Problemlösungen...**

... finden Sie hier:

www.wiki.revolver.info

# **A 2.4 Revolver-Etikett**

Nur am Mac: Mit dem kleinen Revolver-Etikett können Sie das Programm jederzeit in den Vordergrund holen auch wenn es ausgeblendet ist. Es genügt, wenn Sie mit der Maus an den äußersten Rand des Etiketts fahren.

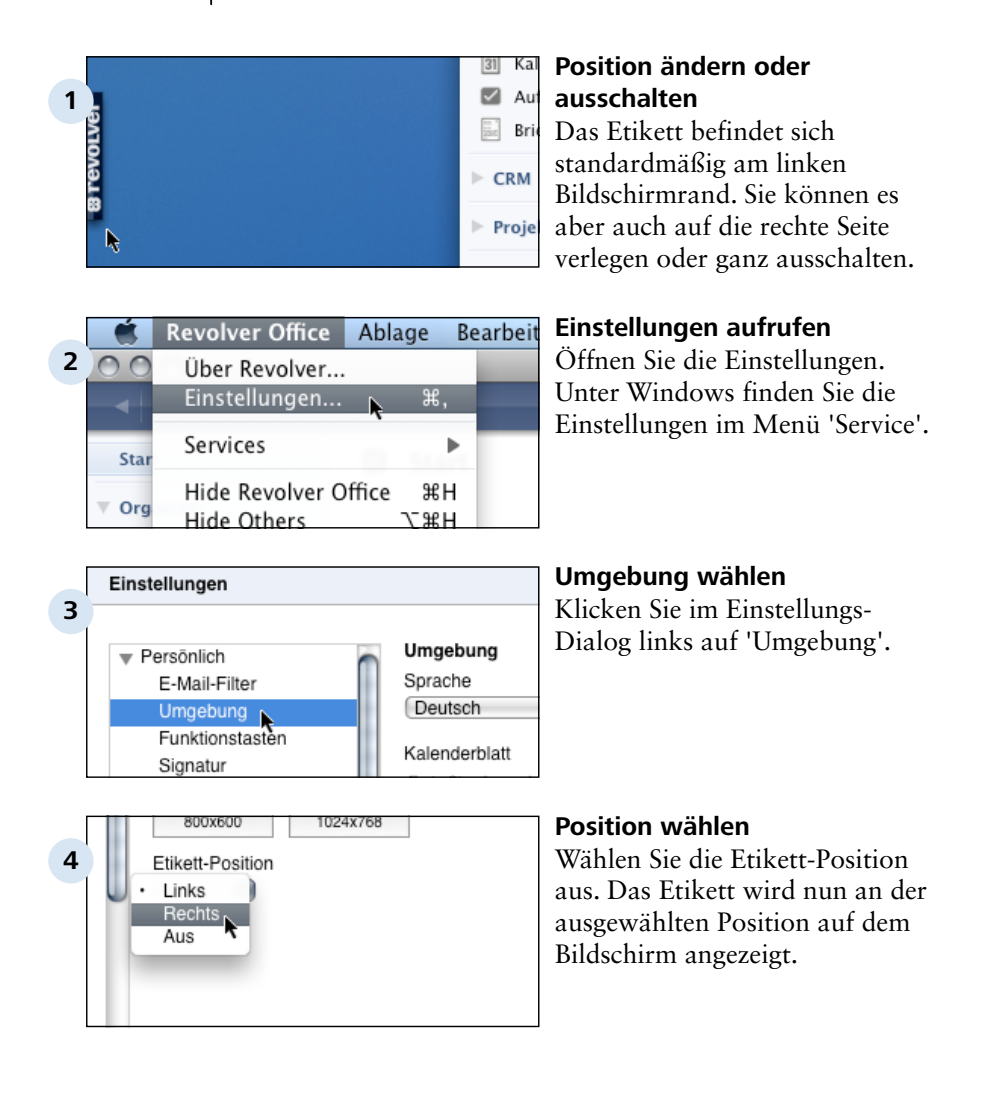

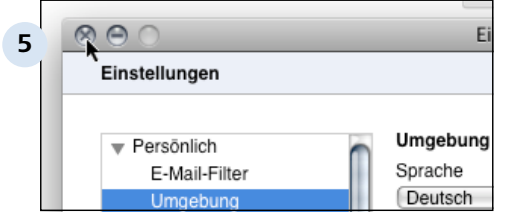

### **Einstellungen schließen**

Zum Schluß schließen Sie den Einstellungs-Dialog. Die Einstellung bleibt auch beim nächsten Programmstart erhalten. Einführung

# **A 3 Revolver kennenlernen**

Einführung > Revolver kennenlernen

# **A 3.1 Die Elemente des Hauptfensters**

In diesem Kapitel werden die Elemente des Revolver-Fensters erklärt. In den weiteren Kapiteln des Handbuchs werden die folgenden Begriffe immer wieder verwendet.

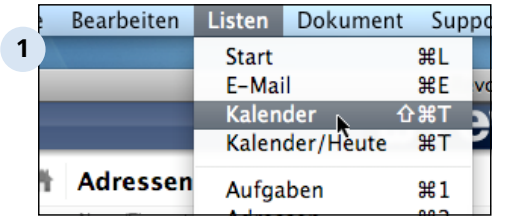

# **Menüleiste**

Die Menüleiste befindet sich am oberen Rand des Hauptfensters (Windows) bzw. des Bildschirms (Mac).

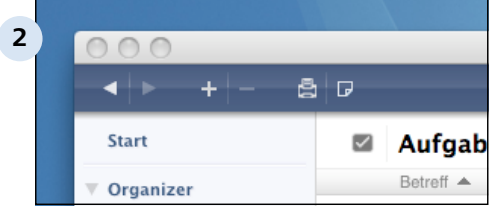

# **Kopfleiste**

Die dunkelblau hinterlegte Kopfleiste enthält einige grundlegende Funktionen, die in allen Bereichen von Revolver zur Verfügung stehen: Ansicht vor/ zurück, Neu, Entfernen, Drucken, Notiz.

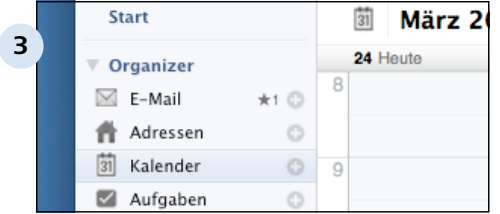

# **Navigationsleiste**

Die linke, hellblau hinterlegte Leiste ist die Navigationsleiste. Hier wechseln Sie zwischen den verschiedenen Bereichen. Je nach Produkt (Mail oder Office) und Benutzer-Rechten werden hier unterschiedliche Bereiche angezeigt.

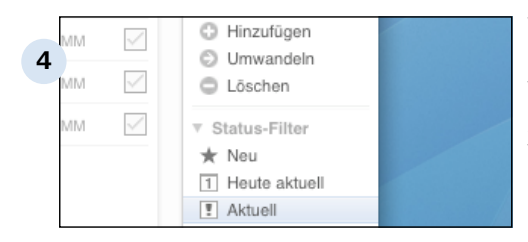

### **Werkzeugleiste**

Rechts befindet sich die Werkzeugleiste. Diese enthält die zur aktuellen Ansicht passenden Werkzeuge und Funktionen.

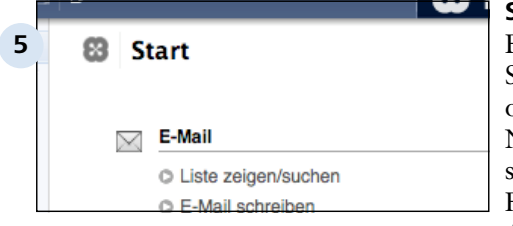

#### **Startansicht**

Ein spezieller Bereich ist die Startansicht, zu der Sie über den obersten Eintrag in der Navigationsleiste gelangen. Hier sind die wichtigsten Bereiche und Funktionen für die tägliche Arbeiten aufgeführt.

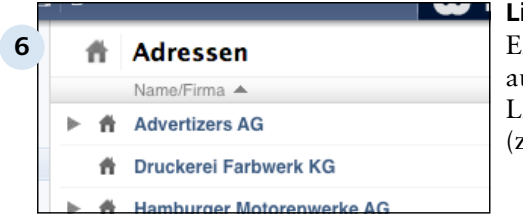

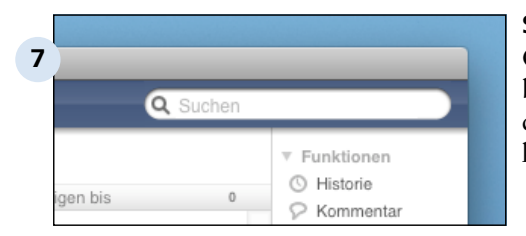

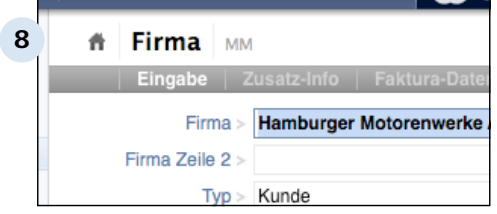

#### **Listen**

Eine Liste enthält alle Dokumente aus dem jeweiligen Bereich. Alle Listen sind ähnlich aufgebaut (z.B. 'Adressen', 'Projekte').

#### **Suchfeld**

Oben rechts in der Kopfleiste befindet sich das Suchfeld, mit dem Sie in einer Liste suchen können.

#### **Dokument**

Das Dokument enthält die eigentlichen Daten. Es besteht aus mehreren Feldern (hier z.B. Firma, Firma Zeile 2, Typ ...). Dokumente enthalten oft mehrere Seiten (hier z.B. Eingabe, Zusatz-Info, Faktura-Daten...), die über die grauen Leiste erreicht werden können.

**Elumen kaufen** 

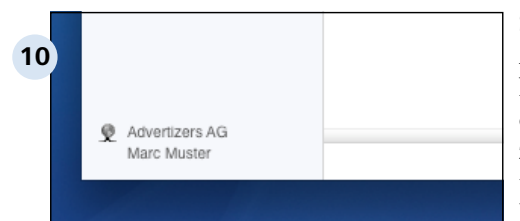

**9**

**# Hamburger** 

#### **Die Parkleiste**

Sie können den Bereich wechseln oder ein anderes Dokument öffnen, ohne das gerade bearbeitete oder angeschaute Dokument zu verlassen. Das geöffnete Dokument wird dann in der Parkleiste am unteren Fensterrand minimiert dargestellt. Mit einem Klick holen Sie das Dokument wieder in den Vordergrund. Auch Notizen erscheinen in der Parkleiste. Dokumente oder Notizen verbleiben so lange in der Parkleiste bis sie, gesichert oder ungesichert (über 'Abbrechen'), geschlossen werden.

#### **Status-Anzeige**

Am unteren Ende der Navigationsleiste befindet sich die Status-Anzeige. Hier sehen Sie z.B. den angemeldeten Benutzer und den Fortschritt beim Empfang von E-Mails.

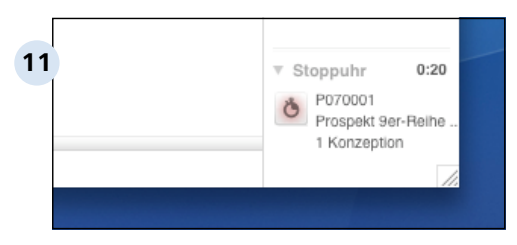

#### **Stoppuhr**

Unten rechts befindet sich die Stoppuhr für die Zeiterfassung (nur Revolver Office). Dieses Element können Sie mit dem Dreieck aus- und einklappen.

# **A 3.1.1 Die Menüleiste**

Über die Menüleiste erreichen Sie viele wichtige Revolver-Funktionen wie Einstellungen, Importfunktionen oder auch die Online-Hilfe.

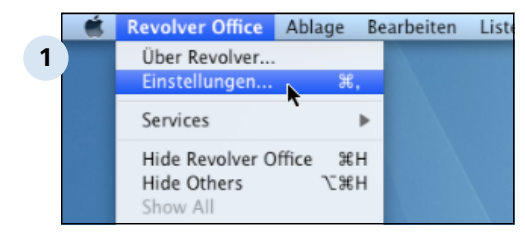

#### **Das Menü "Revolver Office"**

Eine der wichtigsten Funktionen in diesem Bereich sind die "Einstellungen". Hier nehmen Sie persönliche, allgemeine und administrative Einstellungen vor, die Ihnen die Arbeit mit Revolver erleichtern. Hier werden zum Beispiel Wertelisten erstellt, Nummernkreise definiert oder Faktura-Vorgaben eingestellt.

Die umfangreichen Einstellungsmöglichkeiten lernen Sie in den Kapiteln 4.1 bis 4.3 kennen.

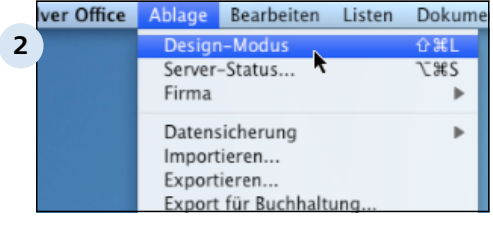

### **Das Menü "Ablage"**

Hier finden Sie zum Beispiel den Button zum Wechsel in den Design-Modus oder in eine andere Firma und auch die Sicherungs, Import- und Synchronisationsfunktionen. Auch Serien- oder Druckaktion starten Sie aus diesem Menü.

### **TIPP: Bezeichnungen auf dem Windows-Rechner**

Die Menüs "Revolver Office" und "Ablage" sind auf dem Windows-Rechner zusammengefasst unter dem Menü "Datei" zu finden.

Den Menüpunkt "Über Revolver" finden Sie auf Ihrem Windows-Rechner in dem Menü "Support".

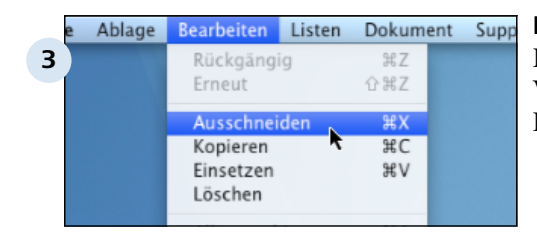

### **Das Menü "Bearbeiten"**

Dieses Menü enthält die üblichen Werkzeuge wie Ausschneiden, Kopieren und Markieren.

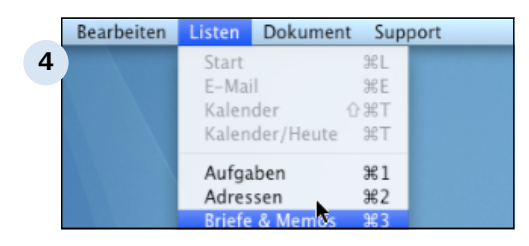

### **Das Menü "Listen"**

In diesem Menü wechseln Sie zwischen den einzelnen Listen. Komfortabler ist jedoch der Weg über die Navigation!

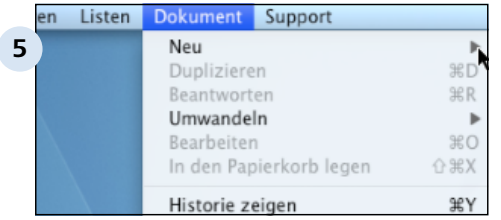

#### Dokument Support **6 Hilfe**  $\overline{22}$ N Revolver Homepage Freischalt-Code bestellen Support Center Update suchen...

### **Das Menü "Dokument"**

Dieses Menü bietet Ihnen dokumentbezogenen Aktionen wie Umwandlen oder Duplizieren an. Die meisten der Funktionen sind allerdings komfortabler über die Werkzeugleiste oder die Kopfleiste zu bedienen.

### **Das Menü "Support"**

Über dieses Menü gelangen Sie zum Support-Angebot von Revolver.

# **A 3.1.2 Die Werkzeugleiste**

Die Werkzeugleiste (oder auch Funktionsleiste) am rechten Bildschirmrand stellt alle Werkzeuge zur Verfügung die für die Arbeit an den Revolver-Dokumenten benötigt werden.

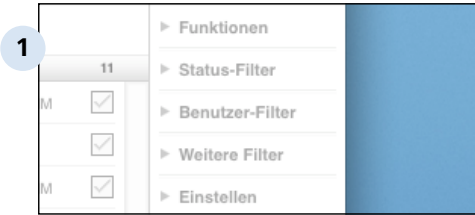

**Die Werkzeuge in Revolver** 

# **Drei Gruppen von Werkzeugen**

Die Werkzeuge können in drei Gruppen unterteilt werden.

# **Gruppe 1) Die Funktionen**

Diese dienen dazu, ein bestimmtes Dokument zu verändern, ihm etwas hinzuzufügen - zum Beispiel einen Kommentar oder eine Aufgabe -, es umzuwandeln oder es zu löschen. In dieser Gruppe befindet sich auch die "Historie", die alle Verknüpfungen zu dem ausgewählten Dokument anzeigt.

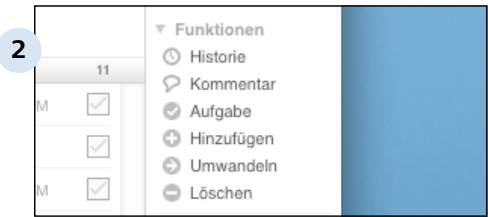

# **Die "Funktionen"**

# **Gruppe 2) Die "Filter"**

Die zweite Gruppe ist die der "Filter". In dieser Gruppe geht es nicht um das einzelne Dokument sondern um die Darstellung der gesamten Liste.

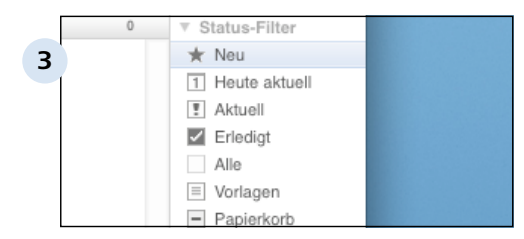

### **Status-Filter**

Der Status-Filter bezieht sich auf den Bearbeitungsstand, den "Status", der Dokumente.

#### Einführung > Revolver kennenlernen > Die Elemente des Hauptfensters > Die Werkzeugleiste A 3.1.2

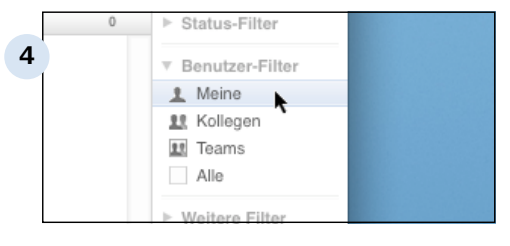

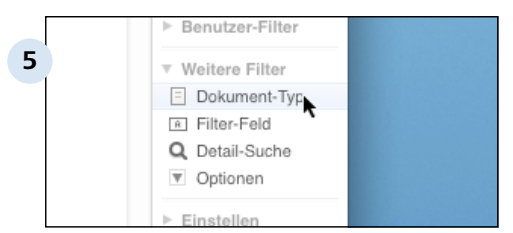

### **Benutzer-Filter**

Im Benutzer-Filter wird bestimmt, wessen Dokumente angezeigt werden sollen. Von den eigenen bis hin zu den Dokumenten des gesamen Unternehmens sind alle möglichen Anzeigevarianten denkbar.

### **Weitere Filter**

Hier kann nach bestimmten Dokument-Typen gefiltert oder die Selektion nach Dokument-Details vorgenommen werden.

# **Gruppe 3) Die Einstellungen**

In der dritten Gruppe von Werkzeugen werden spezielle Einstellungen pro Dokument vorgenommen wie zum Beispiel Priorisierungen oder spezielle Farbzuweisungen. Besonders wichtig sind hier die Benutzereinstellungen. Sie können hier ein Dokument von anderen Benutzern übernehmen oder anderen zuweisen. Außerdem werden hier die Zugriffsrechte "öffentlich" und "privat" für das jeweilige Dokument eingestellt.

Die Wiedervorlage ist eine besondere Funktion. Mit ihr weisen Sie dem Dokument einen bestimmten Termin zu, an dem es in der Liste angezeigt werden soll.

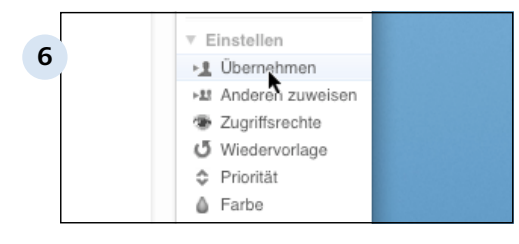

### **Die Werkzeuge der Gruppe "Einstellen"**

Einführung > Revolver kennenlernen

# **A 3.2 In einer Liste suchen**

Revolver bietet leistungsstarke Funktionen, um in der Listenansicht zu suchen und zu sortieren.

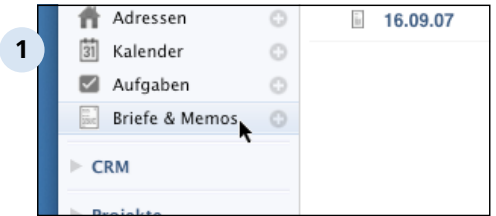

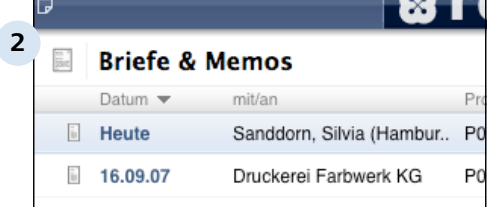

mit/an  $\triangleq$ 

**Druckerei Farbwerk KG** 

Sanddorn, Silvia (Hamb.,

**Briefe & Memos** 

Datum

ă. Heute

16.09.07

 $\infty$ т

Pr

**3**

#### **Liste öffnen**

Um in einer Liste zu suchen, öffnen Sie diese zunächset durch Klick auf den Listen-Namen. Hier wird die Liste mit den Briefen und Memos geöffnet.

### **Sortier-Spalte**

An dem Dreieck neben der Spalten-Überschrift 'Datum' erkennen Sie, dass die Liste nach Datum sortiert ist, in absteigender Reihenfolge (Pfeil zeigt nach unten).

# **Suchen in der Sortier-Spalte**

Die Schnell-Suche sucht immer nur in der Sortier-Spalte der Liste.

Wenn Sie also in der Liste 'Briefe  $_{\text{PQ}}$  & Memos' nach einem Empfänger suchen möchten, klicken Sie zuerst in den Spalten-Kopf 'mit/an'.

Die Liste wird nun nach Empfängern sortiert.

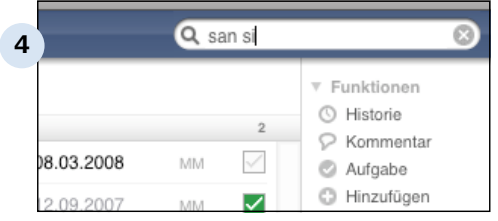

#### **Suchbegriff eintragen**

Tragen Sie einen Suchbegriff in das Suchfeld ein. Ein paar Buchstaben reichen meist. Sie können auch mehrere Suchbegriffe eingeben (durch ein Leerzeichen getrennt). Nach jedem Buchstaben erscheint sofort ein Suchergebnis, welches sich mit zunehmender Buchstabenanzahl immer weiter konkretisiert.

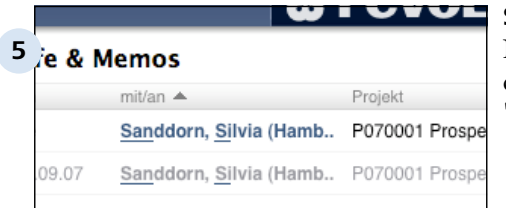

#### **Suchergebnis**

Nun sehen Sie alle Dokumente, die dem Suchbegriff in der Spalte 'mit/an' entsprechen.

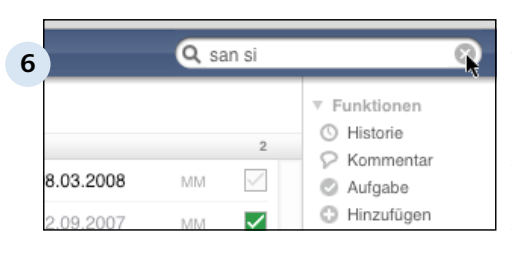

### **Suche beenden**

Um wieder alle Dokumente anzuzeigen, klicken Sie im Suchfeld auf das grau hinterlegte x-Symbol. Ihr Eintrag im Suchfeld wird so gelöscht. Alternativ können Sie dazu auch die Taste [Zeilenschaltung] verwenden.

#### **TIPP:**

Sie brauchen Ihren Suchbegriff nicht zwingend in das Suchfensterchen einzugeben. Wenn Sie in der gewünschten Liste steheh, tippen Sie einfach drauf los. Ihr Suchbegriff wird automatisch in das Suchfensterchen eingetragen.

Einführung

# **A 4 Erste Schritte**

In diesem Kapitel erfahren Sie, wie Sie Ihre erste Adresse, Ihr erstes Projekt und Ihren ersten Brief in Revolver anlegen.

Einführung > Erste Schritte

# **A 4.1 Adresse anlegen**

Ihr erstes Dokument in Revolver: Legen Sie eine Adresse an. Dazu geben Sie die Daten in ein Formular ein, welches Sie anschließend sichern. In diesem Beispiel legen Sie einen neuen Kunden an.

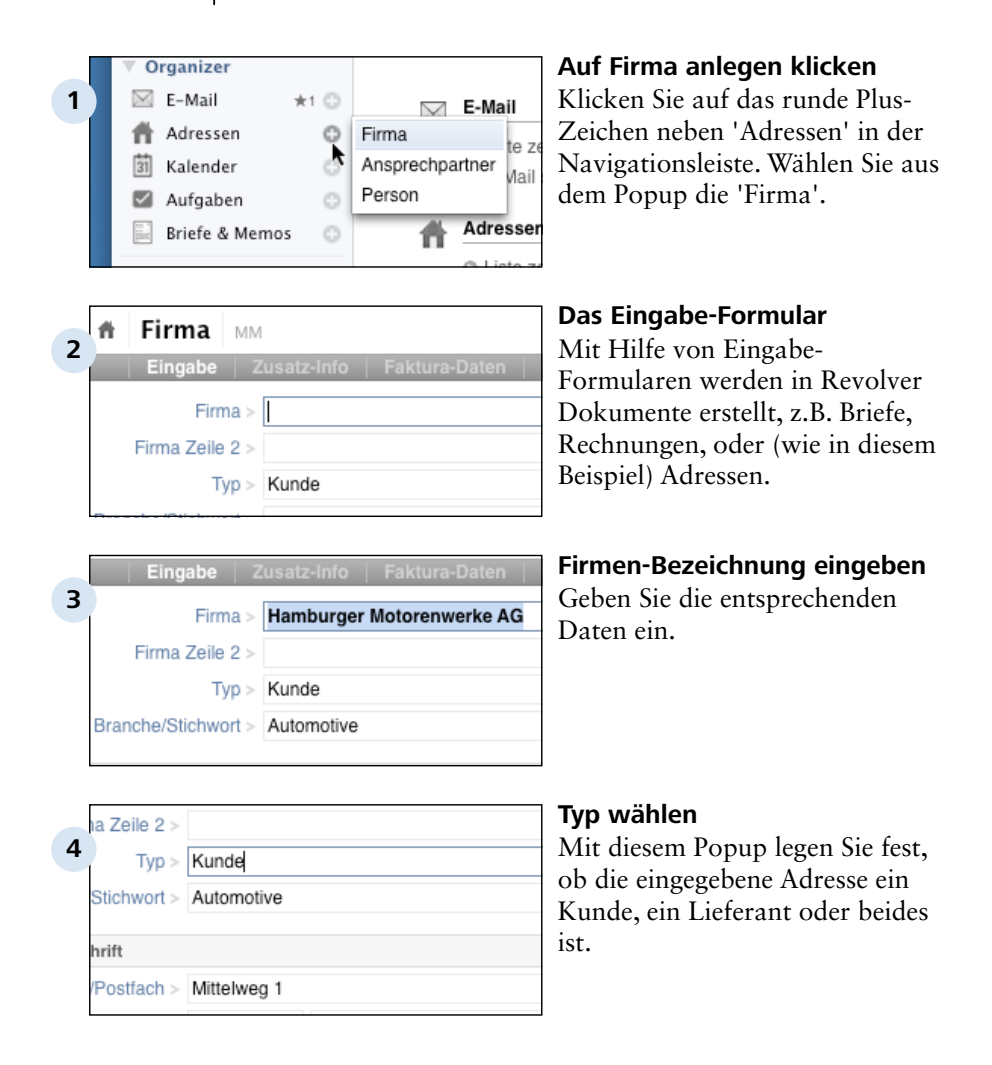

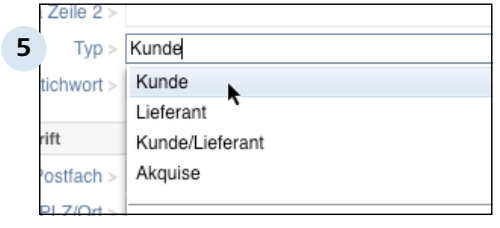

#### **Wert im Popup wählen**

Mit dem grauen Dreieck rechts im Popup-Feld können Sie das Popup öffnen. Im Menü erscheinen alle verfügbaren Werte. Wählen Sie mit der Maus einen Wert aus. Alternativ verwenden Sie die Pfeil-Tasten und die [Return]-Taste.

# **TIPP: Kunden und Lieferanten richtig auswählen**

Projekte, Angebote und Rechnungen können Sie nur für Adressen erstellen, die den Typ 'Kunde' oder 'Kunde/Lieferant' haben. Eingangs-Rechnungen können dagegen nur für 'Lieferanten' und 'Kunden/ Lieferanten' angelegt werden. Achten Sie daher darauf, den richtigen Typ zu wählen.

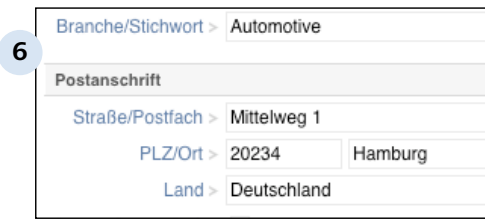

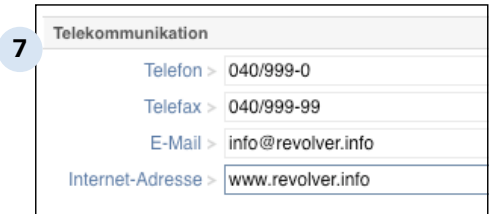

### **Stichwort und Anschrift eingeben**

Geben Sie ein oder mehrere Stichworte ein, die später bei der Suche nach einer Adresse helfen können, und erfassen Sie die Anschrift.

#### **Weitere Daten eingeben**

Jetzt fehlen noch die Telefonnummern und ein paar weitere Angaben. Die Adress-Nummer wird vom Programm automatisch vergeben.

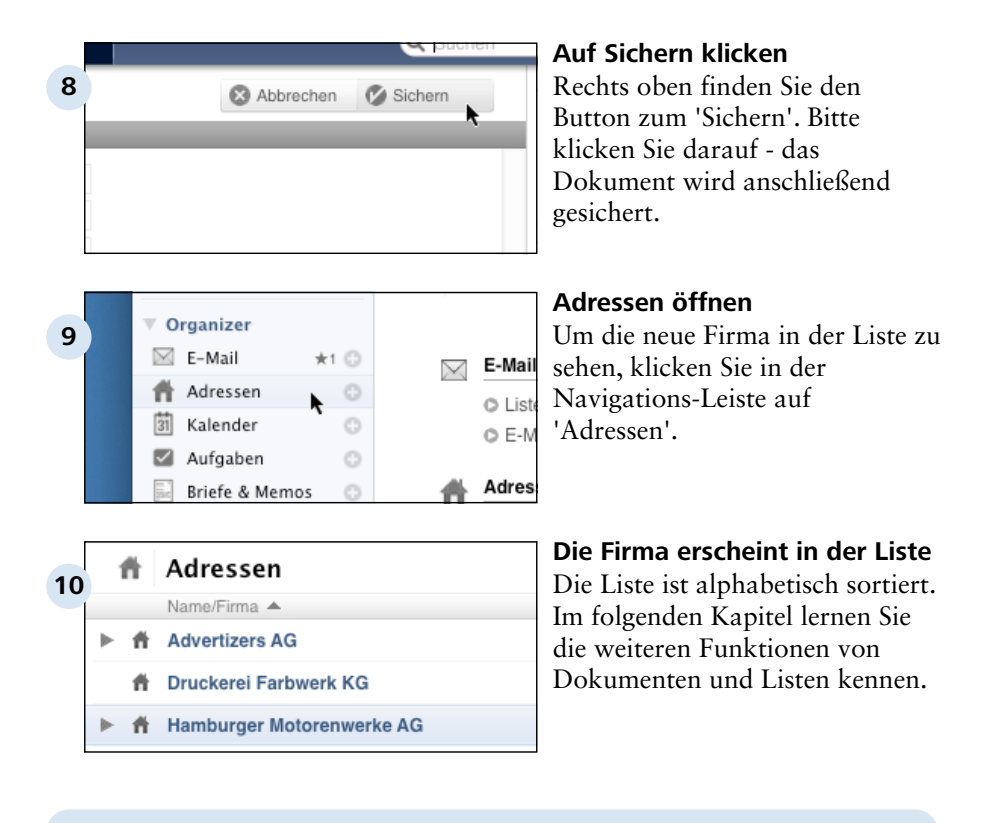

### **TIPP: Zum nächsten Feld per Tastatur**

Revolver lässt sich weitgehend per Tastatur bedienen. Das geht schneller, als ständig zwischen Maus und Tastatur zu wechseln. Die Tastaturbefehle lernen Sie nach und nach kennen. Um zum nächsten Feld zu wechseln, können Sie folgende Tasten verwenden: [Tabulator] oder [Zeilenschaltung] (letztere nicht bei Textverarbeitungsfeldern).

Einführung > Erste Schritte

# **A 4.2 Projekt anlegen**

Projekte sind in Revolver sehr wichtig: Sie können E-Mails, Termine, Rechnungen und vieles andere zu einem Projekt zuordnen. Später sucht Revolver dann mit einem Knopfdruck alle Vorgänge zu einem Projekt heraus.

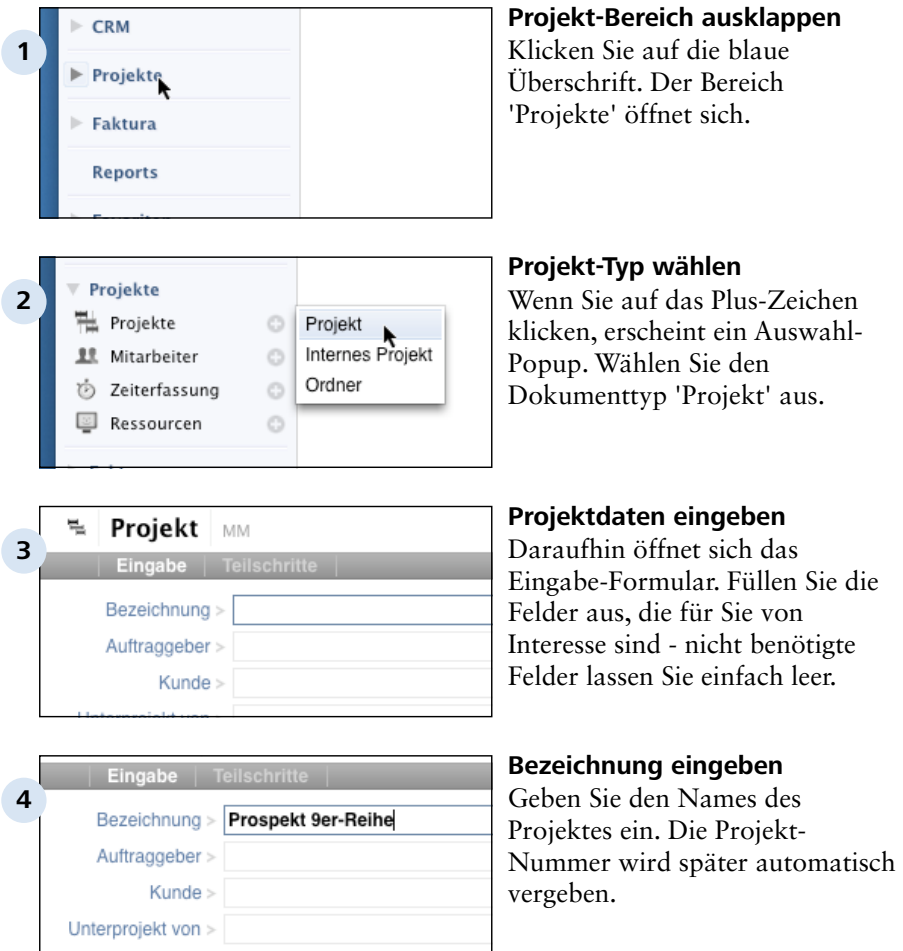

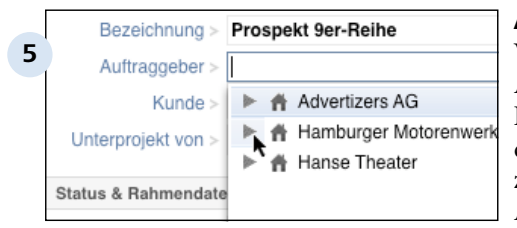

#### Bezeichnung > Prospekt 9er-Reihe **6** Auftraggeber > sand Sanddorn, Silvia (Hambu Kunde > Unterprojekt von > Status & Rahmendate

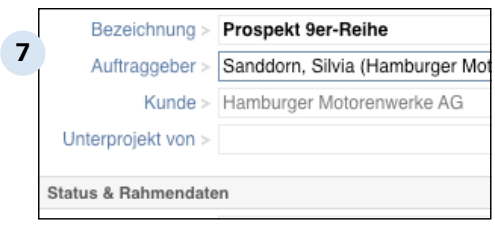

### **Auftraggeber auswählen**

Wenn möglich, geben Sie den Ansprechpartner des Kunden an. Dazu können Sie zunächst auf das Ausklapp-Dreieck vor der zugehörige Firma klicken. Alle Ansprechpartner der Firma werden nun angezeigt. Wählen Sie den gewünschten Ansprechpartner aus.

# **Auftraggeber suchen**

Fangen Sie einfach an, den Namen des Kunden zu tippen. Mit jedem Buchstaben erhalten Sie eine genauere Auswahl der passenden Namen. So können Sie selbst bei langen Listen schnell den passenden Datensatz finden. Sie können auch mehrere Suchbegriffe (mit einem Leerzeichen getrennt) eingeben.

### **Per Maus oder [Return]-Taste auswählen**

Wenn der richtige Auftaggeber gefunden ist, wählen Sie per Maus oder Tastatur (mit der [Return]-Taste) den Eintrag aus. Der Auftraggeber erscheint nun im entsprechenden Feld, das Feld 'Kunde' wird automatisch gefüllt.

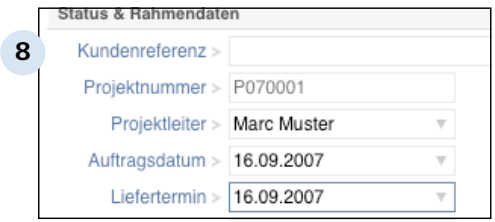

#### **Weitere Felder**

'Kundenreferenz' ist eine Nummer oder Bezeichnung, die Ihr Kunde für den Auftrag verwendet. Die 'Projekt-Nummer' wird erst nach dem Speichern automatisch vergeben. Der 'Status' ist ein wichtiges Feld, durch das Sie später schnell eine Übersicht über Ihre Projekte erhalten.

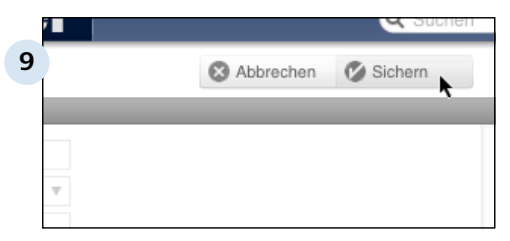

#### **Sichern**

Zum Schluß sichern Sie das Projekt mit der [Eingabe]-Taste am Zahlenblock oder mit dem 'Sichern'-Symbol oben rechts.

### **TIPP: Neuen Datensatz über Tastatur erstellen**

Neue Datensätze können auch über die Tastatur erstellt werden. Hierzu dient der für 'Neu' übliche Tastaturbefehl [Strg]-[n] (Windows) bzw. [Cmd]-[n] (Mac). Sie erhalten dann die Auswahlliste der möglichen Dokument-Typen und können ein Dokument mit den [Pfeiltasten] auswählen. Mit der [Return]-Taste wird das Formular dann geöffnet.

Einführung > Erste Schritte

# **A 4.3 Einen Brief schreiben**

In dieser Übung schreiben Sie einen Brief und verknüpfen diesen mit einer Adresse und einem Projekt.

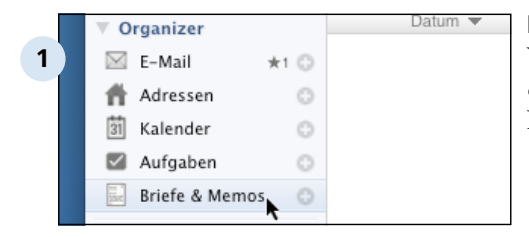

#### Kalender Ô **2** Aufgaben Ô Briefe & Memos  $\odot$ **Brief** Gesprächs-Notiz CRM Memo Termin Projekte

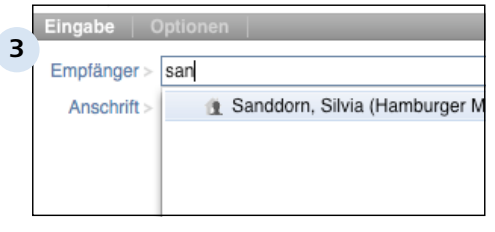

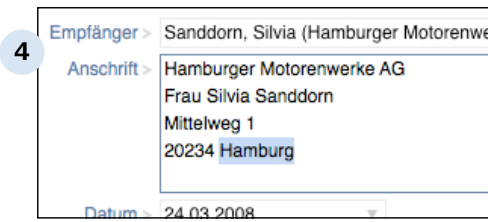

# **Liste 'Briefe & Memos' öffnen**

Wechseln Sie in die Liste 'Briefe & Memos', indem Sie links in der Navigationsleiste darauf klicken.

# **Neuen Brief erstellen**

Klicken Sie auf das Plus-Zeichen in der Navigations-Leiste. Alternativ können Sie auch die Tastenkombination [STR/CMD]- [N] drücken. Wählen Sie 'Brief' aus. Anschleßend öffnet sich das Eingabe-Formular für den Brief.

# **Empfänger auswählen**

Das Feld 'Empfänger' ist ein Verknüpfungsfeld - tippen Sie die ersten Buchstaben des gesuchten Namens ein und wählen Sie den Empfänger aus der Liste aus. Die Anschrift wird automatisch kopiert.

# **Anschrift ändern**

Falls Sie die Anschrift ändern möchten, überschreiben Sie das Feld 'Anschrift'.
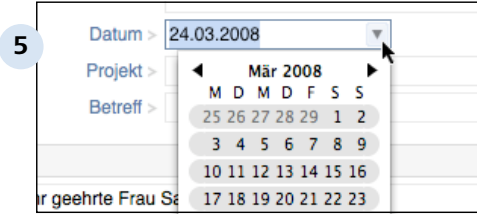

#### **Datum ändern**

Im Feld 'Datum' wird automatisch das aktuelle Datum eingetragen. Wenn Sie das Datum ändern wollen, können Sie dazu das Kalender-Popup verwenden oder das gewünschte Datum in das Feld schreiben.

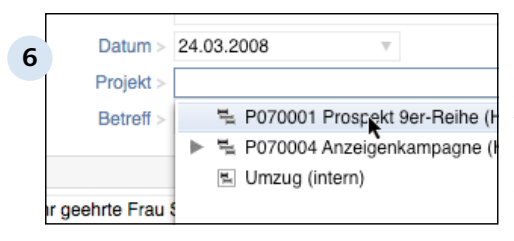

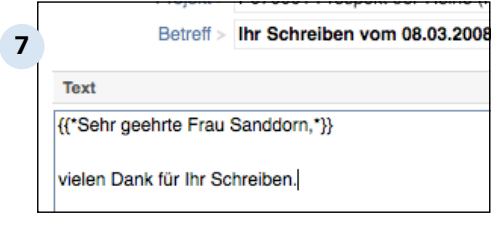

#### **8 3** Abbrechen **C** Sichern  $v F$ r. O  $\ddot{\circ}$  $\overline{\mathbf{v}}$ i

#### **Projekt verknüpfen**

Soweit möglich, sollten Sie jedes Dokument mit einem Projekt verknüpfen, um es darüber später einfacher wiederfinden zu können.

#### **Betreff und Text eingeben**

Geben Sie Betreff und Text in die entsprechenden Felder ein. Die geschweiften Klammern werden übrigens nicht mitgedruckt, sie markieren nur die Stelle, in die die Anrede automatisch eingefügt wird.

#### **Sichern nicht vergessen**

Jetzt ist der Brief fertig, und Sie können auf 'Sichern' klicken.

 $\mathbf{X}$ т **9 Briefe & Memos** Datum  $\blacktriangledown$ mit/an Pro **I** Heute Sanddorn, Silvia (Hambur.. PC 16.09.07  $\tilde{u}$ Druckerei Farbwerk KG PC

**Der Brief erscheint in der Liste** Sie sehen Ihren Brief jetzt in der Liste, in der Regel oben, da die Liste absteigend nach Datum sortiert ist.

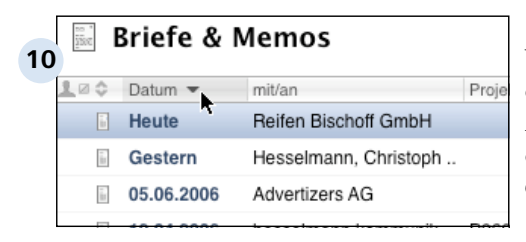

#### **Brief erneut öffnen**

Wenn Sie den Brief noch einmal öffnen möchten, z.B. um Änderungen vorzunehmen, doppelklicken Sie auf die entsprechende Zeile in der Liste. Einführung > Erste Schritte

# **A 4.4 Dokument drucken**

Mit dem Druck-Symbol in der oberen Leiste drucken Sie Dokumente und Listen aus.

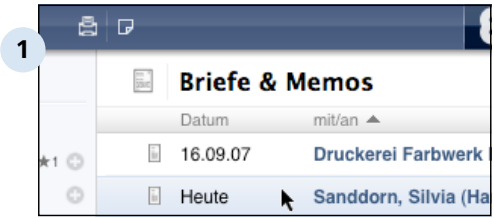

#### **Brief auswählen**

Markieren Sie den Brief in der Liste durch einfaches Anklicken.

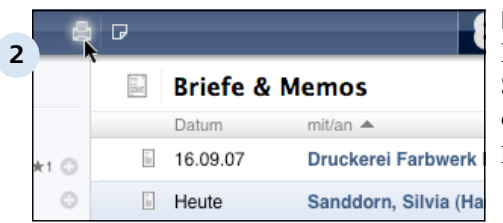

### **Druck-Menü öffnen**

Klicken Sie auf das Druck-Symbol. Alle Druck-Formulare, die zum gewählten Dokument passen, werden nun angezeigt.

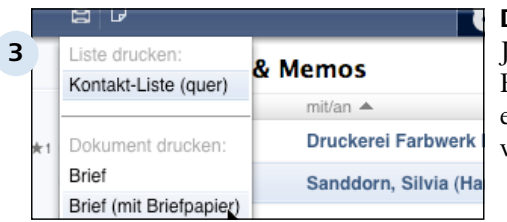

### **Druckformular wählen**

etzt wählen Sie 'Brief mit Briefpapier' aus. Der Druckdialog erscheint, und das Dokument wird schließlich gedruckt.

#### **TIPP: Mit und ohne Briefpapier drucken**

Bei einigen Formularen haben Sie die Option, das Formular mit einem elektronischen Briefpapier auszudrucken. Dieses kann zum Beispiel Ihr Firmen-Logo und die Fußzeile enthalten.

Wenn Sie ein PDF erzeugen möchten, wählen Sie 'Brief mit Briefpapier'. Wenn Sie auf vorgedrucktem Briefpapier drucken, wählen Sie nur 'Brief'.

Das elektronische Briefpapier können Sie im Design-Modus selbst gestalten.

Einführung

## **A 5 Checkliste Revolver Einführung**

Als neuer Revolver-Anwender starten Sie vermutlich mit einer leeren Datenbank, Ihr System wird nun über Monate und Jahre wachsen und sich weiterentwickeln. Doch bevor Sie den produktiven Betrieb starten können, müssen Sie noch einige wichtige Punkte erledigen.

Einführung > Checkliste Revolver Einführung

## A 5.1 Schritt 1: Definieren von Benutzergruppen

Ihre erste und wichtigste Aufgabe ist es, diejenigen, die in Zukunft mit Revolver arbeiten sollen im System als Benutzer anzulegen und dem System mitzuteilen, was die einzelnen Benutzer dürfen und was nicht.

### **Warum Benutzegruppen?**

Natürlich können Sie für jeden einzelnen Benutzer individuelle Zugriffsrechte einstellen. Dies ist aber sehr zeitaufwändig und wird auch schnell unübersichtlich. Besser ist es die Benutzer zu Gruppen zusammenzufassen und Zugriffsrechte für die gesamte Gruppe zu bestimmen. Später können Sie dann für den einzelnen Benutzern die Gruppen-Zugriffsrechte einstellen.

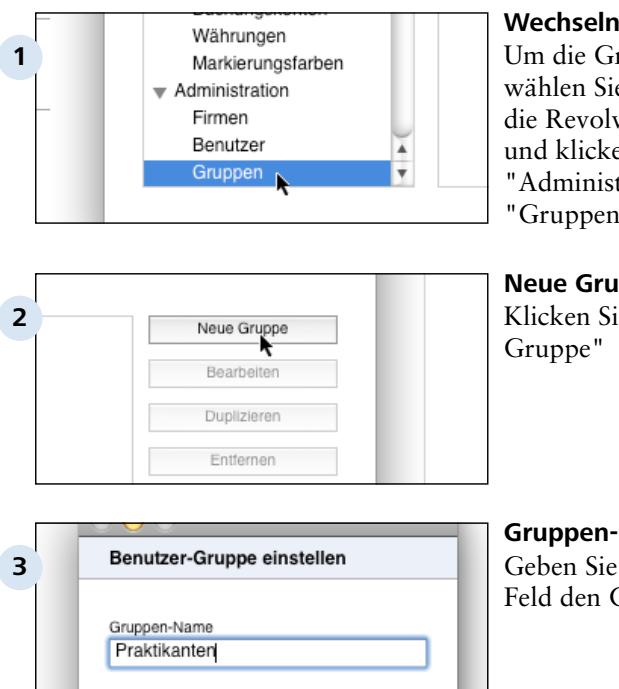

### **Wechseln in die Einstellungen**

Um die Gruppen anzulegen, wählen Sie über die Menüleiste die Revolver Office Einstellungen und klicken im Bereich "Administration" auf "Gruppen".

### **Neue Gruppe anlegen** Klicken Sie auf den Button "Neue

**Gruppen-Name vergeben** Geben Sie in das entsprechende Feld den Gruppen-Namen ein.

Zugriffs-Rechte einstellen

#### A 5.1 | Einführung > Checkliste Revolver Einführung > Schritt 1: Definieren von **Benutzergruppen**

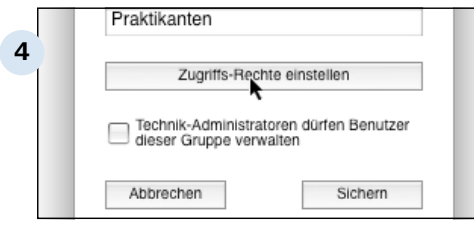

#### **Zugriffs-Rechte einstellen** Klicken Sie auf "Zugriffs-Rechte

einstellen".

#### Zugriffs-Rechte Allgemein **5** Währungs-Beträge sichtbar ⊽ Einstellungen Faktura-Vorgaben Rabatte/Aufschläge Währungen Wertelisten

#### **Vergabe der Zugriffs-Rechte**

Stellen Sie die Zugriffsrechte für die Gruppe ein, in dem Sie einfach das Schaltkästchen ankreuzen bzw. frei lassen.

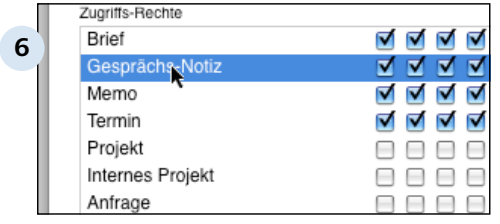

### **Alle Modi ankreuzen**

Möchten Sie z.B. bei den Dokumenten alle 6 Zugriffs-Modi zulassen, brauchen Sie nicht alle einzeln anzuklicken. Ein Doppelklick auf den Zeilen-Namen reicht aus und alle Häkchen sind gesetzt.

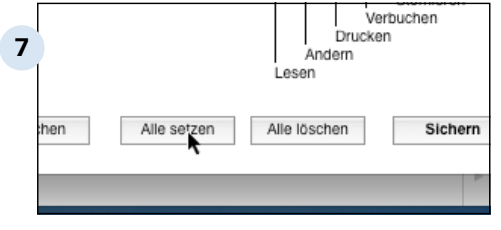

#### **Alle Häkchen setzen**

Je nach Gruppe ist es sinnvoller erst mal alle Häkchen zu setzen und dann die Nicht-Erlaubten wieder zu entfernen. Klicken Sie dazu auf "Alle setzen". Analog können Sie hier auch "Alle löschen".

#### Einführung > Checkliste Revolver Einführung > Schritt 1: Definieren von Benutzergruppen A 5.1

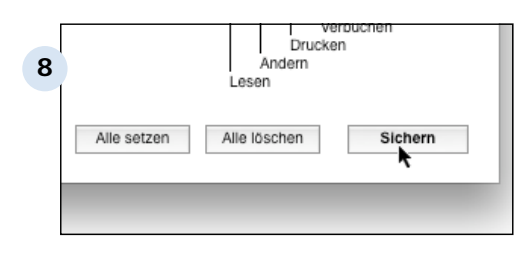

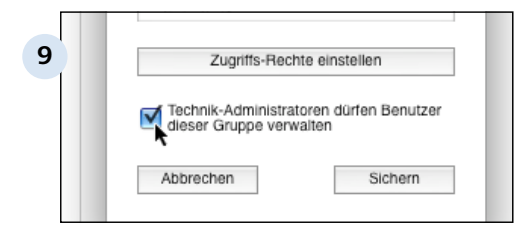

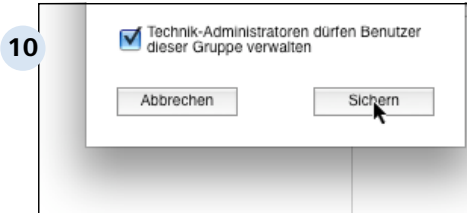

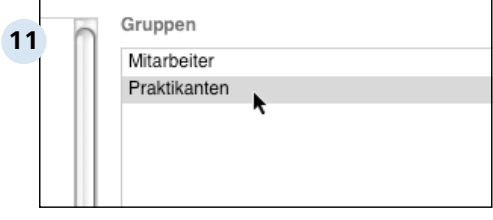

#### **Einstellungen speichern mit "Sichern"**

Die Einstellungen speichern Sie mit "Sichern".

ACHTUNG: Sie haben nur die Einstellungen gespeichert aber noch nicht die Gruppe angelegt. Dazu bedarf es nachher noch eines zweiten "Sicherns"

#### **Verwalten der Gruppe durch den Technik-Admin**

Haben Sie auf "Sichern" geklickt, gelanen Sie wieder in den Ausgangsdialog. Hier können Sie nun noch bestimmen, ob die neue Gruppe in Zukunft von dem Technik-Administrator verwaltet werden darf. Setzten Sie dazu das Häkchen an die entsprechende Stelle.

#### **Gruppe anlegen mit "Sichern"**

Hier müssen Sie nun wie oben gesagt, noch mal Sichern um die Gruppe anzulegen. Wenn Sie dies hier vergessen, war die "Mühe" leider umsonst.

#### **Die Gruppen-Liste**

In der Liste wird Ihnen nun die neue Gruppe angezeigt und kann von hier bearbeitet, dupliziert oder entfernt werden.

Einführung > Checkliste Revolver Einführung

## **A 5.2 Schritt 2: Benutzer anlegen**

Wenn Sie die Benutzer-Gruppen definiert haben, können Sie nun als nächstes die Benutzer eintragen.

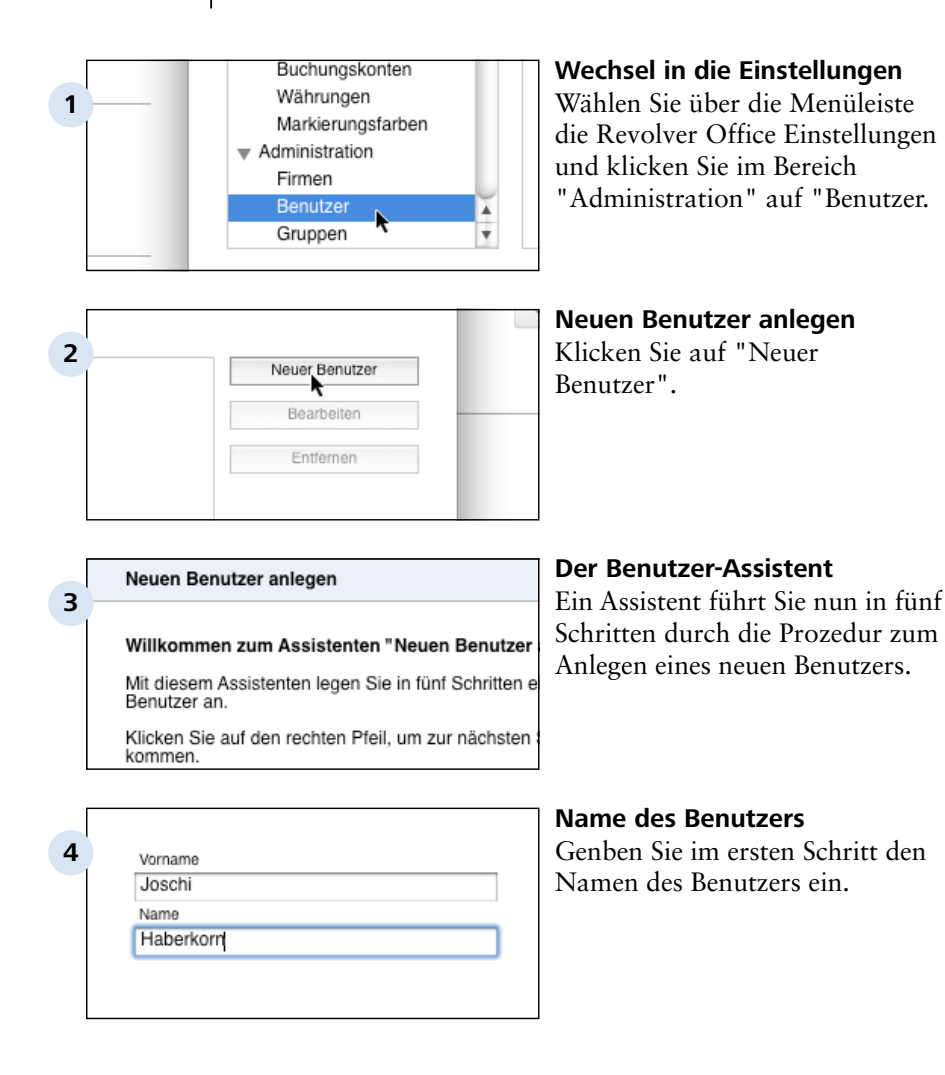

Ð

dernfalls wird der Benutzer automatisch als Ansprechna **5** Ihrer Firma angelegt.

> Auswahl aus Adreßbuch [Neu anlegen]

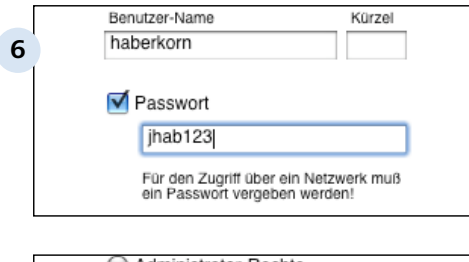

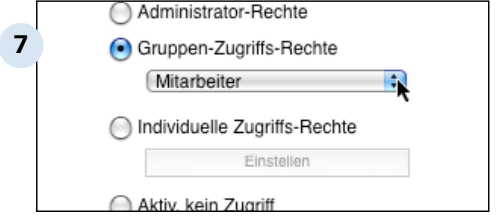

#### **Adress-Dokument**

Im zweiten Schritt fragt Sie Revolver, ob der Benutzer bereits als Adress-Dokument im Revolver-Adress-Buch angelegt wurde. Wenn ja, können Sie ihn hier aus dem Adreßbuch auswählen. Wenn nicht, wird der Benutzer als Ansprechpartner zu Ihrer Firmenadresse im Revolver Adreßbuch angelegt.

#### **Anmelde-Daten**

Nun legen Sie fest, mit welchem Namen und Passwort isch der Benutzer in Zukunft an Revolver anmelden solle.

#### **Benutzer-Rechte**

Jetzt vergeben Sie die Benutzer-Rechte:

Administrator-Rechte wenn er in Revolver alles darf, Gruppen-Zugriffs-Rechte wenn er Mitglied einer bestimmten Gruppe ist, individuelle Rechte wenn er in keine Gruppe passt. Wenn er als aktiver Benutzer geführt wird aber derzeit keinen Zugriff auf Revolver hat (z.B. Mitarbeiter ist längere Zeit krank) können Sie dies hier auch entsprechend einstellen.

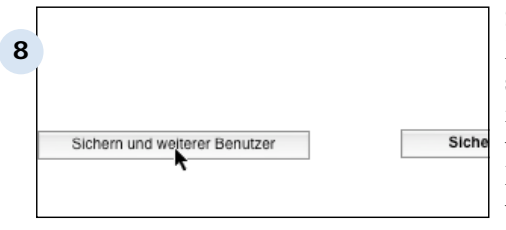

#### **Sichern der Einstellungen**

Mit Klick auf "Sichern" speichern Sie Ihre Einstellungen im System. Möchten Sie einen weiteren Benutzer anlegen, klicken Sie auf "Sichern und weiterer Benutzer". Der Assistent springt dann wieder auf Schritt 1.

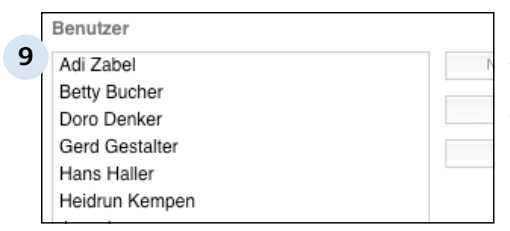

#### **Die Benutzer-Liste**

Alle Benutzer werden Ihnen in der Liste angezeigt und können von hier aus bearbeitet oder entfernt werden.

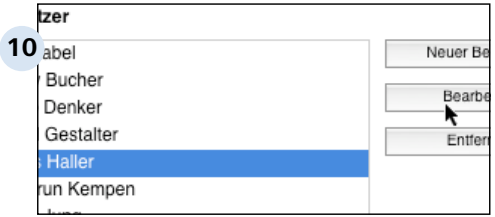

#### **Einen Benutzer bearbeiten**

Um einen Benutzer zu bearbeiten markieren Sie ihn in der Benutzerliste und wählen "Bearbeiten".

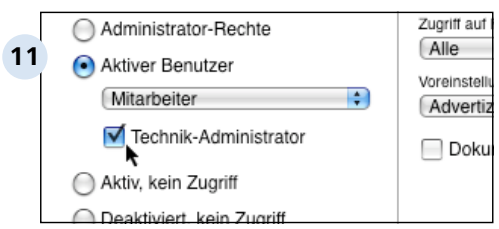

#### **Der Technik-Administrator**

Setzen Sie ein Häkchen beim "Technik-Administrator" darf der Benutzer Revolver technisch administrieren. D.h. er darf zum Beispiel Änderungen und Anpassungen im Design-Modus vornehmen. Weiterhin darf er die Benutzer der Gruppen verwalten, die das entsprechende Recht gewährt haben (siehe voriges Kapitel).

#### **TIPP: Deaktivieren statt Entfernen!**

Entfernen Sie Benutzer nicht sondern deaktivieren Sie sie besser. Denn auch wenn der Benutzer nicht mehr aktuell ist, in Revolver bestehen noch Verknüpfungen zu ihm. Wird der Benutzer entfernt, kann dies unter Umständen zu Systemirritationen führen.

Einführung > Checkliste Revolver Einführung

# **A 5.3 Schritt 3: Mitarbeiterdaten erfassen**

Nachdem Sie die Benutzer angelegt haben, erfassen Sie die Daten Ihrer Mitarbeiter in der Liste "Mitarbeiter".

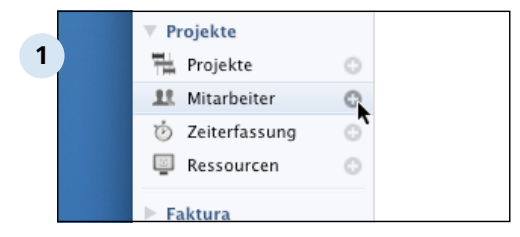

#### **Die Liste Mitarbeiter**

Sie finden die Liste "Mitarbeiter" im Bereich "Projekte". Auch wenn Sie bereits Benutzer angelegt haben, ist diese Liste noch leer und Sie müssen die Mitarbeiter hier erst noch anlegen. Klicken Sie dazu auf das Pluszeichen und öffnen Sie so das Eingabeformular.

#### **TIPP: Benutzer, Mitarbeiter, Firma, Ansprechpartner, Adresse**

Spätestens hier ist ein guter Zeitpunkt den Überblick zu verlieren ... Was ist denn jetzt eigentlich was?

Der Benutzer:

Derjenige, der in Revolver unter Einstellungen / Administration / Benutzer angelegt wurde. In der Liste "Adressen" wird dieser Benutzer automatisch als Ansprechpartner zu ihrer Firma angelegt.

Der Benutzer muß nicht unbedingt ein Mitarbeiter sein. Es könnte auch ein freier Grafiker sein, der seine Stunden in Revolver erfasst und deshalb als Benutzer angemeldet sein muss.

Mitarbeiter:

Mensch, der in Ihrem Unternehmen arbeitet, den Sie quasi auf ihrer Gehaltsliste haben. Der Mitarbeiter wird in der Liste "Mitarbeiter" im Bereich Projekte in Revolver angelegt.

Um den Mitarbeiter anlegen zu können, muß er jedoch zuvor als Benutzer angelegt worden sein. Selbst wenn er gar keinen Zugriff auf Revolver hat. Denken Sie zum Beispiel an die fest angestellte Reinigungskraft, die Sie als Mitarbeiter verwalten, die aber nicht mit Revolver arbeitet.

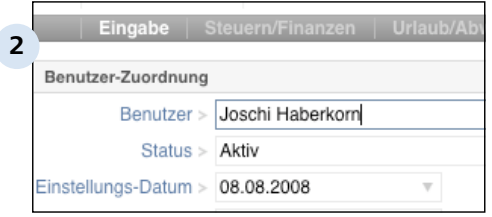

#### **Benutzer-Zurodnung**

Wie im Tipp beschrieben, brauchen Sie einen Benutzer um einen Mitarbeiter anzulegen. Wählen Sie diesen nun aus der Liste der Benutzer aus.

#### A 5.3 | Einführung > Checkliste Revolver Einführung > Schritt 3: Mitarbeiterdaten erfassen

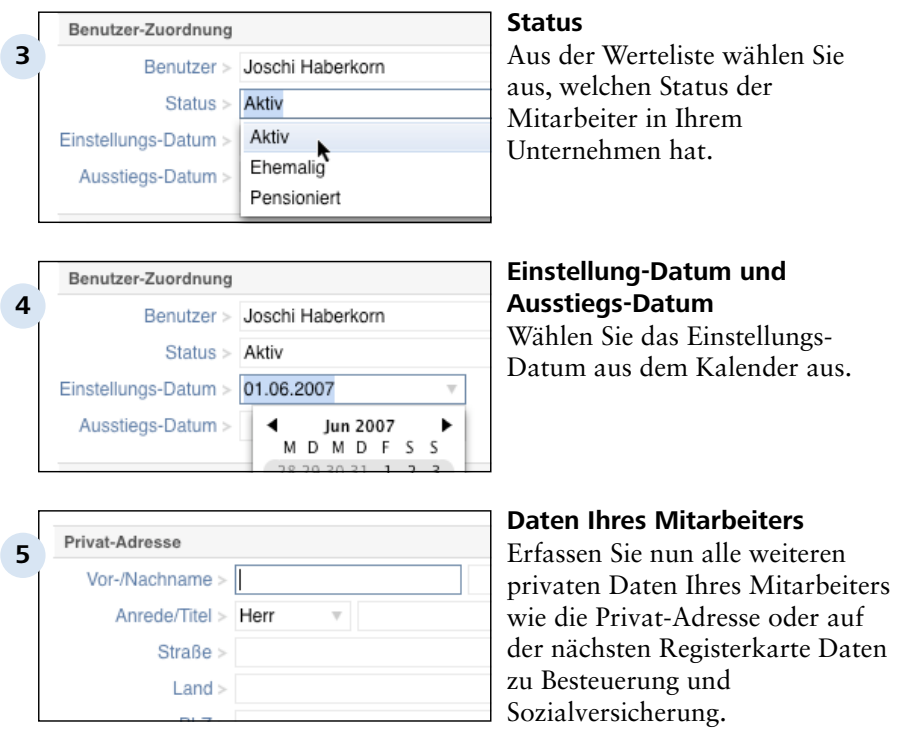

#### **TIPP: Nicht wundern...**

... dass Sie hier den Namen nochmal erfassen sollen. Wie im Tipp oben beschrieben, handelt es sich beim Namen unter "Benutzer-Zurodnung" um den Benutzer-Namen, der in den Einstellungen vergeben wurde. Dieser hätte auch ein Phantasiename sein können (zum Beispiel "Praktikant Grafik" oder "Universal User"). Hier geht es jetzt um den echten Namen des Mitarbeiters, der für die Personalverwaltung benötigt wird.

#### Einführung > Checkliste Revolver Einführung > Schritt 3: Mitarbeiterdaten erfassen A 5.3

Revolver erfasst monetär bewerten zu können.

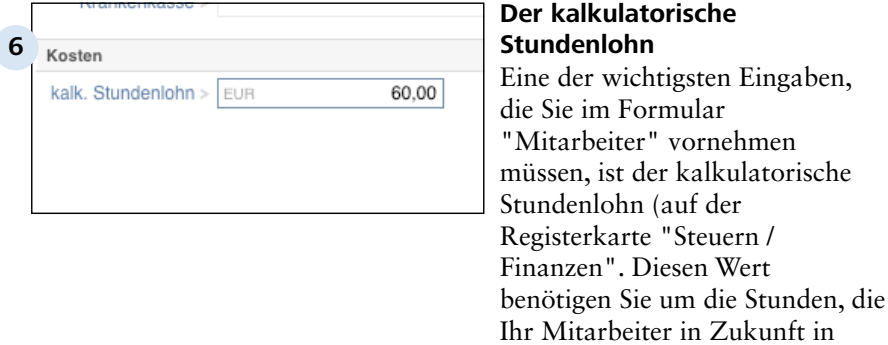

Einführung > Checkliste Revolver Einführung

### **A 5.4 Schritt 4: Nummernkreise einstellen**

Revolver vergibt verschiedenen Dokumenten wie Angeboten, Rechnungen, Adressen oder Projekten automatisch eine Nummer. Wie diese Nummer aussehen soll, sollten Sie frühzeitig entscheiden, damit Sie nicht im laufenden Jahr einen Wechsel der Nummernkreis-Systematik vornehmen müssen.

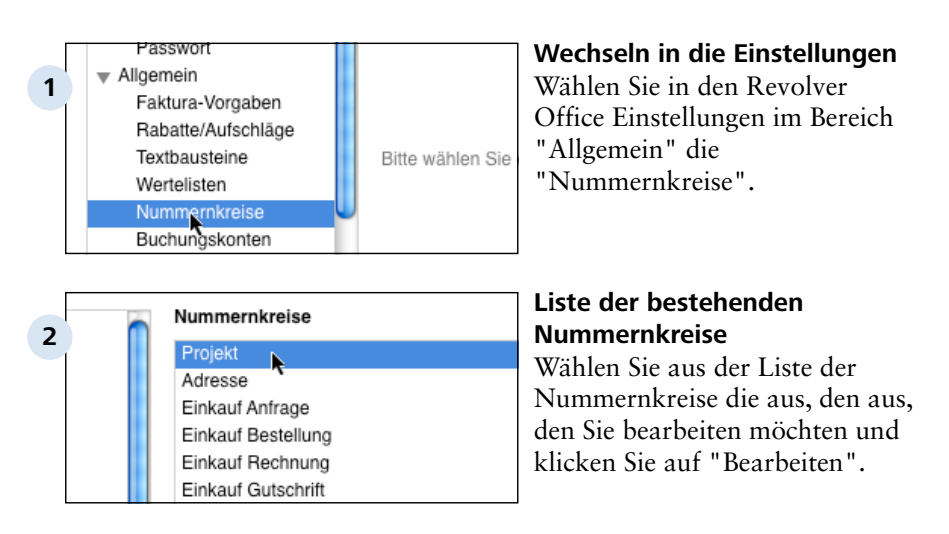

### **Dialog zum Ändern der Nummernkreise**

Es öffnet sich der Dialog, in dem Sie die Nummernkreise nach ihren Vorstellungen anpassen können.

Weitere Infos finden Sie unter 4.2.2.5

## A 5.5 Schritt 5: Artikel und Leistungen einpfle

Einführung > Checkliste Revolver Einführung

## **A 5.6 Schritt 6: Textbausteine erstellen**

siehe 4.2.2.3

### **A 5.7 Schritt 7: Stilvorlagen definieren**

## **A 5.8 Schritt 8: Druckformular "Briefbogen" erstellen**

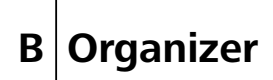

Organizer

## **B 1 E-Mail**

In diesem Kapitel erfahren Sie wie Sie mit Revolver E-Mails versenden und empfangen.

Organizer > E-Mail

### **B 1.1 Einführung**

Die Mail-Funktion von Revolver bietet gegenüber vielen anderen Mail-Programmen fogende Vorteile:

#### **Neue praktische Funktionen**

Revolver hat einige innovative Funktionen für die Sortierung vieler E-Mails. Mit einem Klick können Sie neue E-Mails vorsortieren und behalten auch bei vielen E-Mails die Übersicht. Und die Verknüpfung mit dem Adressbuch funktioniert automatisch im Hintergrund.

### **Alles ist mit allem verknüpft**

Der Vorteil von Revolver - dass alle Informationen zentral in einem Programm gesammelt sind und mit anderen Daten verknüpft sind - greift natürlich auch bei den E-Mails. So lassen sich über die Verknüpfungen alle E-Mails zu einer bestimmten Person oder einem Projekt aufrufen.

#### **E-Mails im Netz**

Alle Benutzer haben Zugriff auf ihre E-Mails - sofern Sie das zulassen. Dadurch ist mit mehreren Mitarbeitern auch bei E-Mails echtes Teamwork möglich. Denn genauso, wie Sie Adressen, Projekte und Briefe gemeinsam einsehen und bearbeiten können, ist das auch mit den E-Mails möglich. So kann sich z.B. jeder Mitarbeiter über den aktuellen Stand eines Projektes informieren und hat dazu auch alle E-Mail-Kontakte im Überblick. Das wird vor allem dort immer wichtiger, wo immer mehr Kommunikation über E-Mail läuft.

#### **E-Mails werden archiviert und gesichert**

In vielen Firmen liegen alle Daten zentral auf einem Server, der regelmäßig gesichert wird. Die Clients dagegen speichern keine Daten und werden nicht gesichert. Problematisch ist das aber oft bei den E-Mails, die direkt vom Client abgerufen werden und deshalb auch dort gespeichert werden. Wichtige E-Mails können also bei Datenverlust oder Neuinstallation des Clients verloren gehen.

#### **An mehreren Rechnern arbeiten**

Dadurch, dass alle Daten im Netzwerk zentral auf einem Server liegen, spielt es keine Rolle, von welchem Rechner aus Sie sich anmelden - Sie haben immer alle Ihre E-Mails zur Verfügung.

#### **Sicherheit**

Revolver speichert die Daten in einem verschlüsselten Format ab. Ein Zugriff Unbefugter ist daher nicht möglich. Außerdem werden Viren oder Würmer, die als Anhänge verschickt werden, von Revolver ignoriert, d.h. nicht aktiviert.

Organizer > E-Mail

### **B 1.2 E-Mail schreiben**

So schreiben und versenden Sie eine E-Mail:

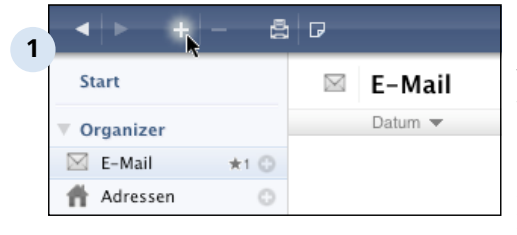

#### **Neue E-Mail erstellen über die Kopfleiste...**

Wechseln Sie in der Navigationsleiste in den Bereich 'E-Mail' und klicken Sie auf den Button 'Neues Dokument' (Pluszeichen) in der Kopfleiste.

#### $\leftarrow$  $+ +$ a d **2 Start**  $\boxtimes$ E-Mail Datum  $\blacktriangledown$ **V** Organizer  $\boxtimes$  E-Mail  $\star$ 1 $\odot$ k Adressen

### **... oder über die Navigationsleiste**

Oder klicken Sie auf den 'Plus-Button' in der Navigationsleiste.

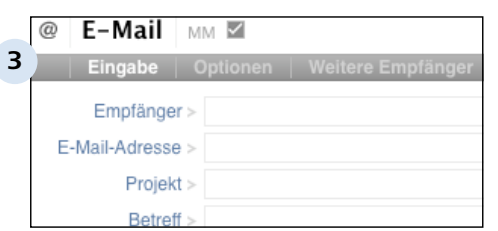

### **E-Mail-Formular**

Das Formular für neue E-Mails öffnet sich.

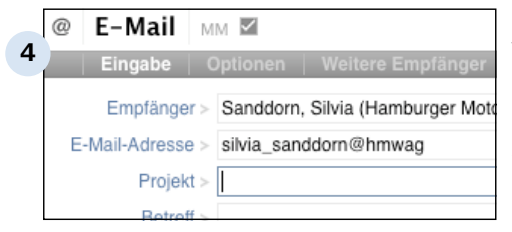

#### **Empfänger eintragen**

Wählen Sie einen Empfänger aus dem Adressbuch aus. Dieses erreichen Sie, in dem Sie auf das kleine graue Dreieck am Zeilenende klicken. Das sogenannte Verknüpfngs-Popup öffnet sich und Sie können Ihren Empfänger aus der Liste auswählen. Die E-Mail-Adresse wird dann automatisch eingetragen. Wenn sich der Empfänger nicht im Adressbuch befindet, können Sie die E-Mail-Adresse auch manuell eintragen.

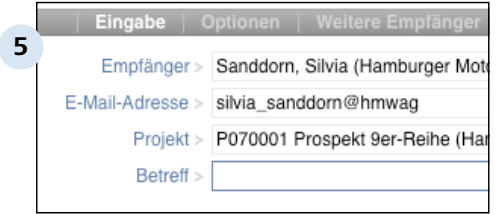

### **Projekt eintragen**

Wählen Sie ein Projekt (falls bereits angelegt) aus der Projektliste aus. Dies funktioniert ebenfalls über das Verknüpfungs-Popup am Zeilenende. Die neue E-Mail wird so direkt mit dem Projekt verknüpft.

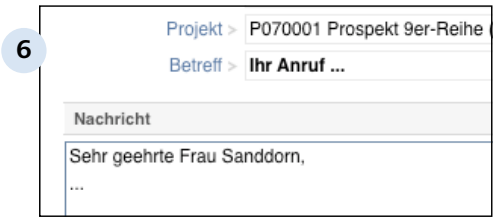

#### **Betreff und Text**

Jetzt können Sie die Felder 'Betreff' und 'Nachricht' ausfüllen.

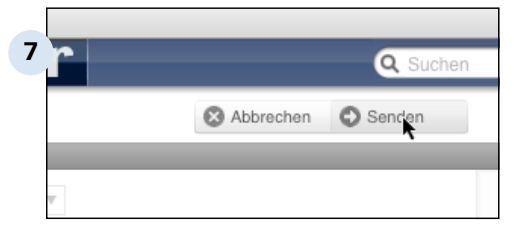

#### **Senden**

Wenn Sie jetzt auf 'Senden' klicken, wird die E-Mail entsprechend Ihren Versand-Optionen verschickt: entweder sofort oder manuell, wenn Sie das nächste mal auf 'Empfangen/ Senden' klicken. (Siehe Kapitel Administration > E-Mail-Accounts)

**Die Ausgangsliste aufrufen** In der Werkzeugleiste befindet sich der Status-Filter. Klicken Sie hier auf 'Ausgang' und Ihnen werden in Listenform alle Mails angezeigt, die versendet werden

#### Status-Filter **8**  $\pm$  Neu T Heute aktuell  $\sqrt{\frac{1}{2}}$  Aktuell  $\blacktriangleright$  Erledigt  $\rightarrow$  Austang Alle  $=$

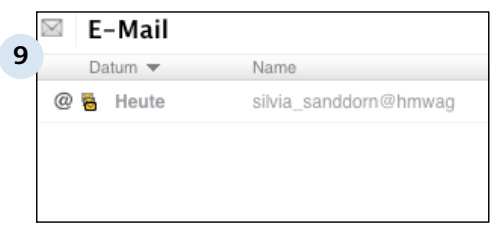

#### **Versand-Icon**

sollen.

An dem gelben Versand-Icon, links neben dem Datum, erkennen Sie, dass die E-Mail noch nicht verschickt wurde.

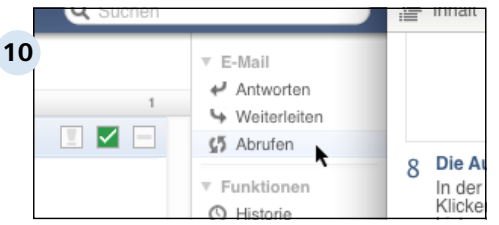

#### **Versand manuell auslösen**

Wenn, wie in diesem Fall, die Voreinstellung auf 'manuell versenden' gestellt ist, müssen Sie auf 'Abrufen' klicken, um den Versand auszulösen.

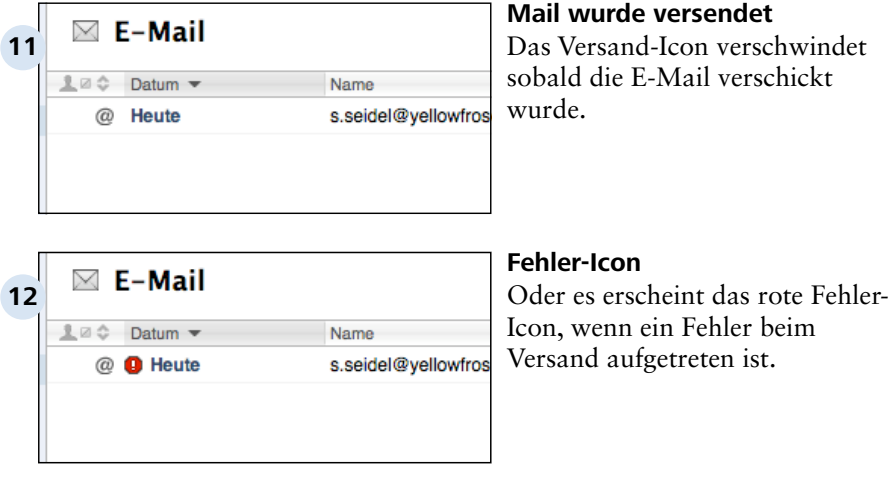

### **TIPP: Versand im Netzwerk**

Im Netzwerk fehlt bei allen Clients der Button 'Empfangen/Senden', da Empfang und Versand automatisch vom Server ausgeführt werden. (Siehe Kapitel Administration > E-Mail-Konten)

Organizer > E-Mail

## **B 1.3 E-Mails empfangen**

Vor dem Empfangen muss mindestens ein E-Mail-Konto angelegt werden. Wie das geht, lesen Sie in Kapitel Einstellungen: Administration.

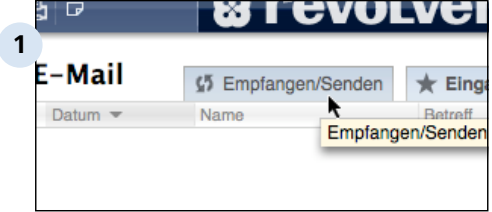

#### **E-Mails manuell empfangen**

Wenn in den Einstellungen für ihr E-Mail-Konto kein automatischer Empfang eingestellt wurde, müssen Sie auf 'Empfangen/ Senden' klicken, um neue E-Mails zu empfangen.

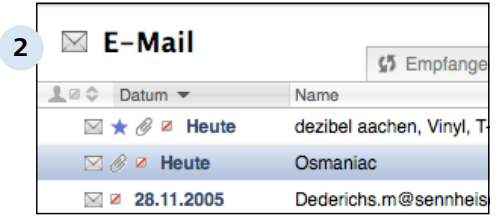

#### **Neue E-Mails in der Liste**

In der Liste werden neue E-Mails mit einem blauen Stern markiert. Dieser Stern bleibt solange, bis Sie die E-Mail gelesen haben. (Wichtig: Sie müssen in der Ansichten-Leiste 'Eingang' auswählen.)

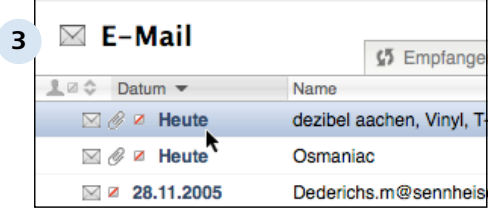

#### **E-Mails lesen**

Klicken Sie die E-Mail einmal an um die Vorschau aufzurufen. Sie können die E-Mail auch durch Doppelklick öffnen.

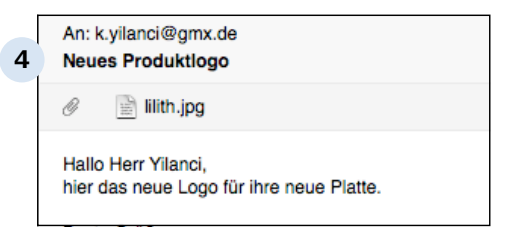

#### **Vorschau erscheint**

Rechts neben der Liste erscheint die Vorschau. Der blaue Stern verschwindet nach ein paar Sekunden.

#### **TIPP: Empfangen im Netzwerk**

Im Netzwerk fehlt bei allen Clients der Button 'Empfangen/Senden', da Empfang und Versand automatisch vom Server ausgeführt werden. Neue E-Mails werden also automatisch regelmäßig empfangen und angezeigt. (Siehe Kapitel "Einstellungen Administration" > "E-Mail-Konten")

Organizer > E-Mail

### **B 1.4 E-Mails sortieren nach Kategorie**

Revolver hat zwei Sortier-Möglichkeiten für E-Mails: 'Kategorie' und 'Ordner'. Zunächst zu den Kategorien:

Während Sie mit Ordnern die E-Mails inhaltlich sortieren (z.B. die Zugehörigkeit zu einem bestimmten Projekt festlegen), sortieren Sie mit Kategorien nach den Bearbeitungs-Status 'Neu', 'Aktuell' oder 'Erledigt'. Beide Möglichkeiten sind also unabhängig voneinander. So kann eine E-Mail also z.B. zum Projekt 'EDV-Umstellung' gehören und gleichzeitig den Status 'Aktuell' haben, während eine andere E-Mail zum gleichen Projekt bereits erledigt ist.

Die Sortierung nach Kategorien ist dann besonders praktisch, wenn Sie viele E-Mails erhalten und diese schnell vorsortieren wollen. So bleibt der Post-Eingang immer übersichtlich.

Die Kategorien wechseln Sie mit einem Klick oben rechts in der Anzeigen-Leiste.

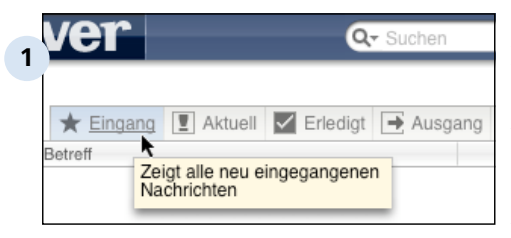

#### **Eingang**

Das Eingangs-Postfach kennen Sie bereits aus anderen E-Mailprogrammen. Es werden hier alle eingegangenen E-Mails angezeigt - solange, bis Sie die E-Mails der Kategorie 'Bearbeiten' oder 'Erledigt' zugeordnet haben.

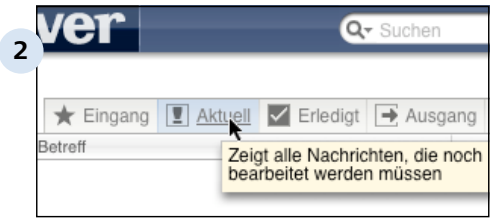

#### **Aktuell**

Wenn Sie eine E-Mail der Kategorie 'Aktuell' zuordnen, wird diese aus dem 'Eingang' in diese Kategorie verschoben.

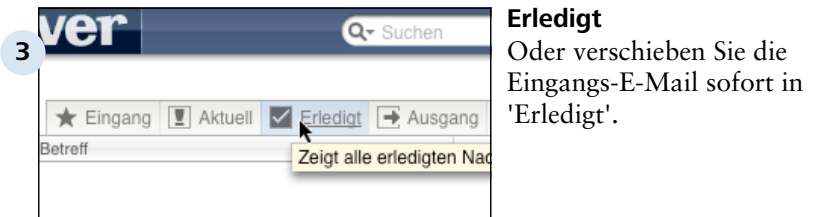

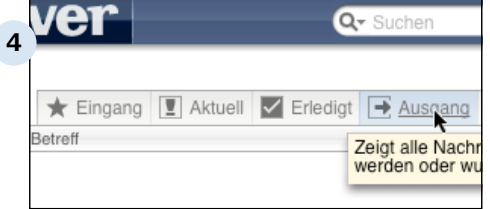

#### **Ausgang**

'Ausgang' ist eine feste Kategorie für alle Ausgangs-E-Mails. Ob eine E-Mail bereits verschickt wurde, erkennen Sie an dem gelben Versand-Symbol (siehe Abschnitt E-Mail schreiben).

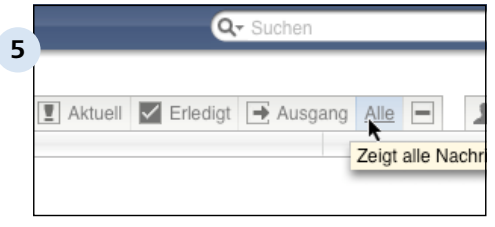

#### Q- Suchen **6**  $\sqrt{\underline{\Psi}}$  Aktuell  $\blacktriangleright$  Erledigt  $\rightarrow$  Ausgang Alle ₣ Zeigt alle Nachrichten, die s Papierkorb befinden

#### **Alle**

Wenn Sie auf 'Alle' klicken, werden sämtliche E-Mails der Kategorien 'Eingang', 'Bearbeiten', 'Erledigt' und 'Ausgang' angezeigt. (E-Mails im Papierkorb werden nicht angezeigt.)

#### **Papierkorb**

Der Papierkorb enthält alle gelöschten E-Mails.

#### **Kategorien zuordnen**

Eine E-Mail können Sie mit einem Klick in der Liste einer Kategorie zuordnen.

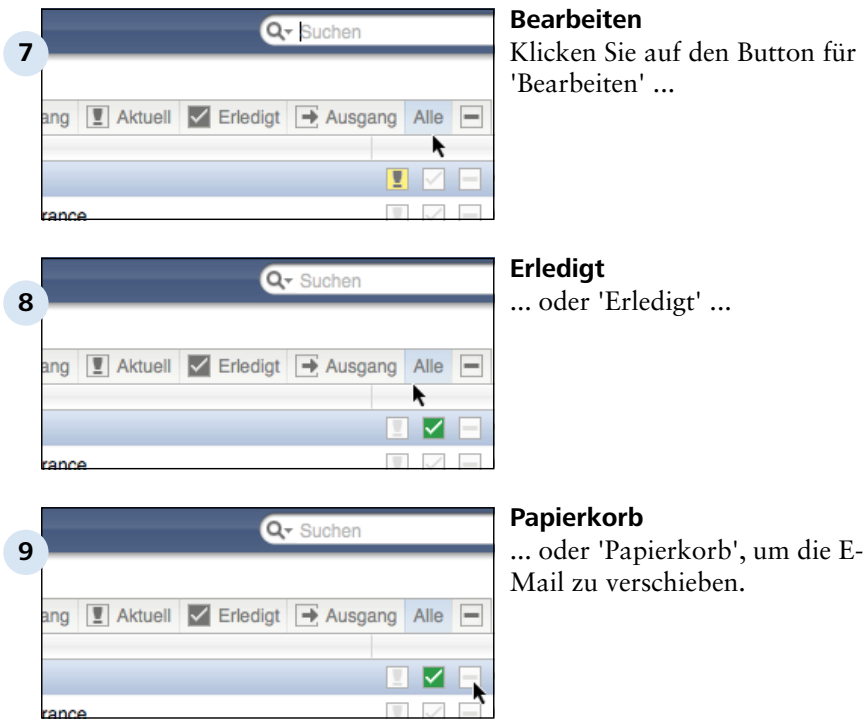

### **Übersicht**

Wenn Sie sich alle E-Mails anzeigen lassen, erkennen Sie an einem farbigen Symbol die Zuordnung zur Kategorie. Mit einem Klick kann diese auch geändert werden.

Organizer > E-Mail

# **B 1.7 Mehrere Empfänger**

Standardmäßig verknüpfen Sie eine E-Mail immer mit einem einzelnen Empfänger aus dem Adressbuch (siehe Abschnitt E-Mail schreiben). Hier wird erklärt, wie Sie E-Mails auch an mehrere Empfänger schicken können.

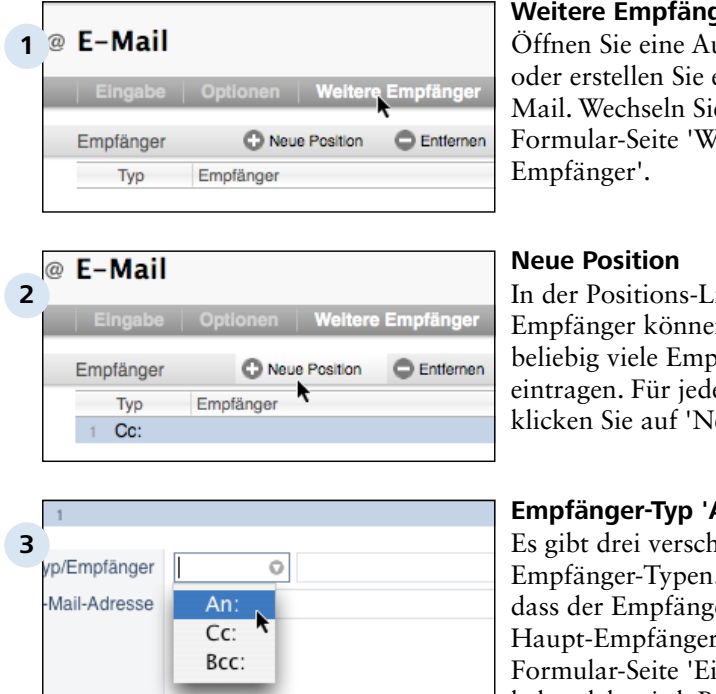

### **Weiter aufrufen**

usgangs-E-Mail eine neue Ee dann auf die *leitere* 

iste für weitere n Sie jetzt bfänger en Empfänger eue Position'.

#### **Empfänger-Typ 'An'**

hiedene . 'An' bedeutet, er wie der t-(siehe ingabe') behandelt wird. Beide Empfänger sehen dann ihn ihrer E-Mail sich selbst und den jeweils anderen als Adressaten.

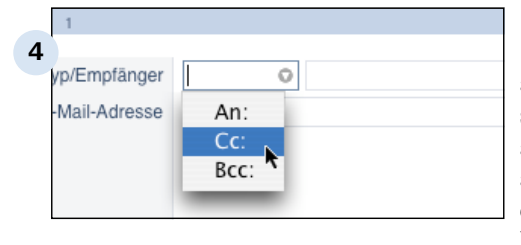

### **Empfänger-Typ 'Cc'**

'Cc' bedeutet "Carbon copy", also Kopie. Ein Cc-Empfänger sieht, dass die E-Mail im Original an den Haupt-Empfänger adressiert wurde und er selbst eine Kopie erhalten hat. Der Haupt-Empfänger sieht ebenfalls, dass der Cc-Empfänger eine Kopie erhalten hat.

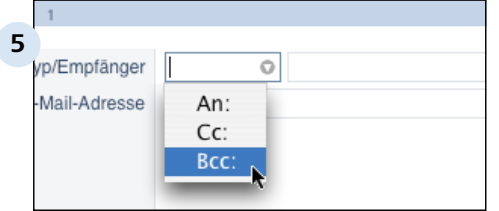

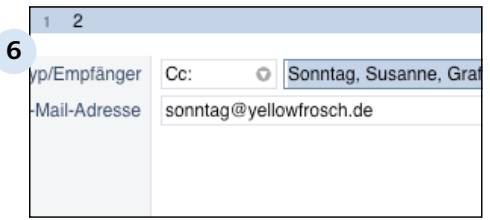

#### **Empfänger-Typ 'Bcc'**

'Bcc' bedeutet "Blind carbon copy", also eine Blind-Kopie. Der Unterschied zum Cc-Empfänger ist, dass der Bcc-Empfänger für den Haupt-Empfänger nicht sichtbar ist.

#### **Empfänger eingeben**

Als Empfänger können Sie eine Adresse aus dem Adressbuch auswählen (wobei die E-Mail-Adresse automatisch kopiert wird) oder eine E-Mail-Adresse manuell eingeben.

#### **TIPP: Mails an mehrere Empfänger**

Verschicken Sie eine Mail an mehrere Empfänger immer so, dass die Adressaten im Bcc-Feld stehen (das "An:"-Feld können Sie z.B. mit der eigenen Adresse füllen).

Auf diese Weise sehen die Empfänger nicht, wer die Mail noch bekommen hat. Das ist auch gut für die Sicherheit. Denn so sorgen Sie nebenbei dafür, dass die E-Mail-Adressen nicht aus Versehen beim Weiterleiten einem SPAM-Versender in die Hände fallen.

Organizer > E-Mail

## **B 1.9 Optionen für den E-Mail-Versand**

Beim E-Mail-Versand können Sie einige Optionen auswählen, die hier vorgestellt werden.

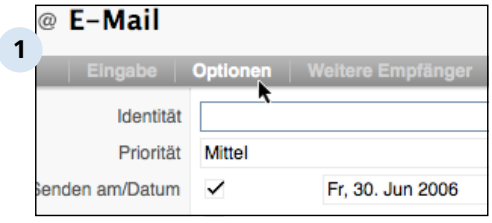

#### **Optionen aufrufen**

Wechseln Sie auf die Formularseite 'Optionen'.

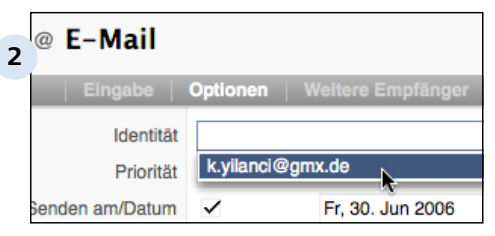

#### Priorität Mittel **3** Sehr hoch Senden am/Datum Hoch Quittung von Emp.. **Mittel** Niedrig In E-Mail einbind Sehr niedrig Projekt Referenz-Nummer

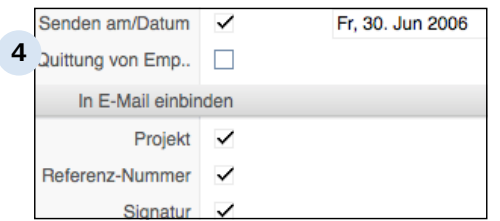

**'Identität'**

alle E-Mail-Konten angezeigt, die Ihnen als Benutzer zugewiesen wurden. Falls Sie mehrere E-Mail-Konten haben, können Sie hier das Konto auswählen, das der Empfänger als Absender sieht.

Im Popup-Feld 'Identität' werden

#### **'Priorität'**

Die Priorität wird von manchen E-Mail-Programmen angezeigt um dem Empfänger die Dringlichkeit der Nachricht mitzuteilen. Lassen die das Feld auf 'Mittel', wenn Sie die Priorität nicht verwenden wollen.

#### **Sende-Optionen**

Wenn Sie das Häkchen bei 'Senden am/Datum' entfernen, wird die E-Mail nach dem Sichern nicht gesendet. Das ist praktisch, wenn Sie die E-Mail zwar sichern, aber noch nicht versenden wollen. Außerdem können Sie hier ein Sendedatum angeben.
Fr, 30. Jun 2006

Senden am/Datum v

**'Quittung von Empfänger'**

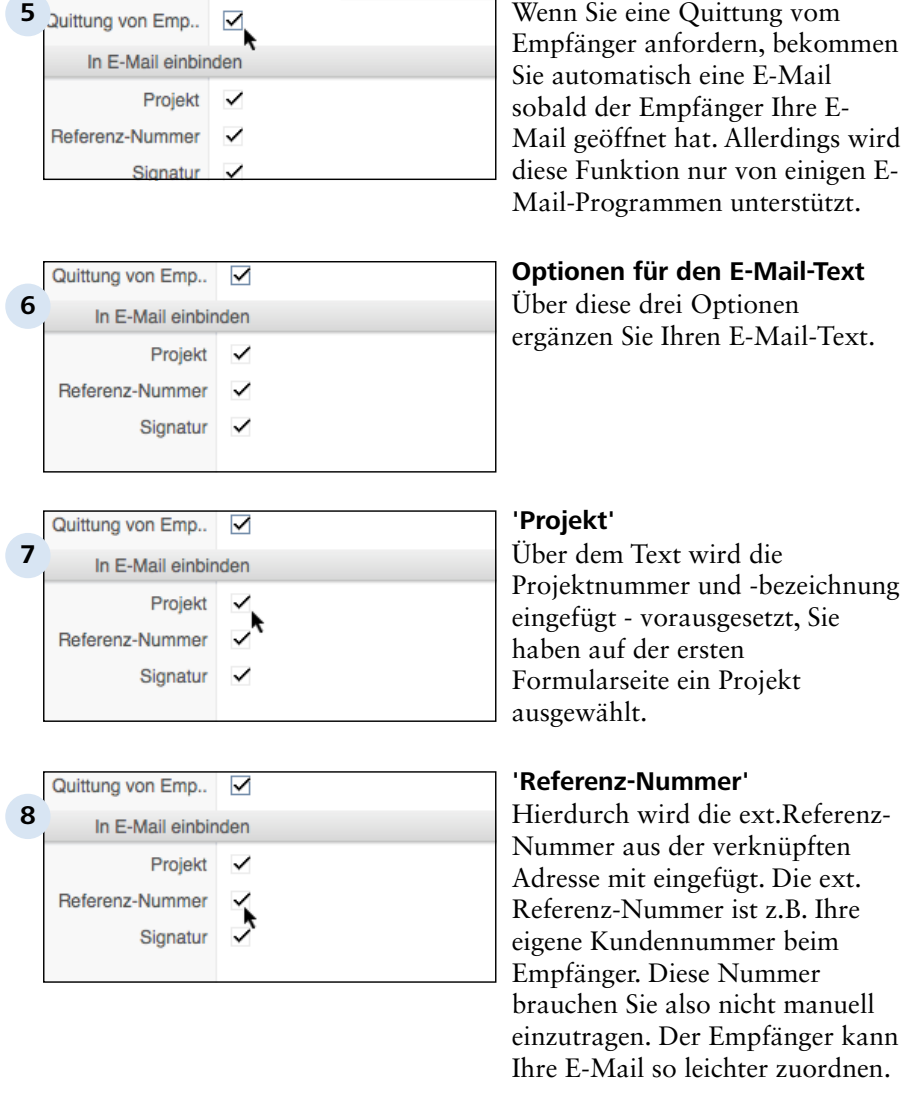

#### B 1.9 | Organizer > E-Mail > Optionen für den E-Mail-Versand

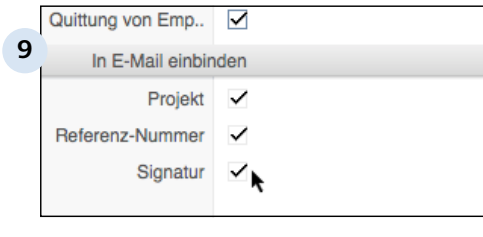

#### **'Signatur'**

Eine Signatur können Sie bei der Defintion des E-Mail-Kontos angeben. Diese wird durch diese Option unter die E-Mail gesetzt. Verwenden Sie die Signatur für Ihre Kontaktdaten und/oder Standardtexte, die unter jeder E-Mail erscheinen sollen.

Organizer > E-Mail

# **B 1.10 Die Verlaufs-Anzeige**

Als Threads bezeichnet man mehrere zusammengehörige E-Mails, die dadurch entstehen, dass ein Empfänger auf eine E-Mail antwortet. Revolver kann solche Threads im Verlauf einer eMail übersichtlich darstellen.

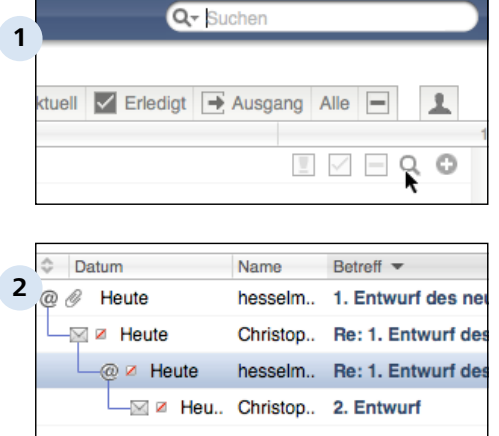

# **Verlauf aufrufen**

Klicken Sie in der Liste auf die 'Lupe' neben einer E-Mail.

# **Verlauf erscheint**

Statt der üblichen Vorschau erscheint jetzt ein neues Fenster mit dem Verlauf zu der eMail: Alle vorhergehenden und nachfolgenden E-Mails werden in einer hierarchischen Struktur dargestellt. An den Linien erkennen Sie die zeitliche und inhaltliche Zusammengehörigkeit.

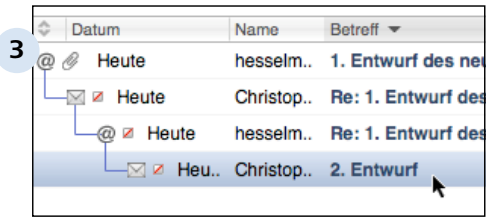

# **E-Mail anzeigen**

Klicken Sie eine beliebige E-Mail im Thread an um die Vorschau zu sehen oder die E-Mail zu öffnen.

#### **TIPP: Wie Threads entstehen**

Threads entstehen automatisch, in dem Sie und der Empfänger auf eine Eingangs-E-Mail antworten - jedoch nur, wenn Sie die Antworten-Funktion benutzen. Denn nur über diese Funktion kann Revolver die Zusammengehörigkeit mehrerer E-Mails ermitteln. Mehrere, getrennt voneinander über die Funktion Neues Dokument erstellte E-Mails erscheinen nicht als Thread.

Organizer > E-Mail

# **B 1.11 E-Mails im Netzwerk, private E-Mails**

Mit Revolver können E-Mails genauso wie andere Dokumente (z.B. Adressen, Briefe, Projekte) gemeinsam im Netzwerk von allen Benutzern eingesehen und bearbeitet werden. Die Vorteile davon wurden bereits in den vorherigen Kapiteln beschrieben.

Der Nachteil kann sein, dass die E-Mail-Listen bei vielen Benutzern unübersichtlich werden und ein Benutzer nicht sofort sieht, ob eine E-Mail für ihn oder für einen anderen Mitarbeiter bestimmt ist. Außerdem ist es nicht immer erwünscht, dass die eigenen E-Mails von anderen einsehbar sind.

Hier erfahren Sie, wie Sie mit E-Mails im Netzwerk geschickt umgehen.

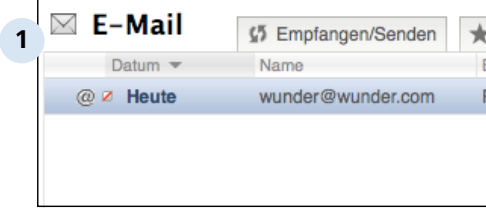

# **Die Standard-Ansicht**

In der Standard-Ansicht einer Liste sehen Sie immer alle E-Mails, und zwar auch solche, die an Kollegen adressiert wurden.

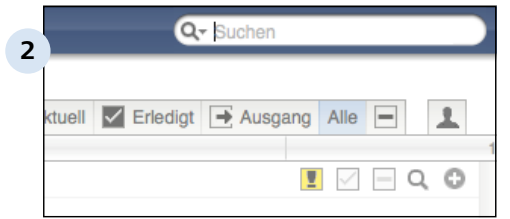

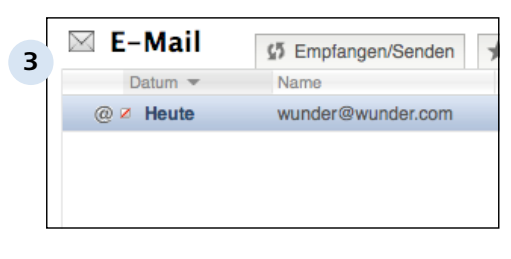

# **Eigene E-Mails ausfiltern**

Klicken Sie oben rechts im Suchfeld auf den Button 'Eigene Anzeigen', so dass dort ein einzelner Kopf erscheint.

# **Nur eigene erscheinen**

Es werden jetzt nur ihre eigenen E-Mails in der Liste gezeigt. Ein erneuter Klick auf das Symbol zeigt wieder alle E-Mails an (es erscheinen zwei Köpfe). Die Zuordnung nimmt Revolver über die Einstellungen in den E-Mail-Konten vor (siehe Kapitel "Einstellungen: Administration" > "E-Mail-Konten").

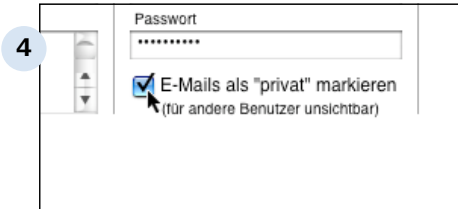

#### F-Mail い Empfangen/Senden **5** Datum 3 Name Heute wunder@wunder.com  $\omega$

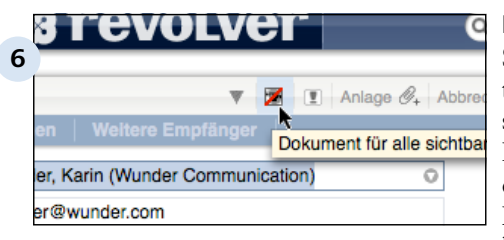

### **E-Mails als privat markieren**

Wenn Sie möchten, dass Ihre E-Mails grundsätzlich für andere Benutzer im Netzwerk nicht sichtbar sind, können Sie das über die Option 'E-Mails als privat markieren' in den Einstellungen festlegen (Siehe Kapitel Administration > E-Mail-Konten).

#### **Private E-Mails in der Liste**

An Sie adressierte E-Mails erscheinen dann in der Liste mit einem kleinen Symbol (durchgestrichenes Quadrat). Daran erkennen Sie, dass andere Benutzer diese E-Mails nicht sehen können.

# **Privat-Status umschalten**

Sie können eine solche E-Mail trotzdem für andere Benutzer sichtbar machen, in dem Sie die E-Mail öffnen und einmal auf das durchgestrichene Auge in der Dokumentleiste klicken. Anders herum können Sie mit dieser Funktion auch eine öffentliche E-Mail nachträglich unsichtbar machen.

Organizer

# **B 2 Adressen**

In diesem Kapitel erfahren Sie, wie Sie neue Adressen und Ansprechpartner anlegen können.

# **B 2.1 Einführung**

Die Adressen sind für viele weitere Bereiche von Revolver bedeutsam. Deshalb gehört die Adress-Funktion von Revolver auch zu einer der meist genutzten Funktionen und sollte besonders sorgfältig angelegt und gepflegt werden.

# **Alle Adressen in einer Liste**

Ob Kunden, Lieferanten, Firmen oder Personen: Sämtliche Adressen in Revolver sind in einer einzigen Liste gesammelt. Dadurch können Sie viel einfacher nach einer Adresse suchen.

# **Firmen, Ansprechpartner und Personen**

Je nach Information, die zur Adresse abgelegt werden soll, gibt es standardmäßig drei verschiedene Eingabe-Formulare für Adress-Typen: die Firma, den Ansprechpartner und die Person. Ansprechpartner sind immer einer Firma zugeordnet, Personen nie.

# **B 2.2 Firma anlegen**

Im Kapitel Erste Schritte wurde bereits erklärt, wie eine Firma angelegt wird. Hier werden die Schritte noch einmal kurz wiederholt.

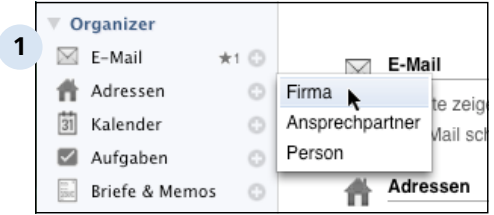

#### **Auf Firma anlegen klicken** Klicken Sie in der Navigations-

Leiste auf das Plus-Zeichen neben Adressen und dann auf 'Firma'. Anschließend erscheint das erste Eingabeformular.

### **Firmen-Bezeichnung eingeben**

Nehmen wir an, Sie möchten die Kontaktdaten eines neuen Kunden in Ihrer Datenbank erfassen: Geben Sie in die Datenfelder die Firmendaten ein.

# **Adress-Typ im Popup auswählen**

Der Adress-Typ definiert, ob die neue Adresse im Einkauf oder im Verkauf verwendet werden soll. Wählen Sie den gewünschten Typ aus der Auswahlliste aus.

# **Branche / Stichwort und Anschrift eingeben**

Geben Sie ein oder mehrere Stichworte ein, die Ihnen später bei der Suche nach einer Adresse helfen bzw. nach denen Sie später selektieren können und erfassen Sie die Anschrift.

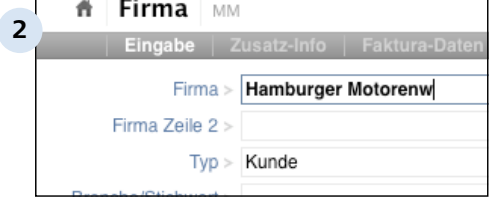

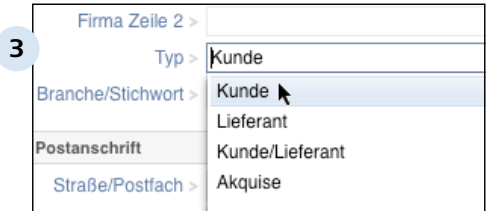

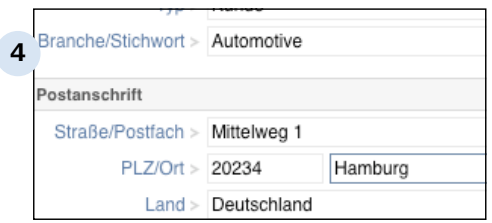

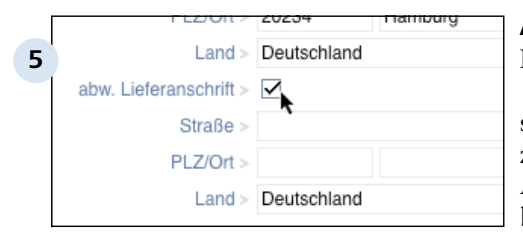

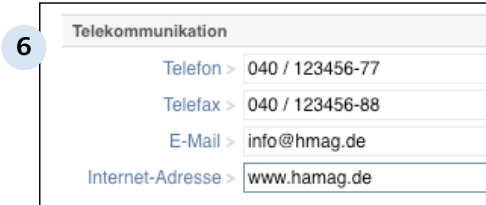

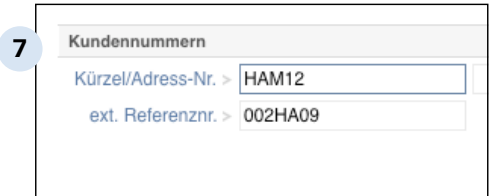

#### **Abweichende Lieferanschrift**

Klicken Sie das Ankreuz-Feld "abw. Lieferanschrift" an, öffnen sich zusätzliche Eingabefelder zum Erfassen einer zweiten Adresse. Füllen Sie diese Felder bei Bedarf aus.

#### **Daten zur Telekommunikation**

Jetzt fehlen noch die Daten zur Telekommunikation wie Telefonund -faxnummern sowie die Angaben für die elektronischen Kommunikation.

#### **Kundennummern**

Die 'ext. Referenznummer' ist die Nummer oder Bezeichnung, unter der Sie bei dieser Firma geführt werden, also vielleicht Ihre Kundennummer. Die 'Adress-Nr.' ist umgekehrt Ihre Nummer für diese Firma. Die Adress-Nr. wird vom Programm automatisch vergeben.

# **Daten auf anderen Formular-Seiten**

Revolver bietet Ihnen noch drei weitere Formularseiten: Zusatz-Info, Faktura-Daten und Optionen. Wechseln Sie zu diesen Formular-Seiten und füllen Sie nach Bedarf weitere Felder aus. Für den Anfang reicht es aber, wenn Sie die Angaben auf der ersten Formular-Seite Eingabe erfassen.

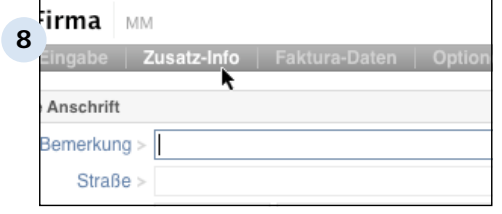

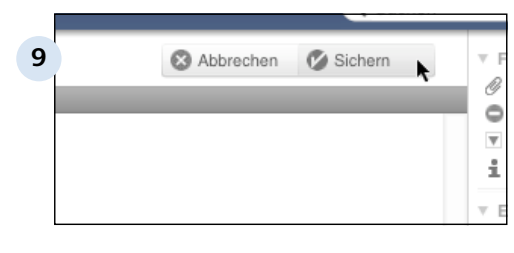

### **Auf 'Sichern' klicken**

Rechts oben in der Dokumentleiste befindet sich der Button zum 'Sichern' (Häkchen). Klicken Sie darauf - das Dokument wird gesichert. Drücken Sie hier versehentlich 'Abbrechen', werden Sie durch eine Sicherheitsabfrage nochmals an das Sichern erinnert.

### **TIPP: Die eigene Adresse und Mitarbeiter**

Ihre Firma ist ebenfalls als Adresse hinterlegt (der Einstellungs-Assistent hat Sie nach der Installation automatisch angelegt). Die Mitarbeiter erscheinen als Ansprechpartner zur Firma. Im Kapitel Administration erfahren Sie mehr zu diesem Thema.

# **B 2.3 Ansprechpartner anlegen**

Alle Firmen, Ansprechpartner und Personen befinden sich in der Liste Adressen. Die Besonderheit bei Ansprechpartnern ist, dass diese einer Firma zugeordnet sind. Sie müssen also zuerst eine Firma angelegt haben, bevor Sie einen Ansprechpartner anlegen können. Einen Ansprechpartner können Sie auf unterschiedliche Weise anlegen:

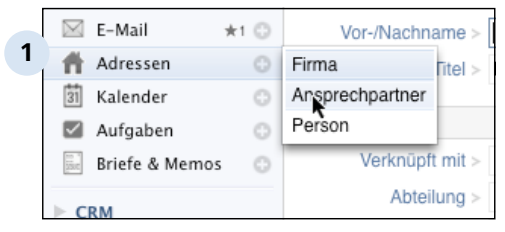

#### Adressen **2** C Liste zeigen/suchen O Firma anlegen Ansprechpartner zu Firma anlegen Kalender C Kommentar  $3 - 0$ **3** Aufgabe Hinzufügen MM **C** Umwandeln C Löschen MM MM ▼ Status-Filter

 $\star$  Neu

# **Ansprechpartner über Adressen / Neu (+) anlegen**

Klicken Sie in der Navigationsleiste auf das +- Zeichen neben 'Adressen' und wählen den Eintrag 'Ansprechpartner' aus dem Auswahlmenü.

# **Ansprechpartner über den Start-Bildschirm anlegen**

Klicken Sie im Start-Bildschirm auf 'Ansprechpartner zur Firma anlegen' anlegen.

# **Ansprechpartner direkt zu einer Firma hinzufügen**

Öffnen Sie die Adressliste durch Klick auf 'Adressen'. Markieren Sie die Firma, der Sie einen Ansprechpartner hinzfügen möchten. Klicken Sie rechts in der Werkzeugleiste auf 'Hinzufügen' und wählen Sie aus der Liste 'Ansprechpartner'.

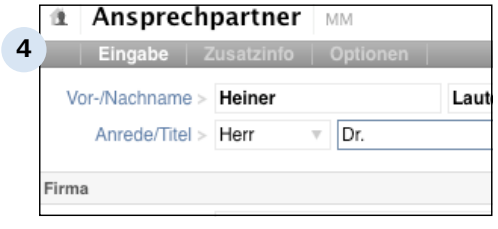

# **Daten des Ansprechpartners erfassen**

Bei allen drei Methoden öffnet sich das Formular 'Ansprechpartner'. Erfassen Sie hier den Namen und die Anrede und gfls. den Titel Ihres Ansprechpartners. Dies ist wichtig für den späteren Briefverkehr mit dem Ansprechpartner.

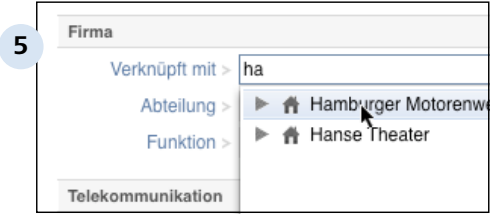

### **Verknüpfung mit der Firma**

Haben Sie sich für Vorgehensweise eins oder zwei entschieden, müssen Sie an dieser Stelle die Verknüpfung zu der Firma herstellen. Klicken Sie dazu in das Feld 'Verknüpft mit' und tippen Sie die Anfangsbuchstaben der gesuchten Firma. Eine Liste mit entsprechenden Firmen öffnet sich, aus der Sie die gewünschte per Mausklick auswählen können. (Bei Methode drei entfällt dieser Schritt, da Sie den Ansprechpartner direkt der Firma hinzugefügt haben).

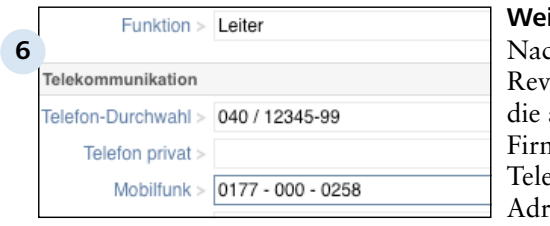

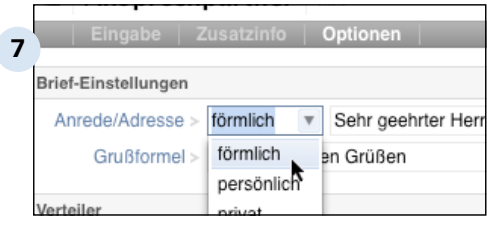

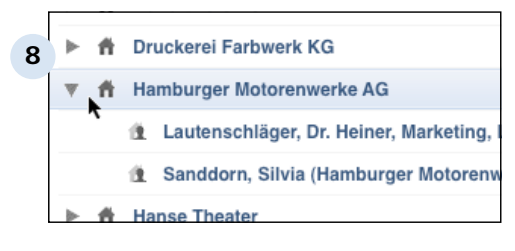

#### **Weitere Daten erfassen**

ch der Verknüpfung füllt olver automatisch alle Felder, aus der bereits angelegten na kommen (z.B. fonnummer oder E-Mailesse). Dies ist jedoch nur als Vorschlag zu verstehen: Alle Felder können beliebig editiert werden. Füllen Sie alle Felder wie gewünscht aus. Beachten Sie: Ein Ansprechpartner hat keine eigene Adresse!

#### **Weitere Eingabeformulare**

Bei Bedarf füllen Sie die weiteren Eingabeformulare, in denen Sie Zusatzinfos und Optionen (wie z.B. ein Anrede-Modus oder Informationen zu persönlichen Vorlieben) zu den einzelnen Ansprechpartnern hinterlegen können.

#### **Ansprechpartner anzeigen lassen**

Öffnen Sie die Adress-Liste und klicken Sie auf das kleine Dreieck links neben der Firma. Revolver zeigt Ihnen nun alle mit der Firma verknüpften Ansprechpartner an.

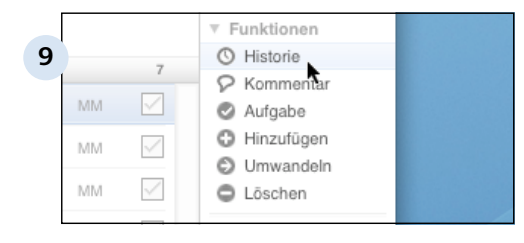

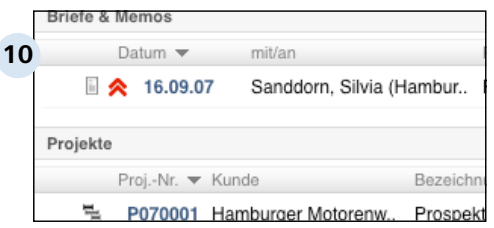

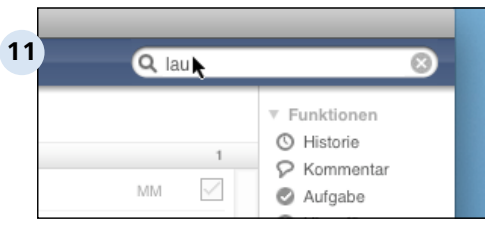

# **Historie des Ansprechpartners / der Firma**

Sie können sich alle in Verbindung mit Ihrem Ansprechpartner oder Ihrer Firma stehenden Dokumente anzeigen lassen. Dazu markieren Sie die Firma oder den Ansprechpartner und klicken in der Werkzeugleiste auf 'Historie'.

#### **Alle Dokumente auf einen Blick**

Es öffnet sich eine Übersicht, der Sie auf einen Blick entnehmen können, welche Briefe, Projekte, E-Mails, Angebote, Rechnungen usw. usw. mit dem betreffenden Ansprechpartner bzw. mit der Firma verknüpft sind. (Screenshot stellt dies hier nur ansatzweise dar).

#### **Schnellsuche von Adressen**

Obwohl die Ansprechpartner in der Standard-Ansicht immer erst sichtbar werden, wenn man die Firma aufklappt, sind sie über die Schnellsuche trotzdem zu finden. Tippen Sie dazu in das Schnellsuchfeld die ersten Buchstaben des Namens ein.

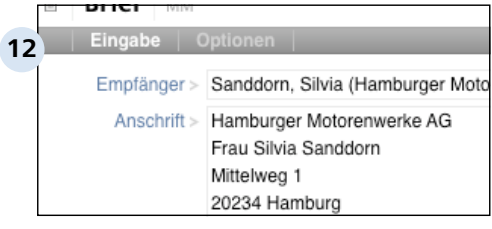

# **Auswahl des Ansprechpartners in Verknüpfungen**

In fast allen Dokumenten, wie vor allem z.B. in Briefen, kann der Ansprechpartner als Empfänger bzw. Verantwortlicher ausgewählt werden. Die Adresse wird dann von Revolver aus der Firma und dem Namen des Ansprechpartners zusammengesetzt.

# **B 2.4 Einzelperson anlegen**

Eine Person können Sie jetzt genauso leicht anlegen. Die Person ist - im Gegensatz zum Ansprechpartner - nicht mit einer Firma verknüpft.

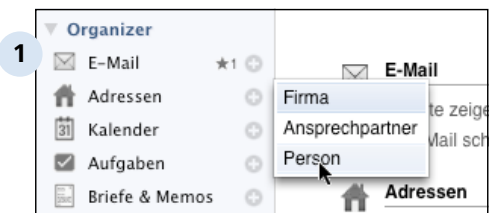

# **'Person' auswählen**

Jetzt wählen Sie einfach 'Person' aus dem Neu-Menü ...

#### Eingabe | Zusatz-In **2** Vor-/Nachname  $>$  Mike N Anrede/Titel > Herr  $Type >$  Kunde Branche/Stichwort >

# **Daten eingeben und Sichern**

... und geben die Daten wie bei den anderen Dokumenttypen ein.

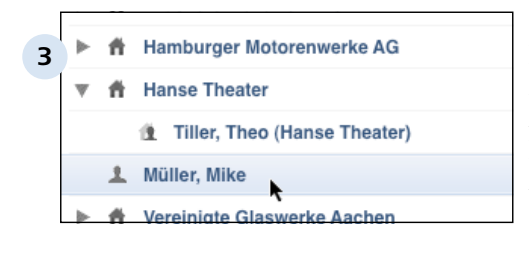

# **Listenansicht**

Die Personen erscheinen zusammen mit den Firmen in der Adress-Liste. Ob es sich um eine Person, eine Firma oder einen Ansprechpartner handelt, erkennen Sie an dem jeweiligen Symbol.

# **B 2.5 Adressen löschen**

Wie Windows und OS X hat Revolver einen Papierkorb, in den Sie Dokumente hineinlegen können, bevor sie endgültig gelöscht werden.

- **Hamburger Motorenwerke AG** 
	- **Hanse Theater**

**1**

- Müller, Mike
- Vereinigte Glaswerke Aachen

# **Zu löschende Adresse markieren**

Um eine Adressen aus der Liste zu löschen, müssen Sie diese vorher markieren. Klicken Sie dazu die Adresse in der Listenansicht einmal an. Nach dem Anklicken ist die Adresse blau markiert.

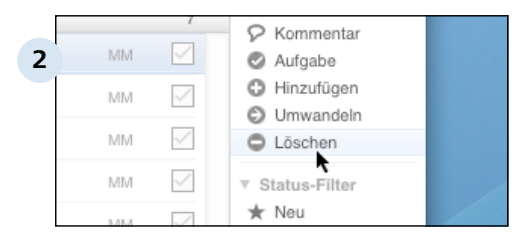

# **Markierte Adresse löschen**

Nachdem Sie die Adresse markiert haben, klicken Sie in der Werkzeugleisste auf »Entfernen[/ Löschen. Die Adresse befindet sich nun im Papierkorb. Endgültig gelöscht ist sie erst, wenn Sie den Papierkorb entleeren.

# **TIPP: Adresse kann nicht gelöscht werden**

Adressen können nicht mehr gelöscht werden, sobald Verknüpfungen in anderen Bereichen zu dieser Adresse existieren. Haben Sie z.B. einen Brief an eine Person geschrieben, können Sie die Person anschließend nicht mehr löschen.

Sie haben dann nur die Möglichkeit, erst den Brief und dann die Person zu löschen. Allerdings ist diese Methode umständlich, wenn bereits sehr viele Verknüpfungen existieren.

Eine weitere Besonderheit besteht bei der eigenen Adresse und den Benutzern. Diese können grundsätzlich nicht gelöscht werden.

# **B 2.6 Was Sie über Adressen wissen müssen**

Wichtige Tips für den Umgang mit Adressen

# **Den richtigen Adress-Typ wählen**

Bei Firmen und Personen finden sie im Eingabedokument das Auswahlfeld 'Typ'. Im Wesentlichen können Sie hier zwischen Kunde und Lieferant auswählen. Wichtig ist zu wissen, dass sich dieses Feld auf andere Bereiche von Revolver auswirkt. Wollen Sie z.B. später im Einkauf eine Bestellung schreiben, haben Sie als Empfänger nur die Lieferanten zur Auswahl. Analog funktionieren Projekte oder Verkauf. Dokumente in diesen Bereichen können nur Kunden zugewiesen werden.

Die Werte, die für den Typ einer Adresse zur Verfügung stehen, können über die Werteliste "Adress-Kategorien" in den "Einstellungen Allgemein" > "Wertelisten" angepasst werden.

Dies kann auch nachträglich geschehen, was aber aufwändig sein kann, wenn es sich z.B. um mehrere hundert Adressen handelt. Achten Sie also von Anfang an darauf, die richtige Auswahl zu treffen.

Die Typen 'Mitarbeiter', 'Privat' und 'Diverse' werden in der Regel nur selten benötigt und erklären sich in ihrer Bedeutung von selbst. Es ist aber nicht möglich, Adressen mit dieser Kategorie in den Listen Projekte, Einkauf oder Verkauf auszuwählen.

Anprechpartner erhalten ihren Typ aus der zugewiesenen Firma.

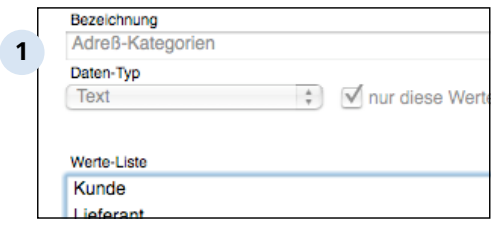

# **Werteliste "Adress-Kategorien"**

#### B 2.6 | Organizer > Adressen > Was Sie über Adressen wissen müssen

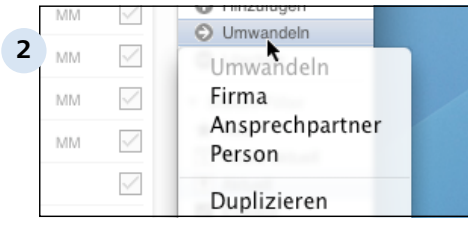

#### **Firma und Personen**

Wenn Sie als Adresse eine selbstständige Einzelperson anlegen wollen, müssen Sie sich entscheiden, ob Sie ein Dokument Firma oder Person anlegen wollen. Beides wäre inhaltlich richtig. Da Sie den Dokumenttyp aber nachträglich ändern können (über das Pfeil-Symbol in der Werkzeugleistse 'Umwandeln:' ) ist es nicht so wichtig, wie Sie sich entscheiden. Wählen Sie am besten zunächst den Typ "Person".

Organizer

# **B 3 Kalender**

Auf den nächsten Seiten erfahren Sie alles über den Kalender in Revolver: Termine eintragen und verschieben, Termine für andere Benutzer anlegen u.v.m.

# **B 3.1 Einführung**

Revolver verfügt über einen vollständigen, netzwerkfähigen Kalender. Sie können Ihre Termine und die Termine Ihrer Mitarbeiter und Kollegen zentral verwalten.

# **Die Vorteile des Revolver-Kalenders**

In Revolver hat jeder Benutzer seinen eigenen Kalender. Der Kalender ist von anderen Benutzern einsehbar und es ist möglich Termine sowohl für sich selbst als auch für andere Benutzer zu erstellen. Dadurch können Sie viel effektiver im Team arbeiten, als wenn jeder Benutzer seinen Kalender nur auf seinem eigenen Rechner verwaltet.

Trotzdem können Sie durch private Termine einen Termin vor den anderen Benutzern verbergen. Diese sehen dann keine Details und der Termin kann nur von Ihnen bearbeitet werden.

Auch bei Terminen haben Sie den Vorteil, dass in Revolver alles miteinander verknüpft ist. Denn Termine lassen sich sowohl mit einer Adresse und/oder mit einem Projekt verknüpfen und dann auch darüber wiederfinden. So können Sie z.B. alle Termine eines Projektes aufrufen.

# **Was Sie über Termine wissen müssen**

Termine sind Dokumente im Bereich 'Briefe & Memos' und können dort erstellt, gesucht und bearbeitet werden.

Zusätzlich werden Termine im Bereich 'Kalender' angezeigt. Dort gibt es eine komfortable Tages-, Wochen- und Monatsansicht. Natürlich können Sie Termine auch direkt im Kalender erstellen. Das zeitliche Verlegen eines Termins geht hier sogar besonders praktisch durch Verschieben mit der Maus. Wahrscheinlich werden Sie hauptsächlich in dieser Kalenderansicht arbeiten.

Trotzdem ist auch die Listenansicht der Termine in 'Briefe & Memos' wichtig. Denn hier stehen Ihnen die Listenfunktionen von Revolver zur Verfügung. So können Sie z.B. gezielt nach einem Termin suchen, alle Termine eines Projekts aufrufen, Termine sortieren oder eine Liste drucken.

# **B 3.2 Einen Termin erstellen**

Der Kalender wird Ihnen angzeigt, wenn Sie auf das Wort "Kalender" in der Navigationsleiste klicken. Um einen Termin zu erstellen gibt es verschiedene Möglichkeiten.

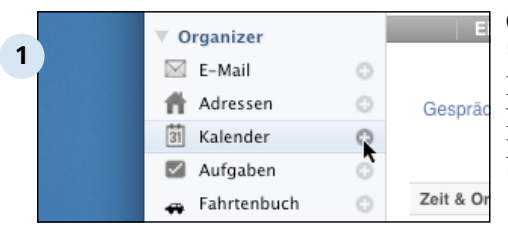

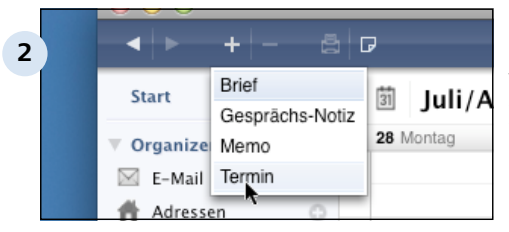

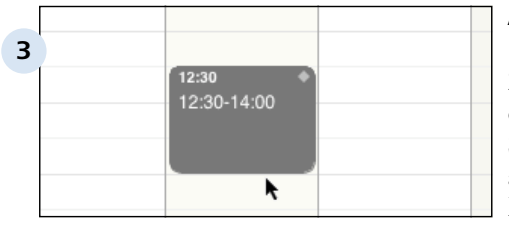

# **Öffnen des Eingabeformulars "Termin" über die Navigation** Klicken Sie in der

Navigationsleiste auf das Pluszeichen neben dem Wort 'Kalender'.

### **Öffnen des Eingabeformulars "Termin" über die Kopfleiste** Wählen Sie Termin aus dem Popup bei 'Neues Dokument' in der Kopfleiste.

# **Aufziehen eines Termins im Kalender**

Ziehen Sie einen Termin auf, in dem Sie am gewünschten Tag zur Startuhrzeit den Mauszeiger ansetzen und mit gedrückter linker Maustaste bis zum gewünschten Endtermin ziehen. Dieser Weg funktioniert in der Tages- und Wochen-Ansicht.

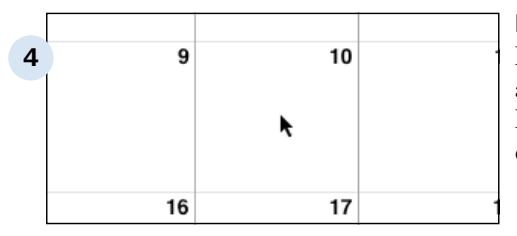

# **Doppelklick im Kalender**

Doppelklicken Sie im Kalender auf den gewünschten Termin. Dieser Weg funktioniert auch in der Monatsansicht.

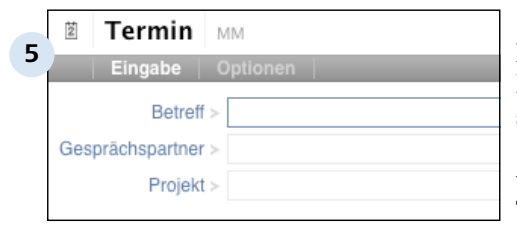

# **Das Eingabeformular "Termin"**

In allen Fällen öffnen Sie das Eingabeformular "Termin" mit seinen beiden Registerkarten "Eingabe" und "Optionen", in welches Sie die Angaben zu Ihrem Termin erfassen können. Füllen Sie die Felder wie im Folgenden beschrieben aus.

# **B 3.3 Das Eingabeformular "Termin"**

In den meisten Fällen reicht es, im Termin einen Betreff einzutragen oder einen Ansprechpartner auszuwählen und das Projekt einzustellen. Anschließend können Sie den Termin gleich sichern. Welche Optionen es noch gibt, sehen Sie hier:

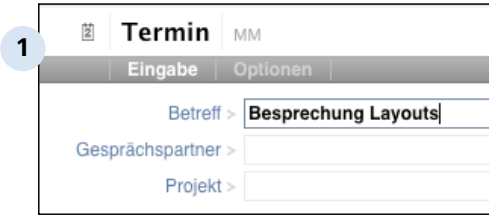

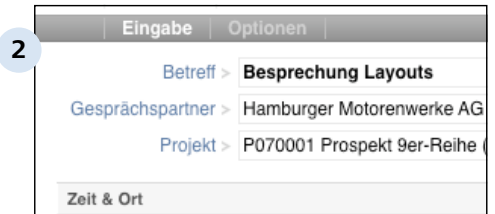

#### **Termin erfassen**

Auf dem Bildschirm erscheint das Eingabeformular für den neuen Termin, in das Sie nun die Daten des Termins eintragen können. Im Feld 'Betreff' geben Sie eine kurze Beschreibung des Termins ein, die hinterher im Kalender erscheint.

### **Verknüpfungen mit Adresse und Projekt**

Nun erfolgen zwei wichtige Verknüpfungen: Zum einen mit einem Gesprächspartner und zum zweiten mit einem Projekt. Wählen Sie aus den Verknüpfungs-Popups die entsprechenden Datensätze aus. Der Termin ist nun sowohl mit der ausgewählten Adresse als auch mit dem Projekt verknüpft. Rufen Sie später die Historie der ausgewählten Adresse oder des Projekts auf, wird Ihnen der verknüpfte Termin angezeigt.

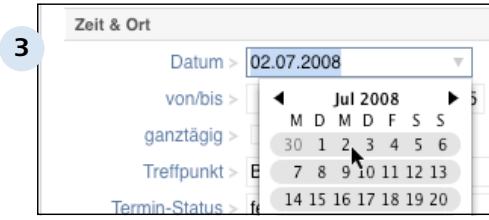

#### **Datum**

Jetzt müssen Sie das Datum eingeben. Sie können das Datum über die Tastatur eingeben oder aus dem Datums-Popup wählen.

Haben Sie den Termin im Kalender aufgezogen oder durch Doppelklick erzeugt, ist das Datum bereits eingetragen.

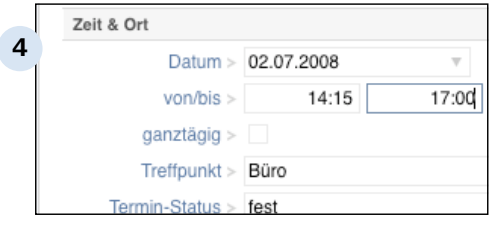

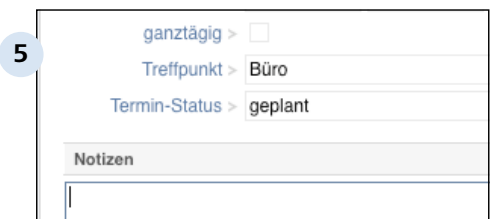

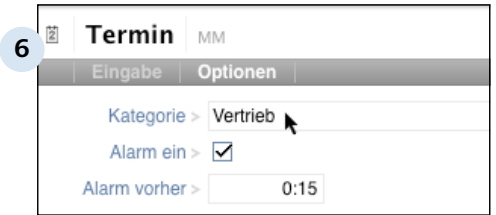

### **Zeitraum**

Geben Sie jetzt entweder einen Zeitraum ein oder wählen Sie 'ganztägig'. Ganztägige Termine werden in der Kalenderansicht anders dargestellt.

Haben Sie den Termin im Kalender aufgezogen, ist der Zeitraum bereits eingetragen.

# **'Treffpunkt', 'Termin-Status', 'Notizen'**

Diese Felder dienen Ihrer Information und haben keine weiterführende Funktion. Die Werte in den Popup-Menüs können Sie nach Ihren Bedürfnissen anpassen, lesen Sie dazu das Kapitel Administration > Wertelisten.

# **Optionen einstellen**

Wechseln Sie in die Registerkarte 'Optionen'. Hier können Sie einige zusätzliche Einstellungen wie zum Beispiel eine Kategorisierung des Termins vornehmen.

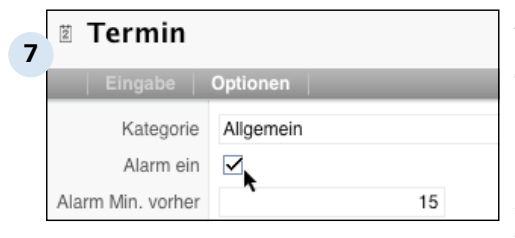

**8**

#### **Alarm**

Falls Sie von Revolver an diesen Termin erinnert werden möchten, setzen Sie einen Haken in das Feld 'Alarm ein' machen. Unter "Alarm vorher" bestimmen Sie, wieviel Minuten vor Ihrem Termin Revolver die Erinnerungsmeldung bringen soll.

# Revolver Termin-Erinnerung

9:00 Uhr Besprechung Layouts mit Hamburger Motorenwerke AG wg. P070001 Prospekt 9er-Reihe (Hamburger Motorenwerke AG)

### **Alarm-Meldung**

Die Alarm-Meldung erscheint dann zum gewählten Zeitpunkt, egal in welchem Bereich von Revolver Sie sich gerade befinden und auch, wenn Sie gerade mit einem anderen Programm arbeiten. Revolver muss allerdings gestartet sein.

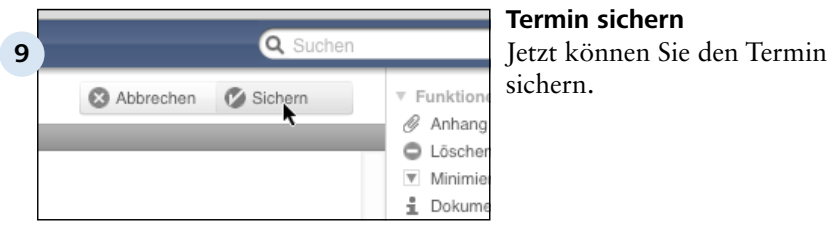

#### sichern.

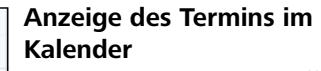

Der Termin ist jetzt erstellt und im Kalender angezeigt.

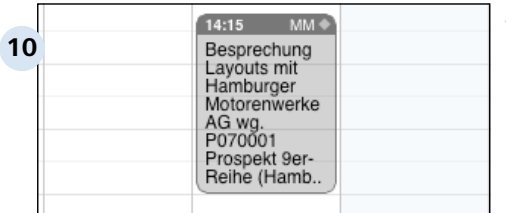

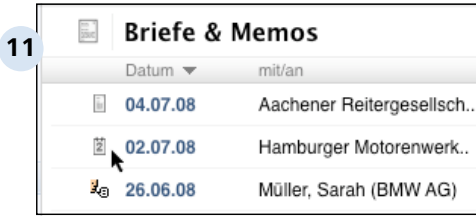

# **Anzeige des Termins in der Liste**

Der Kalender stellt keine eigene Liste dar sondern ist nur eine Ansichtsfunktion. Das eigentliche Dokument, dass mit dem Eingabeformular "Termin" erzeugt wird, finden Sie in der Liste "Briefe & Memos". Dass es sich um einen Termin handelt, erkennen Sie an dem Kalenderblatt-Symbol links neben dem Listeneintrag.

#### **TIPP: Alarm wieder aktivieren**

Die Alarmmeldung erscheint nur einmal. Wenn Sie den Termin anschließend öffnen sehen Sie, dass das Häckchen beim Feld 'Alarm ein' entfernt ist. Sie können das Häckchen wieder setzen, um den Alarm zu wiederholen.

#### **TIPP: Funktionen für den Kalendereintrag**

Die Funktionen der Werkzeugleiste stehen natürlich auch für einen Kalendereintrag oder besser gesagt für das Dokument "Termin" zur Verfügung. Befinden Sie sich in der Kalenderansicht, können Sie jedoch nicht auf alle Werkzeuge zugreifen. Wechseln Sie in die oben beschriebene Listen-Ansicht finden Sie wieder alle gewohnten Funktionen.

# **B 3.4 Termin ändern oder entfernen**

Hier erfahren Sie wie Sie den Termin ändern oder entfernen können.

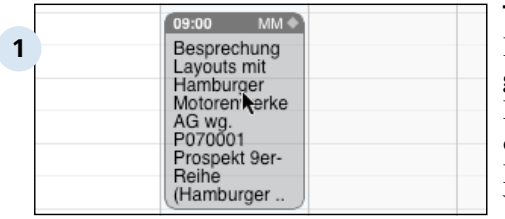

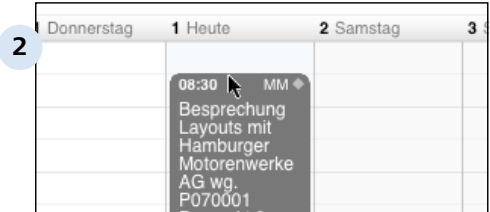

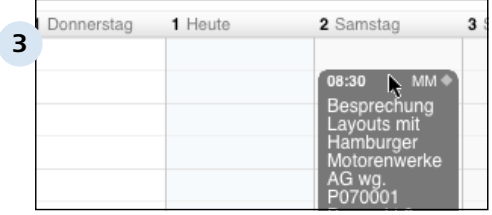

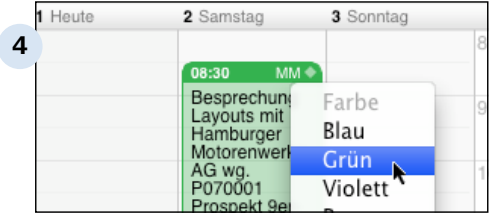

# **Termin ändern**

Einen Termin bearbeiten Sie genauso, wie alle anderen Dokumente in Revolver. Sie öffnen den Termin durch Doppelklick aus der Tages-, Wochen- oder Monatsansicht heraus.

# **Die Zeit erweitern**

Um die Dauer des Termins zu ändern, brauchen Sie den Termin nicht öffnen. Sie können diesen einfach mit gedrückter Maustaste am unteren oder oberen Rand anpacken und entsprechen "länger ziehen" oder "stauchen".

# **Termin verschieben**

Genauso funktioniert das Verschieben, z.B. auf einen anderen Tag. Dazu klicken Sie auf die Kopfzeile und ziehen den ganzen Termin mit gedrückter Maustaste zum gewünschten Termin.

# **Die Farbe verändern**

Um die Farbe von dem Termin zu verändern, klicken Sie auf die kleine Raute neben dem Benutzerkürzel und wählen in dem Popup-Fenster die Farbe aus.

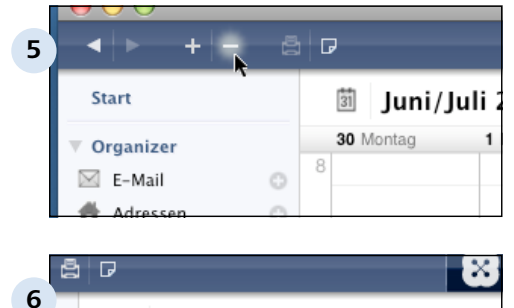

**Briefe & Memos** 

mit/an

Hamburger Motorenwerk.

Aachener Reitergesellsch

Datum  $\blacktriangledown$ 

04.07.08

**②** Morgen

 $\Xi$ 

 $\tilde{u}_I$ 

#### **Termin löschen**

Zum Löschen markieren Sie den Termin durch einfachen Klick und wählen dann 'Entfernen' aus der Kopfleiste.

### **Bearbeiten und Löschen in 'Briefe & Memos'**

Wie beschrieben, finden Sie alle Termine auch als Dokumente in der Liste 'Briefe & Memos'. Hier öffnen, bearbeiten oder löschen Sie einen Termin wie andere Dokumente auch (siehe vorherige Kapitel).

# **B 3.5 Tages-, Wochen- und Monatsansicht**

Revolver bietet drei verschiedene Ansichten für den Kalender, die den klassischen Papier-Kalendern nachempfunden sind.

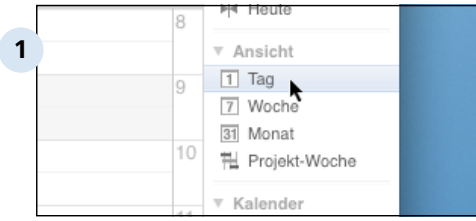

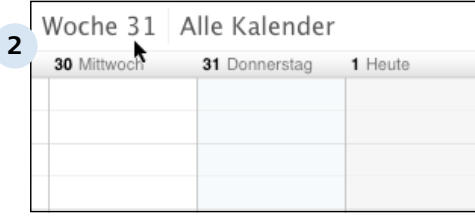

# **Wechseln der Kalender-Ansichten**

Der Kalender hat 3 verschiedene Ansichten: Tages-, Wochen- und Monats-Ansicht. Sie wechseln die Ansichten in der Werkzeug-Leiste.

# **Wochen-Ansicht**

In der Wochenansicht wird Ihnen die Kalenderwoche angzeigt. Der aktuelle Tag ist hellgrau markiert. Der jeweils markierte Tag ist hellblau markiert

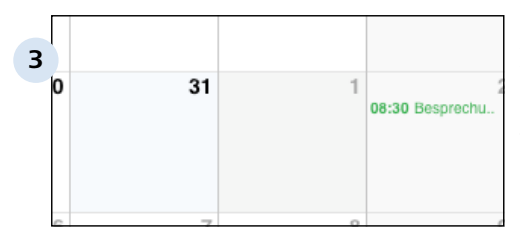

# **Monats-Ansicht**

In der Monats-Ansicht gilt ebenfalls: Aktueller Tag gleich graue, markierter Tag gleich blaue Markierung.

# **B 3.6 Im Kalender blättern, Datum wählen**

Anders als beim Papier-Kalender kann Revolver mehrere Jahrzehnte in der Vergangenheit und in der Zukunft anzeigen. Um jedes gewünschte Datum schnell zu erreichen, verwenden Sie die folgenden Funktionen.

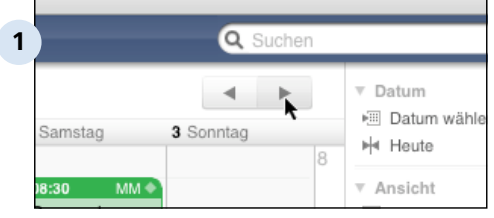

**Durch den Kalender blättern** Mit den Pfeiltasten blättern Sie im Kalender vor und zurück.

# **TIPP: Über die Tastatur blättern**

Auch mit den [Pfeiltasten] nach links und rechts auf der Tastatur blättern Sie bequem vor und zurück.

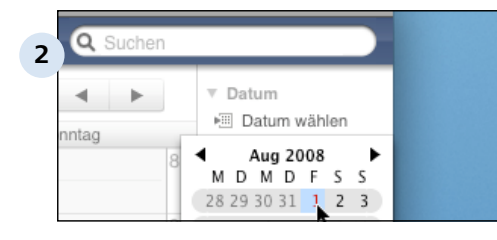

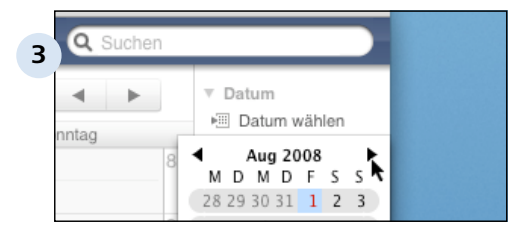

# **Direkt zu einem Datum springen**

Mit dem Button 'Datum wählen' in der Werkzeugleite können Sie direkt ein bestimmtes Datum auswählen.

# **Monatsweise blättern**

Monatsweise können Sie im Kalender-Popup über die Pfeile vor- und zurückblättern.

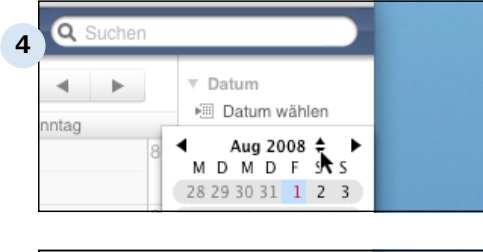

#### **Jahresweise blättern**

Auch jahresweise können Sie blättern, wenn Sie mit der Maus über das Jahr fahren.

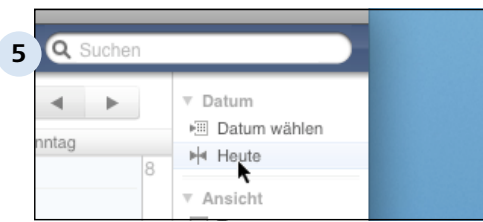

### **Zum heutigen Datum springen**

Um zum heutigen Datum zu springen, wird ein Extra-Button angeboten. Oder benutzen Sie dafür die Tastenkombination [STRG]-[t] (Windows) bzw. [Apfel]-[t] (Macintosh).

# **TIPP: Start- und Endzeit des Kalenders einstellen**

Sie können einstellen, welche Zeitperiode der Kalender in der Tages- und Wochen-Ansicht anzeigt. Lesen Sie im Kapitel Persönliche Einstellungen den Abschnitt Umgebung. Termine, die außerhalb dieser Zeitperiode liegen, können zwar erstellt werden, werden aber nur im Bereich 'Briefe & Memos' angezeigt.

# **B 3.7 Zugriffsrechte einstellen**

Der Vorteil eines Netzwerk-Kalenders ist, dass jeder Benutzer die Termine anderer Bentuzer einsehen kann. Aber nicht jeder Termin soll für andere sichtbar sein.

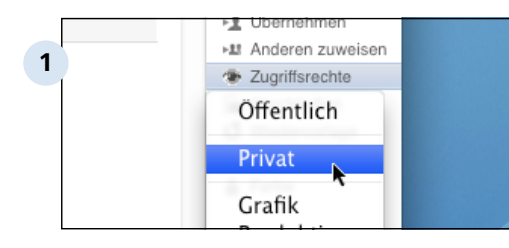

# **Zugriffsrechte einstellen**

Öffnen Sie den Termin, den Sie schützen wollen und klicken Sie in der Werkzeugleite auf 'Zugriffsrechte' und wählen Sie aus dem Pop-Up 'Privat'. Nach dem Sichern ist der Termin als privat markiert. Auf dem gleichen Wege heben Sie den persönlichen Status wieder auf und stellen einen Termin wieder öffentlich.

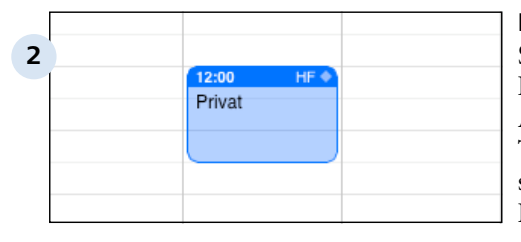

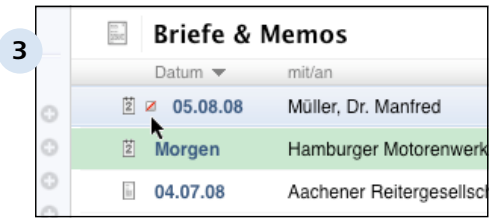

# **Private Termine im Kalender**

Sie sehen den privaten Termin in Ihrem Kalender wie gewohnt. Andere Benutzer sehen zwar den Termin, aber keine Details sondern nur das Wort "Privat". Das ist wichtig, damit niemand einen weiteren Termin zum gleichen Zeitpunkt erstellt. Selbstverständlich lässt sich der Termin für andere Benutzer auch nicht öffnen.

# **Private Temine in der Liste**

Im Bereich 'Briefe & Memos' erscheinen Ihre privaten Termine für andere Benutzer gar nicht. Sie selbst sehen ein kleines Symbol (durchgestrichenes Quadrat) hinter dem Dokumentsymbol.

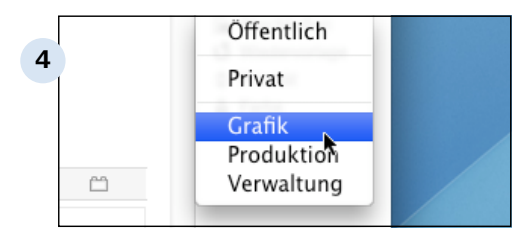

### **Zugriffsrechte für Teams**

Sie können nicht nur bestimmen, ob ein Termin nur für Sie (privat) oder für alle (Öffentlich) sein soll, sondern auch, ob bestimmte Teams in Ihrem Unternehmen Zugriff auf den Termin haben sollen. Klicken Sie dazu einfach das ausgewählte Team an. (Siehe dazu auch 2.3.9 "Team-Kalender").

# **B 3.8 Kalender anderer Benutzer anzeigen**

Wenn Sie für einen anderen Benutzer einen Termin erstellen oder den Kalender einsehen wollen, können Sie die Kalenderansicht umschalten.

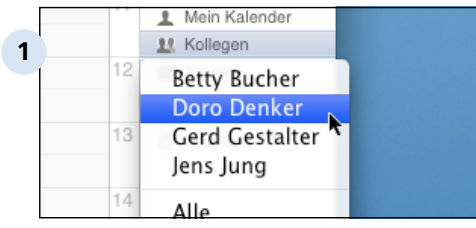

# **Benutzer wählen**

Klicken Sie in der Werkzeugleiste im Bereich "Kalender" auf den Personen-Filter "Kollegen" und wählen Sie aus der Liste der Benutzer den gewünschten heraus. Klicken Sie auf "Alle" werden Ihnen die Termin aller in Revolver angelegten Benutzer angezeigt.

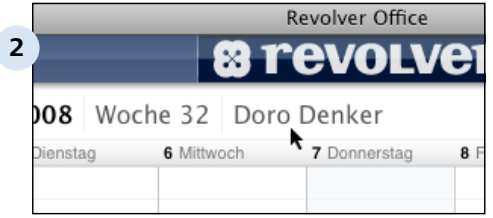

# 31 Monat 10 **3** 픱 Projekt-Woche ⊽ Kalender

1 Mein Kalender **12 Kollegen** 

11 Teams

# **Benutzer ausgewählt**

Nachdem Sie den Kalender gewechselt haben, erscheint der Name des Benutzers im Kalenderkopf. Haben Sie "Alle" ausgewählt, sehen Sie hier den Hinweis "Alle Kalender".

# **Der eigene Kalender**

Zu Ihrem eigenen Kalender wechseln Sie schnell über den Button "Mein Kalender".

# **TIPP: Benutzer erstellen**

11

12

Bevor Sie den Benutzerwechsel ausprobieren können, müssen Sie zuerst andere Benutzer erstellt haben. Wenn Sie Revolver neu installiert haben, gibt es zunächst nur einen Benutzer. Lesen Sie im Kapitel Administration den Abschnitt Benutzer um zu erfahren, wie Sie weitere Benutzer erstellen.
Organizer > Kalender

## **B 3.9 Team-Kalender anzeigen**

Neben dem eigenen Kalender, den von bestimmten Benutzern oder auch allen Mitarbeitern, können Sie sich auch spezielle Team-Kalender anschauen.

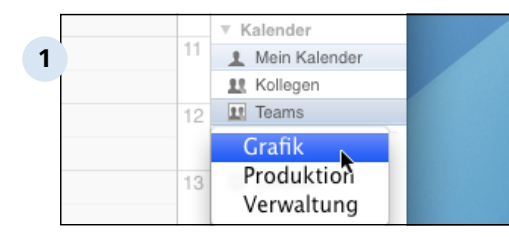

### **Auswahl des Team-Kalenders**

Wählen Sie in der Werkzeugleiste im Bereich "Kalender" den Button "Teams". Jetzt werden Ihnen alle Teams zur Auswahl angezeigt.

### **TIPP: Definieren von Teams**

Um aus verschiedenen Teams auswählen zu können, müssen diese vorher definiert und in Revolver zusammengestellt worden sein. Das Zuammenstellen der Teams findet in den Einstellungen statt.

Lesen Sie hierzu mehr im Kapitel: 4.3 Einstellungen / Administration.

Organizer

## **B 4 Aufgaben**

In diesem Kapitel erfahren Sie, wie Sie Ihre laufenden Aufgaben anlegen, strukturieren und verwalten und sie durch geschickte Verknüpfungen mit anderen Dokumenten optimal in Ihren Workflow einbinden.

Organizer > Aufgaben

## **B 4.1 Einführung**

Die Aufgaben begegnen Ihnen in Revolver gleich an zwei Stellen. Welche Form der Aufgabe wann und wie eingesetzt wird, erfahren Sie auf den nächsten Seiten.

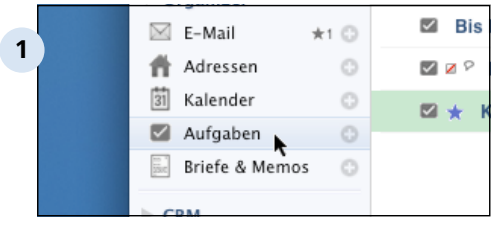

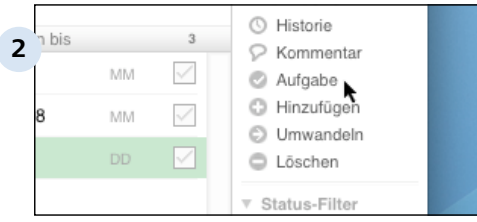

## **Die "Aufgabe" in der Navigation**

Zunächst finden Sie die Aufgabe links in der Navigation im Bereich "Organizer" in der Liste "Aufgaben".

## **Die "Aufgabe" in der Funktionsleiste**

Und zum zweiten finden Sie die Aufgabe in der Funktionsleiste im Bereich "Funktionen".

## **Unterschied zwischen den beiden Typen**

Der Hauptunterschied zwischen diesen beiden Aufgabentypen liegt darin, dass bei Typ 2 die Aufgabe direkt einem Dokument zugeordnet wird - oder umgekehrt, das Dokument mit einer Aufgabe versehen wird, zum Beipiel um es auf Wiedervorlage zu legen.

## **TIPP: Begriffliche Unterscheidung**

Um die beiden Aufgaben-Typen in den nun folgenden Ausführungen besser unterscheiden zu können, sprechen wir bei der unter 1 beschriebenen Aufgabe einfach von der "Aufgabe" und beim Typ 2 von der "Dokument-Aufgabe".

Organizer > Aufgaben > Einführung

## **B 4.1.1 Die Aufgaben-Liste**

In der Aufgabenliste werden die vorhandenen Aufgaben angezeigt.

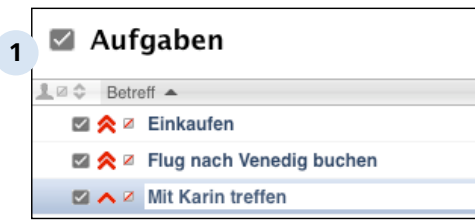

### **Die Aufgabenliste**

Die verschiedenen Aufgaben erscheinen, nach dem Betreff sortiert, in der Liste. Links neben dem Titel können zusätzliche Symbole erscheinen, die Aufschluss über den Status (z.B. Priorität oder Kategorie) geben.

## **TIPP: Linkes Symbol "Häkchen"**

Das graue Häkchen an der linken Seite der Aufgabe symbolisiert nur den Typ, z.B. bei einer Verknüpfung zu Projekten. Es ist im Unterschied zum (etwas grösseren) ähnlichen Symbol rechts nicht interaktiv.

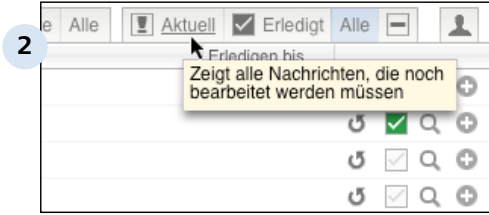

#### **Bearbeitungsmöglichkeiten**

Am oberen rechten Rand der Aufgabenliste erscheinen vier Tasten, mit denen die Anzeige auf bestimmte Aufgaben gefiltert werden kann. Sie können auswählen, ob Sie nur die aktuellen, die erledigten, alle oder die gelöschten ("-") Aufgaben sehen möchten.

Durch einen Klick auf das Häkchen links neben der Lupe wird eine Aufgabe als "erledigt" markiert. Je nach aktuellem Filter ("Aktuell") verschwindet die Aufgabe danach aus der Listenanzeige.

Die Nummer oben rechts gibt die Anzahl der Aufgaben wieder, die in der aktuellen Liste angezeigt werden.

Über die Lupen-Taste wird der Verlauf zu einer Aufgabe dargestellt. Hier erscheinen Unteraufgaben, sofern vorhanden.

#### **TIPP: Standard: Aktuelle Aufgaben**

Beim Aufruf der Aufgabenliste werden zunächst nur die aktuellen Aufgaben angezeigt. So sehen Sie immer, was noch zu erledigen ist.

Über die Tasten am oberen rechten Rand der Liste können Sie aber auch die erledigten, bzw. alle, Aufgaben anzeigen lassen.

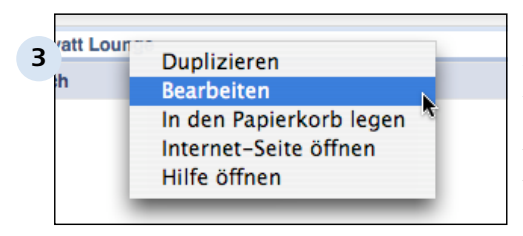

#### **Kontext-Menü**

Mit einem Rechtsklick auf eine Aufgabe wird ein Kontext-Menü aufgerufen. Hier finden Sie weitere Bearbeitungsfunktionen, wie "Duplizieren" oder "Bearbeiten".

Organizer > Aufgaben > Einführung

## **B 4.1.2 Verknüpfungen und Unteraufgaben**

Optional können Aufgaben mit bestehenden Projekten verknüpft und als Unteraufgabe zu anderen Aufgaben angelegt werden.

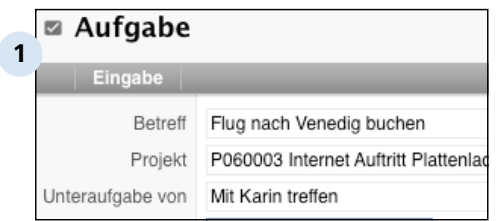

#### Aufgaben **2 1** a <del>C</del> Betreff ▲ Z Z Flug nach Venedig buchen **Briefe & Memos** 1 2 0 Datum ▼ mit/an **図 Heute** Hesselmann, Christoph (h.,

## **Verknüpfung zu Projekt**

Beim Bearbeiten einer Aufgabe kann auf Wunsch über das Klappmenü "Projekt" die Aufgabe einem vorhandenen Projekt in Revolver zugeordnet werden.

## **Aufgaben erscheinen im Projektverlauf**

Im Verlauf eines Projekts werden alle verknüpften Aufgaben angezeigt.

## **Unteraufgaben im Verlauf**

Durch die Zuordnung einer Aufgabe zu einer anderen als Unteraufgabe entsteht eine Hierarchie mit verschachtelten Teilaufgaben. Da jede Unteraufgabe wieder Unteraufgaben haben kann, lassen sich alle Vorgänge in beliebig feine Einzelaufgaben zerlegen.

Im Verlauf (Lupen-Taste rechts neben dem Aufgabentitel) zu einer Aufgabe erscheinen alle vorhandenen Unteraufgaben.

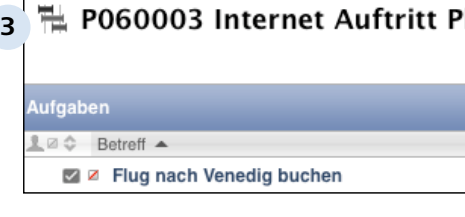

Organizer > Aufgaben

# **B 4.2 Aufgaben bearbeiten**

Mit den Bearbeitungsfunktionen können Sie Aufgaben neu anlegen sowie bestehende Einträge kopieren, verändern oder löschen.

Wechseln Sie zunächst in die Aufgabenliste:

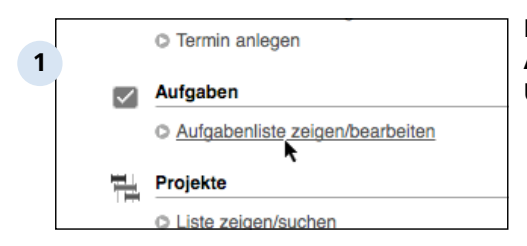

**Klicken Sie auf die Aufgabenliste in der Start-Übersicht**

oder

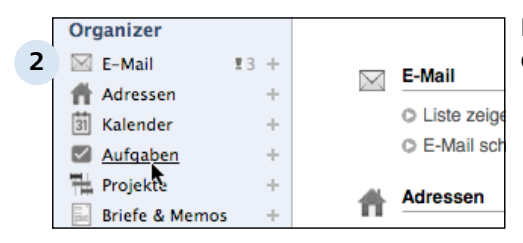

## **Klicken Sie auf "Aufgaben" in der Navigationsleiste**

oder

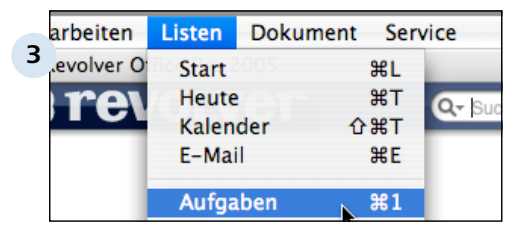

## **Wählen Sie "Aufgaben" aus dem Listen-Menü.**

Alternativ können Sie auch die Tastenkombination Apfel+1 (Mac) oder Strg+1 (PC) dazu benutzen.

## **B 4.2.1 Aufgabe anlegen oder duplizieren**

In der Aufgabenliste können Sie neue Aufgaben anlegen oder von einer vorhandenen Aufgabe kopieren.

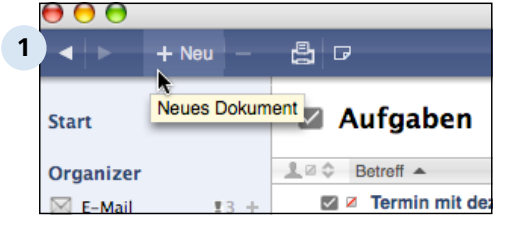

#### **Aufgabe erstellen**

Sie können eine neue Aufgabe erstellen, indem Sie entweder auf "+" in der oberen Tastenleiste oder in der Navigationsleiste neben der Liste "Aufgaben" klicken. Alternativ können Sie auch das Dokument-Menü oder ganz einfach - die Tastenkombination Apfel+N (Mac) bzw. Strg+N (PC) verwenden.

Füllen Sie das "Betreff"-Feld der Aufgabe aus. Die weiteren Daten können Sie hinzufügen, indem Sie mit der rechten Maustaste auf die Aufgabe klicken und "Bearbeiten" auswählen.

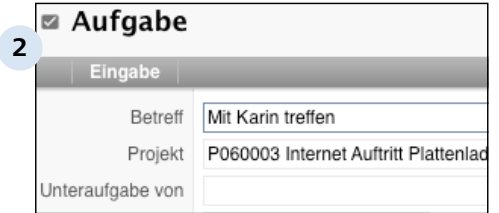

### **Aufgabe erstellen und direkt zur Eingabe**

Um eine neue Aufgabe anzulegen und direkt in das Bildschirm-Formular zu gehen, können Sie auch unterhalb der vorhandenen Einträge doppelklicken.

#### Organizer > Aufgaben > Aufgaben bearbeiten > Aufgabe anlegen oder duplizieren B 4.2.1

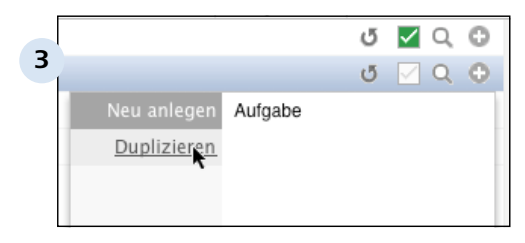

#### **Aufgabe duplizieren**

Sie können auch eine vorhandene Aufgabe als Vorlage verwenden, um eine neue Aufgabe daraus zu kopieren.

Klicken Sie einfach auf den Kreis mit dem Plus-Zeichen und wählen im Menü "Duplizieren".

Eine Kopie der gewählten Aufgabe wird erstellt. Bearbeiten und schließen Sie die neue Aufgabe, um sie in die Liste aufzunehmen.

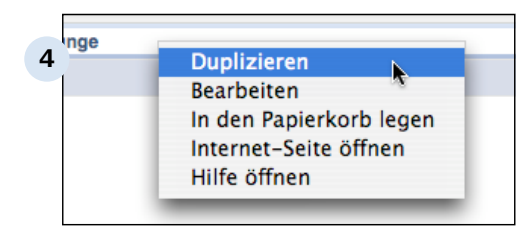

### **Duplizieren über das Kontext-Menü**

Oder klicken Sie mit der rechten Maustaste auf eine Aufgabe in der Liste. Wählen Sie "Duplizieren" aus dem Kontext-Menü.

## **B 4.2.2 Aufgabe editieren**

Beim Bearbeiten einer Aufgabe können Sie neben dem Betreff noch zwei weitere (optionale) Verknüpfungen zuweisen.

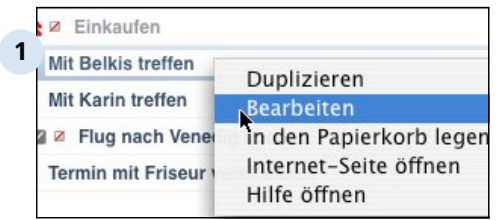

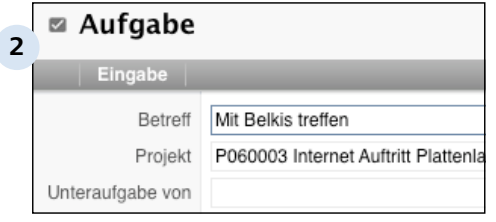

### **Aufgabe bearbeiten**

Rechtsklicken Sie auf eine Aufgabe, um das entsprechende Bildschirm-Formular zu öffnen.

### **Projekte und Aufgaben verknüpfen**

Optional können Sie unter "Projekt" der Aufgabe ein vorhandenes Projekt zuweisen. Die verknüpfte Aufgabe erscheint im Verlauf des entsprechenden Projekts.

So haben Sie immer alle Vorgänge eines Projekts im Überblick.

Sie können die aktuelle Aufgabe weiterhin zur Unteraufgabe einer anderen Aufgabe machen. So werden diese in Teilhandlungen zerlegt, die sich einzeln verwalten und erledigen lassen.

Beide Felder können jedoch auch leer gelassen werden.

#### **TIPP: Aufgabe parken**

Wie alle anderen Dokumente in Revolver, können Sie auch Aufgaben während des Bearbeitens parken. Das offene Bildschirm-Formular wird dann in der Parkleiste am unteren Bildschirmrand abgelegt, wo Sie es jederzeit wieder aufrufen können.

Sie müssen allerdings die Änderungen der noch geöffneten Aufgabe vor dem Schließen von Revolver speichern oder verwerfen.

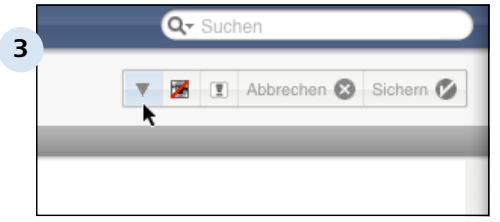

**Klicken Sie auf die Dreieck-Taste, um die Aufgabe zu parken**

## **B 4.2.3 Aufgaben löschen**

zum Löschen einer bestehenden Aufgaben gibt es zwei Möglichkeiten.

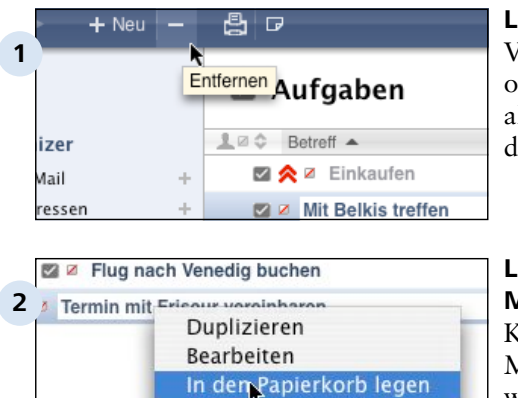

Internet-Seite öffnen

Hilfe öffnen

## **Löschen über die Tastenleiste**

Verwenden Sie die Taste "-" am oberen Fensterrand, um die aktuell ausgewähle Aufgabe in den Papierkorb zu legen.

### **Löschen über das Kontext-Menü**

Klicken Sie mit der rechten Maustaste auf eine Aufgabe und wählen Sie aus dem Kontext-Menü den Eintrag "In den Papierkorb legen".

### **TIPP: Papierkorb anzeigen**

Eine Aufgabe wird nach dem Entfernen nicht sofort gelöscht, sondern in den Revolver-internen Papierkorb gelegt.

Über die Minus-Taste (neben "Aktuell", "Erledigt" und "Alle") oder über das Menü Ablage > Papierkorb (Mac) bzw. Datei > Papierkorb (PC) können Sie sich den aktuellen Inhalt des Papierkorbs anzeigen lassen.

Hier können die Aufgaben noch "gerettet" werden. Erst beim nächsten Beenden des Programms wird der Papierkorb automatisch geleert.

Organizer > Aufgaben

## **B 4.3 Weitere Funktionen**

Über die Standard-Funktionen zur Bearbeitung von Aufgaben hinaus stehen Ihnen noch weitere Möglichkeiten zur Verfügung, die ihnen das Leben leichter machen.

## **Schnellsortierung**

Durch einen einfachen Klick können Sie eine Aufgabe als "aktuell" oder "erledigt" kennzeichnen. Bei der Übersicht der Aufgaben können Sie wählen, ob Sie nur die aktiven, nur die erledigten, oder beide Gruppen anzeigen lassen möchten.

Auf diese Weise erkennen Sie immer auf einen Blick, was noch zu tun ist, und was schon getan wurde.

## **Priorität und Farbe**

Sie können jede Aufgabe mit einer Priorität (aus 5 Stufen) und einer Farbe versehen. Diese Merkmale helfen Ihnen beim Überblick.

## **Verlauf und Unteraufgaben**

Im Verlauf zu einer Aufgabe können Sie die Unteraufgaben abrufen (die wiederum Unteraufgaben haben können).

## **Verknüpfungen zu Projekten**

Aufgaben können mit bestehenden Projekten verknüpft werden. So sehen Sie im Verlauf eines Projekts auf einen Blick, was noch zu erledigen ist.

### **Sichtbarkeit**

Beim Bearbeiten können Sie einstellen, dass eine Aufgabe nur für Sie, oder für alle Benutzer von Revolver, sichtbar sein soll.

Organizer > Aufgaben > Weitere Funktionen

## **B 4.3.1 Aufgaben schnell sortieren**

Mit der Unterscheidung zwischen aktuellen (noch zu erledigenden) und erledigten Aufgaben sowie der Aufteilung in Unteraufgaben behalten Sie immer den Überblick!

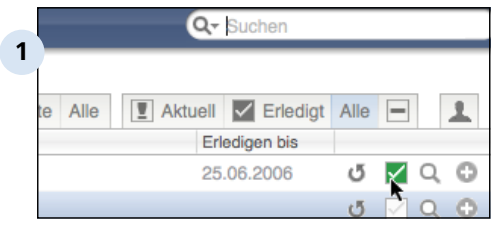

### **Haken Sie Aufgaben als "Erledigt" ab**

Gehen Sie schnell und einfach Ihre Aufgabenliste durch. Markieren Sie die erledigten Aufgaben. Revolver verschiebt diese Aufgaben sofort in einen anderen Bereich.

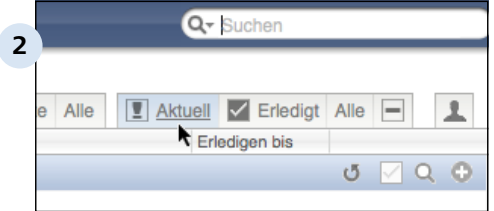

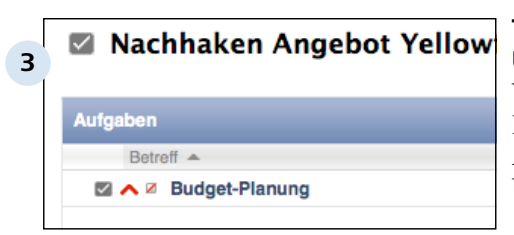

## **Lassen Sie sich nur die aktuellen Aufgaben anzeigen**

Erledigte und gelöschte Aufgaben werden ausgeblendet. Nur die wirklich wichtigen Dinge bleiben sichtbar.

## **Teilen Sie Aufgaben in Unteraufgaben ein**

Weisen Sie beim Bearbeiten im Bildschirm-Formular eine Aufgabe einer anderen als Unteraufgabe zu.

So bleibt die Aufgabenliste übersichtlich, weil nur dann alle Teilaufgaben angezeigt werden, wenn Sie das möchten.

## **B 4.3.2 Priorität**

Auf Wunsch können Sie Ihren Aufgaben unterschiedliche Prioritäten zuweisen. An der Aufgabe erscheint dann eine entsprechende Markierung.

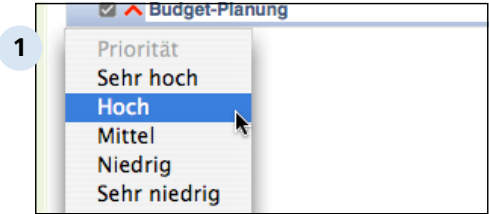

### **Die 5 Prioritätsstufen**

Es gibt 5 verschiedene Prioritätsgrade von 1

### **TIPP: Prioritätsstufen können nicht verändert werden**

Die Einteilung in 5 Prioritätsstufen ist fix in Revolver verankert. Anders als die Farbmarkierung können Sie diese Skala nicht anpassen.

#### **Priorität verändern**

Um die Priorität einer Aufgabe anzupassen, klicken Sie links neben das grau hinterlegte Häkchen-Symbol einer Aufgabe. Ein Kontext-Menü mit den Prioritäten und Farben erscheint.

Wählen Sie hier eine der Prioritäten aus. Um eine spezielle (hohe oder niedrige) Priorität zu entfernen, selektieren Sie den Eintrag "Mittel". Das Prioritäts-Symbol verschwindet.

## **B 4.3.3 Farben**

Aufgaben können mit beliebigen Farben hinterlegt werden, um Sie optisch hervorzuheben.

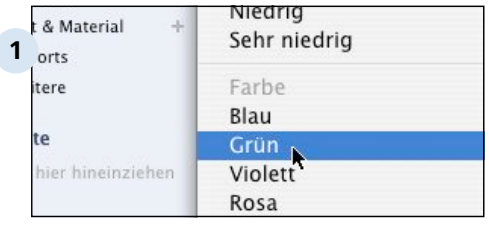

### **Farben für die Markierung von Aufgaben**

Klicken Sie links neben das grau hinterlegte Häkchen-Symbol einer Aufgabe (am linken Rand), um ein Kontext-Menü für Prioritäten und Farben aufzurufen.

Wählen Sie eine der vorhandenen Farben aus, um die betreffende Aufgabe farbig zu hinterlegen, oder wählen Sie "[ keine ]", um die Farbmarkierung abzuschalten.

### **TIPP: Eigene Farben**

Bei den angebotenen Farben handelt es sich um vordefinierte Einstellungen, die bei Auslieferung von Revolver bereits vorhanden sind.

Sie können das Aussehen der bestehenden Farben frei verändern oder komplett neue Farbtöne definieren. Die Zusammensetzung und Definitionen der Markierungsfarben können Sie in den Einstellungen des Programms verändern.

Mehr zu diesem Thema finden Sie in Kapitel "Weitere Funktionen" > "Einstellungen Allgemein" > "Markierungsfarben".

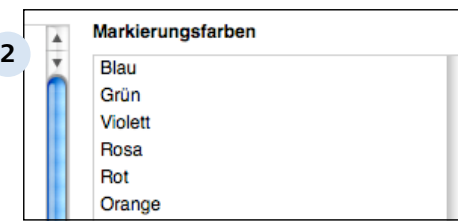

### **Markierungsfarben anpassen**

## **B 4.3.4 Sichtbarkeit**

Bestimmte (z.B. private) Aufgaben können Sie so einstellen, dass sie nicht von den anderen Benutzern von Revolver eingesehen werden können.

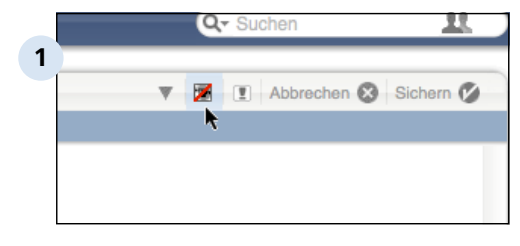

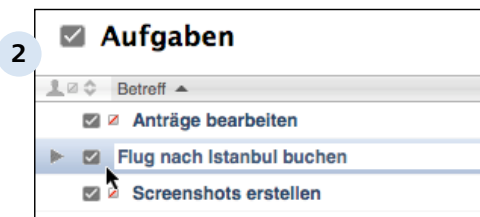

### **Aufgabe für andere Benutzer unsichtbar**

Aktivieren Sie beim Bearbeiten einer Aufgabe die entsprechende Option durch Klick auf das Auge-Symbol in der Titelleiste oben rechts. Das Symbol wechselt zu einem rot durchgestrichenen Auge. Die Aufgabe ist nun nur noch für Sie persönlich sichtbar.

### **Markierung in der Aufgabenliste**

Das gleiche Symbol (rot durchgestrichenes Auge) erscheint nun immer auch in der Übersicht der Aufgaben, um Sie an den Status zu erinnern.

Andere Benutzer sehen die Aufgabe (und ihre Unteraufgaben) ab sofort gar nicht mehr.

Um die Aufgabe wieder allen zugänglich zu machen, bearbeiten Sie diese einfach erneut und deaktivieren Sie die Option durch erneuten Klick auf das Auge-Symbol. Dieses erscheint anschließend nicht mehr durchgestrichen.

## **B 4.3.5 Unteraufgaben und Verlauf**

Zerlegen Sie Ihre Aufgaben in Teilaufgaben, um den Überblick zu behalten.

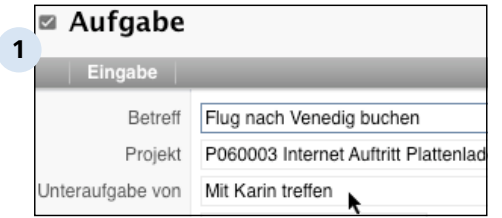

## **Machen Sie eine Aufgabe zu einer Unteraufgabe**

Bearbeiten Sie eine Aufgabe und wählen Sie im Klappmenü "Unteraufabe von" eine der anderen Aufgaben, um die Unteraufgabe zu definieren.

Die aktuell zur Unteraufgabe umgewandelten Aufgabe verschwindet aus der Aufgabenliste und ist über den Verlauf der übergeordneten Aufgabe abrufbar.

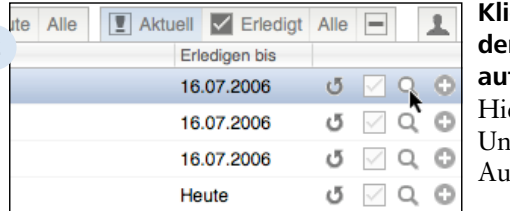

## **Klicken Sie auf die Lupe, um den Verlauf einer Aufgabe aufzurufen**

Hier erscheinen alle Unteraufgaben der aktuellen Aufgabe.

#### **TIPP: Unterunter....unteraufgaben**

**2**

Jede Unteraufgabe kann natürlich ihrerseits Unteraufgaben haben, indem man sie beim Bearbeiten einer anderen Aufgabe überordnet. Auf diese Weise lassen sich alle Aufgaben im gewünschten Detailgrad in Teilaufgaben untergliedern.

**3** O N → Verknüpfung lösen Gehe zur Verknüpfung

## **Zuweisung als Unteraufgabe löschen**

Bearbeiten Sie eine Aufgabe, klappen Sie die Übersicht unter "Unteraufgabe von" auf und klicken Sie auf die Schere am unteren Fensterrand.

Die Aufgabe (mit ihren Unteraufgaben) erscheint nach dem Sichern wieder auf der obersten Ebene der Aufgabenliste.

Alternativ können Sie eine Aufgabe natürlich auch zur Unteraufgabe jeder beliebigen anderen Aufgabe machen und sie so in der Hierarchie verschieben.

## **B 4.3.6 Aufgaben verknüpfen**

Eins der zentralen Revolver-Konzepte ist die Möglichkeit zur Verknüpfung zwischen verschiedenen Listen-Bestandteilen. Aufgaben können beispielsweise mit Projekten und Ordnern verknüpft werden.

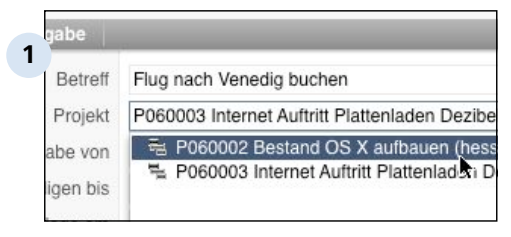

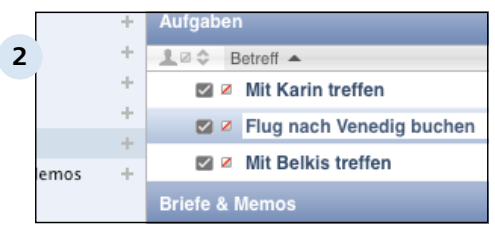

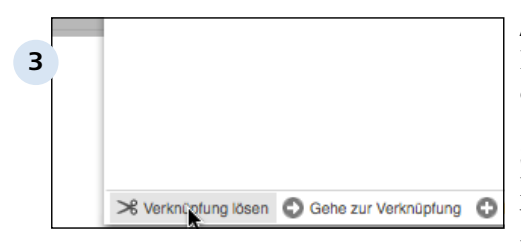

## **Aufgabe mit Projekt/Ordner verknüpfen**

Bearbeiten Sie eine Aufgabe und wählen Sie aus dem Klappmenü "Projekt" ein bestehendes Projekt oder einen vorhandenen Ordner, um beide Bestandteile miteinander zu verknüpfen.

## **Verlauf des Projekts**

Öffnen Sie den Verlauf des zugeordneten Projekts, um alle damit verknüpften Aufgaben aufzurufen. So können Sie immer mit einem Klick alle zusammenhängenden Tätigkeiten erkennen.

## **Auflösen der Verknüpfung**

Rufen Sie die Aufgabe erneut auf, öffnen Sie das Klappmenü "Projekt" und klicken Sie auf die Schere unten links im Dialogfenster, um die Verknüpfung mit dem aktuellen Projekt aufzulösen.

Organizer

## **B 5 Projekte**

Revolver unterstützt Sie auch bei der Verwaltung ihrer Projekte. In diesem Kapitel erfahren Sie, wie man interne und externe Projekte sowie Ordner anlegen und verwenden kann.

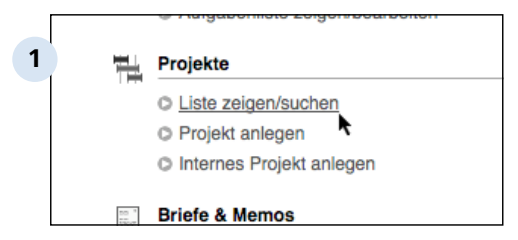

**Die Projektverwaltung**

Organizer > Projekte

## **B 5.1 Über Projekte**

Mit Revolver können Sie Ihre laufenden Projekt schnell und einfach verwalten. Dabei werden die Daten mit anderen Programmteilen (z.B. Adressen und Aufgaben) verknüpft.

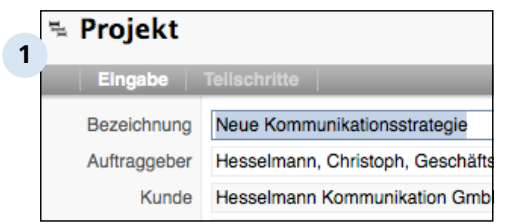

## **Ein Projekt**

Revolver unterscheidet zwischen normalen Projekten (mit Kundenbeziehung), internen (vereinfachten) Projekten und Ordnern.

Organizer > Projekte > Über Projekte

## **B 5.1.1 (Externe) Projekte und interne Projekte**

Projekte lassen sich in zwei Arten unterscheiden: Externe Projekte, bei denen der Auftrag eines Kunden bearbeitet wird und interne Projekte, die nur innerhalb des eigenen Unternehmens abgewickelt werden.

## **(Externe) Projekte**

Externe Projekte (in Revolver nur kurz "Projekte" genannt) werden zur Umsetzung des Geschäftszwecks benötigt: Ein Kunde erteilt einen Auftrag, den Sie bearbeiten und schließlich in Rechnung stellen können.

Das Bildschirm-Formular für ein Projekt enthält daher Felder für den Auftraggeber/Kunden und eine Kundenreferenz, aber auch die Möglichkeit, Unterprojekte anzulegen.

### **Interne Projekte**

Interne Projekte können dagegen auf eine Reihe von Informationen verzichten, die ohnehin klar sind. Verweise auf einen möglichen Kunden fehlen daher. Weiterhin ist keine Möglichkeit vorgesehen, Unterprojekte anzulegen. Es gibt auch keinen Auftrags- und Liefertermin, sondern einen Projektbeginn mit einem Zieldatum.

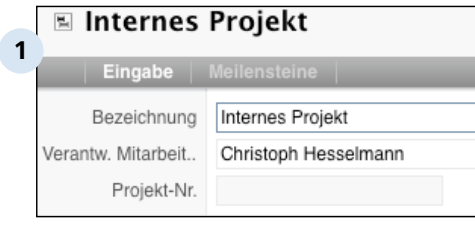

#### **Gemeinsamkeiten**

Projekte und interne Projekte gemeinsam ist neben allgemeinen Angaben, wie Bezeichnung, zuständiger Mitarbeiter und Projektnummer die Angabe eines Projektstatus und die Festlegung der Teilschritte.

#### B 5.1.1 | Organizer > Projekte > Uber Projekte > (Externe) Projekte und interne Projekte

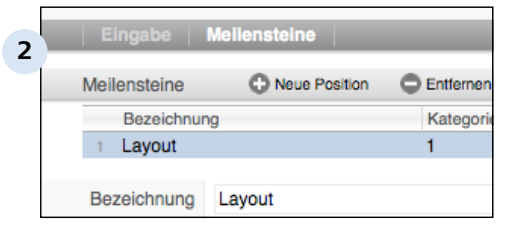

#### **Teilschritte**

Ein weiteres, zentrales Feature beider Projektarten sind Teilschritte, die über eine Positions-Liste im zweiten Karteireiter am oberen Fensterrand eingetragen und verwaltet werden können.

Mit Teilschritten können Sie zunächst, unabhängig von zeitlichen Terminen, Teilziele innerhalb Ihres Projekts definieren. Dazu kann ein zuständiger Mitarbeiter bei Ihnen, ein optionaler Zeitraum und ein Budget festgelegt werden. Mit der Kategorie können Sie verschiedene Phasen für die Teilschritte definieren.

Mehr zu diesem Thema erfahren Sie im Abschnitt "Weitere Funktionen" > "Teilschritte" dieses Kapitels.

Organizer > Projekte > Über Projekte

## **B 5.1.2 Ordner**

Ordner schaffen Ordnung.

## **Über Ordner**

Ordner sind eine einfache und schnelle Möglichkeit, die unterschiedlichsten Dokumente und Bestandteile aus den verschiedenen Listen von Revolver zu sammeln.

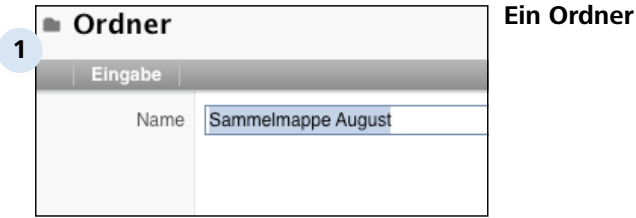

## **Das Ordnerfach**

Besonders praktisch: Ordner können in einem eigens dafür vorgesehenen Bereich am unteren Bereich der Navigationsleiste abgelegt werden. Ziehen Sie dann einfach per Drag-and-Drop die gewünschten Objekte vom rechten Hauptfenster in einen der Ordner im Ordnerfach. So haben Sie mit wenigen Handgriffen "alles beisammen".

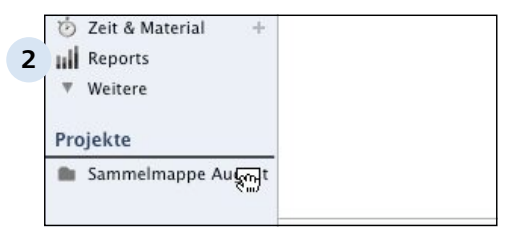

**Das Ordnerfach in der Navigationsleiste**

## **Ordner in der Projektliste**

Da Ordner der Projektliste zugeordnet werden, erscheinen Sie auch in der entsprechenden Übersicht.

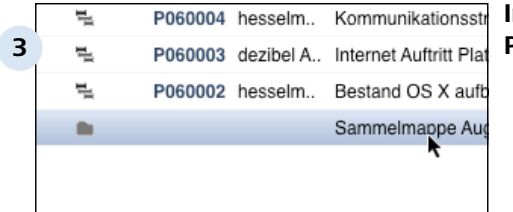

**Internes Projekt, externes Projekt und Ordner**

## **B 5.1.3 Die Projektliste**

Die Projektliste entält alle Projekte, internen Projekte und Ordner von Revolver.

## **Übersicht**

In der Projektliste werden alle vorhandenen externen Projekte, internen Projekte und Ordner mit Projektnummer, Kunde (sofern relevant), Bezeichnung und Status angezeigt. Standardmäßig wird die Liste nach der Projektnummer sortiert.

Oben rechts in der Titelleiste wird die Anzahl der gerade angezeigten Einträge in der Projektliste angegeben.

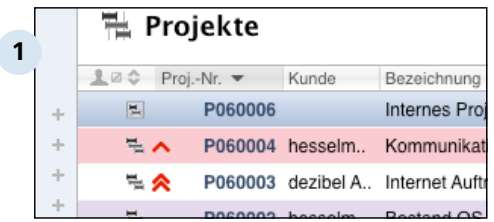

### **Die Projektliste mit verschiedenen Einträgen**

## **Sortierung ändern**

Durch einen Klick auf einen anderen Spaltentitel (z.B. "Kunde" oder "Bezeichnung") wird der Sortierschlüssel geändert. Ein zweiter Klick auf den gleichen Spaltentitel kehrt die Sortierreihenfolge um. Ein kleines Dreieck neben dem Titel zeigt die aktuelle Reihenfolge an.

## **Priorität und Farben**

Die verschiedenen Einträge der Projektliste können zusätzlich mit einer Priorität versehen und farbig hinterlegt werden. Dies verbessert die Übersichtlichkeit.

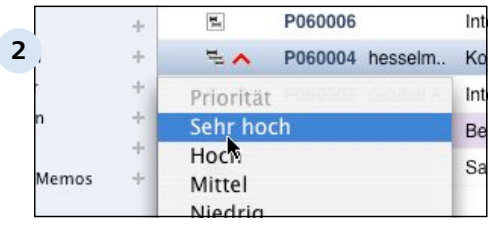

#### **Priorität verändern**

#### **Sichtbarkeit**

Projekte und Ordner können auch so eingestellt werden, dass nur Sie persönlich die Inhalte sehen können, z.B. für private Vorgänge. In diesem Fall erscheint links neben der Projektnummer ein kleines, rot durchgestrichenes, Kästchen.

#### **Stand von Projekten und Ordnern**

Projekte und Ordner können als "erledigt" markiert werden. Mit den vier Ansichts-Tasten am oberen rechten Fensterrand können Sie später auswählen, ob Sie nur die aktuellen, die erledigten, alle oder die gelöschten Projekte anzeigen lassen möchten.

#### **Verlauf**

Mit einem Klick auf die Lupe rechts in den Projektlisten-Einträgen wird der Verlauf aufgerufen. Hier erscheinen zugeordnete Informationen, z.B. Unterprojekte (Projekt) oder gesammelte Dokumente (Ordner).

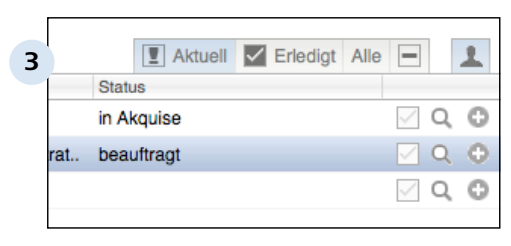

#### **Ansichts-Tasten und Verlauf**

Organizer > Projekte

## **B 5.2 Projekte und Ordner bearbeiten**

Verschiedene Funktionen stehen zur Verfügung, um Projekte und Ordner anzulegen, anzupassen oder zu entfernen.

## **Projektliste aufrufen**

Rufen Sie zunächst die Projektliste auf:

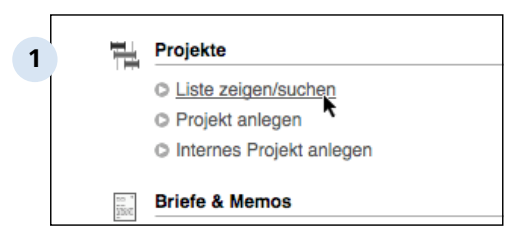

**Klicken Sie auf "Liste zeigen/ suchen" in der Start-Übersicht**

oder

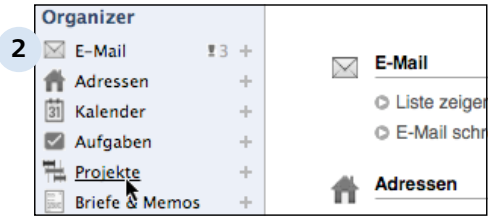

**Verwenden Sie den Eintrag "Projekte" in der Navigationsleiste**

oder

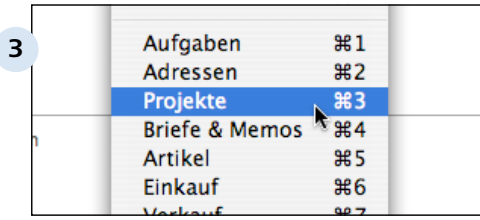

## **Gehen Sie über das Listen-Menü**

Alternativ können Sie den Tastaturbefehl Apfel+3 (Mac) oder Strg+3 (PC) dazu verwenden.

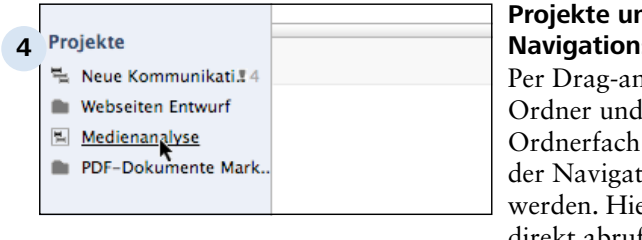

### **Projekte und Ordner in der Navigationsleiste**

Per Drag-and-Drop können Ordner und Projekte auch im Ordnerfach im unteren Bereich der Navigationsleiste abgelegt werden. Hier sind sie jederzeit direkt abrufbar, indem man sie einfach anklickt.

## **B 5.2.1 Neues Projekt oder neuen Ordner anlegent**

Ein neues Projekt oder ein neuer Ordner kann auf verschiedene Weisen angelegt werden.

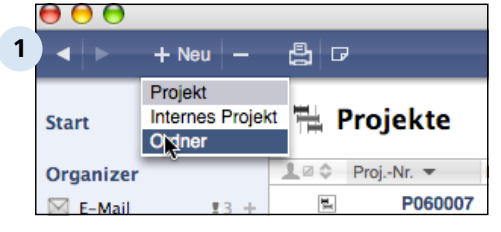

### **Öffnen Sie das Kontext-Menü über die "+"-Taste am oberen Fensterrand**

Wählen Sie aus dem Menü den gewünschten Typ aus, der neu erzeugt werden soll. Mit der Tastenkombination Apfel+N (Mac) bzw. Strg+N (PC) kann das Menü auch aufrufen.

### oder

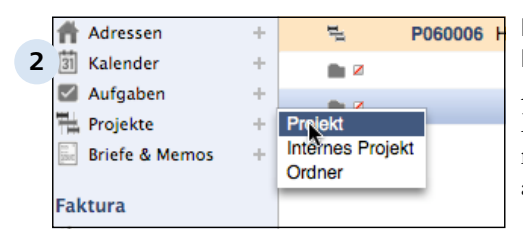

### **Klicken Sie auf das "+" in der Navigationsleiste**

Auch hier erscheint ein kleines Menü, aus dem Sie die Art des neuen Projekts oder Ordners auswählen können.

oder

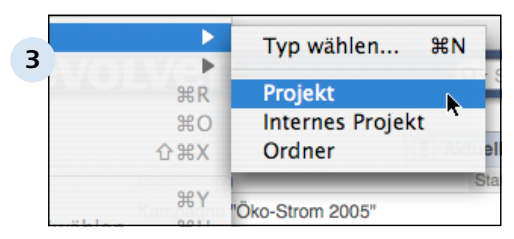

### **Benutzen Sie das Dokument-Menü**

Rufen Sie hier das Untermenü "Neu" und dann den gewünschten Typ auf.

Organizer > Projekte > Projekte und Ordner bearbeiten

## **B 5.2.2 Projekt/Ordner duplizieren**

Anstelle ein komplett neues Projekt bzw. einen neuen Ordner anzulegen, können Sie auch einen bestehenden Eintrag kopieren und nach Ihren Wünschen anpassen. Am einfachsten geht es mit dem Aktions-Menü, das Sie über das Plus-Icon rechts vom Dokumenteintrag aufrufen.

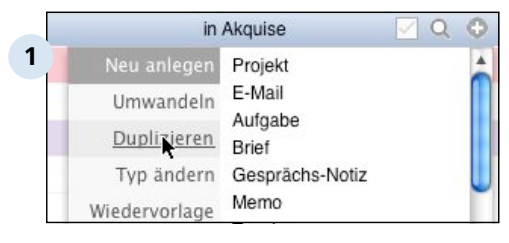

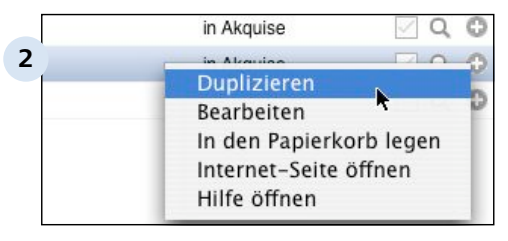

**Wählen Sie einen bestehenden Eintrag in der Projektliste aus und klicken auf das Plus-Icon** Wählen Sie in der linken Spalte "Duplizieren" aus. Eine Kopie des ausgewählten Eintrags wird erzeugt. Verändern Sie die Bezeichnung und ggf. weitere Bestandteile nach Wunsch.

**Alternativ können Sie mit der rechten Maustaste auf den zu duplizierenden Eintrag klicken** Wählen Sie im Kontext-Menü den Befehl "Duplizieren".

Oder Sie gehen über das Dokument-Menü: Rufen Sie hier das Untermenü "Duplizieren/ umwandeln" auf.

## **TIPP: Beim Duplizieren Typ umwandeln**

Besonders praktisch kann es sein, die Kopie eines bestehenden Projekts/ Ordners als neuen Typ zu erstellen (z.B. externes Projekt mit Kundenanbindung aus einem internen Projekt). Dies lässt sich ebenfalls mit dem Aktions-Menü über das Plussymbol realisieren.

Weitere Informationen finden Sie im Artikel "Typ umwandeln" dieses Abschnitts.

# **B 5.2.3 Projekt/Ordner editieren**

Beim Bearbeiten von vorhandenen Projekten und Ordnern wird das zugehörige Bildschirm-Formular aufgerufen.

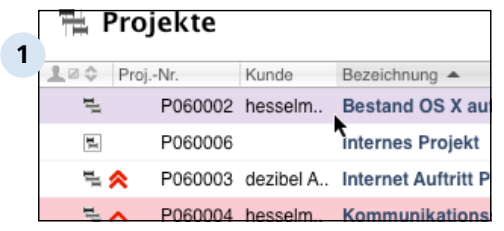

**Doppelklicken Sie auf den Eintrag in der Projektliste, um ihn zu bearbeiten**

oder

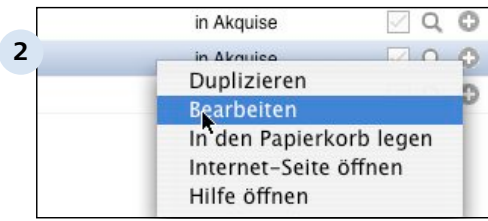

**Rechtsklicken Sie auf den Eintrag und wählen Sie im Kontext-Menü "Bearbeiten"**

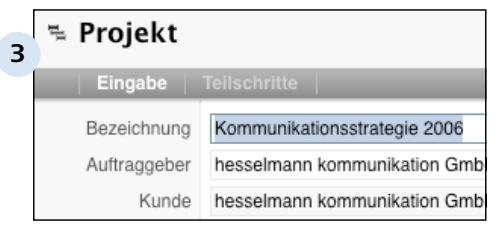

## **Das Bildschirm-Formular wird geöffnet**

Tragen Sie die gewünschten Werte ein bzw. wählen Sie passende Einträge aus den Klappmenüs.

#### Organizer > Projekte > Projekte und Ordner bearbeiten > Projekt/Ordner editieren B 5.2.3

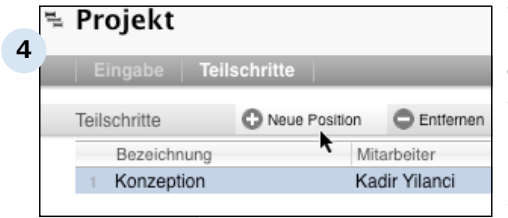

#### **Wechseln Sie bei Bedarf auf die zweite Karteikarte, um Teilschritte zu vereinbaren**

Über eine sogenannte Positions-Liste können zu jedem Projekt (extern oder intern) Teilschritte vereinbart werden - Ziele, die es im Verlaufe des Projekts zu erreichen gilt.

Mehr zu diesem Thema im Artikel "Weitere Funktionen" > "Teilschritte" in diesem Kapitel.

### **Markieren Sie das Projekt oder den Ordner bei Bedarf**

Sie können ein Projekt oder einen Ordner als "zu bearbeiten" (Standard) oder "erledigt" markieren. Siehe auch unter "Weitere Funktionen" > "Projektstatus".

Außerdem kann ein Projekt/ Ordner für alle anderen Benutzer des Systems unsichtbar gemacht werden. Mehr Informationen dazu finden Sie im Artikel "Weitere Funktionen" > "Sichtbarkeit".

#### **TIPP: Parken**

Sie können ein gerade bearbeitetes und noch nicht gespeichertes Projekt jederzeit durch einen Klick auf die Dreiecks-Taste (links neben dem Auge im Titelbalken) in der Parkleiste (am unteren Fensterrand) ablegen.

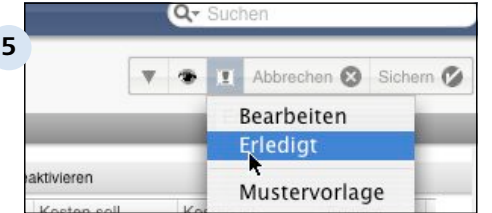

#### **TIPP: Bildschirm-Formulare anpassen**

Besitzer von Revolver Office können im Design-Modus Aussehen und Bestandteile der Bildschirm-Formulare von Projekten nahezu frei verändern und auf ihre Bedürfnisse anpassen.

## **B 5.2.4 Projekt/Ordner löschen**

Beim Löschen wird ein Projekt/Ordner zunächst in den Papierkorb gelegt. Erst beim Beenden des Programms wird dieser geleert.

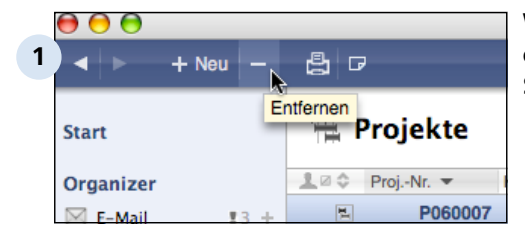

**Wählen Sie ein Projekt oder einen Ordner aus und klicken Sie auf "-" in der Tastenleiste**

oder

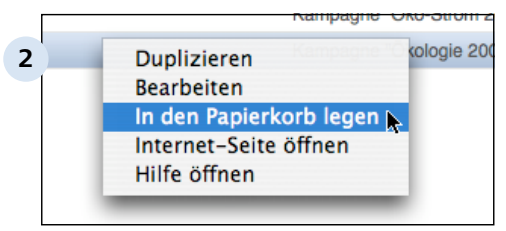

### **Rechtsklicken Sie auf einen Eintrag**

Wählen Sie "In den Papierkorb legen" aus dem Kontext-Menü.

## **TIPP: Dokumente im Papierkorb**

Falls Sie vor dem Beenden von Revolver versehentlich gelöschte Projekte/Ordner wiederherstellen möchten, rufen Sie den Papierkorb auf. Verwenden Sie dazu entweder die Taste "-" neben "Aktuell", "Erledigt" und "Alle" am oberen rechten Rand der Projektliste oder gehen Sie ins Menü "Ablage" (Mac) bzw. "Datei" (PC) und dort ins Submenü "Papierkorb" > "Papierkorb zeigen".

#### **TIPP: Projekte/Ordner mit Verknüpfungen**

Projekte und Ordner mit bestehenden Verknüpfungen können nicht in den Papierkorb gelegt werden. Öffnen Sie zunächst den Verlauf des zu löschenden Objekts, indem Sie auf die Lupe rechts im Eintrag klicken. Beenden Sie alle Verknüpfungen und wiederholen Sie dann den Vorgang.
# **B 5.2.5 Typ umwandeln**

Die Projektliste kennt die drei Typen (Externes) Projekt, internes Projekt und Ordner. Sie können einen vorhandenen Eintrag in einen der beiden anderen Typen umwandeln.

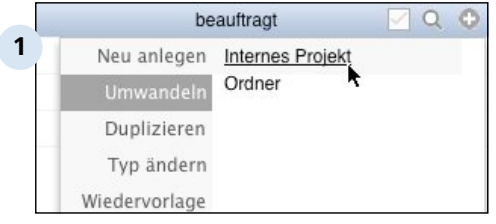

#### **Selektieren Sie den gewünschten Eintrag der Projektliste**

Klicken Sie dann auf die Taste "Plussymbol" am Ende des Dokumenteintrages, um das Aktions-Menü für die Umwandlung aufzurufen.

Wählen Sie im Menü den Zieltyp zur Umwandlung aus. Revolver wandelt nun den Typ um und legt diese als neues Dokument an.

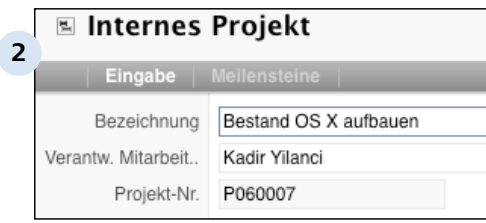

#### **Passen Sie bei Bedarf die Daten an**

Das Bildschirm-Formular des neuen Typs erscheint. Hier können Sie weitere Änderungen vornehmen.

Organizer > Projekte

### **B 5.3 Weitere Funktionen**

Es gibt einige Möglichkeiten zur weiteren Behandlung von Projekten und Ordnern

#### **Projektstatus**

Projekte und Ordner können als "aktuell" oder "erledigt" gekennzeichnet werden. Dies erleichtert den Überblick über die wirklich aktiven Vorgänge.

Weiterhin können speziell Projekte mit einem Projektstatus (z.B. "in Akquise" oder "beauftragt") werden. Dieser Hinweis erscheint standardmäßig auch in der Projektliste.

#### **Priorität**

Sie können einem Projekt oder einem Ordner eine Priorität in 5 Dringlichkeitsstufen zuordnen. Dieser Zustand wird mit Hilfe von farbigen Mini-Symbolen in der Projektliste visualisiert.

#### **Farben**

Farbmarkierungen erleichtern Ihnen den Überblick in Ihrer Projektliste. Sie können Projekten und Ordnern optional eine vordefinierte, aber auch eine beliebige andere, Farbe zuordnen.

#### **(Un-)Sichtbarkeit**

Projekte/Ordner können von Ihnen so eingestellt werden, dass sie nur von Ihnen zu sehen sind. So bleiben private Vorgänge privat.

#### **Verlauf**

Projekte lassen sich mit anderen Daten (beispielsweise Aufgaben) verknüpfen und (bei externen Projekten) in eine Hierarchie aus Unterprojekten einordnen. Ordner können die unterschiedlichsten Dokumente enthalten. Diese Abhängigkeiten werden im Verlauf sichtbar.

#### **Meilensteine**

Zwischenziele im Projektablauf werden als "Meilensteine" bezeichnet, die der Reihe nach abgearbeitet werden. Über eine Positions-Liste können solche Meilensteine in Revolver angelegt und verwaltet werden.

#### **Individuelle Projektnummern**

Die Nummernkreise für Projekte lassen sich individuell auf Ihre Bedürfnisse einstellen.

#### **Verknüpfungen**

Aus anderen Teilen von Revolver können Verknüpfungen zu bestehenden Projekten hergestellt werden. So kann man z.B. beim Aufruf eines Projekts direkt erkennen, welche Aufgaben noch zu tun sind.

# **B 5.3.1 Projektstatus**

Der Bearbeitungs- und Projektstatus helfen bei der Verwaltung Ihrer Projekte.

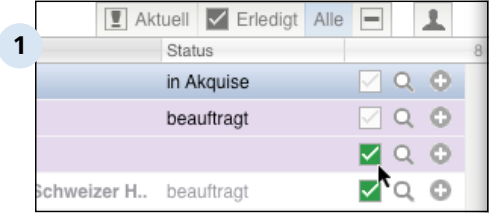

#### **"Aktuell" oder "erledigt"**

In der Projektliste kann jedes Projekt und jeder Ordner über das Schaltkästchen rechts als "erledigt" markiert werden.

Beim Bearbeiten kann dies durch Anklicken des Ausrufezeichens in der Titelzeile und anschließender Auswahl eines Wertes geschehen.

Je nach aktuell gewählter Ansicht wird es dann in der Projektliste ohne weiteres nicht mehr angezeigt. So sehen Sie immer nur die aktiven Vorgänge.

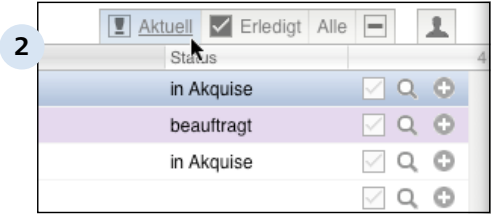

#### **Ansicht umschalten**

Über die vier Tasten oben rechts können Sie zwischen verschiedenen Darstellungsarten wechseln. Sie können wählen, ob nur die aktuellen (Standard), die erledigten, alle oder die gelöschten Projekte/Ordner angezeigt werden sollen.

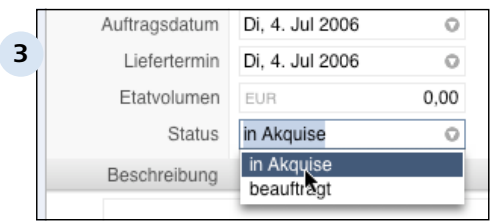

#### **Projektstatus**

Projekte verfügen weiterhin über ein Status-Feld. Hier können Sie nachführen, wie der aktuelle Stand des Vorgangs ist.

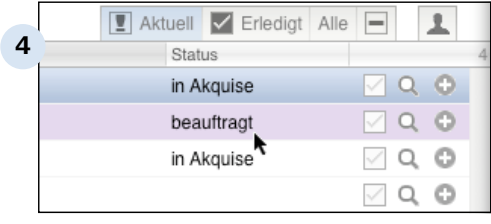

#### **Status in der Projektliste**

In der Projektliste wird der Status in einer eigenen Spalte angezeigt. Durch einen Klick auf den Spaltentitel können Sie beispielsweise Ihre Liste nach dem Status sortieren, um alle Projekte "in Akquise" abzurufen.

# **B 5.3.2 Priorität**

Um Ihre Projekte und Ordner nach Dringlichkeit einordnen zu können, lässt sich eine Priorität vergeben.

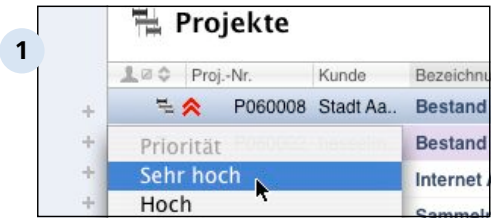

#### **Priorität verändern**

Verändern Sie die Priorität eines vorhandenen Objekts in der Projektliste, indem Sie links neben das Mini-Symbol am linken Rand klicken. Ein Menü mit Prioritätsstufen und Farben erscheint. Hier können Sie die gewünschte Wichtigkeit einstellen.

In der Projektliste wird der Eintrag mit roten (hohe Priorität) bzw. grauen (niedrige Priorität) Symbolen verdeutlicht.

Um das Objekt auf normale Priorität zurückzustufen, wählen Sie aus dem Menü den Eintrag "Mittel".

#### **TIPP: Fixe Prioritätsstufen**

Es gibt 5 feste Prioritäten von "Sehr niedrig" bis hin zu "Sehr hoch". Sie können nicht verändert werden. Allerdings können Sie Prioritäten mit (veränderbaren) Farbmarkierungen kombinieren.

### **B 5.3.3 Farben**

Die verschiedenen Einträge der Projektliste können mit beliebigen Farben markiert und hinterlegt werden, um sie voneinander zu unterscheiden.

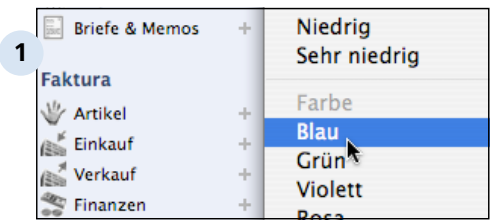

**Klicken Sie auf der linken Seite eines Projekt- bzw. Ordner-Eintrags in der Projektliste** Ein Menü erscheint, das verschiedene Prioritätsstufen und Farben bereithält. Wählen Sie eine der gewünschten Farben für die Kennzeichnung des Eintrags. Das Projekt oder der Ordner wird anschließend in der gewählten Farbe hinterlegt. Zusätzlich erscheint ein Punkt in gleicher Farbe links neben dem Mini-Symbol.

Mit der Auswahl von "[ keine ]" wird die Farbe wieder entfernt.

#### **TIPP: Eigene Farben**

Standardmäßig sind in Revolver bereits zahlreiche Farben vordefiniert. Falls Sie die bestehenden Farbtöne verändern oder neue, eigene Farben festlegen möchten, können Sie dies in den "Einstellungen" > "Allgemein" > "Markierungsfarben" tun. Weitere Informationen finden Sie im entsprechenden Kapitel.

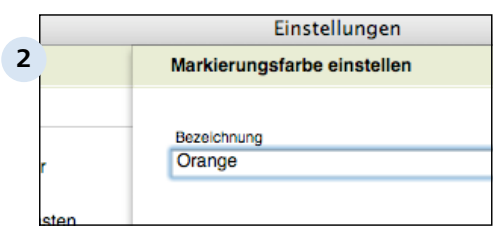

**Farbe einstellen**

## **B 5.3.4 Sichtbarkeit**

Projekte und Ordner können vor dem Blicken anderer Benutzer verborgen werden. So können Sie beispielsweise Ihre privaten Daten schützen.

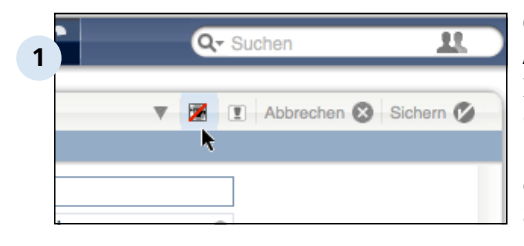

#### **Objekt ist unsichtbar für Andere**

Bearbeiten Sie ein Projekt/einen Ordner und klicken Sie auf das "Auge"-Symbol am oberen Rand des Bildschirm-Formulars. Das Symbol wechselt zu einem rot durchgestrichenen Auge: Ihr Projekt/Ordner ist ab sofort nur noch für Sie sichtbar.

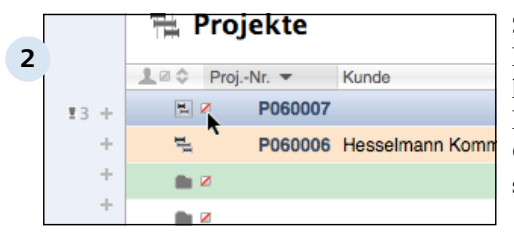

#### **Symbol in der Projektliste**

In der Projektliste verdeutlicht ein kleines, rot durchgestrichenes Kästchen, dass das entsprechende Objekt nur Ihnen zur Verfügung steht.

# **B 5.3.5 Verlauf**

Im Verlauf erscheinen zugeordnete Dokumente und Objekte aus anderen Listen von Revolver.

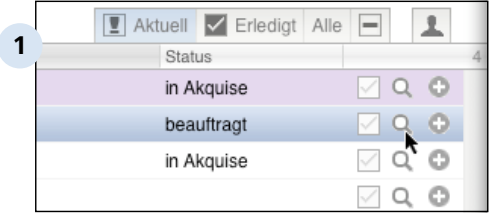

#### **Verlauf aufrufen und schließen**

Klicken Sie auf die Lupe eines Projektlisten-Eintrags, um den Verlauf aufzurufen. Mögliche Bestandteile des Verlaufs verfügen ihrerseits wieder über eigene Verläufe, die sie ebenfalls über das Lupensymbol aufrufen können.

Schließen Sie den Verlauf durch das Anklicken der Verlauf-Taste oben rechts.

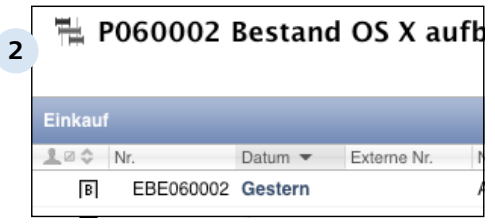

#### **Verlauf für Projekte**

Projekten können, je nach Typ, unterschiedliche Daten aus anderen Programmteilen zugeordnet werden. Externe Projekte können beispielsweise über Unterprojekte verfügen, interne Projekte jedoch nicht.

Eine häufige Verknüpfung ist die zu Aufgaben in der entsprechenden Liste. Diese Zuordnungen können nur im Projekt-Verlauf angezeigt werden.

#### **Verlauf für Ordner**

Ordner dienen (im wahrsten Sinne des Wortes) der besseren Ordnung. Sie können fast jede Art von Dokumenten aufnehmen, die in Revolver erzeugt werden kann. Der Verlauf zeigt alle enthaltenen Verweise auf solche Dokumente und andere Objekte.

# **B 5.3.6 Teilschritte**

Wichtige Bestandteile, vor allem größerer Projekte, sind sogenannte "Teilschritte": Zwischenziele, die erreicht werden müssen, um das Projekt erfolgreich abschließen zu können.

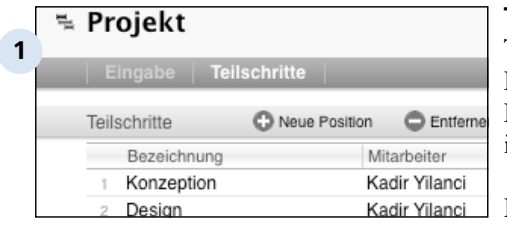

#### **Teilschritte in Revolver**

Teilschritte stehen über eine Positions-Liste auf der zweiten Karteikarte von Projekten und internen Projekten zur Verfügung.

Die Positions-Liste ist eins der zentralen Revolver-Konzepte für Datenlisten gleicher Struktur, aber wechselnden Inhalten, wie z.B. Artikelpositionen in Angeboten und Rechnungen.

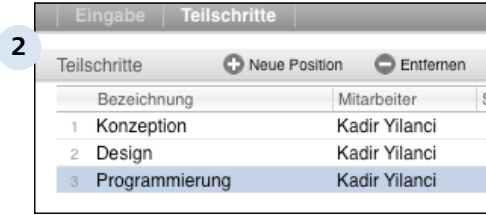

#### **Teilschritte verwalten**

Beim Aufruf der zweiten Karteikarte werden alle bereits vorhandenen Teilschritte aufgelistet. Durch einfaches Anklicken eines Eintrags erscheinen dessen Details unter der Positions-Liste.

Mit HIlfe der vier Tasten in der oberen Tastenleiste können neue Teilschritte hinzugefügt, dupliziert oder entfernt werden.

Mit der Taste "Deaktivieren" bleibt ein Teilschritt erhalten, wird jedoch bei der Interpretation durch Revolver nicht berücksichtigt, bis er wieder aktiviert wird.

#### **Daten in Teilschritte**

Teilschritte können in eine der vorhandenen Kategorien einsortiert, und einem internen Mitarbeiter zugeordnet werden. Standardmäßig ist immer der/ diejenige dem Teilschritte zugeordnet, der/die ihn angelegt hat.

Zusätzlich können Sie einen Zeitraum durch die Angabe eines Start- und Ende-Termins definieren, in dem der Teilschritt erreicht werden soll.

Optional lässt sich ein Teil des Etat-Volumens des Projekts auf den Teilschritt umlegen.

Schließlich gibt es noch zwei Status-Angaben, die signalisieren, ob ein Teilschritte "erledigt", oder gar schon "überfällig" ist.

#### **TIPP: Kategorien anpassen**

Die angebotenen Kategorien entstammen der Werteliste "Projektabschnitt-Kategorien". In den "Einstellungen" > "Allgemein" > "Wertelisten" können Sie die Zusammensetzung der Kategorien frei verändern. Mehr dazu im entsprechenden Kapitel.

# **B 5.3.7 Projektnummer einstellen**

Das Format der Projektnummern können Sie in den Einstellungen von Revolver fast beliebig nach eigenen Wünschen anpassen.

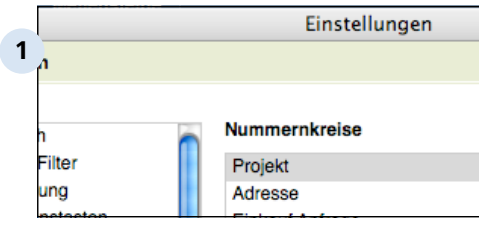

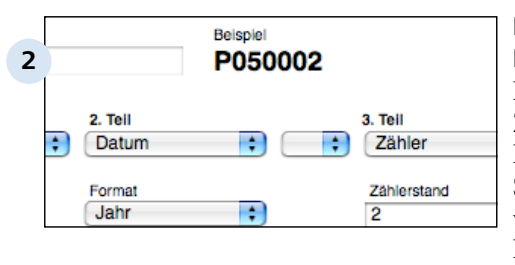

#### **Projektnummernkreis verändern**

Rufen Sie dazu die "Einstellungen" > "Allgemein" > "Nummernkreise" auf und klicken Sie doppelt auf "Projekt" (oder wählen Sie den Eintrag aus der Liste und klicken Sie dann auf "Bearbeiten").

#### **Konfigurationsdialog für Nummernkreise**

Im Dialogfenster können Sie die Zusammensetzung der Projektnummer anpassen. Gehen Sie dazu von links nach rechts vor, indem Sie die verschiedenen Klappmenüs nach Ihren Wünschen einstellen.

Weitere Informationen finden Sie im Kapitel "Einstellungen: Allgemein".

# **B 5.3.8 Verknüpfungen**

Eine der großen Stärken von Revolver ist die Verbindung der verschiedenen Datenbestände. Informationen aus vielen Listen können mit denen aus anderen verknüpft werden.

#### **Verknüpfungen zu Projekten und Ordnern**

Über den Rückgriff aus Bildschirm-Formularen auf andere Datenbestände des Programms hinaus (z.B. auf vorhandene Adressen für ein entsprechendes Eingabefeld) kann man auch explizite Verknüpfungen zwischen den fertigen Dokumenten herstellen. Dies muss manuell, also durch Sie selbst, geschehen.

Prinzipiell lassen sich praktisch alle sinnvollen Dokumente und Objekte miteinander verknüpfen. Falls eine Verknüpfung nicht möglich ist, teilt Revolver Ihnen das mit.

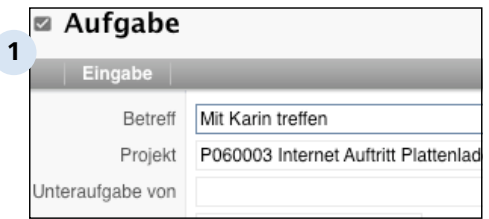

**Eine mit einem Projekt verknüpfte Aufgabe**

#### **Verknüpfung herstellen**

Es gibt zwei grundlegende Möglichkeiten, um eine Verknüpfung zu erzeugen:

1. Bei der Bearbeitung eines Bildschirm-Formulars werden spezielle Verknüpfungsfelder angeboten. Wählte man hier eins der geeigneten Zielobjekte, wird die Verknüpfung von Revolver hergestellt.

2. Fertige Dokumente kann man häufig auch einfach aus einer Liste auf ein Objekt in einer anderen ziehen. Beispielsweise kann man Aufgaben auf ein Projekt im Ordnerfach der Navigationsleiste ziehen, um eine Verknüpfung zu erstellen.

In beiden Möglichkeiten wird jedoch ein dafür vorgesehenes Feld im Bildschirm-Formular des zu verknüpfenden ausgefüllt.

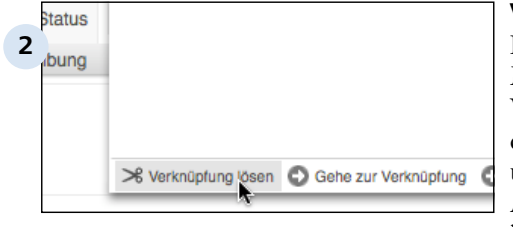

#### **Verknüpfung löschen**

Entsprechend gibt es nur eine Möglichkeit, um eine Verknüpfung zu lösen: Man muss das verknüpfte Dokument öffnen und im Verknüpfungsfeld (bei Aufgaben oder Briefen ist da beispielsweise das Feld "Projekt") löschen, indem man im Klappmenü die Lösch-Taste unten links betätigt.

Organizer

# **B 6 Briefe & Memos**

In diesem Kapitel erfahren Sie wie Sie Memos, Briefe, Aufgaben, Termine und Gesprächs-Notizen anlegen und verwalten können.

Organizer > Briefe & Memos

### **B 6.1 Die verschiedenen Dokumente**

Im Bereich 'Briefe & Memos' gibt es 4 verschiedene Dokumenttypen. Auf den folgenden Seiten werden nur die Besonderheiten der einzelnen Dokumente erklärt. Wenn Sie nicht wissen, wie man Dokumente erstellt und sichert, lesen Sie das Kapitel Adressen.

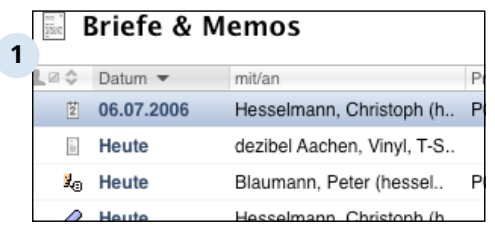

#### **Termin**

Beim blau markierten Dokument handelt es sich um einen Termin. Termine werden zusätzlich im Bereich Kalender angezeigt und können alternativ auch dort erstellt werden. Trotzdem erscheinen immer alle Termine in dieser Liste. (Eine Beschreibung der Termine finden Sie im Kapitel Organizer / Kalender.)

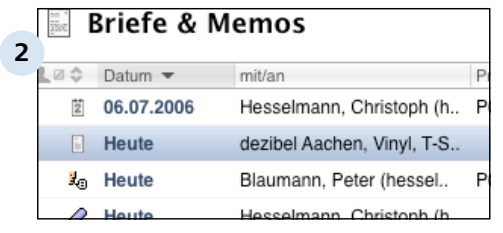

#### **Brief**

Briefe werden in Revolver ebenfalls im Bereich 'Briefe & Memos' erfasst.

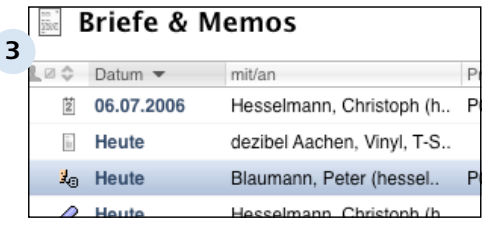

#### **Gesprächsnotiz**

Eine Gesprächstnotiz können Sie erstellen, um z.B. die wesentlichen Punkte eines Telefongesprächs mit einem Kunden festzuhalten.

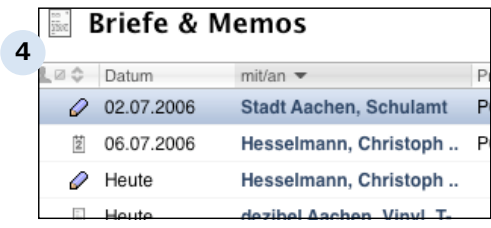

**Memo**

Ein Memo ist ein allgemeines Dokument für alle Arten von Notizen.

Organizer > Briefe & Memos

### **B 6.2 Briefe**

Briefe schreiben geht in Revolver schnell und unkompliziert. Was Sie dabei beachten sollten, erfahren Sie hier.

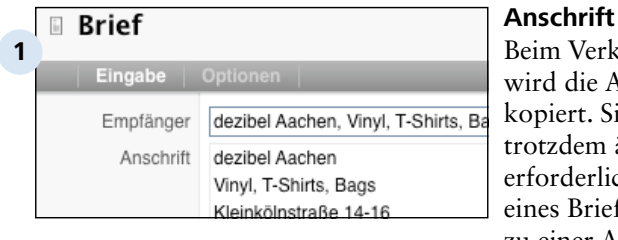

Beim Verknüpfen mit der Adresse wird die Anschrift automatisch kopiert. Sie können die Anschrift trotzdem ändern, falls das erforderlich ist. Das Erstellen eines Briefes ohne Verknüpfung zu einer Adresse ist zwar auch möglich, aber nicht zu empfehlen.

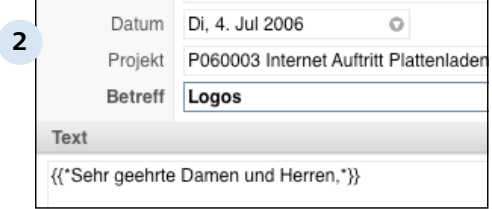

#### **Weitere Kopfdaten**

Die Felder 'Projekt', 'Datum' und 'Betreff' haben Sie schon kennengelernt. Falls möglich sollte immer ein Projekt zugewiesen werden, zwingend erforderlich ist das jedoch nicht.

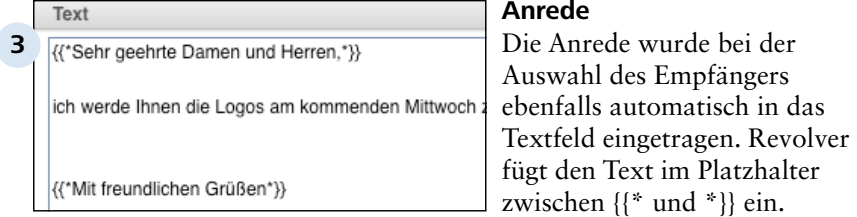

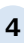

Text

### {{\*Sehr geehrte Damen und Herren,\*}} ich werde Ihnen die Logos am kommenden Mittwod Mit besten Grüßen. Christoph Hesselmann

#### **Platzhalter**

Der Vorteil der Platzhalter ist, dass Text an jeder beliebigen Stelle eingefügt werden kann. Außerdem können Sie jetzt z.B. nachträglich noch den Empfänger ändern und die Anrede wird automatisch ausgetauscht.

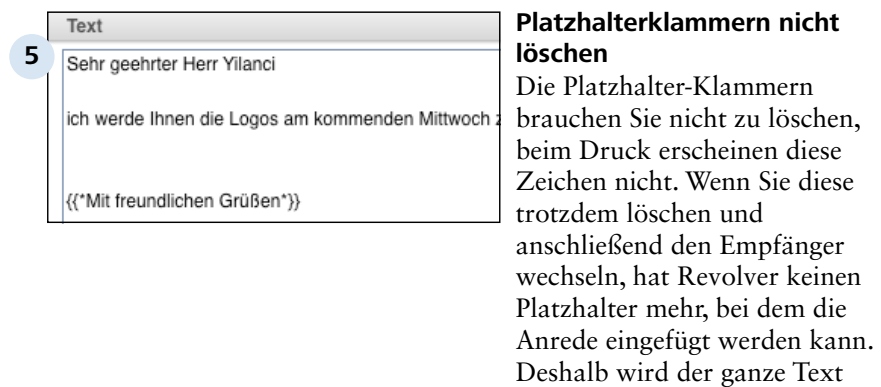

**Brief**  $\tilde{\mathbb{H}}$ **6** Eingabe | Optionen | Zusatz-Informationen drucken Vorab per Fax Versandart Standard

#### **Optionen**

erforderlich.

Wechseln Sie jetzt auf die Formular-Seite 'Optionen'. Hier können Sie einige Zusatzangaben zum Brief machen.

ersetzt. Und für Serienbriefe sind

die Platzhalter zwingend

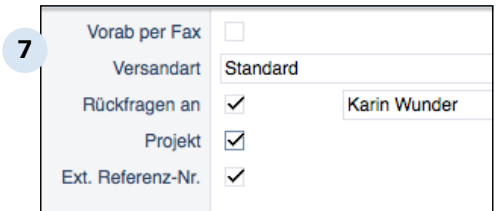

#### **Zusatz-Informationen drucken**

Mit diesen Feldern bestimmen Sie, welche Informationen auf dem Ausdruck gedruckt werden. So können Sie im Einzelfall bestimmen, wie der Brief aussieht. Wenn Sie z.B. nicht wollen, dass die Projektbezeichnung ausgegeben wird, entfernen Sie den Haken bei Projekt (das ist besser, als das Projekt auf der ersten Formular-Seite erst gar nicht auszuwählen).

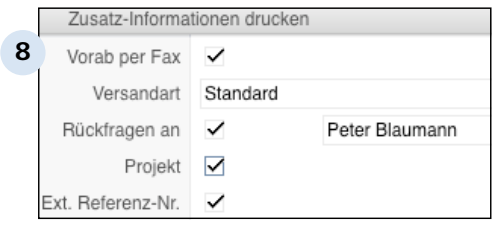

#### **'Rückfragen an'**

Mit diesem Feld bestimmen Sie die Kontaktdaten, die gedruckt werden (Telefon, Fax, E-Mail). Sie können hier alle Benutzer auswählen. Die Daten stammen aus der Liste Adressen (hier gibt es unter Ihrer Firma für jeden Benutzer einen Datensatz).

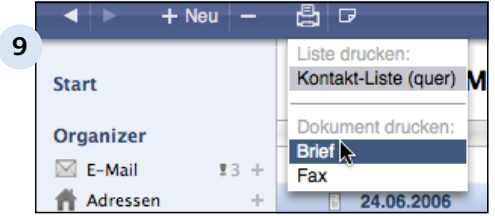

#### **Drucken**

Beim Drucken haben Sie zwei Layouts zur Auswahl, 'Brief' und 'Fax'. In Revolver Office können Sie diese Layouts anpassen bzw. weitere Layouts erstellen, z.B. mit Ihrem Logo.

#### **TIPP: Briefanredetyp**

Wie beschrieben, wird die Briefanrede automatisch aus dem Empfänger übertragen. Im Empfänger (bei Ansprechpartner und Personen, nicht bei Firmen) können Sie diese Anrede konfigurieren. So können Sie Ihren Empfänger individuell ansprechen.

#### **TIPP: Serienbrief drucken**

Auch Serienbriefe können Sie mit Revolver drucken. Lesen Sie das Kapitel Serienaktionen. (Serienbriefe sind mit Revolver Mail nicht möglich.)

Organizer > Briefe & Memos

### **B 6.3 Gesprächs-Notiz & Memo**

Gesprächs-Notizen und Memos sind im Wesentlichen identisch. Das Memo ist allgemeiner als die Gesprächs-Notiz, die nur zur Dokumentation von Gesprächen gedacht ist. Diese Dokumente sind in wenigen Sekunden erstellt und sind später wichtige Informationen, vor allem wenn Sie im Team arbeiten.

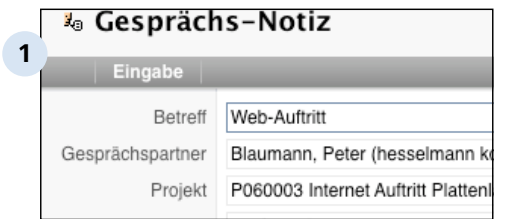

#### **Kopfdaten**

Sie sollten mindestens einen Betreff eingeben, aber auch die Verknüpfung zu einer Adresse ('Gesprächspartner') und zum 'Projekt' helfen Ihnen später, die Notiz wiederzufinden.

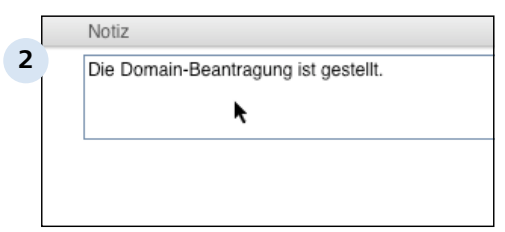

#### **Notiz**

Erfassen Sie das Protokoll im Feld 'Notiz'.

**Organizer** 

### **B 7 Notizen**

Mit der Notizfunktion können Sie auch die vielen täglichen individuellen Notizen, Aufgaben und Informationen, die nur Sie betreffen, mit Revolver verwalten.

#### **Wofür Notizen?**

Notizen sind erst einmal alles, was Sie schnell notieren wollen, um es nicht zu vergessen.

Denken Sie zum Beispiel an die Infos, die Ihnen bei einem Kunden-Telefonat durchgegeben werden oder an die kleine Anfrage Ihrer Kollegin oder des Chefs.

Wo Sie vorher schnell nach einem Zettel und einem funktionierenden Stift suchten, klicken Sie jetzt einfach nur auf das Notizsymbol in Revolver und erfassen den Text.

Die Notiz geht nicht verloren!

Sie wird solange angezeigt, bis Sie sie bewußt entfernen.

Entweder sie "klebt" wie ein Post-It auf Ihrer Revolver-Oberfläche oder sie liegt aufrufbereit in der "Parkleiste" am unteren Bildschirmrand.

Notizen sind nur für Sie bestimmt!

Sie werden nicht mit öffenltich zugänglichen Dokumenten verknüpft und können auch nicht weitergeleitet werden.

Möchten Sie Informationen verfassen, die für andere sichtbar sind, nutzen Sie die Funktion "Kommentar".

Organizer > Notizen

## **B 7.1 Notiz anlegen**

Notizen können jederzeit zwischendurch erstellt werden, ganz gleich, in welchem Bereich in Revolver Sie sich gerade befinden.

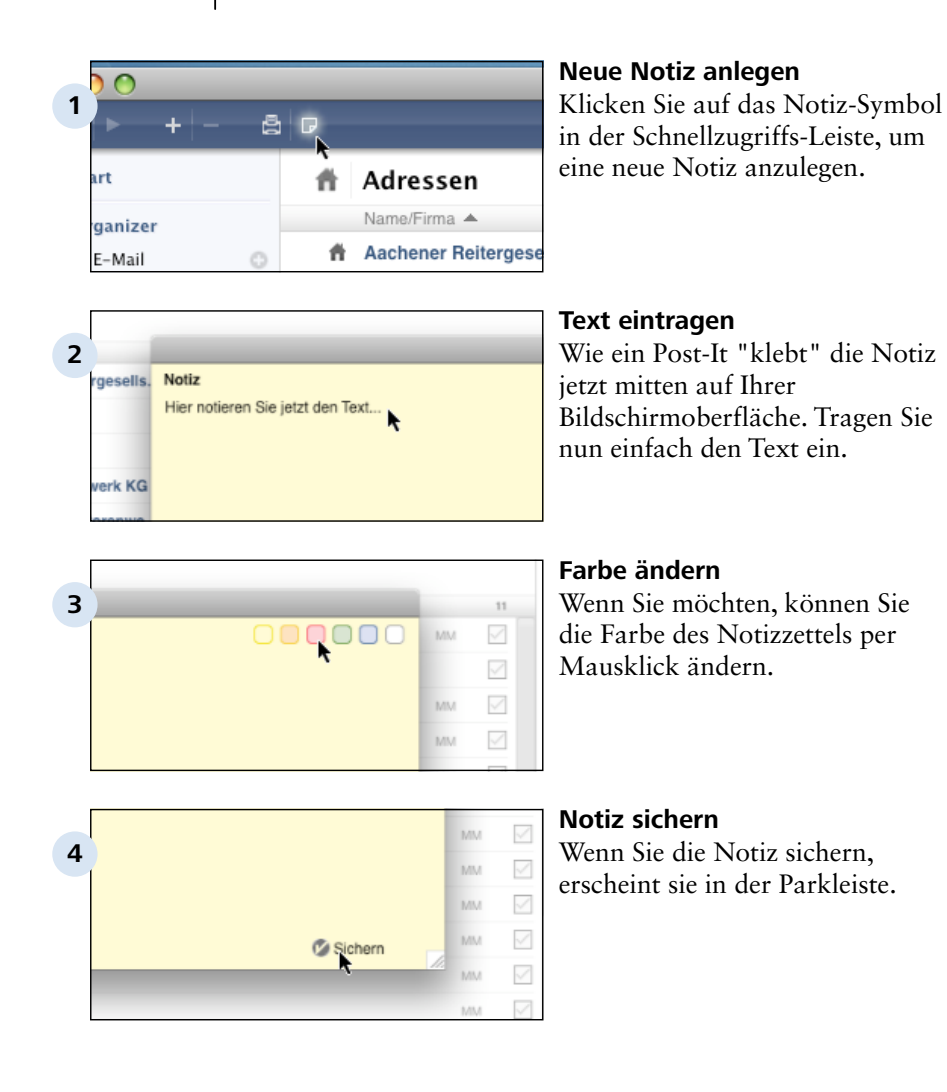

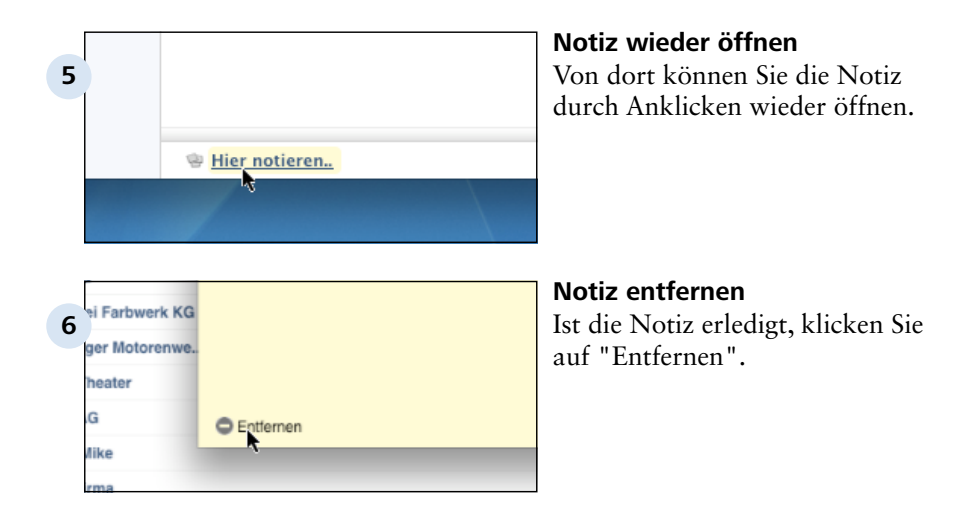

#### **TIPP: Notizen bleiben gespeichert**

Auch wenn Sie sich abmelden oder Revolver beenden, Ihre Notizen bleiben erhalten. Sie erscheinen beim Neustart wieder in der Parkleiste. Notizen in der Parkleiste sind nur für den Benutzer sichtbar, der sie erstellt hat.

# **C Faktura**

Faktura

### **C 1 Über die Faktura**

Die Faktura ist das Herzstück von Revolver Office. Sie erweitert das Programm um eine Warenwirtschaft, angefangen vom Angebot bis hin zur finanziellen Projektauswertung.

#### **Vernetzung und Verknüpfung**

Eins der zentralen Revolver-Konzepte ist die Vernetzung aller gespeicherten Informationen. Sie können in der Faktura auf alle anderen Daten, wie z.B. Adressen, zurückgreifen.

Verknüpfen Sie Faktura-Dokumente mit bestehenden Projekten und Ordnern, um den Überblick zu behalten.

#### **Der Faktura-Workflow**

Bei der Arbeit mit der Faktura folgt Revolver einem "natürlichen" Workflow: Nach dem Festlegen einiger grundsätzlicher Einstellungen und einigen vorbereitenden Tätigkeiten (wie das Einrichten von Mitarbeitern und Artikeln/Dienstleistungen) folgt die eigentliche Faktura und schließlich die Analyse mit Hilfe von Reports.

Über das "Aktions-Menü" können die Dokumente durch den gesamten Workflow in andere Typen (z.B. Angebot in Auftrag) umgewandelt und "mitgenommen" werden.

### i≚<br>(<sub>Š≋s</sub> Einkauf

**1**

**2**

- C Liste zeigen/suchen
	- C Anfrage schreiben
	- C Bestellung schreiben
	- C Eingangsrechnung erfassen

#### **Die Einkaufs-Liste**

Die Liste "Einkauf" erlaubt das Schreiben von Anfragen oder Bestellungen und das Erfassen von Eingangsrechnungen.

### **Verkauf**

- C Liste zeigen/suchen
- C Angebot schreiben
- C Auftragsbestätigung schreiben
- C Lieferschein schreiben
- C Rechnung schreiben

#### **Die Verkaufs-Liste**

Im Verkaufsbereich werden die klassischen Faktura-Dokumente, wie Angebot, Auftrag, Rechnung und Lieferschein erstellt.

Projekte

O Projekt-Auswertung

Stunden-Übersicht

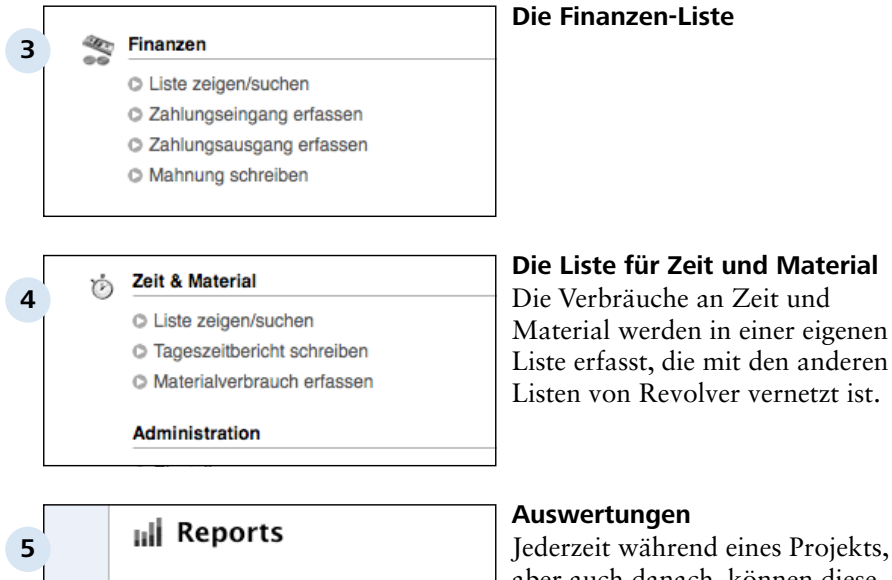

aber auch danach, können diese mit der Hilfe von Reports analysiert werden. So wissen Sie jederzeit, ob das Budget eingehalten wird, oder ob Sie gegensteuern müssen.

÷

÷

 $\frac{1}{2}$ 

Faktura > Über die Faktura

### **C 1.1 Vernetzte und verknüpfte Informationen**

Revolver basiert auf einer leistungsfähigen Datenbank, die alle eingegebenen Informationen speichert. Diese Daten lassen sich konsequent vernetzen und verknüpfen. Nirgendwo wird dieses zentrale Konzept so deutlich, wie in der Faktura.

#### **Vernetzte Daten**

Auf Daten-Ebene kann zwischen den verschiedenen Listen auf (sinnvolle) Daten anderer Listen intelligent zurückgegriffen werden. So sucht man z.B. beim Schreiben eines Angebots aus den vorhandenen Adressen den gewünschten Kunden heraus, während die Lieferanten gar nicht erst angezeigt werden.

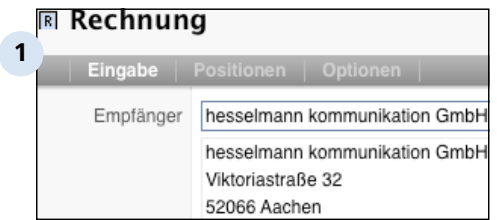

#### **Vorhandene Adressen integrieren**

### **Verknüpfungen**

Auf Projekt-Ebene kann man verschiedene Dokumente unterschiedlicher Listen zu einem Projekt oder einem Ordner verknüpfen. So erhält man eine schnelle Übersicht zu einem laufenden Projekt, die nicht nur Faktura-Daten, sondern auch Briefe, E-Mails, etc., enthalten kann.

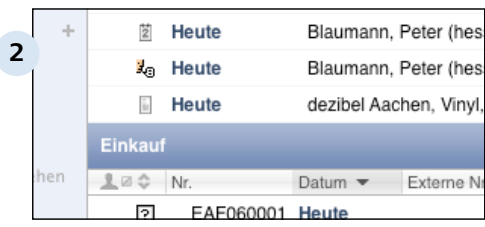

#### **Verlauf zu einem Projekt**

Faktura > Über die Faktura

# **C 1.2 Der Faktura-Workflow**

Die Arbeit mit der Faktura von Revolver Office folgt einem bestimmten Ablauf. Dieser ist der intuitiven, alltäglichen Vorgehensweise nachempfunden.

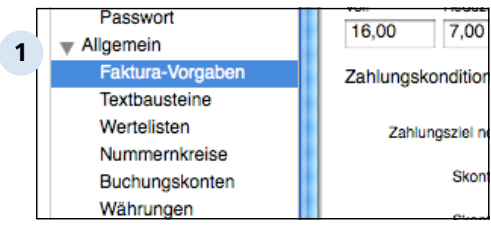

#### **Schritt 1: Grundeinstellungen**

Konfigurieren Sie die Einstellungen von Revolver auf Ihre Umgebung. Dazu gehören beispielsweise die Vorgabe allgemeiner Zahlungsziele, aber auch die Definition von Nummernkreisen und Buchungskonten.

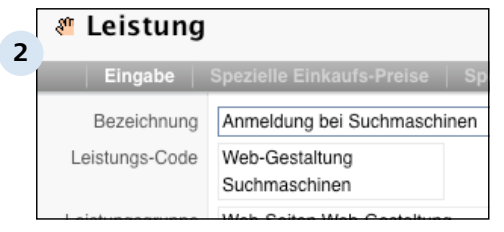

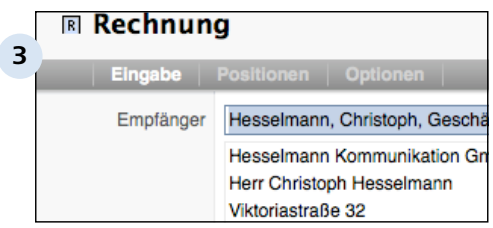

#### **Schritt 2: Einmalige Vorarbeiten**

Legen Sie Mitarbeiter, Artikel und Leistungen an. Wenn nicht schon geschehen, erstellen Sie auch fehlende Daten außerhalb der Faktura, wie Adressen oder Projekte, die Sie benötigen werden. Dies kann natürlich auch bei Bedarf erfolgen.

#### **Schritt 3: Arbeiten Sie mit der Faktura**

Legen Sie nun die gewünschten Dokumente an, bearbeiten Sie diese und transportieren Sie sie durch den Workflow, indem Sie die Dokumente geschickt umwandeln. Diese Tätigkeiten finden Sie also vor allem im Tagesgeschäft wieder.

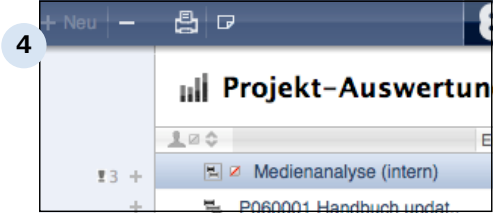

#### **Schritt 4: Werten Sie Ihre Projekte aus**

Mit Hilfe von Reports können Sie Ihre Vorgänge unter die Lupe nehmen. Ist das Projekt noch im Budget oder läuft es aus dem Ruder? Wieviele Reststunden müssen noch geleistet werden? Wie hoch war der Profit eines Projekts? All diese (und noch mehr) Antworten erhalten Sie mit einer schnellen Analyse.

Besitzer von Office können im Design-Modus sogar eigene Reports für praktisch alle Auswertungsziele anlegen.

# **C 1.2.1 Schritt 1: Einstellungen anpassen**

Einige der Einstellungen von Revolver Office wirken sich direkt auf das Verhalten der Faktura aus.

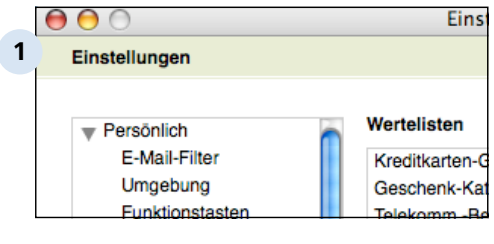

#### Umsatzsteuer **2** Voll Reduziert 7,00 16,00 Zahlungskonditionen Tage Skonto in % Zahlungsziel netto 30

#### **Revolver-Einstellungen**

#### **Allgemein: Faktura-Vorgaben**

Die wichtigste Einstellung in den Faktura-Vorgaben ist natürlich das Land, für das entsprechende Dokumente erzeugt werden sollen. Danach richten sich u.a. auch die Einstellungen für die Umsatzsteuer (MwSt.).

Die Umsatzsteuer-Sätze für volle oder reduzierte Erhebung werden dem gewählten Land entsprechend vorausgewählt, können aber individuell verändert werden (z.B. nach einen Regierungswechsel).

Speziell für spätere Rechnungen werden die Zahlungsziele definiert. Drei Einstellungen sind vorgesehen: 30 Tage netto, sowie zwei Skontierungen für andere Fristen. Die zentrale Verwaltung dieser Werte macht es nur ein einziges Mal erforderlich, diese Vorgaben Ihrer Firmenpolitik entsprechend zu setzen.

#### C 1.2.1 | Faktura > Uber die Faktura > Der Faktura-Workflow > Schritt 1: Einstellungen anpassen

**3**

Textbaustein bearbeiten

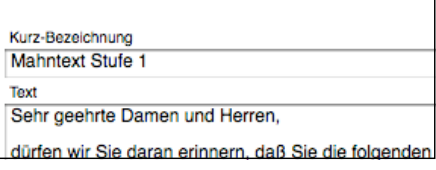

#### **Allgemein: Textbausteine**

Die Texte für Angebote, Mahnungen und Rechnungen sind als Textbausteine bereits vorformuliert und somit beliebig veränderbar. Bei Bedarf können Platzhalter für bestimmte variable Textteile integriert werden.

Weitere Informationen finden Sie im Kapitel "Weitere Funktionen".

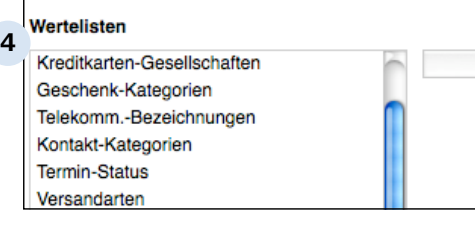

Werte-Liste **5 Stück** Std. Seit. kg Г

#### **Allgemein: Wertelisten**

Einige der Wertelisten werden in den Bildschirm-Formularen der Faktura-Listen verwendet. Doppelklicken Sie auf eine der Wertelisten, um sie zu editieren, z.B. um neue Werte hinzuzufügen.

#### **Beispiel: Die Werteliste "Einheiten"**

Diese Werteliste kommto beispielsweise in Positionslisten für Angebote oder Rechnungen zum EInsatz.

#### C 1.2.1 | Faktura > Uber die Faktura > Der Faktura-Workflow > Schritt 1: Einstellungen anpassen

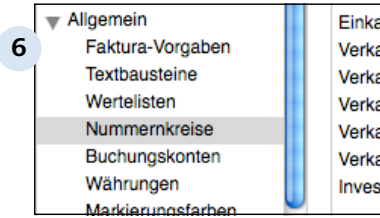

auf Gutschrift auf Angebot auf Liefersche auf Rechung auf Gutschrift titionen Numi

#### **Allgemein: Nummernkreise**

Jeder wichtige Dokument-Typ auf Auftragsbe (Projekt, Adresse, Anfrage, Bestellung, Rechnung, Gutschrift, Angebot, Auftragsbestätigung, Lieferschein, Rechnung, Gutschrift und Investition) verfügt über seinen eigenen Nummernkreis. Dieser definiert ein Format und einen Wertebereich für die Nummer, die jedes Dokument eindeutig identifiziert.

> Ein Teil des Nummernkreises muss natürlich einen dynamischen Anteil, den sogenannten Zähler, haben. Dieser wird von Revolver für neu angelegte Dokumente fortlaufend erhöht.

Weitere Informationen finden Sie im Kapitel "Weitere Funktionen".

#### **TIPP: Buchungskreise unbedingt vor dem Fakturieren festlegen!**

Überlegen Sie sich vor der Arbeit mit der Faktura geeignete Nummernkreise für Ihre verschiedenen Dokument-Typen, und setzen diese dann in den allgemeinen Einstellungen um. Da Revolver die Dokumente anhand der so definierten Nummer verwaltet, kann es ansonsten zu späteren Inkonsistenzen kommen.

#### C 1.2.1 | Faktura > Uber die Faktura > Der Faktura-Workflow > Schritt 1: Einstellungen anpassen

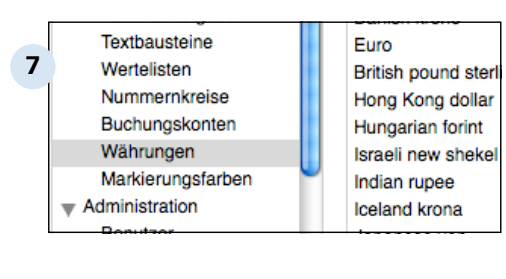

#### **Allgemein: Buchungskonten**

Buchungskonten werden bei der Verwaltung der Finanzen benötigt, wo Posten ein- oder ausgehen. Je nach Art des Kontos kann zusätzlich ein Vorsteueroder Umsatzsteuersatz definiert werden, falls zutreffend. Ansonsten bleibt das Konto steuerfrei.

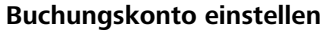

Die Buchungskonten sind je nach Firma individuell. Daher müssen Sie von Ihnen einmalig eingerichtet werden.

#### **Allgemein: Währungen einstellen**

Zahlreiche Währungen verschiedenster Länder und Währungsunionen sind bereits in Revolver vordefiniert. Damit sie später in der Faktura verwendet werden können, müssen sie aktiviert und mit einem aktuellen Umrechnungskurs gefüllt werden.

Natürlich können Sie auch beliebige weitere Währungen neu anlegen. Eine der Währungen können Sie als "Hauptwährung" verwenden. Standardmäßig ist dies der Euro.

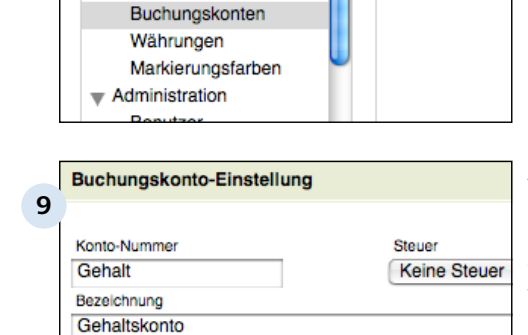

Texthausteine Wertelisten Nummernkreise

**8**

Kategorie

Faktura > Über die Faktura > Der Faktura-Workflow

### **C 1.2.2 Schritt 2: Vorbereiten**

Vor der eigentlichen Arbeit mit der Faktura müssen einige Daten vorhanden sein, auf die zurückgegriffen werden soll. Das sind hauptsächlich die Adressen, Projekte, Mitarbeiter und Artikel/Leistungen, die in den Faktura-Dokumenten erscheinen werden.

#### **Einmalige Sache**

Die Eingabe der benötigten Faktura-externen Daten muss in der Regel nur ein einziges Mal erfolgen. Durch die Vernetzung aller Daten in Revolver können Sie bei der späteren Arbeit mit dem Programm im Tagesgeschäft blitzschnell darauf zugreifen.

Natürlich können Sie aber auch später noch beispielsweise einen Kunden oder ein neues Projekt einrichten.

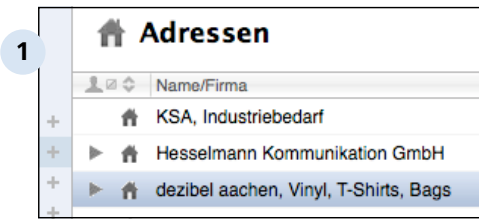

#### **Adressen**

Während alle anderen Daten optional angegeben werden können, ist der Zugriff auf vorhandene Adressen obligatorisch.

Geben Sie die Daten Ihrer Kunden oder Lieferanten ein. Revolver wird Ihnen später intelligent

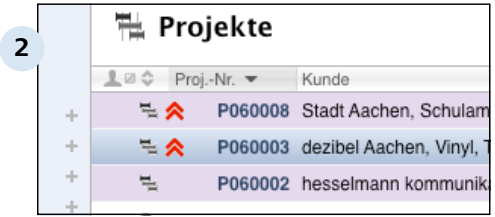

#### **Projekte**

Definieren Sie (am besten vor Beginn Ihres Vorhabens und dem Anlegen von Faktura-Dokumenten) ein Projekt oder einen Ordner in Revolver. Projekte/Ordner sind die Drehscheibe zwischen den verschiedenen Listen des Programms.

Dokumente aus der Faktura können mit bestehenden Projekten/Ordnern verknüpft werden. Über den Verlauf, der zu jedem Dokument angeboten wird, lassen sich Zusammenhänge und Hierarchien abrufen.

#### **TIPP: Machen Sie Gebrauch von der Projekt-Funktionalität**

Obwohl Sie auch ohne die Definition und Zuweisung von Projekten arbeiten können, sei Ihnen die Verwendung dieser Funktionalität sehr ans Herz gelegt. Sie erhalten nicht nur einen wesentlich besseren Überblick, die projektorientierte Arbeitsweise hilft Ihnen auch bei der Strukturierung und Organisation Ihrer Arbeit.

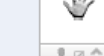

**3**

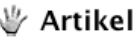

- Bezeichnung -**Hardware Apple** Software °an
- Software Apple

#### **Artikel und Leistungen**

Über die Liste "Artikel" können Sie (je nach dem Angebot Ihres Unternehmens) verkaufbare Artikel oder (Dienst-)Leistungen anlegen. Diese sind dann in den Positionslisten von Dokumenten der verschiedenen Einkaufs- und Verkaufslisten verfügbar.
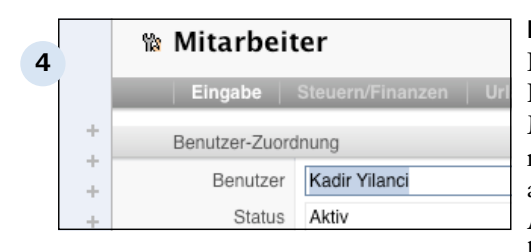

## **Mitarbeiter**

Für einige Dokumente von Revolver ist die Angabe eines Mitarbeiters in Ihrem Hause nötig (z.B. für Projekte), für andere hilfreich (z.B. als Ansprechpartner für Rückfragen bei Angeboten).

Legen Sie alle Mitarbeiter in Ihrer Firma an. Tragen Sie nach Möglichkeit alle Daten der verschiedenen Karteikarten ein. Diese werden bei der Verwaltung der Arbeitskräfte später benötigt.

Faktura > Über die Faktura > Der Faktura-Workflow

# **C 1.2.3 Schritt 3: Fakturieren**

Bei der täglichen Arbeit mit Revolver setzen Sie dann einfach nur die verschiedenen Faktura-Vorgänge (z.B. Angebot, Rechnung, Lieferschein) ein. Sofern Sie in den beiden vorhergehenden Schritten das Programm gut vorbereitet haben, ist das Tagesgeschäft mit Revolver einfach und schnell erledigt, so dass Sie Ihre Zeit mit den wichtigen Dingen verbringen können.

# **Vier zentrale Listen**

Bei der täglichen Faktura sind vier der vorhandenen Listen von Revolver besonders wichtig: Einkauf, Verkauf, Finanzen und Zeit/Material.

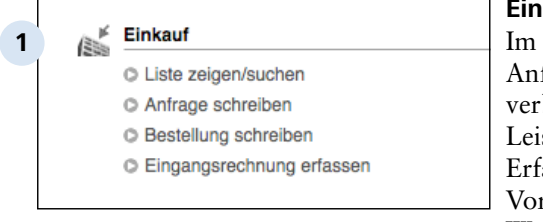

# **Einkauf**

Einkauf schreiben Sie fragen oder Bestellungen und buchen eingehende Artikel/ stungen. Die korrekte assung dieser Daten ist raussetzung für den restlichen Workflow bei der Arbeit mit Revolver.

# **Verkauf**

**2**

- C Liste zeigen/suchen
- C Angebot schreiben
- O Auftragsbestätigung schreiben
- C Lieferschein schreiben
- C Rechnung schreiben

# **Verkauf**

Im Vertrieb Ihrer Produkte und Dienstleistungen werden Angebote gemacht, bei Erfolg in einen Auftrag umgewandelt und schließlich mit Rechnung und Lieferschein abgeschlossen. Hier werden die Daten nicht nur unter den verschiedenen Dokumenten der Verkaufsliste "weitergerreicht", sondern nach der Berechnung auch an die Finanz-Liste.

### Finanzen

**3**

**4**

- C Liste zeigen/suchen
- C Zahlungseingang erfassen
- C Zahlungsausgang erfassen
- O Mahnung schreiben

### **Finanzen**

Nach dem Berechnung ein- oder ausgehender Artikel und Leistungen werden die ein- oder ausgehenden Zahlungen in der Finanz-Liste verwaltet. Revolver unterstützt Sie auch beim Mahnwesen.

#### Zeit & Material Y'n

- C Liste zeigen/suchen
- C Tageszeitbericht schreiben
- O Materialverbrauch erfassen

### Administration

## **Zeit und Material**

Die internen Zeitaufwände und Materialverbräuche Ihres Unternehmens haben Sie mit der Liste "Zeit & Material" im Griff. Diese Aufwendungen sind natürlich sehr wichtig für die Kostenkontrolle Ihrer Projekt-Budgets. Revolver unterstützt Sie beim Controlling der laufenden Projekte, indem die Anwendung die eingegebenen Daten dieser Liste mit denen anderer Listen (beispielsweise der Definition eines Projekts mit einem Gesamt-Budget) abgleicht.

# **C 1.2.4 Schritt 4: Auswerten**

Im letzten Schritt des Faktura-Workflows von Revolver können Sie bei Bedarf mit Hilfe von Reports Auswertungen über Ihre Projekte machen.

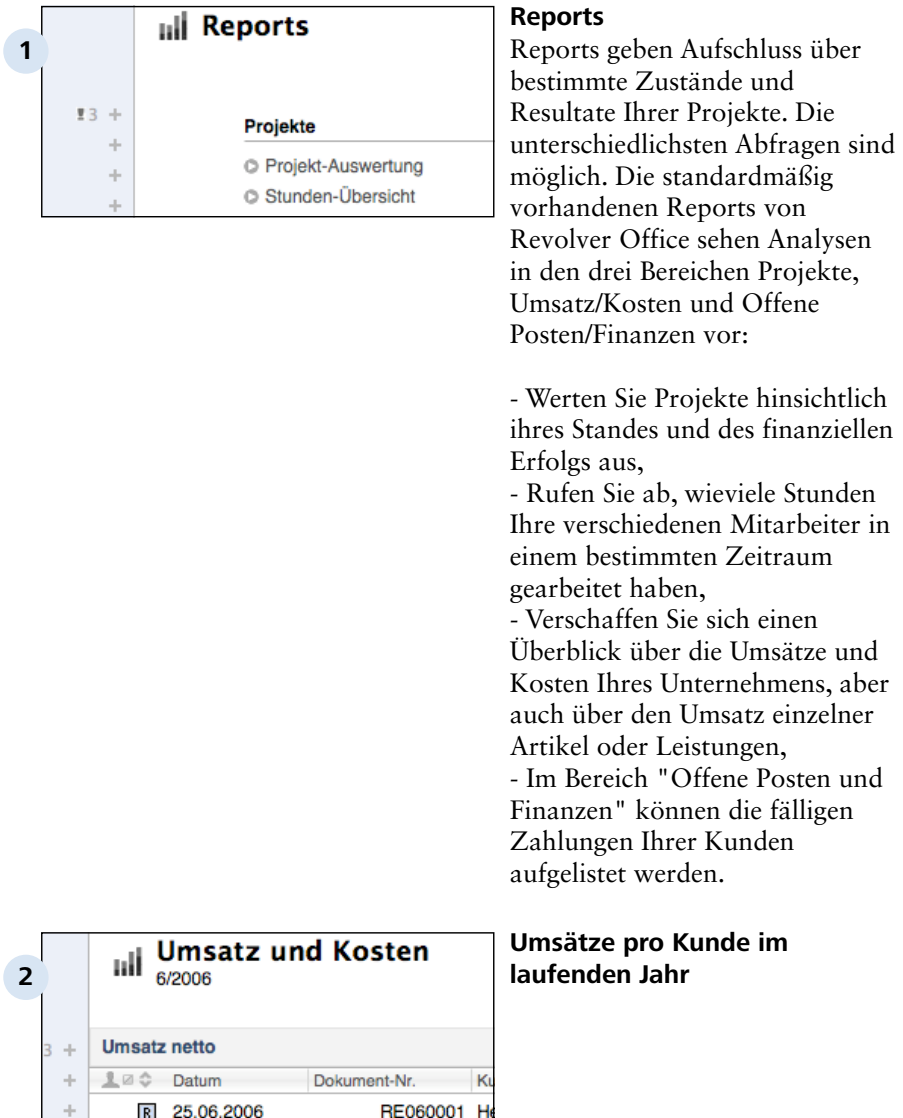

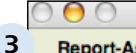

### **Report-Assistent: Projekt-Auswertung**

Willkommen zum Report-Assistenten

Mit diesem Assistenten erledigen Sie in fünf Schritter

Wenn Sie später Ihre Einstellungen verändern möcht

## **Weitere Reports**

Mit Revolver Office können Sie die vorhandenen Reports nach Wunsch anpassen, aber auch neue Auswertungen für bestimmte Analysezwecke generieren.

# **C 1.2.5 Das Aktions-Menü**

Revolver unterstützt Sie beim täglichen Workflow mit dem Aktions-Menü. Ganz bequem duplizieren Sie, oder ändern den Typ von vorhandenen Dokumenten. Und sparen sich jede menge Arbeit!

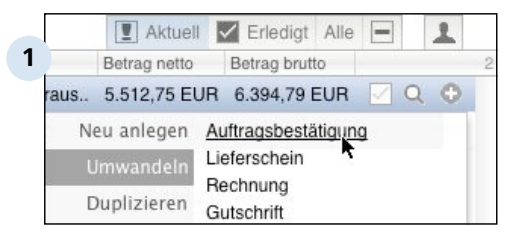

# **Das Aktions-Menü mit dem Plussymbol aufrufen**

Abhängig von der Art des gerade ausgewählten Dokuments werden in dem Aktions-Menü unter dem Plussymbol veschiedene Aktionen angeboten. Dabei stehen immer nur solche Befehle zur Verfügung, die in der aktuellen Situation auch Sinn machen.

# **Mögliche Aktionen**

Grundsätzlich immer vorhanden ist die Möglichkeit, ein Dokument zu duplizieren. Dabei wird eine Kopie des ausgewählten Dokuments mit dem gleichen Typ und den gleichen Inhaltsdaten angelegt. Mehr dazu später in diesem Kapitel.

Die restlichen Optionen in dem Aktions-Menü dienen der Umwandlung des aktuellen Dokuments, entweder als Duplikat oder direkt ("umwandeln" und "Typ ändern" meinen hier das gleiche). Hierbei wird die Dokumentart so transformiert, dass relevante Daten zum neuen Typ übernommen werden (bei der Umwandlung von einer Auftragsbestätigung zu einer Rechnung beispielsweise die Adresse und die Positionen).

Als Zieltypen stehen dabei immer die anderen Dokumentarten der gleichen Liste zur Verfügung.

## **TIPP: Nummernkreise bleiben gleich**

Nach der Umwandlung behält ein Dokument seine ursprüngliche Numerierung. Dies kann teilweise irreführend sein, z.B. wenn der Typ des Dokuments in der Nummer verschlüsselt ist.

Beispiel: Ein Angebot mit der Nummer "AN50263" behält diese auch nach der Transformation in eine Rechnung. Lediglich das Symbol links vom Dokument gibt Aufschluss über seinen Typ.

## **Beispiel**

Die nächste Aktion nach einem Angebot ist (hoffentlich) der Auftrag, oder gar direkt eine Rechnung. Dementsprechend stehen als umwandelbare Typen in die anderen Dokumentarten der Verkaufs-Liste Auftragsbestätigung, Rechnung, Lieferschein und Gutschrift zur Verfügung.

## **TIPP: Entscheiden Sie sich für eine Arbeitsweise**

Wie gesagt, kann die Umwandlung immer im aktuellen Dokument selbst, oder auf Basis eines neu angelegten Dupikats geschehen. Welche der beiden Vorgehensweisen Sie bevorzugen, bleibt Ihnen überlassen.

Die Umwandlung auf Basis einer Kopie resultiert natürlich in einer größeren Anzahl Dokumente, macht jedoch die Vorgänge besser nachvollziehbar. Die Direktumwandlung im Dokument selbst geht schneller von der Hand und erzeugt immer nur das Minimum an bürokratischem Aufwand.

Faktura > Über die Faktura

# **C 1.3 Die Faktura-Listen**

Der Faktura-Bereich von Revolver Office und Office Pro enthält spezielle Listen für die erforderlichen Aufgaben und Dokumenttypen.

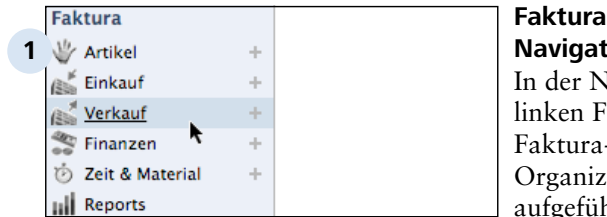

# **Faktura-Listen im Navigationsbereich**

Iavigationsleiste am ensterrand sind die -Listen von den er-Listen separat art.

# **TIPP: Erreichbarkeit von Listen**

Nicht alle Listen können über die Start-Übersicht erreicht werden. Die Listen Informationen, Reklamationen, Investitionen und Mitarbeiter sind nur über den Link "Weitere" am unteren Rand des Faktura-Bereichs in der Navigationsleiste und über das Listen-Menü aufrufbar.

# **Verkauf**

**2**

- C Liste zeigen/suchen
- C Angebot schreiben
- O Auftragsbestätigung schreiben
- C Lieferschein schreiben
- C Rechnung schreiben

#### **Bearbeiten** Listen Dokument Service **3** evolver Offic Start  $H$ Heute  $\overline{H}$ Kalender **O #T** F-Mail **第日** Aufgaben  $#1$

# **Faktura-Listen im Startfenster**

In der Start-Übersicht erscheinen die einzelnen Faktura-Listen und die wichtigsten Aktionen gruppiert untereinander.

# **Faktura-Listen über das Listen-Menü**

Auch über das Menü "Listen" und die Tastenkürzel können Sie die Faktura-Listen aufrufen.

Faktura > Über die Faktura > Die Faktura-Listen

# **C 1.3.1 Über die verschiedenen Listen**

Insgesamt 10 Listen gehören zu der Faktura von Revolver: 9 davon dienen der Verwaltung spezieller Funktionen (wie z.B. Angebot im Verkauf), die 10. Liste bilden die Reports, mit denen sich Daten aus den anderen 9 Listen auswerten lassen.

Artikel & Leistungen

**1**

**2**

**3**

**4**

- C Liste zeigen/suchen
- C Artikel anlegen
- C Leistung anlegen

Einkauf

## **Artikel & Leistungen**

In der Artikel-Liste legen Sie Ihre verkaufbaren Artikel und (Dienst-)Leistungen an. Darüberhinaus können Sie Artikel und Leistungen nach Belieben zur besseren Übersicht gruppieren.

Die Einkaufs-Liste hält die Dokumente Anfrage, Bestellung

sowie Rechnungen und

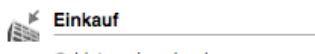

- C Liste zeigen/suchen
- C Anfrage schreiben
- C Bestellung schreiben
- C Eingangsrechnung erfassen

Verkauf

# **Verkauf**

- C Liste zeigen/suchen
- C Angebot schreiben
- C Auftragsbestätigung schreiben
- C Lieferschein schreiben
- C Rechnung schreiben

# Gutschriften im Eingang bereit.

**Einkauf**

# **Verkauf**

Die Verkaufs-Liste werden Sie im Tagesgeschäft vermutlich am häufigsten einsetzen. Hier finden Sie die Möglichkeit, Angebote, Auftragsbestätigungen, Rechnungen, Lieferscheine und Gutschriften zu schreiben.

# Finanzen C Liste zeigen/suchen C Zahlungseingang erfassen C Zahlungsausgang erfassen

- 
- O Mahnung schreiben

Zoit 8. Material

# **Finanzen**

Die Finanz-Liste hält Dokumente für den Ein- und Ausgang von Zahlungen sowie für Mahnungen bereit.

Materialverbrauch. Diese Daten

lassen sich auch weiter verknüpfen, z.B. für eine Projektauswertung mit Hilfe

eines Reports.

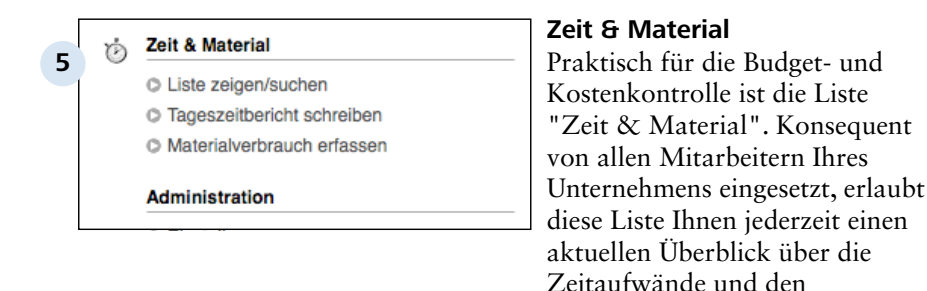

## **Informationen**

Über die gleichnamige Liste können beliebige Text-Informationen gespeichert und Projekten zugeordnet werden.

## **Reklamationen**

Beanstandungen an Lieferungen eines Ihrer Lieferanten, aber auch Reklamationen eines Kunden über Ihre Leistungen, lassen sich in der Reklamations-Liste verwalten.

### **Investitionen**

Anschaffungen von Sachen werden in der Investitionen-Liste inventarisiert. Dies ist z.B. praktisch für die steuerliche Veranlagung oder eine gewerbliche Inhaltsversicherung. Weitere Karteikarten des Dokuments "Investition" berücksichtigen aber auch den Verleih oder die Wartung Ihrer Sachwerte vor.

## **Mitarbeiter**

Durch die Verwaltung Ihrer Mitarbeiter mit Revolver können Sie beispielsweise einen Ansprechpartner für ein Angebot oder einen Sachbearbeiter für ein Projekt definieren. Aber auch Daten für die Lohn- und Gehaltsabrechnung werden erfasst.

Denken Sie daran: Einmal eingegebene Daten werden in Revolver nie isoliert gespeichert, sondern immer mit anderen Informationen in der Datenbank vernetzt!

## **TIPP: Sind Sie Ihr eigener Chef?**

Legen Sie auch dann einen Mitarbeiter an (nämlich Sie selbst!), wenn Sie alleine arbeiten. Dies ermöglicht Ihnen dann die Verwendung jener Funktionen von Revolver, die einen Mitarbeiter voraussetzen.

## **Reports**

Für die Übersicht und Kontrolle bestimmter Zustände und Fortschritte in Revolver sind die Reports vorgesehen. Sie nehmen innerhalb der Faktura eine Sonderrolle ein, da sie nicht in erster Linie der Dateneingabe dienen und in die Arbeitsabläufe integriert werden.

Stattdessen werden sie bei Bedarf durch Führungspersonal aufgerufen, um z.B. zu kontrollieren, ob das Budget noch eingehalten wird oder wie hoch der Umsatz der Kunden in einer bestimmten Zeit war.

## **TIPP: Eigene Listen mit Revolver Office**

Mit Revolver Office können Sie im Design-Modus nicht nur die vorhandenen Listen und Dokumenttypen nach Wunsch anpassen, sondern auch ganz neue Arten von Listen und Dokumenten (z.B. eine Liste "Fahrzeuge" mit dem Dokument "Fahrtenbuch") anlegen.

Faktura > Über die Faktura > Die Faktura-Listen

# **C 1.3.2 Artikel**

Die Artikel-Liste speichert die Waren und Dienstleistungen, die Sie mit Ihrem Unternehmen anbieten möchten. Verschiedene Artikel oder Leistungen können zu einer Gruppe zusammengefasst werden.

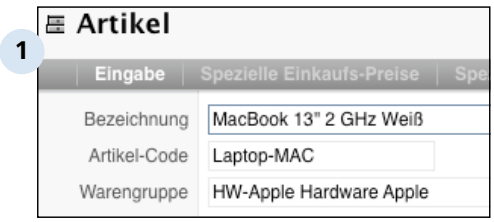

## **Artikel**

Die "Hardware" in Ihrem Angebot hat bestimmte Eigenschaften, die Sie über das Bildschirm-Formular "Artikel" eingeben und verändern können.

Neben einigen Standard-Feldern, wie Bezeichnung oder Artikel-Code lassen sich für die spätere Faktura Einkaufs- und Verkaufspreise festlegen.

In den Karteikarten "Spezielle Einkaufs-Preise" bzw. "Spezielle Verkaufs-Preise" können verschiedene Konditionen beim Einkauf von unterschiedlichen LIerferanten oder Verkauf an verschiedene Kunden berücksichtigt werden.

Das Klappmenü "Warengruppe" erlaubt die Zuweisung zu einer vorher angelegten Artikelgruppe.

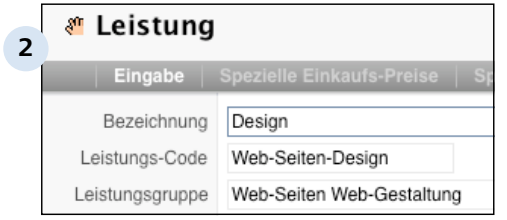

## **(Dienst-)Leistung**

Viele der Parameter für Artikel gelten für auch für Dienstleistungen bei der Faktura. Lediglich einige "Hardware" abhängige Faktoren, wie die Verpackungseinheit, fehlen im entsprechenden Bildschirm-Formular.

Dienstleistungen werden in Revolver grundsätzlich etwas anders gehandhabt, als Artikel. Daher unterscheidet die Artikel-Liste zwischen diesen beiden Produkten.

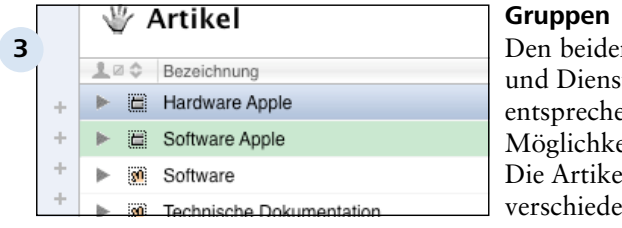

n Produktarten Artikel tleistungen end gibt es zwei eiten der Gruppierung: lgruppe sammelt ene Waren: die Leistungsgruppe enthält mehrere Dienstleistungen.

Die Zuweisung erfolgt im Bildschirm-Formular des Artikels/ der Leistung über ein Klappmenü "Warengruppe" oder "Leistungsgruppe". Ein Produkt, das einer Gruppe zugewiesen wurde, verschwindet in der allgemeinen Übersicht der Artikel-Liste und ist anschließend nur noch über den Verlauf der Gruppe (Lupe rechts am Eintrag) abrufbar.

Gruppen können kaskadiert werden, d.h. man kann eine bestehende Gruppe so bearbeiten, dass sie eine Untergruppe einer anderen wird. Auch hier werden solche Untergruppen nur noch im Verlauf angezeigt.

## **TIPP: Kaskadieren funktioniert auch mehrfach**

Untergruppen können wiederum Untergruppen enthalten, die wiederum Untergruppen enthalten können. Auf diese Weise entsteht eine Hierarchie. Gehen Sie immer über die Lupe rechts am jeweiligen Eintrag einer Untergruppe im Verlauf, um dessen Verlauf, usw., aufzurufen.

Faktura > Über die Faktura > Die Faktura-Listen

# **C 1.3.3 Einkauf**

In der Einkaufs-Liste werden alle Vorgänge auf der Kostenseite Ihres Unternehmens verwaltet.

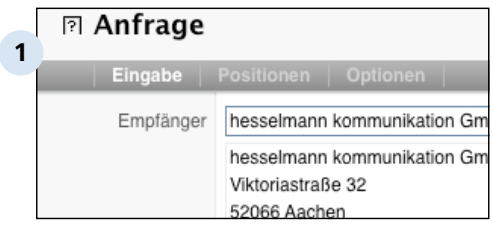

# **Anfragen & Bestellungen**

Anfragen dienen der Preisermittlung für externe Waren und Dienstleistungen. Idealerweise sollten Sie alle anzufragenden Positionen vorher in der Artikel-Liste definieren. Sie können jedoch auch "spontan" arbeiten, indem Sie Artikel- und Leistungsdefinitionen nur temporär und bei Bedarf in der Positionsliste einer Anfrage eintragen.

## **TIPP: Spontanes Arbeiten vs. organisierter Artikelverwaltung**

Ob Sie Artikel/Leistungen lieber ordentlich erfassen oder spontan "onthe-fly" eintragen sollten, hängt davon ab, ob der aktuelle Vorgang zukünftig wiederholt wird, oder eher nicht.

Ihre zentralen Produkte sollten Sie (auch aus anderen Gründen) lieber beim ersten Einrichten von Revolver festlegen und anschließend aktuell halten. Einmalige Anschaffungen brauchen diesen Mehraufwand sicher nicht.

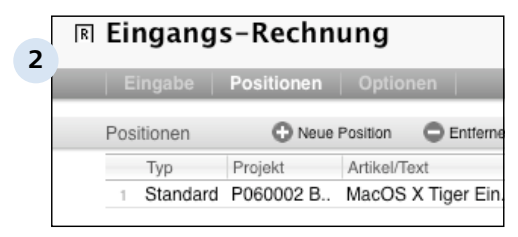

# **Eingangs-Rechnungen & - Gutschriften**

Eingangs-Rechnungen und Gutschriften "spiegeln" die Dokumente gleichen Typs Ihrer Lieferanten wider. Die Rechnung/ Gutschrift eines Lieferanten über gelieferte Waren oder geleistete Arbeit sollten Sie daher direkt nach Eingang auch in Revolver anlegen. So machen Sie alle Daten eines Vorgangs der Anwendung verfügbar, die auf dieser Basis jederzeit über alle finanziellen Abläufe informiert ist.

Faktura > Über die Faktura > Die Faktura-Listen

# **C 1.3.4 Verkauf**

Die Verkaufs-Liste ist für Ihr Unternehmen natürlich am wichtigsten, da die gesamte Verkaufskette, angefangen vom Angebot, bis hin zu Rechnung/Gutschrift über sie abgewickelt wird.

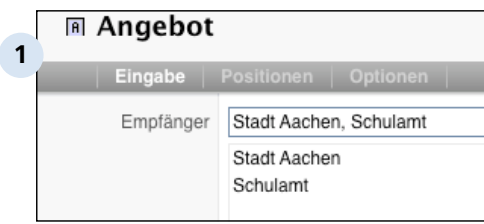

## **Angebot**

In der Regel beginnt der Verkauf mit einem formalen Angebot an den Kunden. Nicht nur aus Gründen der Professionalität, auch zur rechtlichen Absicherung ist ein Angebot bei den meisten Projekten sinnvoll.

Auf der zweiten Karteikarte des entsprechenden Bildschirm-Formulars werden erstmalig die angebotenen Positionen zusammengestellt. Üblicherweise werden diese anschließend im Workflow bei der Umwandlung mittransportiert und dabei bei Bedarf modifiziert (z.B. andere Preise oder Stückzahlen).

Durch die Möglichkeit der Umwandlung im Revolver-Workflow kann ein Angebot schnell und einfach zu einer Auftragsbestätigung oder einer Rechnung transformiert werden.

## **TIPP: Verknüpfung mit einem Projekt**

Revolver arbeitet sehr stark Projekt-orientiert. Viele der Funktionen und Analysemöglichkeiten setzen die Verwendung von Projekten voraus, in denen die unterschiedlichen Vorgänge gebündelt werden.

Gewöhnen Sie sich an, auch bei schnell erledigten Tätigkeiten ein entsprechendes Projekt anzulegen. Sie eröffnen Sich damit viele Möglichkeiten, die Sie ohne Projekte nicht haben.

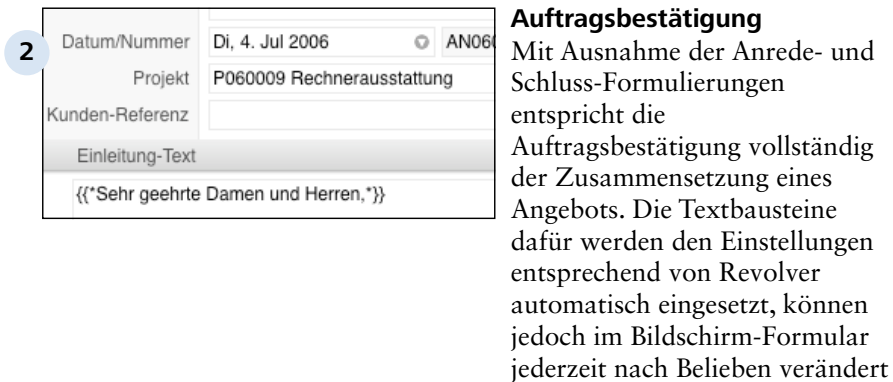

## **TIPP: Sprechblasen-Tasten**

Über die kleinen Sprechblasen in den Titelzeilen der einzelnen Text-Felder kann man schnell auch einen der anderen vordefinierten Textbausteine in das Textfeld übernehmen.

werden.

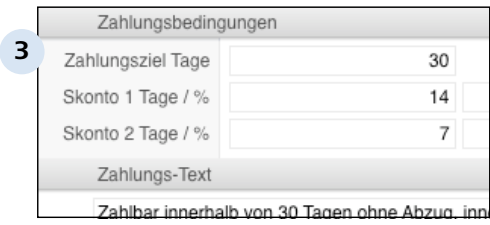

## **Rechnung & Lieferschein**

Erfolgreich bearbeitete Aufträge werden als Rechnung fakturiert und (bei Bedarf) über einen Lieferschein ausgeliefert. Mit der Rechnung werden Einnahmen in einem Projekt erzeugt.

## Beispiel:

Bei einer Projekt-Auswertung bildet sich der Saldo eines Projekts über die Ausgaben in Form von Eingangs-Rechnungen und Einnahmen, in Form von (einfachen) Rechnungen.

Über spezifische Eingabefelder können Sie Revolver beispielsweise mitteilen, ob Sie die voreingestellten Zahlungskonditionen beibehalten oder abändern möchten.

Zwei weitere, wichtige Parameter befinden sich auf der ersten Karteikarte eines Rechnnungs-Formulars. Hier stellen Sie ein, ob ein Lieferschein zu der Rechnung angelegt wird und ob die Zahlung bar erfolgt(e). Beide Werte sind für die Verwaltung der Rechnung von Bedeutung.

## C 1.3.4 | Faktura > Über die Faktura > Die Faktura-Listen > Verkauf

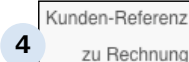

zu Rechnung

Einleitung-Text

Sie erhalten die folgende Gutschrift:

RE060002

## **Gutschrift**

Falls einem Kunden ein Teil einer bereits geschriebenen Rechnung wieder gutgeschrieben werden soll, können Sie dies mit dem Bildschirm-Formular "Gutschrift" tun. Im Wesentlichen enthält dieses Dokument die Bestandteile einer Rechnung.

Sie sollten in jedem Fall eine Referenz zu der Rechnung herstellen, die Grundlage der Gutschrift ist. So kennt auch Revolver die Zusammenhänge und Sie haben später eine bessere Übersicht.

Faktura > Über die Faktura > Die Faktura-Listen

# **C 1.3.5 Finanzen**

In der Finanz-Liste werden ein- und ausgehende Zahlungen registriert sowie Mahnungen verwaltet.

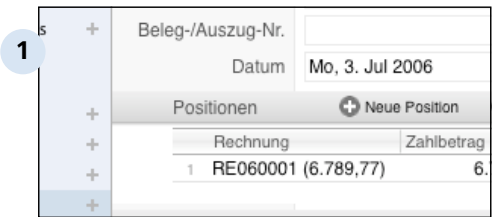

## **Zahlungs-Ein- & Ausgänge**

Damit Revolver bei der finanziellen Administration Ihrer Faktura wissen kann, welche der ein- und ausgehenden Rechnungen und Gutschriften tatsächlich (und in welchen Teilbeträgen) bezahlt wurden, werden Zahlungsvorgänge angelegt.

Zahlungs-Eingänge werden einem bestimmten Kunden zugewiesen und den offenen Posten gegenübergestellt. Mit Hilfe einer offenen Posten Analyse in den Reports kann man sich jederzeit diese offenen Posten nach Kunden sortiert anzeigen lassen und, bei Bedarf, eine Mahnung oder Zahlungserinnerung anfertigen.

Zusätzlich kann man angeben, auf welches Konto der Betrag bei Ihnen eingegangen ist und gegen welches Soll-Konto er gebucht werden soll.

Der Zahlungs-Ausgang dokumentiert demgegenüber das Begleichen einer Lieferanten-Rechnung (die Sie sinnvollerweise immer sofort als Eingangs-Rechnung erfassen sollten). Auch hier können Sie neben dem Lieferanten und der Zahlungsweise Ihr (Bank-)Konto und das Buchungskonto angeben, das für die Zahlung verwendet werden soll.

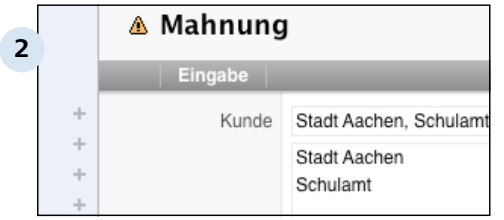

## **Mahnung**

Revolver unterstützt Sie bei der Verwaltung Ihrer Forderungen, indem es Ihnen mit der Mahnung ein entsprechendes Bildschirm-Formular an die Hand gibt. Dieses kann durch die voreingesetzten Textbausteine schnell und einfach ausgefüllt werden.

Ggf. können Sie eine Mahnung durch Umwandlung und Modifikation aus einem Zahlungs-Eingang erzeugen. Passen Sie die Positionsliste in diesem Fall auf die Realität an und stellen Sie schließlich die gewünschte Mahnstufe ein. Diese legt u.a. auch fest, welcher Textbaustein verwendet wird.

Faktura > Über die Faktura > Die Faktura-Listen

# **C 1.3.6 Zeit & Materialverbrauch**

Damit Revolver Aufwände (in Form von Zeit und Material) in Ihren Projekten verwalten und entsprechende Auswertungen erstellen kann, müssen Sie dem Programm diese laufend mitteilen. Dazu dient die Liste "Zeit & Material".

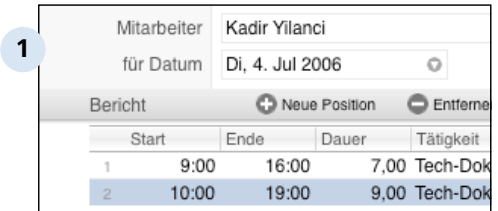

## **Tageszeitverbrauch**

Eine profane Übersetzung für dieses Dokument wäre "Stundenzettel". Es dient Ihnen und Ihren Mitarbeitern, um Zeitaufwände für die verschiedenen bearbeiteten Projekte zu dokumentieren. Auf diese Weise hat die Geschäftsleitung nicht nur immer die Arbeitszeiten der Angestellten im Blick, auch weiß Revolver durch diese Angaben, welchen verkauften Einnahmen eines Projekts welche Aufwendungen gegenüberstehen.

In die Positionsliste können zuvor definierte Dienstleistungen aus der Artikel-Liste eingefügt werden. Zu jedem Eintrag ("jeder Arbeitseinheit") in der Positionsliste können Sie eine Freitext-Anmerkung anfügen. Außerdem kann die Option "Berechnen" aktiviert werden, wenn Sie die jeweilige Leistung weitereberechnen wollen.

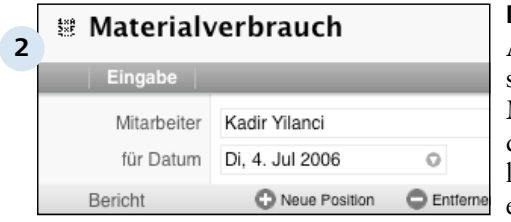

## **Materialverbrauch**

Analog zu den Zeitaufwänden sollten Sie auch Ihre Materialverbräuche regelmäßig dokumentieren und vor allem laufenden Projekten zuweisen. So ermöglichen Sie erst eine aussagekräftige Kosten- und Erfolgskontrolle.

Ordnen Sie das Dokument "Materialverbrauch" einem Mitarbeiter zu und stellen Sie eine Liste mit den verbrauchten Waren zusammen. Für diese Positionsliste stehen die vorhandenen Einträge der Artikel-Liste zur Verfügung.

# **C 1.3.7 Informationen**

Informationen beliebiger Art, die im Zusammenhang mit Ihren Projekten relevant sind, können Sie "nebenbei" in der gleichnamigen Liste speichern.

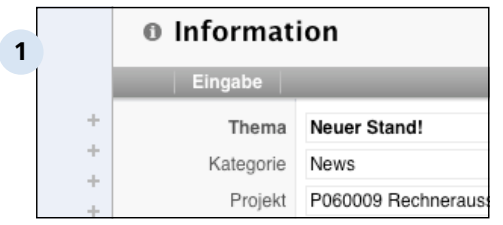

## **Information anlegen**

Der einzige Dokumenttyp, der in der Informations-Liste angeboten wird, ist die "Information". Diese kann jedoch verschiedenen Kategorien zugeordnet werden. Falls alle "Hilfslisten" (Projekte und Mitarbeiter) gut gepflegt wurden, ist das Erstellen und Verknüpfen einer neuen Information schnell erledigt.

# **TIPP: Projekt anknüpfen**

Nutzen Sie die Möglichkeit, Ihre Information mit einem Ihrer Projekte zu verknüpfen. So haben Sie (im Verlauf des Projekts) immer alles im Blick!

# **TIPP: Kategorien anpassen**

Die vorhandenen Kategorien sind als Werteliste in den Einstellungen von Revolver beliebig veränderbar. Sie können die vorhandenen Bezeichnungen anpassen oder auch ganz neue Kategorien anlegen.

# **C 1.3.8 Reklamationen**

Reklamationen an Lieferungen oder Leistungen werden entweder von Ihnen an einem Ihrer Lieferanten oder von einem Kunden an Ihnen ausgesprochen.

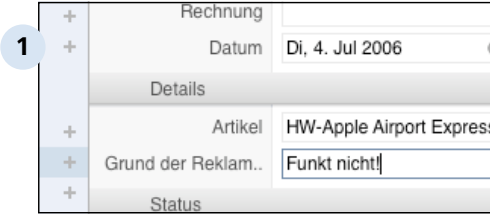

# **Reklamation zu einer Eingangs-Rechnung**

Mit der Reklamations-Liste steht Ihnen in Revolver ein echtes Beschwerde-Management zur Verfügung. Verwalten Sie beispielsweise defekte Lieferungen an Sie, oder auch Mängelrügen Ihrer Kunden an Ihrer Arbeit.

Legen Sie zu jedem Vorgang ein entsprechendes Dokument an (Kunden-Reklamation oder Reklamation beim LIeferanten) und verknüpfen Sie es mit einem laufenden Projekt. Tragen Sie eine mögliche Lösung ein und führen Sie den Status während der Bearbeitung nach.

Beim Überblick über Ihre Projekte können Sie dann im Verlauf nicht nur Briefe, Aufgaben und weitere Faktura-Dokumente sehen, sondern auch sofort erkennen, welche Probleme es aktuell gibt.

# **C 1.3.9 Investitionen**

Mit der Investitionen-Liste behalten Sie den Überblick über Ihre Anschaffungen, z.B. für das Finanzamt oder die Versicherung.

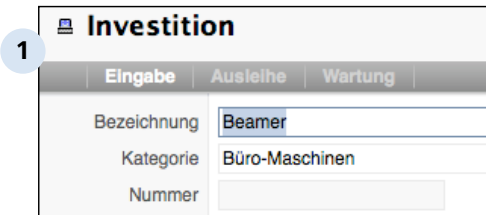

# **Investition erfassen**

Alle inventarisierten Gegenstände können (und sollten) Sie mit Revolver erfassen. Auf der Basis einer aktuellen Inventarliste können Sie beispielsweise:

- Abschreibungen für das Finanzamt vorbereiten, - eine Aufstellung für die Versicherung erzeugen, - das Verleihen von Gegenständen organisieren, - Wartungen und Reparaturen verwalten. Legen Sie für möglichst für das gesamte Inventar Ihres Unternehmens Investitions-Dokumente an, auch wenn einzelne Gegenstände nicht steuerlich relevant sind. Füllen Sie die Daten des Bildschirm-Formulars so gut wie möglich

aus. So wissen auch Ihre Mitarbeiter darüber Bescheid, z.B. wenn Sie einmal im Urlaub

sind.

### C 1.3.9 | Faktura > Über die Faktura > Die Faktura-Listen > Investitionen

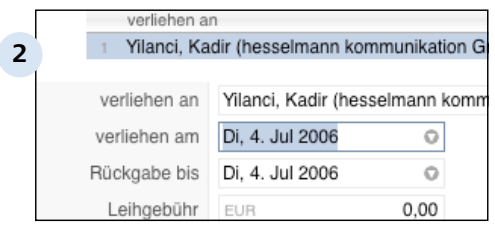

### **Artikel verleihen**

Auf einer eigenen Karteikarte wird der Verleih von Dingen aus Ihrem Inventar notiert. Mit Hilfe der Positionsliste lassen sich auch häufig benötigte Ressourcen, wie Beamer oder Firmenwagen, gut verwalten. Auf einen Blick kann man erkennen, wer den Gegenstand von wann bis wann ausgeliehen hat.

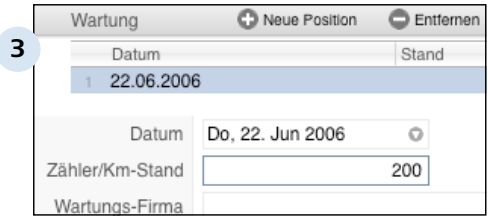

## **Wartung oder Reparatur organisieren**

Auf der letzten Karteikarte des Bildschirm-Formulars "Investition" lassen sich laufende Wartungen oder Reparaturen eintragen. So ist durch alle Benutzer des gleichen Revolver-Systems einsehbar, bei welcher Firma sich der Gegenstand aktuell befindet und wer in Ihrem Hause für den Vorgang verantwortlich ist.

# **C 1.3.10 Mitarbeiter**

Mit der Mitarbeiter-Liste verwalten Sie alle Personen, die für Ihre Unternehmen arbeiten. Neben der reinen Verwaltung der Stammdaten können auch Steuer- und Finanzdaten, sowie Urlaubs- und Abwesenheitszeiten erfasst werden.

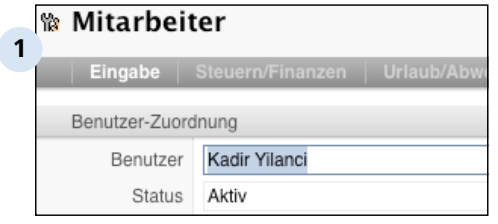

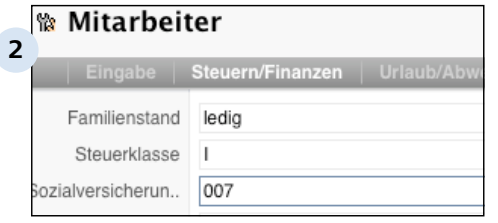

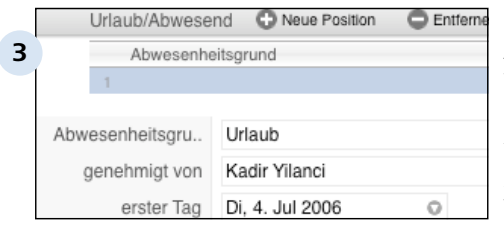

## **Mitarbeiter verwalten**

Die Mitarbeiter-Liste hat eine wichtige Hilfsfunktion für andere Revolver-Listen. In Projekten werden Mitarbeiter beispielsweise als zuständige Sachbearbeiter und in Angeboten als Ansprechpartner genannt.

# **Steuer- & Finanzdaten**

Auf einer weiteren Karteikarte können auch die steuerlich und finanziell relevanten Daten eingetragen und an anderer Stelle in Revolver verwendet werden. Der Stundenlohn lässt sich beispielsweise bei der Kostenkalkulation eines Projekts einsetzen.

## **Urlaubs- und Abwesenheitszeiten**

Über eine Positionsliste auf der letzten Karteikarte des Formulars werden die Abwesenheiten des Mitarbeiters registriert. Verschiedene Gründe, von Urlaub bis Krankheit, können aufgeführt werden.

Faktura

# **C 2 Arbeiten mit der Faktura**

Die Arbeit mit der Faktura von Revolver Office lässt sich in vier Schritte aufteilen: Grundeinstellungen, Vorbereitung, Fakturieren und Auswerten. Während Sie mit der Faktura vermutlich tagtäglich arbeiten werden, benötigen Sie die anderen Funktionen nur einmalig oder selten.

# **TIPP: Wo ist die Faktura?**

Sollten Sie die Faktura-Funktionen und -Listen vermissen, haben Sie vermutlich derzeit nur eine Lizenz für Revolver Mail oder Mail Pro. Sie können jederzeit ohne Datenverlust auf die größeren Versionen upgraden, um die erweiterten Funktionalitäten zu aktivieren.

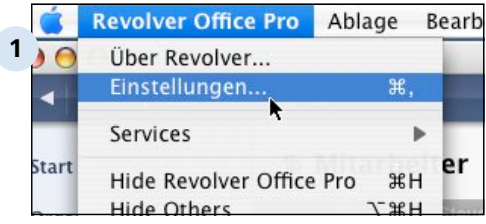

## **Schritt 1: Grundeinstellungen vornehmen**

Stellen Sie grundlegende Vorgaben ein, wie Land, MwSt., Zahlungskonditionen, Währung oder Textbausteine.

# **TIPP: Nummernkreise vor dem Fakturieren festlegen**

Vergeben Sie verbindliche Nummernkreise für all Ihre Faktura-Dokumenttypen bevor Sie mit dem Fakturieren beginnen. Da Revolver alle Dokumente anhand dieser Nummer indexiert, könnte bei einer späteren Änderung die Übersicht verlorengehen.

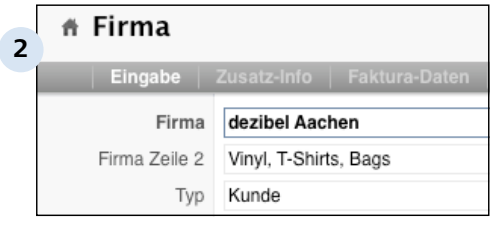

## **Schritt 2: Vorbereitung**

Füllen Sie die für die Faktura benötigten Listen mit Informationen: Adressen, Projekte, Mitarbeiter und Artikel/ Leistungen. Je besser Sie diese Datenbestände (vorher) pflegen, desto schneller ist die (spätere) Arbeit mit der Faktura.

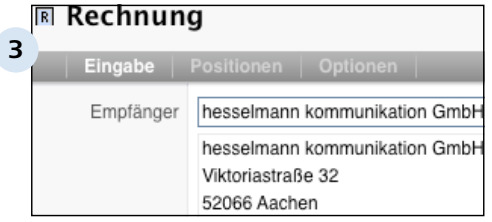

# **Schritt 3: Fakturieren**

Im Tagesgeschäft arbeiten Sie mit den verschiedenen Listen der Faktura. Schreiben Sie Bestellungen, Angebote, Rechnungen und (wenn nötig) Mahnungen. Sie können aber auch Materialverbräuche und Zeitaufwände verfolgen.

## **Schritt 4: Auswertung**

Bei Bedarf können Sie über Fortschritte oder aktuelle Zustände ihres Datenbestandes in den Faktura-Listen Analysen in Form von Reports abrufen.

Sie können beispielsweise Aufschluss über Umsätze pro Kunde, finanzielle Erfolge von Projekten, aber auch laufende Stundenaufwände von Mitarbeitern erhalten. Im Design-Modus können Sie Reports auf ihre Anforderungen konfigurieren oder neue Reports anlegen.

# **Ill** Reports

**4**

### Projekte

O Projekt-Auswertung

Stunden-Übersicht

Faktura > Arbeiten mit der Faktura

# **C 2.1 Grundeinstellungen vornehmen**

In der Regel nur ein einziges Mal sollten Sie die für die Faktura von Revolver relevanten Einstellungen überprüfen und ggf. auf Ihren Bedarf anpassen.

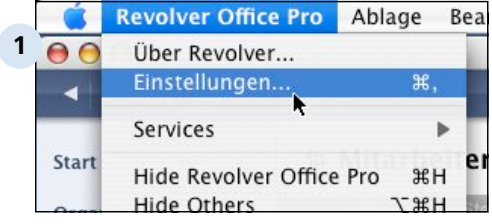

# **Rufen Sie die Einstellungen von Revolver auf**

Sie finden den Befehl im Revolver-Menü (Mac) oder im Datei-Menü (PC). Alternativ können Sie das Tastenkürzel Apfel+, (Mac) bzw. Strg+, (PC) dazu benutzen.

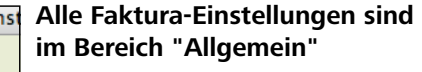

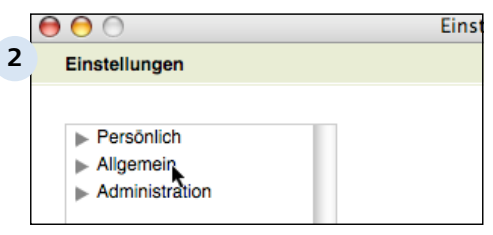

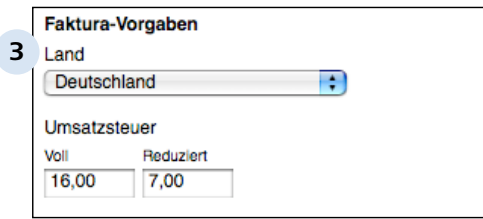

# **Faktura-Vorgaben**

Wählen Sie hier das Land aus, in dem die Faktura eingesetzt werden soll. Danach richten sich u.a. auch die Steuersätze.

Überprüfen Sie die Umsatzsteuer-Sätze, die dem Land entsprechend eingestellt werden.

Legen Sie (entsprechend Ihren Konditionen) die Zahlungsmodalitäten fest. Sie können ein Netto-Zahlungsziel und bis zu zwei skontierte Zahlungziele definieren. Wenn Sie eins der Ziele nicht verwenden möchten, lassen Sie es einfach leer.

No

### **Textbausteine**

**4**

Angebots-Einleitung Angebots-Schluss Briefpapier-Fensterzeile **Briefpapier-Fuss** Mahntext Stufe 1 Mahntext Stufe 2

## **Textbausteine**

Textbausteine definieren in der Faktura Teile der späteren Dokumente, wie z.B. Anrede oder Mahntexte. Doppelklicken Sie auf einen der vorhandenen Einträge und editieren Sie ihn nach Wunsch.

Weitere Hinweise zum Bearbeiten von Textbausteinen finden Sie im Kapitel "Weitere Funktionen".

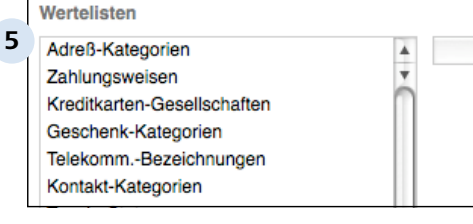

## **Wertelisten**

Wertelisten enthalten Mengen von Einstellungen für spätere Eingabefelder in Bildschirm-Formularen (Dokumenten). Die Werteliste "Liefermethoden" enthält beispielsweise Einträge, wie Post, Kurier, Abholung, etc.

Modifzieren Sie diese Listen jetzt so, dass sie Ihren Anforderungen entsprechen. Bei Bedarf können Sie diese aber auch später ergänzen.

Klicken Sie doppelt auf eine der vorhandenen Wertelisten. Tragen Sie neue Werte ein oder entfernen bzw. verändern Sie bestehende Einträge.

### C 2.1 | Faktura > Arbeiten mit der Faktura > Grundeinstellungen vornehmen

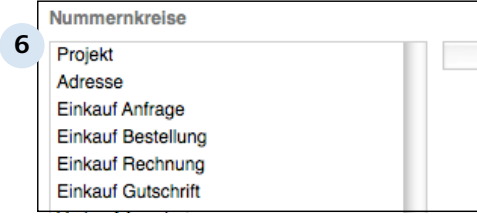

### **Nummernkreise**

Nummernkreise legen fest, wie ein Faktura-Dokument nummeriert werden soll. Dieser Schlüssel dient nicht nur der optischen Wiedererkennung, sondern auch der internen Indexierung.

Der Nummernkreis setzt sich zusammen aus einer Verkettung von statischen Text- und Zahleninformationen, sowie einem dynamischen Zahlenteil, der später von Revolver automatisch bei neuen Dokumenten inkremeniert wird.

Doppelklicken Sie einen der bestehenden Nummernkreis, um ihn zu verändern. Gehen Sie dabei von links nach rechts vor und wählen Sie nacheinander die unterschiedlichen Bestandteile. Achten Sie dabei darauf, dass mindestens ein Zähler enthalten ist.

Weitere Informationen finden Sie im Kapitel "Weitere Funktionen".

## **TIPP: Legen Sie Nummernkreise vor der Arbeit mit der Faktura fest** So vermeiden Sie ein späteres Durcheinander durch eine konsistente, durchlaufende Numerierung.

## C 2.1 | Faktura > Arbeiten mit der Faktura > Grundeinstellungen vornehmen

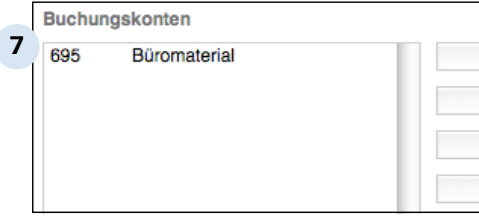

## **Buchungskonten**

Verwenden Sie die Tasten rechts neben der Liste der vorhandenen Buchungskonten, um Konten neu anzulegen, zu editieren, duplizieren oder zu löschen.

Geben Sie im Dialogfenster eine Kontonummer, einen Titel und eine Kategorie ein. Wählen Sie aus, ob das Konto Vor- bzw. Umsatzsteuer enthalten oder steuerfrei bleiben soll.

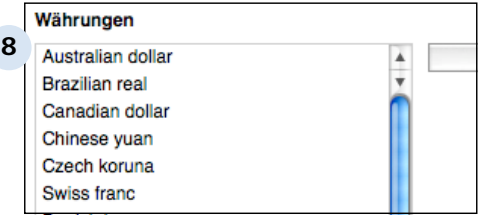

## **Währungen**

Sofern relevant, sollten Sie vor der ersten Arbeit mit der Faktura die von Ihnen benötigten Währungen aktivieren und mit einem aktuellen Umrechnungskurs versehen.

Klicken Sie dazu doppelt auf die zu editierende Währung. Falls dies noch nicht geschehen ist, aktivieren Sie diese und setzen einen möglichst stabilen Umrechnungskurs (zu Ihrer Hauptwährung) ein.
Faktura > Arbeiten mit der Faktura

## **C 2.2 Vorbereitende Tätigkeiten**

Zusätzlich zu den Einstellungen sollten Sie bei geschickter Vorgehensweise vor der täglichen Arbeit ggf. dort benötigte Daten erfassen. So vermeiden Sie spätere Unterbrechungen.

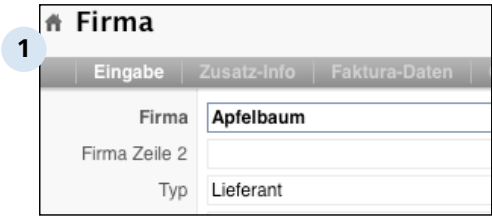

#### **Adressen**

Vervollständigen Sie die Adressen aller Kunden und Lieferanten. Achten Sie darauf, dass Sie möglichst viele Informationen in das Adress-Formular eintragen, z.B. auch auf den weiteren Karteikarten Zusatz-Info, Faktura-Daten und Optionen.

Insbesondere im Bereich Faktura-Daten sind Eingabefelder für Steuerdaten, Kreditlimit sowie Zahlungsweisen, wie Bankkonto oder Kreditkarte vorgesehen. Diese Informationen werden von Revolver mit den Stellen vernetzt, wo sie gebraucht werden.

Beispiel:

Das Konto eines Kunden können Sie später bei der Verwaltung der Zahlungseingänge verwenden. So muss es nicht jedes Mal erneut herausgesucht oder von Hand eingetragen werden.

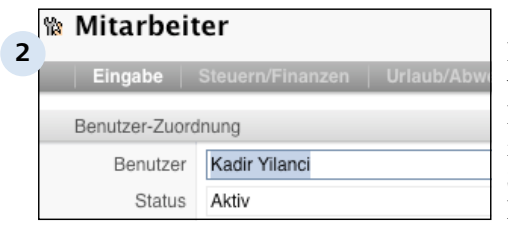

#### **Mitarbeiter**

Erfassen Sie alle Mitarbeiter, auch wenn Sie "Ihr eigener Chef" sind. Einige Formulare setzen einen internen Mitarbeiter als Sachbearbeiter voraus (z.B. Projekte) oder können diesen als Ansprechpartner nennen (z.B. Verkaufs-Dokumente, wie Angebote).

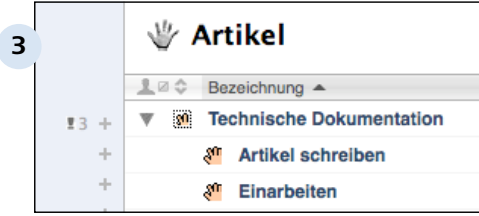

#### **Artikel (und Leistungen)**

Je nachdem, ob Ihre Firma mit Waren oder Dienstleistungen (oder beidem) ihr Geld verdienen soll, sollten Sie in der Artikel-Liste die entsprechenden Artikel und Leistungen anlegen.

Denken Sie auch frühzeitig daran, sinnvolle Ober- und Untergruppen für Artikel und Leistungen festzulegen. So können Sie spätere Zuordnungen schnell und einfach erkennen und verwalten.

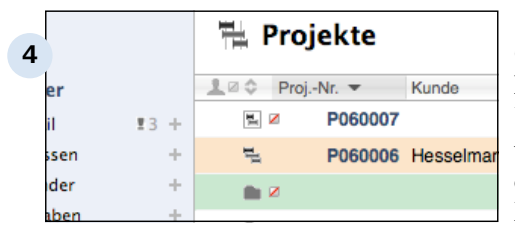

#### **Projekte**

Obwohl nicht obligatorisch, sind Projekte und Ordner die wohl buchstäblich zentralsten Vorteile von Revolver. Dokumente aus den verschiedensten Listen können mit Projekten/Ordnern verknüpft werden, um Beziehungen untereinander herzustellen.

Legen Sie am besten für jedes Projekt "im richtigen Leben" eins in Revolver an. Verknüpfen Sie sofort alle neu angelegten Dokumente aus Faktura und Organizer damit.

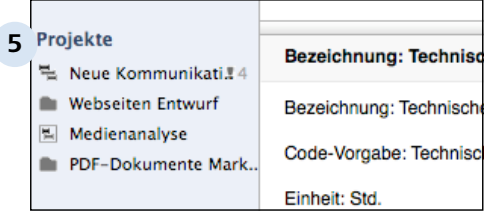

#### **Das Ordnerfach**

Machen Sie auch Gebrauch von dem Ordnerfach unten in der Navigationsleiste. Ziehen Sie bestehende Projekte und Ordner hierhin, um sie abzulegen. Da die Navigationsleiste immer sichtbar ist, haben Sie Ihre laufenden Projekte immer im Blick.

Faktura > Arbeiten mit der Faktura

### **C 2.3 Faktura-Dokumente verwalten**

Mit Ausnahme der Reports funktioniert das Bearbeiten von Dokumenten in allen Faktura-Listen gleich.

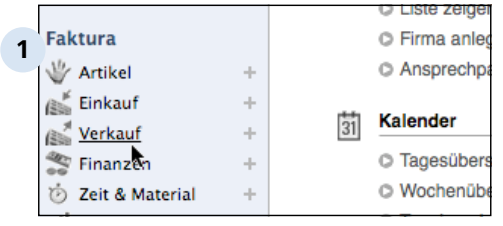

#### **Suchen Sie die gewünschte Liste in der Navigtionsleiste**

Klicken Sie bei Bedarf auf "Weitere", um die vier Standard-Listen Informationen, Reklamationen, Investitionen und Mitarbeiter sowie ggf. selbst erstellte Listen sehen zu können.

oder

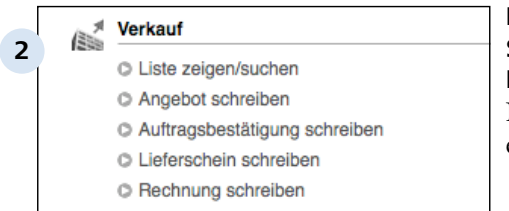

#### **Klicken Sie in der Startübersicht auf die gesuchte Liste**

Nicht alle Faktura-Listen erscheinen jedoch hier.

#### oder

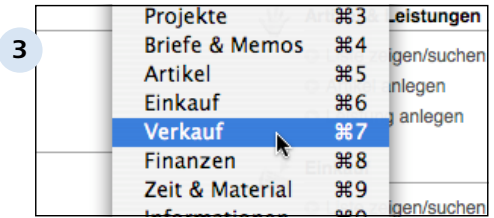

#### **Gehen Sie über das Listen-Menü**

bzw. benutzen Sie alternativ das entsprechende Tastenkürzel.

### **C 2.3.1 Neues Dokument anlegen**

Es gibt zwei Möglichkeiten, ein neues Faktura-Dokument anzulegen: Entweder wird (mit der "+"-Taste) ein komplett neues Dokument erzeugt, oder (mit dem Aktions-Menü über das "Plus-Symbol" rechts an einem Dokumenteintrag) ein vorhandenes dupliziert.

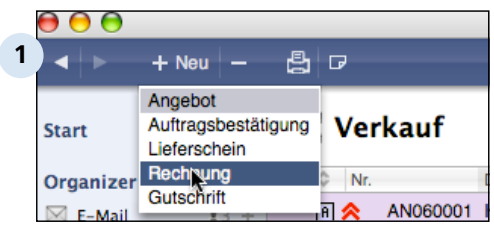

#### **Klicken Sie auf die Taste "+ Neu", um ein neues Dokument zu erzeugen**

Ein zusätzliches Menü wird geöffnet, das, je nach aktueller Liste, veschiedene Dokumenttypen zur Auswahl anbietet. Wählen Sie einen der Einträge aus.

#### oder

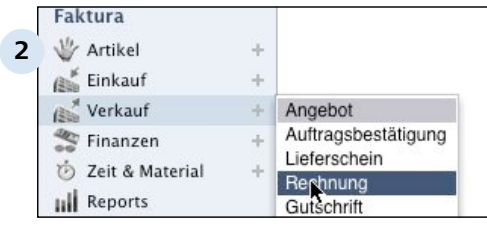

### **Klicken Sie auf das "+"-Zeichen neben der Liste in der Navigationsleiste**

Auch hier bietet ein kleines Menü eine Auswahl der möglichen Dokument-Arten.

#### **oder**

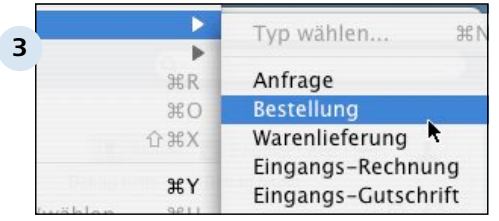

#### **Gehen Sie über das Dokument-Menü**

Rufen Sie dort das Untermenü "Neu" auf und wählen Sie bei festgehaltener Maustaste den gewünschten Typ aus. Alternativ können Sie auch das Tastenkommando Apfel+N (Mac) bzw. Strg+N (PC) dazu verwenden.

Faktura > Arbeiten mit der Faktura > Faktura-Dokumente verwalten > Neues Dokument anlegen C 2.3.1

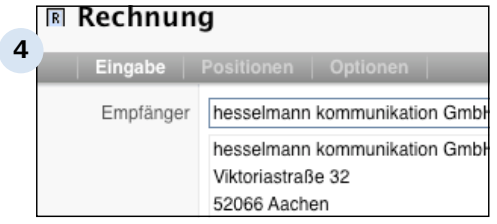

#### **Geben Sie die Daten ein**

Füllen Sie das Bildschirm-Formular mit Informationen und speichern Sie das neue Dokument ab. Es erscheint anschließend in der Übersicht der entsprechenden Liste.

### **C 2.3.2 Dokument duplizieren**

Sie können ein Dokument auch auf der Basis eines bereits bestehenden anderen Dokuments der gleichen Liste duplizieren.

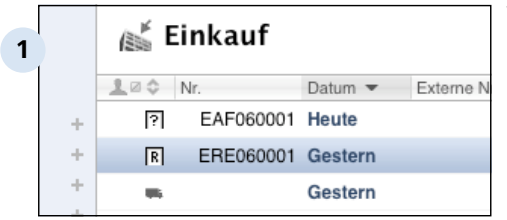

#### **Wählen Sie ein vorhandenes Dokument aus**

Gehen Sie in die gewünschte Liste und klicken Sie einfach auf eins der Dokumente in der Übersicht.

#### Faktura > Arbeiten mit der Faktura > Faktura-Dokumente verwalten > Dokument duplizieren C 2.3.2

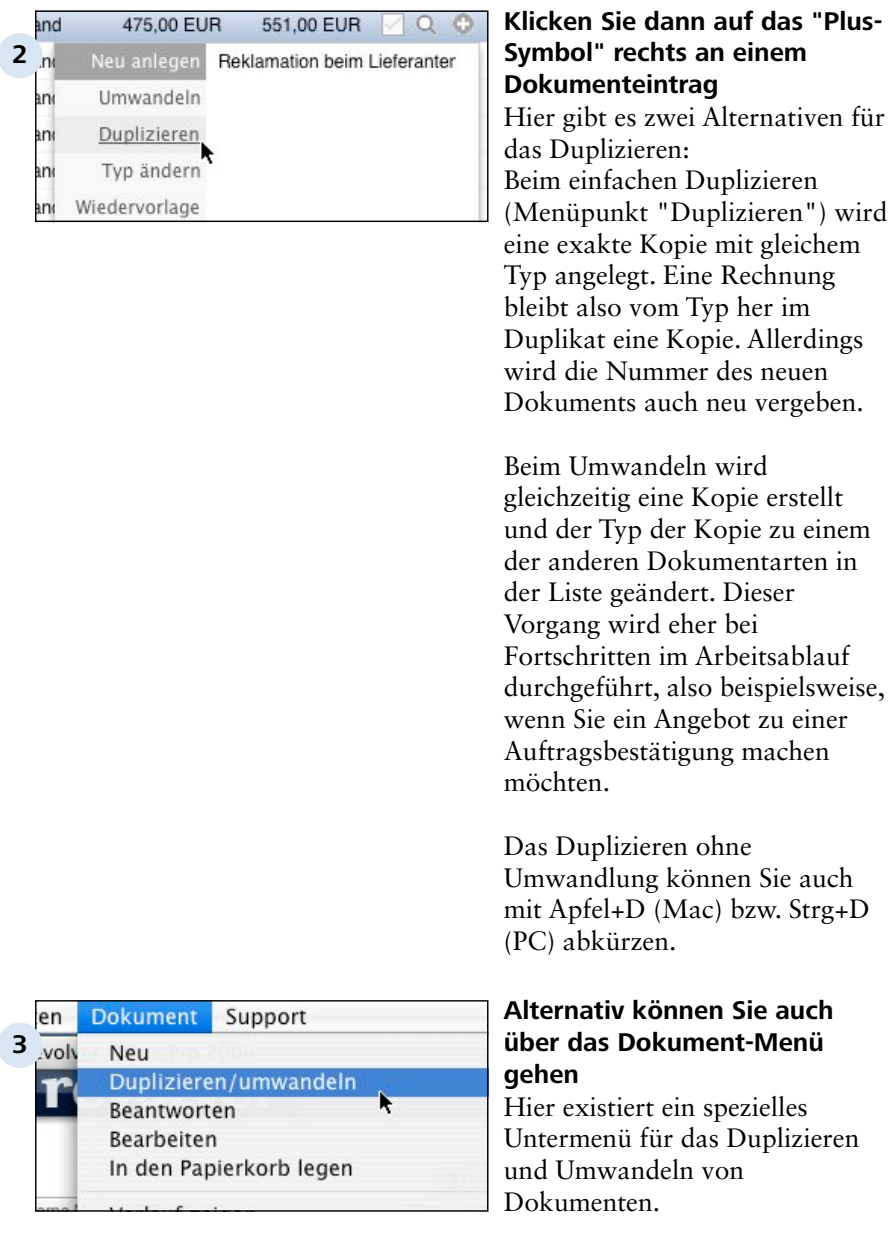

C 2.3.2 | Faktura > Arbeiten mit der Faktura > Faktura-Dokumente verwalten > Dokument duplizieren

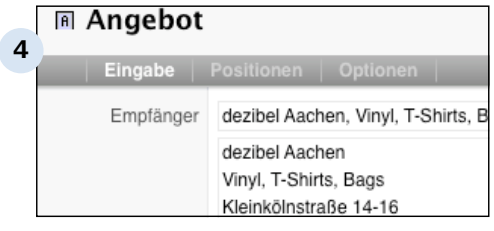

#### **Bearbeiten Sie das neue, duplizierte Dokument**

Ändern oder ergänzen Sie die vorhandenen Datenfelder nach Belieben und speichern Sie dann das Dokument ab. Es erscheint unter einer neuen, fortlaufenden Nummer in der Übersicht der Liste.

### **C 2.3.3 Dokument bearbeiten**

Ein vorhandenes Dokument der Faktura kann schnell und einfach editiert werden.

### **Verkauf**

**1**

- C Liste zeigen/sucher
- C Angebot schreiben
- C Auftragsbestätigung schreiben
- C Lieferschein schreiben
- C Rechnung schreiben

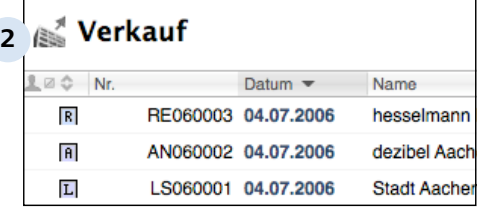

#### **Wechseln Sie in die entsprechende Liste**

Sie können dazu wahlweise über die Startansicht, die Navigationsleiste links im Fenster oder über das Menü "Liste" gehen.

#### **Die Übersicht der vorhandenen Dokumente in der Liste erscheint**

Eventuell ist das gesuchte Dokument auch im Verlauf eines der angezeigten Einträge enthalten. Klicken Sie in diesem Fall auf die Lupe rechts in der Liste, um den Verlauf anzuzeigen.

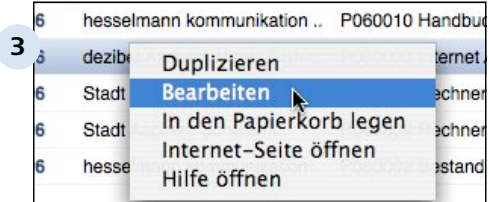

#### **Rechtsklicken Sie dann auf das gesuchte Dokument**

Wählen Sie im Kontextmenü den Befehl "Bearbeiten" aus. Alternativ können Sie auch doppelt auf den Dokumenttitel klicken.

#### oder

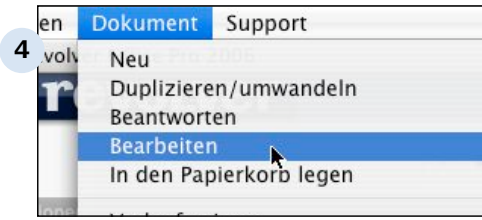

#### **Gehen Sie über das Dokument-Menü**

Wählen Sie hier den Eintrag "Bearbeiten" oder benutzen Sie den Tastenbefehl Apfel+O (Mac) bzw. Strg+O (PC).

C 2.3.3 | Faktura > Arbeiten mit der Faktura > Faktura-Dokumente verwalten > Dokument bearbeiten

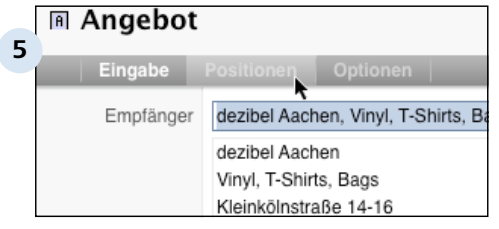

#### **Das Bildschirm-Formular des Dokuments wird geöffnet**

Modifzieren oder ergänzen Sie die verschiedenen Eingabefelder. Über die Karteireiter am oberen Rand des Formulars können Sie ggf. weitere Karteikarten mit Datenfeldern aufrufen.

Speichern Sie anschließend das Ergebnis Ihrer Arbeit.

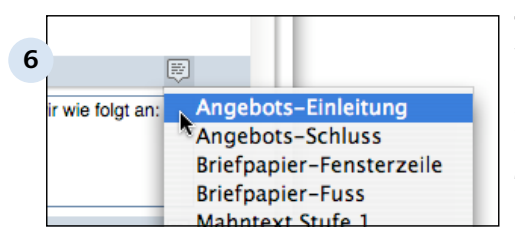

#### **Textbausteine einsetzen**

Über das kleine Sprechblasen-Symbol in der Titelzeile kann ein Kontext-Menü geöffnet werden, in dem alle aktuell definierten Textbausteine zum schnellen Einfügen angeboten werden.

Der Inhalt und die Auswahl der hier angebotenen Bausteine kann über die zentralen Einstellungen von Revolver angepasst werden. Siehe auch das Kapitel "Weitere Funktionen".

### **C 2.3.4 Positionslisten**

Besonders wichtig in der Faktura von Revolver sind die sogenannten Positionslisten.

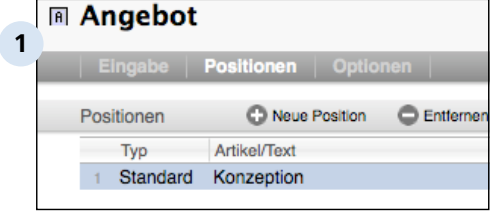

#### **Positionsliste eines Angebots**

Positionslisten sind in der Regel auf der zweiten Karteikarte eines Faktura-Formulars zu finden. Klicken Sie auf die Taste "Positionen", um die entsprechende Karteikarte anzuzeigen.

Positionslisten enthalten eine Reihe von aufzählbaren Positionen gleichen Typs, z.B. Angebotsartikel. Bei der Umwandlung von Dokumenten innerhalb einer Liste werden die Positionsliste übernommen. Allerdings werden immer nur diejenigen Daten daraus verwendet, die für das jeweilige Dokument relevant sind.

Beispiel: Obwohl die Positionsliste einer Rechnung auch die Einzelpreise der enthaltenen Artikel enthält, sind diese für das Drucken eines Lieferscheins nicht von Bedeutung.

#### **Funktionen der Positionsliste**

Über vier Tasten am oberen Rand der Positionsliste kann diese verändert werden:

Mit "Neue Position" wird ein neuer Eintrag in der Liste angelegt. Dazu erscheint unter den bisherigen Positionen eine Eingabemaske mit den benötigten Datenfeldern.

Indem Sie eine vorhandene Position und dann die Taste "Entfernen" anklicken, wird diese aus der Liste gelöscht.

Durch Auswahl einer bestehenden Position und Betätigung der "Duplizieren"- Taste wird eine Kopie davon erzeugt.

Soll eine Position vorübergehend bei der weiteren Verarbeitung der Positionsliste nicht beachtet werden, ohne sie zu löschen, kann man dies mit der Funktion "Deaktivieren" tun. Beim Deaktivieren erscheint die Position grau. Sie bleibt dann zwar in der Liste erhalten, wird jedoch von Revolver solange als "nicht vorhanden" behandelt, bis sie erneut aktiviert wird.

### **C 2.3.5 Dokument löschen**

Auch für das Entfernen vorhandener Faktura-Dokumente gibt es verschiedene Möglichkeiten. Vor dem endgültigen Löschen wird das Dokument zunächst in den Papierkorb gelegt.

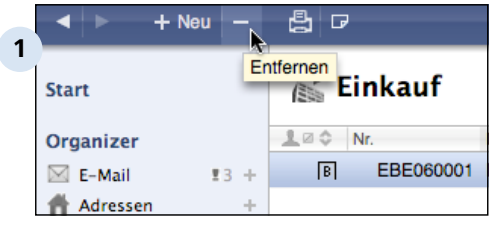

#### **Wählen Sie ein Dokument aus der Übersicht einer Liste aus und klicken Sie auf die Taste "-"**

Das Dokument wird ohne weitere Rückfrage in den Papierkorb gelegt.

#### oder

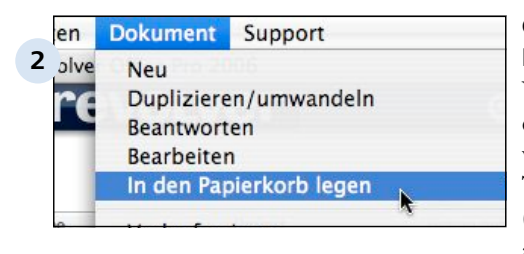

#### **Gehen Sie über das Dokument-Menü**

Wählen Sie hier den Befehl "In den Papierkorb legen". Alternativ werden dazu auch die Tastenkommandos Apfel+Shift+X (Mac) bzw. Strg+Shift+X (PC) angeboten.

#### **Der Papierkorb**

Der Papierkorb von Revolver verhält sich wie der Ihres Betriebssystems: Die enthaltenen Dokumente sind noch nicht gelöscht. Dies geschieht erst, wenn man dies manuell tut oder Revolver beendet.

C 2.3.5 | Faktura > Arbeiten mit der Faktura > Faktura-Dokumente verwalten > Dokument löschen

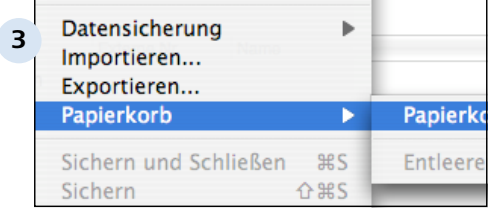

#### **Papierkorb anzeigen**

Im Ablage-Menü (Mac) bzw. Datei-Menü finden Sie das Untermenü "Papierkorb", in dem die beiden Befehle "Papierkorb zeigen" und "Entleeren" angeboten werden.

Sie müssen zunächst den Papierkorb anzeigen lassen, bevor er mit dem entsprechenden Menübefehl entleert werden kann.

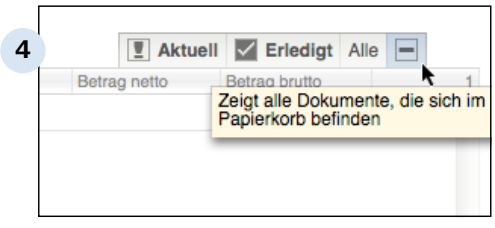

#### **Papierkorb über die Status-Tasten anzeigen lassen**

In der Übersicht einer Liste kann neben den Status-Tasten "Aktuell", "Erledigt" und "Alle" der Inhalt des Papierkorbs auch über die Taste "-" angezeigt werden.

Faktura > Arbeiten mit der Faktura

# **C 2.4 Weitere Funktionen**

Bestehende Dokumente einer Faktura-Liste werden nach dem Aufruf in einer Übersicht angezeigt. Hier und bei der Bearbeitung eines Dokuments stehen weitere Funktionen zur Verfügung.

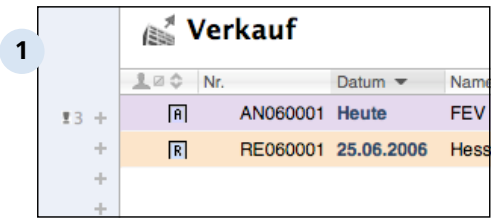

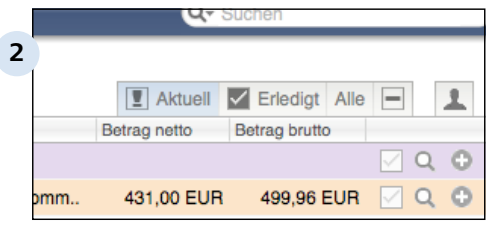

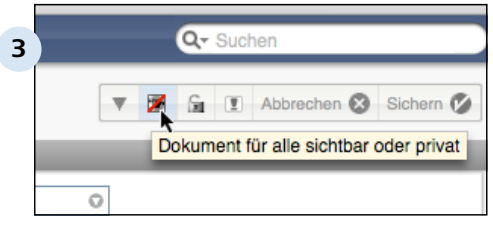

#### **Priorität und Farben**

Dokumente können farblich hervorgehoben und einer von fünf Prioritätsstufen zugeordnet werden. Dies erleichtert den Überblick und die Bearbeitung.

#### **Status**

Jedes Dokument kann mit einem aktuellen Status (entweder "aktuell" oder "erledigt") gekennzeichnet werden. Durch Umstellung der Ansicht lassen sich so bereits erledigte Vorgänge ausblenden.

#### **Sichtbarkeit**

Speziell für den Mehrbenutzerbetrieb kann ein Dokument während des Bearbeitens so eingestellt werden, dass nur Sie selbst es sehen und aufrufen können. So bleiben private Dokumente für Andere unsichtbar.

#### **Verlauf**

Im Verlauf eines Faktura-Dokuments können weitere Informationen zu dem Vorgang erscheinen, z.B. eine Historie, Verknüpfungen oder enthaltene Artikel (bei Warengruppen). Die enthaltenen Objekte können kaskadiert sein, d.h. sie enthalten wiederum einen Verlauf mit zusätzlichen Informationen.

#### **Verknüpfungen**

Alle Objekte der Faktura können mit anderen Teilen von Revolver auf Dokument-Ebene verknüpft werden. In der Regel ist dies die Referenz zu einem Projekt oder Ordner.

### **C 2.4.1 Status anpassen**

Jedes Dokument der Revolver-Faktura kann als "erledigt" oder "aktuell" vermerkt werden.

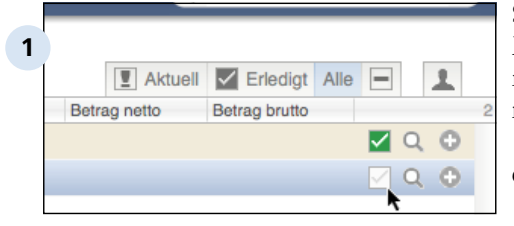

#### **Status ändern**

Mit Hilfe des Ankreuzfeldes rechts an jedem Dokument kann man den Status von "aktuell" zu "erledigt" ändern. Das Häkchen erscheint dann (in der Ansicht "Alle") grün hinterlegt.

#### **Ansichtsmodus**

Mit den vier Tasten "Aktuell", "Erledigt" und "Alle" am oberen rechten Rand kann man die Ansicht in der ausgewählten Liste einstellen. Auf diese Weise wird die Auswahl immer so umgeschaltet, dass man nur die gewünschten Einträge sieht.

Mit der Taste "-" wird übrigens der Inhalt des Papierkorbs angezeigt.

## **C 2.4.2 Priorität**

Optional kann man Dokumente in Faktura-Listen in einer fünfstufigen Priorität markieren. Auf diese Weise kann man wichtige Vorgänge hevorheben. Eine weitere Methode ist die farbliche Hinterlegung (siehe folgender Artikel).

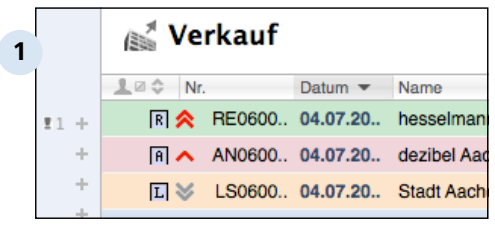

#### **Prioritäts-Markierungen**

Wird ein Dokument als besonders wichtig oder weniger wichtig eingestuft, erscheinen rote (wichtig) bzw. graue (weniger wichtig) Pfeilsymbole links neben der Nummer in der Übersichtsliste.

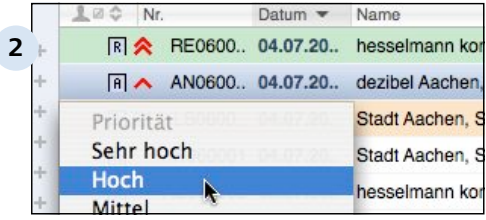

#### **Priorität ändern**

Klicken Sie links neben dem Dokument-Symbol, um ein Menü für Prioritäten und Farben aufzurufen. Wählen Sie hier einen Eintrag. Bei Auswahl des Wertes "Mittel" wird keine Prioritäts-Markierung angezeigt (Standard).

#### **TIPP: Kombinieren von Prioritäten und Farben**

Obwohl man im Prioritäten-/Farben-Menü pro Aufruf nur einen Wert selektieren kann, lassen sich durchaus Prioritäten mit anderen Hintergrundfarben kombinieren. Rufen Sie einfach erneut das Menü auf und ändern Sie auch die andere Hervorhebungs-Art nach Wunsch.

#### **TIPP: Prioritäten sind fix**

Im Unterschied zu den Markierungsfarben können Anzahl und Etiketten der Prioritätsstufen nicht verändert werden. Farben kann man in den Grundeinstellungen von Revolver beliebig modifizieren.

### **C 2.4.3 Farben**

Alle Dokumente in den Übersichten der Faktura-Listen können farblich hinterlegt werden, um sie optisch zu kategorisieren. So können Sie beispielsweise auf einen Blick zusammenhängende Vorgänge erkennen.

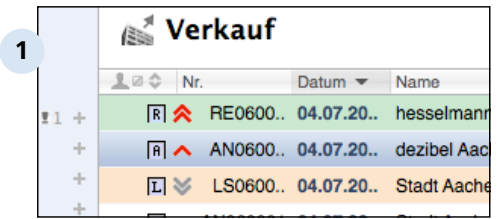

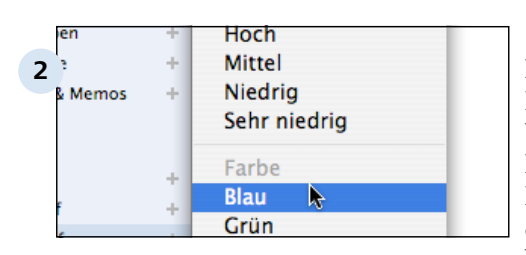

#### **Verschiedene Farbmarkierungen**

Standardmäßig sind 10 Farben in Revolver vordefiniert, die den Dokumenten als Hintergrund in der Übersicht zugewiesen werden können.

#### **Farbe zuweisen oder löschen**

Klicken Sie links neben dem Dokumentsymbol in der Übersichtsliste, um ein Kontextmenü mit 5 Prioritätsstufen und den aktuell definierten Farben aufzurufen. Wählen Sie hier eine der Farben aus, um die Hintergrundmarkierung des Eintrags einzufärben.

Um eine aktuelle farbliche Hervorhebung wieder zu entfernen, wählen Sie einfach "[ keine ]" aus der Liste.

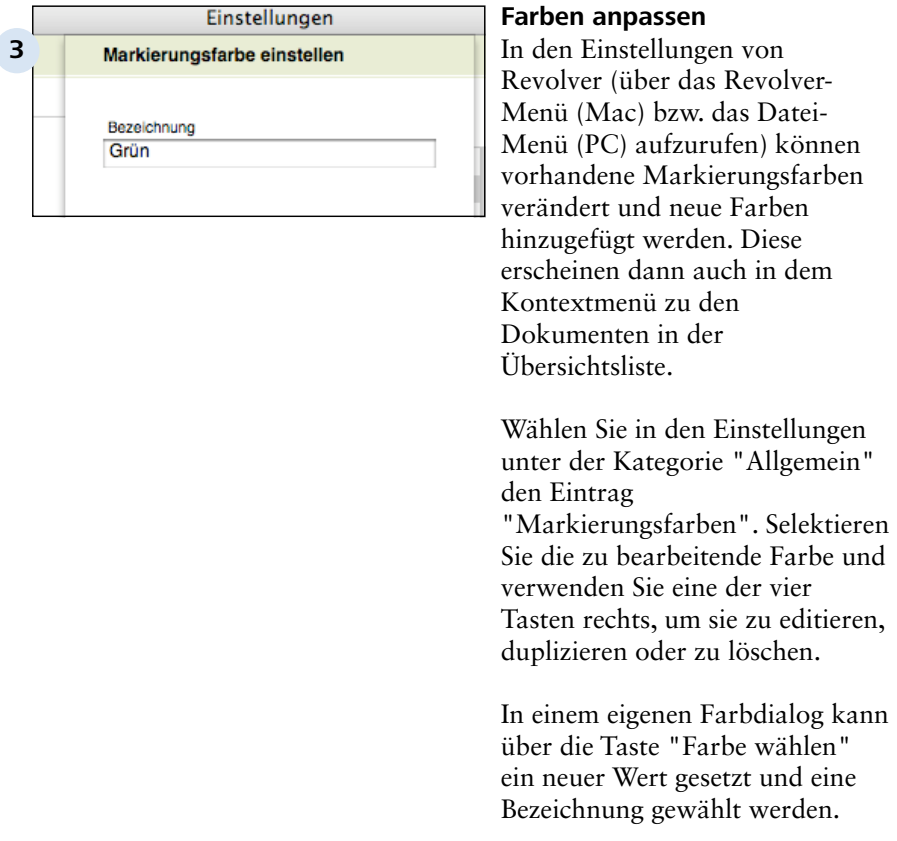

#### **TIPP: Prioritäten und Farben kombinieren**

Obwohl man bei einem Aufruf des Kontextmenüs für Prioritätsstufen und Farben auch nur einen Eintrag auswählen kann, lässt sich mit einem erneuten Aufruf des gleichen Menüs zu demselben Dokument parallel auch die andere Markierung kombinieren.

### **C 2.4.4 Sichtbarkeit**

Im Mehrbenutzerbetrieb lässt sich die Sichtbarkeit eines Faktura-Dokuments so einschränken, dass nur Sie persönlich es in den Übersichten erkennen und damit auch bearbeiten können.

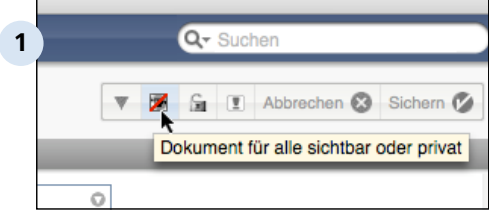

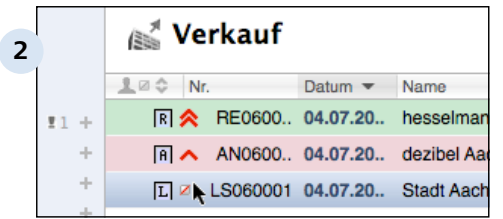

#### **Sichtbarkeit beim Bearbeiten einschränken**

Durch einen Klick auf das kleine Augen-Symbol neben den Tasten "Abbrechen" und "Sichern" oben rechts wird ein Dokument als "privat" gekennzeichnet. Nach dem Abspeichern wird es dann nur noch für Sie persönlich angezeigt.

#### **Sichtbarkeit in der Übersichtsliste**

In der Übersicht aller vorhandenen Dokumente einer Liste wird ein privates Dokument durch ein kleines, rot durchgestrichenes Kästchen visualisiert.

## **C 2.4.5 Verlauf**

Der Verlauf eines Dokuments enthäl bei Bedarf wichtige zusätzliche Informationen und Verknüpfungen.

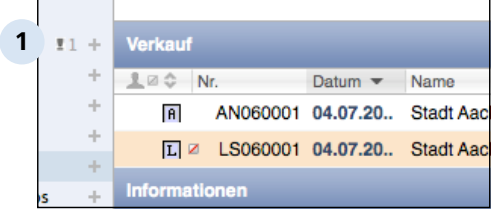

#### **Verlauf zu einer Warengruppe**

Der potentielle Inhalt des Verlauf variiert je nach Art des Dokuments. Ein Projekt kann beispielsweise eine Vielzahl von Referenzen zu enthaltenen Briefen, Informationen und Aufgaben, aber gerade auch Faktura-Dokumente, wie Bestellungen, Aufträge und Rechnungen enthalten. Der Verlauf einer Warengruppe zeigt zum Beispiel die enthaltenen Aritkel.

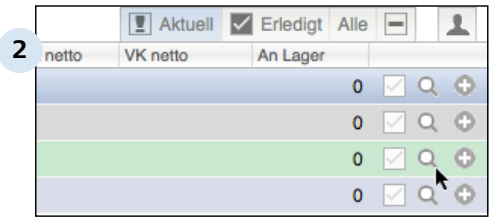

#### **Verlauf öffnen**

Klicken Sie auf die kleine Lupe rechts an einem Dokument, um den Verlauf zu öffnen.

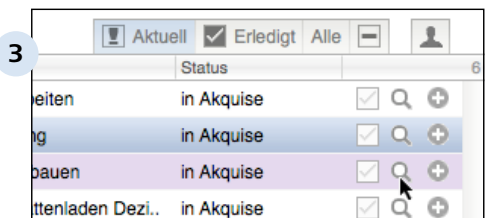

#### **Verlauf schließen**

Durch einen Klick auf den Tab "Verlauf" oben rechts wird der Verlauf wieder geschlossen.

#### **TIPP: Kaskadierungen im Verlauf**

Jedes Objekt im Verlauf eines Dokuments hat selbst wieder einen Verlauf. Über diese "Kaskadierung" können Sie sehr detaillierte Informationen zu Teilvorgängen abrufen, indem Sie "in die Tiefe bohren".

### **C 2.4.6 Verknüpfungen**

Auf Dokument-Ebene können Daten auf verschiedene Arten miteinander verknüpft werden.

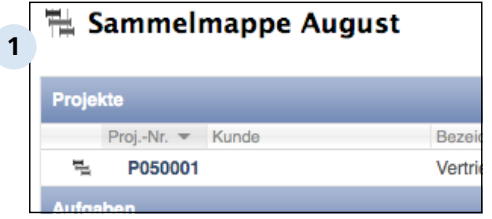

#### **Verknüpfungen zu Projekten/ Ordnern**

Sinnvoll ist vor allem die Verknüpfung von Daten aus verschiedenen, relevanten Listen in Revolver mit Projekten oder Ordnern. Während Ordner einfach nur verschiedene Dokumente aus unterschiedlichen Listen zur besseren Übersicht zusammenfassen, kann man bei konsequentem Einsatz der Projekt-Funktionen zahlreiche automatische Berechnungen und Auswertungen durch Revolver nutzen.

Um eine Verknüpfung mit einem Projekt/Ordner zu realisieren, gibt es zwei Möglichkeiten: Entweder definieren Sie die Referenz beim Bearbeiten eines Dokuments durch Auswahl im Feld "Projekt" bzw. "Unterprojekt" oder Sie ziehen ein Dokument auf ein Projekt oder einen Ordner im Ordnerfach der Navigationsleiste.

#### **TIPP: Ordnerfach verwenden**

Unterhalb der verschiedenen Listen in der Navigationsleiste befindet sich das Ordnerfach. Hier können Sie durch Drag-and-drop vorhandene Projekte/Ordner aus der Liste "Projekte" ablegen.

Bei der späteren Arbeit mit den verschiedenen Listen wird eine Verknüpfung zu den Projekten im Ordnerfach wiederum durch Dragand-Drop des Dokuments auf das enthaltene Projekt realisiert.

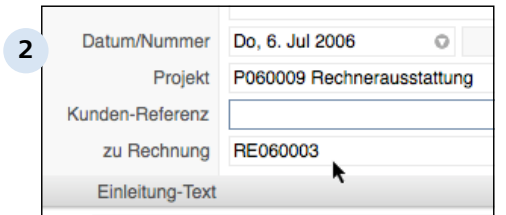

#### **Verknüpfung zu anderen Dokumenten**

In einigen Bildschirm-Formularen von Faktura-Dokumenten wird der sinnvolle Verweis auf ein anderes Dokument angeboten.

Im Bild ist beispielsweise die Referenz einer Gutschrift zu einer Rechnung angelegt worden. Die Gutschrift erscheint dann im Verlauf der Rechnung. Auf diese Weise haben Sie zusammenhängende Abläufe durch einen Klick im Blick.

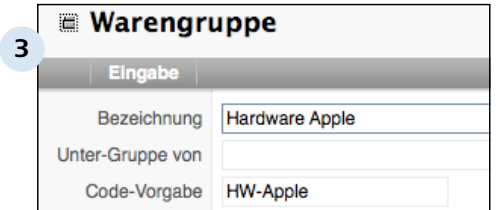

#### **Hierarchien**

In einigen Dokumenten sind auch hierarchische Strukturierungen vorgesehen. In einer Warengruppe ist beispielsweise die Zuweisung als Untergruppe zu einer anderen Warengruppe einstellbar.

Diese Struktur wird im laufenden Betrieb über den Verlauf abgebildet.

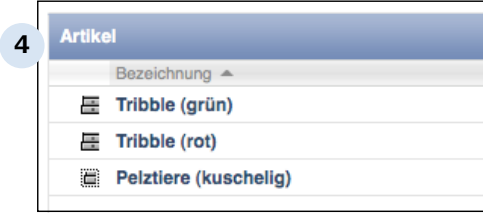

#### **Verlauf zu einer Warengruppe**

### **C 2.4.7 Parken**

Denken Sie daran, dass Sie geöffnete Dokumente jederzeit über die Dreieck-Taste am oberen Bildrand parken können.

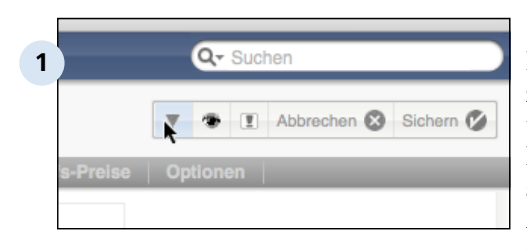

#### **Dokument parken**

Beim Parken wird das Dokument zu einem "Tabbed Window" am unteren Rand des Revolver-Fensters verkleinert (wo übrigens auch Notizen angezeigt werden). Auf diese Weise können Sie mehrere Dokumente gleichzeitig öffnen und bearbeiten, indem Sie über die "Laschen" zwischen ihnen hin- und herschalten.

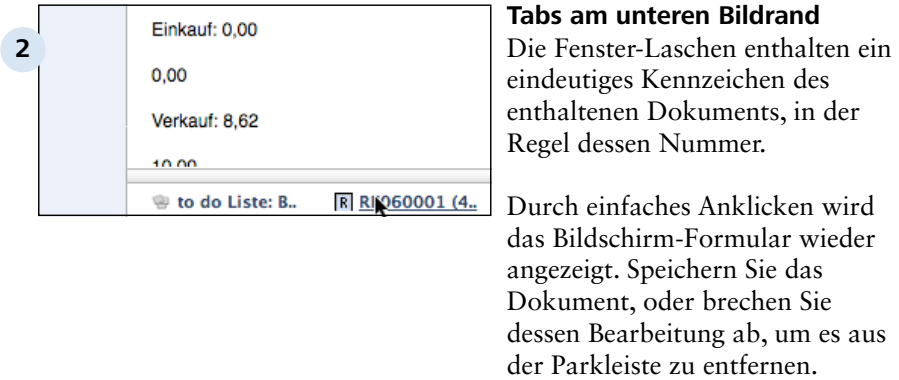

#### **TIPP: Geparkte Dokumente vor dem Start des Design-Modus schließen**

Bevor Sie den Design-Modus aufrufen können, müssen alle geparkten Dokumente (nicht jedoch die Notizen in der Parkleiste) durch Sichern oder Abbrechen geschlossen werden. Ansonsten ist der Modus-Wechsel unmöglich.

Faktura > Arbeiten mit der Faktura

### **C 2.5 Dokumente im Workflow umwandeln**

Bei der Arbeit mit der Revolver-Faktura durchlaufen Ihre Dokumente einen Workflow. Ein Kern an Informationen bleibt dabei immer gleich, einige Daten fallen weg, andere kommen hinzu.

#### **Beispiel**

Aus einer Anfrage wird eine Bestellung. Aus einem Angebot wird erst eine Auftragsbestätigung und dann eine Rechnung. Die Adresse und die Positionen bleiben dabei während der Umwandlung in der Regel gleich, während spezifische Informationen für einen Dokumenttyp nur punktuell von Interesse sind (beispielsweise sind die Preise von Artikeln in der Positionsliste einer Rechnung für einen Lieferschein nicht relevant, die Versandart allerdings schon).

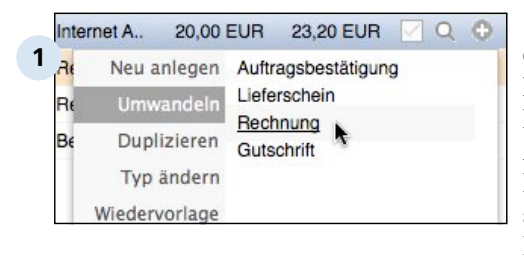

#### **Der Umwandlungsprozess über das Aktions-Menü**

Innerhalb einer Liste wird ein Dokument über das Aktions-Menü, durch das Plus-Symbol am Ende des Dokumenteintrags symbolisiert, umgewandelt. Revolver behält dabei die Quell-Datei und legt die umgewandelte Datei neu an.

#### **Drei zentrale Listen: Einkauf, Verkauf und Finanzen**

Die Umwandlung (auch "Typ ändern" genannt) kann in den drei zentralen Listen Einkauf, Verkauf und Finanzen angewendet werden.

Im Einkauf kann zwischen Anfragen, Bestellungen sowie Rechnungen und Gutschriften im Eingang umgewandelt werden.

In der Verkaufs-Liste ist die Transformation zwischen Angebot, Auftragsbestätigung, Rechnung, Lieferschein und Gutschrift möglich.

In den Finanzen kann der Typ zwischen Zahlungs-Eingängen und -Ausgängen sowie Mahnungen geändert werden.

### **C 2.5.1 Dokumente aus dem Einkauf**

Im Einkauf können Sie Anfragen, Bestellungen, Eingangs-Rechnungen und Eingangs-Gutschriften erstellen bzw. umwandeln. Folgende Typ-Änderungen sind im Rahmen des Revolver-Workflows sinnvoll:

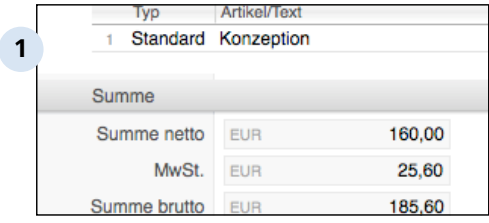

#### **Anfrage zu Bestellung**

Bei der Umwandlung einer Anfrage zu einer Bestellung werden Adressat und Positionsliste übernommen. Die Positionsliste wird mit einem Summenblock ergänzt.

In der Karteikarte "Optionen" werden die Umsatzsteuersätze und die entsprechenden Anteile in der aktuellen Bestellung angezeigt.

Während die Dokumentnummer dem festgelegten Nummernkreis entsprechend automatisch vergeben wird, kann man unter "Angebots-Nr." auf der ersten Karteikarte eine individuelle, externe Referenz des Lieferanten verwenden.

C 2.5.1 | Faktura > Arbeiten mit der Faktura > Dokumente im Workflow umwandeln > Dokumente aus dem Einkauf

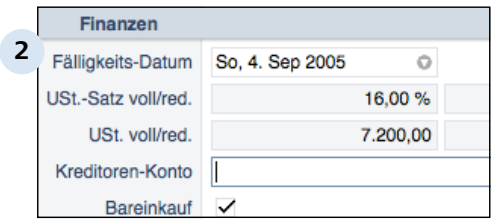

#### **Bestellung zu Eingangs-Rechnung**

Nächster logischer Schritt ist der Eingang der Bestellung. Übernommen werden Adresse, Positionen und Liefermethode.

Kontrollieren Sie die gelieferten Stückzahlen und passen Sie ggf. die Positionsliste entsprechend an.

Auf der ersten Karteikarte des Bildschirm-Formulars kann die Rechnungsnummer des Lieferanten eingegeben werden.

Auf der Karteikarte "Optionen" werden einige neue Eingabefelder für die finanzielle Verwaltung aufgeführt. Hier kann man die Fälligkeit beim Lieferanten und (sofern eingerichtet) ein Kreditoren-Konto festlegen. Mit dem Schalter "Bareinkauf" wird der Einkauf über die Kasse (z.B. auch bei Nachnahmen) gekennzeichnet.

C 2.5.1 | Faktura > Arbeiten mit der Faktura > Dokumente im Workflow umwandeln > Dokumente aus dem Einkauf

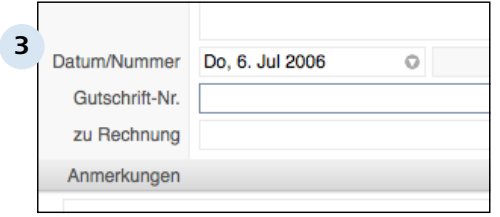

#### **Bestellung/Eingangs-Rechnung zu Eingangs-Gutschrift (optional)**

Manchmal ist es nötig, Teile von Bestellungen wieder gutzuschreiben, z.B. bei einer Fehllieferung oder bei Beschädigungen auf dem Versandweg.

Je nachdem, wie weit man im Workflow vorher schon war (Bestellung oder Eingangs-Rechnung wurde schon erstellt), kann man unterschiedliche Dokumente als Basis für eine Eingangs-Gutschrift verwenden.

Inhaltlich unterscheidet sich die Gutschrift nur wenig von der Rechnung. Natürlich kann mein zusätzlich zu der ursprünglichen Rechnungsnummer nun auch eine Gutschrift-Nummer (auf der ersten Karteikarte) eingeben.

Die Positions-Liste der Bestellung oder Rechnung wird als Vorlage übernommen, kann aber beliebig verändert werden.

In den "Optionen" kann lediglich das Kreditoren-Konto angegeben werden, auf das die Gutschrift dann verbucht wird.

### **C 2.5.2 Dokumente aus dem Verkauf**

Die Verkaufs-Liste kennt die Dokumente Angebot, Auftragsbestätigung, Rechnung/Lieferschein und Gutschrift. Dabei sind folgende Umwandlungen sinnvoll:

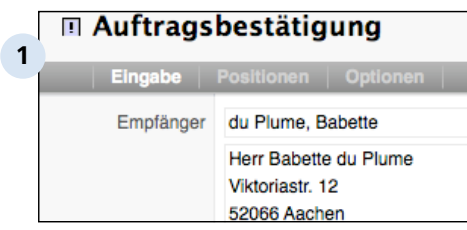

#### **Angebot zu Auftragsbestätigung**

Falls Sie grundsätzlich Auftragsbestätigungen erstellen und versenden möchten (z.B. weil der Kunde dies verlangt), können Sie ein Angebot zu dieser Dokumentart umwandeln.

Alle Eingabefelder und die Positionsliste werden dabei vom Angebot übernommen. Modifizieren Sie die Werte, wenn sich gegenüber dem Angebot noch etwas geändert hat, wie z.B. Anzahl und Preise der Artikel oder Leistungen.

#### C 2.5.2 | Faktura > Arbeiten mit der Faktura > Dokumente im Workflow umwandeln > Dokumente aus dem Verkauf

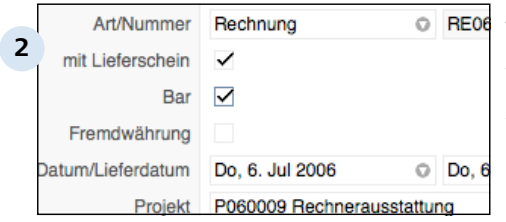

#### **Angebot zu Rechnung**

Sie können auch (unter Umgehung der Auftragsbestätigung) direkt zur Rechnung umwandeln. Dabei sind einige spezifische Eingabefelder auf der ersten Karteikarte zu beachten. Unter "Art/Nummer" kann die Art der Rechnung (Rechnung, A-Conto-Rechnung, Zwischenrechnung, Endrechnung oder Monatsrechnung) festgelegt werden.

Unter "mit Lieferschein" wird eingestellt, ob ein Lieferschein erstellt werden soll, oder nicht. Mit "Bar" wird die Zahlungsweise über die Kasse definiert.

Neben "Datum/Lieferschein" können getrennte Daten für Rechnungs- und Lieferschein (sofern aktiviert) eingetragen werden.

C 2.5.2 | Faktura > Arbeiten mit der Faktura > Dokumente im Workflow umwandeln > Dokumente aus dem Verkauf

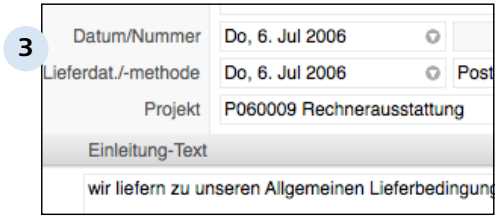

#### **Rechnung zu Lieferschein**

Bei Bedarf können Sie zu einer Rechnung zusätzlich einen Lieferschein erstellen. Idealerweise legen Sie zunächst (z.B. durch Umwandlung aus einem Angebot oder einer Auftragsbestätigung) die Rechnung an. Diese dient dann insbesondere durch die exakte Positionsliste als Vorgabe für den Lieferschein.

Bei Bedarf (z.B. bei Teillieferungen) modifizieren Sie die enthaltenen Positionen, tragen ein Lieferdatum und eine Versandart ein und sind schon fertig!

C 2.5.2 | Faktura > Arbeiten mit der Faktura > Dokumente im Workflow umwandeln > Dokumente aus dem Verkauf

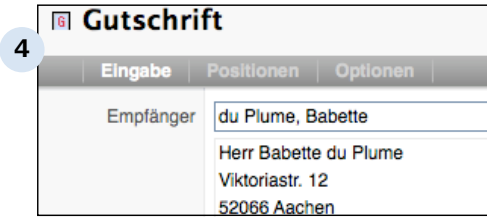

#### **Rechnung zu Gutschrift**

Sollen bereits berechnete Positionen aus Waren oder Dienstleistungen einem Kunden wieder gutgeschrieben werden, wandeln Sie aus der bestehenden Rechnung in eine Gutschrift um.

Das Dokument "Gutschrift" unterscheidet sich nur wenig von der Rechnung. Lediglich die beiden Felder "Kunden-Referenz" (Bezeichnung oder Nummer des Vorgangs beim Kunden) und "zu Rechnung" (Auswahl einer Ihrer Rechnungen als Basis) auf der ersten Karteikarte, und das Debitoren-Konto (im Unterschied zum Kreditoren-Konto der Rechnung) auf der Karteikarte "Optionen" sind speziell hier vorhanden.
### **C 2.5.3 Dokumente aus den Finanzen**

In der Verkaufs-Liste werden die drei Dokument-Typen Zahlungs-Eingang, Zahlungs-Ausgang und Mahnung unterschieden. Zur Umwandlung relevant sind hier eigentlich nur wenige Vorgänge:

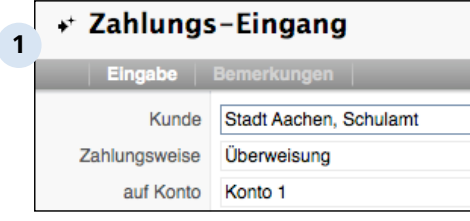

#### **Zahlungs-Eingang zu Mahnung**

Verbleibt trotz Zahlungs-Eingängen noch ein Restbetrag, der über der Zahlungsfrist liegt, können Sie einen entsprechenden, bestehenden Vorgang schnell und einfach zu einer Mahnung umwandeln.

Dabei werden Adresse und Positionsliste übernommen. Ändern Sie diese bei Bedarf und ergänzen Sie die Angaben durch eine gewünschte Mahnstufe.

Auf der zweiten Karteikarte können Sie ggf. noch den Mahntext, den Revolver auf der Basis der Textbausteine für Sie vorformuliert hat, anpassen.

Faktura > Arbeiten mit der Faktura

### **C 2.6 Auswertungen durchführen**

Über die aktuellen Daten Ihrer Faktura können Sie mit Hilfe von Reports Auswertungen abrufen. So erhalten Sie schnell und einfach Aufschluss über bestimmte Sachverhalte, wie Umsatzzahlen oder Zeitaufwände.

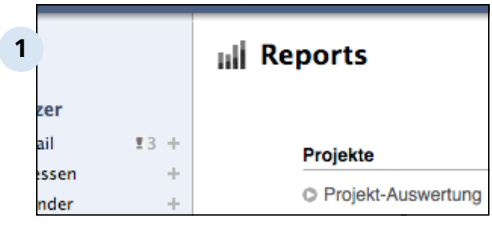

#### **Reports**

Reports operieren auf den Daten der anderen 9 Faktura-Listen, bilden also strenggenommen keine echte Liste. Sie bestehen aus einer Analysefunktion, die auf einen bestimmten Datenbereich innerhalb eines ausgewählten Zeitraums angewendet wird.

#### **Vorhandene Reports**

In Revolver Office sind bereits einige Reports in drei Gruppen angelegt:

- Projekt-Auswertung: Gibt einen finanziellen Überblick über ein Projekt,

- Stunden-Übersicht: Welcher Mitarbeiter hat wieviel Stunden auf welches Projekt aufgewendet?

- Umsatz: Umsätze der verschiedenen Kunden in einem bestimmten Zeitraum,

- Kosten: Netto-Umsatz nach Kunde unter Anrechnung der internen Kosten,

- Artikel-/Leistungs-Umsatz: Umsätze der verschiedenen Waren und Dienstleistungen,

- Offene Posten Kunden: Ausstehende Zahlungen unter Anrechung der bisherigen Zahlungseingänge.

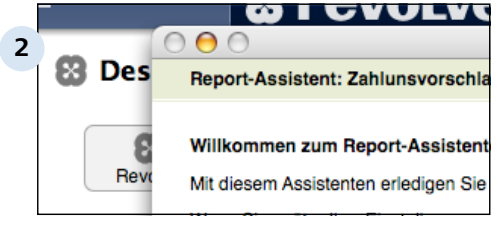

#### **Reports verändern oder neu anlegen**

Mit Revolver Office können vorhandene Reports im Design-Modus nach Wunsch angepasst oder neue Reports erzeugt werden. Dabei unterstützt Revolver Sie mit einem Report-Assistenten.

Weitere Informationen zum Bearbeiten von Reports finden Sie im Kapitel "Design-Modus".

Faktura > Arbeiten mit der Faktura > Auswertungen durchführen

# **C 2.6.1 Vorhandene Reports aufrufen**

Um eine der vorhandenen Auswertungen von Revolver zu starten, wechseln Sie in die Pseudo-Liste "Reports".

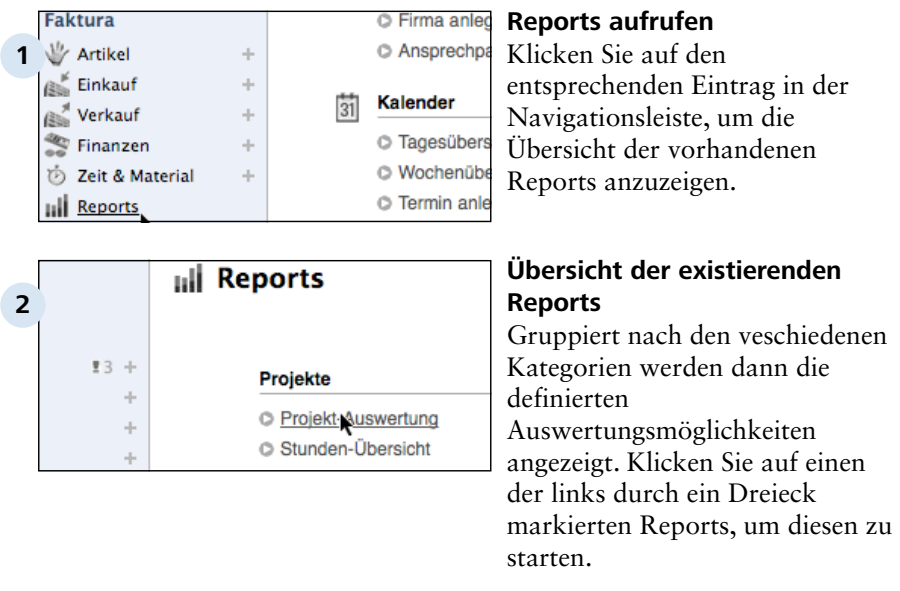

#### **TIPP: Kategorien und Reports ändern**

Mit Revolver Office können die Kategorien und die eigentlichen Auswertungen modifiziert werden. Sie können die Zusammensetzung und Art nach Ihren Wünschen anpassen und beispielsweise auch neue Reports erzeugen.

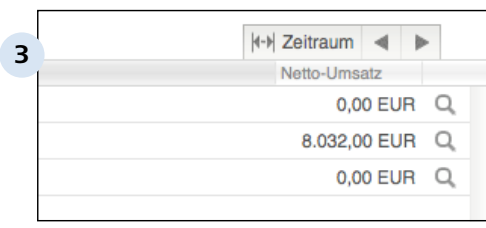

#### **Zeitraum festlegen**

C 2.6.1 | Faktura > Arbeiten mit der Faktura > Auswertungen durchführen > Vorhandene Reports aufrufen

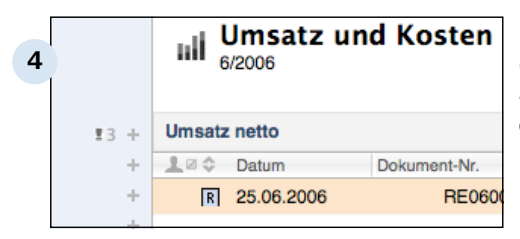

#### **Eintrag auswählen**

Selektieren Sie einen der angebotenen Einträge durch einfaches Anklicken.

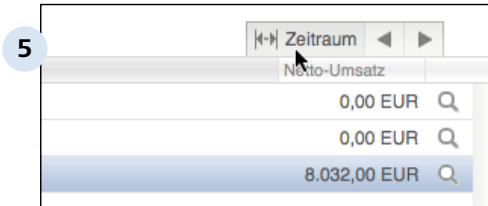

#### **Zeitraum einstellen**

Legen Sie dann den Zeitrahmen fest, auf den sich die Auswertung beziehen soll.

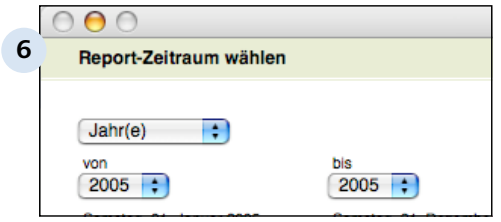

#### **Dialogfenster für den Zeitraum**

Je nach Art der Auswertung können Sie im Dialogfenster den Auswertungshorizont einschränken. Dabei stehen Ihnen unterschiedliche Intervalle, wie Jahre, Quartale, Monate oder Wochen zur Verfügung.

Die angezeigte Auswertung wird nach dem Schließen des Zeitraum-Fensters sofort aktualisiert,

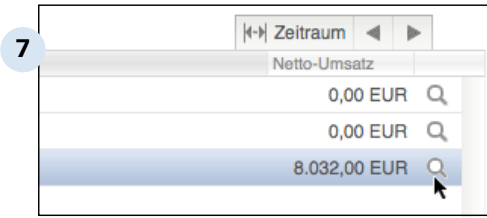

#### **Verlauf anzeigen**

Im Verlauf zu einem Report werden weitere Details der Auswertung angegeben, z.B. zusätzlich der Brutto-Umsatz bei der Umsatz-Auswertung. Im Verlauf können auch verschiedene Teilauswertungen untereinander erscheinen, z.B. die Bestandteile Erlöse, Personal/ Material, Fremdleistungen, Summe Kosten und Saldo für eine Projektauswertung.

Wechseln Sie aus dem Verlauf zur gesamten Auswertung zurück, indem Sie, wie aus anderen Listen von Revolver gewohnt, die Taste "Schließen" betätigen.

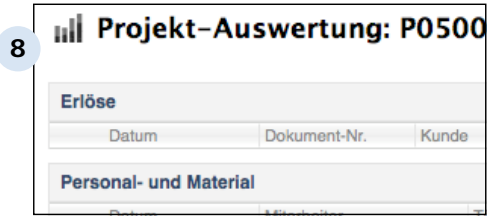

#### **Verschiedene Teilauswertungen einer Projektauswertung**

## **C 2.6.2 Projekt-Auswertung**

Mit der Projekt-Auswertung kann man sich einen schnellen Überblick über den finanziellen Erfolg eines Projekts verschaffen.

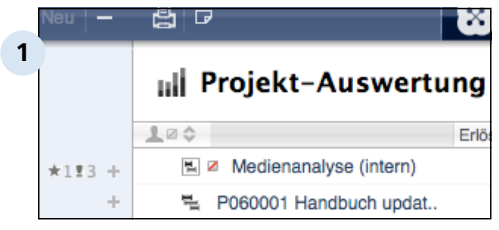

#### **Übersicht der ausgewerteten Projekte**

In der Übersicht aller ausgewerteten Projekte werden Erlöse, Personal- und Materialverbräuche, Fremdleistungen, die Summe der beiden letztgenannten Positionen und der Gesamtsaldo angezeigt. So können Einnahmen und Ausgaben für alle laufenden Projekte schnell gegenübergestellt werden.

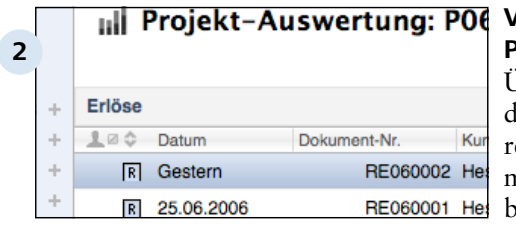

#### **Verlauf eines ausgewerteten Projekts**

Über den Verlauf (erreichbar durch einen Klick auf die Lupe echts im Eintrag der Liste) kann man weitere Details zu einem bestimmten Projekt abrufen.

Entlang der genannten Kennzahlen werden weitere Informationen aufgelistet, z.B. Datum, Dokument-Nummer, Kunde und Nettobetrag zum Erlös.

# **C 2.6.3 Stunden-Übersicht**

Mit der Stunden-Übersicht haben Sie jederzeit die Arbeitszeiten Ihrer Mitarbeiter im Blick.

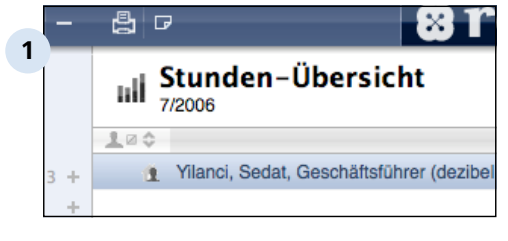

#### **Mitarbeiter und Stundenanzahl**

In der normalen Übersicht dieser Auswertung erscheinen alle Ihre Mitarbeiter und die Gesamtstundenanzahl, unabhängig von den einzelnen Projekten, für die sie aufgewendet wurden.

#### **Details**

Über die Lupe am rechten Rand eines Mitarbeiter-Eintrags kann der Verlauf aufgerufen werden. Hier werden die Einzelheiten zu einem bestimmten Arbeitskollegen aufgelistet. Die verschiedenen bearbeiteten Projekte mit Datum, Art der Tätigkeit und Menge werden genannt. Sofern man diese Option bei der Zeiterfassung berücksichtigt hat, wird auch angezeigt, ob die einzelnen Jobs schon berechnet wurden.

## **C 2.6.4 Umsatz und Kosten**

Die Auswertung "Umsatz" und "Kosten" dient der Umsatzübersicht über Ihre verschiedenen Kunden.

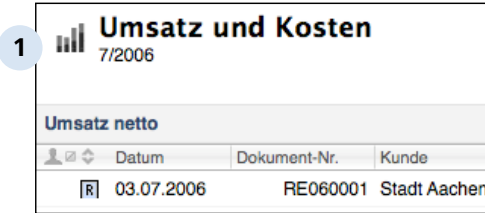

#### **2** II-⊩ Zeitraum Schließen 8.032,00 EUR Summe brutto  $\overline{1}$ 8.032,00 EUR 9.317,12 EUR

#### **Kunden & Umsätze**

In der Übersicht dieser Auswertung erscheinen zunächst Ihre Kunden und die zugehörigen Netto-Umsätze (ohne Umsatzsteuer).

#### **Details**

Im Verlauf der Umsatz-Auswertung (erreichbar über die Lupe) werden die relevanten Vorgänge (z.B. Rechnungen und Gutschriften) mit Datum, Nummern und den Netto- und Brutto-Summen angezeigt.

## **C 2.6.5 Kosten**

Der Kosten-Report entspricht dem, was die Umsatz-Analyse auf den Dokumenten der Verkaufs-Liste leistet, aber mit den Daten aus dem Einkauf.

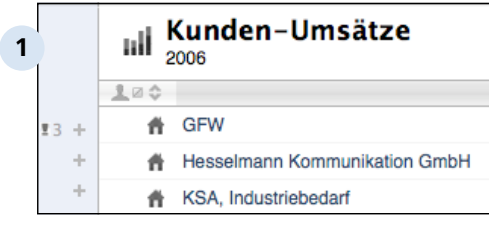

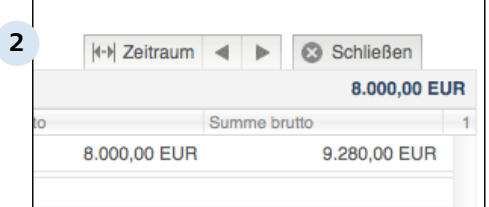

#### **Kunden & Kosten**

In der Übersicht der Kosten-Auswertung werden Ihre Kunden und die zugeordneten Kosten (als Netto-Umsatz, ohne Steuern) aufgelistet.

#### **Details zu einzelnen Kunden**

Um genauere Einzelheite zum Kosten-Umsatz eines bestimmten Kunden zu erhalten, können Sie mit Hilfe der Lupe zu jeden Eintrag den Verlauf aufrufen.

Hier erscheinen die einzelnen Eingangs-Rechnungen und - Gutschriften, inkl. Datum, Nummer und den Netto- und Brutto-Beträgen.

## **C 2.6.6 Artikel/Leistungs-Umsatz**

Speziell zur Analyse einzelner Artikel oder Dienstleistungen aus Ihrem Angebot dient der Artikel-/ Leistungs-Umsatz. Hier kann man auf einen Blick erkennen, ob ein Produkt "gut läuft".

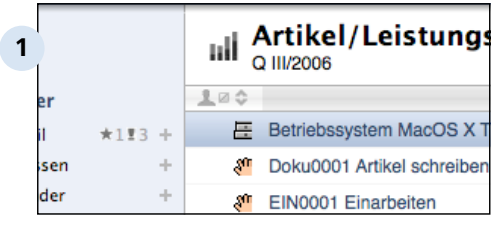

#### **Artikel/Dienstleistungen und Umsätze**

Die Übersicht der Auswertung enthält alle von Ihnen in der Liste "Artikel und Leistungen" definierten Produkte Ihres Unternehmens und die erwirtschafteten Umsätze im derzeit gewählten Zeitraum.

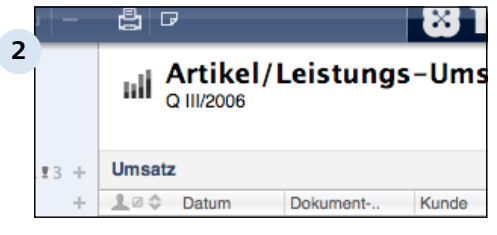

#### **Genaue Zahlen zu einem Artikel oder einer Leistung**

Mit der Lupe rechts an jedem Eintrag der Übersichtsliste lassen sich Details zu den verschiedenen Waren/Leistungen abrufen. Angezeigt werden alle Dokumente, bei denen das Produkt fakturiert wurde, mit Datum, Nummer, Kunde, Menge, Einzelpreis, Rabatt und Positionssummen.

#### **TIPP: Analyse-Zeitraum einschränken**

Mit der Taste "Zeitraum" können Sie eine beliebige Phase für den Umsatz des Artikels oder der Dienstleistung betrachten.

# **C 2.6.7 Offene Posten**

Eine wichtige Funktion für Ihr Mahnwesen hat die Auswertung "Offene Posten".

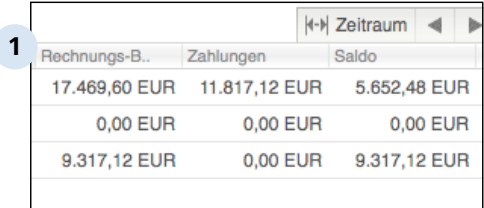

#### **Kunden und Salden**

Hier werden die einzelnen Rechnungsbeträge bereits eingegangenen Zahlungen gegenübergestellt. Pro Kunde ergibt sich somit ein Saldo, der noch offene Posten enthält.

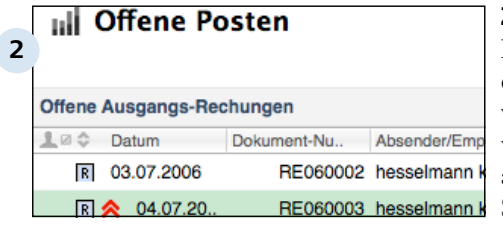

#### **Zahlungen im Detail**

Im Verlauf eines Kunden (über die Lupe rechts aufzurufen) werden alle einzelnen Zahlungen vom offenen Gesamtbetrag abgezogen. Unten rechts ist der Saldo erkennbar, der noch beim Kunden offen ist. Auf dieser Basis können Sie in der Finanz-Liste schnell und einfach eine Zahlungserinnerung oder Mahnung schreiben.

### **C 2.6.8 Reports anpassen oder neu anlegen**

Mit Revolver Office steht Ihnen der Design-Modus zur Verfügung, in dem Sie u.a. auch die Reports bearbeiten können.

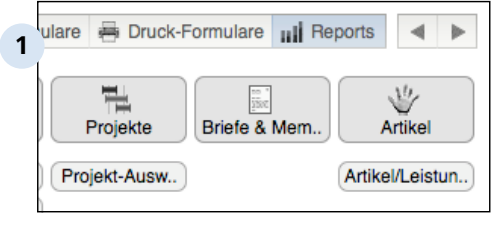

#### **Reports modifizieren**

Nach den verschiedenen Listen von Revolver getrennt, können Sie im Design-Modus nicht nur bestehende Reports nach Ihren Wünschen anpassen, sondern auch komplett neue Auswertungen definieren. Diese erscheinen dann später im Arbeitsmodus zusätzlich zu den bestehenden Analysemöglichkeiten

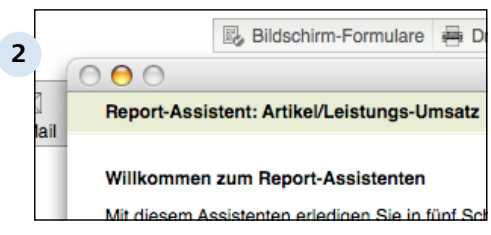

#### **Der Report-Assistent**

Bei der Anpassung oder Neuerstellung von Reports unterstützt Sie ein Assistent, der Sie schrittweise durch den Bearbeitungsprozess begleitet. Weitere, detaillierte Informationen erhalten Sie im Teil "Design-Modus", Kapitel "Reports".

Faktura

# **C 3 Artikel**

In der Artikel-Liste erfassen Sie Waren und Dienstleistungen, die Sie mit Ihrem Unternehmen anbieten möchten. Dabei können die einzelnen Artikel oder Leistungen zu einer Gruppe zusammengefasst werden.

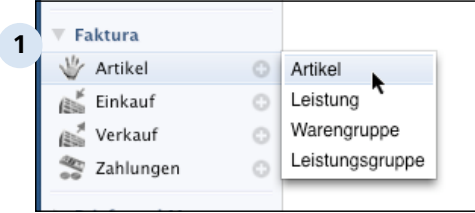

Bevor Sie die nützlichen Faktura-Funktionen von Revolver nutzen können, müssen Sie Ihr gesamtes Angebot mit Einkaufs- und Verkaufspreisen erfassen und diese den Lieferanten zuweisen, die Sie vorher im Adress-Bereich angelegt haben. So behalten Sie Ihre Umsätze immer im "Auge".

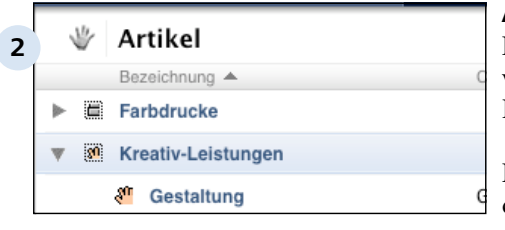

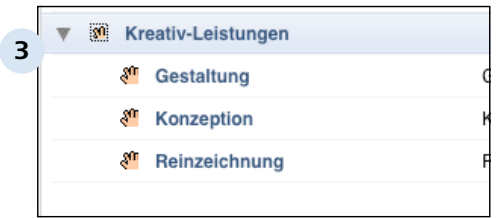

### **Artikel und (Dienst-) Leistungen**

Ihr gesamtes Leistungs-Portfolio wird im Bereich "Artikel" von Revolver angezeigt.

Dienstleistungen erkennen Sie dabei an dem Hand-Icon. Artikel werden mit den gestapelten Boxen symbolisiert.

#### **Klare Strukturierung**

Durch das Zusammenfassen von Artikeln oder Leistungen zu Waren- / Leistungsgruppen erhalten Sie eine klare Gliederung Ihrer Angebotspalette.

Faktura > Artikel

# **C 3.1 Artikel anlegen**

Zunächst erfassen Sie die Artikel aus Ihrem Angebot und verknüpfen diese mit Ihren Lieferanten.

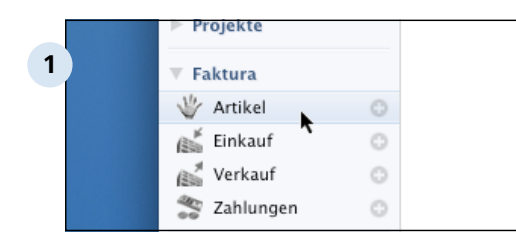

**2**

Faktura Artikel

Einkauf

Verkauf

Zahlungen

#### **Der Bereich Artikel in der Navigation**

Sie finden Ihre Artikelverwaltung im Bereich "Faktura" in der Navigationsleiste.

#### **Öffnen eines Eingabeformulars**

Klicken Sie auf das Plus-Zeichen neben dem Wort "Artikel" und wählen Sie das Eingabeformular für einen Artikel.

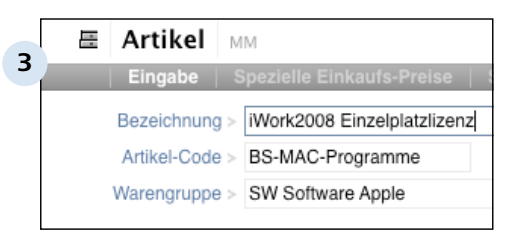

Ō

Ō

Ō

Ō

Artikel Leistung

Warengruppe

Leistungsgruppe

#### **Eingabemaske des Artikels**

Auf der Hauptseite des Artikel-Formulars geben Sie die Artikelbezeichnung an. Auch haben Sie hier die Möglichkeit, weitere Informationen zu Einkaufs- bzw. Verkaufspreisen, Produktbeschreibungen sowie Steuern einzutragen.

#### **Preise und Lieferanten angeben**

Im Reiter "Spezielle Einkaufs-Preise" legen Sie Ihre Lieferanten und deren Preise für das Produkt fest. Zunächst fügen Sie über den Button "Neue Position" einen neuen Lieferanten hinzu.

Darüber hinaus können Sie auch Angaben zur Verfügbarkeit und Lieferzeit machen.

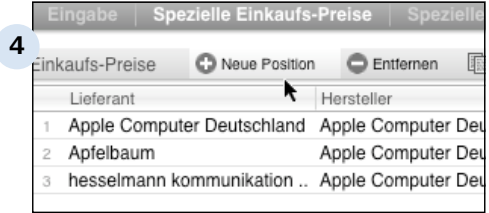

#### **TIPP: Bestellcode angeben**

Erfassen Sie auch den Bestellcode des Artikels Ihres Lieferanten. Durch die eindeutige Produktzuordnung kann Ihre Bestellung zügiger bearbeitet werden.

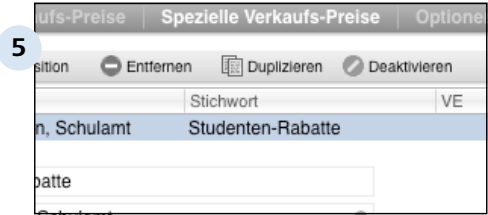

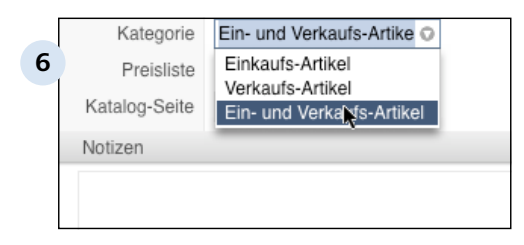

#### **Sonderkonditionen angeben**

In diesem Bereich geben Sie besondere Verkaufspreise an. So können Sie beispielsweise Schulen, Universitäten und Behörden Sonderkonditionen gewähren.

#### **Weitere Produktmerkmale erfassen**

Im Karteireiter "Optionen" geben Sie die Kategorie des Artikels an, erfassen die Katalogseite des Produktes und legen Notizen an.

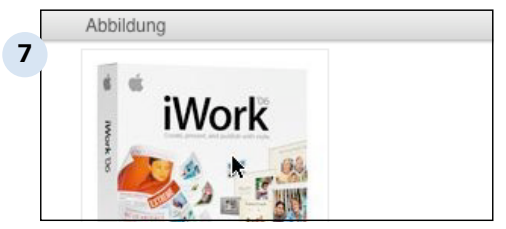

#### **Produktabbildung anlegen**

Legen Sie außerdem, falls vorhanden, eine Abbildung des Artikels an.

Nachdem Sie alle nötigen Angaben gemacht haben, speichern Sie den Artikel ab. Faktura > Artikel

# **C 3.2 Leistungen anlegen**

Ihr Angebot an Dienstleistungen erfassen Sie ähnlich wie Ihre Artikel. Alternativ legen Sie Leistungen über die Startseite von Revolver oder über den Menü-Eintrag "Dokument" an.

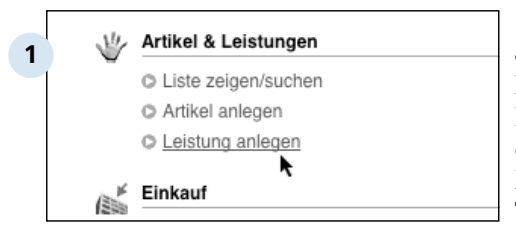

#### **Leistung über die Startseite anlegen**

Eine neue Leistung legen Sie im Bereich Artikel & Leistungen auf der Startseite an. Die Startseite können Sie bequem über die Tastenkombination Apfel+L beim Mac oder über die Kombination Strg+L unter Windows erreichen.

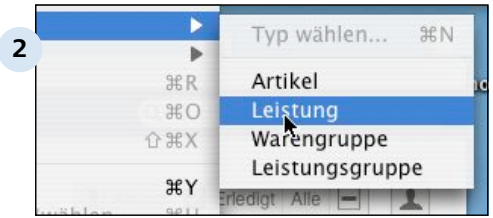

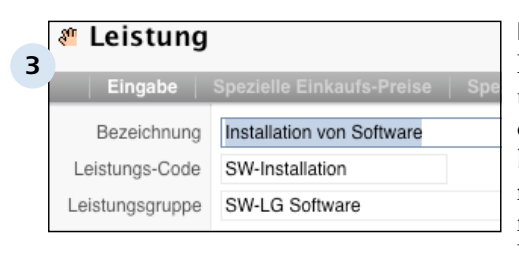

#### **Leistung über den Menüeintrag Dokument > Neu > Leistung**

Es sind immer die gleichen (wenigen) Schritte, die zum Ziel führen.

#### **Details angeben**

Das Formular Leistung unterscheidet sich nur wenig von dem Formular für Artikel. Doch bei einer Dienstleistung ist es notwendig andere Angaben zu machen. So wird eine Dienstleistung natürlich in Stunden angegeben.

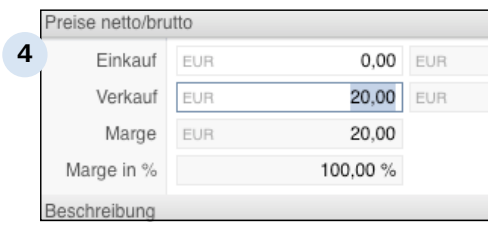

#### **Einkaufs- und Verkaufspreis definieren**

Die Preis-Angabe für den Einkauf entfällt, falls Sie die Dienstleistung selber anbieten. Ein Eintrag kann jedoch erforderlich sein, wenn Sie als Vermittler einer Leistung auftreten.

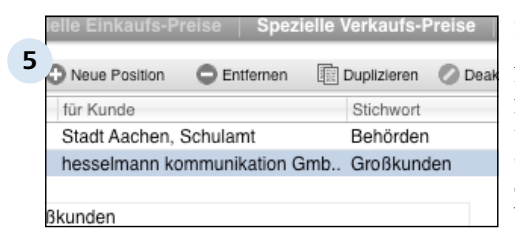

#### **6** Einkaufs-Artikel lie Einkaufs-Artikel te Verkaufs-Artikel te Ein- und Verkaufs-Artikel

#### **Sonderkonditionen einrichten**

Auch bei einer Dienstleistung kann es erforderlich sein, für Behörden und Großkunden Sonderkonditionen anzugeben, die Sie im Reiter "Spezielle Verkaufs-Preise" angeben.

#### **Weitere Optionen angeben**

Im Reiter "Optionen" geben Sie an, ob es sich um einen Einkaufs-, einen Verkaufsartikel oder um beide Varianten handelt. Beispielsweise kann es erforderlich sein, dass Sie für einen Auftrag einen externen Mitarbeiter miteinbeziehen müssen. Diese Leistung würden Sie dann als Einkaufs-Artikel kategorisieren.

Vergessen Sie anschließend nicht, Ihre Angaben abzuspeichern.

#### **TIPP: Artikel und Leistungen duplizieren**

Sie können sich Arbeit sparen, indem Sie vorhandene Leistungen und Artikel einfach duplizieren.

Wählen Sie hierzu einen Artikel aus und klicken auf die rechte Maustaste (bei Ein-Tasten-Mäusen von Apple können Sie die rechte Maustaste mit Strg+Maustaste simulieren), Im Kontextmenü rufen Sie den Eintrag "Duplizieren" auf und ändern dann die gewünschten Details.

Über das Aktions-Menü können Sie ebenfalls Einträge duplizieren. Klicken Sie auf das Plussymbol rechts neben dem Dokumenteintrag und wählen den Eintrag "Duplizieren" aus.

Faktura > Artikel

### **C 3.3 Waren- und Leistungsgruppen**

In diesem Bereich erfahren Sie, wie Sie Waren- und Leistungsgruppen anlegen können, um Ihr Sortiment übersichtlicher verwalten und anbieten zu können.

Die Vorgehensweise bei Warengruppen und Leistungsgruppen ist ähnlich. Der Einfachheit halber ist hier nur die Erstellung einer Leistungsgruppe beschrieben.

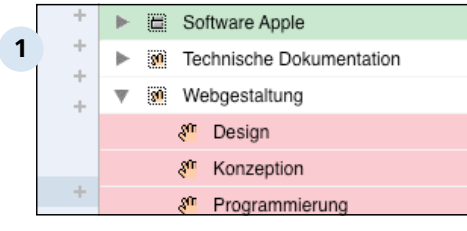

#### **Bessere Übersicht durch Strukturierung**

Nehmen wir an, Sie werden beauftragt, den Internet-Auftritt einer Firma zu realisieren. Diese Leistung besteht dabei aus mehreren Teilschritten, wie z. B. Konzeption, Design, Progammierung, Anmeldung bei Suchmaschinen, usw. Diese Teilschritte haben unterschiedliche Preise. Also macht es Sinn, diese Teilschritte zu einem Paket "Web-Gestaltung" zu schnüren.

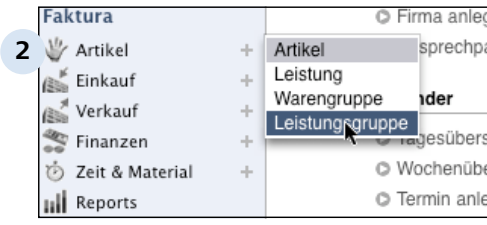

#### **Leistungsgruppe anlegen**

Klicken Sie in der Navigationsleiste auf das Plus-Zeichen und wählen den Eintrag "Leistungsgruppe" aus. Analog können Sie die Gruppe auch über das Plus-Zeichen in der Kopf-Leiste anlegen.

Sie merken, dass Revolver ein einheitliches und intuitives Bedienkonzept verfolgt, ganz gleich ob Sie Adressen, Aufgaben, Projekte oder in diesem Fall eine Leistungsgruppe anlegen. Es sind immer wiederkehrende Arbeitsschritte.

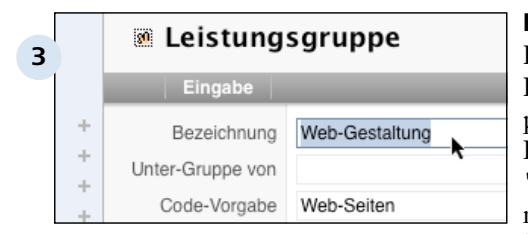

#### **Formular Leistungsgruppe**

Benennen Sie Ihre Leistungsgruppe mit einer prägnanten Bezeichnung. Im Formular sehen Sie den Eintrag "Unter-Gruppe von". Eine oder mehrere Leistungsgruppen können wiederum Untergruppen einer anderen Leistungsgruppe sein. Durch diese Kaskadisierung können Sie Ihr Angebot genauer ausdifferenzieren.

Um die Leistung mit einer Gruppe zu verknüpfen, bietet Ihnen Revolver drei Möglichkeiten an:

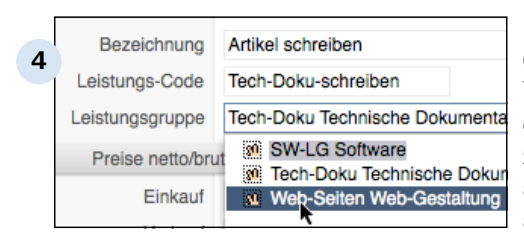

#### **Leistung über das Formular mit der Gruppe verknüpfen**

Verknüpfen Sie die Leistung mit einer Leistungsgruppe, indem Sie zunächst Ihr Produkt-Angebot aufrufen. Mit einem Doppelklick auf das entsprechende Angebot gelangen Sie in den Bearbeitungsmodus. In einem letzten Schritt stellen Sie die Verknüpfung her. Klicken Sie auf den kleinen grauen Kreis mit dem Pfeil in dem Formularfeld "Leistungsgruppe" und wählen Sie aus den Einträgen die entsprechende Gruppe aus.

#### **TIPP: Gruppen über Tastatur suchen**

Wenn Sie mehrere Gruppen haben, ist es auf Anhieb nicht einfach, den passenden Eintrag zu finden. Tippen Sie einfach den Anfangs-Buchstaben ein und Revolver sortiert die Einträge der Tastatur-Eingabe nach.

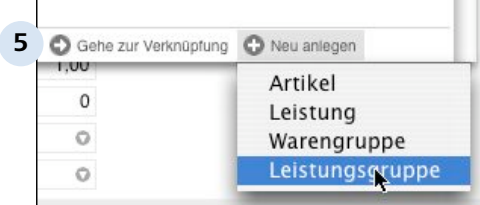

#### **Gruppe anlegen, während Sie ihr Angebot erfassen**

Eine Leistungs- oder Produktgruppe können Sie auch anlegen, während Sie Ihr Angebot aufnehmen. Klicken Sie hierzu auf das Formular-Feld "Warengruppe" oder "Leistungsgruppe". Sie sehen im unteren rechten Bereich des Menüs den Button "Neu anlegen". Hierüber gelangen Sie bequem zum Formular Gruppe und legen, wie zuvor beschrieben, eine Gruppe an.

Sie merken, Revolver ist so konzipiert, daß Sie zwischen mehreren Arbeitsschritten wechseln können.

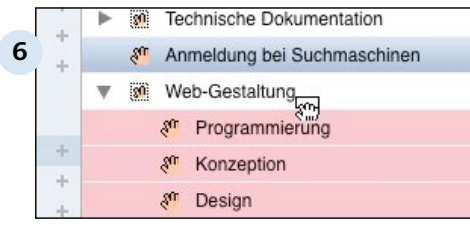

#### **Verknüpfung durch drag & drop**

Noch bequemer können Sie Leistungen mit Leistungsgruppen verknüpfen, indem Sie per Drag & Drop die Leistung auf die Gruppe ziehen. In der Abbildung wird gerade die Leistung "Anmeldung" in die Gruppe "Web-Gestaltung" gezogen.

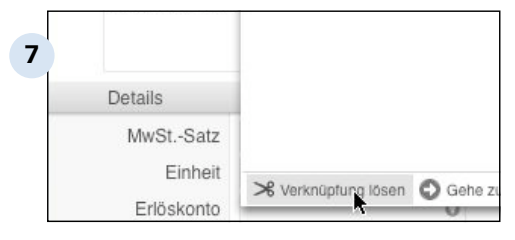

#### **Verknüpfung lösen**

Es kann auch erforderlich sein, eine bestehende Verknüpfung zu löschen, weil sie fehlerhaft oder die Zuordnung nicht konsistent ist. Rufen Sie den Bearbeitungsmodus der Leistung auf und öffnen die Leistungsgruppe. Klicken Sie einfach auf den unteren linken Eintrag "Verknüpfung lösen". Anschließend erscheint die Leistung auf Ihrer Übersichts-Seite alleine.

Faktura > Artikel

### **C 3.4 Die Liste Artikel & Leistungen**

In den Listen für Artikel und Leistungen können Sie einige Zusatzinformationen eingeben.

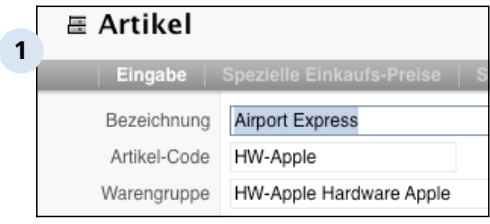

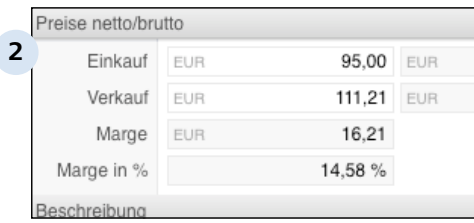

#### **Die Artikel-Liste**

In der Artikel-Liste haben Sie die Möglichkeit, Ihr Produktangebot detaillierter zu beschreiben. Dabei stehen Ihnen die Formulare Eingabe, Spezielle Einkaufs-Preise, Spezielle Verkaufs-Preise und Optionen zur Verfügung.

#### **Eingabe**

Nachdem Sie in der Eingabe-Liste die Bezeichnung des Produkts, eventuell einen Artikel-Code und die Verknüpfung zur Warengruppe angelegt haben, tragen Sie nun in einem nächsten Schritt die Preise des Artikels ein.

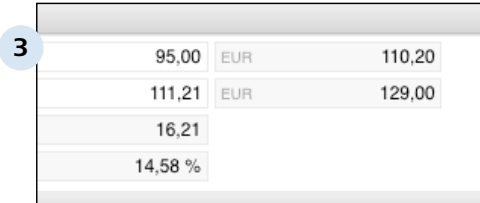

#### Beschreibung **4** AirPort Express. Mobile 802.11g Basisstation erlaubt die drahtlose Übertragung Ihrer iTunes Musik. Details Umsatz-Steuer Voller Steuersatz Ō

#### **Preis eingeben**

Geben Sie den Einkaufs- und Verkaufspreis ein. Revolver zeigt Ihnen sofort die Gewinnspanne als Betrag und in Prozent an. Im rechten Feld werden die Brutto-Preise automatisch errechnet.

#### **Artikel beschreiben**

In der nächsten Spalte beschreiben Sie ihr Produkt. Hier können auch technische Spezifikationen stehen.

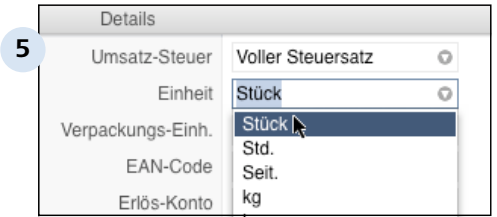

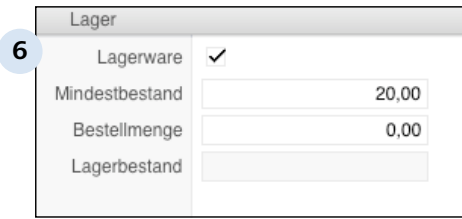

### **Details angeben**

Anschließend tragen Sie den Steuersatz und die Verpackungseinheit ein. Falls vorhanden, können Sie hier den EAN-Code (Europäische Artikel Nummer) eintragen, mit dem Artikel nach Herstellungsland, Betrieb, usw. eindeutig verknüpft werden. Im letzten Schritt geben Sie Erlös- und Aufwands-Konto an. Diese müssen zuvor in den Programm-Einstellungen erstellt werden.

#### **Logistische Informationen vermerken**

In der letzten Reihe tragen Sie ein, ob Ihr Produkt Lagerware ist, wie hoch ihr Mindesbestand sein soll usw. Revolver errechnet Ihnen zudem den aktuellen Lagerbestand als Differenz zwischen Warenein- und ausgang.

Dieses Formularfeld fehlt natürlich bei den "Leistungen".

#### **Spezielle Einkaufs-Preise 7** Neue Position Entfernen 匾 nkaufs-Preise Lieferant Hersteller Apple Computer Deutschland Apple Computer Deut Apfelbaum Apple Computer Deut Gravis Apple Computer Deut

#### **Spezielle Einkaufs-Preise**

Im diesem Reiter tragen Sie alle Ihre Lieferanten an. Das hat Vorteile, wenn das gleiche Produkt zu unterschiedlichen Konditionen angeboten werden soll. Wählen Sie dann den günstigsten davon heraus.

Über den Button "Neue Position" erstellen Sie einen neuen Lieferanten.

#### **TIPP: Positionen duplizieren**

Duplizieren Sie Positionen und sparen Sie somit den zusätzlichen Aufwand.

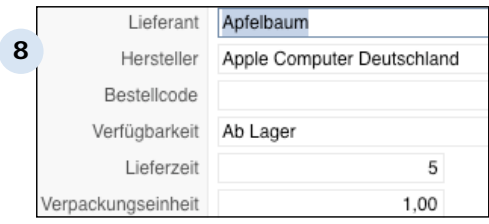

#### **Lieferanten angeben**

Suchen Sie sich aus den Auswahlisten Lieferant und Hersteller des Produkts heraus. Geben Sie anschließend den Bestellcode, Verfügbarkeit und Lieferzeit des Artikels an. Vergessen Sie nicht, im letzten Feld den Einkaufspreis einzutragen. Aus dieser Info errechnet Revolver später Ihren Umsatz.

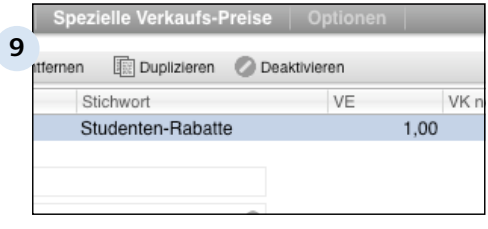

#### **Sonderkonditionen gewähren**

Der Reiter "Spezielle Verkaufs-Preise" gibt Ihnen die Möglichkeit, Sonderkonditionen für Ihre Artikel und Dienstleistungen zu gewähren. Beispielsweise können Sie so für Großkunden, Behörden und Studenten günstigere Preise anbieten.

Auch hier erstellen Sie einen Kunden über das Plus-Zeichen.

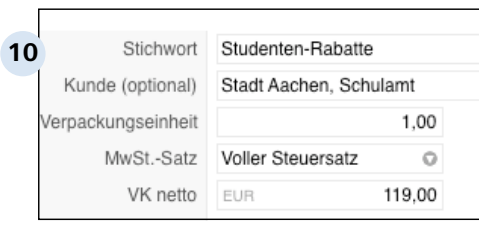

#### **Details eintragen**

Geben Sie Ihrer Sonder-Aktion einen Namen und wählen den Kunden, der den Rabatt in Anspruch nehmen kann.

Als letzten Schritt geben Sie den Netto-Verkaufspreis an.

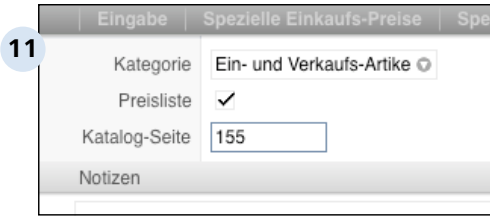

#### **Kartei-Reiter "Optionen"**

Hier geben Sie optionale Zusatzinformationen an, wie Katalogseite, zusätzliche Notizen, usw. Auch können Sie Ihren Artikel mit einem Bild versehen. Diese Möglichkeit fehlt bei Leistungen.

Faktura

### **C 4 Einkauf**

Nachdem Sie Artikel und Lieferanten angelegt haben, ist es nun an der Reihe, Ihr Lager zu füllen.

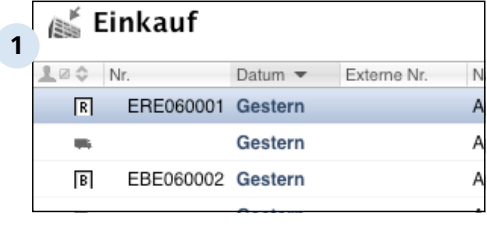

#### **Der Einkauf mit Revolver**

Revolver bildet den gesamten Arbeitsablauf des Einkaufs von Waren und Dienstleistungen in Form einer eigenen Liste ab. So können Sie zunächst Anfragen an potentielle Lieferanten stellen, um Preise einzuholen, bevor Sie diese bestellen. Der Wareneingang kann über ein eigenes Formular verwaltet werden. Darüber hinaus können Sie für Ihre Buchhaltung Eingangs-Rechnungen und -Gutschriften erstellen.

Faktura > Einkauf

### **C 4.1 Anfragen**

Eine Bestellung beginnt zumeist mit der Anfrage beim Lieferanten nach Preis und Verfügbarkeit.

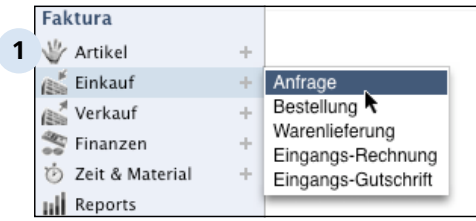

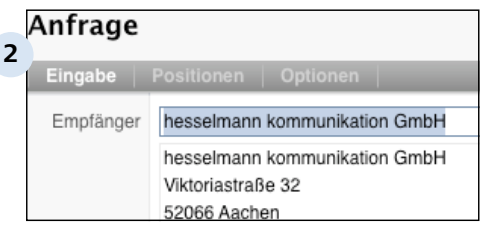

#### **Das Anfrage-Formular aufrufen**

Eine Anfrage erstellen Sie über das Plus-Zeichen in der Navigationsleiste. In der Einkaufs-Liste können Sie Anfragen auch über die Plus-Taste in der Kopfleiste erstellen.

#### **Lieferanten auswählen**

Suchen Sie sich aus Ihrer Lieferantenliste den Adressaten heraus. Tippen Sie den Anfangsbuchstaben des Lieferanten ein. Revolver zeigt dann nur die entsprechenden Datensätze an.

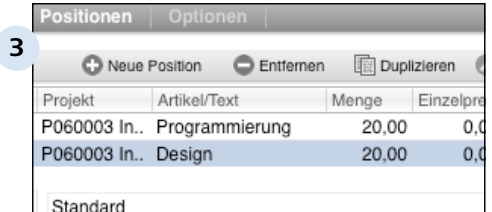

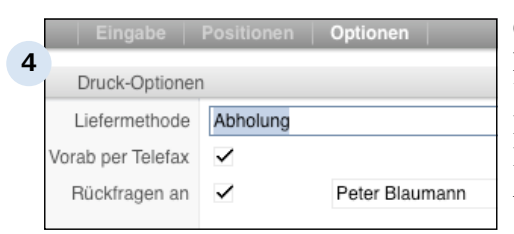

#### **Positionen angeben**

Im Reiter "Positionen" fügen Sie zuvor erstellte Artikel und Leistungen hinzu und vervollständigen die Mengenangaben.

#### **Optionale Angaben**

Im letzten Karteireiter können Sie beispielsweise die gewünschte Liefermethode vermerken. Ihr Lieferant kann so den Preis des Angebotes genauer kalkulieren.

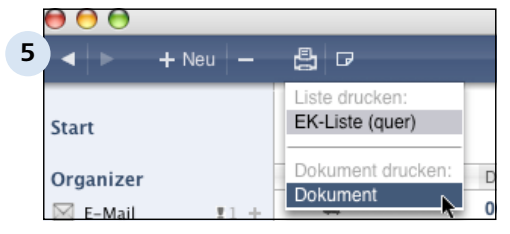

#### **Abspeichern und drucken!**

Speichern sie das neue Dokument ab. Danach können Sie es drucken, versenden oder faxen.

Faktura > Einkauf

# **C 4.2 Bestellungen**

Legen Sie eine Bestellung an oder wandeln Sie eine zuvor erstellte Anfrage mit einem Mausklick in eine Bestellung um.

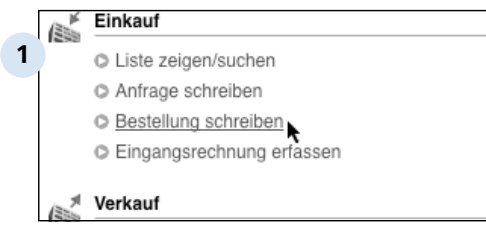

#### "Einkauf" in der Startseite auf

den Eintrag "Bestellung schreiben".

**Neue Bestellung schreiben** Klicken Sie im Bereich

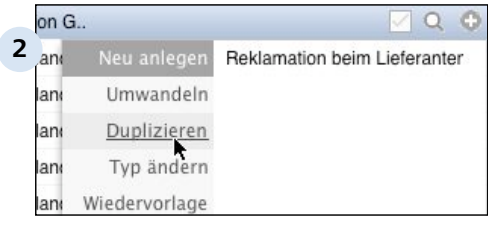

#### **Alte Bestellung duplizieren**

Sparen Sie Zeit und duplizieren Sie eine alte Bestellung. Klicken Sie einfach auf das "Plussymbol" rechts neben im Dokumenteintrag. Revolver legt eine Kopie an und aktualisiert dabei das Bestelldatum.

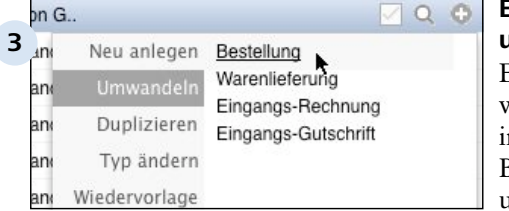

#### **Eine Anfrage in eine Bestellung umwandeln**

Ebenfalls über das Aktions-Menü wandeln Sie bequem eine Anfrage in eine Bestellung um. Beim duplizieren bzw.

umwandeln übernimmt Revolver alle relevanten Angaben. Passen Sie die Einträge bei Bedarf an.

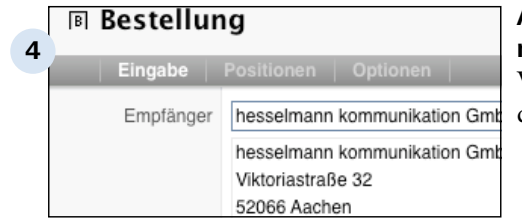

#### **Angaben zum Empfänger machen**

Wählen Sie aus Ihrer Adress-Liste den Empfänger heraus.

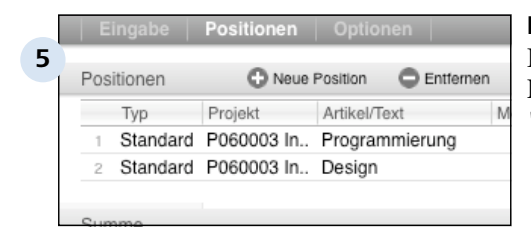

#### **Bestellpositionen auswählen**

Fügen Sie Artikel und Dienstleistungen mit der Taste "Neue Position" hinzu.

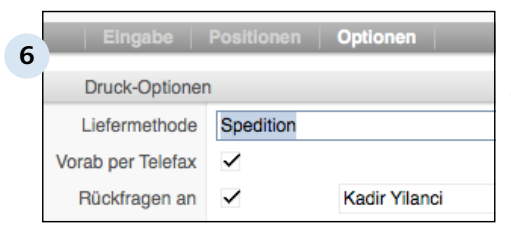

#### **7**  $+$  Neu  $+$ ₿ ☞ Liste drucken: EK-Liste (quer) **Start** Dokument drucken: Organizer Dokument

#### **Optionen eintragen**

Machen Sie optional weitere Angaben, zum Beispiel zur gewünschten Liefermethode oder zum Ansprechpartner für Rückfragen in Ihrem Haus.

#### **Bestellung ausgeben oder versenden**

Speichern und drucken Sie das Dokument. Versenden Sie es klassisch per Post, faxen oder hängen Sie die Bestellung an einer Mail an.

#### **TIPP: PDF erzeugen**

Im Druckdialog unter MacOS X haben Sie die Möglichkeit Ihr Dokument als PDF umzuwandeln. Dieses Standard-Format erleichtert den elektronischen Dokumenten-Austausch, weil er von allen gängigen Betriebssystem gelesen werden kann.

Faktura > Einkauf

# **C 4.3 Warenlieferungen**

Eingehende Waren können Sie in Revolver in Form einer Warenlieferung erfassen. Dieses Formular entspricht einem Lieferschein für ausgehende Waren oder Dienstleistungen. Auf die hier eingegebenen Daten können Sie in weiteren Programmteilen zugreifen, z.B. in den Finanzen.

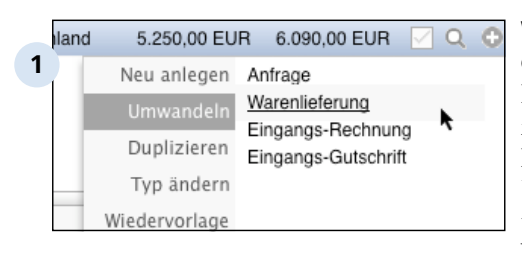

#### **Wandeln Sie die Bestellung in eine Warenlieferung um!**

Ein Klick auf das "Plus-Zeichen" rechts neben dem Dokumenteintrag einer bestehenden Bestellung genügt, um diese einfach in eine Warenlieferung umzuwandeln.

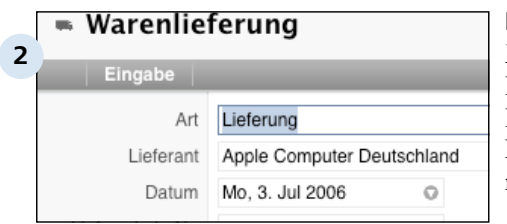

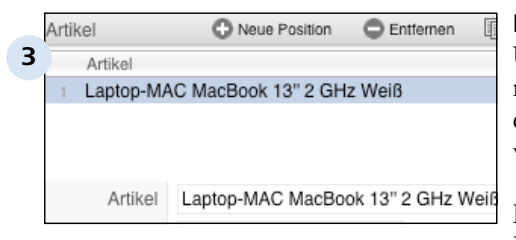

### **Liefervermerke erstellen**

Machen Sie Angaben zur Lieferart und wählen Sie ihren Lieferanten aus, falls Sie das Dokument zur Warenlieferung neu erstellen.

#### **Die fertige Warenlieferung**

Über die Positionsliste können Sie nun die verschiedenen eingetroffenen Artikel erfassen, verändern oder löschen.

Im unteren Bereich sehen Sie ihre Bestellung auf einen Blick. Falls die Liefermenge von der Bestellmenge abweicht, geben Sie dies zusätzlich an.

Faktura > Einkauf

# **C 4.4 Eingangsrechnungen und -gutschriften**

Buchhalterisch können Sie eingetroffene Warenlieferungen in Form von Eingangsrechnungen oder Gutschriften verwalten.

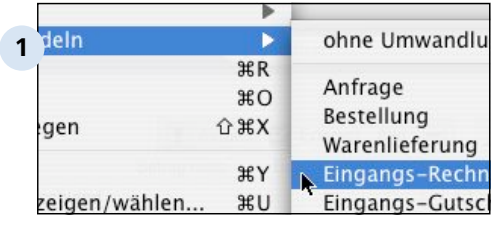

#### **Umwandlung der Lieferung**

Mit dem Wareneingang sollen Sie auch eine entsprechende Rechnung erfassen. Wandeln Sie das Dokument "Warenlieferung" einfach in eine Eingangs-Rechnung um, indem Sie auf das "Plus-Zeichen" rechts neben dem Dokumenteintrag klicken oder über das Menü "Dokument > Umwandeln" gehen, wie hier im Bild zu sehen ist.

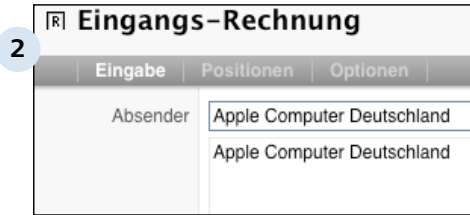

#### **Die Eingangs-Rechnung**

Bei der Umwandlung übernimmt Revolver die relevanten Daten. Sie brauchen nur noch Details einzutragen.

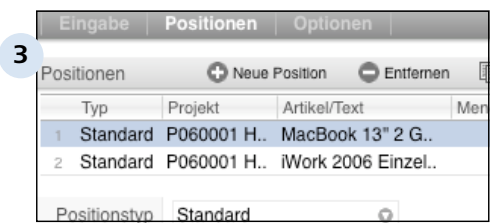

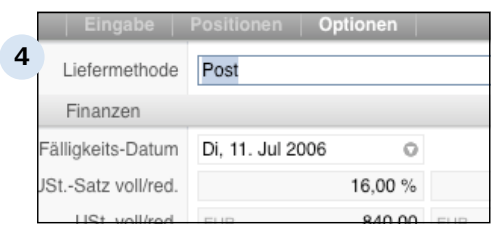

#### **Positionen überprüfen**

Kontrollieren Sie, ob die Rechnung auch tatsächlich der Lieferung entspricht. Passen Sie bei Bedarf die abweichenden Positionen an.

#### **Optionen angeben.**

Nachdem Sie alle relevanten Daten eingetragen und überprüft haben, speichern Sie anschließend die Eingangs-Rechnung ab.

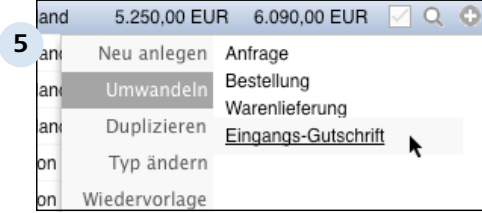

#### **Gutschriften erfassen**

Natürlich kann es passieren, daß Sie einen Artikel zurücksenden müssen, den Sie schon bezahlt haben. Eine hierfür gewährte Gutschrift erstellen Sie ebenfalls bequem über das Aktions-Menü "Umwandeln".

Sie sehen, dass Revolver Ihnen nur die Optionen anzeigt, die im Einkaufsprozess einen Sinn machen.

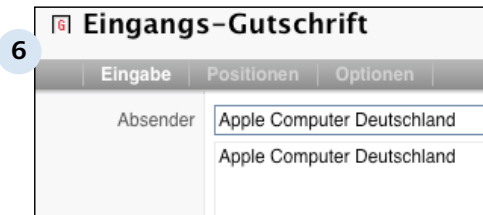

#### **Daten eingeben**

Geben Sie die notwendigen Daten ein, falls Sie die Gutschrift neu erstellen.

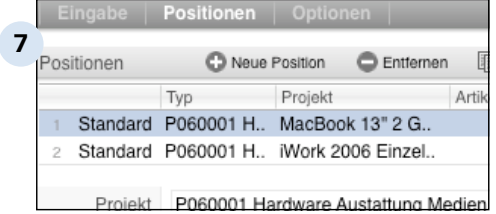

#### **Positionen editieren**

Ändern Sie Menge der Artikel, für die eine Gutschrift vermerkt werden soll. Im Reiter "Optionen" geben Sie weitere Daten an. Anschließend können Sie die Eingangs-Gutschrift abspeichern. Revolver berechnet Ihren Umsatz nun neu.
Faktura

# **C 5 Verkauf**

Sie haben Artikel in Ihre Angebotspalette aufgenommen und diese anschließend bestellt. Nun ist der Zeitpunkt gekommen Ihre Produkte an den Mann oder die Frau zu bringen.

Revolver stellt Ihnen alle notwendigen Werkzeuge zur Verfügung, Ihren Verkauf zu organisieren. Nur Ihr Verkaufstalent kann Revolver leider nicht ersetzen.

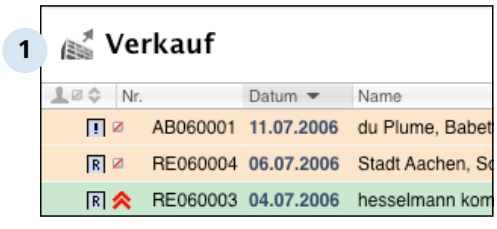

## **Ihre Verkaufsübersicht**

Im Prinzip ähneln sich Einkauf und Verkauf in der Vorgehensweise. Jedoch treten Sie hier als Lieferant oder Dienstleister auf. Ein Kunde holt bei Ihnen ein Angebot ein und bestellt ein Produkt. Sie müssen nun die Bestellung bestätigen und für den Versand Lieferschein und Rechnung ausstellen. Auch müssen Sie etwaige Gutschrifte gewähren, falls der Kunde die Ware zurückgibt.

#### **TIPP: Vergeben Sie Farben**

Struktrieren Sie Ihr Angebot zusätzlich mit Farben. Weisen Sie Farben, bestimmten Kunden oder bestimmten Produkten zu.

## **C 5.1 Angebote**

Der Verkauf eines Artikels beginnt meistens mit der Bearbeitung eines Angebotes.

#### Verkauf

**1**

 $\mathbb{R}^{\mathbb{Z}}$ 

- C Liste zeigen/suchen
- C Angebot schreiben
- Auftragsbestätigung schreiben
- C Lieferschein schreiben
- C Rechnung schreiben

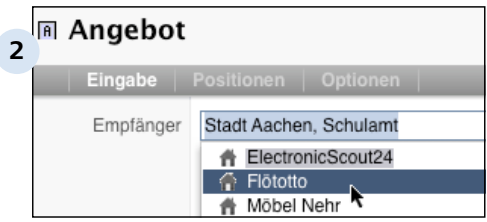

#### **Erstellen Sie ein Angebot**

Klicken Sie auf "Angebot schreiben" auf der Startseite oder erzeugen Sie ein neues Dokument mit der Plus-Taste auf der Kopfleiste, falls Sie sich schon im Verkaufsbereich von Revolver befinden.

#### **Kunden auswählen**

Wählen Sie aus Ihrem Adressbestand den Kunden aus, indem Sie auf den grauen Kreis mit dem weissen Dreieck klicken. Nachdem Sie dem Angebot ein Projekt zugeordnet haben, wechseln auf den Reiter "Positionen".

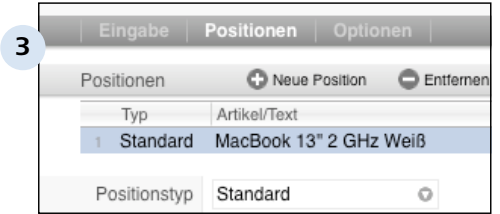

## **Fügen Sie Artikel hinzu**

Wählen Sie aus Ihrem Produktangebot die gewünschten Artikel und Leistungen aus. Tragen Sie außerdem die Bestellmenge ein.

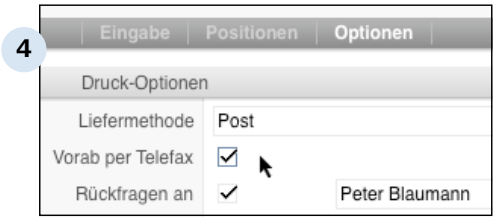

## **Machen Sie Angaben zur Liefermethode**

Geben Sie im Reiter "Optionen" die Versandmethode an. Da die Post mittlerweile nicht mehr der einzigste Lieferdienst ist, lohnt sich hier ein Vergleich mit anderen Anbietern. So könnten Sie eine Ersparnis an Ihre Kunden weitergeben und so Ihr Angebot attraktiver gestalten.

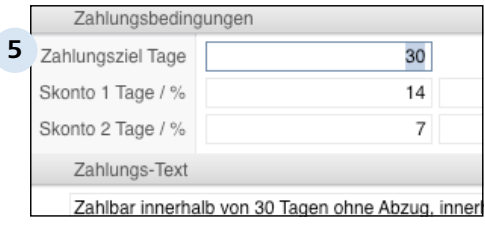

#### **Zahlungsbedingungen**

Vergessen Sie nicht, die Zahlunsmodalitäten vorab zu klären. Speichern Sie das Dokument ab und machen Sie ihrem Kunden ein gutes Angebot.

# **C 5.2 Auftragsbestätigungen**

Nachdem Sie Ihrem Kunden ein Angebot gemacht haben, ist jetzt eine Bestellung eingegangen, die Sie nun bestätigen müssen.

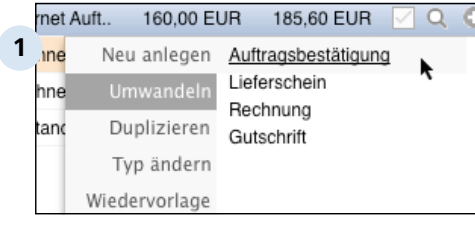

## **Angebot umwandeln**

Eine gute Methode den Verkaufsvorgang einfach zu gestalten ist die Umwandlung des Angebotes in eine Auftragsbestätigung mit dem Aktions-Menü. Klicken Sie auf das Pluszeichen rechts vom Eintrag.

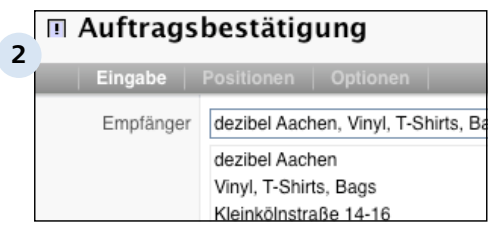

## **Auftrag bestätigen**

Da Revolver hier alle Daten aus dem Angebot übernimmt, brauchen Sie nur bei Veränderungen die Angaben ändern.

## **TIPP: Achtung**

Oft verfällt man aus Bequemlichkeit in Routine und übersieht Veränderungen. Überprüfen Sie zur Sicherheit genau die Angaben.

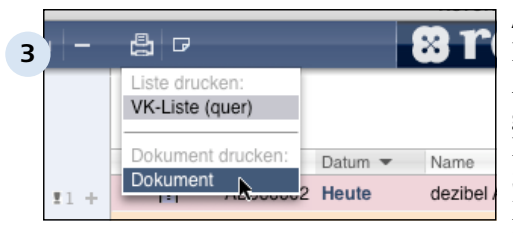

## **Auftrag ausdrucken**

Drucken Sie die Auftragsbestätigung aus oder generieren Sie ein PDF-Dokument. Anschließend lassen Sie die Bestätigung Ihren Kunden, klassisch als Brief oder als E-Mail-Anhang, zukommen.

# **C 5.3 Lieferscheine**

Bereiten Sie Ihre Lieferung vor und stellen Sie einen Lieferschein für die Bestellung aus.

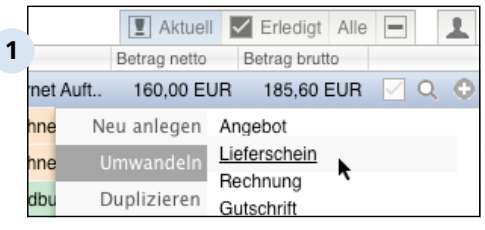

#### **Umwandeln**

Generieren Sie über die Navigationsleiste einen neuen Lieferschein (Verkauf > Lieferschein) oder wandeln Sie eine vorhandene Auftragsbestätigung mit dem Aktions-Menü in einen Lieferschein um. Ein Klick auf das Plussymbol im Dokumenteintrag genügt.

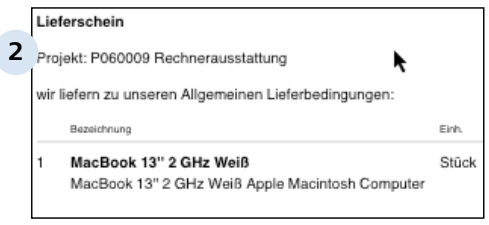

#### **Lieferschein ausdrucken**

Legen Sie den ausgedruckten Lieferschein Ihrer Sendung hinzu. Vergessen Sie nicht die Rechnung beizufügen. Wie Sie die Rechnung zur Bestellung erzeugen, wird im nächsten Kapitel beschrieben.

# **C 5.4 Rechnungen**

Zu einer Lieferung gehört natürlich auch eine Rechnung, die Sie bequem aus dem Lieferschein oder der Auftragsbestätigung generieren können.

 $\overline{\mathbf{r}}$  $\boxed{\blacksquare}$  Aktuell  $\boxed{\blacktriangledown}$  Erledigt Alle  $=$ **1** Betrag netto Betrag brutto hneraus.. 5.512,75 EUR 6.394,79 EUR O  $\Omega$ Neu anlegen Angebot met Auftragsbestätigung met Rechnung hne Duplizieren Gutschrift

#### **Rechnung erstellen**

Auch hier führt der einfachste Weg zur Rechnung über das Aktions-Menü, das Sie über das Plussymbol aufrufen. Oder Sie erstellen eine neue Rechnung über die Kopf- oder die Navigationsleiste (Verkauf > Rechnung).

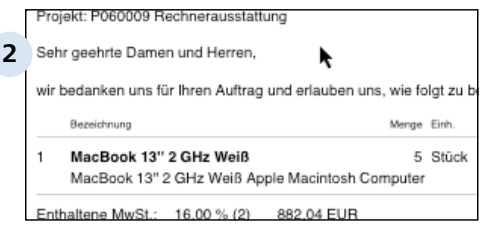

### **Rechnung ausdrucken**

Drucken Sie die Rechnung aus, legen Sie sie mit in die Warensendung oder verschicken Sie die Rechnung per Post oder per E-Mail.

# **C 5.5 Gutschriften**

Natürlich kann es passieren, daß Sie Gutschriften erstellen müssen, wenn beispielsweise der Kunde Artikel zurückgibt oder Waren beschädigt wurden.

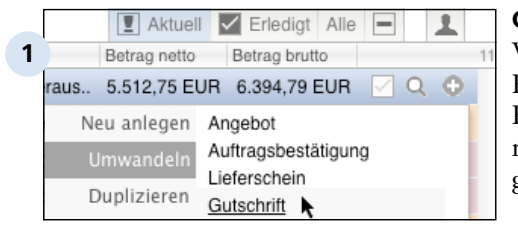

#### **Gutschrift erstellen**

Wandeln Sie eine vorhandene Rechnung in eine Gutschrift um. Ein Klick auf das "Pluszeichen" rechts im Dokumenteintrag genügt.

#### **TIPP: Anzahl Dokumente**

Vielleicht ist Ihnen bisher die Zahl rechts im Fenster aufgefallen. Sie gibt Ihnen die Anzahl aller Dokumente in der jeweiligen Liste an. In diesem Fall befinden sich 11 Dokumente in Ihrem Verkaufsbereich.

Menge Finh.

### Gutschrift

#### **2**

Projekt: P060009 Rechnerausstattung Sie erhalten die folgende Gutschrift:

Bezeichnung

MacBook 13" 2 GHz Weiß 1 Stück 1 MacBook 13" 2 GHz Weiß Apple Macintosh Computer

Enthaltene MwSt.: 16.00 % (2) 176.41 EUR

#### **Gutschrift zusenden**

Lassen Sie das Dokument Ihrem Kunden zukommen. Die erstellte Gutschrift wird von Ihrem Umsatz abgezogen.

## **C 5.6 Die Liste Verkauf**

Die Liste Verkauf wird nun genauer beschrieben. So erhalten Sie einen Überblick über seine Elemente und deren Funktionsweisen.

Exemplarisch wird hier eine Rechnung zu einem Verkauf beschrieben.

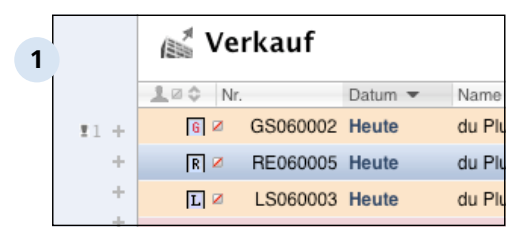

## **Verkaufsübersicht**

Sie erkennen die unterschiedlichen Dokumente zum einen an den Symbolen (R für Rechnung, L für Lieferung usw.) und zum anderen an den beiden Buchstaben vor der laufenden Nummerierung.

## **TIPP: Sichtbarkeit**

Zur Erinnerung: das kleine, durchgestrichene Quadrat zeigt an, dass nur Sie das Dokument sehen und bearbeiten können.

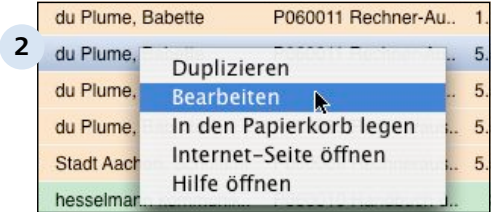

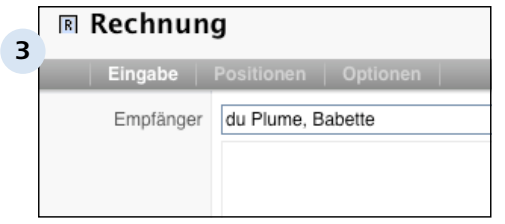

#### **Rechnung bearbeiten**

Durch Doppelklick oder mit Rechtsklick > Bearbeiten auf die Rechnung rufen Sie den Bearbeitungsmodus auf.

#### **Der Rechnungskopf**

Auch hier besteht die Liste aus den Reitern Eingabe, Positionen und Optionen.

In der Eingabeübersicht wählen Sie zunächst den Empfänger aus ihrem Kundenstamm aus.

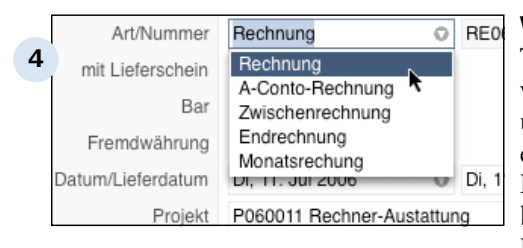

#### **Weitere Informationen**

Tragen Sie für Ihren Kunden wichtige Daten zur Rechnungsart und Lieferdatum der Bestellung ein. Geben Sie zudem an, ob der Rechnung ein Lieferschein beigefügt ist. Verknüpfen Sie die Rechnung bei Bedarf mit einem laufenden Projekt.

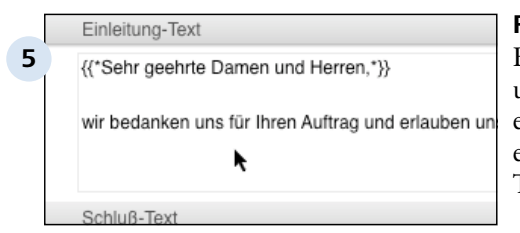

#### **Rechnungs-Text editieren**

Bearbeiten Sie den Einleitungsund Schluß-Text Ihren Wünschen entsprechend oder behalten Sie einfach den vorhandenen Textbaustein.

#### **TIPP: Eigene Textbausteine anlegen**

Im Einstellungsmenü von Revolver können Sie weitere Textbausteine anlegen und diese semantisch beschreiben (Beispiel: "Lieber Frank" als freundschaftliche Anrede).

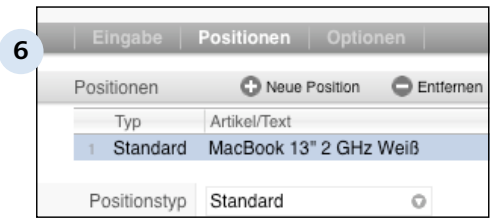

#### **Reiter "Positionen"**

Standardmäßig fügen Sie Artikel in diesem Bereich über die Taste "Neue Position" hinzu. Wenn Sie auf den neuen Eintrag klicken, erscheinen im unteren Bereich noch weitere Felder, in denen Sie die Position bestimmen können.

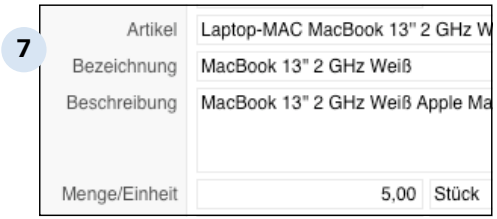

#### **Weitere Angaben**

In diesen Feldern werden Artikeloder Leistungsart ausgesucht, die Bestellmenge eingetragen und eventuelle Rabattvermerke gemacht.

Im unteren Bereich wird der von Revolver errechnete Verkaufswert aufgeführt. Nachdem Sie alle Angaben getätigt haben, wechseln Sie bitte in den Reiter "Optionen".

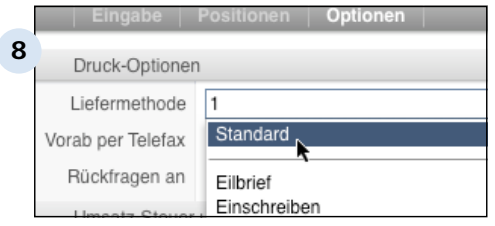

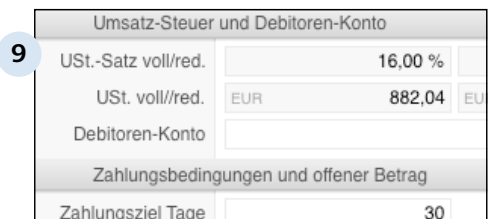

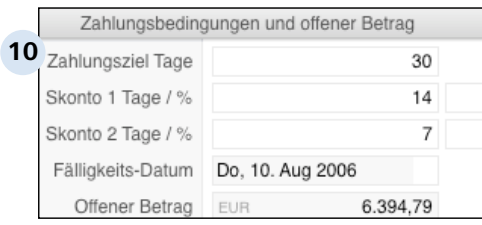

#### **Reiter "Optionen"**

Machen Sie Angaben zur Liefermethode und weisen Sie Ihrem Kunden einen Ansprechpartner zu. Falls noch Fragen zu klären sind, kann der Kunde gezielt den verantwortlichen Mitarbeiter ansprechen.

#### **Angaben zur Steuer**

Revolver fasst in diesem Bereich die steuerrechtlichen Angaben automatisch zusammen.

## **Zahlungsbedingungen**

Revolver übernimmt zudem die in den Einstellungen eingetragenen Zahlungsbedingungen. Diese Felder sind editierbar, so dass Sie hier eigene Angaben machen können. Im darunterliegenden Feld "Zahlungstext" werden die Angaben sofort übernommen.

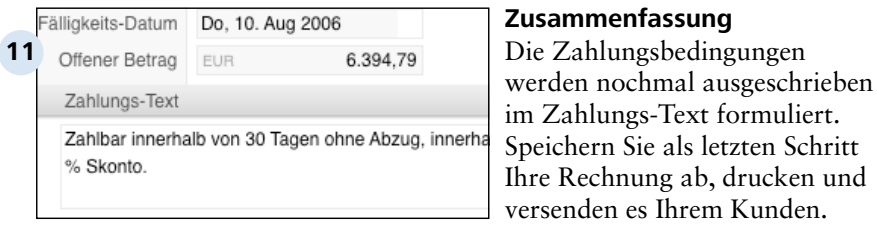

Faktura

## **C 6 Finanzen**

Im Bereich Finanzen organisieren Sie den Geldverkehr Ihres Unternehmens. Hier werden Zahlungs-Eingänge und -Ausgänge erfasst. Außerdem stellen Sie etwaige Mahnungen aus, falls Ihr Kunde eine Rechnung übersehen hat.

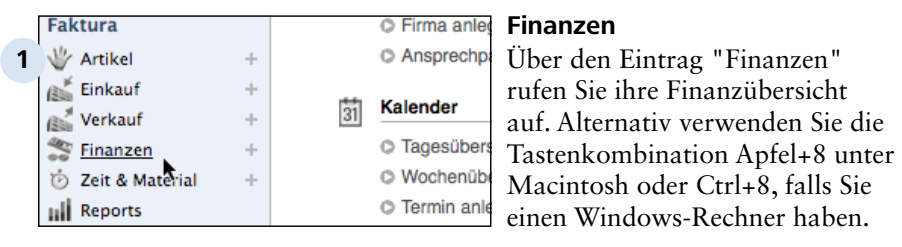

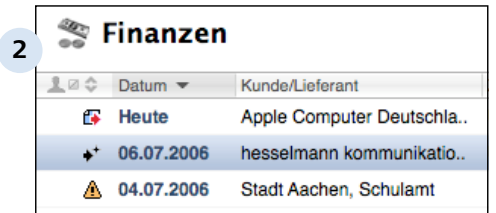

## **Ihre Finanzübersicht**

In der Finanzauflistung erkennen Sie an dem roten Pfeil Zahlungsausgänge. Der schwarze Pfeil mit dem Plus-Zeichen symbolisiert Ihre Zahlungseingänge. Mahnungen erkennen Sie an dem gelben Dreieck mit dem Ausrufezeichen. Klicken Sie auf die entsprechenden Einträge in der Kopfzeile der Liste, um die Sortierung nach anderen Kriterien wie Kunde, Zahlungsweise, Gesamtbetrag usw. anzuzeigen.

Faktura > Finanzen

# **C 6.1 Zahlungs-Eingänge und -Ausgänge**

Erfassen Sie in der Liste "Finanzen" Ihren gesamten Geldverkehr.

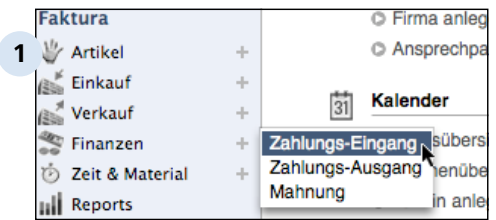

#### **Zahlungs-Eingang vermerken**

Über das Plus-Zeichen, rechts vom Eintrag Finanzen, erstellen Sie ein neues Dokument. Sie können einen Zahlungs-Eingang, Zahlungs-Ausgang oder eine Mahnung erfassen.

Wie Sie eine Mahnung erstellen, lernen Sie im nächsten Kapitel. Zunächst wird ein Zahlungs-Eingang eingetragen.

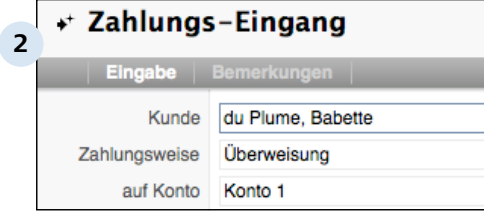

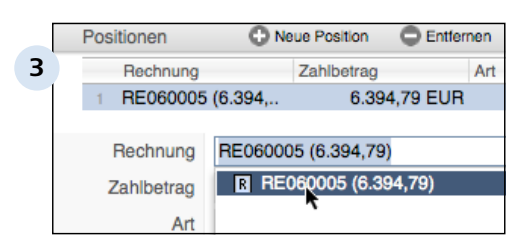

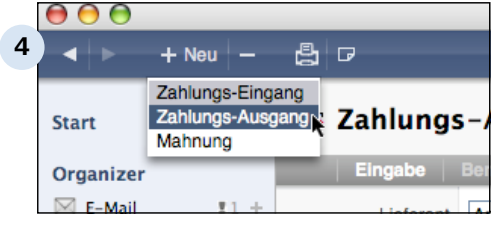

#### **Daten eingeben**

Suchen Sie aus der Auswahlliste den entsprechenden Kunden heraus. Wählen Sie dann die Zahlungsweise und das Konto auf dem die Zahlung erfolgt ist aus.

### **Betrag mit Rechnung verknüpfen**

Fügen Sie die gelieferten Artikel hinzu und verknüpfen Sie den Zahlungs-Eingang mit der dazu erstellten Rechnung.

## **Zahlungs-Ausgang erfassen**

Die bezahlten Artikel Ihres Sortiments können Sie ebenfalls aufnehmen. Erstellen Sie ein Dokument "Zahlungs-Ausgang". Falls Sie schon in der Liste Finanzen sind klicken Sie auf die Plus-Taste in der Kopfleiste.

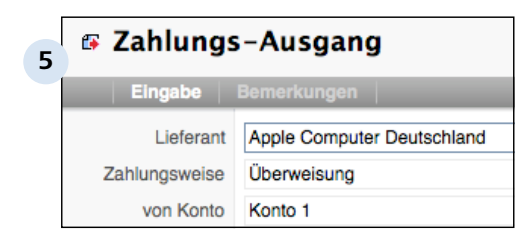

#### **Lieferant angeben**

Geben Sie Lieferant, Zahlungsweise und das Konto an, von dem die Bezahlung abgebucht wurde.

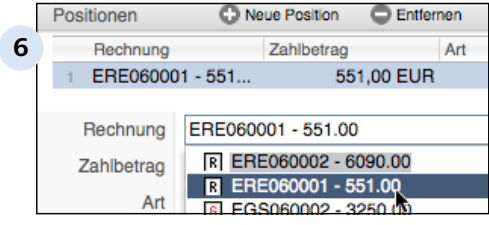

#### **Zahlungs-Ausgang zur Rechnung zuordnen**

Auch hier fügen Sie Artikel und Dienst-Leistungen hinzu und verknüpfen sie mit der entsprechenden Rechnung Ihrer Bestellung.

Faktura > Finanzen

# **C 6.2 Mahnungen**

Leider kommt es manchmal vor, dass Ihre Kunden eine Rechnung übersehen haben. Stellen Sie einfach eine Mahnung aus.

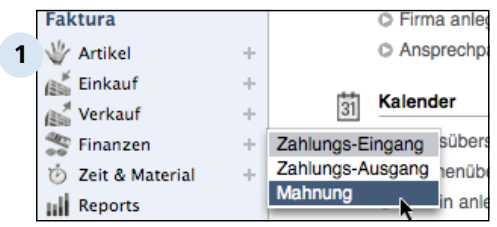

#### △ Mahnung **2** Eingabe Kunde Stadt Aachen, Schulamt Stadt Aachen, Schulamt L du Plume, Babette hesselmann kommunikation

#### Mahntext **3** Sehr geehrte Damen und Herren. dürfen wir Sie daran erinnern, daß Sie die folgenden

Wir bitten um Zahlung innerhalb der nächsten 7 Tage. überschnitten haben, sehen Sie dieses Schreiben als

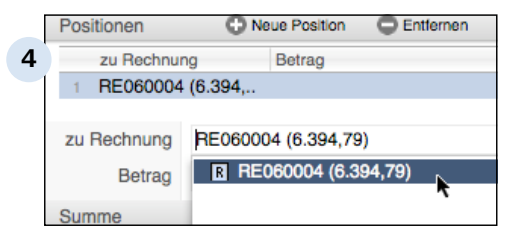

## **Dokument "Mahnung" erstellen**

Über das Plus-Zeichen im Fakturabereich "Finanzen" erstellen Sie eine neue Mahnung.

## **Daten eintragen**

Suchen Sie aus der Liste den Kunden heraus, der die letzte Rechnung nicht bezahlt hat. Wählen sie zudem dier erste von vier Mahnstufen aus, falls es sich um die erste Mahnung handelt.

## **Mahntext editieren**

Der Mahntext wird Ihren Vorgaben entsprechend ausgesucht. Sie können hier den Text natürlich nach Bedarf editieren.

#### **Rechnung zur Mahnung zuordnen**

Fügen Sie als Position die entsprechende Rechnung hinzu. Sichern und drucken Sie anschließend die Mahnung. Versenden Sie das Dokument anschließend zu Ihrem Kunden.

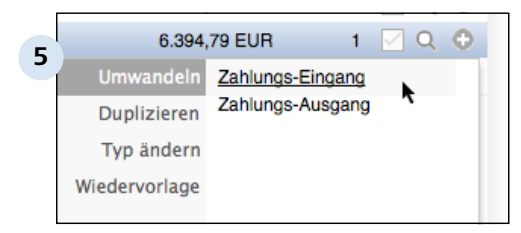

### **Mahnung in Zahlungs-Eingang umwandeln**

Falls die Mahnung Wirkung gezeigt hat, also Ihr Kunde der Zahlungaufforderung nachgekommen ist, wandeln Sie die Mahnung bequem in ein Zahlungs-Eingang um. Hier steht Ihnen das Aktions-Menü zur Verfügung, das Sie über das Plussymbol aufrufen können.

Faktura > Finanzen

## **C 6.3 Die Liste Finanzen**

Hier werden die einzelnen Elemente der Liste Finanzen genauer beschrieben.

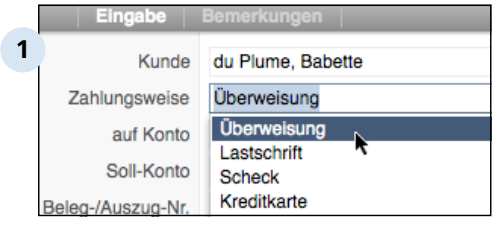

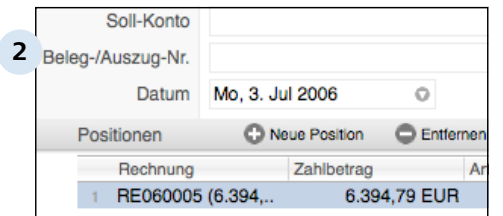

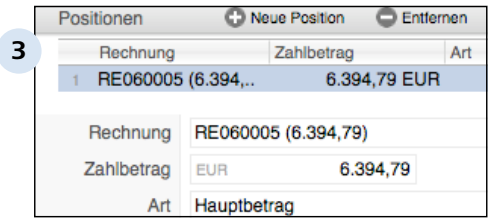

#### **Daten eingeben**

Wählen Sie den Kunden aus und machen Sie Hinweise zur Zahlungsweise. Geben Sie zusätzlich das Konto an, auf dem die Zahlung erfolgt ist.

#### **Datum angeben**

Falls vorhanden tragen Sie bitte eine Belegnummer ein. So können Sie das Dokument eindeutig zur erfolgten Zahlung zuweisen. Vermerken Sie auch das Datum der eingegangenen Zahlung.

## **Artikel mit Rechnung verbinden**

Fügen Sie als Position eine Rechnung hinzu und verknüpfen sie im Feld Rechnung mit der zuvor erstellten Rechnungsnummer. Geben Sie von Hand den Zahlbetrag ein. Das ist notwendig, damit Sie den eingegangenen Betrag nochmal mit dem Rechnungs-Betrag vergleichen, um Fehler zu vermeiden. Speichern Sie abschließend Ihr

Dokument ab.

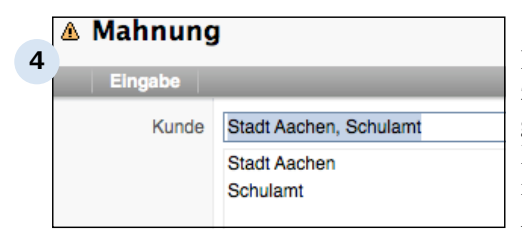

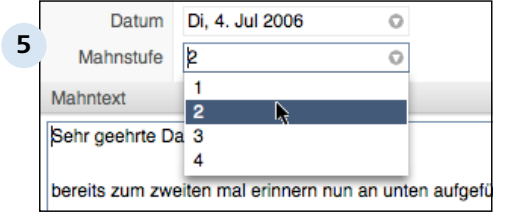

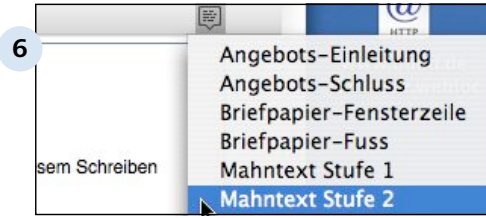

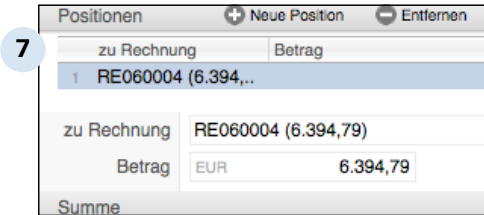

#### **Die Mahnungsliste**

In der Mahnungsliste geben Sie zunächst den Kunden an. Die genauen Adress-Daten können Sie hier editieren, um zum Beispiel noch einen Ihnen bekannten Ansprechpartner einzutragen.

### **Datum und Mahnstufe eintragen**

Tragen Sie das Datum der Mahnung ein. Vergessen Sie nicht die entsprechende Mahnstufe noch auszuwählen.

#### **Mahntext verschärfen**

Über die Sprechblase rechts oberhalb des Textfeldes können Sie vorgefertigte Textbausteine in die Mahnung einsetzen. In diesem Beispiel wird der Mahntext an die Mahnstufe 2 angepasst.

#### **Mahnung mit Rechnung verbinden**

Fügen Sie eine neue Position hinzu und wählen die passende Rechnung aus, auf die sich Ihre Mahnung bezieht. Tragen Sie auch hier den Rechnungs-Betrag von Hand ein. Falls Sie in den Einstellungen Mahngebühren vorgesehen haben, werden diese der Rechnungssumme hinzuaddiert und am Ende des Dokumentes angezeigt. Speichern Sie die Mahnung ab und lassen das Dokument Ihrem Kunden zukommen.

Faktura

## **C 7 Zeit & Material**

In diesem Bereich erfassen Sie die Stunden Ihrer Mitarbeiter oder Sie vermerken den Materialverbrauch Ihres Unternehmens.

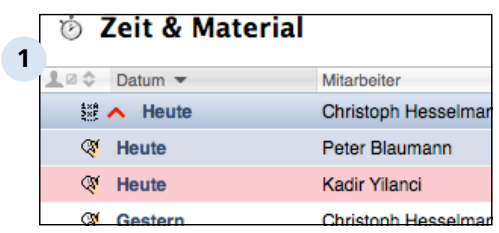

#### **Aufwandsliste**

Die Aufwandsliste rufen Sie über den Eintrag "Zeit & Material" in der Seitenleiste auf. Oder Sie verwenden die Tastenkombination Apfel+9 beim Mac oder ctrl+9 beim PC. In der Liste werden Zeit- und Materialaufwände Ihrer Mitarbeiter angezeigt. Der Materialverbrauch wird mit einer kleinen Rechnung symbolisiert. Die Hand mit der Uhr zeigt die Stundenaufwände der Mitarbeiter an.

Auch können Sie wieder die Dokumente nach Farben und Priorität optisch strukturieren. Klicken Sie hierzu auf das Dokumentsymbol.

Faktura > Zeit & Material

## **C 7.1 Tageszeitberichte**

Erstellen Sie einen Tageszeitbericht, um den Aufwand eines Projektes pro Mitarbeiter zu erfassen.

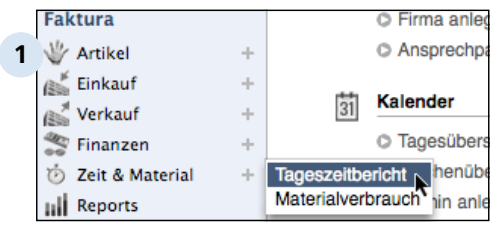

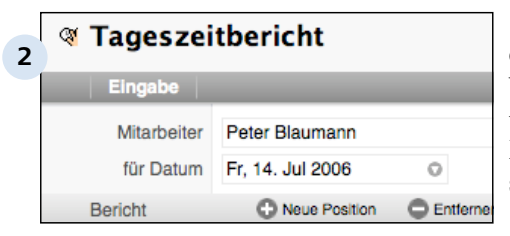

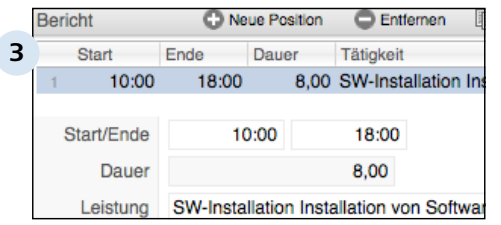

### **Tageszeitbericht erstellen**

Klicken Sie im Fakturabereich "Zeit & Material" in der Navigationsleiste auf das Plus-Zeichen und erstellen Sie einen neuen Bericht.

### **Mitarbeiter und Datum eingeben**

Wählen Sie aus der Liste den verantwortlichen Mitarbeiter heraus und geben Sie das Datum seines Einsatzes an.

## **Leistung angeben**

Fügen Sie über "Neue Position" ein Leistung hinzu. Tragen Sie den Zeitaufwand ein und spezifizieren Sie die Leistung in einem nächsten Schritt.

Falls vorhanden können Sie der Leistung auch das entsprechende Projekt zuweisen. Speichern Sie das Dokument ab. Aus diesen Angaben errechnet Revolver später im Bereich Reports die genauen Aufwände für Projekte und Mitarbeiter.

#### **TIPP: Leistung duplizieren**

Selbstverständlich können Sie vorhandene Zeit- und Materialaufwände über das Aktions-Menü bequem duplizieren. Ein Klick auf das Plussymbol im Dokumenteintrag genügt.

Faktura > Zeit & Material

# **C 7.2 Materialverbräuche**

Auch verbrauchen Sie für Ihre Projekte Material, die Sie in dieser Liste erfassen können.

Für einen Handwerksbetrieb sind das Materialen wie Baustoffe und Schrauben. Für einen Softwarebetrieb kann Materialverbrauch in Form von Drucker-Toner oder Papier erfasst werden.

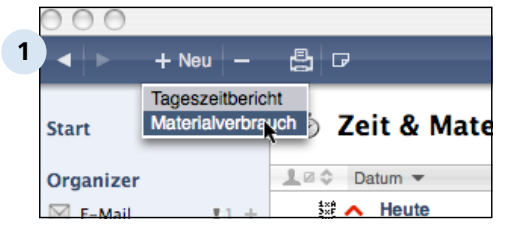

#### **Materialverbrauch erstellen**

Falls Sie sich schon in der Liste "Zeit & Material" befinden, klicken Sie auf die Plus-Taste in der Kopfleiste, um ein Dokument zum Materialverbrauch zu erzeugen. Ansonsten gehen Sie den gewohnten Weg über den Eintrag in der Navigationsleiste.

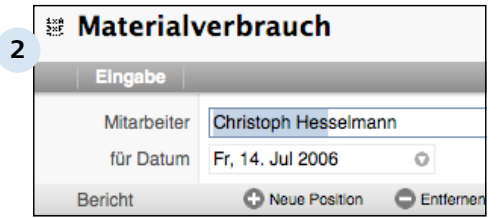

#### **Mitarbeiter und Datum angeben**

Vergessen Sie nicht, den zuständigen Mitarbeiter und das Datum zu erfassen.

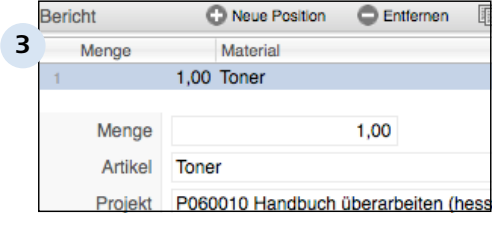

#### **Art und Menge vermerken**

Fügen Sie eine "Neue Position" hinzu und geben Sie Art und Menge des verbrauchten Materials an.

Ihr Verbrauchsmaterial haben Sie zuvor in Ihren Artikelbestand aufgenommen. Falls nicht, klicken Sie in der Artikelliste unten rechts auf "Neu anlegen" und erfassen dann den Artikel.

Falls notwendig, geben Sie hier noch ein Projekt an. So fließen alle Aufwände in die spätere Berechnung des Projektes ein.

Faktura > Zeit & Material

# **C 7.3 Die Liste Zeit & Material**

Die Listen Tageszeitbericht und Materialverbrauch sind sich im Aufbau sehr ähnlich. Beim Tageszeitbericht ist selbstverständlich die gearbeitete Zeit zusätzlich einzutragen. Exemplarisch wird nun die Liste Tageszeitbericht näher erläutert.

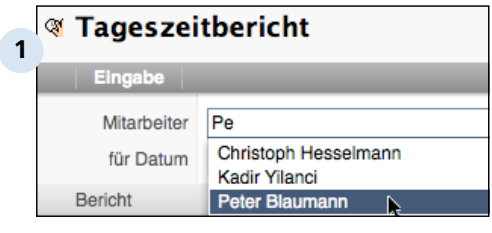

### **Mitarbeiter ausuchen**

Suchen Sie aus Ihrer Angestelltenliste den verantwortlichen Mitarbeiter heraus. Bei größeren Betrieben empfiehlt es sich den Anfangsbuchstaben des Mitarbeiters einzutippen. Revolver sortiert sofort die Liste Ihrer Angabe entsprechend und zeigt nur die passenden Einträge.

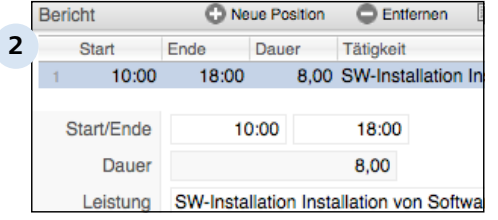

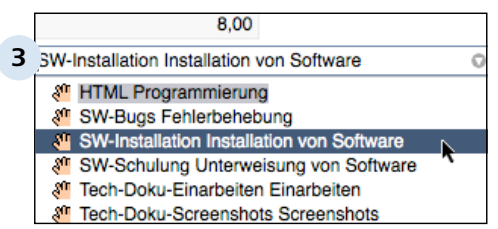

## **Tätigkeit hinzufügen**

Fügen Sie über den Eintrag "Neue Position" eine oder mehrere Tätigkeiten hinzu. Tragen Sie hier auch Start und Ende der Tätigkeit ein. Die Arbeitsdauer errechnet Revolver automatisch. Wie schon erwähnt fehlt die Zeitangabe bei der Erfassung von Materialverbrauch.

## **Leistung aussuchen**

Wählen Sie aus Ihrer Angebotspalette die erbrachte Leistung aus und weisen der Tätigkeit ein Projekt zu. Speichern Sie in einem letzten Schritt das Dokument ab.

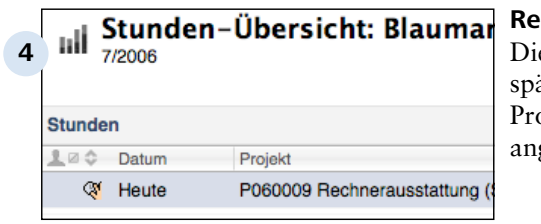

#### **Report anzeigen**

e erfasste Tätigkeit kann dann äter im Bereich "Reports" als ojekt oder als Stundenübersicht gezeigt werden.

Faktura

## **C 8 Informationen**

Oft kommt es vor, dass man bei seiner täglichen Arbeit an Projekten nützliche Erfahrungen macht, die auch für Ihre Kollegen hilfreich wären. Revolver bietet Ihnen hierzu die Liste "Informationen" an, wo jeder Mitarbeiter hier Wissen, Tipps, Anregungen sammeln und für alle verfügbar machen kann.

Folgendes Szenario: ein Mitarbeiter erfährt von einem Problem in einem Projekt, das er aber selber nicht bearbeitet. Dieses Problem hatte er auch bei einem seiner früheren Projekte und er kennt die richtige Lösung dazu. Diese Lösung kann er als Know-how in die Informations-Liste eintragen. Bei regelmäßiger Pflege der Liste bildet sich so ein unschätzbares Wissenspool, aus dem alle Mitarbeiter schöpfen können.

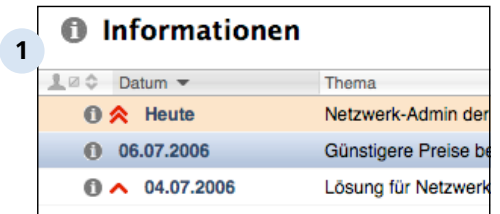

**Das schwarze Brett in Revolver**

Die gesammelten Informationen werden als Liste angezeigt, wo neben dem Thema auch der Autor des Eintrages zu erkennen ist.

## **TIPP: Farben und Prioritäten vergeben**

Auch hier eignet sich die Vergabe von Prioritäten. So können Sie eine Information als besonders wichtig klassifizieren.

Faktura > Informationen

# **C 8.1 Informationen**

Wie auch alle anderen Dokumente ist das Erstellen von Informationen mit Revolver einfach und schnell zu realisieren.

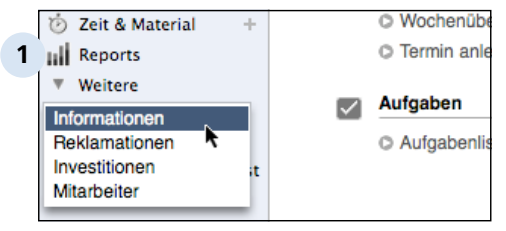

## **Die Informations-Liste**

**O Termin anle Klicken Sie auf den Eintrag** "Weitere" in der Seiten-Leiste und rufen Sie die die Liste Informationen auf. Wie Sie erkennen können, wurden hier vier Listen, der übersichtlichkeitshalber, unter einem Eintrag zusammengefasst.

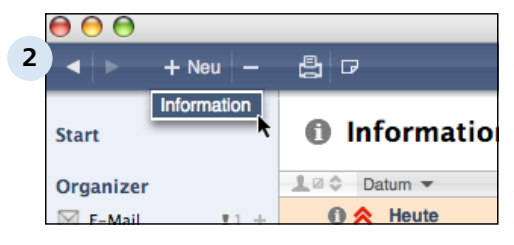

## **Neue Information erstellen**

Kicken Sie auf die Plus-Taste in der Kopfleiste, um ein neues Informations-Dokument zu erstellen. Oder Sie gehen über das Menü Dokumente > Neu > Information, um einen neuen Eintrag zu erstellen. Sie können aber auch vorhandene Dokumente duplizieren.

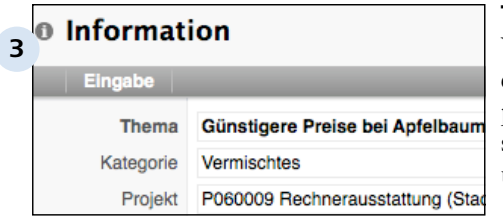

## **Thema und Kategorie**

Vergeben Sie Ihrer Information eine prägnantes Thema und eine passende Kategorie. Zur Auswahl stehen News, Know-how, Intern und Vermischtes.

Falls notwendig, verknüpfen Sie die Information mit einem laufendem Projekt.

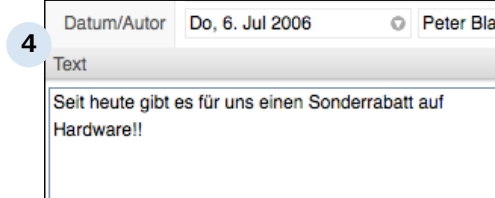

#### **Information beschreiben**

Nachdem Sie Datum und und sich als Autor ausgewählt haben, beschreiben Sie kurz Ihre Idee, Ihr Wissen, Ihre Lösung oder Ihr Know-how.

Faktura > Informationen

# **C 8.2 Die Liste Informationen**

Die Liste Informationen beinhaltet nur wenige Einträge, die hier wie folgt beschrieben werden.

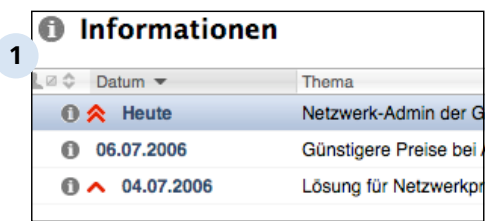

## **Informationsliste aufrufen**

Die Informationsliste können Sie auch schneller über die Tastenkombination Apfel+0 bei Macs, oder bei PCs mit ctrl+0 erreichen. Mit Doppelklick auf einen Eintrag gelangen Sie in den Bearbeitungsmodus.

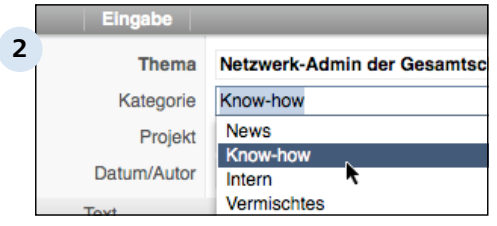

#### **Daten eingeben**

Beschreiben Sie das Thema, vergeben Sie eins der angezeigten Kategorien und weisen Sie dem Eintrag ein Projekt zu.

Beschreiben Sie anschließend Ihre Information und speichern Sie das Dokument ab.

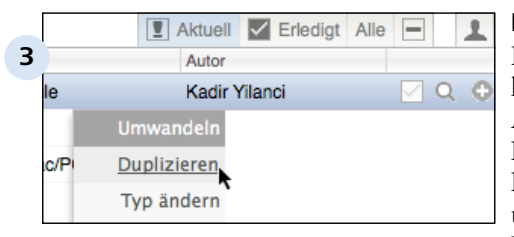

#### **Duplizieren**

Bestehende Informationen können Sie aber auch über das Aktions-Menü duplizieren. Klicken Sie hiefür auf das Plussymbol rechts vom Eintrag und ändern Sie die Angaben im Duplikat und speichern dann den neuen Eintrag ab.

Faktura

## **C 9 Reklamationen**

Zum Geschäftsalltag gehören Reklamationen leider dazu. Ob Sie nun als Kunde oder als Lieferant betroffen sind. Reklamationen sind ärgerlich und Kosten viel Zeit und Geld. Revolver hilft Ihnen dabei, zumindest Zeit zu sparen.

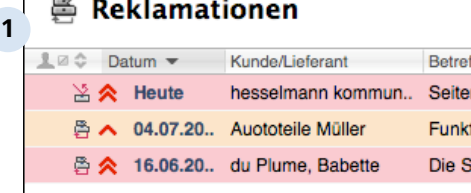

#### **Reklamationen**

Die Reklamations-Dokumente werden in der Liste nach dem Erfassungsdatum sortiert angezeigt. Sie können aber auch die Liste nach Kunden, Betreff, Projekt und Bearbeitungs-Status sortiert, anzeigen lassen. Klicken Sie hierzu auf die entsprechenden Einträge im Listenkopf. Bei Ihrem Unternehmen eingegangene Reklamationen erkennen Sie an den gestapelten Boxen, die unterhalb noch eine rote Linie aufweisen. Von Ihnen selber reklamierte Artikel werden mit der grauen Box mit dem roten Pfeil oberhalb symbolisiert.

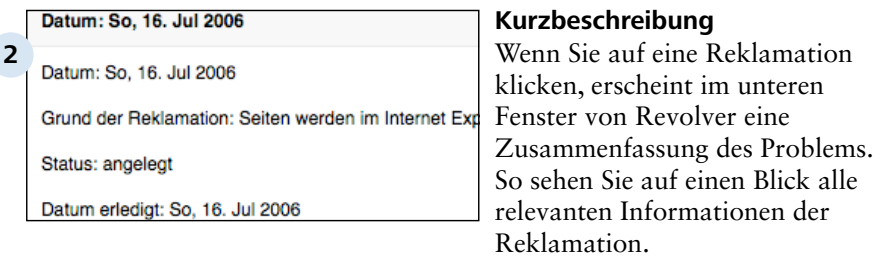

Faktura > Reklamationen

## **C 9.1 Reklamationen beim Lieferanten**

So reklamieren Sie Artikel bei Ihrem Lieferanten.

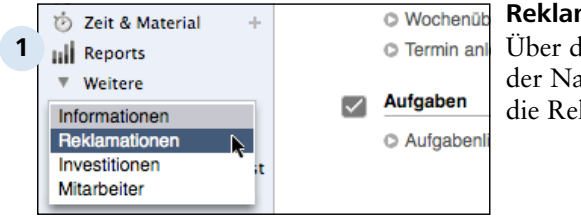

#### **Reklamationsliste aufrufen**

Über den Eintrag "Weitere" in der Navigationsleiste rufen Sie die Reklamationsliste auf.

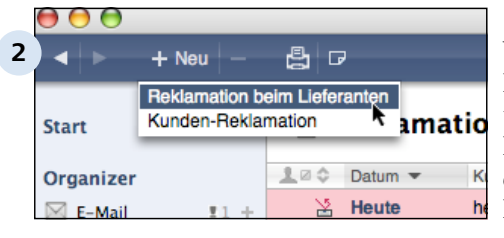

### **Neue Reklamation erstellen**

Wie gewohnt erstellen Sie neue Dokumente jeglicher Art auch über die Plus-Taste in der Kopfleiste von Revolver. Sie erkennen, dass hier auch eine he Kunden-Reklamation angelegt werden kann. Doch dazu mehr im nächsten Kapitel.

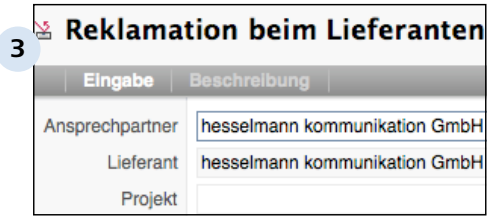

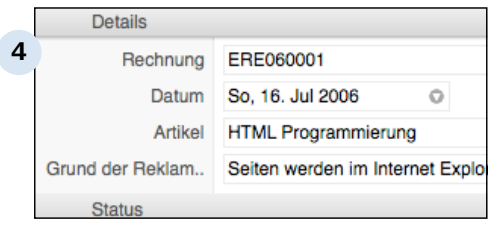

#### **Daten eingeben**

Suchen Sie aus Ihrer Adressliste den entsprechenden Lieferanten heraus und falls notwendig weisen der Reklamation ein laufendes Projekt zu.

#### **Details angeben**

In diesem Bereich geben Sie die Reklamationsdetails an, wie zum Beispiel die dazugehörige Rechnungsnummer und natürlich auch den Grund der Reklamation.

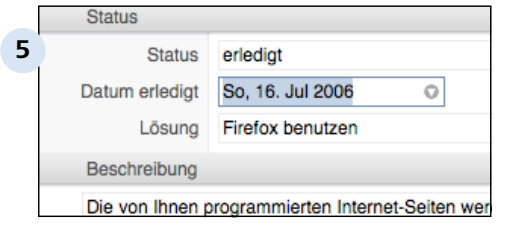

#### **Status festlegen**

Legen Sie den Status der Reklamation fest (angelegt, in Bearbeitung, erledigt). Falls die Reklamation bearbeitet und erledigt ist, geben Sie bitte noch an, wann und durch welche Lösung das Problem behoben wurde.

Speichern Sie in einem letzten Schritt das Dokument ab.

Faktura > Reklamationen

# **C 9.2 Kunden-Reklamationen**

Auch können natürlich Ihre Kunden einen Reklamationsgrund haben. Wie Sie diese einfach erfassen können, zeigen wir Ihnen in diesem Kapitel.

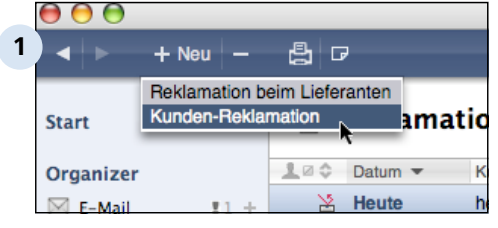

### **Anlegen**

Falls Sie schon in der Reklamations-Liste sind, legen Sie über die Plus-Taste eine neues Dokument an. Andernfalls wechseln Sie bitte über den Eintrag "Weitere" in der Navigationsleiste von Revolver in den Reklamationsbereich.

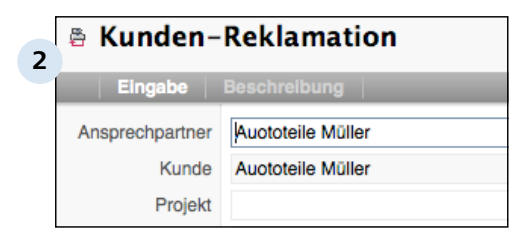

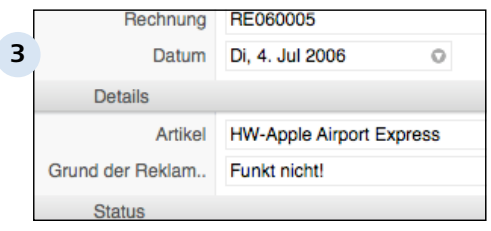

## **Daten eingeben**

Geben Sie die Kundendaten an und verweisen Sie auf ein etwaiges Projekt. Das Feld Kunde wird von Revolver automatisch eingetragen.

#### **Details eintragen**

Geben Sie wichtige Details zu der Reklamation an. Suchen Sie aus Ihrer Artikel-Liste den reklamierten Gegenstand oder die reklamierte Leistung aus und vermerken Sie den Grund der Beanstandung.

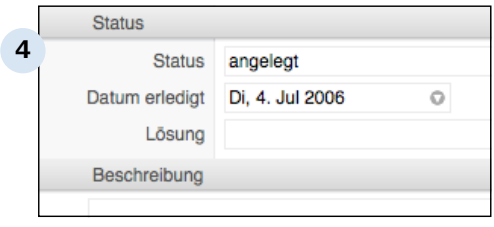

#### **Status festlegen**

Wählen Sie den Status der Reklamation aus und beschreiben Sie im unteren Textfeld die Reklamation detaillierter. Falls Sie schon eine Lösung haben, geben Sie sie an. Vergessen Sie nicht, das Dokument abzuspeichern.

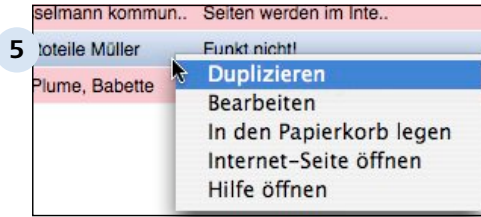

#### **Reklamation duplizieren**

Auch können Sie bestehende Reklamationen duplizieren, um Zeit zu sparen. Entweder gehen Sie über das Aktions-Menü, das Sie mit dem Plussymbol rechts vom Dokumenteintrag aufrufen können. Oder Sie rufen mit der rechten Maustaste das Kontextmenü auf und wählen "Duplizieren", wie hier zu sehen ist.

Faktura > Reklamationen

# **C 9.3 Die Liste Reklamationen**

Die Listen der beiden Reklamationsarten unterscheiden sich nur minimal. Daher beschreiben wir Ihnen zum Abschluss des Kapitels nur die Kunden-Reklamationsliste näher.

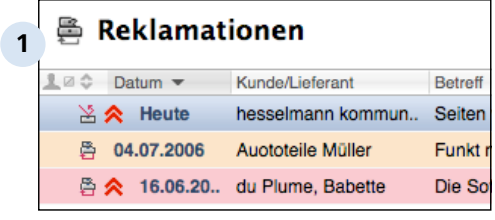

## **Reklamation aufrufen**

Durch Doppelklick auf einen Eintrag rufen Sie den Bearbeitungsmodus von bestehenden Reklamtionen auf. Neue Reklamationen erstellen Sie über die Plus-Taste in der Kopfleiste von Revolver.

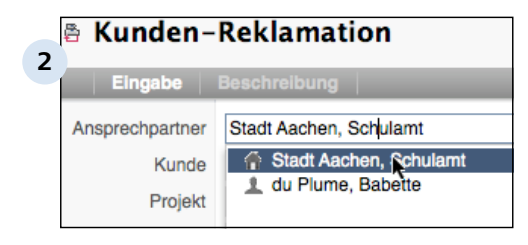

#### **Kundendaten erfassen**

Wählen Sie aus Ihrem Kunden-Stamm den entsprechenden Ansprechpartner heraus. Das Feld "Kunde" wird von Revolver automatisch eingetragen. Anschließend können Sie die Reklamation mit einem Projekt verknüpfen.

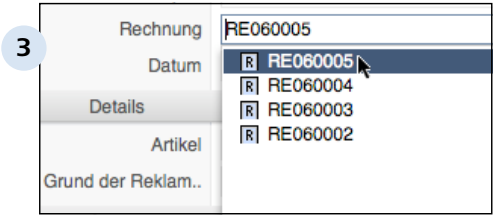

#### **Detailangaben**

Weisen Sie der Reklamation die passende Rechnung zu. So können Sie im Fall einer Gutschrift die richtige Rechnung schnell finden. Wählen Sie aus Ihrem Angebot noch die beanstandete Leistung oder Artikel heraus. Geben Sie an, warum der Kunde das Produkt reklamiert.

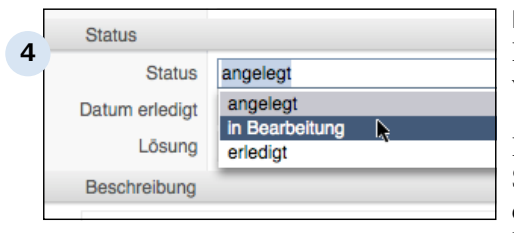

#### **Reklamationsstatus ändern**

Bei einer neuen Reklamation wählen Sie natürlich den Status "angelegt". Bei einer laufenden Bearbeitung ändern Sie den Status entsprechend um. Nach erfolgreicher Bearbeitung der Reklamation setzen Sie bitte den Status auf "erledigt" und geben das Datum und die vorgeschlagene Lösung an.

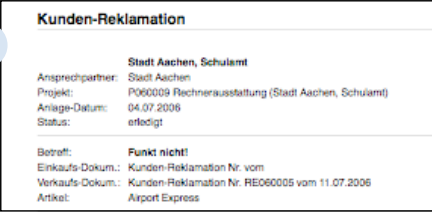

**5**

#### **Reklamation drucken**

Wie alle anderen Dokumente auch können Sie die Reklamation drucken, um Sie Ihrem Kunden zukommen zu lassen.
Faktura

## **C 10 Investitionen**

Mit Revolver erfassen Sie alle Ihre Investitionen, die Sie für Ihr Unternehmen tätigen. Computer, Büromöbel, Maschinen und Autos sind nicht nur schnell erfasst, sondern können auch effektiv bei Reparatur und Verleih verwaltet werden.

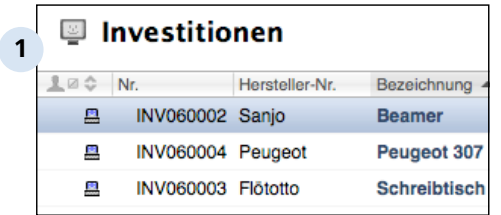

### **Ihre Investitionen**

Hier sehen Sie auf einen Blick Ihre für Ihr Unternehmnen gekauften Güter. Revolver vergibt bei der Erfassung automatisch eine Inventarnummer.

**Bezeichnung: Beamer** 

**2**

Bezeichnung: Beamer Kategorie: Büro-Maschinen Nummer: INV060002

Hersteller-Serien-Nummer: Sanio

### **Details**

Sobald Sie in der Dokumentliste einen Eintrag ausgewählt haben, erscheinen im unteren Fenster von Revolver Detail-Informationen zum Inventar.

Faktura > Investitionen

### **C 10.1 Investitionen**

Erfassen Sie Ihr Inventar und verwalten es im Anschluss.

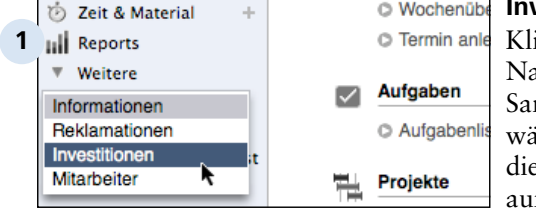

e e

**1**a≎ Nr.

**S** Investition

Е

**2**

 $\bigcap$ 

**Start** 

Organizer

 $+$  Neu

Investition

### **Investitions-Liste aufrufen**

**O Termin anle Klicken Sie in der** Navigationsleiste auf den Sammeleintrag "Weitere" und wählen Sie Investitionen aus, um die entsprechende Liste aufzurufen.

### **Investitions-Dokument anlegen**

Gehen Sie zur Kopfleiste und klicken Sie auf die Plus-Taste. Wählen Sie den einzigen Eintrag aus.

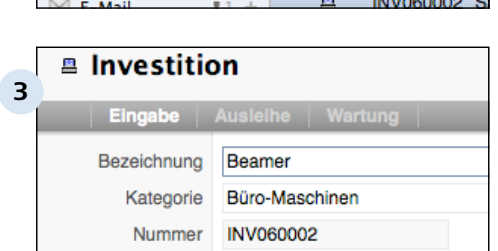

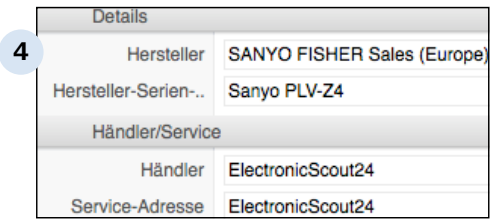

### **Investition erfassen**

Geben Sie die Bezeichnung des neu erworbenen Gerätes und seine Kategorie an. Die Inventarnummer vergibt Revolver selbständig.

### **Detail- und Händlerangaben**

Wenn sich Hersteller und Händler in Ihrer Adressliste befinden, wählen Sie sie aus. Andernfalls ist es ratsam, die Adressen neu anzulegen. Im Falle von Reklamationen oder Garantieansprüche haben Sie dann die notwendigen Daten schnell zur Hand.

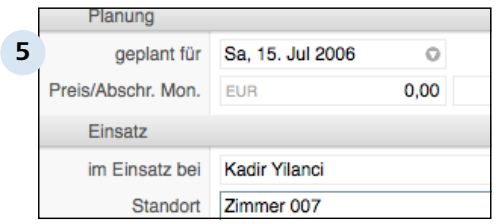

#### **Zusatzinfos angeben**

Falls die Investition noch in Planung ist, wählen Sie ein Kaufdatum aus. Bei Ratenkauf können Sie zusätzlich die monatliche Belastung angeben. Abschließend geben Sie noch an, wer das Gerät verwenden wird und den Standort des Gerätes in Ihrem Unternehmen.

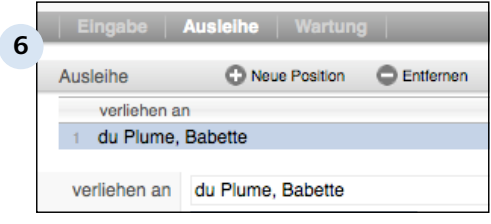

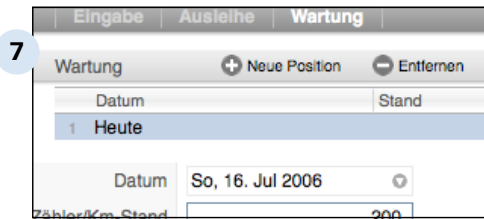

### **Gerät ausleihen**

Im Reiter Ausleihe geben Sie an, wer das Gerät ausgeliehen hat und bis wann.

### **Wartungsintervalle vermerken**

Revolver bietet Ihnen auch an, etwaige Wartungsintervalle von Geräten und Fahrzeugen anzugeben. Dies ist beispielsweise wichtig bei Autos, die über eine Leasingfirma angeschafft worden sind. Bei diesen Autos muss man die Inspektionsintervalle einhalten.

Faktura > Investitionen

### **C 10.2 Die Liste Investitionen**

Es wird nun die Investitions-Liste näher erläutert.

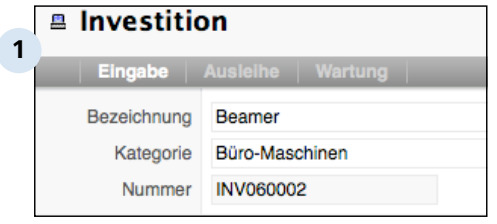

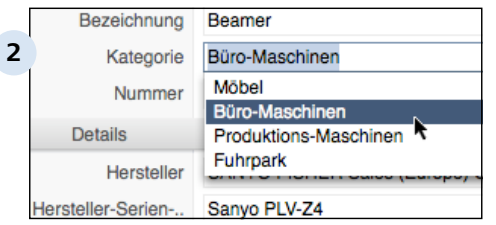

#### SANYO FISHER Sales (Europe) Hersteller **3** Hersteller-Serien-.. Sanyo PLV-74 Händler/Service Händler ElectronicScout24 Service-Adresse ElectronicScout24 Service-Telefon 01805 19 19 33

### **Die Investitions-Liste**

Sie erkennen die Reiter "Eingabe, Ausleihe und Wartung". In dem ersten Reiter geben Sie zahlreiche Details zu Ihrer Investition an. Mit "Ausleihe" vewalten Sie das Produkt bei Verleih und unter "Wartung" organisieren Sie etwaige Reparaturen.

### **Kategorie auswählen**

Zur besseren Organisation vergeben Sie der Investition eine der vier vorhandenen Kategorien. Der Eintrag selber wird mit einer von Revolver vergebenen Nummer verwaltet.

### **Produktdetails eintragen**

Geben Sie alle relevanten Details wie Hersteller, Serienummer, Händler und Service-Telefon an. Bei einer Reparatur haben Sie dann alle notwendigen Informationen vorliegen.

### **TIPP: Adressen erfassen**

Nehmen Sie alle Firmen in Ihre Adressdatei auf, mit denen Sie in Geschäftskontakt stehen. Bei bereits erfassten Adressen geht das Anlegen von Geschäftsdokumenten schneller und einfacher.

Sie können aber auch während der Eingabe Ihrer Investition neue Adressen aufnehmen. Öffnen Sie die Auswahlliste des Adressfeldes. Unten rechts können Sie dann eine neue Adresse hinzufügen.

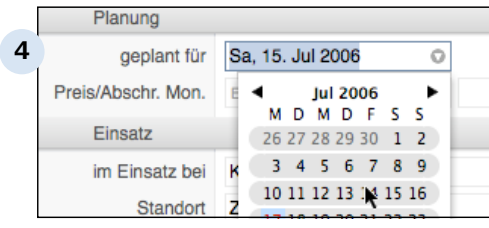

#### **Weitere Details**

Im letzten Bereich des Reiters Eingabe können Sie noch folgende Daten eingeben: geplantes Kaufdatum, Preis, Rate, verantwortlicher Mitarbeiter, Standort und den Zustand der Investition.

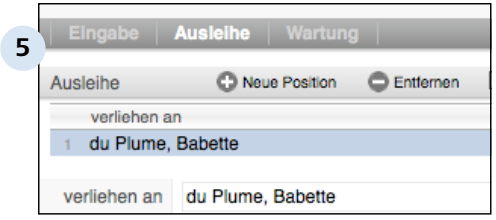

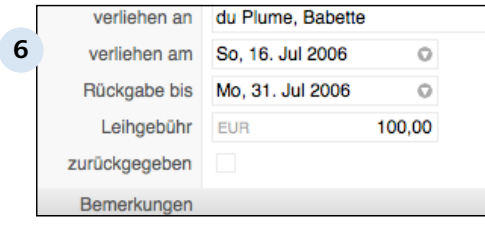

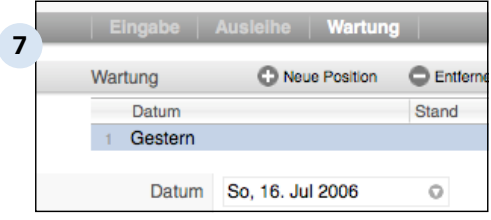

### **Verleih erfassen**

Mit Revolver können Sie auch das Verleihen ihrer Investitionen verwalten. Wechseln Sie in den Reiter "Ausleihe" und legen Sie mit "Neue Position" eine neue Verleihaktion an.

### **Verleihinfos eintragen**

Wählen Sie aus, an wem das Gerät verliehen wurde und wie lange die Verleihdauer sein soll. Bei externen Verleihern können Sie zudem noch eine Leihgebühr angeben.

Die Rückgabe vermerken Sie einfach mit einem Häckchen. Für weitere wichtige Informationen, wie zum Beispiel der Zustand des zurückgebrachten Gerätes, steht Ihnen das Textfeld "Bemerkungen" zur Verfügung.

### **Wartung organisieren**

Im Reiter "Wartung" können Sie etwaige Wartungsintervalle von Geräten erfassen. Fügen Sie über "Neue Position" eine neue Wartung hinzu.

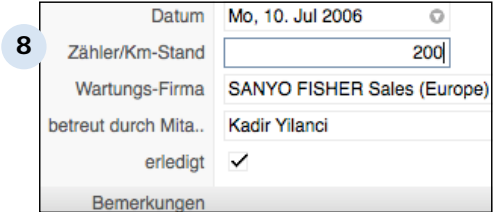

#### **Wartungsdetails**

Geben Sie das Datum der Wartung und den Zählerstand an. Bei Beamern zum Beispiel wird die Lampenlaufzeit in Stunden angegeben, bei Autos natürlich die Laufleistung in Km. Vermerken Sie, wer die Wartung durchgeführt hat und welcher Mitarbeiter die Verantwortung über die korrekte Durchführung in Ihrer Firma hatte. Vergessen Sie nicht anzugeben, ob die Wartung durchgeführt wurde. Setzen Sie in diesem Fall das entsprechende Häckchen. Speichern Sie in einem letzten Schritt Ihr Investitions-Dokument.

Faktura

# **C 11 Mitarbeiter**

Mit Revolver können Sie Ihren Mitarbeiterstamm verwalten. Sie legen neue Mitarbeiter an, fügen steuerliche Angaben hinzu und vermerken Urlaubs- und Abwesenheitszeiten.

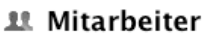

**1**

- **1** 2 <del>↓</del> Mitarbeiter ▲ **Blaumann, Peter (hesselmann kommunikation)** 
	- Hesselmann, Christoph (hesselmann komm
	- Yilanci, Kadir (hesselmann kommunikation

### **Mitarbeiter**

Ihre Belegschaft wird in dieser Liste alphabetisch angezeigt. Wie Sie neue Mitarbeiter hinzufügen, erfahren Sie im nächsten Kapitel.

### **D Einstellungen**

Einstellungen

### **D 1 Basiswissen zu den Einstellungen**

In Revolver können Sie eine Menge Einstellungen vornehmen, die Ihnen die alltägliche Arbeit vereinfachen, Standards setzen oder Vorgaben definieren.

### **Auswirkungen der Einstellungen**

Die Einstellungen, die Sie in Revolver vornehmen beziehen sich auf das gesamte System oder nur auf Ihren Arbeitsplatz.

Deshalb wird bei den Einstellungen unterschieden in die Gruppe der "Persönlichen Einstellungen" und die Gruppe der "Allgemeinen" und "Adminstrativen" Einstellungen.

Die erste Gruppe ist für jeden Nutzer zugänglich, egal ob er an einer Client-Version von Revolver arbeitet, oder sich am Server befindet.

Einstellungen die hier vorgenommen werden beziehen sich nur auf den jeweiligen Arbeitsplatz.

Die zweite Gruppe hingegen ist für den Benutzer nur sichtbar wenn

a) Revolver an dem betreffenden Rechner als Einzelplatzversion installiert wurde oder

b) der Benutzer am Server sitzt und die entsprechenden Administrator-Rechte besitzt.

Einstellungen die in dieser Gruppe vorgenommen werden, beziehen sich auf das gesamte Revolver-System und stehen an allen Clients, sprich allen Revolver-Nutzer, zur Verfügung.

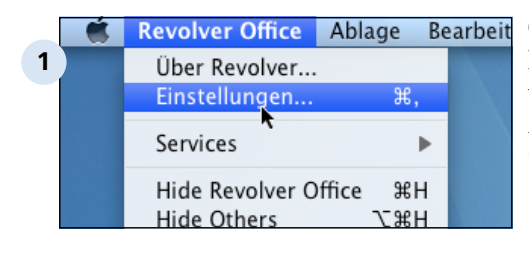

### **Öffnen der Einstellungen**

In der Menüleiste von Revolver wählen Sie unter dem Menüpunkt "Revolver Office" (MAC) bzw. "Datei" (Windows") das Menü "Einstellungen".

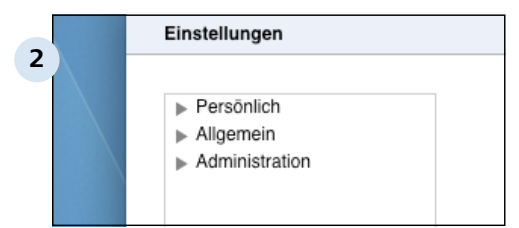

### **Der Dialog "Einstellungen"**

Es öffnet sich der Dialog "Einstellungen" in dem Sie zwischen den drei Einstellungs-Bereichen wählen können. Über das Ausklappdreieck öffnen Sie die Liste des jeweiligen Bereichs.

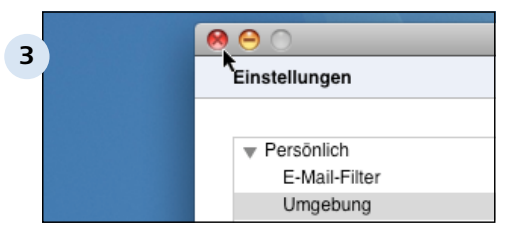

### **Schließen / Minimieren der Einstellungen**

Sie schließen den Bildschirmdialog "Einstellungen" durch klick auf den roten Punkt in der linken oberen Bildschirmecke. Zum Minimieren des Dialogs klicken Sie auf den gelben Punkt.

Einstellungen

### **D 2 Die unterschiedlichen Bereiche**

In Revolver werden drei verschiedene Bereiche von Einstellungen unterschieden: Persönliche Einstellungen, Allgemeine Einstellungen und Administrative Einstellungen.

### **Die Persönlichen Einstellungen**

In diesem Bereich werden individuelle Einstellungen vorgenommen, die sich nur auf den jeweiligen Arbeitsplatz auswirken, wie z.B. persönliche E-Mail-Filter, die individuelle Belegung von Funktionstasten oder die Defintion von benutzerbezogenen Signaturen. Auch das individuelle Passwort kann hier definiert oder verändert werden.

### **Die Allgemeinen Einstellungen**

Hier geht es um die Einstellung von Vorgaben, die für die Arbeit mit Revolver für alle Nutzer von Bedeutung sind und die einheitlich sein sollten. Hier werden z.B. Buchungskonten definiert oder Nummernkreise und Wertelisten festgelegt. Auch allgemein gültige Textbausteine können hier hinterlegt oder Währungseinstellungen vorgenommen werden.

### **Die Administrativen Einstellungen**

In diesem Bereich werden Einstellungen vorgenommen, die für die Administration von Revolver eine Rolle spielen. An dieser Stelle wird zum Beispiel die Firma definiert, Benutzer werden angelegt und Gruppen und Teams definiert. Weiterhin werden hier die E-Mail-Konten eingerichtet und verwaltet oder Einstellungen zu Datenbank, Datensicherung und Server vorgenommen.

### **D 2.1 Einstellungen: Persönlich**

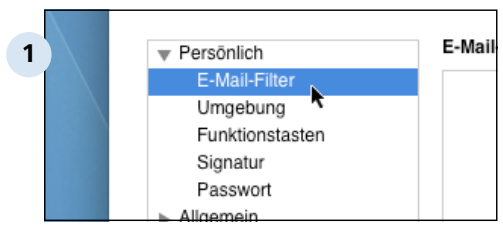

### **Öffnen des Dialoges "Einstellen"**

Öffnen Sie den Dialog "Einstellungen" in dem Sie in der Menüleiste auf "Revolver Office" (MAC) bzw. "Datei" (Windows) klicken und "Einstellungen" auswählen. Dann wählen Sie ein Thema aus.

### **Die einzelnen Themen**

Je nach dem welches Thema Sie ausgewählt haben, öffnet sich jeweils ein spezieller Bildschirm-Dialog in dem Sie die Einstellungen vornehmen können. Einstellungen > Die unterschiedlichen Bereiche > Einstellungen: Persönlich

### **D 2.1.1 E-Mail-Filter**

Mit E-Mail-Filtern können Sie erreichen, dass E-Mails gleich nach dem Empfang in einen (Projekt-)Ordner verschoben werden.

Dafür gibt es viele Einsatz-Zwecke: So können Sie z.B. festlegen, dass E-Mails von E-Mail-Listen oder Newsletter gleich einsortiert werden.

### **D 2.1.1.1 Neuen E-Mail-Filter erstellen**

Um Ihre E-Mails automatisch zu sortieren, können Sie beliebig viele Filter erstellen.

#### **TIPP: Vorher Projekt oder Ordner anlegen**

Mit den Filtern verschieben Sie E-Mails automatisch in ein Projekt oder einen Ordner. Diese müssen schon vorhanden sein, um hier ausgewählt zu werden. Legen Sie daher erst die benötigten Projekte oder Ordner an, bevor Sie den Filter erstellen! Wie das geht, lesen Sie im Kapitel 'Projekte'.

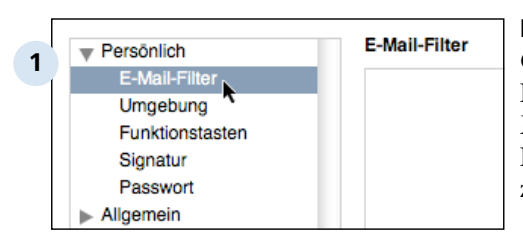

### **Liste der E-Mail-Filter aufrufen**

Öffnen Sie den Einstellungs-Dialog und klicken Sie auf 'E-Mail-Filter' in der linken Spalte. Die Liste der E-Mail-Filter ist zunächst leer.

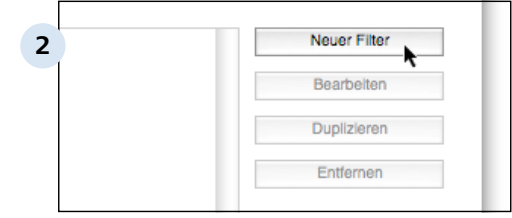

### **Auf 'Neuer Filter' klicken**

Jetzt erscheint ein Dialog zur Einstellung des Filters.

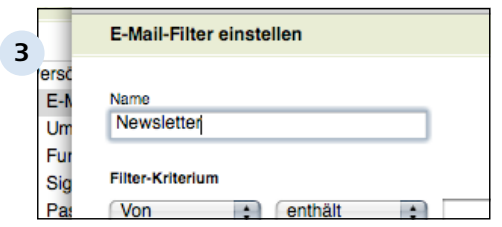

### **Name des Filters eingeben** Geben Sie eine Bezeichnung ein, unter der Sie später den Filter leicht wiederfinden.

D 2.1.1.1 | Einstellungen > Die unterschiedlichen Bereiche > Einstellungen: Persönlich > E-Mail-Filter > Neuen E-Mail-Filter erstellen

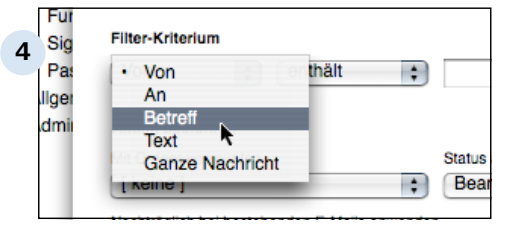

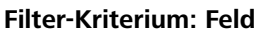

Bei jeder E-Mail durchläuft Revolver sämtliche Filter und prüft, ob das Filter-Kriterium zutrifft. Legen Sie fest, welches Feld der E-Mail dabei geprüft werden soll (in diesem Beispiel die Betreffzeile).

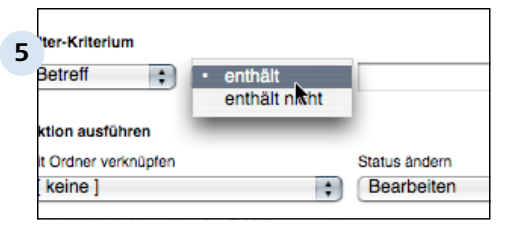

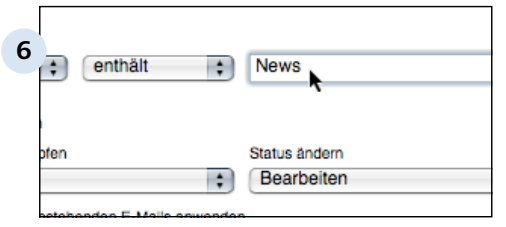

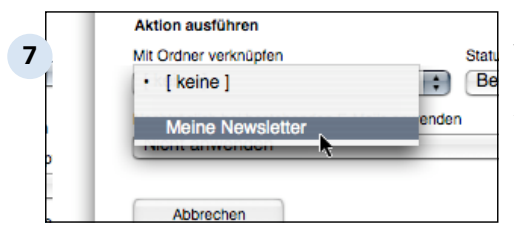

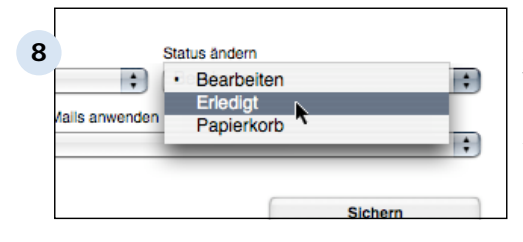

### **Filter-Kriterium: Enthält oder enthält nicht**

Hier legen Sie fest, ob der nachfolgende Suchtext in dem Feld enthalten sein muß oder nicht enthalten sein darf, damit der Filter ausgeführt wird.

### **Filter-Kriterium: Suchtext eingeben**

Revolver durchsucht das Feld (oder die ganze E-Mail) nach diesem Suchtext.

### **(Projekt-)Ordner wählen**

Wählen Sie ein Projekt oder einen Ordner aus, in den die E-Mail verschoben werden soll, falls das Filter-Kriterium zutrifft.

### **Status der E-Mail ändern**

Die gefilterte E-Mail kann auf Wunsch als 'erledigt' markiert oder in den Papierkorb verschoben werden.

D 2.1.1.1 | Einstellungen > Die unterschiedlichen Bereiche > Einstellungen: Persönlich > E-Mail-Filter > Neuen E-Mail-Filter erstellen

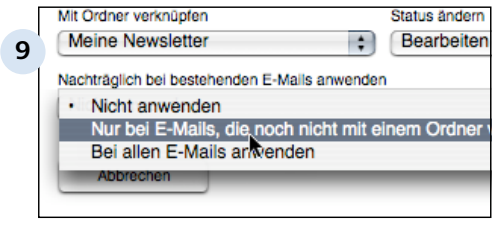

### **Nachträglich auf vorhandene E-Mails anwenden**

Wenn Sie bereits viele E-Mails empfangen haben, und einen Filter nachträglich erstellen, dann wählen Sie diese Option. Revolver prüft dann alle bestehenden E-Mails.

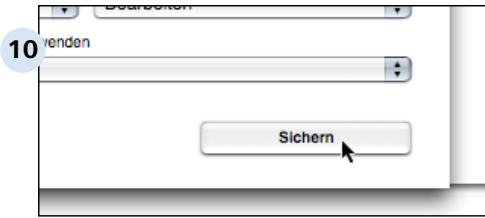

#### **Filter sichern**

Klicken Sie auf 'Sichern', um die Einstellungen zu übernehmen. Der Filter ist ab sofort aktiv.

### **D 2.1.1.2 Beispiel: Antispam-Software nutzen**

Spam ist lästig. In der Kombination von Revolver und einer Anti-Spam-Software lassen sich die Plagegeister automatisch aussortieren. Die gängigen Anti-Spam-Programme arbeiten mit Revolver zusammen.

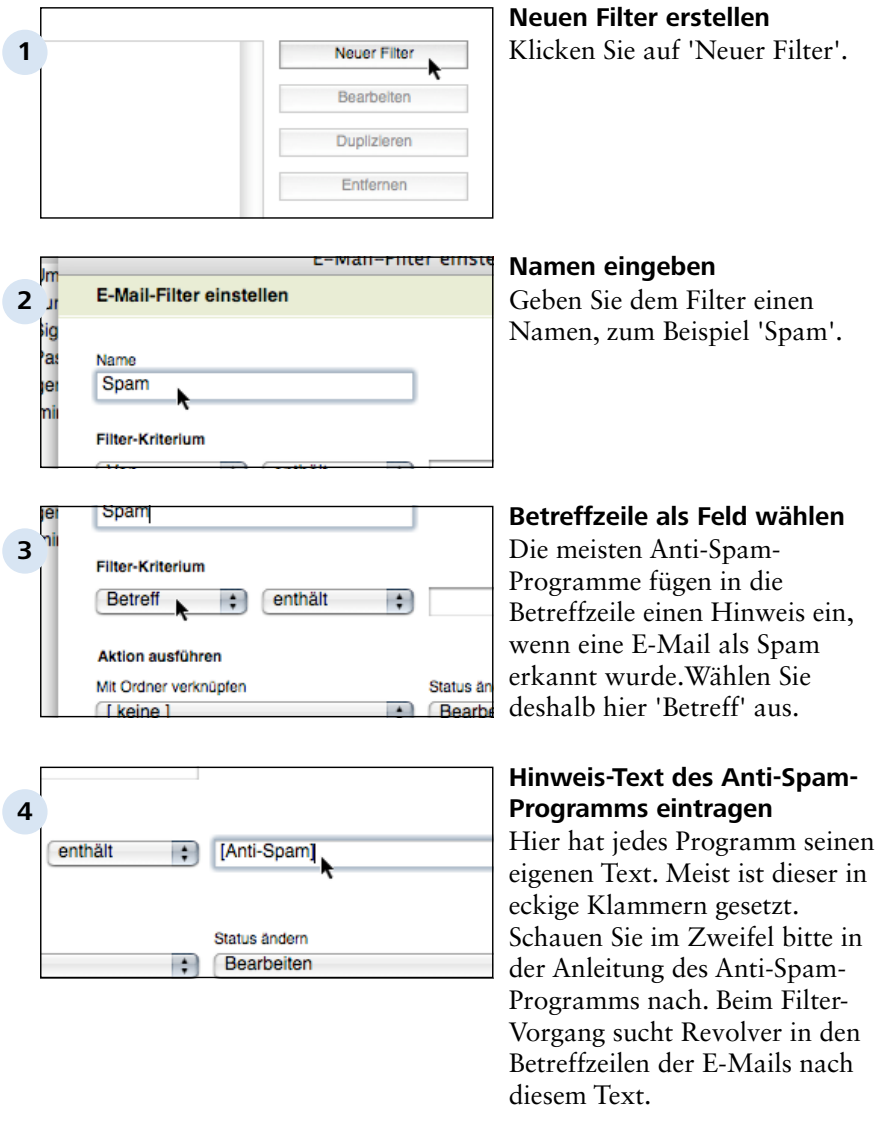

D 2.1.1.2 | Einstellungen > Die unterschiedlichen Bereiche > Einstellungen: Persönlich > E-Mail-Filter > Beispiel: Antispam-Software nutzen

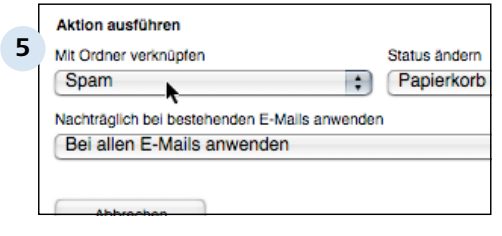

#### **Aktion einstellen**

Was Sie mit den Spam-Mails machen, bleibt Ihnen überlassen. Sie können Sie zum Beispiel in einen Ordner 'Spam' verschieben und gleichzeitig in den Papierkorb legen. Dann werden die Spam-Mails automatisch gelöscht (nach der Zeit, die im Mail-Konto eingestellt wurde).

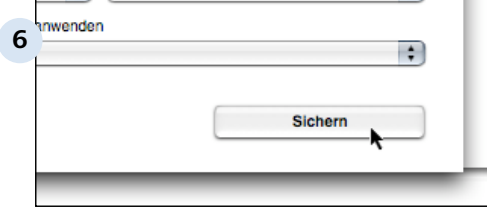

### **Auf 'Sichern' klicken**

Wählen Sie noch aus, ob auch die bestehenden E-Mails gefiltert werden sollen, und klicken Sie dann auf 'Sichern'. Der Filter ist nun aktiviert.

Einstellungen > Die unterschiedlichen Bereiche

## **D 2.2 Einstellungen: Allgemein**

Einstellungen > Die unterschiedlichen Bereiche > Einstellungen: Allgemein

## **D 2.2.1 Einstellungen öffnen**

Alle nachfolgenden Einstellungen nehmen sie hier im zentralen Einstellungs-Dialog vor.

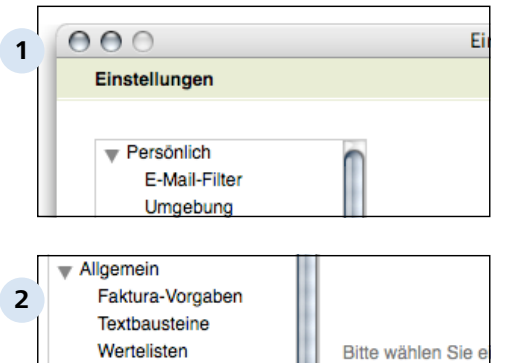

Nummernkreise Buchungskonten Währungen Markierungsfarber

### **Einstellung öffnen**

Sie gelangen zu den Einstellungen über das Menü Datei / Einstellungen (Windows) bzw. Revolver / Einstellungen (Macintosh).

### **Allgemeine Einstellungen**

In dem Einstellungsfenster finden Sie unter "Allgemein" die einzelnen Bereiche, die auf den folgenden Seiten beschrieben sind.

### **D 2.2.2 Faktura-Vorgaben**

In den Faktura-Vorgaben legen Sie die Höhe der Umsatzsteuer sowie die Zahlungskonditionen fest.

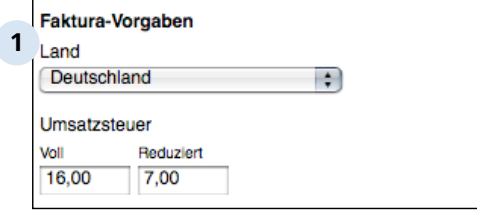

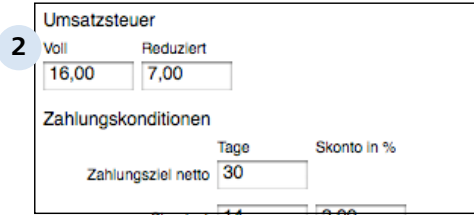

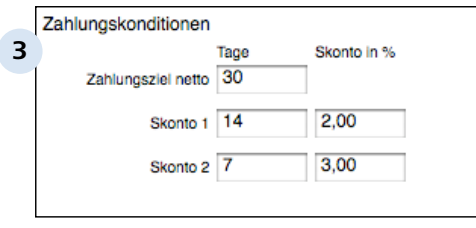

### **Land wählen**

In diesem Popup können Sie das Land auswählen, in dem Ihre Firma den Sitz hat. Wenn Sie das Land ändern, werden die Einstellungen für die Umsatz-Steuer automatisch angepaßt.

### **Umsatzsteuer eintragen**

In die Felder "Voll" und "Reduziert" tragen Sie die gültigen Umsatzsteuer-Sätze ein. Dies hat übrigens keine Auswirkung auf bereits geschriebene Angebote, Rechnungen usw.

### **Zahlungskonditionen eintragen**

In diese Felder können Sie ihr Zahlungsziel und die Skontodaten eintragen. Wenn Sie nur Skonto 1 oder gar kein Skonto gewähren möchten,  $\perp$  tragen Sie bei Tage und Skonto eine Null ein.

### **D 2.2.3 Textbausteine**

In diesem Kapitel erfahren Sie, wie Sie Textbausteine neu anlegen, verändern, entfernen und duplizieren können.

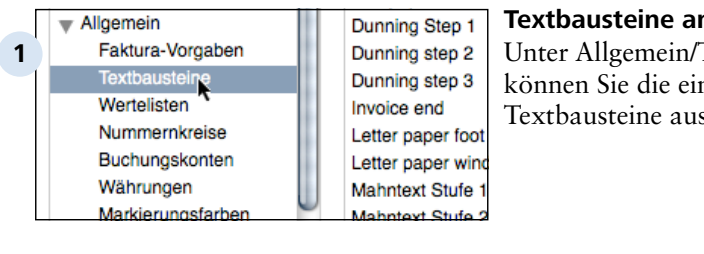

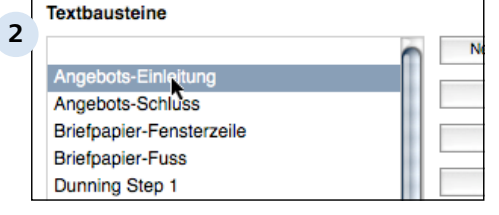

### **Textbausteine anwählen**

Unter Allgemein/Textbausteine können Sie die einzelnen Textbausteine auswählen.

### **Einzelne Textbausteine aufrufen**

Sie können die einzelnen Textbausteine durch Doppelklicken öffnen

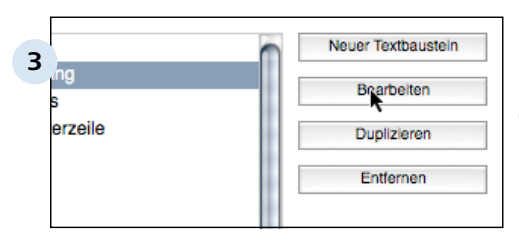

### **Einzelne Textbausteine aufrufen und bearbeiten**

Oder Sie markieren den Textbaustein durch einen Klick und klicken danach den Button Bearbeiten an.

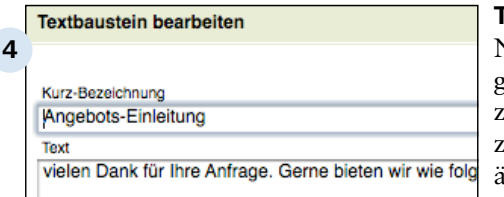

### **Text ändern**

Nachdem Sie auf Bearbeiten geklickt haben, öffnet sich ein zweites Fenster. Hier können Sie z.B. den Angebots-Einleitung Text ändern.

#### Einstellungen > Die unterschiedlichen Bereiche > Einstellungen: Allgemein > Textbausteine D 2.2.3

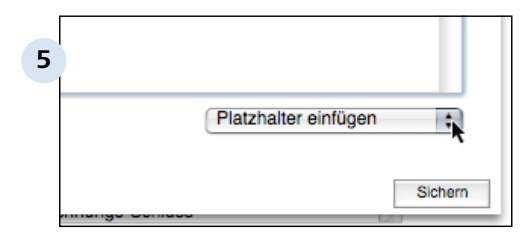

### **Platzhalter einfügen**

Sie können durch Anklicken auch einen Platzhalter einfügen. Hierzu klicken Sie auf das Popup. Im Menü finden Sie dann die einzelnen Platzhalter, von denen Sie einen auswählen. Die Platzhalter erscheinen in geschwungenen Klammern. Sie werden erst beim Druck in den richtigen Text umgewandelt. Der Platzhalter "Signatur" steht für die Signatur, die Sie in den persönlichen Einstellungen eintragen können.

### **6** Platzhalter einfügen  $\overline{\phantom{a}}$ Sichern

#### **Neuen Text sichern**

Nachdem Sie den Text geändert haben, müssen Sie diesen sichern.

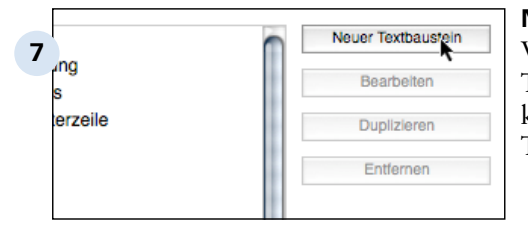

**8**

Text

Kurz-Bezeichnung **I Neuer Textbaustein 1** 

### **Neuen Textbaustein anlegen**

Wenn Sie einen neuen Textbaustein anlegen wollen, klicken Sie auf den Button Neuer Textbaustein

#### **Bezeichnung und Text anlegen**

Danach öffnet sich ein neues Fenster. Hier können Sie eine Bezeichnung vergeben und den neuen Text eingeben. Danach wie unter Punkt 5 diesen wieder sichern.

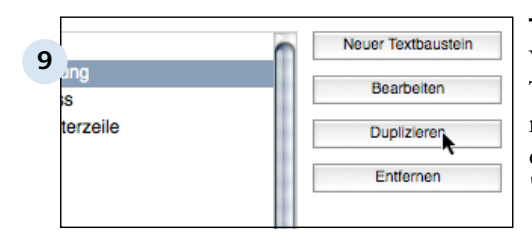

### **Textbaustein duplizieren**

Wenn Sie einen bestehenden Textbaustein duplizieren wollen, müssen Sie diesen markieren und danach auf den Button 'Duplizieren' klicken.

### Kurz-Bezeichnung **10** Angebots-Einleitung Kopie Text vielen Dank für Ihre Anfrage. Gerne bieten wir wie fold

### **Der duplizierte Text erscheint**

Nachdem Sie auf den Button geklickt haben, geht ein zweites Fenster auf. Hier sehen Sie denselben Text. Die Bezeichnung trägt jetzt die Endung Kopie. Danach wie unter Punkt 5 den Text sichern.

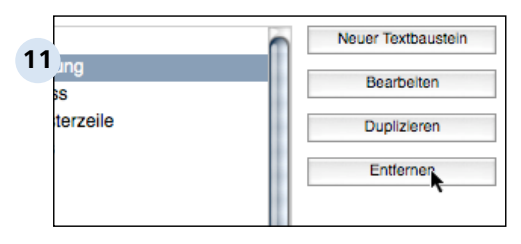

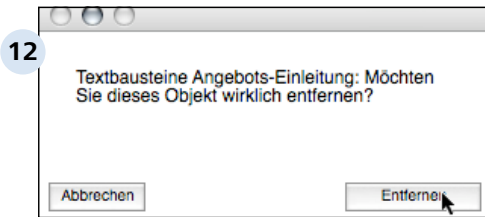

### **Textbaustein entfernen**

Wenn Sie einen Textbaustein entfernen wollen, markieren Sie den betreffenden Textbaustein und klicken danach auf den Button 'Entfernen'.

### **Sicherheitsfenster erscheint**

Als Sicherheit öffnet sich ein zweites Fenster, wo Sie nochmal die Eingabe durch Anklicken bestätigen müssen. Danach ist der Textbaustein gelöscht.

## **D 2.2.4 Wertelisten**

Eine Werteliste erscheint im Revolver Programm meistens in den Popup Feldern. In diesen Popup Feldern können Sie dann einzelne Werte anklicken, die dann übernommen werden. Das hat den Vorteil, dass Sie Zeit bei der Eingabe sparen.

### **Warum soll ich meine Wertelisten anpassen?**

Passen Sie eine Werteliste an, wenn die vorgegebenen Werte für Sie unpassend sind. Sie haben hier die Möglichkeit Revolver an Ihre eigenen Bedürfnisse anzupassen. Wie Sie das machen, erfahren Sie in den unten genannten Schritten.

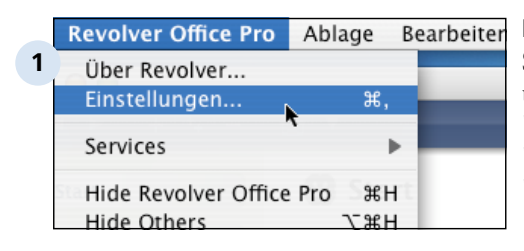

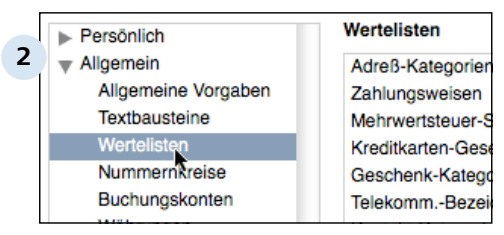

### **Einstellungen öffnen**

Sie gelangen zu den Einstellungen über das Menü 'Datei' > 'Einstellungen' (Windows) bzw. 'Revolver' > 'Einstellungen' (Macintosh).

### **Wertelisten auswählen**

Klicken Sie unter 'Allgemein' auf 'Werteliste'. Auf der rechten Seite im Fenster, erscheinen die einzelnen Wertelisten. Diesen Punkt können Sie nur sehen, wenn Sie Administrator-Rechte besitzen und sich am Server oder am Einzelplatz befinden.

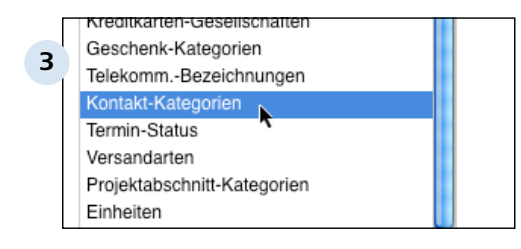

### **Werteliste anpassen**

Wenn Sie z.B. die Kontakt-Kategorien anpassen wollen, öffnen Sie diese Werteliste durch Doppelklicken oder mit dem Button 'Bearbeiten' auf der rechten Fensterseite. Danach erscheint ein zweites Fenster.

#### D 2.2.4 | Einstellungen > Die unterschiedlichen Bereiche > Einstellungen: Allgemein > Wertelisten

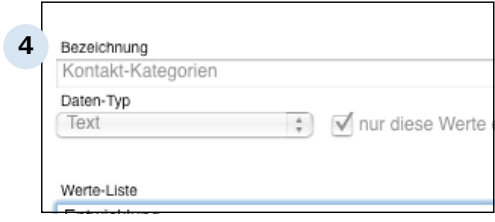

#### **Grundeinstellungen**

Oben im Fenster sehen Sie die Grundeinstellungen für die Werteliste. Diese können Sie hier nicht ändern, das ist nur im Design-Modus möglich (nur Revolver Office Pro).

#### Werte-Liste **5** Allgemein Entwicklung Vertrieb Service **Public Relations**

### **Werte werden angezeigt**

In dem zweiten Fenster können Sie nun die einzelnen Werte sehen, die beim Feld Kategorie im Bereich 'Briefe & Memos' angezeigt werden.

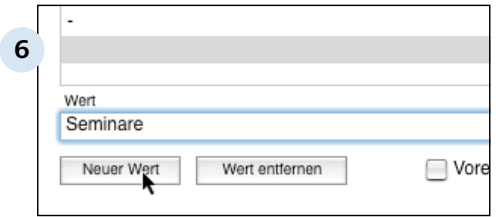

#### **Neuen Wert eintragen**

Um einen neuen Wert in die Liste einzutragen, klicken Sie auf 'Neuer Wert' und tragen den Wert in das entsprechende Feld ein. Nach dem Sichern ist der neue Wert gespeichert.

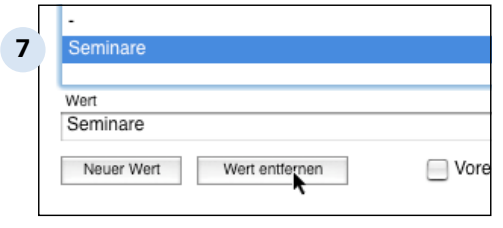

### **Bestehenden Wert entfernen**

Um einen bestehenden Wert zu entfernen, klicken Sie den Wert einmal an, damit dieser blau markiert ist. Dann auf den Button 'Wert entfernen' klicken und der Wert ist nach dem Sichern aus der Liste entfernt.

#### Einstellungen > Die unterschiedlichen Bereiche > Einstellungen: Allgemein > Wertelisten D 2.2.4

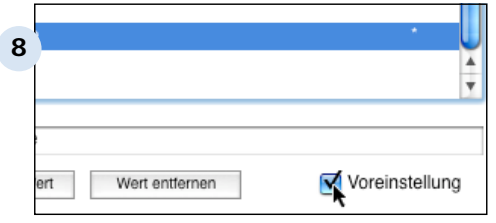

### **Einen bestimmten Wert voreinstellen**

Wenn Sie einen ganz bestimmten Wert voreinstellen wollen, damit dieser bei neuen Datensätzen schon eingetragen ist, klicken Sie einfach auf 'Voreinstellung'. Zuvor bitte den Wert durch Klicken blau markieren.

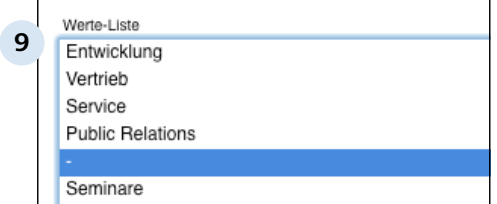

### **Trennlinie einfügen**

Um die Werte im Popup-Menu durch Trennlinien zu unterteilen, erstellen Sie einen Wert mit einem '-' (Minus).

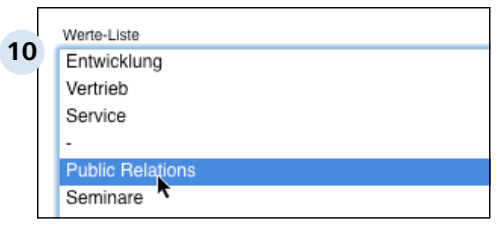

### **Reihenfolge ändern**

Die Reihenfolge der Werte ändern Sie, indem Sie einen Wert mit der Maus an die neue Position ziehen.

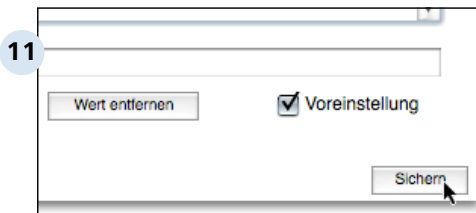

### **Die geänderten Werte sichern**

Um die geänderten Werte zu sichern, klicken Sie danach auf den Button 'Sichern'.

### **TIPP: Wertelisten erstellen, löschen, umbenennen**

Für die Aktionen müssen Sie in den Design-Modus wechseln. Wie das geht erfahren Sie in dem Kapitel über den Design-Modus. Den Design-Modus können Sie nur in Revolver Office öffnen.

### **D 2.2.5 Nummernkreise**

Die Nummernkreise dienen dazu, Rechnungen, Projekte und andere Dokumente automatisch mit einer fortlaufenden Nummer zu versehen. Revolver bietet dabei fast vollständige Freiheit bei der Gestaltung der Nummer.

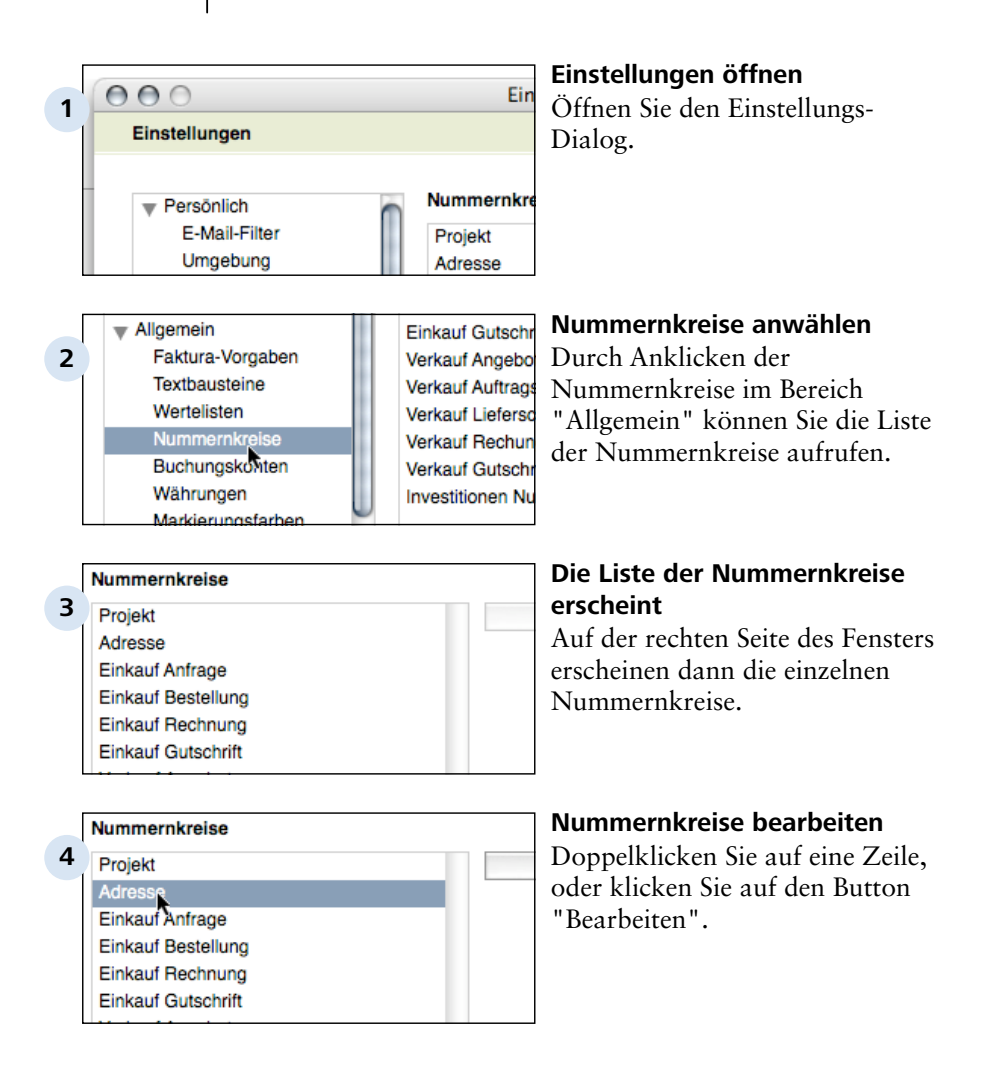

Einstellungen > Die unterschiedlichen Bereiche > Einstellungen: Allgemein > Nummernkreise D 2.2.5

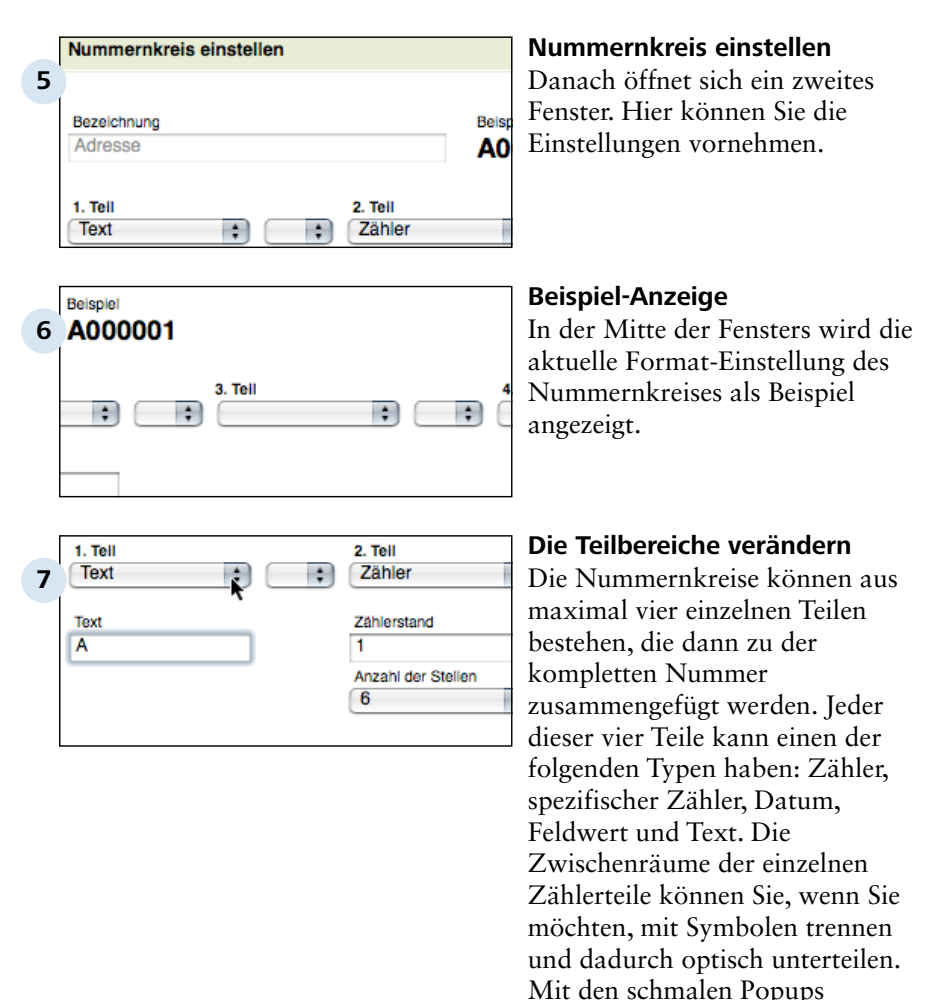

zwischen den Teilen stellen Sie das Trennsymbol ein.

#### D 2.2.5 | Einstellungen > Die unterschiedlichen Bereiche > Einstellungen: Allgemein > Nummernkreise

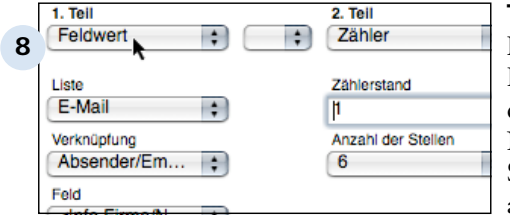

#### **Typ "Feldwert"**

Dieser Typ ermöglicht zum Beispiel, ein Kundenkürzel aus den Adressen vor die Projekt-Nummer zustellen. Dazu müssen Sie zuerst den betreffenden Teil als "Feldwert" deklarieren. Unter dem Popup erscheinen nun weitere Einstellmöglichkeiten. Wählen Sie zuerst die Liste aus, in der der Zähler verwendet werden soll (in unserem Beispiel "Projekte"). Dann wählen Sie die Verknüpfung aus, aus der der Feldwert kommen soll (in unserem Beispiel "Kunde"). Schließlich wählen Sie das Feld aus der verknüpften Liste, also "Kürzel".

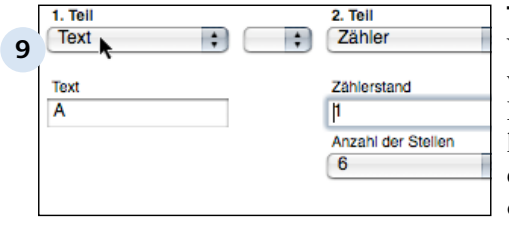

#### **Typ "Text"**

Wenn Sie den Typ "Text" wählen, erscheint unter dem Popup ein kleines Textfeld. Hier können Sie einen beliebigen Text eintragen, der dann immer an dieser Stelle in der Nummer erscheinen wird.

#### Einstellungen > Die unterschiedlichen Bereiche > Einstellungen: Allgemein > Nummernkreise D 2.2.5

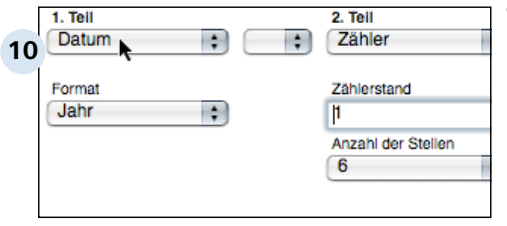

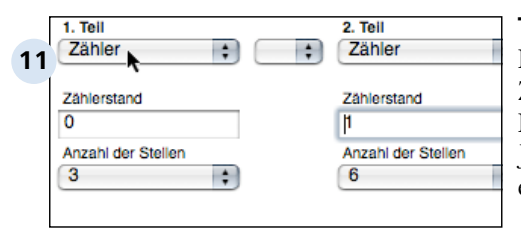

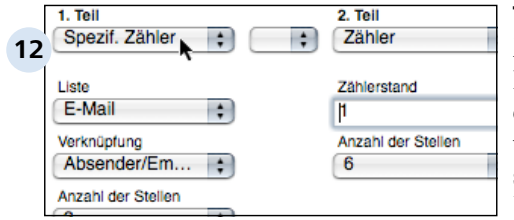

### **Typ "Datum"**

Bei diesem Typ wird das aktuelle Datum (oder ein Teil davon) in die Nummer eingefügt. Sobald Sie als Typ "Datum" einstellen, erscheint ein weiteres Popup. Sie haben die Wahl, ob Sie nur das Jahr, das Jahr und den Monat oder das ganze Datum in die Nummer integrieren möchten. Ein Beispiel: Wenn Sie "Jahr Monat" wählen, sieht die erzeugte Nummer zum Beispiel so aus: 0712-000001.

### **Typ "Zähler"**

Dieser Typ ist nun der eigentliche Zähler, der mit jedem neuen Dokument um eins erhöht wird. Jeder Nummernkreis muß genau einen Teil vom Typ "Zähler" oder "spezifischer Zähler" haben. Neben der Anzahl der Stellen können Sie hier auch den aktuellen Zählerstand eintragen, oder den Zählerstand korrigieren.

### **Typ "Spezifischer Zähler"**

Mit diesem Typ können Sie zum Beispiel kundenspezifische Zähler erstellen: Projekt-Nummern werden dann nicht durchgezählt, sondern fangen für jeden Kunden bei eins an. Wählen Sie zuerst die Liste, in der der Zähler verwendet wird (in unserem Beispiel "Projekte"). Wählen Sie dann die Verknüpfung (im Beispiel "Kunde"). Genauso können Sie z.B. projektspezifische Angebots-Zähler erstellen.

D 2.2.5 | Einstellungen > Die unterschiedlichen Bereiche > Einstellungen: Allgemein > Nummernkreise

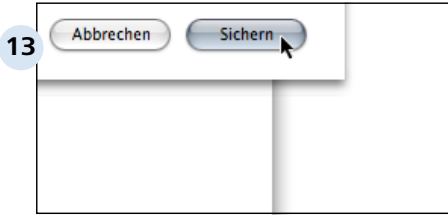

### **Einstellungen sichern**

Nachdem Sie alle Einstellungen vorgenommen haben, klicken Sie auf "Sichern".

### **D 2.2.6 Buchungskonten**

Buchungskonten ermöglichen ein Vorkontieren für Ihren Steuerberater oder Ihre Buchhaltung. In diesem Kapitel erfahren Sie wie Sie ihre Buchungskonten importieren können und ein neues Buchungskonto anlegen können.

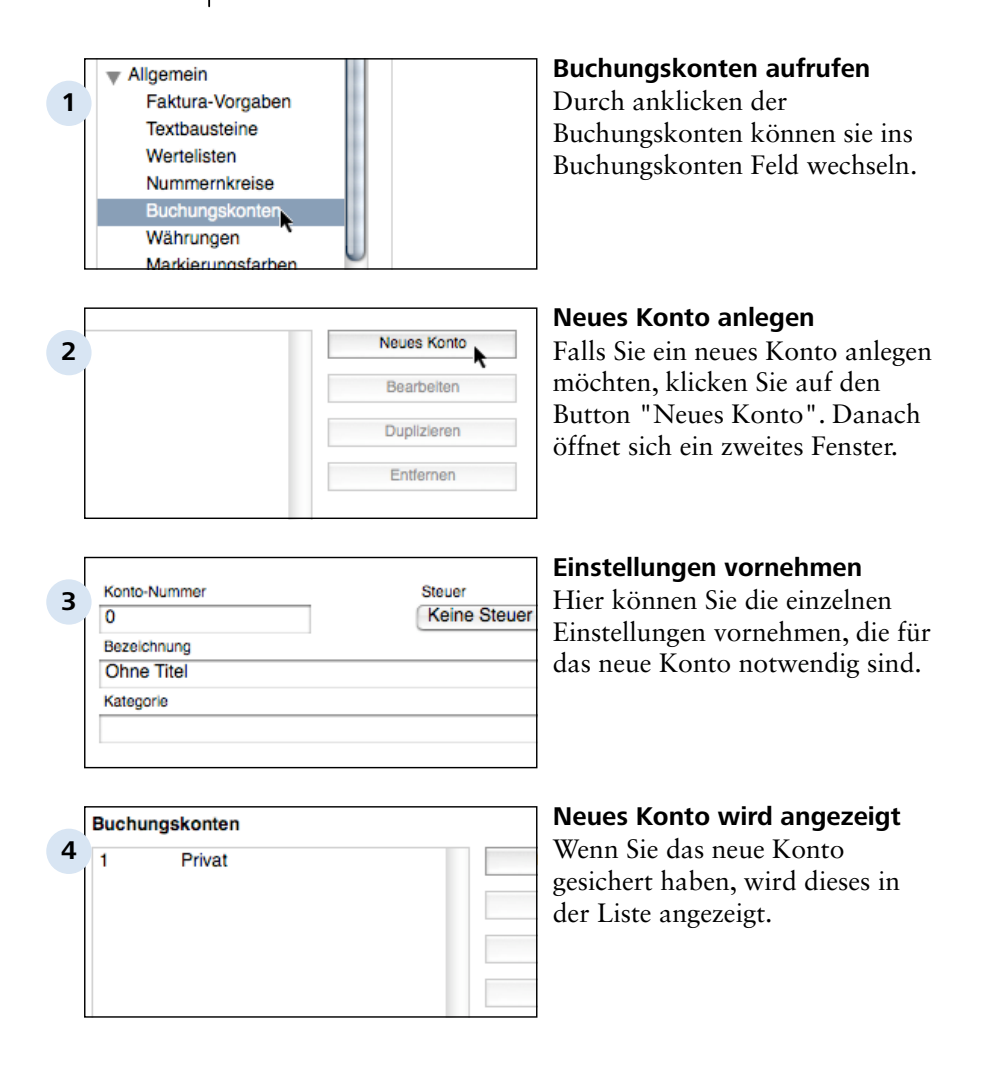

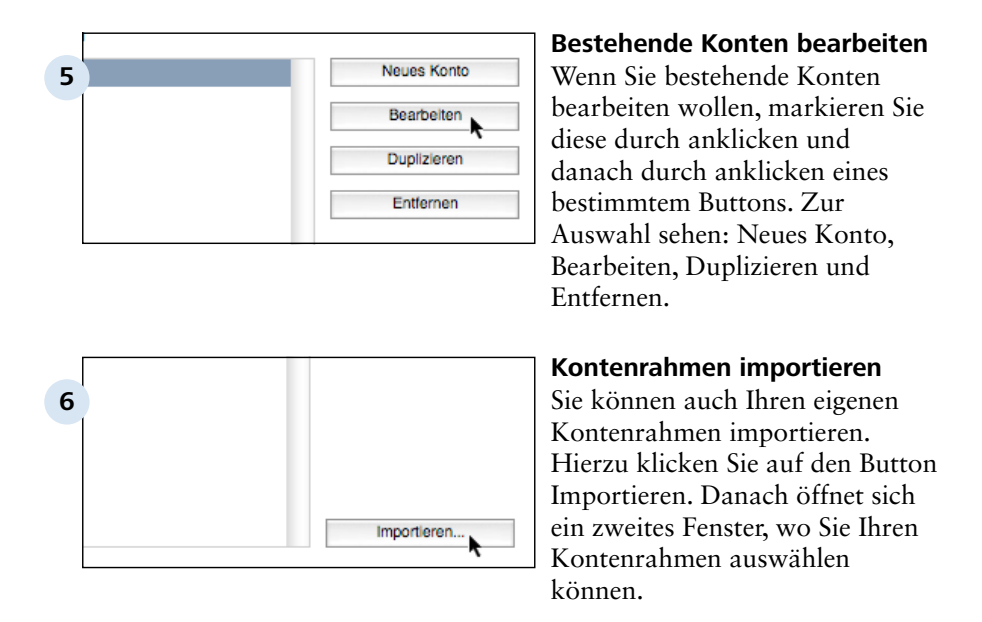

### **D 2.2.7 Währungen**

In diesem Kapitel erfahren Sie wie Sie ihre Landeswährung einstellen können.

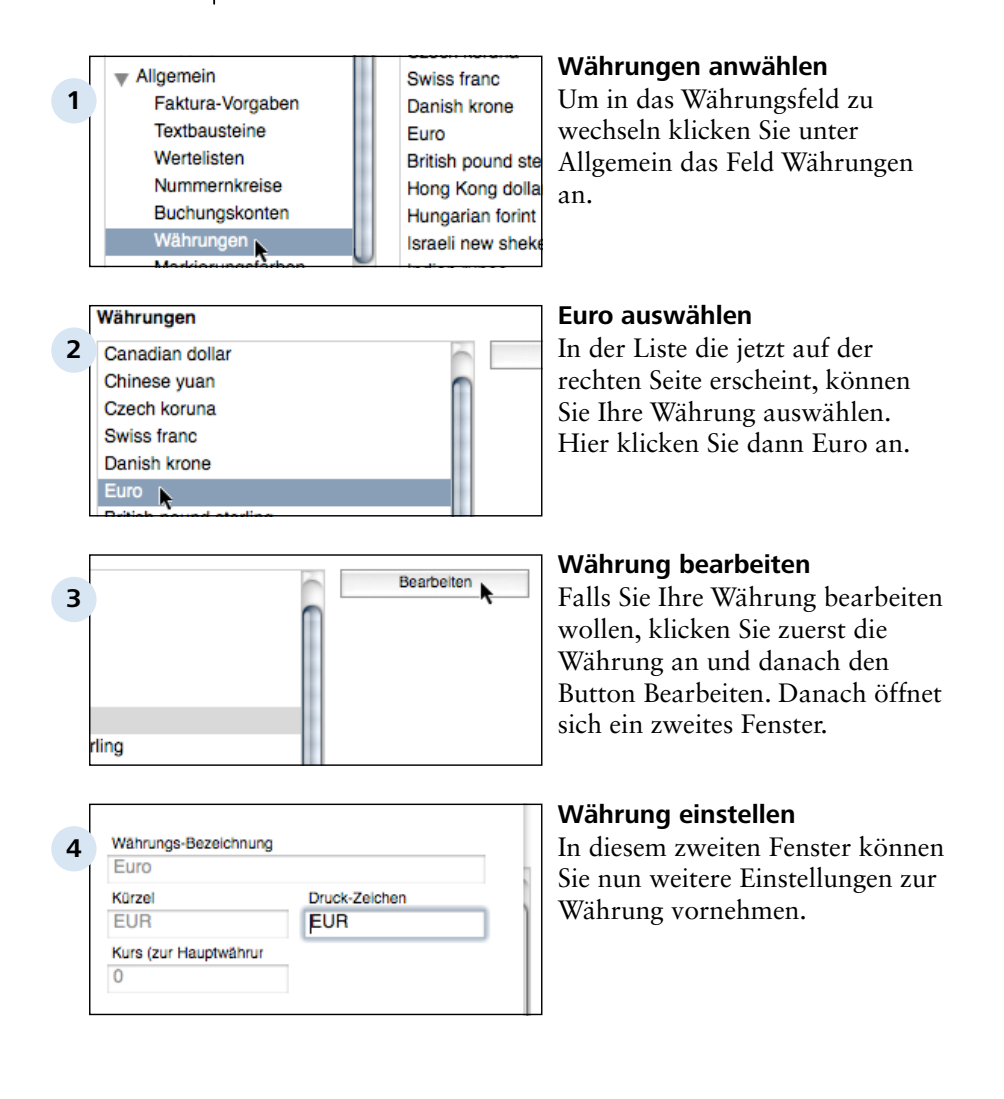
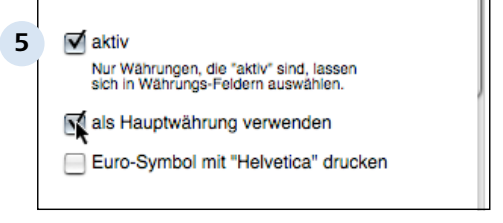

### **Hauptwährung auswählen**

Um Ihre Währung als Hauptwährung auszuwwählen klicken Sie bitte auf folgendes Häckchen (siehe Screenshot). Wenn Sie alle Einstellungen vorgenommen haben, können Sie diese sichern.

# **TIPP: Automatische Hauptwährung**

Wenn Sie beim ersten Start Ihr Land gewählt haben, ist die Währung schon richtig eingestellt. Hier müssen Sie keine Einstellungen vornehmen.

# **D 2.2.8 Markierungsfarben**

In Revolver können Sie einzelne Datensätze farblich hervorheben. In diesem Kapitel erfahren Sie, wie Sie diese Farben verändern können.

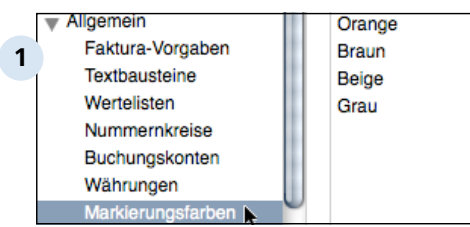

# **Markierungsfarben auswählen**

Unter Allgemein die "Markierungsfarben" anklicken, dann erscheint auf der rechten Seite die Liste der Farben.

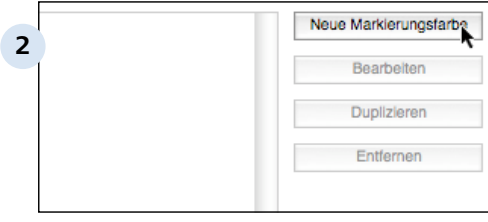

# **Neue Farbe wählen**

Um eine neue Farbe anzulegen, klicken Sie auf den Button "Neue Markierungsfarbe".

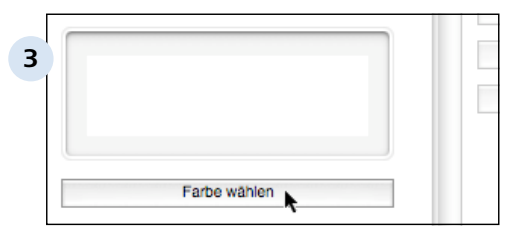

# **Neue Farbe anwählen**

Ein neues Fenster öffnet sich. Tragen Sie unter "Bezeichnung" einen Namen für die Farbe ein. Klicken Sie dann auf den Button "Farbe wählen", um das Farbauswahl-Fenster öffnen. Hier können Sie dann Ihre Farbe beliebig mischen. Danach sichern, und schon ist die neue Farbe ist in der Liste gespeichert.

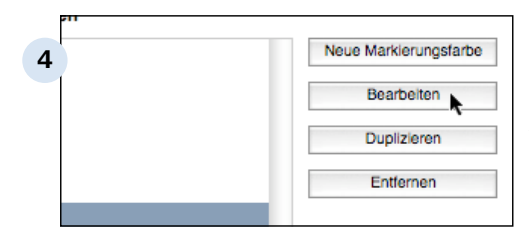

### **Farben bearbeiten**

Sie können auch die bestehenden Farben beliebig ändern. Hierzu markieren Sie die Farbe in der Liste, und klicken dann auf "Bearbeiten".

Einstellungen > Die unterschiedlichen Bereiche

# **D 2.3 Einstellungen: Administration**

# **D 2.3.1 Einstellungen öffnen**

Alle Einstellungen in diesem Kapitel nehmen Sie im Einstellungs-Fenster vor. Hier wird erklärt, wie Sie dieses Fenster öffnen.

**Revolver Office Pro Bearbeiter** Ablage **1** Über Revolver... Einstellungen... Ж, Services Hide Revolver Office Pro  $H$ Hide Others **H**#7

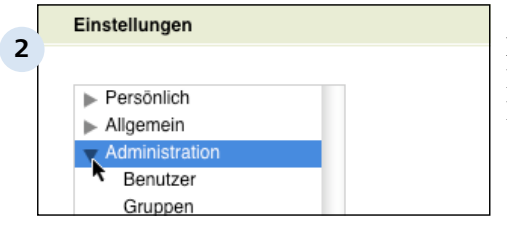

# **Einstellungen öffnen**

Sie gelangen zu den Einstellungen über das Menü 'Datei' > 'Einstellungen' (Windows) bzw. 'Revolver' > 'Einstellungen' (Macintosh).

## **Drei Bereiche**

Die Einstellungen sind in drei Bereiche unterteilt. Sie können die Bereiche auf- und zuklappen.

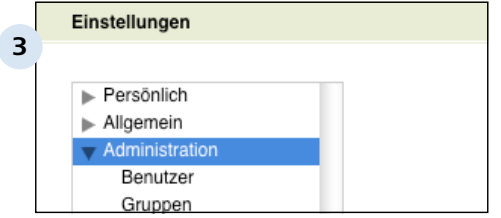

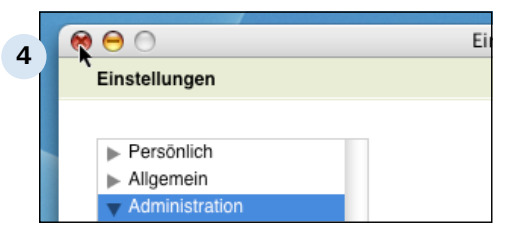

# **Bereiche 'Allgemein' und 'Administration'**

Diese Bereiche sind nur sichtbar, wenn Sie sich an einem Einzelplatz-Rechner oder am Server befinden und Administratorrechte besitzen.

# **Einstellungen schließen**

Schließen Sie die Einstellungen einfach, indem Sie das Fenster schließen.

Einstellungen > Die unterschiedlichen Bereiche > Einstellungen: Administration

# **D 2.3.2 Benutzer**

In diesem Kapitel erfahren Sie wie die Benutzer von Revolver verwaltet werden.

Bitte lesen Sie dieses Kapitel sorgfältig durch, da richtige Einstellungen in der Benutzer-Verwaltung wichtig für die Datensicherheit sind.

Einstellungen > Die unterschiedlichen Bereiche > Einstellungen: Administration > Benutzer

# **D 2.3.2.1 Benutzer-Einstellungen ändern**

Die Benutzer-Einstellungen können Sie als Administrator jederzeit ändern. Legen Sie Rechte, Benutzer-Name, Passwort und den Startbildschirm fest.

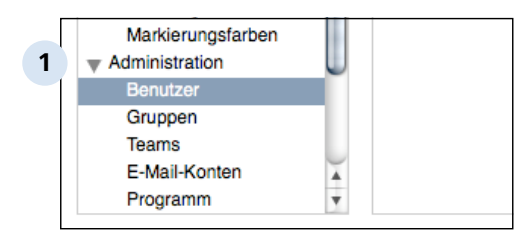

## **Benutzerliste**

Die Benutzerliste finden Sie im Bereich 'Administration'.

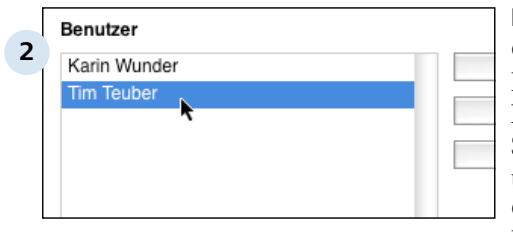

**3**

Name (aus Adressen) **Tim Teuber** 

Zugriffs-Rechte

Administrator-Rechte

Gruppen-Zugriffs-Rechte

# **Benutzer doppelklicken**

Öffnen Sie die Benutzereinstellungen durch Doppelklick. Alternativ können Sie auch den Benutzer markieren und auf 'Bearbeiten' klicken. Oder erstellen Sie einen neuen Benutzer.

### **Richtiger Name wird angezeigt**

Der Name des Benutzers kann nicht hier verändert werden, sondern nur in den Adressen (entsprechende Adresse aufrufen und ändern).

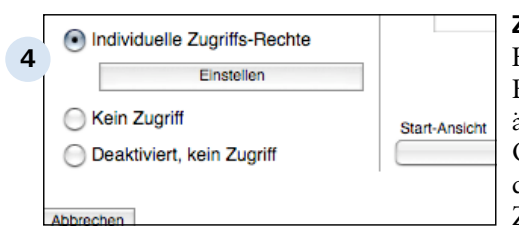

# **Zugriffs-Rechte ändern**

Anmeldung Benutzer-Na

teuber

Hiermit legen Sie fest, was der Benutzer in Revolver sehen und ändern darf. Es gibt fünf Optionen für die Benutzerrechte, die im Abschnitt Ratgeber Zugriffsrechte vorgestellt werden.

#### D 2.3.2.1 | Einstellungen > Die unterschiedlichen Bereiche > Einstellungen: Administration > Benutzer > Benutzer-Einstellungen ändern

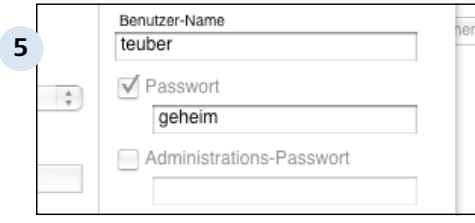

#### **Benutzer-Name und Passwort**

Wählen Sie beliebige Begriffe für die Anmeldung in Revolver. Die Groß/Kleinschreibung spielt dabei keine Rolle! Sie können wählen, ob Sie ein Passwort vergeben oder nicht. Wenn Sie Revolver im Netzwerk benutzen, müssen Sie jedoch immer ein Passwort vergeben. Die Anmeldung am Server funktioniert sonst nicht!

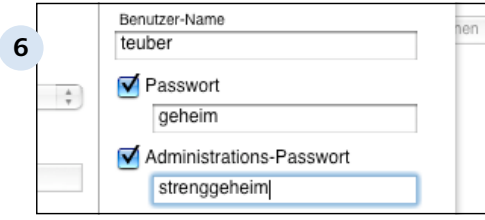

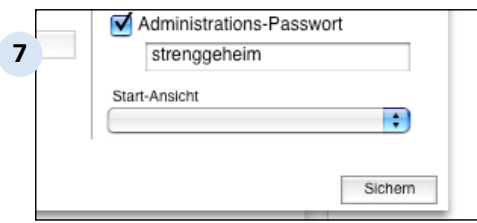

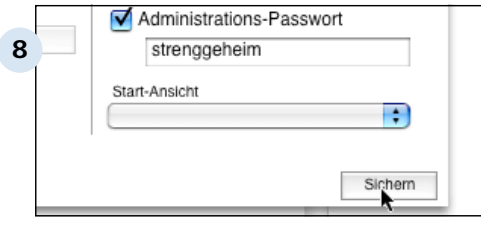

## **Administrations-Passwort**

Falls aktiviert, wird dieses Passwort abgefragt, bevor man an Benutzer-Einstellungen kommt (siehe Tipp). Nur für Administratoren wählbar.

### **Start-Ansicht**

Wählen Sie eine Start-Ansicht für den Benutzer aus (falls vorhanden). Start-Ansichten werden im Design-Modus angelegt. (Nur in Revolver Office möglich!)

# **Einstellungen sichern**

Die Einstellungen werden nun gesichert. Wenn Sie auf 'Abbrechen' klicken, werden die Änderungen verworfen. Die Einstellungen sind am Server oder Einzelplatz sofort wirksam, Clients müssen sich abmelden und neu anmelden.

#### **TIPP: Mehr Sicherheit durch das Administrations-Passwort**

Wenn Sie kurz den Raum verlassen, ohne sich aus Revolver abzumelden, könnte jeder, der an Ihren Rechner kommt, Passworte sehen oder ändern, oder Zugriffs-Rechte umstellen. Um das zu verhindern, sollten Sie ein Administrations-Passwort wählen. Vor dem Versuch, auf die Benutzer- oder Gruppen-Einstellungen zuzugreifen, wird dann immer dieses spezielle Passwort abgefragt.

Einstellungen > Die unterschiedlichen Bereiche > Einstellungen: Administration > Benutzer

# **D 2.3.2.2 Ratgeber Zugriffs-Rechte**

In Revolver können Sie detailliert einstellen, was ein Benutzer darf und was nicht. Dazu gibt es fünf verschiedene Einstellungen, die hier erklärt werden. Wie die Benutzerrechte selbst eingestellt werden, erfahren Sie im Kapitel Zugriffs-Rechte einstellen.

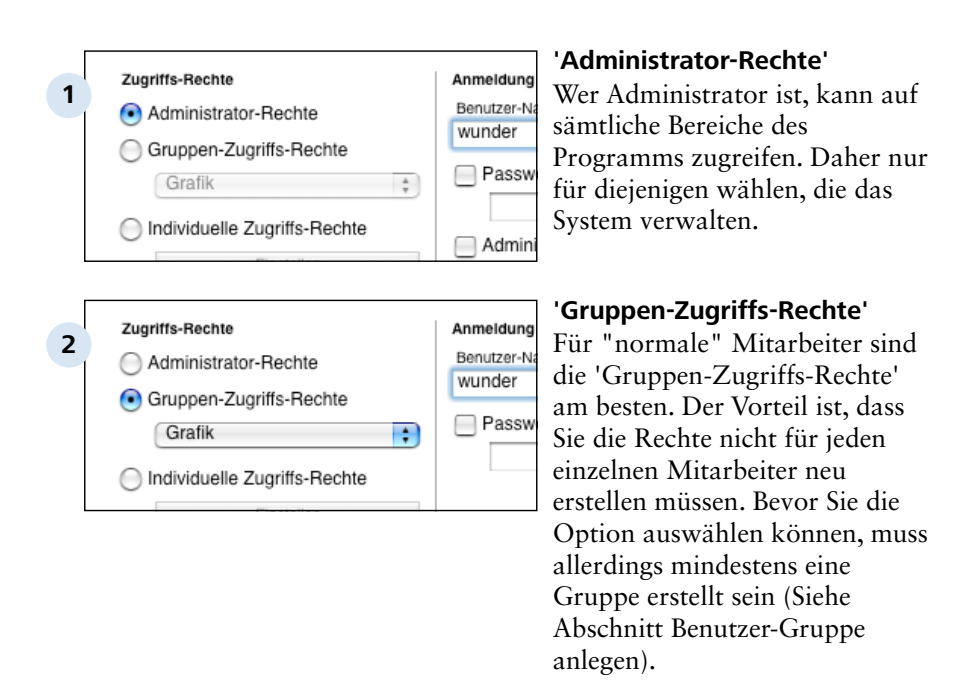

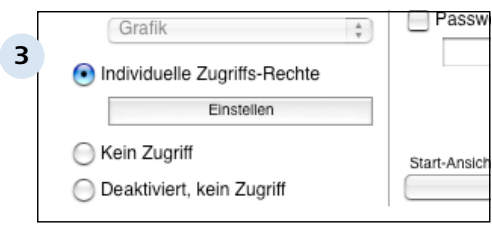

# **'Individuelle Zugriffs-Rechte'**

Für Mitarbeiter mit speziellen Rechten können Sie hier die Zugriffs-Rechte ganz genau auf den Mitarbeiter zuschneiden. Ideal z.B. für Geschäftsführung.

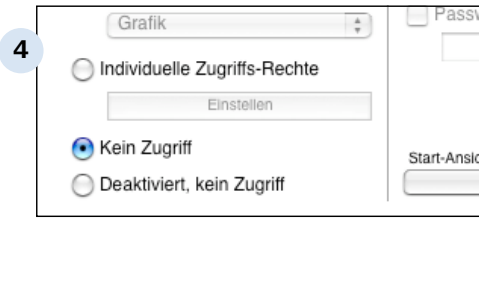

### **'Kein Zugriff'**

Diese Option ist für alle Mitarbeiter, die nicht selber mit Revolver arbeiten, aber trotzdem in verschiedenen Bereichen in Revolver als Benutzer auswählbar sein sollen. Ein solcher Mitarbeiter kann sich nicht anmelden, hat aber z.B. einen eigenen Kalender.

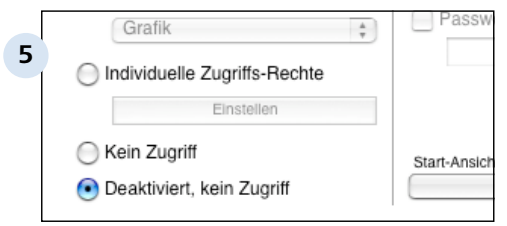

## **'Deaktiviert, kein Zugriff'**

Diese Benutzer können sich nicht anmelden und erscheinen nicht mehr in Mitarbeiter-Auswahllisten etc. (Siehe Tipp)

# **TIPP: Ehemalige Mitarbeiter**

Ehemalige Mitarbeiter sollten Sie nicht löschen, weil diese in vielen Dokumenten noch eingetragen sind. Wenn Sie den Benutzer trotzdem löschen, geht z.B. die Information verloren, dass dieser Bentzer einen bestimmten Brief geschrieben hat usw. Für diese Fälle ist die Option 'Deaktiviert, kein Zugriff' gedacht.

# **D 2.3.2.3 Benutzer-Gruppe anlegen**

Gruppen sind praktisch, wenn Sie viele Benutzer in Revolver verwalten. Sie müssen dann die Rechte nicht für jeden Benutzer einzeln einstellen.

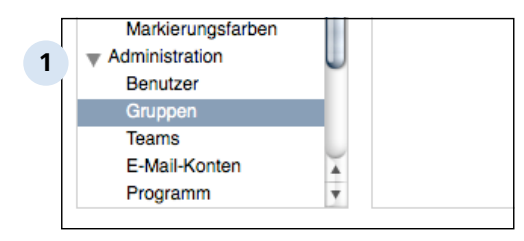

## **Gruppe erstellen**

Die Gruppenliste finden Sie im Bereich 'Administration'.

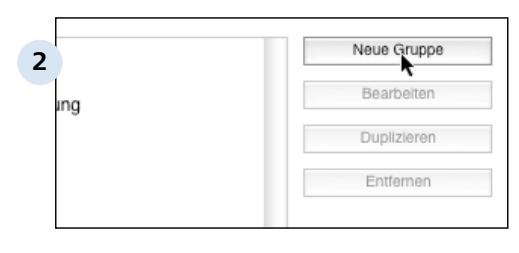

subset County aircraigh

# **Auf 'Neue Gruppe' klicken**

Oder bearbeiten Sie eine vorhandene Gruppe durch Doppelklick. Meist werden Gruppen nach Abteilung, Tätigkeit oder Position (Abteilungsleiter, Sekretariat, Praktikant) gebildet.

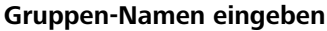

Geben Sie hier den Namen der Gruppe ein. Im Gegensatz zum Benutzer wird die Gruppe nicht in den Adressen eingetragen.

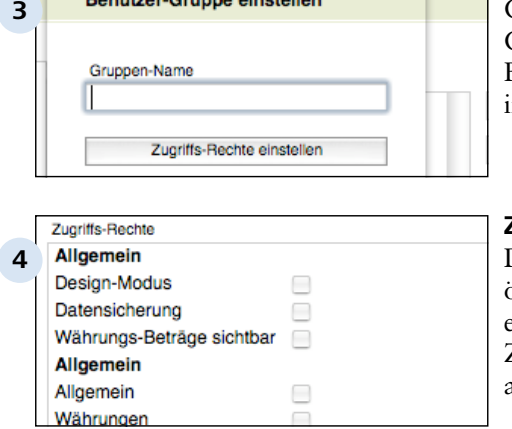

### **Zugriffs-Rechte**

Der Dialog 'Zugriffs-Rechte' öffnet sich. Wie Sie die Rechte einstellen, ist im Abschnitt Zugriffs-Rechte einstellen ausführlich beschrieben.

Einstellungen > Die unterschiedlichen Bereiche > Einstellungen: Administration > Benutzer > Benutzer-Gruppe anlegen D 2.3.2.3

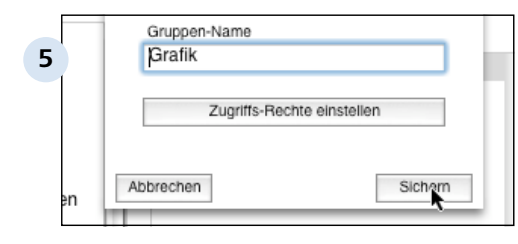

### **Gruppe sichern**

Die Gruppe ist anschließend in der Liste sichtbar. Wenn Sie jetzt sichern, ist die Gruppe in den Benutzer-Einstellungen auswählbar. Wenn Sie auf 'Abbrechen' klicken, werden die Einstellungen verworfen.

## **TIPP: Rechte nachträglich ändern**

Sie können die Gruppenrechte jederzeit ändern, auch wenn Sie einer Gruppe schon Benutzer zugewiesen haben.

Einstellungen > Die unterschiedlichen Bereiche > Einstellungen: Administration > Benutzer

# **D 2.3.2.4 Zugriffs-Rechte einstellen**

So stellen Sie die Zugriffs-Rechte für Gruppen oder einzelne Mitarbeiter ein:

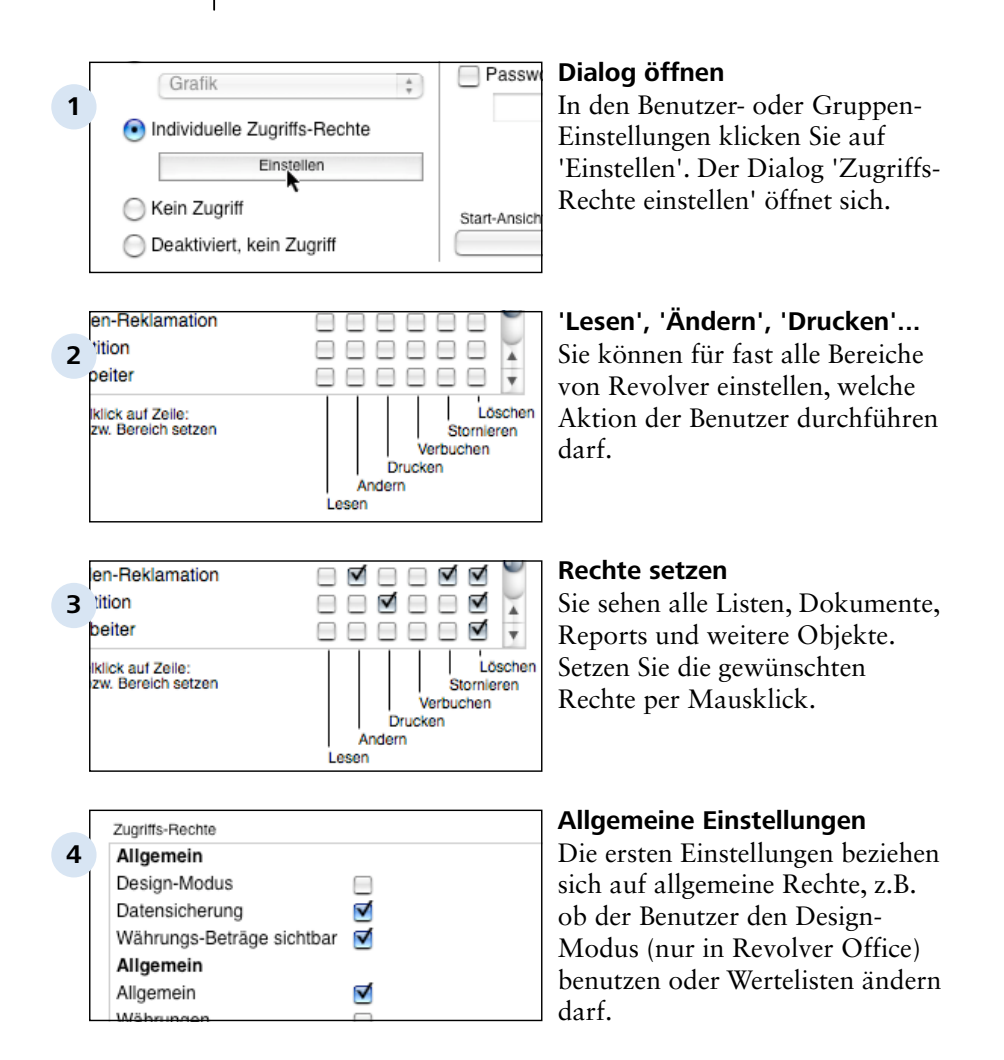

#### D 2.3.2.4 | Einstellungen > Die unterschiedlichen Bereiche > Einstellungen: Administration > Benutzer > Zugriffs-Rechte einstellen

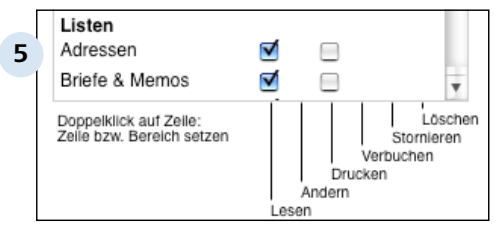

#### **Listen sehen**

Danach kommen die Einstellungen für die Listen (Bereiche). Hier können Sie die Rechte 'Lesen' und 'Drucken' auswählen. 'Lesen' bedeutet, dass der Benutzer alle Dokumente in der Listendarstellung sehen kann. Es bedeutet nicht, dass er ein einzelnes Dokument in der Liste öffnen kann.

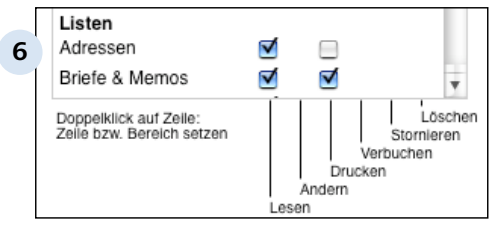

## **Listen drucken**

'Drucken' bezieht sich auf solche Druckdokumente, die mehrere Datensätze (Listen) ausdrucken. Das Drucken von einzelnen Dokumenten, z.B. einer Rechnung, wird beim Dokument eingestellt.

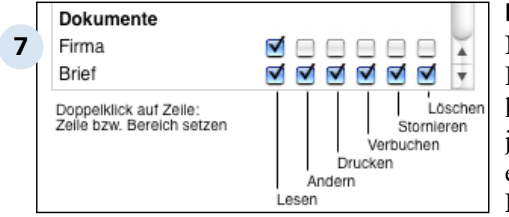

### **Dokumente**

Nachdem Sie das Recht zum Lesen einer Liste zugewiesen haben, müssen Sie die Rechte für jedes Dokument dieser Liste einstellen. 'Lesen' bedeutet beim Dokument, dass der Benutzer das Dokument öffnen kann. Ob er dann auch Änderungen am Dokument sichern darf, wird über die Option 'Ändern' eingestellt.

D 2.3.2.4 | Einstellungen > Die unterschiedlichen Bereiche > Einstellungen: Administration > Benutzer > Zugriffs-Rechte einstellen

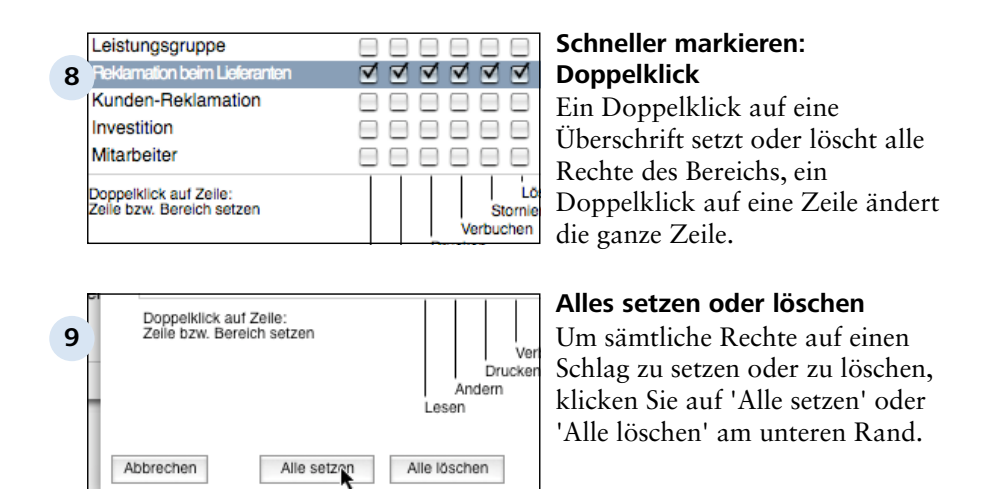

### **TIPP: Währungs-Beträge sichtbar**

Oft ist es nützlich, wenn ein Mitarbeiter zwar Angebote oder Rechnungen sehen kann, aber nicht die dort ausgewiesenen Beträge. Wenn Sie diese Option deaktivieren, werden die Beträge ausgeblendet.

### **TIPP: Rechte für Listen und Dokumente**

Sie können Rechte für Listen (Bereiche) und einzelne Dokumente einstellen. Diese Rechte addieren sich, d.h. das Recht zum Lesen einer Liste bedeutet noch nicht, dass auch die Dokumente eingesehen werden können. Allerdings macht es keinen Sinn, einem Benutzer die Rechte an einem Dokument zuzuweisen, wenn er die Liste, zu der dieses Dokument gehört, gar nicht einsehen darf.

# **D 2.3.2.5 Fragen & Antworten**

Häufig gestellte Fragen zum Thema Benutzer:

## **Was ist der Unterschied zwischen einem Mitarbeiter und einem Benutzer?**

Benutzer sind alle, die mit Revolver arbeiten. Ein Mitarbeiter muss also nicht unbedingt Benutzer sein, wenn er nicht mit Revolver arbeitet.

## **Kann der Benutzer sein Passwort selbst wählen?**

Ja, im Einstellungs-Dialog unter Persönlich>Passwort. Als Administrator können Sie jederzeit sehen, welches Passwort aktuell ist, und das Passwort auch wieder abändern. Passwortlänge am besten 6 Stellig

## **Wie lege ich einen freien Mitarbeiter als Benutzer an?**

Da freie Mitarbeiter gleichzeitig Lieferanten sind (und z.B. Rechnungen an Ihre Firma schreiben), werden sie in den Adressen als Person angelegt, und nicht als Ansprechpartner. Um einen freien Mitarbeiter als Benutzer anzulegen, sollten Sie ihn zunächst in den Adressen anlegen und dann erst den Benutzer einrichten (wie zuvor beschrieben).

### **Wozu dient die Liste Mitarbeiter?**

Diese Liste (zu finden in der Navigations-Leiste unter Weitere) dient zur Erfassung von Daten, die für die Buchhaltung wichtig sind (Religionszugehörigkeit, Krankenkasse usw.), sowie zur Erfassung von Fehlzeiten. Mitarbeiter können dort nur angelegt werden, wenn vorher ein entsprechender Benutzer angelegt wurde !

### **Was mache ich, wenn ein Mitarbeiter ausscheidet?**

Löschen Sie den Mitarbeiter nicht aus den Adressen und nicht aus den Benutzern. Stattdessen setzen Sie die Zugriffs-Rechte auf Deaktiviert, kein Zugriff (siehe Abschnitt Ratgeber Zugriffs-Rechte), damit Verknüpfungen zu diesem Benutzer erhalten bleiben.

### **Kann ich einen Benutzer löschen?**

Ja, im Einstellungs-Dialog unter Administration/Benutzer. Falls der Benutzer ein Administrator ist, müssen Sie vorher die Zugriffs-Rechte reduzieren (z.B. auf Kein Zugriff).

Einstellungen > Die unterschiedlichen Bereiche > Einstellungen: Administration > Benutzer

# **D 2.3.2.6 Probleme & Lösungen**

Probleme und Lösungen zum Thema Benutzer.

# **Ich habe mein Passwort oder mein Administrations-Passwort vergessen und komme nicht mehr in die Benutzer-Einstellungen. Was nun?**

Geben Sie im Anmelde-Dialog Ihren Freischalt-Code als Passwort ein (Benutzer-Name freilassen). Sie melden sich so als Notfall-Administrator an und kommen an die Benutzer-Einstellungen heran. Anschließend sollten Sie sich wieder abmelden und normal anmelden.

Wenn Sie mehrere Freischaltcodes eingegeben haben, müssen Sie den ersten Code verwenden.

Wenn Sie noch keinen Freischalt-Code eingegeben haben, gibt es leider keine Möglichkeit, in das Programm oder in die Benutzer-Einstellungen zu kommen.

Einstellungen > Die unterschiedlichen Bereiche > Einstellungen: Administration

# **D 2.3.3 WorkGroup**

Die Daten in Revolver können mit mehreren Benutzern gemeinsam über ein Netzwerk genutzt werden. Auf den folgenden Seiten geht es um die Einrichtung einer solchen WorkGroup.

Einstellungen > Die unterschiedlichen Bereiche > Einstellungen: Administration > WorkGr

# **D 2.3.3.1 Fragen & Antworten**

Fragen und Antworten zum Thema WorkGroup:

## **Was ist der Vorteil einer WorkGroup?**

Alle arbeiten mit gleichen Daten (z.B. Adressen). Das vermeidet Doppelarbeit. Besserer Informationsfluss (z.B. Kalender von Kollegen einsehen). Mehr Sicherheit: Alle Daten liegen zentral am Server, einfache Datensicherung.

### **Wie funktioniert eine Revolver WorkGroup?**

Ein Computer speichert zentral die Daten, die anderen Computer melden sich dort an, um mit den Daten zu arbeiten. Revolver WorkGroup ist eine echte Client-Server-Lösung, die auf schnelle und sichere Funktion optimiert ist.

### **Was bedeutet Client-Server?**

Dieser Begriff beschreibt den üblichen Aufbau, bei dem ein zentraler Computer die Daten aufbewahrt und serviert. Die anderen Computer sind die Kunden (engl.: Clients) des Servers.

### **Wird Revolver dadurch langsamer?**

Nein, Sie spüren kaum einen Unterschied.

### **Kann in einer WorkGroup jeder alles sehen?**

Nein - nur das, was er gemäß seinen Benutzerrechten sehen darf. Als Administrator vergeben Sie die Rechte.

### **Ist die Einrichtung kompliziert?**

Nein, absolut nicht. In der Regel sind Sie nach fünf Minuten fertig - auch wenn Sie so etwas noch nie gemacht haben. In diesem Kapitel werden Sie Schritt für Schritt geleitet.

# **D 2.3.3.2 Wie viele Freischalt-Codes?**

Um den WorkGroup-Server zu starten, benötigen Sie mindestens einen Freischalt-Code. Eine besondere Server-Software müssen Sie dagegen nicht kaufen.

### **Ein Freischalt-Code pro Benutzer**

Mit der Anzahl der Freischalt-Codes legen Sie fest, wie viele Benutzer gleichzeitig in Revolver arbeiten können. Unabhängig davon können Sie beliebig viele Benutzer anlegen.

Beispiel: In einer Firma arbeiten drei Mitarbeiter. Es sind nur zwei Freischalt-Codes vorhanden. Damit können zwei Mitarbeiter gleichzeitig in Revolver arbeiten, der dritte muss warten, bis sich ein anderer vom Server abmeldet.

#### **Kostenloser Server**

Die Server-Funktion müssen Sie nicht extra kaufen, die Freischalt-Codes decken dies mit ab.

#### **Am Server arbeiten**

Sie können am Server gleichzeitig in Revolver arbeiten. Dabei wird ein Freischalt-Code belegt (genau so, als würden Sie von einem Client aus arbeiten). Sobald Sie sich am Server abmelden, wird dieser wieder frei.

#### **Revolver Mail**

Mit Revolver Mail können Sie mit bis zu fünf Benutzer im Netzwerk arbeiten. Wenn Sie mehr Benutzer anmelden wollen, müssen Sie Revolver Mail Pro erwerben. Revoler Mail ist kostenlos und eignet sich daher gut, um die WorkGroup-Funktion vor dem Kauf zu testen.

# **D 2.3.3.3 Computer vernetzen**

Damit Revolver WorkGroup funktioniert, müssen die Computer untereinander vernetzt sein. Auch ohne Fachwissen können Sie ein kleines Netzwerk in kurzer Zeit installieren. Es ist viel einfacher, als man zunächst glaubt.

Wenn Ihre Computer bereits vernetzt sind, können Sie diese Seite überspringen.

# **Kabel oder Funk?**

Sie können Ihre Computer drahtlos über ein Funk-Netzwerk vernetzen. Das erspart die Handwerker-Rechnung für die Verlegung der Kabel durch mehrere Räume. Wenn die Kabel bereits liegen oder alle Geräte in einem Raum stehen, ist das verkabelte Netzwerk günstiger.

### **Funk-Netzwerk einrichten**

Die Einrichtung ist von Hersteller zu Hersteller verschieden. In der Anleitung der Funk-Komponenten ist die Einrichtung beschrieben.

### **Verkabeltes Netzwerk einrichten**

Solche Netze werden als Ethernet-Netzwerke bezeichnet. Um die Computer zu vernetzen, benötigen Sie eine Verteiler-Dose, den sogenannten Switch. Verbinden Sie den Switch sternförmig per Ethernet-Kabel mit allen Computern

### **Zwei Computer verbinden**

Wenn Sie nur zwei Computer verbinden wollen (und keine weiteren Geräte, wie z.B. Netzwerk-Drucker oder DSL-Anschluss), dann ist das Netzwerk schnell aufgebaut: Wenn Sie Mac-Rechner besitzen, benötigen Sie lediglich ein Netzwerk-Kabel. Stecken Sie die Enden des Kabels jeweils in die Ethernet-Dosen der beiden Macs - fertig. Windows-Rechner und ältere Computer benötigen u.U. ein Cross-Over-Kabel (manchmal auch mit X-Over bezeichnet). Ein solches Kabel gibt es bei jedem Computer-Händler oder Elektronik-Markt.

#### **TIPP: Einen Router einsetzen**

Ein Router für den zentralen Internet-Zugang ist eine sinnvolle Ergänzung. Viele Router für DSL haben einen Switch mit vier Anschlüssen integriert.

## **TIPP: Welche Geräte und Kabel werden benötigt**

Bei Kabel und zwei Computern, ein Netzwerkkabel. Bei Kabel und drei oder mehr Computern, einen Switch und ein Netzwerkkabel pro Computer. Über Funk wird eine Basisstation (z.B. Netgear oder Linksys) benötigt und Funkkarten für Apple oder PC Rechner. In Laptops sind meistens WLAN Module schon eingebaut.

# **D 2.3.3.5 Netzwerk-Einstellung Macintosh**

Damit die vernetzten Computer überhaupt Kontakt zueinander finden, müssen Sie ein paar Einstellungen vornehmen. Unter OS X geht das (fast) automatisch.

# **Hinweis: Beispiel gilt für OS X 10.3 mit DHCP-Server**

Schalten Sie alle Computer ein, die sich im Netzwerk befinden. Sie benötigen außerdem einen Router mit DHCP-Server (das ist die Standard-Einstellung vieler Router). Unter OS X 10.3 Panther können Sie so vorgehen, wie hier dargestellt.

## **Andere Netzwerke, Funk-Netzwerke und ältere Systeme**

Hier sind eventuell andere Schritte nötig. Bitte schauen Sie in den jeweiligen Anleitungen nach.

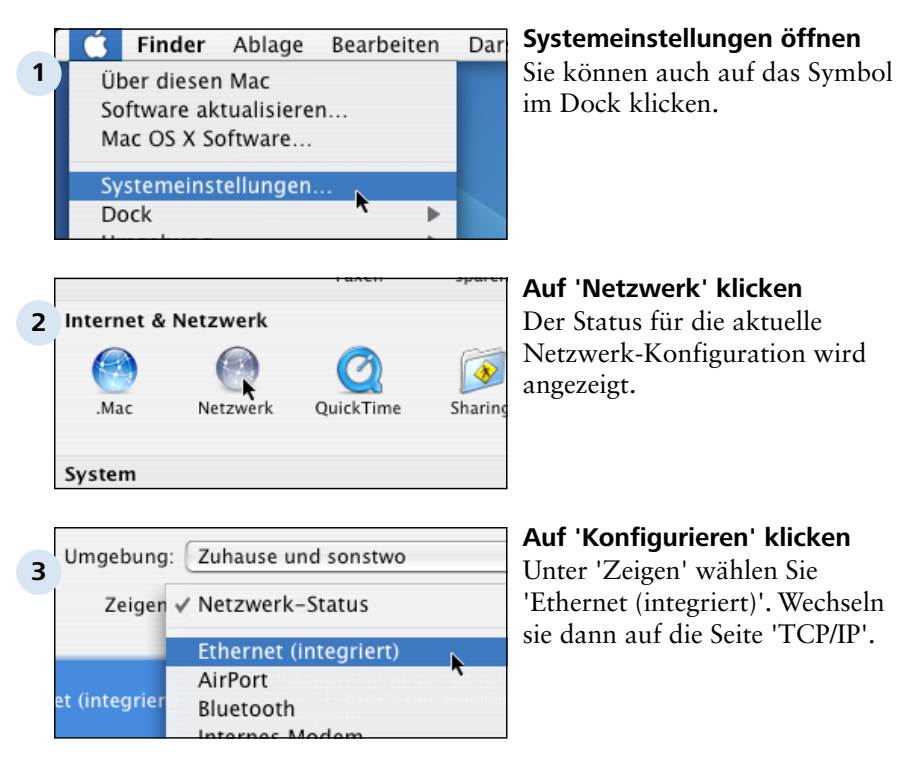

Einstellungen > Die unterschiedlichen Bereiche > Einstellungen: Administration > WorkGroup > Netzwerk-Einstellung Macintosh D 2.3.3.5

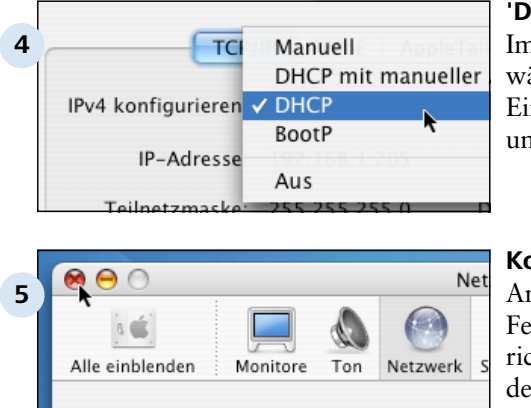

Umgebung: Zuhause und

#### **'DHCP' auswählen**

Im Popup für die Konfiguration wählen Sie 'DHCP'. Alle anderen Einstellungen lassen Sie unverändert.

### **Konfiguration aktivieren**

Anschließend können Sie das Fenster schließen. Wenn alles richtig eingestellt ist, kann sich der Computer jetzt mit anderen im Netz verbinden.

# **D 2.3.3.6 Ratgeber Server-Rechner**

Alle Daten liegen zentral auf dem Server. Der Server ist ein ganz normaler Computer, auf dem Revolver mit allen Daten läuft. Welcher Rechner dies sein soll, entscheiden Sie.

## **Ein normaler Arbeitsplatz als Server-Rechner?**

Sie haben die Wahl. Bei kleinen Arbeitsgruppen (zwei bis fünf Arbeitsplätze) ist die Einrichtung eines eigenen Server-Rechners zwar besser, aber nicht unbedingt erforderlich. Einer der Arbeitsplätze kann als Server eingerichtet werden, die anderen als Clients. Auf dem Server-Arbeitsplatz kann normal weitergearbeitet werden.

### **Ab wieviel Benutzern ist ein eigener Server-Rechner empfehlenswert?**

Ab sechs Benutzern ist es sinnvoll, einen Computer speziell für diese Aufgabe abzustellen. Dadurch verbessern sich Leistung und Betriebs-Sicherheit. Dieser Rechner kann natürlich noch andere Aufgaben übernehmen (z.B. Datei-Server).

### **Wo liegen die Daten?**

Alle Daten liegen zentral auf der Festplatte des Servers, während die einzelnen Arbeitsplätze (Clients) nur die Daten erhalten, die tatsächlich in dem Moment benötigt werden.

### **Muss der Server ein besonderer Rechner sein?**

Nein. Jeder halbwegs aktuelle Rechner ist geeignet. Grundsätzlich gilt: Je mehr Arbeitsspeicher, desto besser.

### **Funktioniert Revolver auch unter MacOS X Server?**

Ja, ohne Unterschied.

# **D 2.3.3.7 Server-Einstellungen**

Für einen ersten Test können Sie den Server sofort starten (siehe Abschnitt Server starten). Für den dauerhaften Betrieb sind ein paar Einstellungen empfehlenswert.

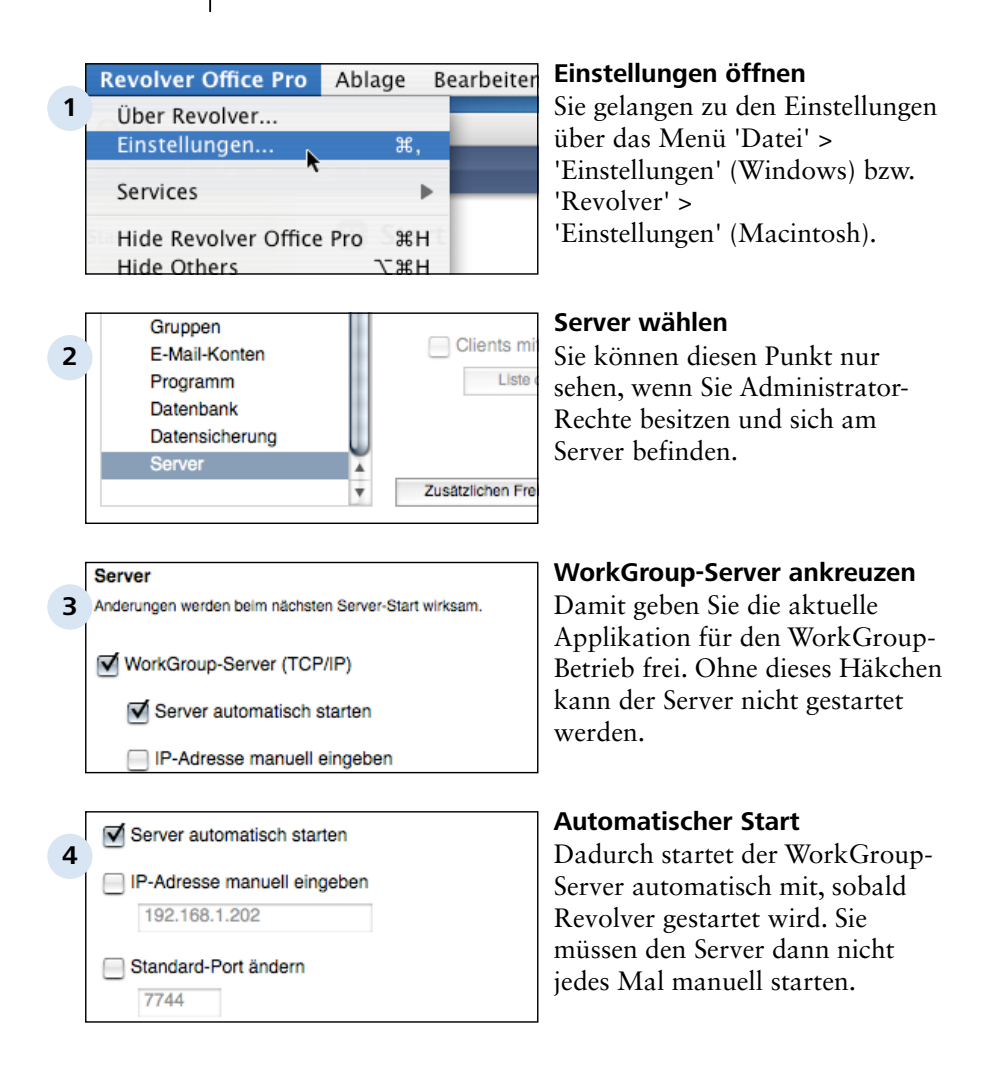

#### Einstellungen > Die unterschiedlichen Bereiche > Einstellungen: Administration > WorkGroup > Server-Einstellungen D 2.3.3.7

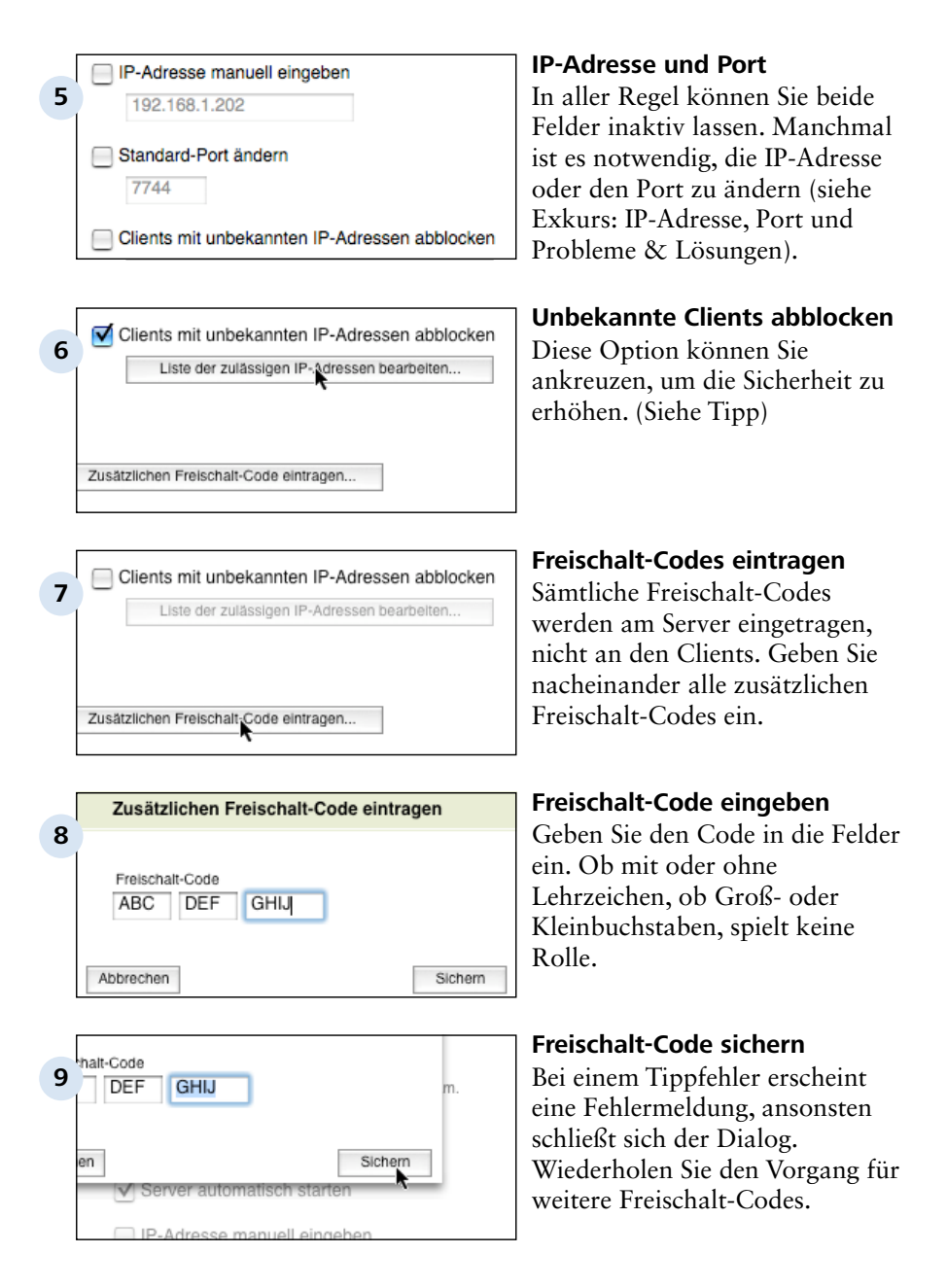

Einstellungen > Die unterschiedlichen Bereiche > Einstellungen: Administration > WorkGroup > Server-Einstellungen  $D$  2.3.3.7

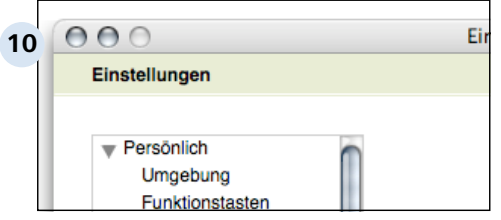

### **Einstellungs-Dialog schließen**

Die Einstellungen werden jetzt gesichert. Sie können anschließend den Server starten. Wie das geht, erfahren Sie auf der nächsten Seite.

## **TIPP: Mehr Sicherheit durch das Abblocken von unbekannten Clients**

Mit dieser Option erreichen Sie, dass nur noch bestimmte Computer die Erlaubnis erhalten, sich am Server anzumelden. Alle anderen werden komplett ignoriert. Das ist sinnvoll, wenn der Server an das Internet angeschlossen ist. Ein Einbrecher könnte so - selbst wenn er irgendwie an einen Benutzer-Namen mit Passwort gekommen ist - von außen nicht an den Server rankommen.

Die zulässigen Computer werden über ihre IP-Nummern identifiziert. Sie tragen alle zulässigen IP-Nummern am Server ein (siehe oben). Die IP-Nummern der Clients lesen Sie in den jeweiligen Netzwerk-Einstellungen ab. Mehr zu diesem Thema lesen Sie im Exkurs IP-Adresse und Port.

# **D 2.3.3.8 Server starten**

Um den Server von Hand zu starten, sind nur zwei Mausklicks notwendig. In den Einstellungen können Sie einen automatischen Start festlegen (siehe Abschnitt Server-Einstellungen).

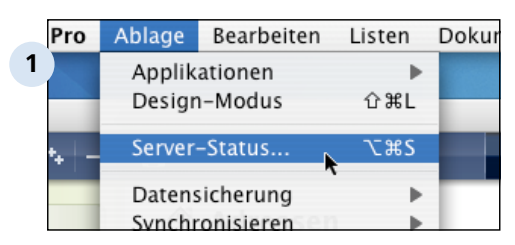

# **2** Benutzer abmelden Verlauf Stopp Start

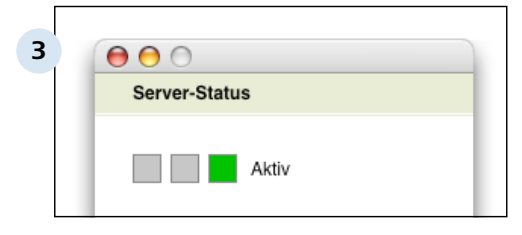

 $000$ **4** Server-Log 23.03.2005, 16:40:21 Uhr: Server gestartet

# **'Server-Status' öffnen**

Dieses Fenster gibt Auskunft darüber, ob der Server gestartet ist und wer sich angemeldet hat. Es lässt sich nur direkt am Server-Rechner öffnen.

# **Auf 'Start' klicken**

Der Server startet nun und ist sofort aktiv. Falls er nicht gestartet werden kann, erscheint das Verlaufs-Fenster mit Fehlermeldungen.

# **Grünes Licht: Server läuft**

Die Funktion des Servers wird mit einer Ampel (rot/gelb/grün) angezeigt. Sie können das Fenster nun schließen oder weitere Informationen ablesen.

# **Verlauf aufrufen**

Im Verlauf sieht man nicht nur eventuelle Fehler, sondern auch wer sich wann angemeldet hat, und welche Benutzer abgewiesen wurden.

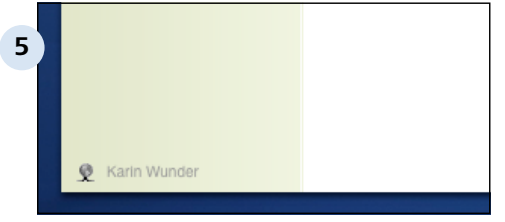

### **Server-Status im Haupt-Fenster**

Wenn der Server gestartet ist, erscheint in der Status-Anzeige das Server-Symbol (eine kleine Weltkugel).

## **TIPP: Abmelden am Server**

Sie können sich anschließend am Server abmelden (Menü 'Datei' > 'Abmelden' (Windows) bzw. 'Ablage' > 'Abmelden' (Macintosh)). Der Server läuft trotzdem weiter.

# **D 2.3.3.9 Exkurs: IP-Adresse, Port**

Hintergrundwissen zu IP-Adressen und Ports

### **Was ist eine IP-Adresse?**

Die IP-Adresse ist eine Art Telefon-Nummer, mit der der Computer innerhalb des Netzwerks angesprochen werden kann. Folglich darf jede IP-Adresse nur einmal pro Netzwerk vorkommen.

Die IP-Adresse besteht aus vier Teilen, die mit einem Punkt abgetrennt werden (Beispiel: 192.168.0.1). Jeder Teil kann einen Wert von 0 bis 255 annehmen. Für lokale (also firmeninterne) Netzwerke sind die Adressen reserviert, die mit 192.168. anfangen. Falls DHCP eingestellt ist, können auch andere Adressen vorkommen.

Auch im Internet, das im Prinzip ein riesiges Netzwerk ist, hat jeder Computer eine IP-Adresse. Sie bekommen diese vom Provider für die Zeit zugewiesen, die Sie mit dem Internet verbunden sind.

Sie können die IP-Adresse Ihres Computers feststellen, indem Sie in den Netzwerk-Einstellungen nachsehen.

### **Was ist der Port?**

Wenn die IP-Adresse die Telefon-Nummer des Computers ist, dann ist der Port die Durchwahl zu einem bestimmten Programm. Ein Revolver-Server ist normalerweise unter der Durchwahl 7744 zu erreichen, Sie können aber auch einen anderen Port einstellen.

Wenn zwei Revolver-Server auf einem Rechner laufen, muss der zweite eine anderen Port erhalten. Um Kollisionen mit anderen Programmen zu vermeiden, wählen Sie dafür die Ports 7745, 7746 usw.

Einstellungen > Die unterschiedlichen Bereiche > Einstellungen: Administration > WorkGr

# **D 2.3.3.10 Client starten**

Der Server läuft nun und wartet auf ein erste Verbindung zu einem Client

Installieren und starten Sie Revolver auf dem Client wie im Kapitel Installation und Start beschrieben.

# **Revolver merkt sich den letzten Server und Benutzer**

Am besten stellen Sie als Administrator die erste Verbindung zum Server her. Weil Revolver sich den letzten verwendeten Server und den letzten Benutzer merkt, muss der Mitarbeiter beim nächsten Mal nur noch sein Passwort eintragen und auf Anmelden klicken.

# **Macintosh: Automatischen Ruhezustand deaktivieren**

Wenn Server oder Client bei Inaktivität in den Ruhezustand fallen, kappt der Rechner sämtliche Netzwerk-Verbindungen, also auch die von Revolver. Das ist ärgerlich, weil dann möglicherweise Daten verloren gehen, die noch nicht gespeichert wurden. Sie sollten deshalb diese Option unter

'Systemeinstellungen' > 'Energie sparen' > 'Ruhezustand' auf 'nie aktivieren' stellen.

# **D 2.3.3.11 WorkGroup via Internet**

Der Zugriff auf einen Revolver-Server kann nicht nur im lokalen Netzwerk, sondern auch über das Internet erfolgen.

### **Beispiele für den Einsatz von Revolver WorkGroup via Internet**

- Eine Filiale greift auf die Daten der Hauptstelle zurück.
- Ein Mitarbeiter arbeitet von zu Hause aus.
- Ein Außendienst-Mitarbeiter erfasst Aufträge vom Hotelzimmer aus.
- Ein freier Mitarbeiter schaut Projekt-Details von seinem Büro aus nach.

### **Die Funktionsweise**

Für die Netzwerkfunktion von Revolver ist es völlig unerheblich, wie die Verbindung zwischen Client und Server zustande kommt - ob über das lokale Netzwerk oder über das Internet. Genaugenommen bekommt Revolver davon gar nichts mit. Die Verbindung wird immer von Computer zu Computer hergestellt und Revolver kommuniziert dann über diese Verbindung. Aus diesem Grund ist WorkGroup via Internet auch keine Funktion von Revolver, sondern eine spezielle Netzwerkkonfiguration. Bei Problemen bei der Einrichtung wenden Sie sich deshalb bitte an Ihren Systemadministrator .

# **Technische Voraussetzungen**

- Server und Client sind mit dem Internet verbunden
- Am Server ist eine feste IP-Adresse vorhanden (Alternative: siehe unten)

### **Reicht eine Modem-Verbindung?**

Ja, auch mit einem normalen 56k-Modem kann man erstaunlich zügig über das Internet arbeiten. Revolver sendet nur sehr geringe Datenmengen durch das Netz. Eine DSL-Verbindung ist natürlich komfortabler, hier merkt man kaum einen Unterschied zum lokalen Netzwerk.

#### **Wozu die feste IP-Adresse?**

Am Client muss die IP-Adresse des Servers eingetragen werden. Bei einem normalen Internet-Zugang (auch per DSL) wechselt die IP-Adresse mit jeder Einwahl - der Mitarbeiter müsste jedes Mal vorher anrufen, um die aktuelle IP-Adresse zu erfahren. Ein Internet-Zugang mit fester IP-Adresse ist allerdings deutlich teurer.

# **Gibt es eine Alternative zur festen IP-Adresse?**

Ja, zum Teil sogar kostenlos. Das Gegenteil zur festen IP-Adresse nennt man dynamische IP-Adresse. Dienste wie www.dyndns.org oder www.noip.com ermöglichen, dass trotz dynamischer IP-Adresse der Server vom Client gefunden werden kann. Einmal eingerichtet, funktioniert das problemlos. Allerdings muss der Server (bzw. der Router des Firmennetzes) über eine entsprechende Funktion zur Zusammenarbeit mit diesen Diensten verfügen. Am Client wird dann nicht die IP-Adresse, sondern eine URL, z.B. firmenname.dyndns.org, eingetragen.

## **Wie wird der Internet-Router konfiguriert?**

Am Router wird eingetragen, dass Anfragen für den Revolver-Port (in der Regel 7744 an den Server-Rechner weitergeleitet werden. Wo genau das am Router eingestellt wird, ist je nach Hersteller unterschiedlich (siehe Router-Handbuch).

## **Funktioniert die Verbindung auch über VPN?**

Ja, genauso wie oben beschrieben. Zusätzlich muss natürlich der Client mit dem Server ein VPN (Virtual Private Network) aufbauen können.

# **Kann Revolver offline Daten erfassen und dann mit dem Server synchronisieren?**

Nein.

# **Wer hilft bei der Einrichtung?**

Je nach Vorraussetzungen kann die Konfiguration für den Zugriff über das Internet kompliziert werden. Wenden Sie sich bitte an Ihren Systemadministrator, wenn Sie Hilfe benötigen.

# **D 2.3.3.12 Probleme & Lösungen**

Probleme und Lösungen zum Thema WorkGroup.

# **Der Server startet nicht, die Server-Ampel springt nicht auf grün**

Die Meldung im Verlauf (Server-Status, siehe Abschnitt Server starten) gibt genauere Informationen. Mögliche Ursachen sind:

- Es ist kein Freischalt-Code eingetragen.

- Der Rechner ist nicht richtig mit dem Netzwerk verbunden.

- In den Einstellungen ist nicht die richtige IP-Adresse eingetragen, oder die IP-Adresse ist temporär anders (z.B. wegen Internet-Zugriffs).

### **Wenn ich am Client auf 'Anmelden' klicke, passiert gar nichts**

- Der Client- oder Server-Rechner ist nicht richtig mit dem Netzwerk verbunden (siehe 'Netzwerk-Einstellungen').

- Der Server ist nicht gestartet.

- Am Client ist die falsche IP-Adresse oder der falsche Port eingetragen.

- Der Server ist durch eine Firewall abgeschottet, ohne dass der Port für

Revolver (in der Regel 7744) freigegeben wurde (siehe 'Systemeinstellungen' > 'Sharing' > 'Firewall', dort den Port aktivieren).

- Am Server ist 'unbekannte Clients abblocken' aktiviert, und der Client ist nicht in der Liste eingetragen. In diesem Fall sieht man dies im Verlauf. - Nach mehren erfolglosen Versuchen sollten Sie den Client beenden und neu

starten.

### **Ein Client ist extrem langsam oder verhält sich merkwürdig**

Die Ursache hierfür ist oft ein defektes Netzwerk-Kabel.

### **Die Verbindung zum Server bricht plötzlich ab**

Macintosh: Deaktivieren Sie den automatischen Ruhezustand an Server und Client.

### **Ein Client-Rechner ist abgestürzt, aber bleibt am Server angemeldet**

Normalerweise werden Clients, die nicht mehr antworten, nach einigen Minuten automatisch abgemeldet. Funktioniert das nicht, können Sie ihn manuell abmelden ('Server-Status' > 'Benutzer anwählen' und auf 'Benutzer abmelden' klicken).

# **D 2.3.4 E-Mail-Konten**

Revolver kann E-Mails direkt aus dem Programm versenden und empfangen. Dazu muss mindestens ein E-Mail-Konto eingerichtet werden.

Der Einstellungsdialog für E-Mail-Konten unterteilt sich in vier Abschnitte: 'Identität', 'Empfangen', 'Senden' und 'Erweiterte Einstellungen'. Dieses Kapitel ist nach diesen Abschnitten gegliedert und erklärt sie Schritt für Schritt.

Vorher benötigen Sie Informationen zu Ihrer E-Mail-Konfiguration von Ihrem E-Mail-Provider (Internet-Anbieter) oder Ihrem Systemadministrator. Legen Sie diese bereit.

# **TIPP: E-Mail-Einstellungen für T-Online**

Die Einstellungen für T-Online-Postfächer sind leider kompliziert. Wenn sie Probleme dabei haben, finden Sie einen Artikel im Kapitel häufig gestellte Fragen.
# **D 2.3.4.1 Einstellungsdialog öffnen**

Die E-Mail-Konten für alle Benutzer werden im Einstellungsdialog angelegt. Dazu benötigen Sie Administrator-Rechte.

**Revolver Office Pro Bearbeiter** Ablage **1** Über Revolver... Einstellungen... 第. Services Hide Revolver Office Pro  $H$ Hide Others 7-9P LI

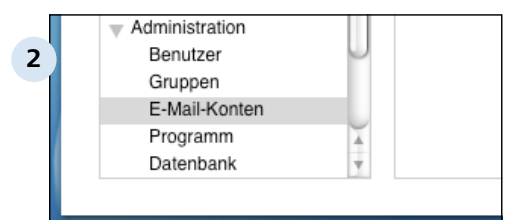

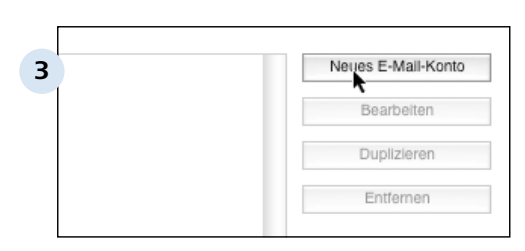

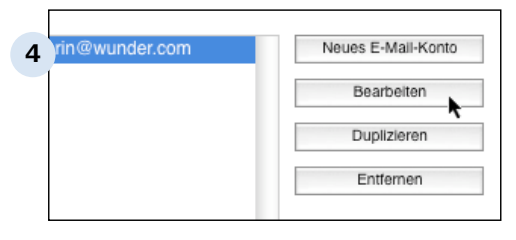

## **Einstellungen öffnen**

Sie gelangen zu den Einstellungen über das Menü 'Datei' > 'Einstellungen' (Windows) bzw. 'Revolver' > 'Einstellungen' (Macintosh).

## **Einstellungs-Dialog öffnen**

Die E-Mail-Konten werden im Einstellungs-Dialog verwaltet. Sie können diesen Punkt nur sehen, wenn Sie Administrator-Rechte besitzen und sich am Server oder am Einzelplatz befinden.

## **Auf Neues E-Mail-Konto klicken**

Der Dialog E-Mail-Konto öffnet sich. Sie benötigen dort die Daten Ihres E-Mail-Providers, legen Sie diese bereit.

## **Vorhandenes Konto bearbeiten**

Oder es existiert bereits ein Konto. Dann können Sie dieses hier 'Bearbeiten', 'Duplizieren' oder 'Löschen'.

Einstellungen > Die unterschiedlichen Bereiche > Einstellungen: Administration > E-Mail-Konten > Einstellungsdialog öffnen D 2.3.4.1

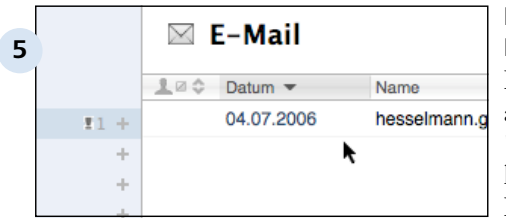

## **Besonderheit: Erstes E-Mail Konto**

Der Dialog öffnet sich aber auch automatisch, wenn Sie im Bereich 'E-Mail' auf 'Empfangen/Senden' klicken und noch kein E-Mail Konto eingerichtet wurde.

Einstellungen > Die unterschiedlichen Bereiche > Einstellungen: Administration > E-Mail-H

# **D 2.3.4.2 Identität**

In der linken Spalte wählen Sie aus, für wen das Konto ist.

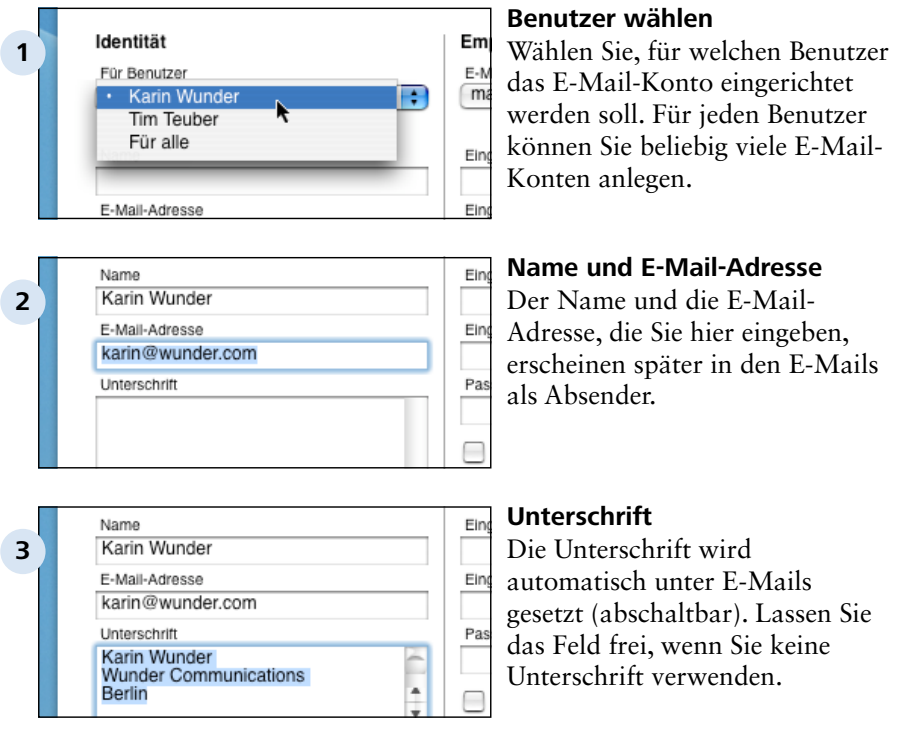

## **D 2.3.4.3 Empfangen**

Alle Einstellungen für den Empfang werden in der mittleren Spalte vorgenommen.

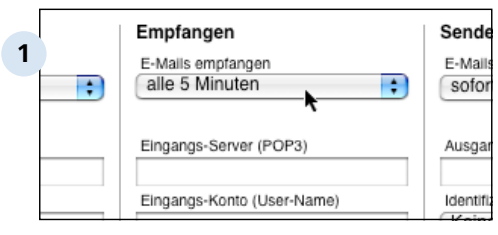

## **E-Mails empfangen**

Wenn Sie ständig mit dem Internet verbunden sind, können Sie einstellen, dass neue E-Mails automatisch periodisch empfangen werden. Wenn Sie eine Wählverbindung zum Internet haben, wählen Sie hier 'manuell' aus.

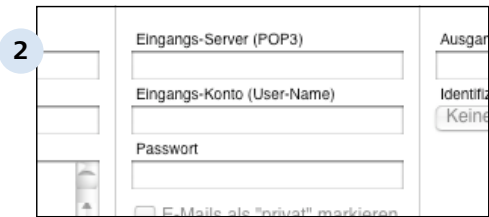

### **Einstellungen für POP-Server**

Der POP-Server ist ein Rechner im Internet, bei dem Ihre Mails solange gespeichert sind, bis Sie diese empfangen. Revolver muss sich beim POP-Server identifizieren, um Ihre Mails abrufen zu können. Dafür müssen Sie diese drei Felder ausfüllen. Sie erhalten die Daten von Ihrem E-Mail-Provider oder System-Administrator.

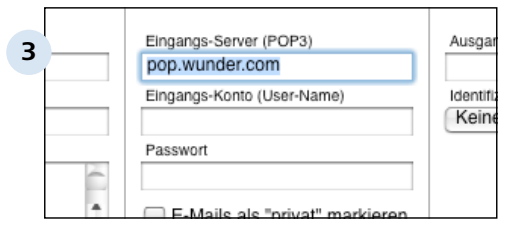

### **'Eingangs-Server (POP3)'**

Hier tragen Sie die Internet-Adresse des POP-Servers ein, die sogenannte URL. Manchmal kann es sein, dass Ihnen Ihr E-Mail-Provider statt der URL eine IP-Adresse mitteilt, z.B. eine Nummer wie 62.125.56.255. Dann können Sie auch die IP-Adresse in dieses Feld eintragen.

D 2.3.4.3 | Einstellungen > Die unterschiedlichen Bereiche > Einstellungen: Administration > E-Mail-Konten > Empfangen

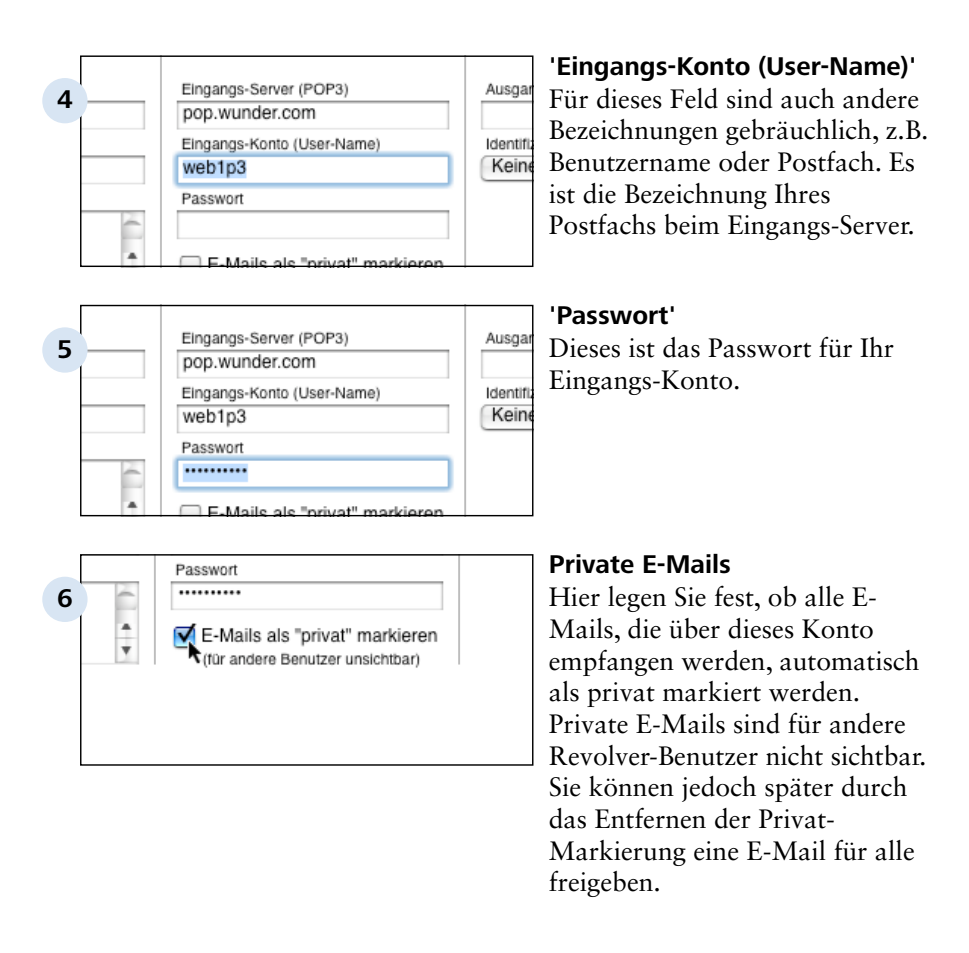

#### **TIPP: E-Mails automatisch empfangen**

Revolver kann E-Mails automatisch empfangen. Allerdings funktioniert das nur, wenn Ihr Computer so konfiguriert ist, dass entweder eine permanente Verbindung zum Internet besteht oder Programmen erlaubt wurde, diese Verbindung selbstständig herzustellen. Dieses kann aber, wenn Sie eine Wählverbindung haben (ISDN, Modem, Handy), hohe Kosten verursachen. Wenn Sie sich nicht sicher sind, sollten Sie die Empfangseinstellung deshalb auf manuell setzen.

Einstellungen > Die unterschiedlichen Bereiche > Einstellungen: Administration > E-Mail-Konten > Empfangen D 2.3.4.3

#### **TIPP: Private E-Mails**

Die Option für private E-Mails ist nur interessant, wenn Sie Revolver im Netzwerk benutzen. Auch ist es gerade ein Vorteil von Revolver, dass die E-Mails allgemein zugänglich sind.

Einstellungen > Die unterschiedlichen Bereiche > Einstellungen: Administration > E-Mail-H

# **D 2.3.4.4 Senden**

In der rechten Spalte legen Sie die Einstellungen für das Senden von E-Mails fest.

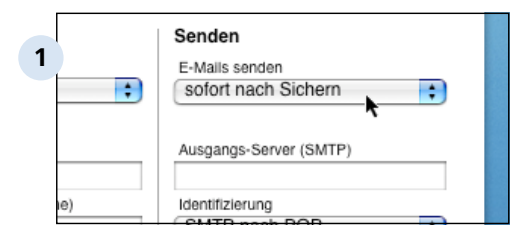

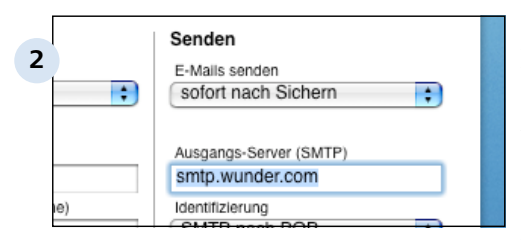

## **Zeitpunkt des Versandes**

Legen Sie hier fest, wann E-Mail versendet werden sollen: 'manuell' (wenn Sie auf den Button 'Empfangen/Senden' klicken), 'sofort nach Sichern' der E-Mail oder 'niemals'.

## **'Ausgangs-Server (SMTP)'**

Der Ausgangs-Server ist der Rechner, der Ihre versendeten E-Mails entgegennimmt, um sie an den Empfänger weiterzuleiten. Geben Sie den Server so ein, wie er in den Unterlagen Ihres Providers steht. Der SMTP-Server kann mit dem POP-Server identisch sein. Große Provider haben aber oft getrennte Server.

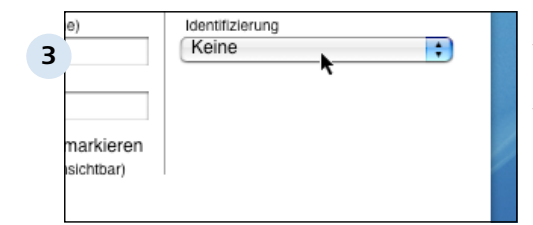

#### Identifizierung AMTP-Authentifizierung ₽ **4** Ausgangs-Konto (User-Name) web1p3 Passwort markieren ......... sichtbar)

### **Identifizierung beim Server**

Viele E-Mail-Provider verlangen eine Identifizierung beim Versenden. Auch das können Sie den Unterlagen des Providers entnehmen.

### **'SMTP-Authentifizierung'**

Bei der SMTP-Authentifizierung benötigen Sie wieder den 'User-Namen' und ein 'Passwort'. Oft sind diese Angaben identisch mit den POP3-Einstellungen.

#### D 2.3.4.4 | Einstellungen > Die unterschiedlichen Bereiche > Einstellungen: Administration > E-Mail-Konten > Senden

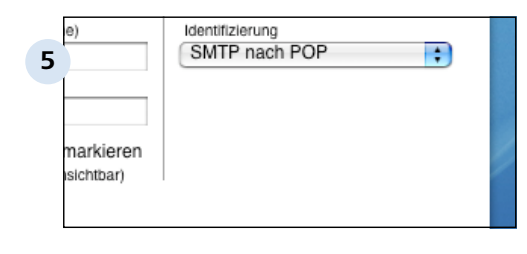

#### **'SMTP nach POP'**

Bei dieser Identifizierungs-Methode brauchen Sie keine weiteren Einstellungen. Die Identifizierung erfolgt durch vorheriges Empfangen (Oft heißt diese Methode POP before SMTP).

Einstellungen > Die unterschiedlichen Bereiche > Einstellungen: Administration > E-Mail-H

# **D 2.3.4.5 Erweiterte Einstellungen**

Für Fortgeschrittene: Zusätzliche Einstell-Möglichkeiten.

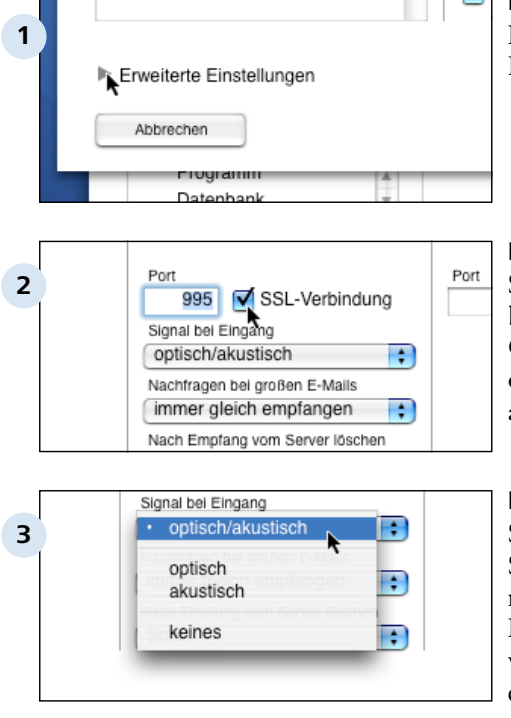

#### Nachfragen bei großen E-Mails immer gleich empfangen **4** ab 100 kB ab 500 kB ab 1 MB ab 5 MB ab 10 MB

## **Dreieck anklicken**

Hier können Sie die weiteren Einstellungen öffnen.

## **Ports und Protokoll ändern** Sowohl beim Empfang als auch beim Senden haben Sie die Option den 'Port' zu ändern und/ oder eine 'SSL-Verbindung' auszuwählen (siehe Tipp).

## **Benachrichtigung**

Stellen Sie hier ein, wie Revolver Sie benachrichtigen soll, wenn neue E-Mails empfangen wurden. Das ist vor allem interessant, wenn die E-Mails automatisch empfangen werden.

## **Nachfragen bei großen E-Mails**

Wenn E-Mails Anhänge enthalten, können diese sehr groß werden und der Empfang dauert entsprechend lange. Wenn Sie eine langsame Internetverbindung haben können Sie hier einstellen, ob Revolver vor dem Laden großer E-Mails nachfragen soll. Sie können den Empfang dann ablehnen.

#### D 2.3.4.5 | Einstellungen > Die unterschiedlichen Bereiche > Einstellungen: Administration > E-Mail-Konten > Erweiterte Einstellungen

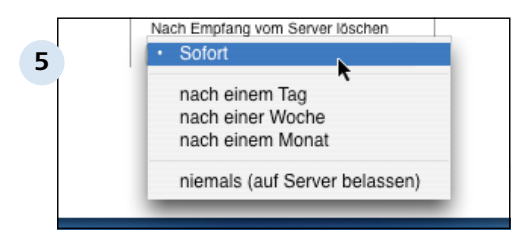

### **E-Mails vom Server löschen**

Revolver kann die Mails nach dem Empfang auf dem Eingangs-Server für einen bestimmten Zeitraum belassen oder sofort löschen. Beides hat Vor- und Nachteile (siehe Tipp).

## **TIPP: Ports und Protokoll ändern**

Sie sollten diese Einstellungen nur ändern, wenn Sie ausreichend technisches Wissen von diesem Thema haben oder von Ihrem Systemadministrator dazu aufgefordert werden. Der Standard-Port für den Empfang (POP) ist 110, für den Versand (SMTP) 25.

Wenn Ihre E-Mail-Konfiguration nicht funktioniert, ist es unwahrscheinlich, dass es an diesen Einstellungen liegt.

### **TIPP: Mails vom Server löschen**

Die meisten E-Mail-Provider bieten Ihnen nur begrenzten Speicherplatz für Ihre E-Mails auf dem Server. Wenn Sie die E-Mails nie vom Server löschen, ist der Speicherplatz irgendwann belegt und der Server nimmt keine E-Mails mehr für Sie an. Neue E-Mails erreichen Sie dann nicht mehr.

Andererseits kann es nützlich sein, die E-Mails nicht zu löschen, z.B. wenn

- Sie Revolver nur zu Testzwecken benutzen. Sie empfangen die E-Mails dann trotzdem noch mit Ihrem anderen E-Mail-Programm.

- Sie zusätzlich über Webmail auf Ihr Postfach zugreifen.
- Sie von mehreren Rechnern aus Ihre E-Mails empfangen wollen.

- Sie einen Datenverlust haben und die empfangenen E-Mails verloren sind. Sie können die E-Mails dann noch einmal empfangen.

Aus diesen Gründen hat sich die Einstellung 'Löschen nach einer Woche' bewährt.

## **D 2.3.4.6 Besonderheiten**

Revolver ist interner E-Mail-Server und E-Mail-Client in einem.

### **E-Mails im Client-Server-Betrieb**

Der gesamte E-Mail-Empfang und -Versand wird im Client-Server-Betrieb vom Server erledigt.

Revolver braucht daher für die E-Mail-Funktion am Server-Rechner einen Zugang zum Internet, der am besten nicht manuell verbunden werden muss. Am besten, Sie verwenden eine Flat-Rate und bleiben mit dem Server permanent mit dem Internet verbunden.

Außerdem fehlt bei den Clients der Button 'Empfangen/Senden'. Es macht also in der Regel wenig Sinn, wenn Sie die Einstellungen bei den E-Mail-Konten so vornehmen, dass Versand und Empfang manuell ausgelöst werden müssen. Das würde erfordern, dass ein Benutzer regelmäßig am Server-Rechner auf 'Empfangen/Senden' klicken müsste.

## **E-Mail-Konto deaktivieren**

Wenn Sie ein E-Mail-Konto deaktivieren möchten, dann brauchen Sie es nicht zu löschen. Stellen Sie einfach die Einstellungen für E-Mail empfangen und E-Mails senden auf 'Niemals'.

Einstellungen > Die unterschiedlichen Bereiche > Einstellungen: Administration

## **D 2.3.5 Datenbank**

Einstellungen > Die unterschiedlichen Bereiche > Einstellungen: Administration > Datenbi

## **D 2.3.5.1 Welche Maßnahme in welcher Situation?**

## **D 2.3.5.2 Datenbank erneuern**

## **D 2.3.5.3 Index erneuern**

## **D 2.3.5.4 Daten bei einer Erneuerung bearbeiten**

Einstellungen > Die unterschiedlichen Bereiche > Einstellungen: Administration

## **D 2.3.6 Datensicherung**

Die meisten beginnen erst mit Datensicherung und anderen Sicherheits-Maßnahmen, wenn es schon einmal zu spät war. In diesem Workshop zeigen wir, wie Sie mit wenig Aufwand ein hohes Maß an Sicherheit erreichen können.

Einstellungen > Die unterschiedlichen Bereiche > Einstellungen: Administration > Datensi

## **D 2.3.6.1 Ratgeber Datensicherung**

Sind Ihre Daten erst einmal verloren, brauchen Sie Wochen oder Monate, um sie zu rekonstruieren. Vieles bleibt unwiederbringlich verloren. Deshalb sollten Sie das Thema Datensicherung von Anfang an professionell angehen.

## **Warum Datensicherung?**

Die Festplatte, auf der Ihre Daten gespeichert sind, ist ein sensibles mechanisches Gerät. Sie besitzt eine Lebensdauer von einigen tausend Stunden - statistisch gesehen. Sie kann aber auch nach drei Stunden ausfallen, etwa durch Materialfehler, Erschütterungen oder Blitzschlag. Computer-Abstürze, Fehlbedienungen oder andere Ursachen können ebenfalls zu Datenverlust führen. Es ist ein gutes Gefühl, im Falle eines Falles immer auf eine Sicherungskopie zurückgreifen zu können.

## **Revolver sichert automatisch**

In der Werkseinstellung erstellt Revolver automatisch jeden Tag eine Sicherungs-Kopie (siehe Abschnitt Automatische Datensicherung)

### **Zusätzlich manuell sichern!**

Um eine höhere Sicherheit zu erreichen, müssen Sie regelmäßig auf ein Medium sichern, das an einem anderen Ort aufbewahrt werden kann (z.B. auf CD, USB-Stick oder iPot, siehe Abschnitt Manuelle Datensicherung).

### **Was muss gesichert werden?**

Der Data-Ordner. Dort sind alle Daten und Anpassungen abgelegt (siehe Abschnitt Manuelle Datensicherung).

## **Wie lange müssen die Sicherungs-Kopien aufbewahrt werden?**

Ein Defekt kann möglicherweise erst Wochen später sichtbar werden. Bewahren Sie die manuellen Kopien deshalb immer mehrere Wochen auf.

## **D 2.3.6.2 Automatische Datensicherung**

Revolver erstellt am Server oder am Einzelplatzrechner täglich eine Sicherungs-Kopie im Backup-Ordner und bewahrt die letzten drei Kopien auf. Die Datensicherung wird um Mitternacht bzw. beim ersten Start eines Tages erstellt. So ändern Sie diese Einstellung:

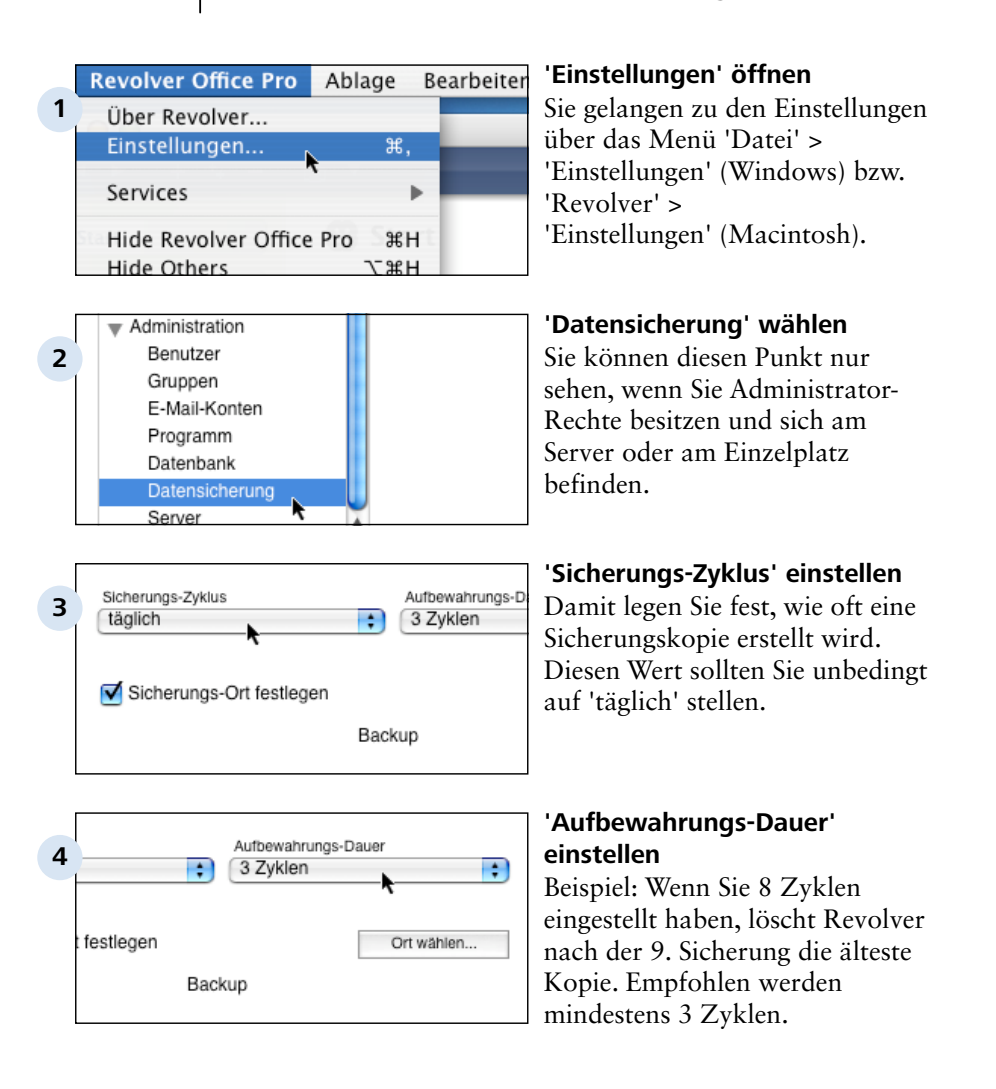

D 2.3.6.2 | Einstellungen > Die unterschiedlichen Bereiche > Einstellungen: Administration > Datensicherung > Automatische Datensicherung

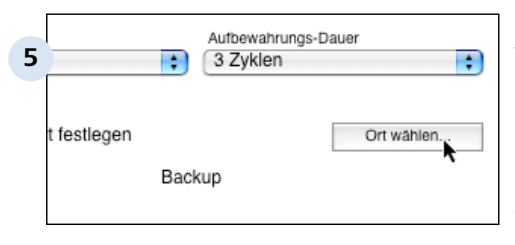

#### **Sicherungs-Ort festlegen**

Wählen Sie möglichst einen Ort, der nicht auf der gleichen Festplatte wie Revolver liegt (z.B. externe Platte, Server). Wenn Sie keinen Sicherungs-Ort wählen, wird die Sicherungskopie auf dem Schreibtisch/Desktop erstellt.

# **D 2.3.6.3 Datensicherung überprüfen**

Revolver kontrolliert nach jeder Datensicherung, ob alle Dateien kopiert wurden. Trotzdem sollten Sie gelegentlich die Sicherungskopien überprüfen.

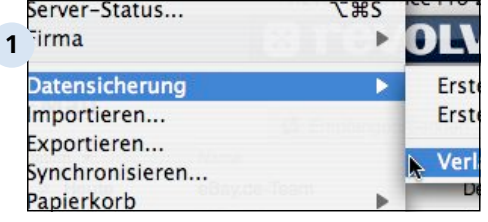

## **Verlauf öffnen**

Während der automatischen Datensicherung protokolliert Revolver die einzelnen Schritte. Dieses Protokoll können Sie über das Menü 'Datei' > 'Datensicherung' (Windows) 'Ablage' > 'Datensicherung' (Macintosh) öffnen.

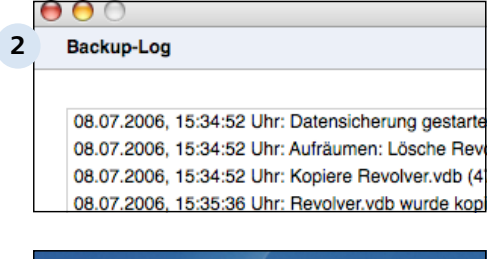

## **Verlauf kontrollieren**

Hier dürfen keine Fehlermeldungen zu sehen sein (gelbes Warndreieck). Als letzte Zeile muss 'Datensicherung abgeschlossen' erscheinen.

# **3** evolver Backup Objekt

## **Sicherungsordner öffnen**

Wo sich dieser Ordner befindet, haben Sie im vorherigen Abschnitt 'Automatische Datensicherung' festgelegt. Standardmäßig wird die Datensicherung auf dem Desktop/Schreibtisch erstellt.

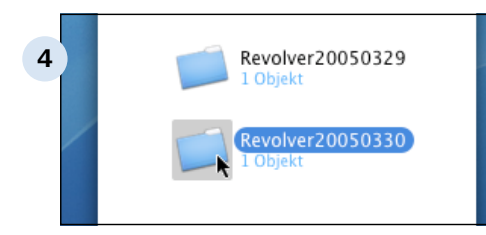

## **Letzte Sicherung öffnen**

Die Sicherungen sind nach folgendem Schema benannt: Applikations-Name, Jahr, Monat, Tag (in diesem Beispiel: Revolver, 30. März 2005).

Einstellungen > Die unterschiedlichen Bereiche > Einstellungen: Administration > Datensicherung > Datensicherung überprüfen D 2.3.6.3

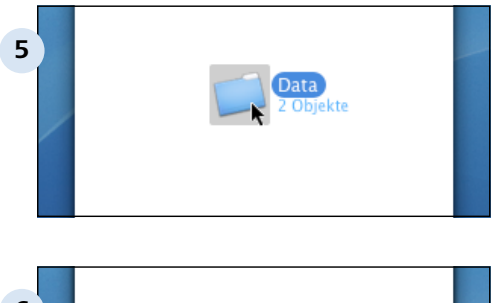

### **Data-Ordner öffnen**

Bei einer Datensicherung kopiert Revolver zwei Objekte: Die Datendatei mit der Endung .vdb und den Ordner Extensions in diesen Ordner. Die Objekte müssen nun erscheinen.

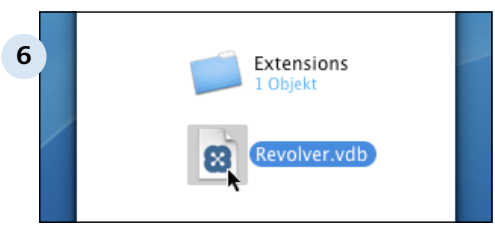

## **Dateigrößen überprüfen**

Markieren Sie ein Objekt und rufen Sie über das Kontextmenü die Eigenschaften auf (Windows) bzw. drücken Sie auf der Tastatur Apfel-i (Macintosh). Jetzt können Sie prüfen, ob die Kopien genau so groß sind wie die Originale.

# **D 2.3.6.4 Manuelle Datensicherung**

Die Daten und die Design-Modus-Änderungen (Design-Modus nur in Revolver Office) liegen bei Revolver alle in einem einzigen Ordner: Dem Data-Ordner. So können Sie ihn manuell sichern.

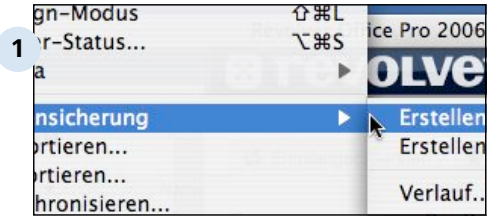

## **Datensicherung erstellen**

Wählen Sie den Punkt 'Datensicherung' im Menü 'Datei' (Windows) oder 'Ablage' (Macintosh). Wenn Sie auf 'Erstellen' klicken, wird eine Datensicherung in dem Ordner erstellt, den Sie in den Einstellungen angegeben haben (siehe Abschnitt Automatische Datensicherung).

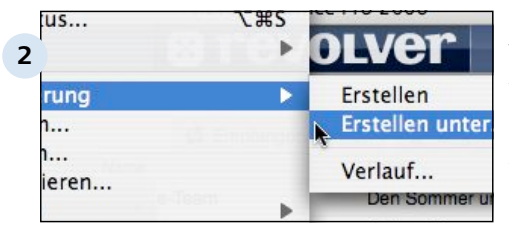

## **Ort angeben**

Wenn Sie 'Erstellen unter...' wählen, können Sie den Ort manuell festlegen. Das ist praktisch, um z.B. eine Sicherungskopie direkt auf ein externes Medium zu sichern.

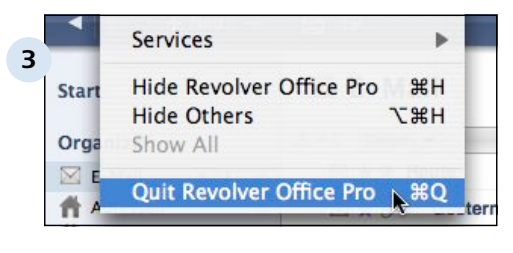

## **Ordner kopieren**

Oder Sie erstellen eine Sicherung durch manuelles Kopieren des Revolver-Ordners. Dazu müssen Sie Revolver zuerst beenden. (Sie sollten eine Sicherungs-Kopie nie bei laufendem Programm erstellen! )

D 2.3.6.4 | Einstellungen > Die unterschiedlichen Bereiche > Einstellungen: Administration > Datensicherung > Manuelle Datensicherung

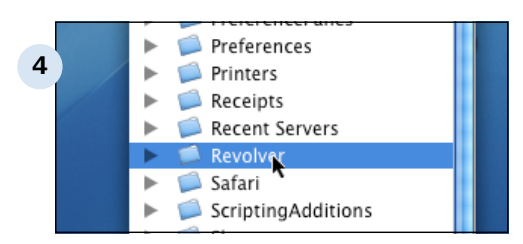

#### **Revolver-Ordner öffnen**

Wo Sie den Revolver-Ordner finden, erfahren Sie im Abschnitt Der Revolver-Ordner. In dem Ordner befindet sich unter anderem der Data-Ordner.

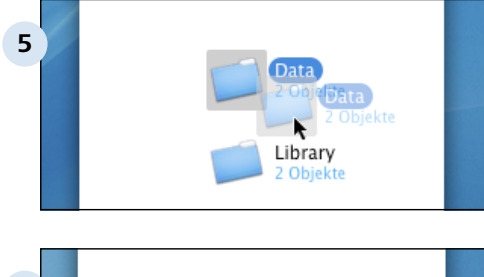

#### **Data-Ordner kopieren**

Kopieren Sie einfach den ganzen Ordner auf das Sicherungs-Medium (anderer Computer, CD, externe Festplatte, iPot, USB-Stick, Internet usw.).

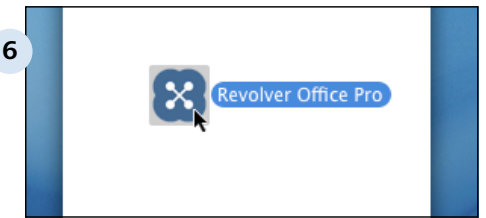

## **Starten Sie Revolver wieder**

Legen Sie die Kopie an einen sicheren Ort, und beschriften Sie sie deutlich, sodass andere sie nicht versehentlich überschreiben.

## **TIPP: Datensicherung komprimieren und verschlüsseln**

Mit einem Kompressions-Programm können Sie die Größe des Data-Ordners sehr stark reduzieren und gleichzeitig mit einem Passwort verschlüsseln.

#### **TIPP: Datensicherung auf einem Internet-Server**

Sie können die Sicherungs-Kopie (nachdem sie komprimiert und verschlüsselt wurde) per FTP auf Ihren Webspace hochladen (in einen passwortgeschützten Bereich).

Einstellungen > Die unterschiedlichen Bereiche > Einstellungen: Administration > Datensi

# **D 2.3.6.5 Sicherungskopie einsetzen**

Wenn Sie auf eine Sicherungskopie zurückgreifen müssen, gehen Sie in folgenden Schritten vor:

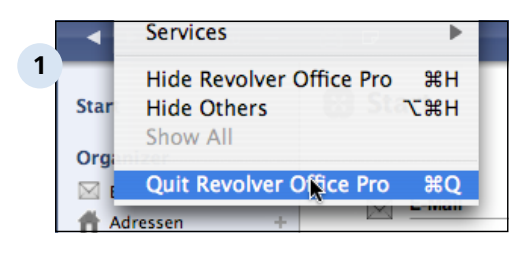

## **Revolver beenden**

Spielen Sie die Sicherungskopie nie bei laufendem Programm ein!

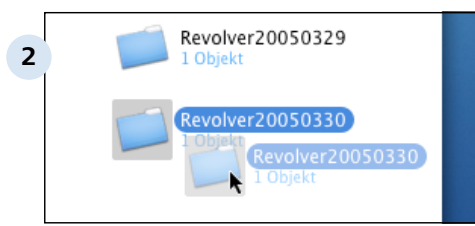

## **Sicherungskopie duplizieren** Dieser Schritt ist wichtig! Duplizieren Sie zuerst die

Sicherungskopie, damit Sie im Falle eines Problems immer noch eine Kopie haben.

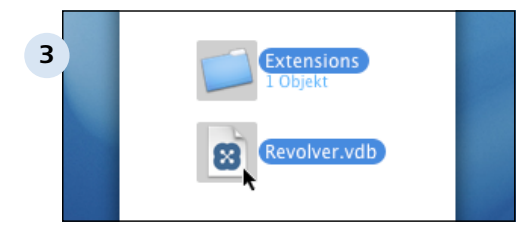

## **Data-Ordner öffnen**

Öffnen Sie den Revolver-Ordner und darin den Data-Ordner. Dort liegen zwei Objekte: Der Ordner 'Extensions' und die Datendatei 'Revolver.vdb'. Legen Sie diese Dateien in den Papierkorb.

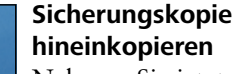

Nehmen Sie jetzt die beiden Dateien aus der Sicherungskopie und verschieben Sie diese in den Data-Ordner.

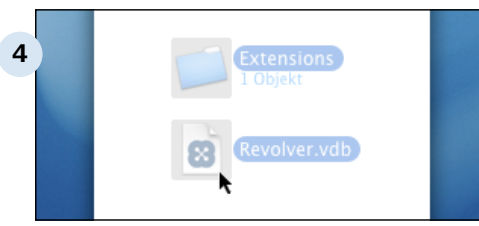

Einstellungen > Die unterschiedlichen Bereiche > Einstellungen: Administration > Datensicherung > Sicherungskopie einsetzen  $D$  2.3.6.5

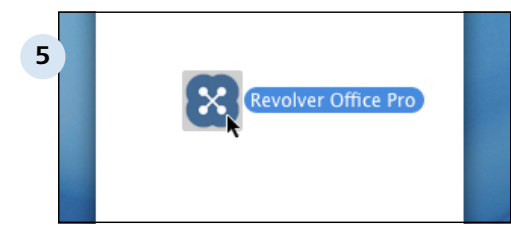

#### **Revolver starten**

Normalerweise startet Revolver nun wie gewohnt, alle Daten sind wieder vorhanden. Ist das nicht der Fall, wenden Sie sich bitte an unsere Hotline.

## **TIPP: Zugriffsrechte kontrollieren**

Manchmal kann es vorkommen, dass die Zugriffsrechte des Betriebssystems beim Kopieren einer Datensicherung nicht richtig gesetzt sind. Revolver startet dann anschließend nicht. Kontrollieren Sie deshalb bei Problemen erst die Rechte: der angemeldete Benutzer unter dem Revolver läuft, muss Schreib-/Leserechte in den in diesem Abschnitt beschriebenen Ordnern und Dateien haben.

Einstellungen > Die unterschiedlichen Bereiche > Einstellungen: Administration > Datensi

# **D 2.3.6.6 Übersicht Sicherheitsmaßnahmen**

Mit einer Reihe von Maßnahmen können Sie die Sicherheit Ihrer Daten erhöhen. Die Maßnahmen sind wenig aufwendig - im Vergleich zum möglichen Schaden.

## **Maßnahme: Passwörter vergeben**

Schutz gegen: Unbefugte Anwender

## **Maßnahme: Administrations-Passwort**

Schutz gegen: Unbefugte Änderungen der Anmeldedaten und Rechte bei unbeaufsichtigten Computern

## **Maßnahme: Benutzer-Rechte vergeben**

Schutz gegen: Nicht autorisierte Aktionen

## **Maßnahme: Unbekannte Clients abblocken**

Schutz gegen: Unberechtigte Benutzer von außerhalb

## **Maßnahme: automatische Datensicherung**

Schutzt gegen: Datenverlust durch Programm-Absturz, falsche Dateneingabe, versehentliches Löschen, Programmierfehler im Designmodus

## **Maßnahme: Tägliche Datensicherung auf externe Festplatte**

Schutz gegen: Festplatten-Crash, Server-Absturz

## **Maßnahme: wöchentliche Datensicherung außer Haus**

Schutz gegen: Feuer, Blitzschlag, Wasserschaden, Einbruch

### **Maßnahme: Server in verschlossenem Raum**

Schutz gegen: Daten-Diebstahl, Sabotage

Einstellungen > Die unterschiedlichen Bereiche > Einstellungen: Administration

# **D 2.3.7 Updates**

Revolver wird ständig weiterentwickelt. Neue Versionen des Programms und Verbesserungen an den Applikationen können Sie von unserer Internetseite (www.revolversoft.com) herunterladen und selber installieren.

Einstellungen > Die unterschiedlichen Bereiche > Einstellungen: Administration > Updates

## **D 2.3.7.1 Einführung**

Revolver wurde von Anfang an so konzipiert, dass Updates schnell und problemlos selbst durchgeführt werden können.

## **Update in zwei Schritten: Programm und Applikation**

Wenn ein Update in Revolver ansteht, können zwei getrennte Schritte notwendig sein: Zuerst tauschen Sie das Programm selbst (also das Programm-Symbol) gegen die neue Version aus. Anschließend bringen Sie Verbesserungen in die Applikation ein, also in Druck-Formulare, Reports usw.

Der zweite Schritt ist nicht bei allen Updates notwendig, manchmal gibt es keine Verbesserungen in der Applikation. Im Ordner Info können Sie nachlesen, ob es ein Applikations-Update gibt.

## **Updates aus dem Internet herunterladen**

Revolver-Updates laden Sie aus dem Internet herunter. Wie, erfahren Sie in den nächsten Abschnitten. Falls nicht anders vermerkt, gibt es nur eine Download-Version, d.h. es wird nicht zwischen Vollversion und Update unterschieden.

## **Trennung von Daten und Applikation**

Revolver ist so konzipiert, dass die Daten vollkommen getrennt von der Applikation aufbewahrt werden. Deshalb können Sie ein Applikations-Update jederzeit durchführen, auch wenn sich schon tausend Dokumente in der Datenbank befinden.

### **Kein Daten-Export und -Import notwendig**

Ihre Datenbank bleibt an ihrem Platz. Es ist nicht notwendig, Daten zu exportieren oder sonst wie zu bearbeiten.

### **Nach dem Update: Erst in Ruhe die Daten überprüfen**

Sie sollten sich nach einem Update immer die Zeit nehmen, einmal in die wichtigsten Listen und in den Kalender zu schauen. So können Sie sicher stellen, dass alle Daten auch nach dem Update vorhanden sind, und Sie nichts vertauscht haben.

## **Im Netzwerk: Update auf jedem Rechner**

Wenn Sie Revolver im Netzwerk benutzen, müssen Sie ein Programm-Update auf jedem Rechner durchführen. Planen sie etwas Zeit und Ruhe dafür ein. Ein Applikations-Update dagegen muss nur auf dem Server durchgeführt werden.

#### D 2.3.7.1 | Einstellungen > Die unterschiedlichen Bereiche > Einstellungen: Administration > Updates > Einführung

## **Genaue Infos zum Update: Siehe Ordner 'Info'**

Im Revolver-Ordner liegt der Info-Ordner, und darin der Ordner 'Updates'. Wenn Sie ein Update herunter geladen haben, finden Sie dort spezielle Hinweise zu dem jeweiligen Update. Wir empfehlen, diese Informationen unbedingt zu lesen!

# **D 2.3.7.3 Update manuell herunterladen**

Statt mit der automatischen Suche können Sie die aktuelle Revolver-Version auch direkt von unserer Internet-Seite herunterladen.

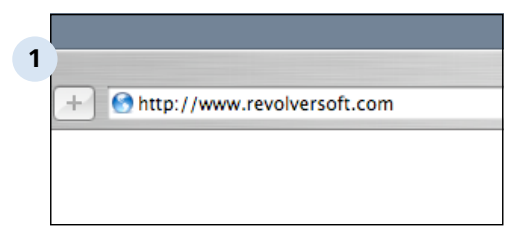

## **www.revolversoft.com aufrufen**

Die aktuellste Revolver-Version finden Sie auf unserer Internet-Seite. Starten Sie Ihren Browser und rufen Sie die Adresse www.revolversoft.com auf.

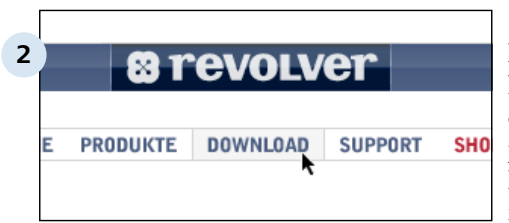

#### **Frager** Windows Demo für Windows **Suppo 3** \* Verkau ownload **Download** Presse für Mac Demo für Mac **NEWS** ownload **Download** Thre E-**SIZ**

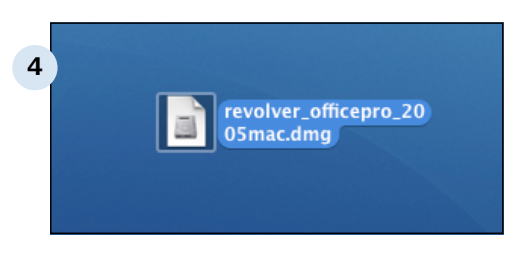

## **Download-Seite aufrufen**

In der Mitte befindet sich die Navigations-Leiste. Klicken Sie dort auf 'Download'. Sie sehen jetzt die zur Verfügung stehenden Downloads. Entscheiden Sie sich für eine Programm-Version.

## **Windows- oder Macintosh-Version herunterladen**

Revolver kann auf beiden Plattformen verwendet werden. Wählen Sie den entsprechenden Button, um die Datei auf Ihre Festplatte zu laden.

## **Programm-Update installieren**

Das Update befindet sich jetzt auf Ihrem Desktop/Schreibtisch und kann installiert werden. Kopieren Sie es evtl. auf alle Rechner in Ihrem Netzwerk. Fahren Sie dann mit dem Abschnitt Programm-Update installieren fort.

#### D 2.3.7.3 | Einstellungen > Die unterschiedlichen Bereiche > Einstellungen: Administration > Updates > Update manuell herunterladen

#### **TIPP: Release Notes**

Wenn Sie genau wissen möchten, was sich seit der letzten Revolver-Version verändert hat, schauen Sie sich die 'Release-Notes' an. Hier sind alle neuen Funktionen und Verbesserungen aufgeführt. Zu den 'Release-Notes' kommen Sie über die Download-Seite. Desweiteren werden die Änderungen auch in unserem Newsletter veröffentlicht.

#### **TIPP: Entpacken**

Für das Internet wurde der Revolver-Ordner gepackt (komprimiert). Die meisten Computer sind so konfiguriert, dass Dateien nach dem Download automatisch entpackt werden. Sollte das bei Ihnen nicht der Fall sein, entpacken Sie die Datei mit einem Doppelklick. Das Programm zum Entpacken (Windows: WinZIP, Macintosh: StuffitExpander) startet.

Sollten Sie das jeweilige Programm nicht installiert haben, können Sie es kostenlos aus dem Internet herunterladen (www.winzip.com bzw. www.stuffit.com). Die gepackte Datei können Sie nach dem Entpacken löschen.

# **D 2.3.7.5 Update installieren unter Macintosh**

Um das Programm auf den neuesten Stand zu bringen, legen Sie das neue Programm-Symbol dorthin, wo sich bereits die alte Version befindet.

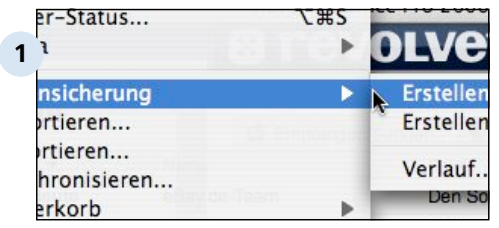

## **Sicherungskopie Data-Ordner**

Erstellen Sie immer eine Sicherungskopie, bevor Sie ein Update durchführen. Weitere Informationen dazu siehe Abschnitt Sicherheit.

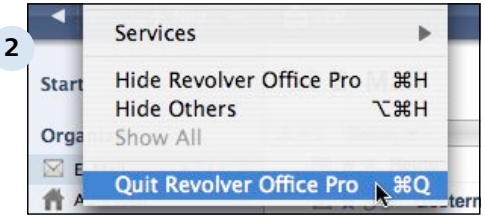

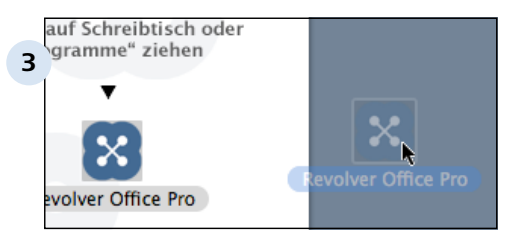

revolver\_officepro\_20

**Revolver Office Pro** 

05mac.dmg

### **Revolver beenden**

Beenden Sie Revolver auf allen Rechnern. Sie müssen das Update auf allen Rechnern, egal ob Einzelplatz, Server oder Client durchführen.

### **Programm kopieren**

Nach dem Download befindet sich das Disk-Image auf Ihrem Schreibtisch, das in der Regel automatisch aktiviert wird. Es öffnet sich ein neues Fenster mit dem Programm. Kopieren Sie das Programm auf Ihre Festplatte dorthin, wo sich das alte Programm befindet.

### **Disk-Image selbst öffnen**

Eventuell kann es sein, dass das Disk-Image nicht automatisch erscheint. Sie können das Image öffnen, indem Sie die Datei mit der Endung .dmg doppelklicken. Das Image selbst (unten) öffnen Sie ebenfalls mit einem Doppelklick.

21 MB

**4**

Einstellungen > Die unterschiedlichen Bereiche > Einstellungen: Administration > Updates > Update installieren unter Macintosh D 2.3.7.5

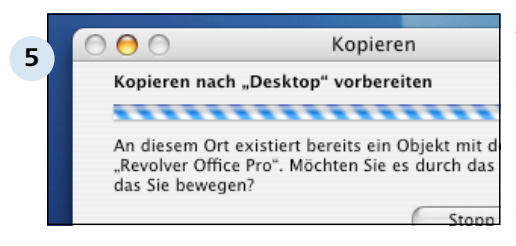

#### **Altes Programm löschen**

Das alte Programm können Sie vorher löschen. Oder Sie ersetzen sofort das alte Programm durch das neue. Vergewissern Sie sich aber, dass das alte Programm wirklich gelöscht ist, damit es später nicht zu Verwechslungen kommt.

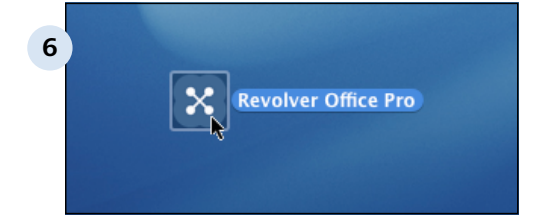

### **Starten Sie Revolver wieder**

Die neuen Programm-Funktionen stehen gleich zur Verfügung. (Hinweis: Durch das Löschen/ Ersetzen des Programms kann es nicht zu Datenverlusten kommen, denn das Programm enthält keine Daten und kann jederzeit von unserer Webseite neu geladen werden.)

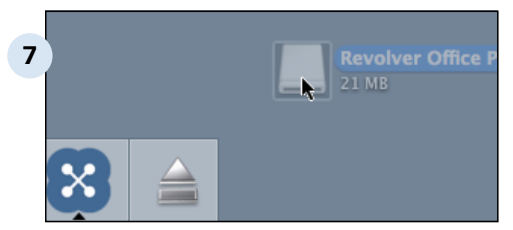

#### **Disk-Image auswerfen**

Das Disk-Image können Sie anschließend wie eine CD auswerfen. Die Datei mit der Endung .dmg können Sie löschen.

## **D 2.3.7.6 Fragen & Antworten**

Fragen und Antworten zum Abschnitt Updates.

## **Wie funktioniert das Update von Mono auf Revolver?**

Das Update von Mono erfodert zusätzlich eine Konvertierung der Daten. Dazu gibt es auf unserer Website zusätzlichen Informationen. Wenn Sie von Mono 1.0.x updaten wollen, müssen Sie außerdem zuerst ein Update auf Mono 2.1.1 machen.

### **Ich habe einige frühere Updates nicht mitgemacht. Was muss ich beachten?**

Mit Ausnahme des Updates von Mono auf Revolver (siehe oben) brauchen Sie nichts weiter zu beachten.

## **Ich habe Änderungen im Design-Modus gemacht. Gehen diese verloren?**

Bei einem Programm-Update werden die Änderungen im Design-Modus wie Felddefinitionen, Drucklayouts nicht betroffen. Bei einem Applikations-Update lesen Sie bitte vorher die beigefügten Hinweise.

Einstellungen > Die unterschiedlichen Bereiche > Einstellungen: Administration

# **D 2.3.8 Besondere Prozeduren**

Wie Sie Revolver auf einen anderen Computer übertragen und andere seltene Vorgänge.
Einstellungen > Die unterschiedlichen Bereiche > Einstellungen: Administration > Besonde

### **D 2.3.8.1 Server oder Einzelplatz umziehen**

Wenn Sie Revolver auf einen anderen Rechner umziehen möchten - z.B. weil Sie einen neuen Server installieren -, können Sie das einfach tun. Legen Sie sich vorher Ihre Freischalt-Codes zurecht. Die gesamte Prozedur sollte nicht länger als eine halbe Stunde dauern und ist beim Server und beim Einzelplatz identisch. (Profis: siehe Tipp)

#### **Neuer Rechner**

Führen Sie zunächst einige Schritte auf dem neuen Rechner durch.

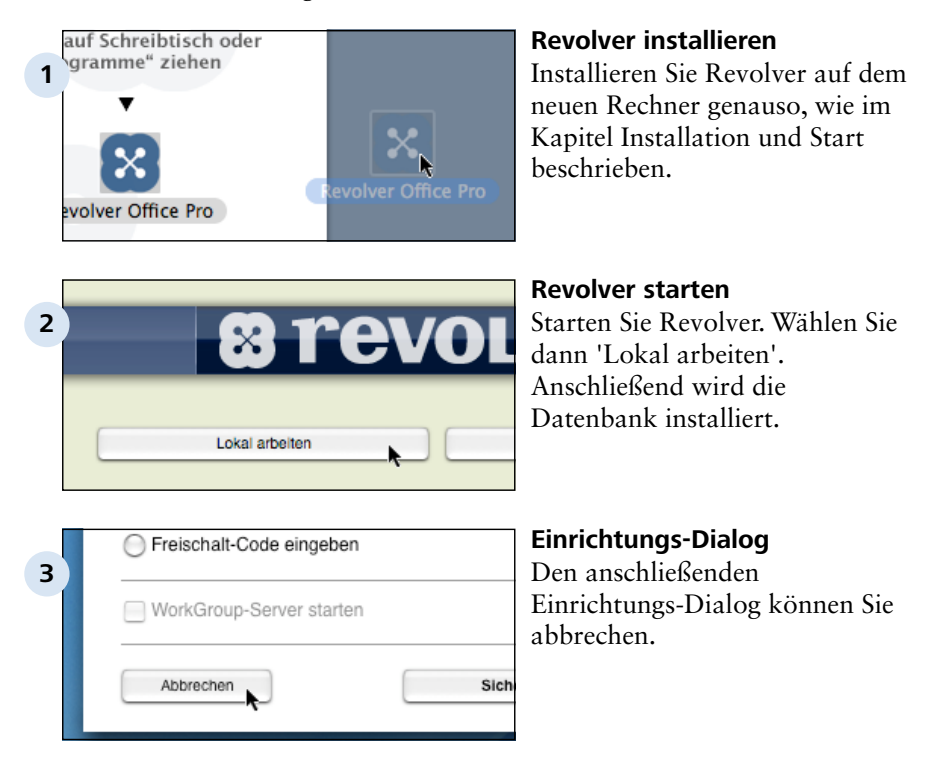

Einstellungen > Die unterschiedlichen Bereiche > Einstellungen: Administration > Besondere Prozeduren > Server oder Einzelplatz umziehen  $D$  2.3.8.1

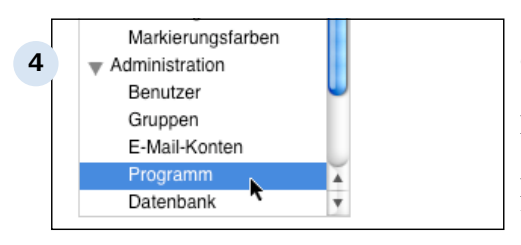

#### **Freischalt-Codes eingeben**

Öffnen Sie den Dialog 'Einstellungen' und geben Sie Ihre Freischalt-Codes im Punkt 'Programm' ein. Geben Sie alle Freischalt-Codes ein, die Sie besitzen. Merken Sie sich den ersten Code, dieser kann Ihnen bei Bedarf als Master-Passwort dienen.

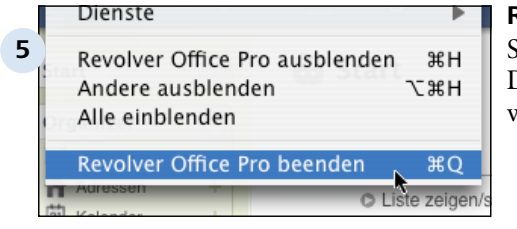

#### **Revolver wieder beenden**

Schließen Sie den Einstellungs-Dialog und beenden Sie Revolver wieder.

#### **Alter Rechner**

Jetzt wechseln Sie zum alten Rechner.

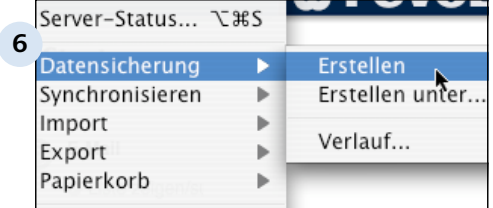

#### **Datensicherung erstellen**

Erstellen Sie zuerst für alle Fälle eine Datensicherung. Hilfe dazu finden Sie im Abschnitt Sicherheit.

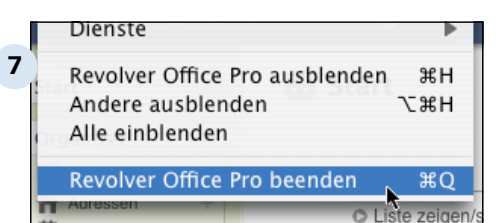

#### **Revolver beenden**

Beenden Sie jetzt Revolver. Vorher müssen alle Benutzer im Netzwerk abgemeldet sein.

D 2.3.8.1 | Einstellungen > Die unterschiedlichen Bereiche > Einstellungen: Administration > Besondere Prozeduren > Server oder Einzelplatz umziehen

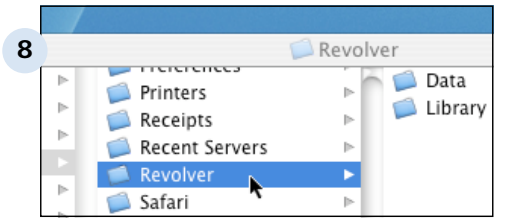

#### **Zum Revolver-Ordner navigieren**

Jetzt müssen Sie noch die Daten von diesem Rechner auf den neuen Rechner kopieren. Dazu navigieren Sie im Explorer (Windows) bzw. Finder (Macintosh) zum Revolver-Ordner. Wo Sie den Revolver-Ordner finden, steht im Abschnitt Der Revolver-Ordner beschrieben.

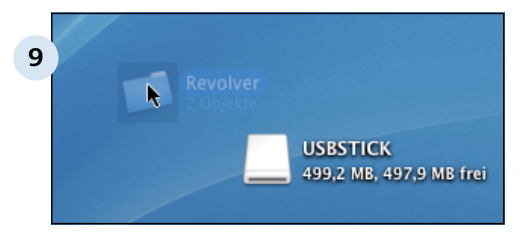

#### **Revolver-Ordner kopieren**

Kopieren Sie den gesamten Revolver-Ordner auf eine CD, DVD, einen USB-Stick oder ähnliches. Oder stellen Sie eine Netzwerk-Verbindung zwischen beiden Rechnern her und kopieren Sie den Ordner darüber.

#### **Neuer Rechner**

Wechseln Sie jetzt wieder zum neuen Rechner. Sie sollten Revolver auf dem alten Rechner nicht wieder starten (siehe Tipp).

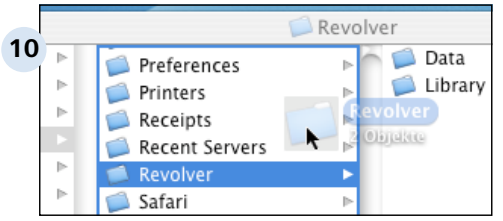

#### **Revolver-Ordner ersetzen**

Navigieren Sie jetzt auch auf diesem Rechner zum Revolver-Ordner. Ersetzen Sie den gesamten vorhandenen Ordner durch die Kopie vom alten Rechner.

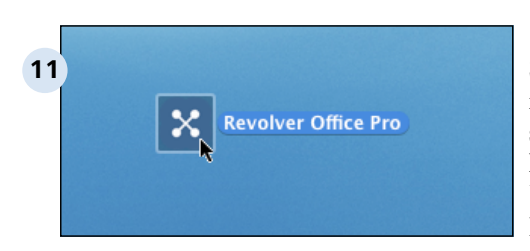

#### **Revolver starten**

Starten Sie Revolver auf dem neuen Rechner. Die Installation sollte jetzt abgeschlossen sein. Kontrollieren Sie die Daten, bevor Sie beginnen wieder mit Revolver zu arbeiten.

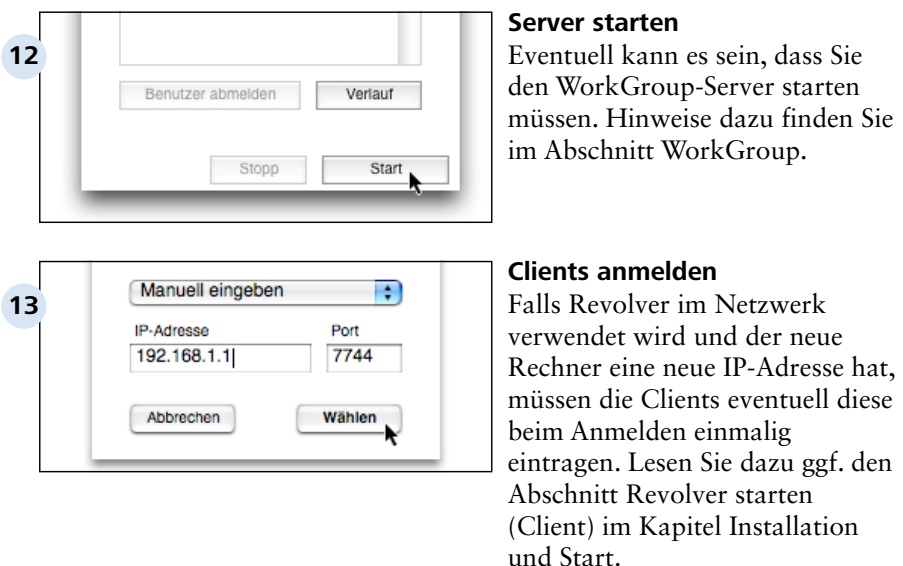

#### **TIPP: Revolver auf altem Rechner nicht starten**

Wenn Sie Revolver auf dem alten Rechner starten würden, hätten Sie anschließend zwei WorkGroup-Server in Ihrem Netzwerk laufen. Die Clients können das nicht unterscheiden und melden sich dann versehentlich beim alten Server an. Um das zu vermeiden, klemmen Sie den alten Rechner vom Netzwerk ab oder löschen dort Revolver nach erfolgreichem Transfer auf den neuen Rechner. Zumindest sollten Sie Revolver aus den Startobjekten am alten Rechner löschen. Behalten Sie aber auf jeden Fall Ihre Datensicherung!

#### **TIPP: Die Prozedur in Kurzform für Profis**

#### Neuer Rechner:

- 1. Revolver installieren
- 2. Freischalt-Codes eintragen
- Alter Rechner:
- 3. Datensicherung erstellen
- 4. Revolver-Ordner auf den neuen Rechner kopieren

Einstellungen > Die unterschiedlichen Bereiche > Einstellungen: Administration > Besonderenstein

### **D 2.3.8.2 Client umziehen**

Ein Client braucht nicht umgezogen zu werden. Um einen neuen Client im Netzwerk zu integrieren, installieren Sie Revolver einfach neu wie im Kapitel Installation und Start beschrieben. Melden Sie sich anschließend wie gewohnt beim Server an.

Einstellungen > Die unterschiedlichen Bereiche > Einstellungen: Administration > Besonde

### **D 2.3.8.3 Revolver zurücksetzen**

Manchmal ist es erforderlich, Revolver zurückzusetzen z.B. um Probleme zu beheben oder nach einer Testphase mit dem "richtigen" Arbeiten zu beginnen. Hier finden Sie einige Möglichkeiten.

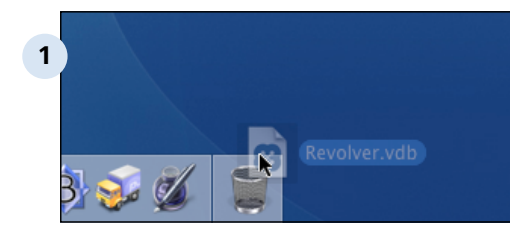

#### **Alle Daten löschen**

Wenn Sie alle Daten löschen wollen, die Sie in Revolver eingegeben haben, löschen Sie einfach die Datei Revolver.vdb aus dem Revolver-Ordner (vorher Revolver beenden). Wie Sie den Revolver-Ordner finden lesen Sie im Abschnitt Der Revolver-Ordner.

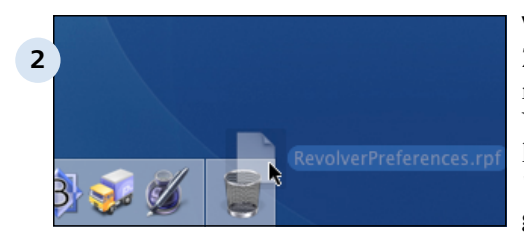

Freischalt-Code(s) entfernen

#### **Voreinstellungen löschen**

Zur Problembehebung kann es manchmal sinnvoll sein, die Voreinstellungen von Revolver zu löschen. Diese sind in der Datei 'Preferences' im Revolver-Ordner gespeichert. Löschen Sie einfach die Datei, nachdem Sie Revolver beendet haben. (Hierdurch kann kein Datenverlust entstehen!)

#### **Freischalt-Codes entfernen**

Wenn Sie Freischalt-Codes entfernen wollen, benutzen Sie bitte die entsprechende Funktion in den Einstellungen im Punkt 'Programm'.

ch Updates im Internet suchen

halt-Code eintragen

**3**

### **D 2.3.9 Der Revolver-Ordner**

Revolver ist ein Datenbank-Programm, das seine Daten in speziellen Dateien speichert. Diese Dateien können von anderen Programmen nicht geöffnet werden.

Revolver legt die Daten in speziellen Ordnern ab. Normalerweise brauchen Sie sich darum nicht zu kümmern. Manchmal kann es aber erforderlich sein, das Sie manuelle Änderungen an diesen Ordnern vornehmen, z.B. um eine Datensicherung zu erstellen, eine Datensicherung zurückzuspielen oder Probleme zu beheben.

#### **Revolver-Ordner anzeigen**

Es gibt einen einfachen Weg, wie Sie sich den Revolver-Ordner anzeigen lassen können:

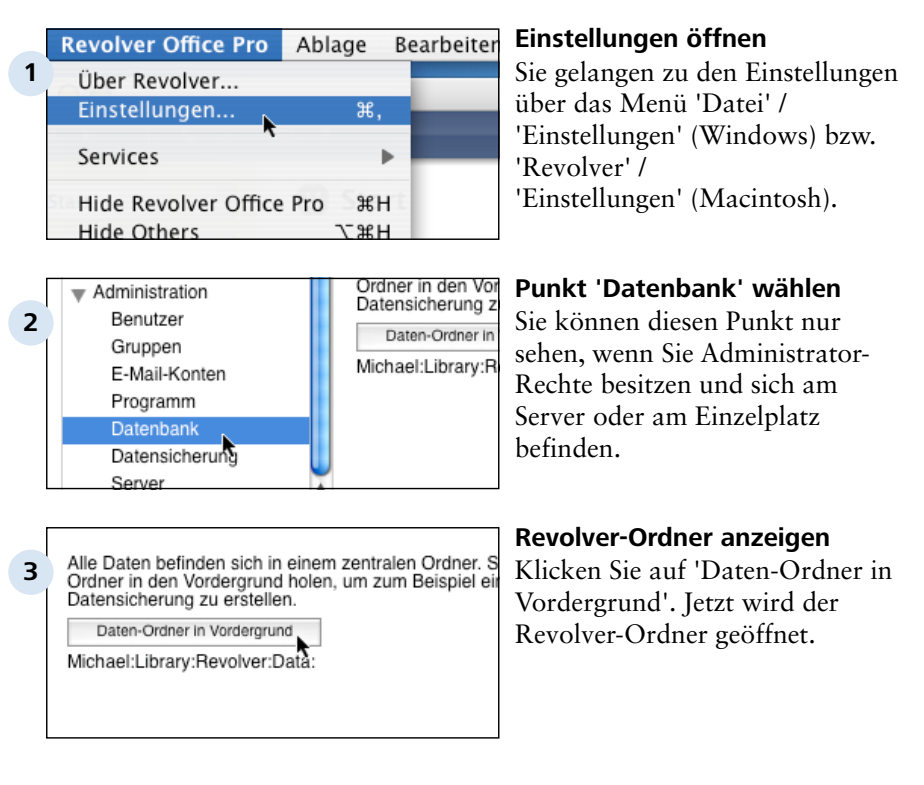

D 2.3.9 | Einstellungen > Die unterschiedlichen Bereiche > Einstellungen: Administration > Der Revolver-Ordner

#### **Pfad zum Datenordner unter Windows**

C://'Dokumente und Einstellungen' > 'Ihr Benutzername' > 'Anwendungsdaten' > 'Revolver' bzw. C://'Windows' > 'Anwendungsdaten' > 'Revolver'

#### **Pfad zum Datenordner unter Macintosh**

/'Benutzer' > 'Ihr Benutzername' > 'Library' > 'Revolver'

In den Pfaden müssen Sie statt Ihres Benutzernamens den Benutzernamen einsetzen, unter dem Sie an Ihrem Rechner angemeldet sind.

#### **Der Inhalt des Revolver-Ordners**

Die Unterordner und Objekte im Revolver-Ordner haben folgende Bedeutung:

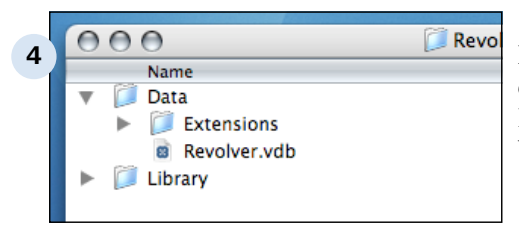

#### **Data-Ordner**

Der Data-Ordner enthält die eigentlichen Daten in der Datei Revolver.vdb und einen Unterordner 'Extensions'.

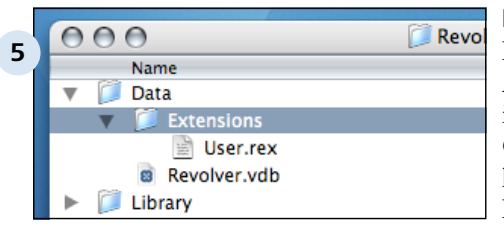

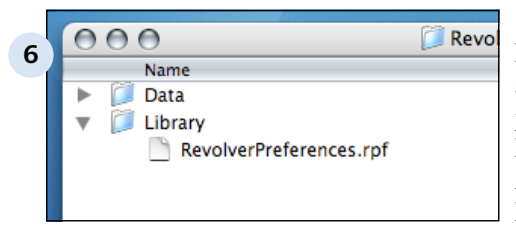

#### **Extensions**

In den 'Extensions' werden Änderungen gespeichert, die Sie im Design-Modus (nur Revolver Office Pro) vornehmen. Ebenfalls können sich dort ggf. Programmierungen anderer Entwickler, jeweils in einer eigenen Datei, befinden.

#### **Library**

Der Ordner Library enthält allgemeine Daten, z.B. Ihre persönlichen Einstellungen in der Datei 'RevolverPreferences.rpf'. Manchmal kann es sein, dass zur Problembehebung diese Datei gelöscht werden muss. Dadurch entsteht kein Datenverlust.

### **D 2.3.10 Applikationen und Extensions**

Hinweis: dieser Abschnitt gilt nur für Revolver Office Pro.

#### **Applikation**

Als Applikation wird alles das bezeichnet, was Sie im Design-Modus ändern können: Feld-Definitionen, Eingabe-Masken, Reports, Drucklayouts, Wertelisten etc. Die Applikation bewirkt also, dass Sie überhaupt mit Revolver arbeiten können.

Revolver enthält im Auslieferungszustand bereits eine solche Applikation, die nicht veränderbar ist und deshalb als Kern-Applikation bezeichnet wird.

#### **Extensions**

Änderungen, die Sie oder ein Programmierer im Design-Modus vornehmen, verändern deshalb nicht diese Kern-Applikation, sondern werden in so genannten Extensions gespeichert.

Beim Start von Revolver wird zuerst die Kern-Applikation, dann jede Extension der Reihe nach geladen. Jede Extension fügt der Kern-Applikation Erweiterungen hinzu.

#### **Speicherort**

Extensions werden im gleichnamigen Ordner im Revolver-Ordner gespeichert (siehe Abschnitt 'Der Revolver-Ordner'). Im Client-Server-Betrieb liegen die Extensions nur auf dem Server.

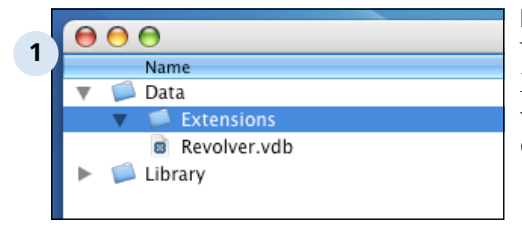

#### $\bigcap$ **2** Name Data Extensions User.rex **B** Revolver.vdb Library

#### **Keine Extension**

Wenn Sie noch nie im Design-Modus Änderungen vorgenommen haben, ist der Ordner leer.

#### **'User.rex'**

Änderungen, die Sie selber im Design-Modus vornehmen, werden in der Datei 'User.rex' gespeichert.

Einstellungen > Die unterschiedlichen Bereiche > Einstellungen: Administration > Applikationen und Extensions D 2.3.10

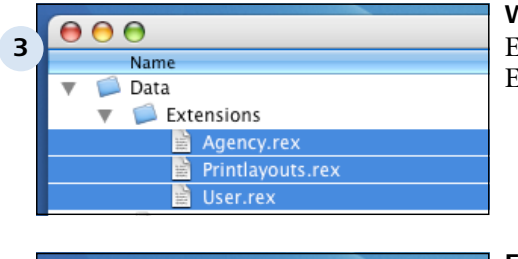

#### **Weitere Extensions**

Eventuell wurden noch weitere Extensions installiert.

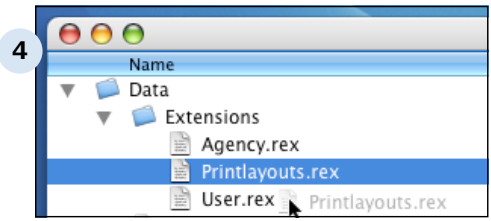

#### **Extensions entfernen**

Um Änderungen rückgängig zu machen oder Fehler zu finden, entfernen Sie die Extension einfach aus dem Ordner. Vorher müssen Sie Revolver beenden.

#### **TIPP: Extensions organisieren**

Wenn Sie umfangreiche Änderungen im Design-Modus vornehmen, ist es sinnvoll, zwischendurch die Extension User.rex umzubenennen. Revolver legt dann eine neue User.rex an. Durch Entfernen einzelner Extensions können Sie dann die Änderungen schrittweise rückgängig machen.

# **E Weitere Funktionen**

Weitere Funktionen

### **E 1 Import**

Weitere Funktionen > Import

### **E 1.1 Adressen importieren**

Wenn Sie von einem anderen Programm auf Revolver umsteigen, möchten Sie in der Regel die vorhandenen Daten übernehmen. In diesem Kapitel wird die wichtigste Prozedur - die Übernahme von Adressen beschrieben.

### **E 1.1.1 Daten exportieren**

Revolver kann Adressen aus anderen Programmen nicht direkt einlesen, weil die meisten Programme eigene Formate verwenden. Der erste Schritt ist daher der Export der Daten aus dem ursprünglichen Programm.

#### **Tab-separierte Textdatei**

Der einfachste Weg für den Import ist, die Daten in ein sogenanntes "Tabsepariertes" Format zu exportieren. Das bedeutet, alle Daten einer Tabelle werden in eine normale Textdatei übertragen. Dabei werden die Inhalte der einzelnen Felder durch ein Tabulator-Zeichen (ASCII-Zeichen 9) voneinander getrennt. Die Datensätze werden durch einen Zeilenumbruch getrennt. Wenn Ihr Programm dieses Format unterstützt, sollten Sie es verwenden.

#### **Komma-separierte Textdatei**

Dieses Format ähnelt dem Tab-separierten, verwendet aber statt dem Tab-Zeichen ein normales Komma und bettet außerdem jedes Feld in Anführungszeichen " ein. Sie können dieses Format alternativ verwenden.

#### **Firmen, Ansprechpartner und Personen getrennt exportieren**

In Revolver werden Firmen, Personen und Ansprechpartner getrennt verwaltet. Dadurch können Sie beliebig viele Ansprechpartner pro Firma anlegen. Sie müssen daher mehrere Export-Vorgänge starten, um die Firmen, Ansprechpartner und Personen getrennt zu exportieren.

#### **Wichtig: Schlüsselfeld für die Zuordnung**

Damit Revolver beim Import alle Ansprechpartner wieder der richtigen Firma zuordnen kann, muss dafür ein Schlüsselfeld in beiden Export-Dateien vorhanden sein. Dies kann zum Beispiel eine Kunden- oder Adressnummer sein, oder eine interne Nummer, die das Programm für die Zuordnung vergibt.

#### **TIPP: Feldbezeichnung mit exportieren**

Wenn möglich, exportieren Sie die Feldnamen ebenfalls (in die erste Zeile). Dadurch wird die Zuordnung beim Import einfacher.

#### **Export aus FileMaker-basierten Programmen**

Wählen Sie Menü "Datei (Windows) bzw. Ablage (Mac OS) > Datensätze exportieren". Als Typ bzw. Dateityp wählen Sie "Tabulatorgetrenntes Textformat". Der Dateiname kann frei gewählt werden. Anschließend wählen Sie die gewünschten Felder. Wenn Sie nicht sicher sind, welche Felder die richtigen sind, wählen Sie einfach alle Felder.

### **E 1.1.2 Daten aufbereiten**

Es ist sinnvoll, die frisch exportierten Daten vor dem Import zu überarbeiten. Meist befinden sich überflüssige Felder und doppelte oder veraltete Adressen in der Datei.

#### **Export-Datei in Excel öffnen**

Am übersichtlichsten können Sie die Export-Datei in einer Tabellenkalkulation (z.B. Excel) überarbeiten. Aber auch andere Programme oder einfache Texteditoren eignen sich.

#### **Aus der Tabelle werden Dokumente**

Jede Zeile wird später eine Firma, ein Ansprechpartner oder eine Person in Revolver. Jede Spalte wird später ein Feld.

#### **Schlüsselfeld selbst erzeugen**

Zur Zuordnung zwischen Firmen und den Ansprechpartnern dient ein Schlüsselfeld. Das kann die Kunden-Nummer sein, oder z.B. die Kombination von Postleitzahl und den ersten 10 Zeichen des Firmennamens. Das Schlüsselfeld darf neben Ziffern auch Buchstaben enthalten, das erste Zeichen muss aber eine Ziffer sein, Leerzeichen und Sonderzeichen sind im Schlüssel nicht erlaubt. Prüfen Sie, ob das Schlüsselfeld wirklich eindeutig ist, ein Schlüssel also nicht mehrfach vorkommt.

#### **Herr und Frau**

In der Tabelle muß für die Anrede der Wert eingetragen sein, den Revolver intern verwendet: Eine 1 für 'Herr' und eine 2 für 'Frau' (das ist die jeweilige Position in der Werteliste). Sie können dies einfach mit der Funktion 'Suchen und Ersetzen' in Excel erledigen.

#### **TIPP: Was, wenn es keinen Schlüssel gibt?**

Wenn kein Schlüsselfeld vorhanden ist, können Sie einfach nachträglich die Ansprechpartner in Revolver öffnen und zuordnen. Solange die Anzahl der Adressen nicht in die Tausende geht, ist der Aufwand vertretbar.

#### **Schlüsselfeld bei den Ansprechpartnern**

Das Schlüsselfeld muss bei den Ansprechpartnern in der erste Spalte stehen.

#### **Daten in Excel speichern**

Die bearbeitete Datei muss wieder in einem Textformat gespeichert werden! Das originale Excel-Format kann von Revolver nicht gelesen werden. Speichern Sie die Datei in Excel z.B. als Textdatei mit Trennzeichen Tab oder Semikolon: 'Datei/Ablage' > 'Speichern unter...' > 'Format: CSV'.

### **E 1.1.3 Firmen importieren**

Jetzt kann der Import der Daten beginnen. Dabei werden zuerst nur die Firmen importiert.

#### **Erst die Daten sichern**

Bevor Sie loslegen: Erstellen Sie vorher eine Sicherungskopie. Der Import kann nicht rückgängig gemacht werden. Wenn Sie einen Fehler machen (zum Beispiel ein Feld falsch zuordnen), greifen Sie einfach auf die Sicherungskopie zurück.

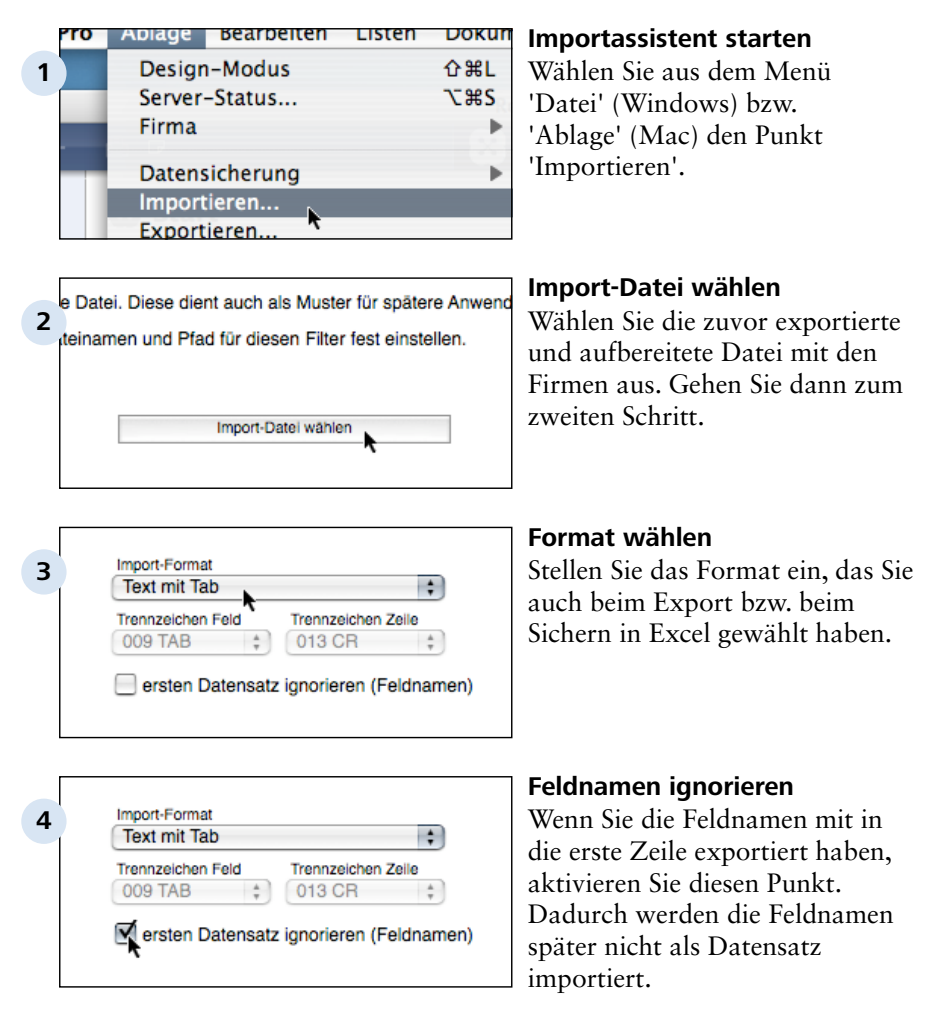

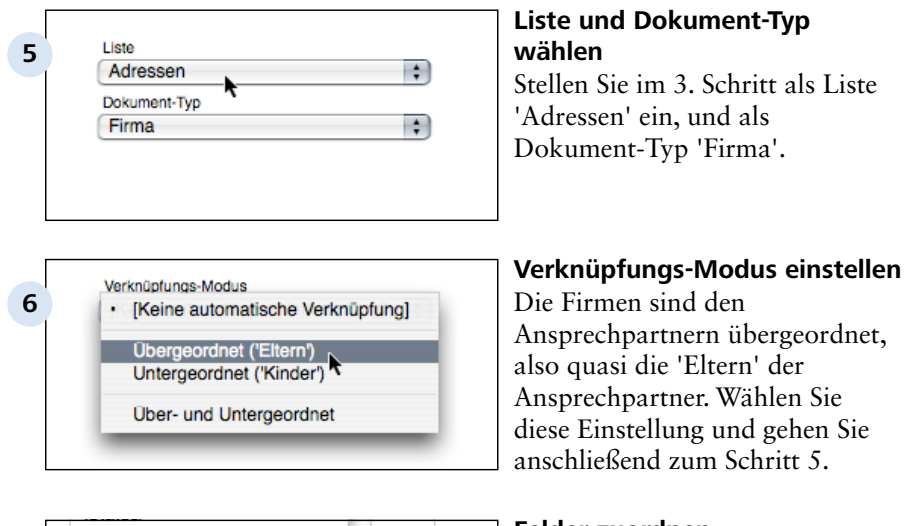

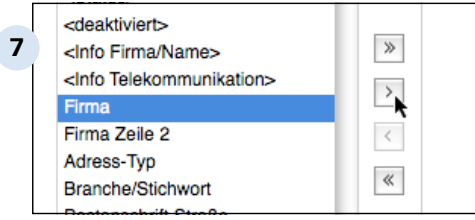

#### **Felder zuordnen**

Jetzt müssen Sie die Felder der Datenbank zu den Feldern der Import-Datei zuordnen. In der linken Liste sehen Sie alle Felder der Datenbank, die noch nicht zugeordnet wurden. Wählen Sie zum Beispiel das Feld 'Firma' aus, und klicken Sie auf das Symbol mit der spitzen Klammer. Alternativ können Sie auch auf ein Feld doppelklicken.

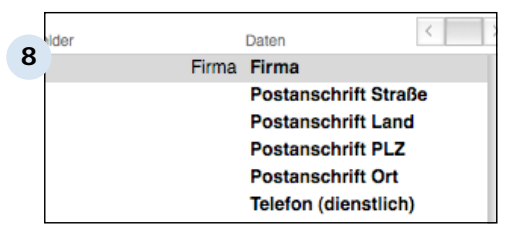

#### **Zielfelder und Daten**

Das Feld erscheint jetzt rechts bei den Zielfeldern an erster Position. Gleich daneben sehen Sie die Feldnamen oder die Daten der Import-Datei. Überprüfen Sie, ob die Zuordnung richtig ist.

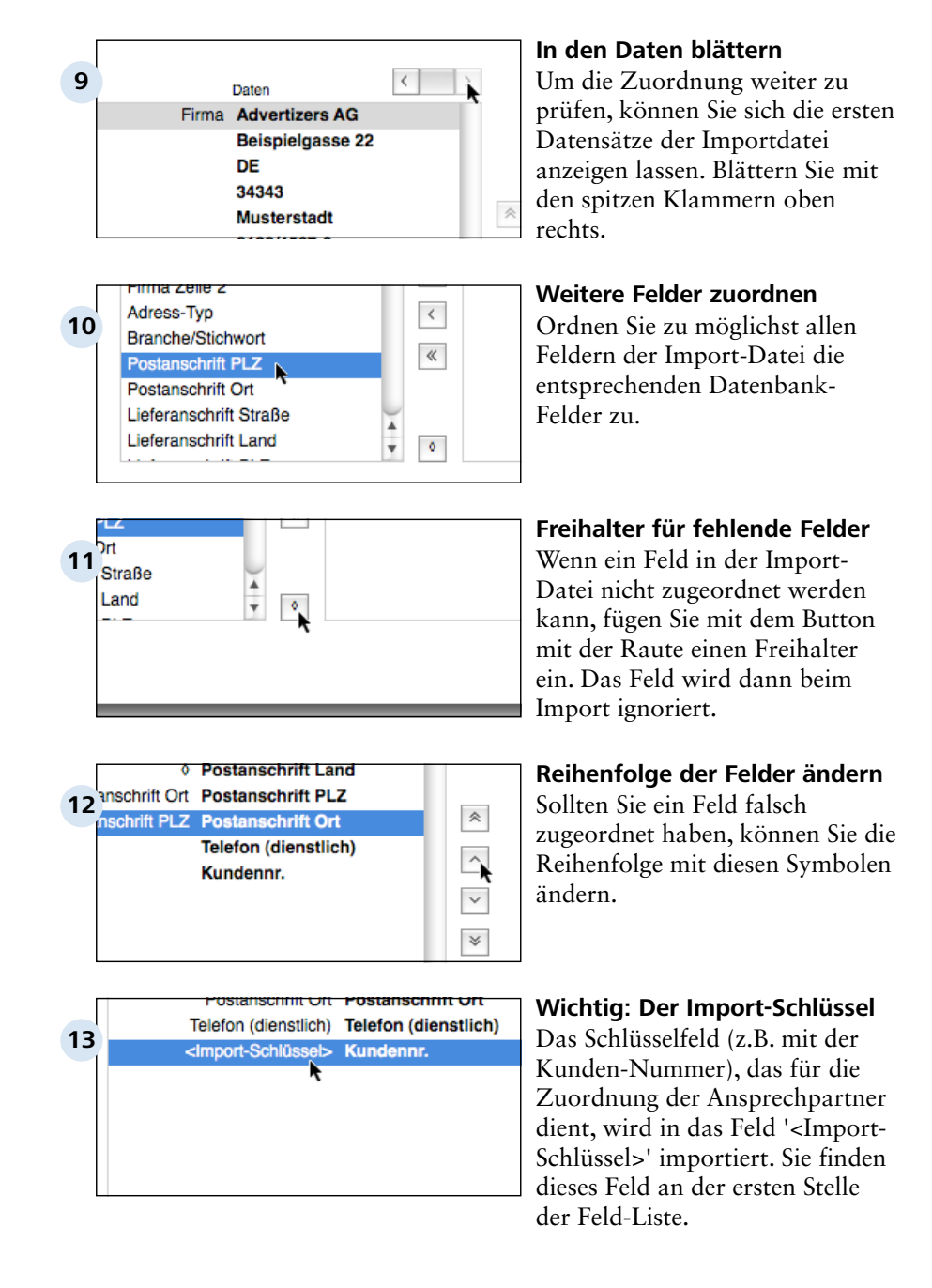

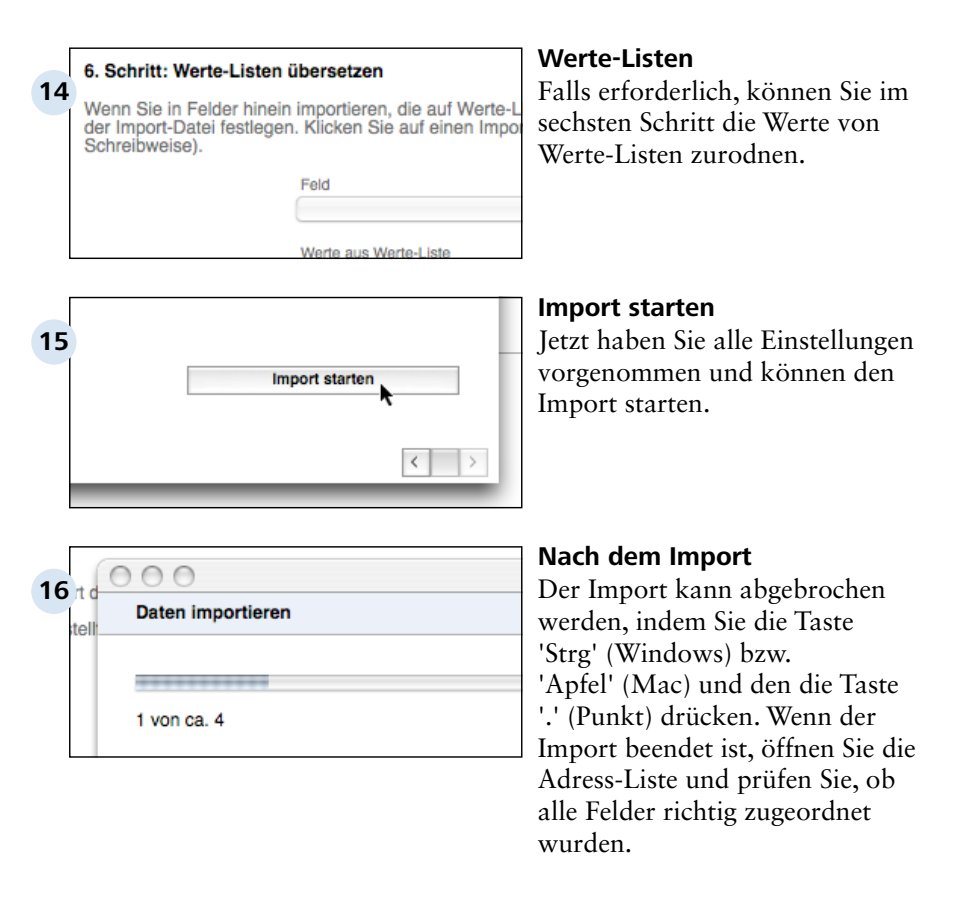

#### **Was tun, wenn etwas falsch gelaufen ist?**

Wenn Sie Felder verkehrt zugeordnet haben oder andere Fehler passiert sind, müssen Sie die Datensicherung wieder einsetzen und den kompletten Import-Vorgang wiederholen.

### **E 1.1.4 Ansprechpartner importieren**

Wenn die Firmen erfolgreich importiert sind, fahren Sie nun mit den Ansprechpartnern fort.

#### **TIPP: Unbedingt jetzt eine weitere Datensicherung**

Bevor Sie mit dem Import fortfahren, sollten Sie den Zwischenstand in Form einer erneuten Datensicherung konservieren. So müssen Sie bei einem Fehler nicht ganz von vorne anfangen.

#### **Die Schritte zum Import der Ansprechpartner**

Die Ansprechpartner werden fast genauso wie die Firmen importiert. Es gibt aber ein paar Unterschiede:

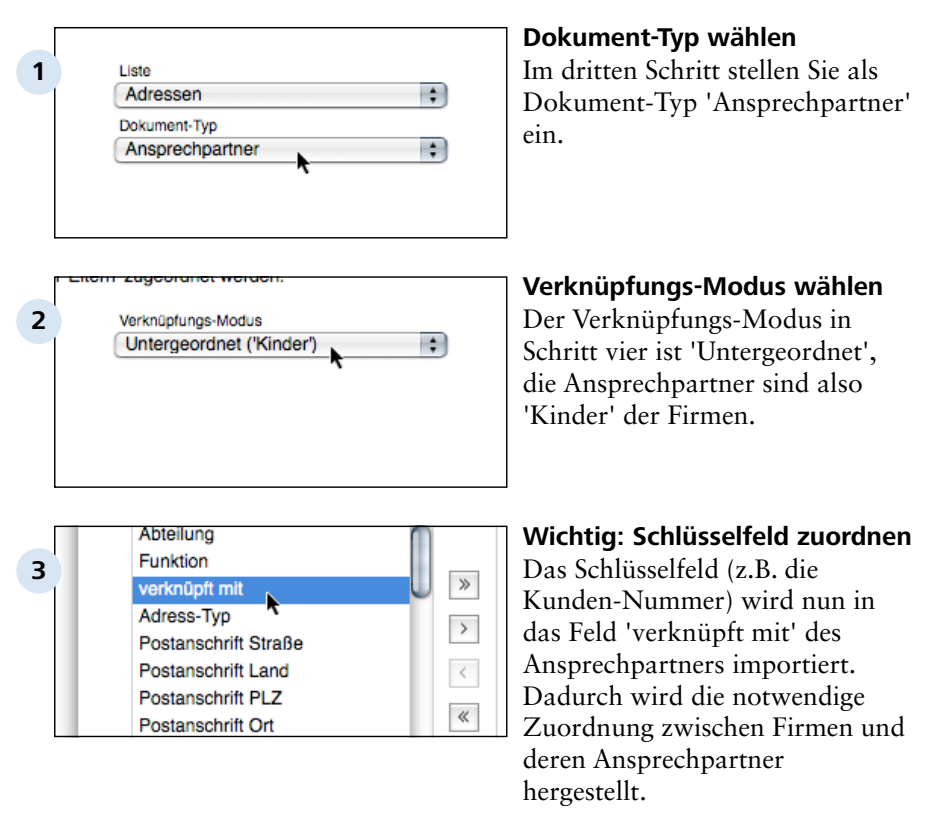

#### **TIPP: Schlüsselfeld zuerst**

Beim Import der Ansprechpartner ist wichtig, dass das Schlüsselfeld in der zu importierenden Datei an erster Stelle steht

#### **Import starten**

Jetzt können Sie den Import starten. Anschließend sollten alle Ansprechpartner mit der jeweiligen Firma verknüpft sein. Überprüfen Sie das. Schließlich importieren Sie noch ggf. die Personen. Weil diese nicht verknüpft werden, ist das nun eine leichte Übung.

Weitere Funktionen > Import

### **E 1.2 Import von Projekten und anderen Date**

### **E 1.3 Fragen & Antworten**

#### **Welche Daten können in Revolver importiert werden?**

Prinzipiell können Sie in alle Listen Daten importieren. In der Praxis ist vor allem der Import in diese Bereiche sinnvoll:

- 1. Adressen
- 2. Projekte
- 3. Artikel

#### **Können Angebote und Rechnungen importiert werden?**

Das ist kaum praktikabel. Der Aufwand wäre aufgrund der verschiedenartigen Daten-Strukturen viel zu groß. Besser ist, das alte System noch eine Weile parallel laufen zulassen, um Zugriff auf alte Faktura-Dokumente zu haben.

#### **Kann ich meine Daten aus dem Programm XY importieren?**

Wenn das Programm die Daten in einem Textformat exportieren kann, dann können Sie die Daten in der Regel auch in Revolver importieren. Einen solchen Export bieten nahezu alle Programme.

#### **Meine alte Software basiert auf FileMaker. Was ist zu tun?**

Auch hier führt der Weg über einen Export als Textdatei. Weitere Details erfahren Sie in diesem Kapitel.

Weitere Funktionen

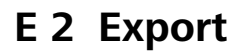

Weitere Funktionen > Export

### **E 2.1 Daten aus Revolver exportieren**

Weitere Funktionen

### **E 3 Synchronisation**

Weitere Funktionen > Synchronisation

### **E 3.1 Kalender-Synchrnonisation mit iCal**

Weitere Funktionen > Synchronisation

### **E 3.2 Adressen aus dem Mac Adressbuch importional**

## **Design-Modus**

Design-Modus

### **Einführung in den Design-Modus**

Design-Modus > Einführung in den Design-Modus

### **1.1 Was ist der Design-Modus?**

Der Design-Modus ist eine zentrale und sehr mächtige Programmfunktion. Hier lassen sich Inhalt, Aussehen und Funktion von Revolver praktisch frei verändern. Basis dafür ist das Datenbank-gestützte Konzept des Programms.

#### **Was kann ich im Design-Modus anpassen?**

Sie können im Design-Modus alle Dokument-Typen mit Ihren zugehörigen Eingabeformularen und Druckformularen verändern, d.h. individuell für den Bildschirm oder den Ausdruck anpassen, oder komplett neu erstellen.

Alle Listen können Sie mit Hilfe des Listen-Assistenten nach Ihrem Bedarf gestalten

Mit dem Formel-Editor können Sie komplexe Verknüpfungen, bestehend aus statischen Texten, Formatierungsanweisungen, Datenbankfelder und Formeln definieren.

Mit Hilfe von Reports erhalten Sie schnell und einfach spezifische Auswertungen auf der Basis des jeweils aktuellen Datenbestandes. Schritt für Schritt werden mit Hilfe eines Assistenten Datenquellen, Bereiche und Inhalte des gewünschten Reports festgelegt.

#### **Einige Beispiele**

1. Modifizieren Sie den Eingabedialog für E-Mails, z.B. indem Sie ein Feld "Beantwortet" integrieren.

2. Legen Sie Ihren eigenen Briefbogen an. Integrieren Sie Ihr Logo und definieren Sie Druckbereiche ("Flexible Zonen") für die erste Seite und die Folgeseiten.

3. Erstellen Sie ein eigenes Rechnungs-Formular mit Ihren gewünschten Angaben (z.B. Projektnummer und -text, Anrede, etc.).

4. Lassen Sie sich per Report eine aktuelle Liste offener Posten ausgeben.

#### **Eingabeformulare**

Die Eingaformulare (oder auch "Bildschirm-Dialoge") bestehender Dokument-Typen können frei verändert und neue Dokument-Typen erzeugt werden. Über variable Kartei-Reiter werden Kategorien mit sichtbaren oder unsichtbaren Feldern und Eingabebereichen definiert, deren Eigenschaften sich flexibel einstellen lassen.

Das Eingabeformular wird integriert, indem die Auswirkungen der einzelnen Eingaben in den Datenbankfeldern auf Dokumente und andere Felder festgelegt werden.

Das grafische Symbol für das zugehörige Dokument lässt sich per Grafik-Editor verändern oder über die Zwischenablage einfügen.

Eingabeformularen können darüber hinaus Druck-Formulare zugeordnet werden. Auf diese Weise ergeben sich Gruppen zusammengehöriger Formulare für die Bildschirm-Eingabe und die Drucker-Ausgabe.

#### **Druckformulare**

Druck-Formulare arbeiten wie Schablonen, in die aktuelle Dokument-Daten beim Ausdruck einfließen. Mit Hilfe des Druck-Formular-Editors kann das Aussehen dieser Formulare rahmenorientiert, wie mit einem DTP-Programm, verändert werden.

Über den eingebauten Formel-Editor lassen sich die Inhalte von Text-Rahmen auf der Basis der eigentlichen Dokument-Daten bestimmen. Dabei kann statischer Text über Bedingungsformeln mit dynamischen Datenbankfeldern verknüpft und formatiert ausgegeben werden.

Design-Modus > Einführung in den Design-Modus

### **1.2 Basiswissen für die Arbeit im Design-Mc**

Design-Modus > Einführung in den Design-Modus > Basiswissen für die Arbeit im Design-Modus

### **1.2.1 Das Listen-Konzept**

Alle Daten, die Sie in Revolver eingeben, werden in sogenannten "Listen" verwaltet.

Beim ersten Start von Revolver haben Sie bereits viele der vorhandenen Listen gesehen, z.B. in den funktionalen Bereichen "Adressen", "Projekte" oder "Faktura".

Die Liste ist eins der wichtigsten intuitiven Konzepte von Revolver. Sie enthält Dokumente eines bestimmten Typs, die wiederum Felder für Daten einer bestimmten Art enthalten. Die Liste wächst automatisch mit jedem neuen Dokument, dass Sie in ihr anlegen.

#### **Hauptlisten und Positionslisten**

Die Listen (auch "Hauptlisten" genannt) können um die "Positionslisten" ergänzt werden, wenn die Möglichkeit bestehen soll, zu einem Dokument mehrere gleichartige Positionen erfassen zu können.

Zum Beispiel ein Angebot mit mehreren Positionen, ein Projekt mit mehreren Teilschritten, eine Verkaufschance mit mehreren Aktionen usw.

(Mehr dazu im Kapitel "Eingabeformulare")
1.2.1 | Design-Modus > Einführung in den Design-Modus > Basiswissen für die Arbeit im Design-Modus > Das Listen-Konzept

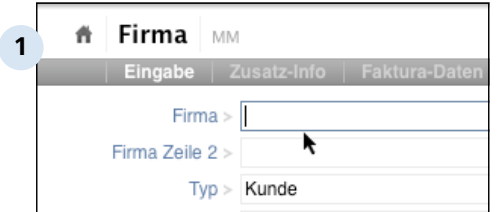

# **Datenfelder und Dokument-Typen**

Die Listen bestehen aus mehreren "Datenfeldern", in denen die Informationen (Daten) gespeichert werden.

Die Datenfelder können individuell zu "Dokument-Typen" zusammengestellt werden. Diese stehen dann, je nach Typ, entweder als Eingabeformular zur Datenerfassung oder als Druckformular für die formgerechte Datenausgabe zur Verfügung.

Hier sehen Sie zum Beispiel in dem Dokument-Typ Firma (als Eingabeformular für eine neue Firma) die Datenfelder "Firma", "Firma Zeile 2" und "Typ".

Der Name des Datenfeldes, die "Feldbezeichnung", steht immer links neben dem Datenfeld.

Design-Modus > Einführung in den Design-Modus > Basiswissen für die Arbeit im Design-Modus > Das Listen-Konzept  $1.21$ 

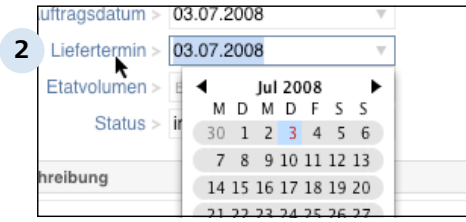

### **3** Revolver Office 7.0 Programm-Version: Lizensiert an: Seriennummer: Statistik:

Datenbank-Ordner:

Macintosh HD:Users:heike:Deskto

### **Die Datentypen der Felder**

Damit ein Datenfeld richtig genutzt und in der Liste gespeichert werden kann, braucht es neben einem Namen einen "Datentyp". Der Datentyp legt fest welche Daten im Datenfeld zugelassen sind und wie diese formatiert werden. Datentypen sind z.B. "Text", "Währung", "Datum", "Zahl" u.v.m.. Hier sehen Sie zum Beispiel das Datenfeld "Liefertermin", dem der Datentyp "Datum" zugewiesen wurde. In diesem Feld wird nun automatisch ein Datums-Fenster zur Verfügung gestellt.

# **Speicherung der Datenfelder in der Datenbank**

Zentraler Datenspeicher des Programms ist die Revolver-Datenbank. Hier werden alle Datenfelder gespeichert. Die Informationen werden dort in einer Art Tabellen aufbewahrt. Die Datenbank arbeitet pemanent und unauffällig im Hintergrund. Hier brauchen Sie keine Einstellungen vorzunehmen, dies macht Revolver für Sie!

Möchen Sie wissen, wo die Datenbank liegt, klicken Sie in der Menüleiste auf "Revolver Office" / "Über Revolver" (bei PC's auf "Support" / "Über Revolver"). Ein Link führt Sie zum Datenbankordner.

Design-Modus > Einführung in den Design-Modus > Basiswissen für die Arbeit im Design-Modus > Das Listen-Konzept  $1.21$ 

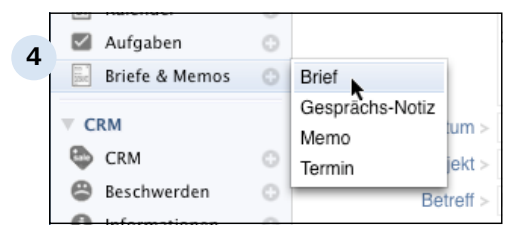

# **Darstellung der Listen / Dokumententypen (Arbeitsmodus - Eingabeformulare)**

Im Arbeitsmodus finden Sie die Dokumententypen, wenn Sie ein neues Eingabedokument öffnen möchten und auf das Plus-Zeichen klicken.

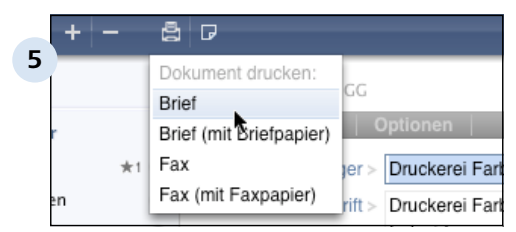

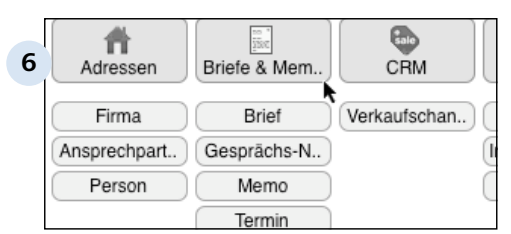

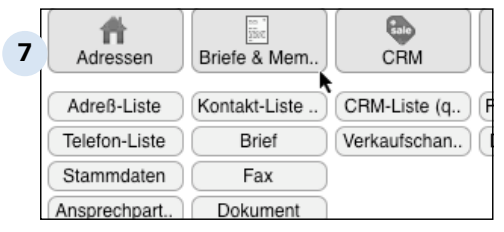

# **Darstellung der Listen / Dokumententypen: Arbeitsmodus - Druckformualar**

... oder wenn Sie ein Dokument ausdrucken möchten und ein Druckformular auswählen.

# **Darstellung der Listen / Dokumenttypen: Design-Modus - Eingabeformulare )**

... im Designmodus bei den Eingabeformularen unter der Listenbezeichnung.

## **Darstellung der Listen / Dokumenttypen: Design-Modus - Druckformulare)**

... und im Designmodus bei den Druckformularen unter der Listenbezeichnung.

1.2.1 | Design-Modus > Einführung in den Design-Modus > Basiswissen für die Arbeit im Design-Modus > Das Listen-Konzept

## **TIPP: Verwendung der Datenfelder**

Jede Liste hat ihre eigenen (Daten-)Felder, die bei der Eingabe in Bildschirm-Formularen und bei der Ausgabe über Druck-Formulare verwendet werden können.

Revolver stellt Ihnen beim Editieren von Formularen im Design-Modus automatisch die richtigen Felder zur Verfügung, die Sie beispielsweise Eingabe- und Ausgabe-Feldern zuordnen können.

Design-Modus > Einführung in den Design-Modus > Basiswissen für die Arbeit im Design-Modus

# **1.2.2 Vom Bildschirm-Formular zum Druck**

Die Arbeit mit Revolver folgt im Prinzip immer dem gleichen Workflow:

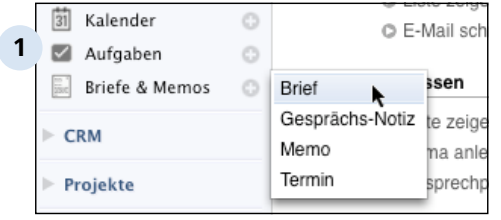

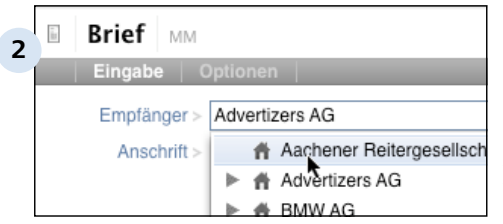

# **Schritt 1: Dokument-Typ auswählen, neues Dokument öffnen.**

In der betreffenden Liste (hier "Briefe & Memos") wählen Sie den gewünschten Dokument-Typ aus und öffnen damit ein Eingabeformular.

# **Schritt 2: Daten in das Eingabeformular eingeben**

Geben Sie die Daten in die entsprechenden Datenfelder im Eingabeformular ein. Wurden Datenfelder mit dem Datentyp "Verknüpfung" ausgestattet können Sie aus dem Verknüpfungs-Popup die Daten auswählen (hier Verknüpfungs-Popup zur Liste "Adressen".)

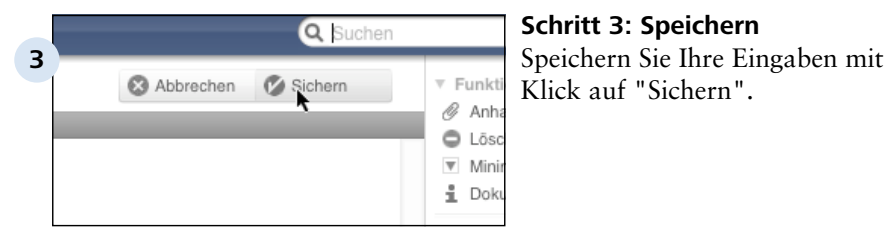

# **Listenansicht**

Ihr neu angelegtes Dokument erscheint nun in der entsprechenden Liste.

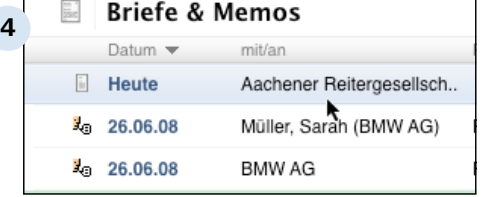

Design-Modus > Einführung in den Design-Modus > Basiswissen für die Arbeit im Design-Modus > Vom Bildschirm-Formular zum Druck 1.2.2

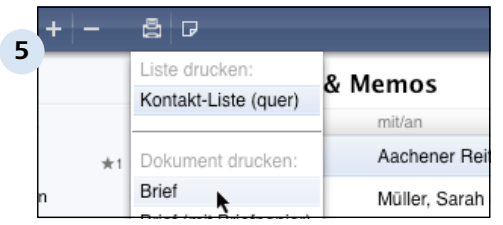

### **Drucken**

Markieren Sie Ihr neues Dokument oder öffnen Sie es. Beim Klick auf das Drucker-Menü werden die verfügbaren Druckformulare zur Auswahl angeboten.

Es folgt der Druck-Dialog Ihres eingestellten Drucker-Treibers.

Design-Modus > Einführung in den Design-Modus

# 1.3 **Design-Modus aktivieren und kennenler**

Bisher haben Sie sich in Revolver im sogenannten "Arbeits-Modus" bewegt. Um Anpassungen in Revolver Office vorzunehmen, müssen Sie den Arbeits-Modus verlassen und in den Design-Modus wechseln.

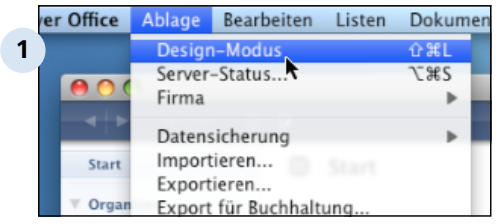

# **Vom Arbeits-Modus in den Design-Modus**

Über das Menü 'Ablage' (Mac) bzw. 'Datei' (PC) können Sie in den Design-Modus wechseln.

Alternativ stehen auch die Tastaturkommandos [Shift]+ [Apfel]+[L] (Mac) bzw. [Strg]+ [Shift]+[L] (PC) zur Verfügung.

Mit den gleichen Menüeinträgen und Tastaturbefehlen wird auch zum Arbeits-Modus zurückgeschaltet.

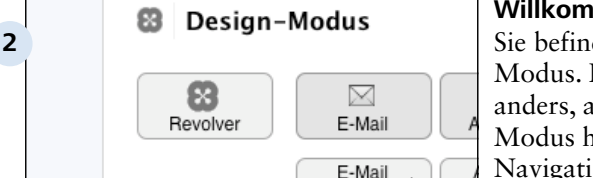

# **Willkommen im Design-Modus**

Sie befinden sich nun im Design-Modus. Die Oberfläche ist anders, als Sie sie vom Arbeits-Modus her kennen. Es gibt keine Navigation und keinen Funktionsbereich mehr sondern eine Übersicht über die Listen mit ihren Dokument-Typen darunter.

Design-Modus > Einführung in den Design-Modus > Design-Modus aktivieren 1.3 und kennenlernen

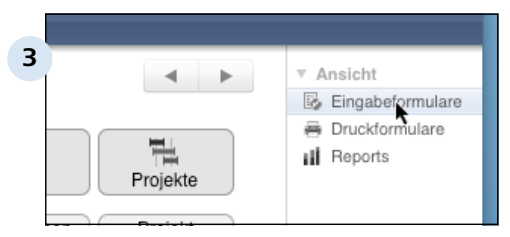

# **Wählen zwischen den Formulararten**

Im Design-Modus kann zwischen den drei verschiedenen Formulararten 'Eingabeformulare', 'Druckformulare' und 'Reports' umgeschaltet werden.

Je nach ausgewähltem Formular-Typ werden anschließend die vorhandenen Formulare in den verschiedenen Listen (z.B. 'E-Mail', 'Projekte', etc.) angezeigt.

## **Anzeige weiterer Listen**

Je nach Ihrer individuellen Bildschirmgröße werden eventuell nicht alle Listen mit Ihren Dokument-Typen angezeigt.

Benutzen Sie die beiden Pfeiltasten oben rechts, um sich alle Listen anzeigen zu lassen. Die Hauptliste 'Revolver' an der linken Seite bleibt allerdings dabei immer sichtbar.

# **Die Listen mit ihren Dokument-Typen**

Unter dem jeweiligen Listennamen finden Sie die einzelnen Dokumenttypen der entsprechenden Formularart. Hier befinden wir uns in den Eingabeformularen und finden zum Beispiel unter der Liste 'Adresssen' die Dokument-Typen 'Firma', 'Ansprechpartner' und 'Person'.

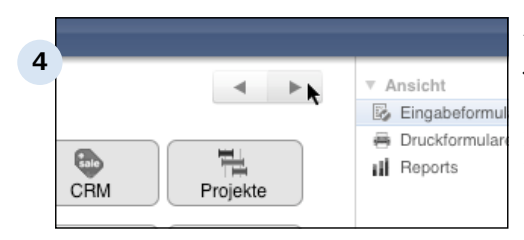

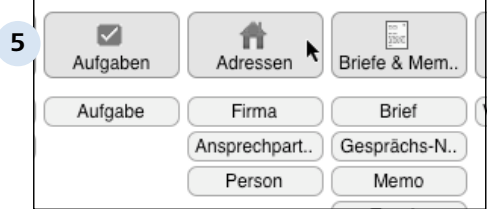

Design-Modus > Einführung in den Design-Modus > Design-Modus aktivieren und kennenlernen 1 $\overline{3}$ 

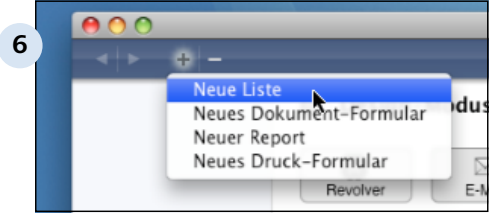

# **Die Plus- und Minus-Symboltasten**

Mit Hilfe der Symboltasten in der Tastenleiste am oberen Fensterrand können Sie Listen, Formulare und Reports neu erstellen oder bestehende entfernen.

Mit der 'Plus'-Taste wird eine neue Liste, ein neues Eingabeformular, Druckformular oder ein neuer Report erzeugt.

Ein Klick auf die 'Minus'-Taste löscht ein vorher ausgewähltes Formular oder einen Report.

## **Neue Listen erstellen (Listen-Assistent)**

Klicken Sie auf 'Neue Liste' öffnet sich der 'Listen-Assistent', mit dem Sie alle Schritte zur Einstellung der neuen Liste durchführen können.

# **Neue Formulare erstellen (Formular-Editor)**

Klicken Sie auf 'Neues Dokument-Formular' oder 'Neues Druck-Formular' öffnet sich der jeweilige Formular-Editor.

Die Dokument-Informationen werden immer in einem Extra-Fenster angezeigt.

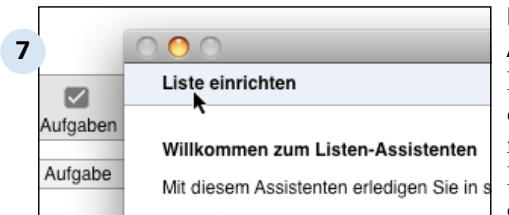

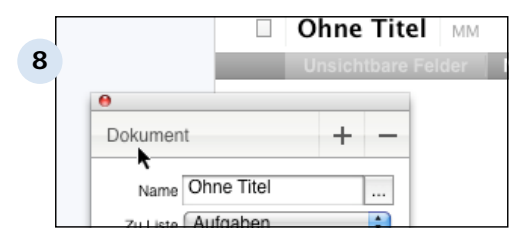

Design-Modus > Einführung in den Design-Modus > Design-Modus aktivieren und kennenlernen 1.3

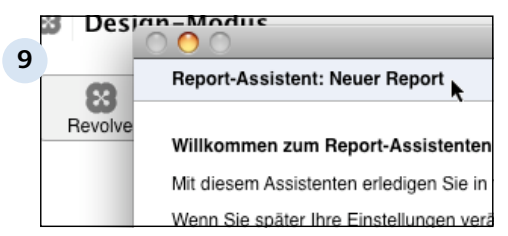

# **Neue Reports erstellen (Report-Assistent)**

Klicken Sie auf 'Neuer Report' öffnet sich der 'Report-Assistent' der Sie durch die Prozedur zum Anlegen eines neuen Reportes leitet.

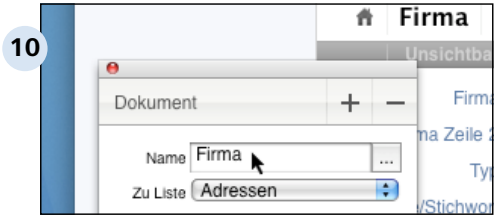

# **Bestehende Listen, Formular oder Reports modifizieren**

Möchten Sie bereits bestehende Listen, Formulare oder Reports modifizieren, dann doppelklicken Sie auf die Listenbezeichnung bzw. auf den entsprechende

Dokumenttyp.

Es öffnet sich der jeweilige Bildschirm-Dialog. Hier zum Beispiel der Formular-Editor für das Eingabeformualr "Firma"

Design-Modus > Einführung in den Design-Modus > Design-Modus aktivieren 1.3 und kennenlernen

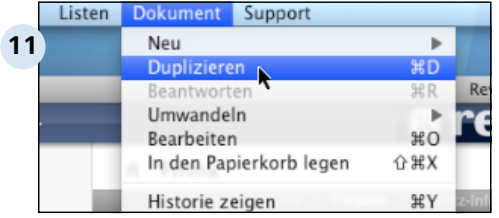

### **Tipp von unserem Support!**

Überlegen Sie, bevor Sie ein Formular komplett neu erstellen, ob Sie nicht auf ein vorhandenes zurückgreifen und dieses modifizieren können.

Ist dies der Fall, duplizieren Sie das vorhandene Dokument zuerst, ehe Sie es verändern. Dazu doppelklicken Sie zunächst auf den gewünschten Dokumenttyp und öffnen so das entsprechende Formular. Dann wählen Sie in der Menüleiste 'Dokument' 'Duplizieren'.

Modifizieren Sie in dem duplizierten Dokument. So bleibt das Ursprungsdokument erhalten und Sie können falls etwas nicht klappt, immer wieder auf das Ursprungsdokument zurückgreifen.

ACHTUNG: Die duplizierten Dokumente müssen noch in den Revolver-Workflow eingebunden werden. D.h. es müssen Zuordnungen zwischen Eingabeund Ausgabeformularen und Reports vorgenommen werden. Dazu mehr in den Kapiteln: "Eingabeformulare" und "Druckformulare".

Design-Modus

# **Listen und Felder**

Design-Modus > Listen und Felder

# **2.1 Listen bearbeiten**

In Revolver haben Sie die Möglichkeit, vorhandene Listen nach Ihren individuellen Anforderungen anzupassen und ganz neue Listen für spezielle Anwendungen (z.B. für eine spezifische Branchenlösung) zu erstellen.

# **TIPP: ... zum besseren Verständnis**

Falls noch nicht geschehen, lesen Sie bitte zur Vorbereitung auf dieses Thema die Informationen in Punkt 5.1.2.1 "Das Listen-Konzept". Fachbegriffe, Zusammenhänge und Hintergründe, vor allem zu den Feldern, sind dann leichter zu verstehen.

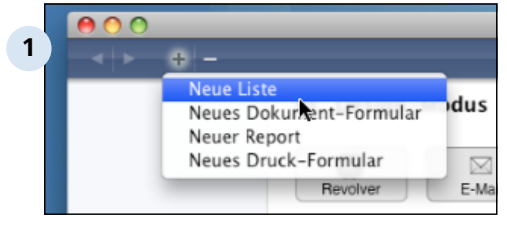

**Anlegen einer neuen Liste** Klicken Sie auf das Plus-Zeichen zum Anlegen einer neuen Liste.

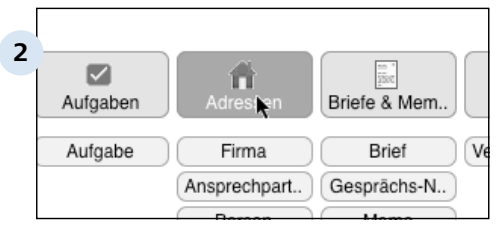

**3** Liste einrichten Willkommen zum Listen-Assistenten Mit diesem Assistenten erledigen Sie in sieben Schr Wenn Sie später Ihre Einstellungen verändern möch

# **Bearbeiten einer vorhandenen Liste**

Doppelklicken Sie auf die Listenbezeichnung.

# **Der Listen-Assistent**

In beiden Fällen öffnet sich der Listen-Assistent (einmal mit, einmal ohne Listen-Bezug) und führt Sie Schritt für Schritt durch die richtige Konfigurationsprozedur der verschiedenen Einstellungen.

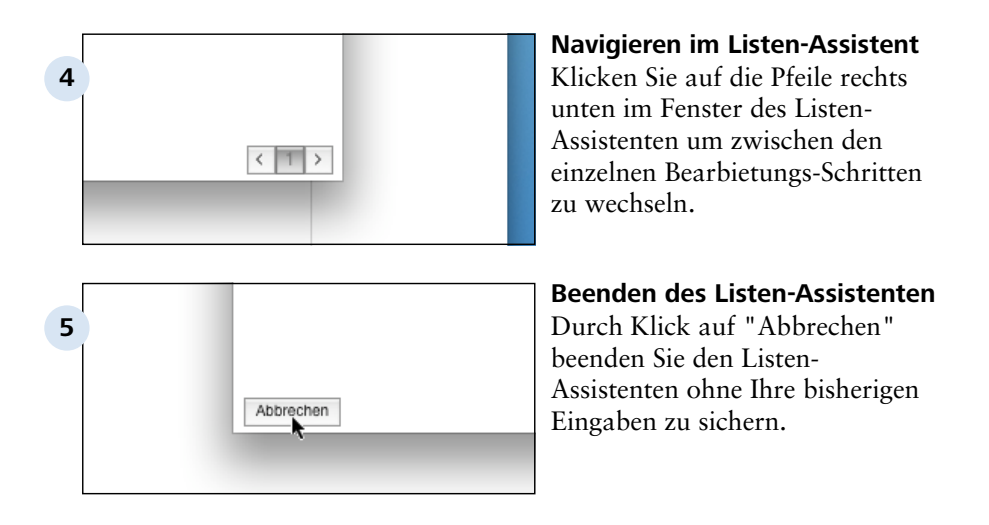

## **TIPP: ... als Zusammenfassung**

Die Liste ist die Basis Ihrer weiteren Arbeit im Design-Modus.

Im Listen-Assistenten werden zwei Listen-Bereiche bearbeitet und verwaltet:

Zum einen verwalten Sie die Listen-Felder, die zur Aufnahme, Speicherung und Ausgabe von Daten im Arbeits-Modus bereit gestellt werden sollen: Das heißt, im Listen-Assistenten des Design-Modus werden die Felder neu erstellt, bearbeitet und formatiert.

Zum zweiten bestimmen Sie die Listen-Ansicht, die Ihnen im Arbeits-Modus zur Verfügung gestellt wird: Das heiißt Im Listen-Assistenten des Design-Modus wird der "Listen-Kopf" nach idividuellen Anforderungen zusammengestellt und formatiert.

Erst wenn die Liste mit allen ihren Felder fertig erstellt bzw. bearbeitet ist, kann mit der Neuanlage oder Änderung der einzelnen Eingabe- und Druckfomulare begonnen werden!

Design-Modus > Listen und Felder

# **2.2 Der Listen-Assistent**

Der Listen-Assistent führt Sie in 7 Schritten durch die Konfiguration bestehender oder neuer Listen.

# **Schritt 1: Name**

Im ersten Schritt wird der Name der Liste festgelegt bzw. ein bestehender Name geändern. Unter diesem Namen finden Sie dann später im Design-Modus Ihre neue Liste wieder. Im Arbeitsmodus wird die Liste als neuer Bereich in der Navigations-Leiste angezeigt.

# **Schritt 2: Felder einstellen**

Im zweiten Schritt werden alle Felder eingestellt, bzw. geändert, die später

- zur Aufnahme von Daten in den Eingabeformularen
- zur Anzeige der Daten in der Listenansicht
- zur Anzeige der zugehörigen Dokumenttypen in der Parkleiste
- zur Anzeige des zugehörigen Dokumenttyps in der Historie
- zur Berechnung der Daten in den Druckformualren
- zur Ausgabe der Daten in den Druckformularen
- zur Berechnung der Daten in den Reports
- sowie zum Filtern, Sortieren und Verknüpfen

# benötigt werden.

Damit die Felder ihren Zweck erfüllen, werden sie in diesem Schritt mit einem geeigneten Datentyp formatiert. Zum Beispiel ein Feld, in das später ein Datum eingetragen wird, wird mit dem Datentyp "Datum" versehen.

## **TIPP:**

Schauen Sie sich als Beispiel die Felder mit ihren Datentypen in der Liste "Projekte" an. (Auf die Listenbezeichnung "Projekte" klicken und dann im Listenassistent, Schritt 2, "Felder einstellen".)

# **Schritt 3: Listen-Kopf definieren**

Im dritten Schritt werden die Felder ausgewählt und formatiert, die später im Arbeits-Modus in der Listen-Ansicht zur Verfügung gestellt werden sollen.

## **Schritt 4: Filter einstellen**

Bei Bedarf werden in Schritt 4 Filter eingestellt.

Haben Sie in Schritt 3 Felder mit dem Datentyp "Werte-Liste" angelegt, können Sie diese Felder als Filter-Felder definieren. Ihre Liste kann dann später im Arbeits-Modus nach den jeweiligen Werten der Werte-Liste gefiltert werden.

Zum Beispiel:

- Angelegtes Feld: "Status" (Datentyp Werte-Liste)
- Werte in der Liste: "in Akquise", "beauftragt", "abgerechnet"
- Im Arbeitsmodus: Filterung der Liste z.B. nach "beauftragt"

## **Schritt 5: Weitere Optionen**

Im fünften Schritt wird definiert, welches der angelegten / bearbeiteten Felder herangezogen werden soll, um das spätere Dokument in der Parkleiste und in der Ansicht "Historie" genau zu kennzeichnen.

## **Schritt 6: Symbol einstellen**

In Schritt 6 wird das Listen-Symbol gestaltet, d.h. entweder selbst gezeichnet oder aus der Zwischenablage importiert.

## **Schritt 7: Fertig stellen**

Die neue Liste bzw. die Änderungen an einer bestehenden Liste werden mit "Sichern" fertiggestellt und gesichert.

# **Info zum im Folgenden dargestellten Beispiel**

In den folgenden Unterkapiteln werden Sie Schritt für Schritt lernen, wie eine neue Liste, ein "Fahrtenbuch", angelegt wird.

Das Bearbeiten bereits vorhandener Listen erfolgt nach dem gleichem Prozedere. Kleine Abweichungen oder Besonderheiten werden während des Ablaufs erklärt.

Design-Modus > Listen und Felder > Der Listen-Assistent

# **2.2.1 Schritt 1: Namen festlegen**

Erstellen einer neuen Liste am Beispiel eines Fahrtenbuches.

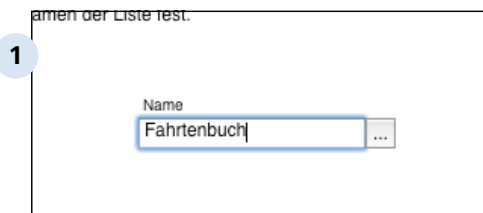

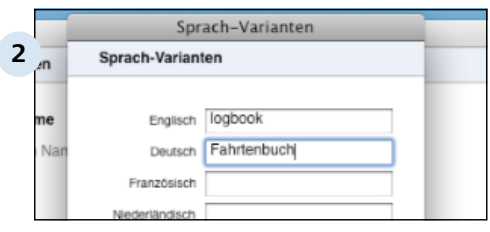

### **Name eingeben**

Geben Sie Ihrer Liste einen Namen oder verändern Sie den bestehenden Listen-Namen nach Ihren Vorstellungen.

### **Sprach-Varianten festlegen**

Durch Klick auf das Feld mit den drei Pünktchen neben Ihrem Listen-Namen gelangen Sie in eine Eingabemaske zur Festlegung von Sprachvarianten für Ihre Liste. Erfassen Sie hier bei Bedarf noch weitere Sprachvarianten Ihrer Listen-Bezeichnung.

# **2.2.2 Schritt 2: Felder einstellen**

In diesem Schritt fügen Sie der Hauptliste bei Bedarf weitere Positionslisten hinzu. Sie definieren neue Felder und ordnen die Felder Ihren Listen zu.

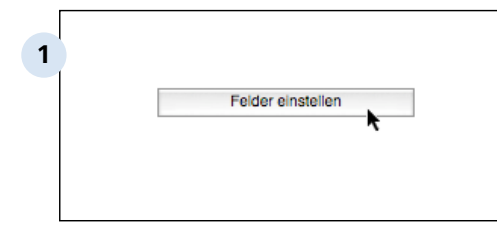

**Klicken Sie auf die Taste "Felder einstellen"**

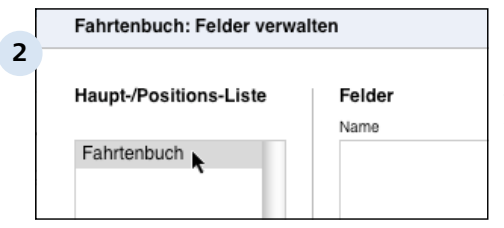

## **Felder verwalten**

Ein neues Dialogfenster wird geöffnet, in dem Ihnen nun die neue Hauptliste im Bereich "Haupt- / Positions-Liste" angezeigt wird.

# **TIPP: Bei der Veränderung bestehender Listen**

Machen Sie vor dem Modifizieren von Feldern eine Sicherheitskopie. Verwenden Sie dazu im Arbeits-Modus den Befehl "Datensicherung" im Menü "Ablage" (Mac) bzw. "Datei" (PC).

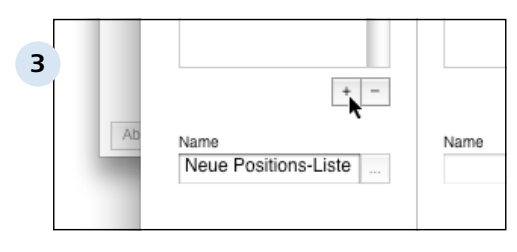

### **Haupt-/Positions-Listen**

Am unteren Ende der Haupt- / Positionslisten-Ansicht finden Sie die Tasten "+" und "-". Mit diesen können Sie nun der neuen Liste eine Positions-Liste hinzufügen (+). Möchten Sie eine bestehende Liste entfernen, klicken Sie auf das Minuszeichen.

#### Design-Modus > Listen und Felder > Der Listen-Assistent > Schritt 2: Felder einstellen  $222$

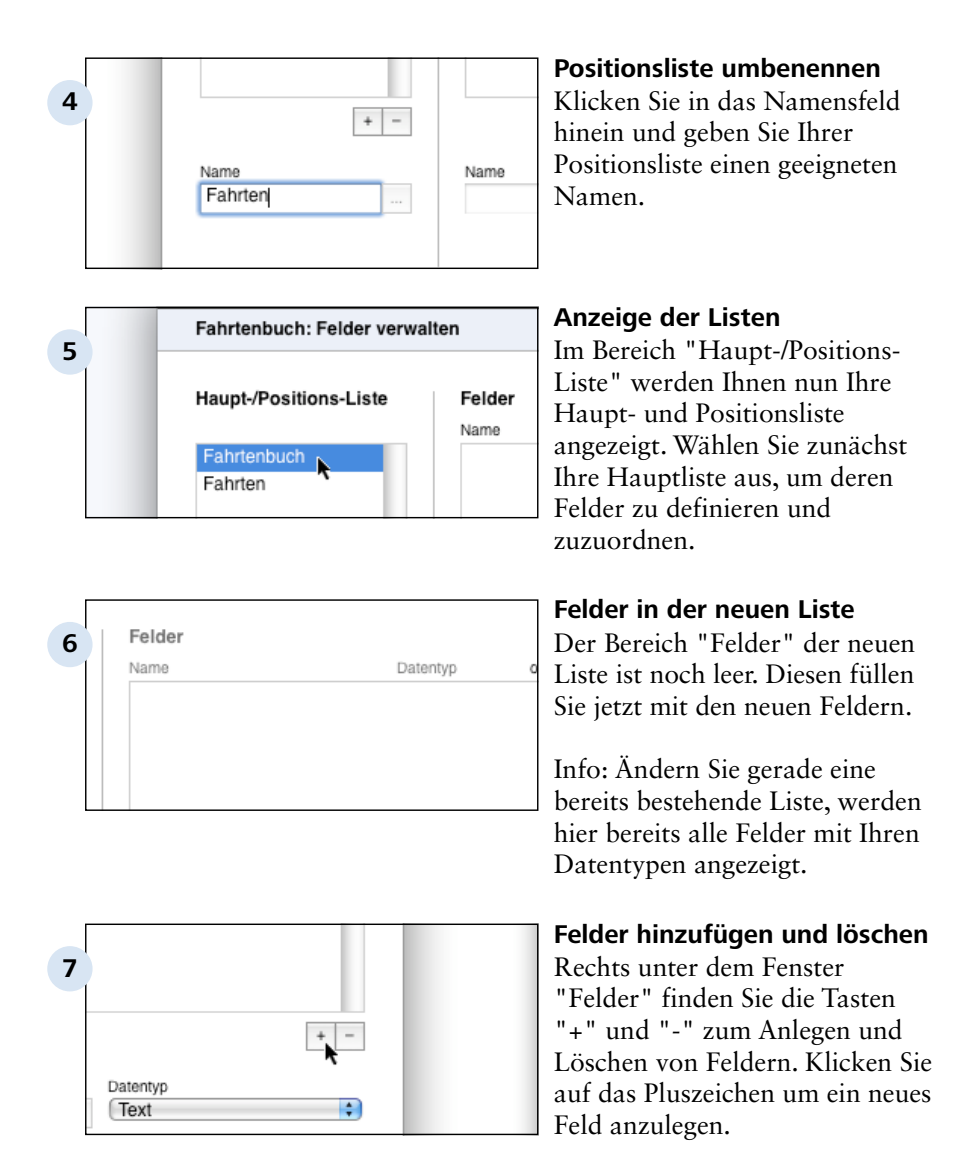

#### Design-Modus > Listen und Felder > Der Listen-Assistent > Schritt 2: Felder einstellen  $222$

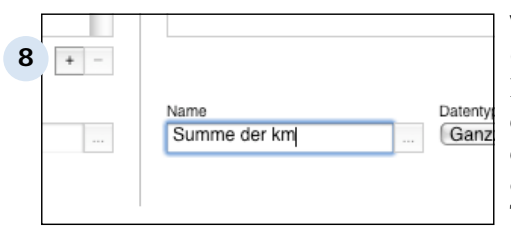

### **Vergabe des Feldnamens**

Geben Sie den gewünschten Feldnamen in das Eingabefeld ein. Auf Wunsch können Sie hier eine Variante für andere Sprachen definieren, in dem Sie auf die Taste "..." klicken.

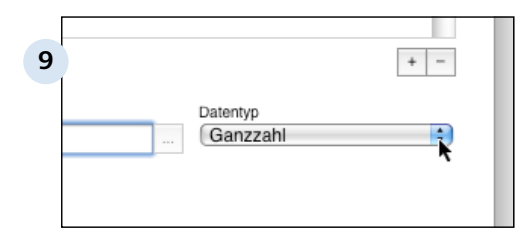

## **Auswahl des Datentyps**

Wählen Sie den Datentyp aus, den das neue Feld haben soll, aus der Liste der Datentypen aus. Wenn Sie später dieses Feld in Ihrem Eingabeformular verwenden, werden nur Eingaben dieses Typs, hier nur ganze Zahlen, zugelassen und entsprechend formatiert.

Wiederholen Sie diesen Vorgang für alle benötigten Felder der Hauptlisten und der Positionslisten.

### **Optimieren für Listen-Ansicht**

Wählen Sie den Datentyp "Text", können Sie eine Optimierung für die Liste vornehmen. Das heißt, dass später im Arbeits-Modus problemlos nach dem Feld alphabetisch sortiert werden kann. Setzen Sie dazu das Häkchen an der entsprechenden Stelle.

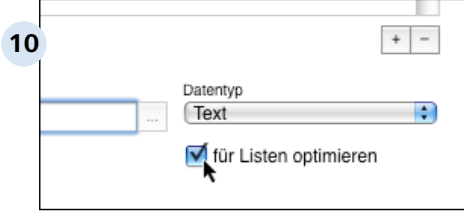

#### Design-Modus > Listen und Felder > Der Listen-Assistent > Schritt 2: Felder einstellen 2.2.2

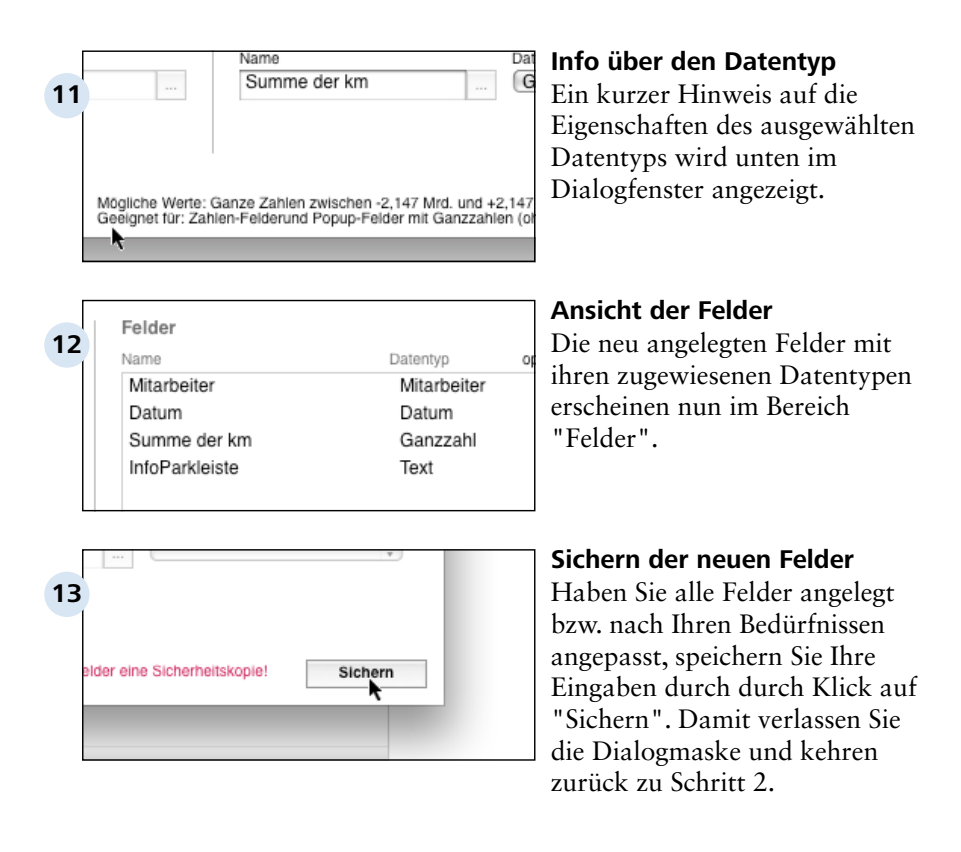

Design-Modus > Listen und Felder > Der Listen-Assistent

# **2.2.3 Schritt 3: Listen-Kopf definieren**

Im dritten Schritt legen Sie fest, wie die einzelnen Dokumente in der Listen-Übersicht identifiziert werden sollen.

# **Felder in der Listen-Ansicht**

Aus den vorhandenen Feldern der Liste können bis zu 10 ausgesucht werden, die im Arbeits-Modus in der Listen-Ansicht dargestellt werden, um ein Dokument eindeutig identifizieren und öffnen zu können.

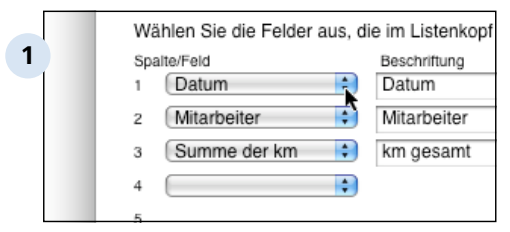

# **Felder für die Listen-Darstellung aussuchen**

Wählen Sie aus dem Ausklappmenü für jede Listenspalte das gewünschte Feld aus.

Sobald Sie ein neues Feld hinzunehmen, erscheint ein neues, leeres Klappmenü in der Position darunter.

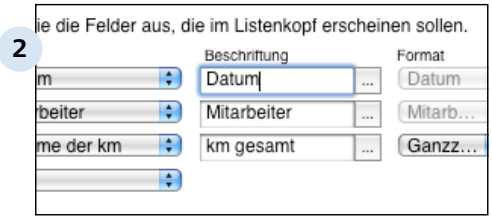

# **Beschriftung des Feldes im Listenkopf**

Geben Sie Ihrer Spalte im Listenkopf einen geeigneten Namen.

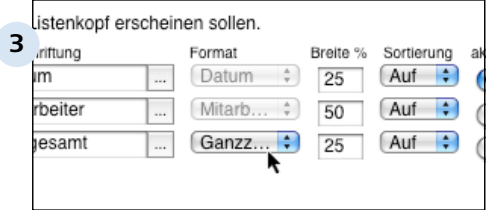

# **Formatanzeige**

Das Format des Feldes wird hier nochmals angezeigt, bei manchen Feldern können Sie hier das Format nachträglich noch ändern (z.B. hier Ganzzahl).

### 2.2.3 | Design-Modus > Listen und Felder > Der Listen-Assistent > Schritt 3: Listen-Kopf definieren

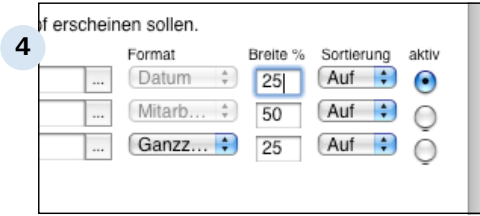

### **Breite bestimmen**

Legen Sie unter "Breite" den Platz (in Prozent) fest, den das Feld in der Listendarstellung einnehmen soll. Achten Sie darauf, dass die Gesamtzahl 100% nicht überschreitet. Als Hilfestellung erscheint die aktuelle Summe aller Prozentbreiten am unteren Fensterrand.

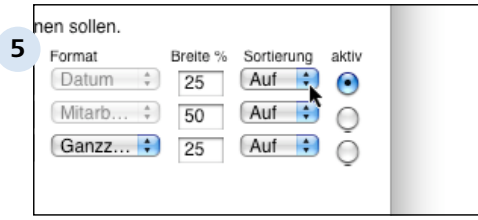

## **Sortierung festlegen**

Hier bestimmen Sie nach welchem Feld standardmäßig sortiert werden soll und in welcher Sortierreihenfolge.

# **2.2.4 Schritt 4: Filter einstellen (optional)**

Wenn Sie in Schritt 3 ein Feld mit dem Datentyp "Werte-Liste" erstellt, können Sie in diesem Arbeitsschritt auf Basis der Werte-Liste einen Filter für die Liste erstellen.

Beim Filtern der Datensätze wird der Inhalt des betreffenden Feldes entweder mit einmalig in diesem Schritt festgelegten Werten oder mit einer in den Revolver Einstellungen bereits bestehenden und veränderbaren Werteliste verglichen.

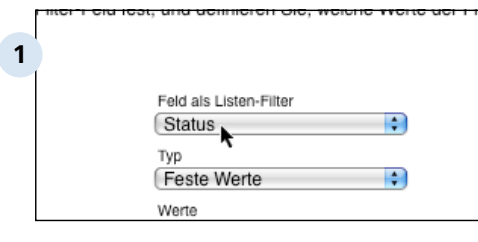

## **Feld als Listen-Filter**

Wählen Sie zunächst das Feld der Liste aus, das als Basis für Ihren Filter dienen soll.

Das hier gezeigte Beispiel bezieht sich nicht auf das "Fahrtenbuch" sondern auf die bereits bestehende Liste "Projekte". Hier wurde im Schritt 3 das Feld "Status" als Datentyp "Werte-Liste" definiert.

# **TIPP: Werte-Listen anlegen**

Wenn Sie kein Feld im Klappmenü "Feld als Listen-Filter" sehen können, Sie jedoch einen Filter benötigen, dann brechen Sie zunächst die Aktion hier ab und gehen Sie zurück zum 3. Schritt. Definieren Sie dort ein Feld als "Werte-Liste".

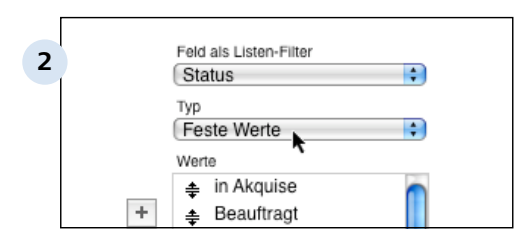

# **Typ auswählen**

Wählen Sie nun in diesem Klappmenü aus, ob Sie den Feldinhalt mit einer eigenen Liste fester Werte oder einer Werteliste aus den Revolver-Einstellungen vergleichen möchten.

Design-Modus > Listen und Felder > Der Listen-Assistent > Schritt 4: Filter 2.2.4 einstellen (optional)

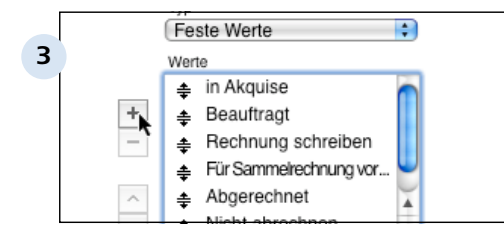

### **Feste Werte eingeben**

Haben Sie sich für eine Liste mit festen Werten entschieden, können Sie diese Werte (hier z.B. Statusangaben) über die Taste "+" in die Liste aufnehmen. Mit Hilfe der beiden Pfeiltasten unten links können Sie die Reihenfolge der Werte verndern.

Einen bestehenden Wert können Sie durch das Anklicken des Eintrags und Klick auf das Minus-Zeichen wieder entfernen.

### **Werteliste verwenden**

Möchten Sie eine vorhandene Werteliste verwenden, die in den zentralen Einstellungen von Revolver eingerichtet wurde, wählen Sie diese hier aus.

## **Wechseln zu den Wertelisten im Menü "Einstellungen"**

Um die Wertelisten zu bearbeiten beenden Sie den Listen-Assistenten und welchseln über die Menüleiste in die Einstellungen zu den Wertelisten.

# **Wertelisten im Menü "Einstellungen" bearbeiten**

Hier können sie vorhandene Wertelisten bearbeiten, entfernen oder neue Wertelisten erstellen.

Siehe dazu auch Punkt 4.2.4 "Wertelisten"

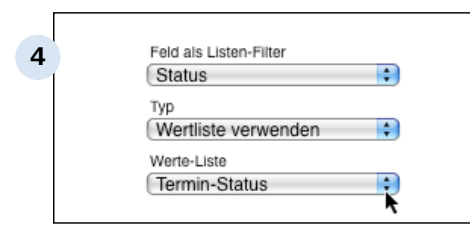

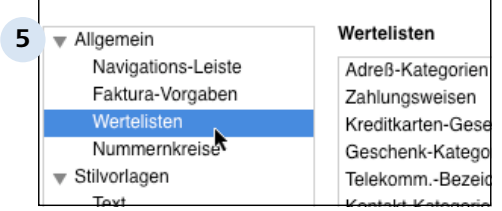

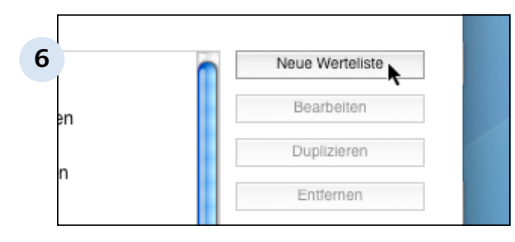

# **2.2.5 Schritt 5: Weitere Optionen**

Für das Ablegen von Dokumenten der aktuellen Liste in der Parkleiste oder in einem Ordner können hier möglichst prägnante Felder ausgewählt werden, die Rückschlüsse auf das enthaltene Dokument zulassen.

# **Das Dokument in der Parkleiste**

Beim "Parken" wird das gerade im Arbeits-Modus geöffnete Dokument zu einem "Tab" verkleinert und an den unteren Bildrand in die sogenannte "Parkleiste" verschoben. Dies passiert, wenn Sie ein neues Dokument öffnen und das "alte" Dokument nicht gesichert beendet oder ungesichert abgebrochen haben.

Damit das Dokument in der Parkleiste eindeutig identifiziert werden kann, muss der Tab einen Namen erhalten. Auf welches Feld dabei zugegriffen werden soll, bestimmen Sie hier.

## **Das Dokument in der Historie / im Ordner**

Im Arbeitsmodus können Sie sich mit der Funktion "Historie" alle Dokumente anzeigen lassen, die z.B. mit einem Projekt oder einer Adresse verknüpft wurden. Die Dokumente werden in der Historien-Ansicht "abgekürzt" dargestellt. Gleiches gilt für Ansicht des Dokumentes in sonstigen Ordnern. Das heißt auch hier bedarf es eines Feldes, um die verkürzte Dokument-Info zu definieren.

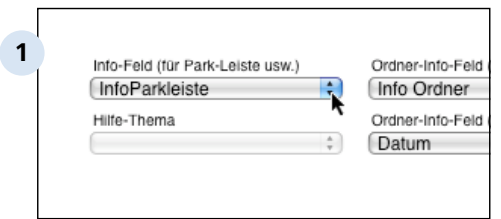

# **Info-Feld für Parkleiste und Ordner-Info**

Wählen Sie aus der Liste der angelegten Felder eins aus, welches Ihnen geeignet erscheint, den Tab / die "Dokument-Abkürzung" so zu beschriften, dass Sie das Dokument in der Parkleiste und in der Historie sofort identifizieren können.

Design-Modus > Listen und Felder > Der Listen-Assistent > Schritt 5: Weitere Optionen 2.2.5

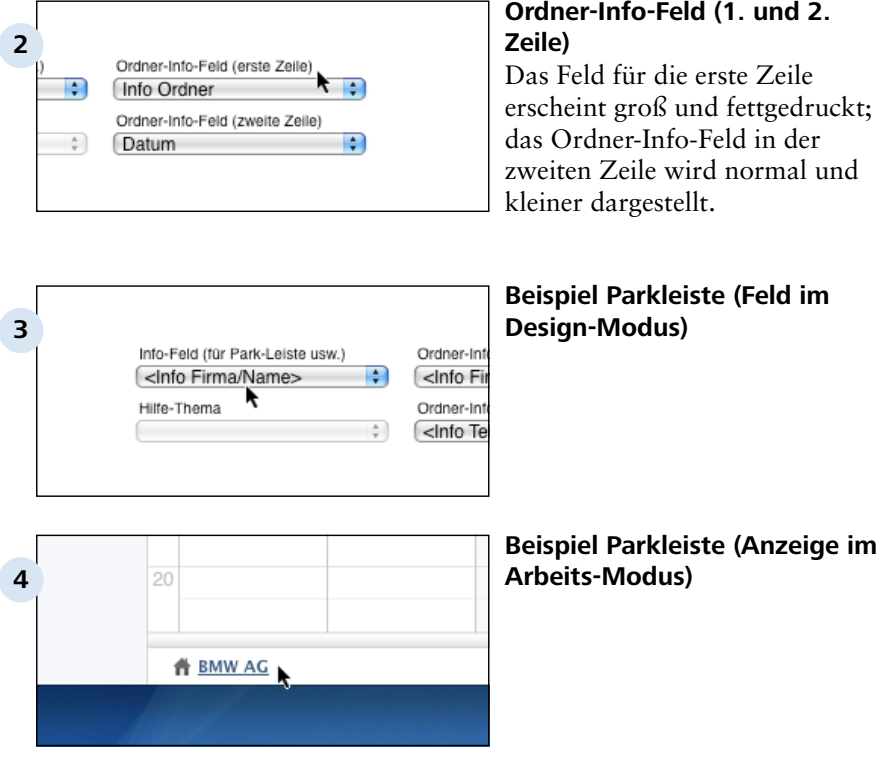

# **TIPP:**

Die Ordner-Info wird i.d.R. von Revolver automatisch ausgefüllt!

Design-Modus > Listen und Felder > Der Listen-Assistent

# **2.2.6 Schritt 6: Symbol einstellen**

Gestalten Sie ein ein individuelles Symbol für Ihre Liste. Alle Dokumenten-Typen dieser Liste werden dann später mit diesem Symbol gekennzeichnet.

 Dieses erscheint dann später im Design-Modus in der Listen-Bezeichnung sowie im Arbeits-Modus in der Navigations-Leiste, wenn Sie das Häkchen entsprechend setzen.

# **Symbol in Navigations-Leiste sichtbar**

Wenn Sie möchten, dass die Liste zusätzlich zum Hauptbereich auch in der Navigations-Leiste der Start-Ansicht erscheint, aktivieren Sie das entsprechende Schaltkästchen.

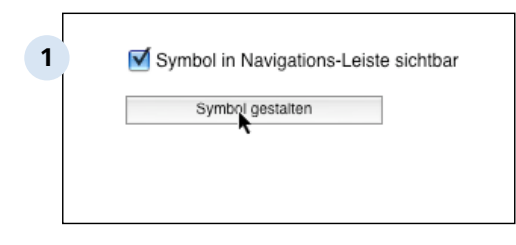

# **Klicken Sie auf die Taste "Symbol gestalten"**

Sie rufen damit den in Revolver integrierten Symbol-Editor auf.

#### Design-Modus > Listen und Felder > Der Listen-Assistent > Schritt 6: Symbol einstellen  $2.26$

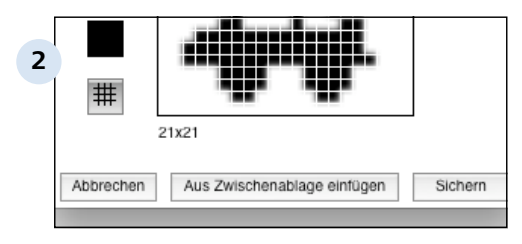

### **Der Symbol-Editor**

Hier können Sie wahlweise ein eigenes Miniaturbild entwerfen, oder über die Zwischenablage ein externes Symbol importieren.

Links werden verschiedene Werkzeuge und Paletten zur Bearbeitung des Symbols auf der zentralen Zeichenfläche angeboten. Ein Miniaturbild in Originalgröße erscheint während des Editierens immer oben rechts im Fenster.

Unter der Zeichenfläche wird die Zielgröße des Symbols (21 x 21 Pixel) genannt. Dieser Wert hilft Ihnen auch, wenn Sie ein Symbol in einer externen Anwendungen entwerfen und dann über die Zwischenablage nach Revolver übertragen wollen.

## **Die Werkzeuge**

Mit Hilfe des Zeichenstiftes werden Pixel in der aktuell ausgewählten Farbe auf der Zeichenfläche gesetzt. Dieses Werkzeug funktioniert als "Toggle", d.h. es wird ein Pixel gesetzt, wenn an der bezeichneten Stelle noch keiner war und umgekehrt.

Über das Füllwerkzeug wird ein umschlossener Bereich in der aktuellen Farbe gefüllt. Klicken Sie dazu nach Auswahl des Werkzeugs einfach auf eine beliebige Stelle innerhalb des Gebietes, das gefüllt werden soll.

Mit dem Radiergummi wird ein 2 x 2 Pixel großer Bereich gelöscht.

Die Pipette kann von einem Punkt innerhalb der Zeichenfläche Farbe aufnehmen und in der Farbpalette aktivieren.

Mit einem Klick auf die aktuelle Farbe wird die Farbpalette aufgerufen. Wählen Sie hier die gewünschte Zeichenfarbe aus.

Durch einen Klick auf die Taste darunter wird ein Gitter ein- oder ausgeschaltet (abhängig vom aktuellen Zustand).

# **Symbol über die Zwischenablage importieren**

Häufig ist es einfacher, ein vorhandenes Symbol aus einer Anwendung nach Revolver zu importieren. Kopieren Sie das Symbol dort in die Zwischenablage und klicken Sie im Symbol-Editor in Revolver auf die Taste "Aus Zwischenablage einfügen".

# **TIPP: Symbolgröße**

Beim Einfügen wird das Bild auf die Zielgröße (21 x 21 Pixel) skaliert. Das funktioniert nicht immer optimal. Besser ist es daher immer, wenn Sie das Symbol schon in der externen Anwendung auf die gewünschte Größe skalieren.

Design-Modus > Listen und Felder > Der Listen-Assistent

# **2.2.7 Schritt 7: Fertig stellen**

Im letzten Schritt wird die Erstellung bzw. Änderung der Liste abgeschlossen.

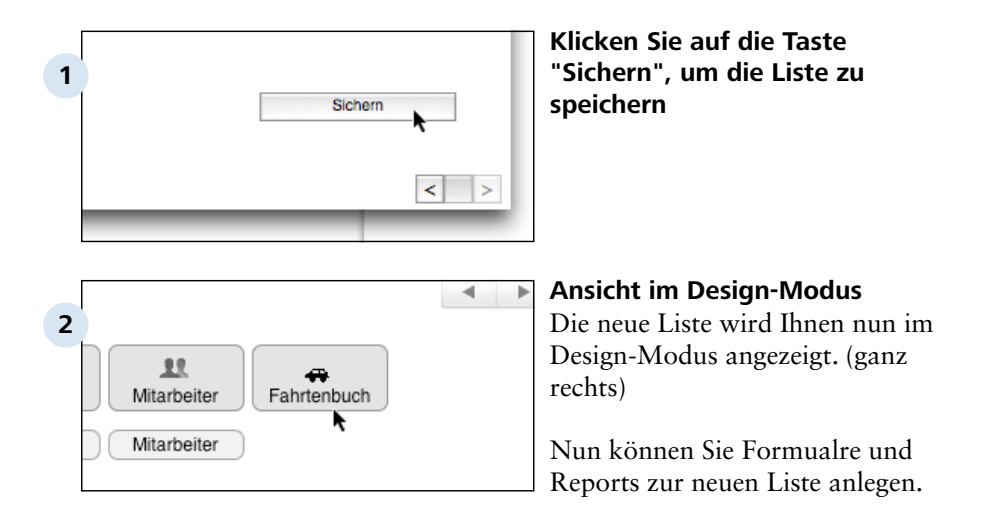

Design-Modus > Listen und Felder

# **2.3 Anzeige der Liste in der Navigations-Leister**

Damit Sie die neue Liste im Arbeits-Modus verwenden können, müssen Sie in der Navigations-Leiste in einem passenden Bereich Zugriff darauf haben.

Das Einstellen der Liste in die Navigations-Leiste nehmen Sie noch im Design-Modus vor. Öffnen Sie dazu das Menü "Einstellungen" über die Menüleiste.

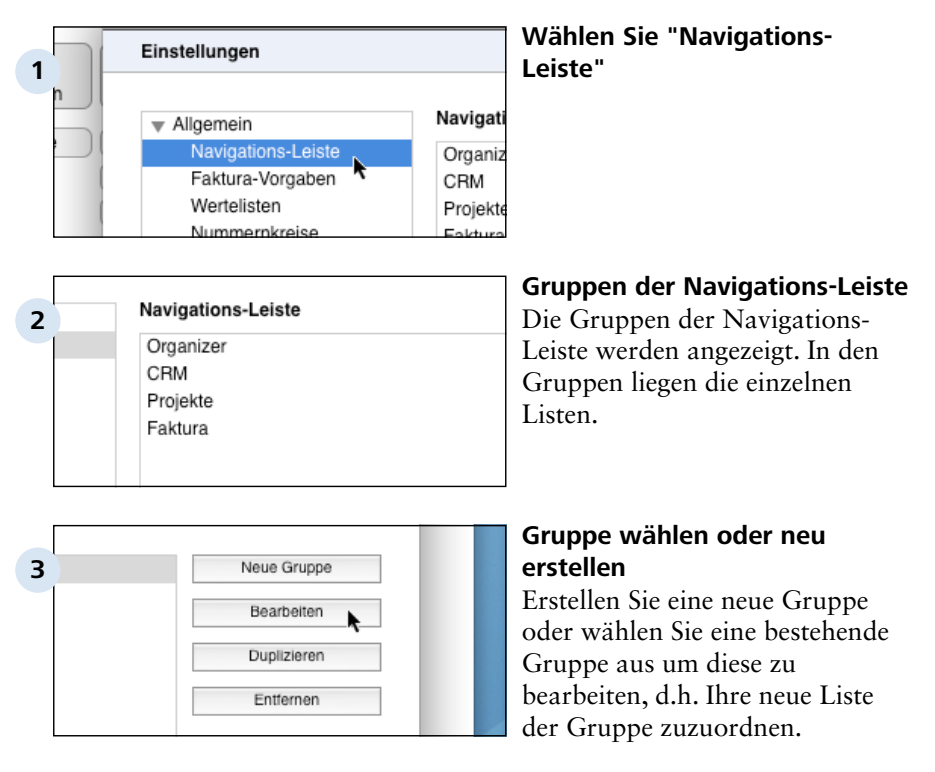

(hier weiter mit "Bearbeiten")

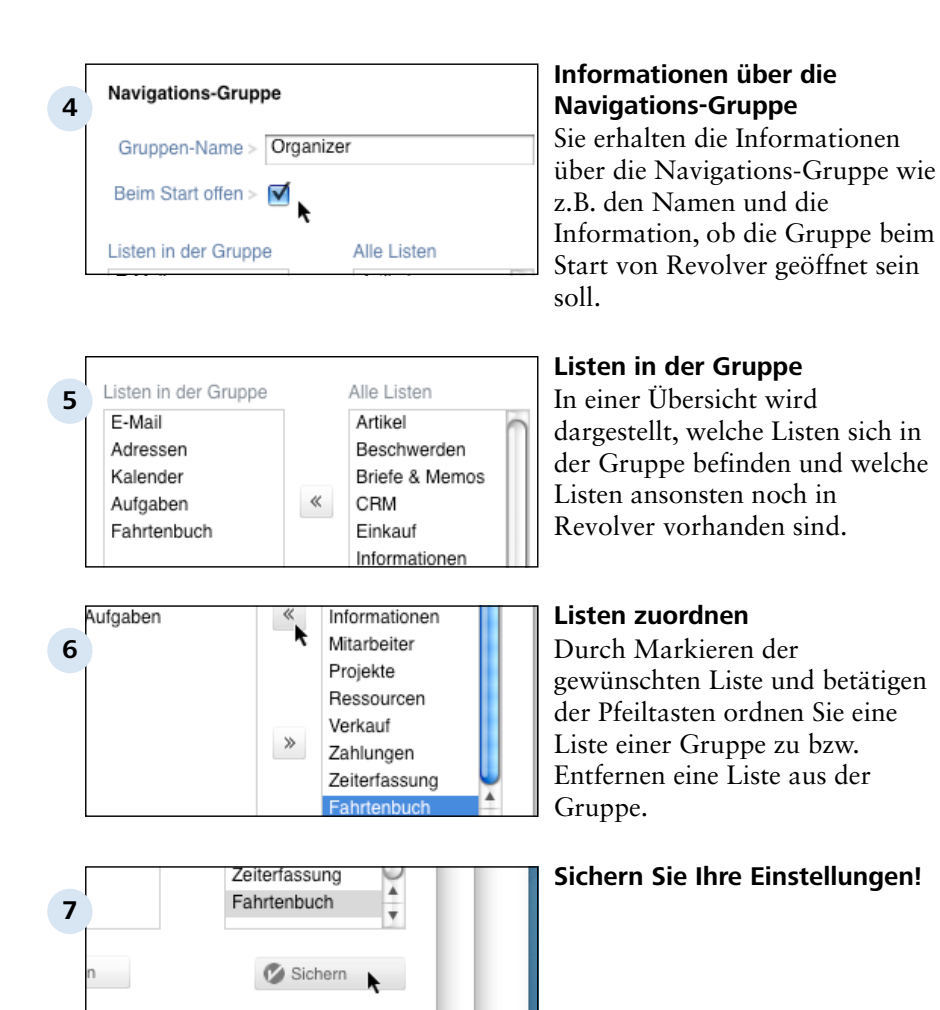

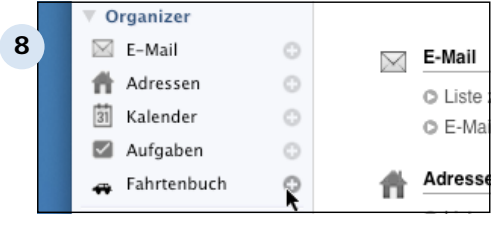

## **Anzeige im Arbeits-Modus**

In der Navigations-Leiste im Arbeitsmodus wird Ihnen nun Ihre neue Liste in der entsprechenden Gruppe angezeigt. Mit Klick auf das Plus-Zeichen können Sie nun neue Dokumente in dieser Liste erstellen.

Design-Modus

# **3 Eingabeformulare**

Eingabeformulare definieren Aussehen und Inhalt eines Dokuments für die Bildschirm-Darstellung und dienen zur Eingabe der Daten in den einzelnen Feldern.

# **TIPP:**

Hin und wieder ist in Revolver auch von "Bildschirm-Formularen" oder "Dokument-Formularen" die Rede (z.B. beim Erzeugen neuer Formulare über die "+"-Taste). Alle drei Bezeichnungen meinen das Gleiche:

"Eingabeformular" gleich "Dokument-Formular" gleich "Bildschirm-Formular"!

Design-Modus > Eingabeformulare

# **3.1 Basiswissen Eingabeformulare**

Wenn Sie ein Eingabeformular neu erstellen oder ein bestehendes bearbeiten, arbeiten Sie auf zwei Ebenen: Sie nehmen einige Basiseinstellungen vor, die sich auf das gesamte Dokument beziehen und Sie stellen Felder in das Dokument ein, die Sie individuell bearbeiten.

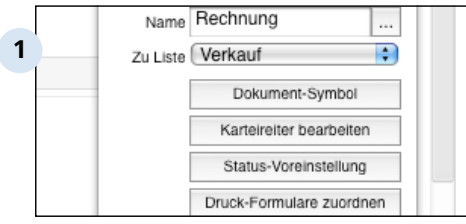

**Dokumenteinstellungen**

- 1.) Sie bestimmen oder verändern den Namen des Eingabeformulars.
- 2.) Sie bestimmen oder verändern, zu welcher Liste das Formular gehört.
- 3.) Sie erstellen oder modifizieren das Dokument-Symbol.

4.) Sie erstellen neue oder bearbeiten vorhandene Karteireiter (weitere Seiten des Eingabeformulars).

- 5.) Sie nehmen Status-Voreinstellungen vor oder verändern diese.
- 6.) Sie ordnen Druckformulare zu oder verändern Zuordnungen.

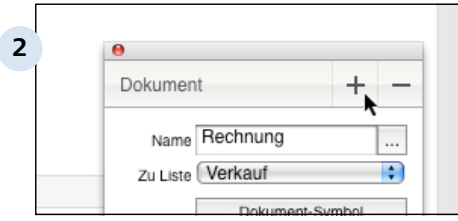

**Felder einstellen bzw. löschen**

Sie stellen die Felder in das Eingabeformular ein, die im Listen-Assistenten angelegt wurden.

# **Info: Dokument-Symbol**

Jedes Dokument, dass in Revolver angelegt wird, erhält ein unverwechselbares Symbol. Dieses "Piktogramm" können sie entweder mit dem in Revolver integrierten Mini-Grafikeditor selbst gestalten oder aus der Zwischenablage in Revolver hinein kopieren.

Sie kennen diesen Vorgang bereits vom Listen-Assistenten: Schritt 6.
#### **Info: Karteireiter bearbeiten**

Eingabeformulare müssen nicht nur aus einer Seite bestehen. Über "Karteireiter" lassen sich mehrere Seiten "Karteikarten" für verschiedene Kategorien mit zusätzlich benötigten Feldern, z.B. für erweiterte Einstellungen oder Positionslisten (siehe 5.1.2.1), anlegen.

Standardmäßig verfügt jedes Eingabeformular über eine Kategorie "Unsichtbare Felder". Dort sind Felder enthalten, die später nicht vom Revolver-Benutzer verändert werden können, die aber trotzdem Bestandteil eines Dokuments sein sollen (z.B. das Feld "Absender" in einer E-Mail oder Felder die für Berechnungen benötigt werden, aber nicht ausgegeben werden sollen).

Mit Ausnahme der Kategorie "Unsichtbare Felder" sind alle sonstigen Karteireiter später beim Erzeugen oder Editieren eines Dokuments durch den Benutzer erkennbar und bedienbar.

#### **Info: Status-Voreinstellung**

An dieser Stelle können Sie regeln, ob und wie bestimmte Felder verbucht werden sollen. Zum Beispiel das Feld "SummeNettogesamt" wird auf das Feld "Umsatz:Kunde" verbucht um dort eine Summierung zu erwirken. Hier wird also die konkrete "Arbeitsweise" von ausgewählten Feldern des Eingabeformulars in Revolver definiert.

#### **Info: Druckformulare zuordnen**

Eingabeformulare dienen zur Eingabe der Daten. Wie die Ausgabe der Daten (z.B. als Druck oder Report) erfolgen soll, wird in den Druckformularen bzw. den Reports bestimmt.

Bei der Bearbeitung von Eingabeformularen muss deshalb bestimmt werden, welche der vorhandenen Druckformulare für dieses Eingabeformular später bei der Druck-Ausgabe zur Verfügung stehen sollen.

Auf diese Weise kann man zusammengehörige Gruppen von Eingabe- und und Druckformularen definieren.

Ein Beispiel:

Die Felder, die im Eingabeformular für ein Angebot gefüllt werden, müssen in einem optisch ansprechenden und dem Corporate Design entsprechenden Druckformat (hier Brief-Format) ausgegeben werden können. Dem Eingabeformular "Angebot" wird deshalb das Druckformular "Angebot" zugeordnet.

Design-Modus > Eingabeformulare

# **3.2 Elemente des Eingabeformulars**

Die Hauptelemente des Eingabeformulars sind die einzelnen Seiten, die über die Kartei-Reiter angewählt werden können, die Felder, aus denen sich das Dokument zusammensetzt, die speziellen "Positions-Listen" sowie die "Trennbalken".

# **Karteikarten / Karteireiter**

... um verschiedene Bereiche ("Seiten") in Ihren Eingabeformularen zu definieren

# **Eingabe- / Ausgabefelder**

... um Ihre Daten im Eingabeformular erfassen zu können sowie sie später in den Druckformularen für den Ausdruck zusammenzustellen.

# **Positions-Listen**

... um die Eingabe von gleichartigen Einträgen z.B. bei Teilschritten in Projekten, Angebots- oder Rechnungspositionen oder Aktionen im Bereich CRM.

# **Trennbalken**

... zur optischen Aufteilung Ihres Eingabeformulars.

#### **TIPP: Wo finde ich was?**

Den Button zur Bearbeitung der Karteireiter finden Sie in der "Arbeitspalette" für das Dokument. Diese öffnet sich automatisch wenn Sie ein neues Eingabeformular im Design-Modus anlegen wollen und dazu auf das Plus-Zeichen in der Menüleiste klicken. Bzw. wenn Sie ein bestehendes Eingabeformular bearbeiten und dieses dazu im Design-Modus doppelklicken.

Die Felder, Listen und Trennbalken können Sie einfügen in dem Sie in o.g. Palette auf das Pluszeichen rechts oben klicken und das jeweilige Element öffnen. Sie erhalten eine neue Arbeispalette für das jeweilige Element.

Wenn Sie sich in einem bestehenden Dokument befinden klicken Sie auf das Element im Dokument und es öffnet sich ebenfalls die zugehörige Arbeitspalette.

Eine genaue Beschreibung der Arbeitspaletten finden Sie in den weiteren Kapiteln.

Die Vorgehensweise zum Anlegen eines neuen Eingabformulars erklärten wir Ihnen im gleichnamigen Workshop unter Punkt ... (Inhalt folgt!)

Design-Modus > Eingabeformulare > Elemente des Eingabeformulars

# **3.2.1 Karteikarten / Karteireiter**

Mit Hilfe von Karteikarten können verschiedene Bereiche mit Ein- und Ausgabefeldern in Bildschirm-Formularen angelegt werden.

# **Wozu Karteikarten?**

Karteikarten sind ein intuitives Konzept, das bereits aus vielen anderen Anwendungen bekannt ist. Das Anlegen von Karteikarten dient der Gliederung und Übersichtlichkeit. Bestimmte Funktionen sollten innerhalb von eigenen Kategorien angeboten (z.B. unsichtbare Felder oder Positions-Listen).

Standardmäßig enthält jedes Bildschirm-Formular die Karteikarten "Unsichtbare Felder" und "Neuer Karteireiter". Weitere Karteikarten können hinzugefügt oder gelöscht werden. Die Namen der Karteikarten können individuell festgelegt werden.

Im Eingabeformular sind die bestehenden Karteikarten über Karteireiter am oberen Bildschirmrand erreichbar.

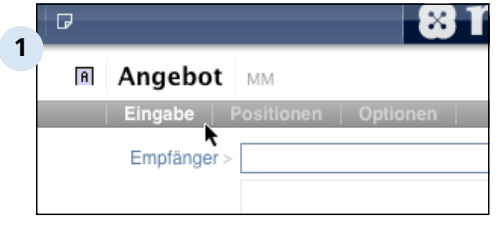

# **Karteireiter im Formular "Angebot"**

Hier sehen Sie die Karteireiter des Eingabeformulares für ein neues Angebot: "Eingabe" mit Feldern zur Eingabe / Auswahl von Adresse,

Angebots-Texten, Betreff etc.. "Positionen" mit Feldern der der Positions-Liste zur Erfassung der einzelnen Positionen.

"Optionen" mit Feldern für spezielle Optionen wie Lieferart, Zahlungsbedingungen etc.

Design-Modus > Eingabeformulare > Elemente des Eingabeformulars > 3.2.1 arten / Karteireiter

#### **Unsichtbare Felder**

Die Standard-Karteikarte "Unsichtbare Felder" enthält Felder für Informationen, die der Benutzer später beim Bearbeiten eines Bildschirm-Formulars nicht sehen soll oder braucht.

Die Informationen, die hier über Felder "aktiviert" werden, stehen jedoch für Auswertungen (z.B. für eine Berechnung mit Hilfe einer Formel) zur Verfügung.

#### **Positions-Listen**

Positions-Listen nehmen eine Sonderrolle in Bildschirm-Formularen ein. Sie erlauben die spätere Eingabe von Listen gleichartiger Artikel durch den Benutzer.

Das Prinzip von Positions-Listen basiert darauf, dass bestimmte Ein-/ Ausgabefelder eines Bildschirm-Formulars wiederholt hinzugefügt und dabei durch den Benutzer oder Revolver mit Daten gefüllt werden (z.B. Artikellisten in einer Rechnung). Positions-Listen werden idealerweise (und typischerweise) in einer eigenen Karteikarte realisiert.

Weitere Informationen finden Sie in den Kapiteln ...

Design-Modus > Eingabeformulare > Elemente des Eingabeformulars

# **3.2.2 Positions-Listen**

Positions-Listen sind für Dokumente vorgesehen, in denen vom Benutzer selbst eine Liste von gleichartigen Einträgen erzeugt werden soll, z.B. Positionen in Rechnungen, Teilschritte bei Projekten oder Aktionen bei Verkaufschancen (CRM).

# **Positionen eingeben**

Positions-Listen nehmen eine Sonderrolle unter den verschiedenen Eingabe-Elementen eines Eingabeformulars ein.

Über eine eigene Tastenleiste (der "Positionsleiste") stehen dem Benutzer später bei der Eingabe eines entsprechenden Dokuments verschiedene Funktionen zum Verwalten von Positionen zur Verfügung.

Das heißt: Positionen können eingefügt, entfernt, dupliziert, deaktiviert/ aktiviert oder innerhalb der Listengliederung ein- bzw. ausgerückt werden.

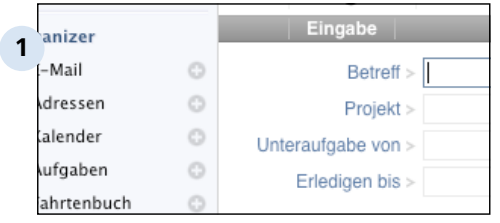

# **Die Positions-Leiste**

Hier die Positions-Liste "Teilschritt" im Eingabeformular für ein neues Projekt (Registerkarte "Teilschritte")

# **Ein-/Ausgabefelder in der Positions-Liste**

Der Positionsleiste (in der Regel auf der gleichen Karteikarte des Formulars) werden nun die Felder zugefügt, die Teil jeder einzelnen Position sein sollen.

Beispiel:

Eine Teilschritt bei einem Projekt besteht immer aus den Feldern

- Leistung (Popup-Feld)
- Bezeichnung (Text-Feld)
- Beschreibung (Text-Feld)
- Mitarbeiter (Popup-Feld)
- Start-Datum (Datums-Feld usw.

Weil diese Felder der PositionsLEISTE zugeordnet wurden, werden sie nun immer wieder angezeigt, wenn die Funktion "Neue Position" in der FunktionsLEISTE ausgewählt wird. So wird die Liste mit den Postitionen (in diesem Fall Teilschritte) zunehmend gefüllt und von Revolver in die Datenbank eingetragen.

#### **Datenfelder der Positions-Liste**

Im Listen-Assistenten haben Sie spezielle Datenfelder für Ihre Positions-Liste angelegt. (siehe dazu 5.1.2.1 und 5.2.2.2)

Den Ein-/ Ausgabefeldern Ihrer Positions-Liste können nun diese speziellen Datenfelder zugeordnet werden.

#### **TIPP: Gute Praxis-Beispiele**

Da diese Funktionalität theoretisch schwer zu beschreiben und zu verstehen ist, schauen Sie sich am besten das ganze einmal in der Praxis an.

Gehen Sie im Design-Modus in die Eingabeformulare "Projekt" (Karteikarte "Teilschritte") oder "Angebot" (Karteikarte "Positionen") an. Hier finden Sie gut aufgebaute Positions-Listen anhand derer die Funktionsweise der Positions-Liste deutlich wird. Schauen Sie sich danach die Funktionsweise in den gleichlautenden Formularen m Arbeits-Modus noch einmal an.

Design-Modus > Eingabeformulare > Elemente des Eingabeformulars

# **3.2.3 Eingabe- / Ausgabefelder**

Ein Eingabeformular kann unterschiedliche Arten von Feldern enthalten. Diese Felder dienen zur Eingabe der Daten im Eingabeformular bzw. zur Ausgabe der Daten im zugehörigen Druckformular. (Im Folgenden werden die Felder einfach "Ein-/Ausgabefelder" genannt).

# **Die Feld-Typen**

Sie haben die Wahl aus

- einfachen Eingabe-Feldern
- Zahlen-Feldern
- Währungs-Feldern
- Zeit-Feldern
- Datums-Feldern
- Pop-Up-Feldern
- Ankreuz-Feldern
- Textverarbeitungs-Feldern
- und Bild-Feldern

(siehe dazu 5.3.2.3)

# **Gestaltung des Eingabeformulars mit Feldern**

Diese Ein-/Ausgabefelder werden nun in den Eingabeformularen beliebig kombiniert, formatiert und beschriftet um damit das Erscheinungsbild des Eingabeformulars individuell und bedarfsgerecht zu gestalten.

# **Zuordnung der Datenfelder**

Den Eingabefeldern werden dann in einem weiteren Schritt die Datenfelder zugeordnet, die vorab im Listen-Assistenen definiert wurden. Revolver bietet Ihnen für die Zuordnung nur Datenfelder aus der Liste an, die vom Datentyp her zum ausgewählten Ein-/ Ausgabefeld passen. Haben Sie zum Beispiel ein Datums-Feld ausgewählt, können Sie diesem auch nur Datenfelder (aus dem Listen-Assistenten) des Typs "Datum" zuordnen.

(siehe dazu auch 5.3.3)

Design-Modus > Eingabeformulare > Elemente des Eingabeformulars > 3.2.3 Eingabe- / Ausgabefelder

#### **Anzeige der passenden Datenfelder**

Je nach ausgewähltem Ein-/Ausgabefeld bietet Revolver nun verschiedene Arten der Bedienung des Feldes an. Entweder können Daten einfach eingeben werden (z.B. in ein einfaches Eingabe-Feld), oder es kann aus einer verknüpften Liste ausgewählt werden (z.B. beim Pop-Up-Feld) oder es kann angekreuzt werden (z.B. bei einem Ankreuz-Feld).

#### **Verknüpfen von Feldern mit Formeln**

Zusätzlich zur einfachen Übernahme der Datenbankfelder können Sie diese weiterhin mit Hilfe von Formeln verknüpfen und Berechnungen vornehmen lassen. Die Berechnungsergebnisse werden Ihnen in den dafür vorgesehenen Ergebnisfeldern "on-the-fly", also während der Arbeit und praktisch ohne zeitliche Verzögerung, angezeigt.

#### **Zugriffs-Einstellungen von Feldern**

Außerdem lassen sich beim Gestalten des Eingabeformulars Einstellungen vornehmen, ob ein Feld z.B. "nur lesbar" (z.B. für Formelberechnungen), "nicht leer" (es wird zwingend eine Eingabe erwartet) oder "nicht umgewandelt" werden soll.

#### **Feld-Beschriftung**

Die Beschriftung der Ein-/Ausgabefelder können Sie frei bestimmen bzw. verändern - dies auch in verschiedenen Sprachvarianten.

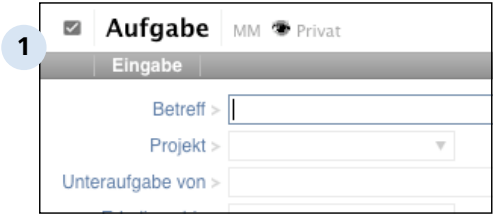

Hier sehen Sie zum Beispiel einige Ein-/Ausgabefelder des Eingabeformulars "Aufgabe" die hier anforderungsgerecht kombiniert wurden. Die Feldlängen sowie die Beschreibungen der Felder ("Betreff", "Projekt" usw.) wurden bei Anlage des Eingabeformulars bestimmt.

#### **TIPP: Unterschied Ein-/Ausgabefeld zu Datenfeld**

Zugegebenermaßen nicht ganz einfach:

Das Ein-/ Ausgabefeld ist das, das Sie im Eingabeformular auswählen, formatieren und beschriften.

Das Datenfeld ist das, das Sie im Listen-Assistenten angelegt haben und bei Erstellen / Änderung eines Eingabeformulars dem Ein-/Ausgabefeld zuordnen.

(siehe dazu auch 5.3.3)

# **TIPP: Feldbeschriftung / Feldname / Feldbezeichnung**

Die in den Eingabeformularen gewählten Feldbeschriftungen (hier "Betreff", "Projekt" usw.) für die Ein-/Ausgabefelder müssen nicht dem Namen des Datenfeldes entsprechen, die im Listen-Assistent vergeben wurden!

Die Feldbeschriftungen können theoretisch in verschiedenen Eingabeformularen unterschiedlich gewählt werden, auch wenn die gleichen Datenfelder zugrunde liegen!

Also: Nicht verwirren lassen!

Design-Modus > Eingabeformulare > Elemente des Eingabeformulars

# **3.2.4 Feld-Typen**

In die ausgewählten Ein-/Ausgabefelder werden in den Eingabeformularen die Daten ein- und im Druckformular ausgegeben.

Wie in Punkt 5.3.2 beschrieben, stehen verschiedene Typen von Ein- / Ausgabefeldern zur Verfügung, die unterschiedliche Anzeige- und Bedienmöglichkeiten sowie Quelldaten zur Verfügung stellen.

# **(einfaches) Eingabe-Feld**

In ein Eingabe-Feld kann beliebiger Text (also auch Zahlen) eingegeben werden.

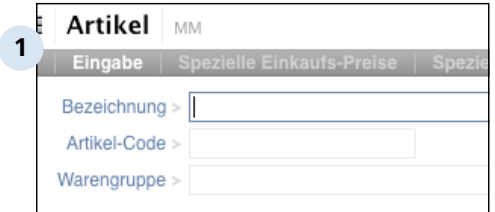

Hier zwei einfache Eingabe-Felder zur Erfassung einer Artikelbezeichnung und eines Artikel-Codes im Eingabeformular "Neuer Artikel."

# **Zahlen-Feld**

Zahlen-Felder akzeptieren nur numerische Eingaben.

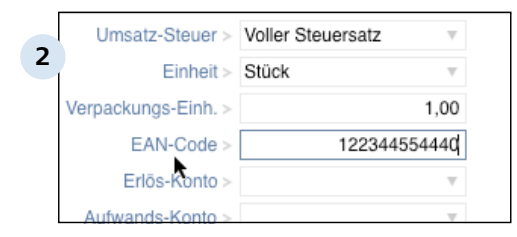

Hier das Zahlen-Feld EAN-Code im Eingabeformular zur Anlage eines neuen Artikels.

# **Währungs-Feld**

In Währungs-Felder können ebenfalls nur Zahlen eingegeben werden. Diese werden automatisch mit zwei Nachkommastellen formatiert.

Design-Modus > Eingabeformulare > Elemente des Eingabeformulars > Feld- 3.2.4 Typen

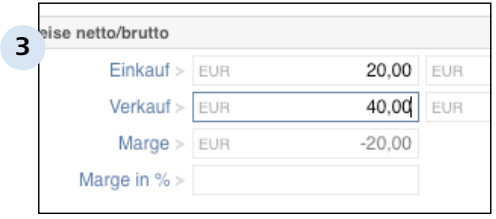

Hier die Währungsfelder "Einkauf", "Verkauf", "Marge" im Eingabeformular zur Anlage eines neuen Artikels.

# **Zeit-Feld**

Ein Zeit-Feld erlaubt die Eingabe einer Uhrzeit. Die Formatierung ist immer in der Form "ss:mm" (Stunde:Minute).

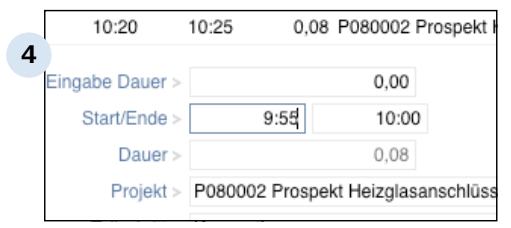

Hier die Zeit-Felder "Start" und "Ende" im Eingabeformular für einen Tageszeitbericht.

# **Datums-Feld**

Analog wird in einem Datums-Feld ein bestimmtes Datum eingetragen und entsprechend formatiert.

In diesem Feld wird außerdem eine Kalenderfunktionalität zur Verfügung gestellt, aus dem ein Datum ausgewählt werden kann.

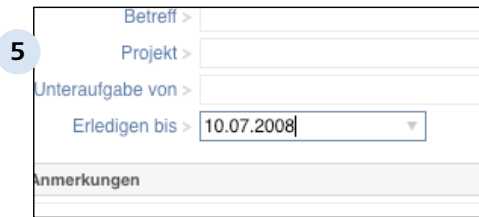

Hier das Datums-Feld "Erledigen-bis" im Eingabeformular für eine neue Aufgabe.

# **Popup-Feld**

Das Popup-Feld wird benötigt, wenn in einem Feld aus Werten einer anderen Liste ausgewählt werden soll. So eignen sie sich z.B. für Werte-Liste aus denen ein vordefinierter Eintrag ausgewählt werden soll oder für Verknüpfungen zu anderen Listen in Revolver wie z.B. der Adress- oder der Projektliste. Bei der späteren Bedienung kann durch einen Klick auf den Pfeil am rechten Feldrand aus der hinterlegten bzw. verknüpften Liste ausgewählt werden.

Design-Modus > Eingabeformulare > Elemente des Eingabeformulars > Feld- 3.2.4 Typen

#### **TIPP:**

In anderen Anwendungen wird dieses Feld auch als "Klapp-Menü", "Verknüpfungs-Popup" oder "Drop-Down-Liste" bezeichnet.

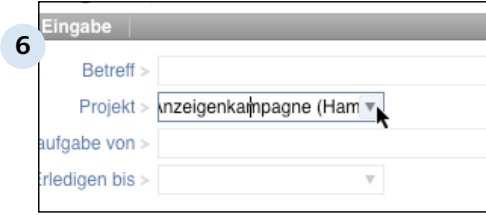

Hier das Popup-Feld "Projekt", in dem auf die Einträge der Projekt-Liste zugegriffen und mit dem ausgewählten Projekt verknüpft werden kann.

# **Ankreuz-Feld**

In einem Ankreuz-Feld können Sie aus zwei Möglichkeiten auswählen und die jeweils gewünschte ankreuzen (zum Beispiel "Ja" / "Nein", oder "Aktiviert" / "Deaktiviert").

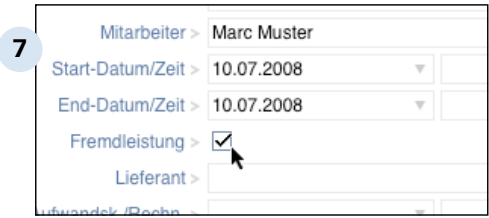

Hier das Ankreuz-Feld "Fremdleistung" (ja/nein) im Eingabeformular für einen neuen Teilschritt eines Projekts.

# **Textverarbeitungs-Feld**

In ein Textverarbeitungs-Feld kann man, ähnlich wie bei einem Eingabe-Feld, beliebigen Text (und Zahlen) eingeben. Allerdings wird dieser Feld-Typ optisch so angelegt, dass der Titel in einem eigenen Trennbalken über dem Eingabebereich erscheint. Das Feld hat immer die maximale Breite des Bildschirm-Formulars.

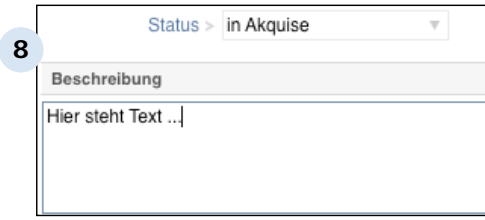

Hier das Textverarbeitungs-Feld unter dem Trennbalken "Beschreibung". (Darüber das Popup-Feld "Status" mit einer hinterlegten Werte-Liste.)

# **Bild-Feld**

Mit einem Bild-Feld kann man aus einer Menge von in der Datenbank gespeicherten Abbildungen auswählen. Dazu muss ein passendes Datenbank-Feld existieren, das zugeordnet werden kann.

In einem Bild-Feld erhält man die Funktion ein Bild aus der Datenbank zu wählen, dieses zu bearbeiten und gfls. wieder zu entfernen.

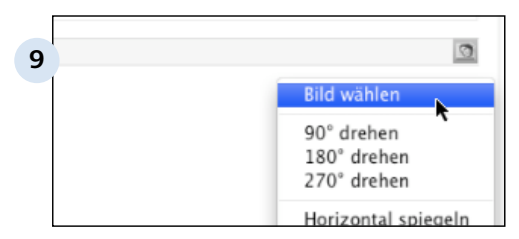

Hier die Zusatzfunktionen in einem Bild-Feld in der Karteikarte "Optionen" des Eingabeformulars zur Anlage eines neuen Artikels.

# **Unsichtbares Feld**

Speziell für den unsichtbaren Teil eines Eingabeformulars sind die unsichtbaren Felder gedacht. Nur sie stehen in dieser Karteikarte zur Verfügung.

Unsichtbare Felder entsprechen allgemeinen Eingabe-Feldern, sind aber immer 100% breit und im Arbeits-Modus unsichtbar.

# **3.2.5 Trennbalken**

Trennbalken dienen der optischen Gliederung Ihres Dokumentes und gewährleisten gute Übersichtlichkeit.

Trennbalken sind spezielle Felder, die der optischen Aufteilung zwischen den verschiedenen Teilen eines Formulars dienen.

Trennbalken können beschriftet werden und füllen immer die gesamte Seitenbreite aus.

Weiterhin haben die Trennbalken keine besondere Bedeutung.

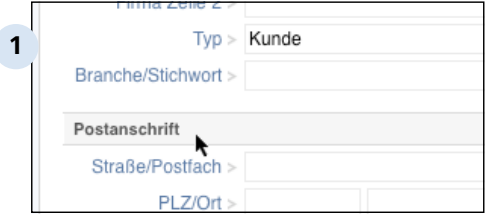

Hier der Trennbalken "Postanschrift", der im Eingabeformular für eine neue Firma die Firmen- und Branchen-Informationen von der Postanschrift trennt.

Design-Modus > Eingabeformulare

# **3.3 Zuordnung von Datenfeldern**

Bereits mehrfach war von der "Zuordnung der Datenfelder" die Rede. Die Zuordnung ist erforderlich, damit Revolver weiß, welche Daten wohin gehören und was mit den Daten weiter geschehen soll.

# **Zentrale Datenbasis**

Alle Informationen, die duch Revolver verwaltet werden, speichert die Anwendung in einer zentralen Datenbank. Alles, was man dem Programm sagen muss, ist, welche Daten er wo speichern bzw. finden soll.

Revolver speichert immer auch den Typ der Daten (z.B. "Text", "Zahl" oder "Liste") mit. So weiß das Programm immer, welche Datenfelder für Ein-/ Ausgabefelder eines bestimmten Typs in Frage kommen.

#### **Datenfelder zu Ein-/Ausgabefeldern zuordnen**

Beim Entwurf eines Eingabeformulars im Design-Modus werden Ein-/ Ausgabefelder eines bestimmten Feld-Typs ausgewählt und bedarfsgerecht auf dem Eingabeformular kombiniert und platziert.

Damit Revolver nun erkennt, was mit den Daten geschehen soll, die später im Arbeits-Modus in diese Felder eingetragen werden, müssen den Ein-/ Ausgabefeldern konkrete Datenfelder aus der Datenbank zugeordnet werden.

Die Datenfelder haben Sie vorher im Listen-Assistenten in Schritt 3 angelegt bzw. sie standen bereits in Revolver zur Verfügung.

Da Revolver nicht von alleine erkennt, welches Datenfeld es für welches Ein-/ Ausgabefeld verwenden soll, müssen Sie diese Zuordnung manuell für jedes Ein-/Ausgabefeld vornehmen.

Revolver unterstützt Sie bei diesem Vorgang, in dem es Ihnen bei der Zuordnung nur Datenfelder solchen Daten-Typs anbietet, der zum jeweiligen Feld-Typ des Ein-/Ausgabefeldes passt.

Beispiel:

Angenommen, Sie haben ein Ein-/Ausgabefedl vom Feld-Typ "Zahlen-Feld" zu Ihrem Eingabeformular hinzugefügt. Nun wollen Sie ein passendes Datenfeld aus der Datenbank zuordnen, das die eingegebenen Informationen weiterverarbeiten und speichern soll. Dazu werden Ihnen von Revolver im Ausklappmenü "Datenfeld" in der Arbeitspalette nur solche Datenfelder aus der Datenbank angeboten, die vom entsprechenden Datentyp "Zahl" sind.

#### **TIPP: Feld-Typ muss Daten-Typ entsprechen**

Der ausgewählte Feld-Typ muss also dem Daten-Typ entsprechen, damit die geeigneten Datenfelder von Revolver zur Verfügung gestellt und von Ihnen ausgewählt werden können.

#### **TIPP: Wo finde ich was?**

Die Zuordnung des Datenfeldes wird in der "Arbeitspalette" des Ein-/ Ausgabefeldes vorgenommen. Dort steht ein entsprechendes Ausklapp-Menü mit der Bezeichnung "Datenfeld zur Verfügung.

Die genaue Funktionsweise der Arbeitspaletten wird in einem der nächsten Kapitel beschrieben.

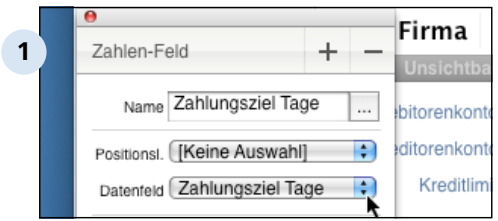

#### **Beispiel 1**

Hier sehen Sie die Arbeitspalette des Zahlen-Feldes mit dem Namen "Zahlungsziel Tage"". Diesem Ein-/Ausgabefeld wurd das Datenfeld "Zahlungsziel Tage" zugeordnet, welches vorab im Listen-Assistenten des Design-Modus mit dem Daten-Typ "Ganzzahl" angelegt wurde. Über das Ausklapp-Menü rechts neben dem Datenfeld könnte jetzt ein anderes Datenfeld für das ausgewählte Ein-/Ausgabefeld ausgewählt und zugeordnet werden.

Daß hier die Bezeichnungen für Ein-/Ausgabefeld und zugeordntes Datenfeld gleich sind ist Zufall, dies muss nicht zwingend so sein!

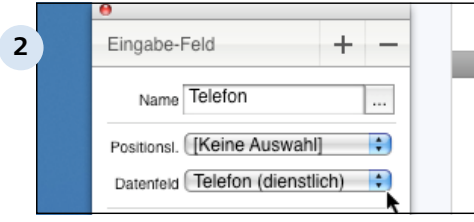

#### **Beispiel 2**

Hier sehen Sie die Arbeitsplatte des Eingabe-Feldes mit dem Namen "Telefon". Diesem Ein-/ Ausgabefeld wurde das Datenfeld "Telefon (dienstlich)"  $\perp$  zugeordnet, welches vorab im Listen-Assistenten mit dem Datent-Typ "Text" angelegt wurde.

Design-Modus > Eingabeformulare

# **3.4 Eingabeformulare verwalten**

Im Design-Modus können Eingabeformulare hinzugefügt, dupliziert, editiert oder gelöscht werden.

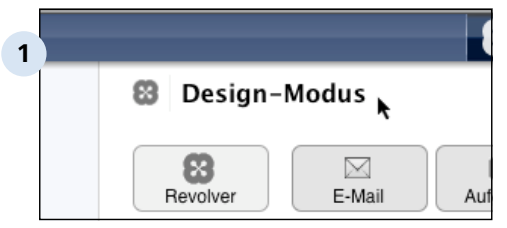

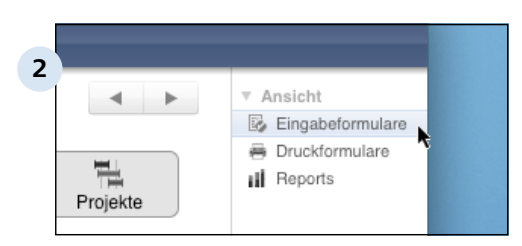

# **Wechseln Sie in den Design-Modus**

Klicken Sie auf den Eintrag "Design-Modus" im Menü "Ablage" (Mac) bzw. "Datei" (PC). Alternativ können Sie die Tastaturkombination Apfel+Shift+L (Mac) oder Strg +Shift+L (PC) dazu verwenden.

# **Wählen Sie die "Eingabeformulare"**

Dieser Bereich wird schon standardmäßig beim Wechsel in den Design-Modus angezeigt.

Es werden Ihnen alle Eingabeformularen unter ihrer zugehörigen Liste angezeigt.

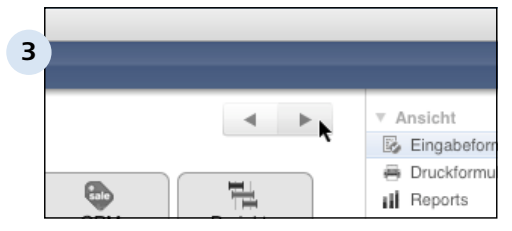

# **Blättern in den Listen**

Eventuell sind mehr Listen vorhanden, als bei der aktuellen Fenstergröße angezeigt werden können. Klicken Sie auf die beiden Pfeil-Tasten am oberen rechten Rand, um weitere Listen mit ihren Dokumenten zu finden.

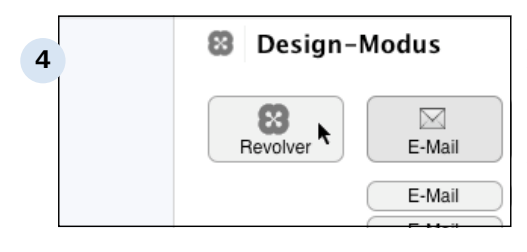

#### **Liste "Revolver"**

Die spezielle Liste "Revolver", die keine Formulare enthält und die auch nicht bearbeitet werden kann, bleibt auch beim Blättern in den Listen / Formularen immer an der gleichen Position ganz links sichtbar.

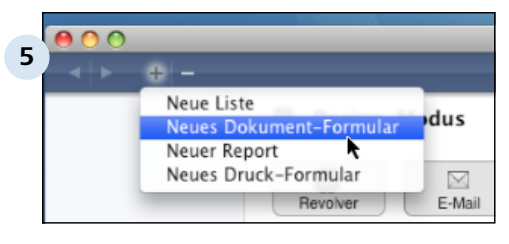

# **Anlegen eines neuen Eingabeformulares**

Möchten Sie ein neues Eingabeformular erstellen wählen Sie zunächst die Liste aus, in der das Eingabeformular angelegt werden soll. Klicke Sie dazu auf die Listenbezeichnung. Dann kllicken Sie auf Pluszeichen in der Tastenleiste und wählen "Neues Dokument-Formular".

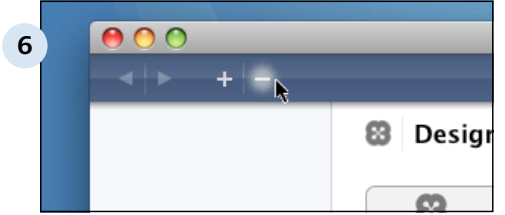

# **Löschen eines Eingabeformulares**

Möchten Sie ein bestehendes Eingabeformular löschen, markieren Sie dieses im Design-Modus durch einfaches anklicken des Formularnamens unter der Listenbezeichnung und klicken Sie auf das Minuszeichen in der Tastenleiste.

#### **TIPP: Weg ist weg!**

Bitte überlegen Sie sehr gut, ob Sie ein Dokument wirklich löschen wollen oder ob Sie es nicht einfach "unbeachtet", sprich unverknüpft, im Design-Modus liegen lassen können.

Einmal gelöschte Dokumente sind nicht wieder herzustellen. Es sei denn sie sind beim letzten Backup mit gesichert worden und Sie können auf Ihren Extensions-Ordner des letzten Backups zurückgreifen. Wenn Sie diesen wieder einspielen, werden allerdings alle! Änderungen im Design-Modus wieder auf diesen Status zurückgestellt! Alles was Sie seit dem Backup im Design-Modus gemacht haben, wird gelöscht.

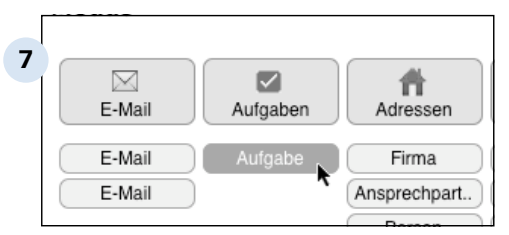

#### Listen **Dokument** Support **8** Neu Þ. **まD Duplizieren** Beantworten **HR**  $\overline{R}$ Umwandeln Þ  $*$ <sup>O</sup> Bearbeiten In den Papierkorb legen  $0#X$ Historie zeigen ¥Y

### **Bearbeiten eines bestehenden Eingabeformulars**

Möchten Sie ein bereits bestehendes Eingabeformular bearbeiten, z.B. Felder oder Karteikarten hinzufügen oder löschen, doppelklicken Sie auf die Formularbezeichnung.

# **Duplizieren eines bestehenden Eingabeformulars**

Möchten Sie ein bestehendes Eingabeformular duplizieren, z.B. weil Sie ein ähnliches Formular erstellen wollen, markieren Sie das Formular durch einfachen Klick und wählen dann in der Menüleiste "Dokument" / "Duplizieren". Das neue Dokument wird mit Namen des Originals-Dokuments und Zusatz "Kopie" geöffnet.

#### **TIPP: Duplizieren empfohlen!**

Es erspart Ihnen viel Arbeit, wenn Sie, statt ein Dokument neu anzulegen, ein bereits bestehendeds suchen, welches Ihrem Wunsch-Dokument am nächsten kommt. Duplizieren Sie dieses und erweitern oder verändern Sie es nach Bedarf.

Datenfelder, Ein-/Augabefelder etc. stehen dann schon zur Verfügung und müssen nicht neu angelegt werden.

Design-Modus > Eingabeformulare

# **3.5 Eingabeformulare bearbeiten**

Bei der Neuanlage und Bearbeitung von Eingabeformularen werden Ihnen zwei Hilfsmittel zur Verfügung gestellt, mit denen Sie Aussehen und Funktionen Ihres Dokuments und seiner Felder bestimmen bzw. verändern können.

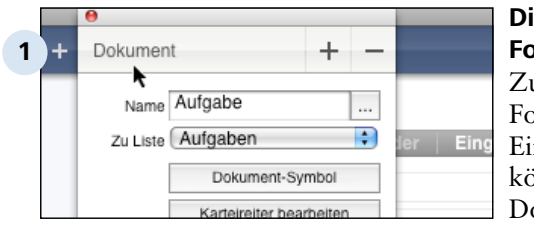

# **Die Arbeitspalette für Formulare**

am einen die Arbeitspalette für ormulare, in denen Sie nstellungen vornehmen können, die das gesamte okument betreffen.

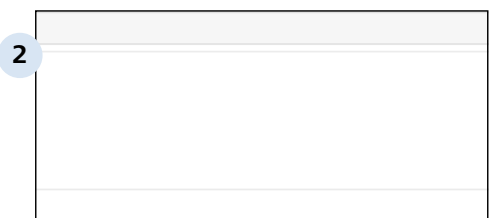

# **Die Arbeitspalette für Felder**

Sowie die Arbeitspalette für Felder, in denen Sie die Einstellungen für die einzelnen Felder in den Formularen vornehmen können.

# **Öffnen der Arbeitspaletten**

Die Arbeitspalette für Formulare öffnet sich automatisch, wenn Sie ein Dokument neu anlegen, eines duplizieren, eines zur Bearbeitung doppelklicken oder die Karteikarte wechseln.

Die Arbeitspalette für Felder öffnet sich automatisch, sobald Sie ein neues Feld generieren (über das Pluszeichen in einer der beiden Paletten) oder wenn Sie auf ein bestehendes Feld in einem Dokument klicken.

# **Schließen der Arbeitspaletten**

Die Arbeitspalette für Formulare schließt sich, sobald sich die Arbeitspalette für Felder öffnet.

Die Arbeitspalette für Felder schließt sich, sobald Sie im Dokument auf einen Karteireiter klicken und damit die Arbeitspalette für Formulare wieder öffnen.

Beide Arbeitspaletten können Sie auch manuell schließen, in dem Sie auf den kleinen roten Punkte in der oberen linken Ecke der Arbeitspaletten klicken.

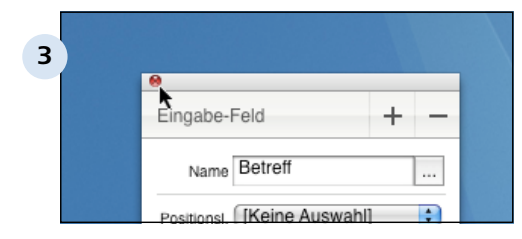

**Schließen einer Arbeitspalette** hier: Arbeitspalette für das Felder, Feld "Betreff".

# **TIPP: Nie zwei Paletten gleichzeitig!**

Die beiden Arbeitspaletten werden Ihnen nie gleichzeitig angezeigt!

Design-Modus > Eingabeformulare > Eingabeformulare bearbeiten

# **3.5.1 Die Arbeitspalette für Formulare**

Beim Neuerstellen oder Editieren von Eingabeformularen oder nach dem Anklicken eines Karteireiters zeigt Revolver zusätzlich zur eigentlichen Dokument die "Arbeitspalette" in einem Extra-Fenster an.

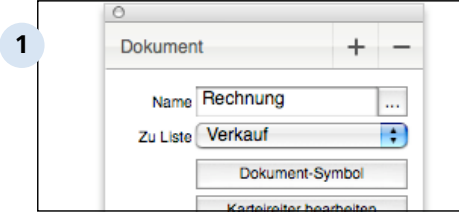

# **Arbeitspalette für Formulare (Dokumente)**

Hier die Arbeitspalette des Eingabeformulars "Rechnung" in der Liste "Verkauf".

# **Feld-Elemente hinzufügen/entfernen**

Über die Plus-Tasten in der Titelzeile der Palette können Sie Felder, Positions-Listen oder Trennbalken in der aktiven Karteikarte des Eingaformulars anlegen.

Um ein neues Element zu erzeugen, wählen Sie aus dem Kontextmenü unter der "+"-Taste das gewünschte Element aus.

Ein bestehendes Element wird gelöscht, indem es einfach angeklickt und anschließend die Minus-Taste gedrückt wird.

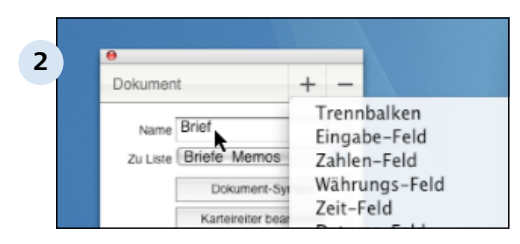

# **Element hinzufügen**

Hier wurde über die Plus-Taste die Liste der Feld-Typen zum Einfügen in das Eingabeformular "Brief" geöffnet.

# **Dokument-Name**

Im Eingabefeld "Name" weisen Sie dem neuen Eingabeformular einen Namen zu bzw. editieren den bereits vergebenen Namen eines bestehenden Dokuments. Über einen Klick auf die drei Punke "..." rechts neben dem Namen wird ein zusätzliches Dialogfenster geöffnet, in dem verschiedene Varianten für die definierten Landessprachen eingegeben werden können.

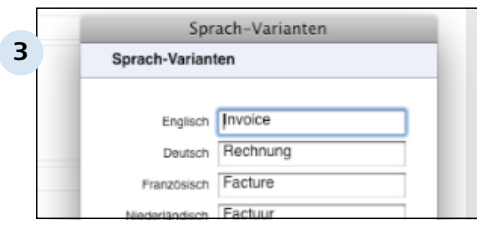

# **Sprach-Varianten des Eingabeformulars Rechnung**

#### **Datenliste zuordnen**

Mit dem Ausklappmenü "Zu Liste" wird das aktuelle Eingabeformular einer der verfügbaren, zentralen Datenlisten zugewiesen. Diese Liste wurde im Listen-Assistenten angelegt.

Die Auswahl der Liste bestimmt, welche Datenfelder aus der Datenbank in dem Eingabeformular zur Verfügung stehen.

siehe hierzu Punkt 5.3.5.4.

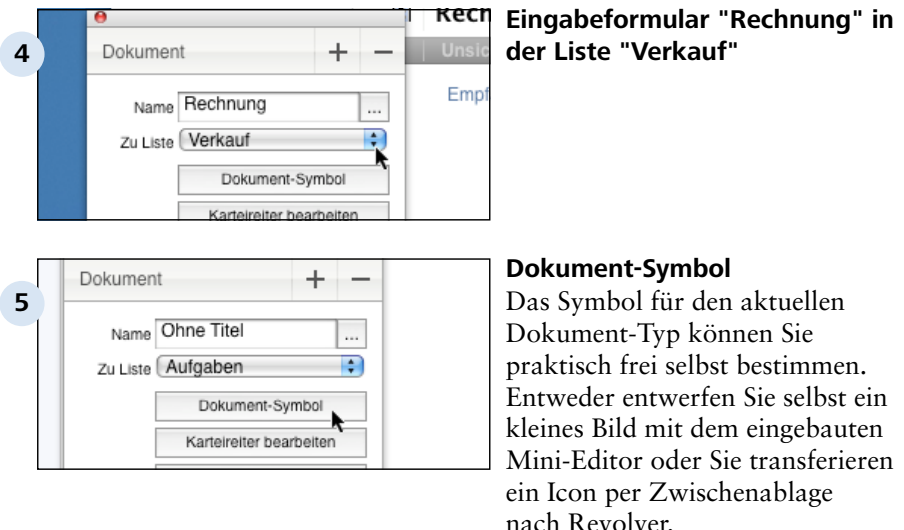

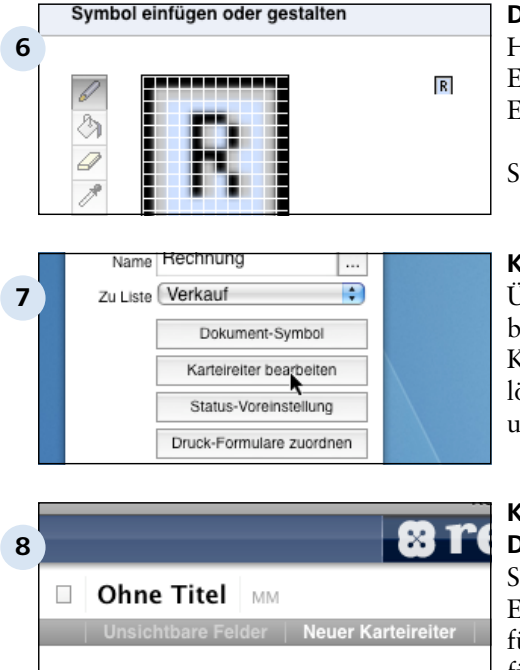

Dokument-Symbol Karteireiter bearbeiten Status-Voreinstellung Druck-Formulare zuordnen k

#### **Dokument-Symbol editieren**

Hier sehen Sie das im Symbol-Editor gestaltete Symbol für das Eingabeformular "Rechnung".

Siehe dazu auch 5.3.5.6

#### **Karteireiter bearbeiten**

Über die Taste "Karteireiter bearbeiten" können Sie weitere Karteikarten anlegen oder löschen sowie die Karteireiter umbenennen.

#### **Karteireiter eines neuen Dokuments**

Standardmäßig hat jedes neue Eingabeformular eine Karteikarte für "unsichtbare Felder" und eine für sichtbare Felder die von Revolver standardmäßig erst einmal "Neuer Karteireiter" genannt wird.

Siehe dazu auch 5.3.5.7

# **Druckformulare zuordnen**

Über die Zuweisung von Druckformularen wird festgelegt, welche Dokument-Typen später bei der Druckausgabe für das betreffende Eingabeformular zur Verfügung stehen sollen. Sie müssen mindestens ein Druckformular auswählen.

**9**

Design-Modus > Eingabeformulare > Eingabeformulare bearbeiten > Die Arbeitspalette für Formulare 3.5.1

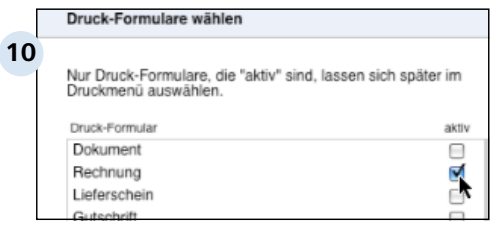

# **Auswahl des geeigneten Dokument-Typs**

In der Liste werden Ihnen eventuell mehrere Dokument-Typen angeboten die zu Ihrem Eingabeformular passen. Hier sehen Sie die Auswahl für das Eingabeformular "Rechnung".

siehe dazu auch 5.3.5.8

Design-Modus > Eingabeformulare > Eingabeformulare bearbeiten

# **3.5.2 Die Arbeitspalette für Felder**

Die Bearbeitung von Feldern, Positions-Listen und Trennbalken nehmen Sie in der "Arbeitspalette für Felder" vor.

# **Öffnen der Arbeitspalette für Felder**

Die Arbeitspalette für Felder öffnet sich in einem Extra-Fenster neben dem eigentlichen Dokument

1.) wenn mit dem Pluszeichen in der Arbeitspalette für Formulare ein neues Feld generiert wurde

2.) wenn ein Feld in einem bestehenden Dokument angeklickt wird.

#### **TIPP: zu 2.)**

Wenn Sie auf ein bestehendes Feld klicken, um sich die Arbeitspalette anzeigen zu lassen, wird das angeklickte Feld in dem Dokument nicht immer markiert dargestellt (etwas dunklere Feldumrandung). Achten Sie also darauf, dass Sie sich in der Arbeitspalette des richtigen Feldes befinden.

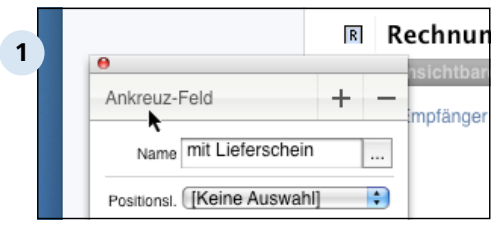

#### **Arbeitspalette für Felder**

Dass Sie sich in der Arbeitspalette eines Feldes befinden, sehen Sie als erstes an der Bezeichnung links oben in der Palette. Hier wird entweder das Wort bei der Arbeitspalette für Felder der Feld-Typ angezeigt. Bei der Arbeitspalette für Formulare steht hier "Dokument".

# **Feld-Elemente hinzufügen oder entfernen**

Auch in der Arbeitspalette für Felder können Sie mit den Plus- und Minus-Tasten Feld-Typen bzw. Trennbalken oder Posititions-Listen hinzufügen.

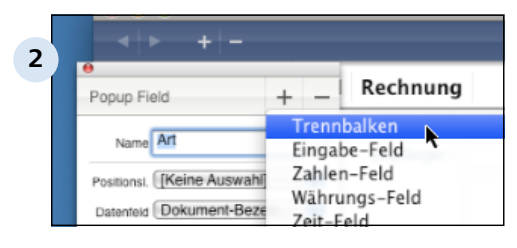

#### **Neues Feld-Element**

Hier wird aus der Arbeitspalette für Felder des Popup-Feldes mit dem Namen "Art" im Eingabeformular "Rechnung" der Feld-Typ "Trennbalken" aus der Liste mit Feld-Typen ausgewählt um ihn in das Dokument einzufügen.

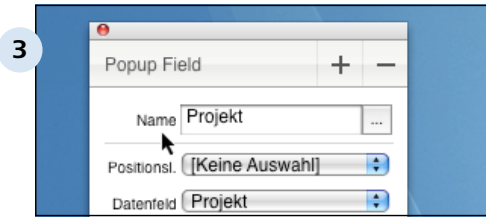

#### **Feld-Name**

Im Eingabebereich "Name" der Arbeitspalette geben Sie dem aktuell ausgewählten Feld einen Namen bzw. verändern den bestehenden Namen. Je nach ausgewählten Feld-Typ erscheint der Name im Eingabeformular links vor oder über dem Feld.

#### **Sprach-Varianten für Feld-Bezeichnungen**

Über die Taste "..." können wieder Varianten für andere Sprachen eingegeben werden.

#### **Angaben zu Positions-Listen und zugeordneten Datenfeldern**

Wenn Sie Felder in eine Positionsliste einstellen oder dort bearbeiten, stellen Sie über das Ausklappmenü "Positionsl." eine Referenz zu der vorher im Listen-Assistenten angelegten Positionsliste her.

Standardmäßig ist diese Zuweisung abgeschaltet ("[Keine Auswahl]").

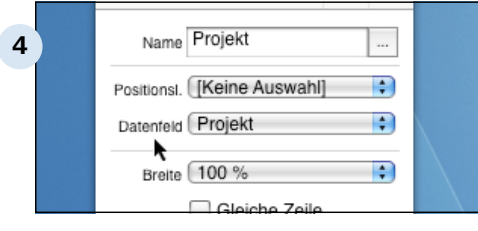

#### **Zuordnug des Datenfeldes**

An dieser Stelle ordnen Sie Ihrem Feld ein passendes Datenfeld zu.

Zur Erinnerung: Der Parameter "Datenfeld" gibt an, welche Variable passenden Typs aus der Datenbank dem aktuellen Feld zugeordnet werden soll. Die später eingegebenen Daten werden dort gespeichert bzw. von dort ausgelesen.

# **Angaben zur Feld-Optik**

Es folgen eine Reihe von Optionen, mit deren Hilfe Sie die Ausrichtung, die inhaltliche Formatierung und das Verhalten des Feldes bestimmen können.

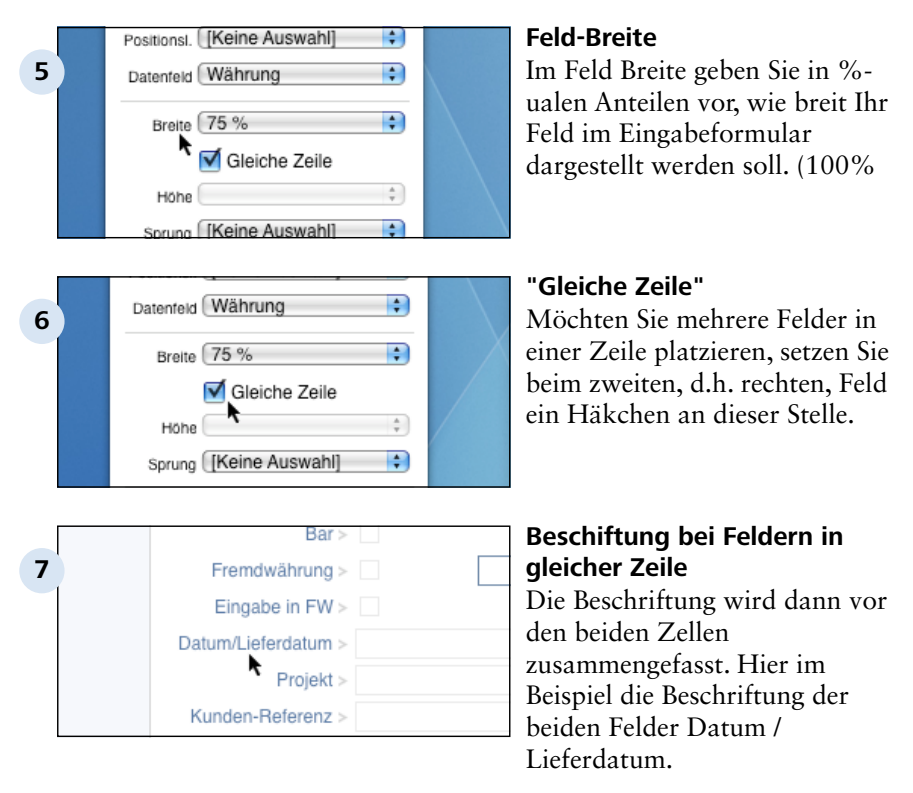

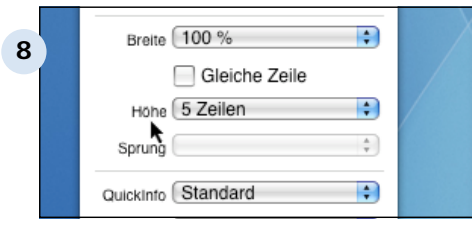

#### **Höhe**

Hier bestimmen Sie die Höhe Ihres Feldes in Zeilen. Es stehen 1 bis 10 Zeilen zur Verfügung.

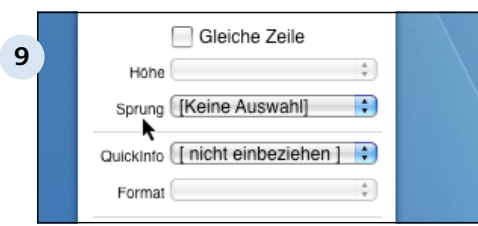

#### **Sprung (optional)**

Im Feld "Sprung" wird festegelegt, welches der vorhandenen Felder nach der Eingabe im aktuellen Feld als nächstes angesprungen werden so. So lässt sich eine Bearbeitungsreiheinfolge definieren.

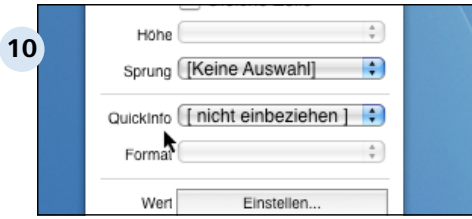

#### **QuickInfo (optional)**

Die "QuickInfo", die hier recht unscheinbar daherkommt, enthält wichtige Einstelloptionen für die spätere Kurz-Vorschau der Dokumente in der Listen-Ansicht der Dokumente im Arbeits-Modus.

Sie finden deshalb ausführliche Informationen über die QuickInfo im nachfolgenden Kapitel.

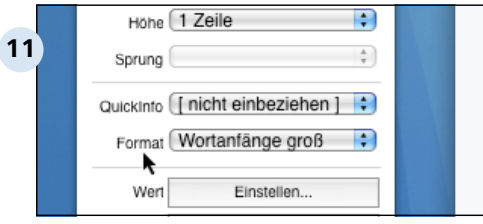

#### **Format**

Im Ausklappmenü der Einstell-Funktion "Format" können Sie definieren, wie Ihre Daten nach Eingabe in dem entsprechenden Feld formatiert werden sollen. Es werden, je nach ausgewähltem Feld- und Datentyp, verschiedene Formatierungsmöglichkeiten angeboten.

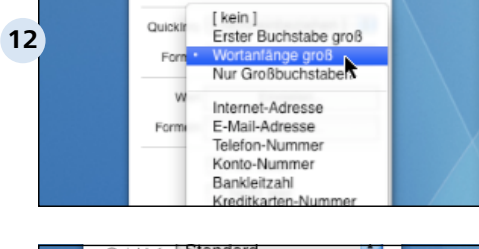

#### QuickInfo Standard **13** Format Wortanfänge groß ÷ Wert Einstellen... Formein **Einstellen Nur** lesen

#### **Format (Beispiel)**

Hier zum Beispiel eine Auswahl von Formatierungsvorlagen für ein Eingabefeld.

#### **Einstellen von Werten und Formeln**

Felder können optional mit beliebigen Werten vorbesetzt werden, die entweder manuell eingegeben oder aus den zentralen Einstellungen eingefügt werden.

Außerdem können in den Feldern mit Hilfe von Formeln Berechnung vorgenommen werden.

Dazu dienen die beiden Schaltflächen "Wert einstellen" und "Formeln einstellen", denen jeweils ein gesondertes Kapitel gewidmet ist.

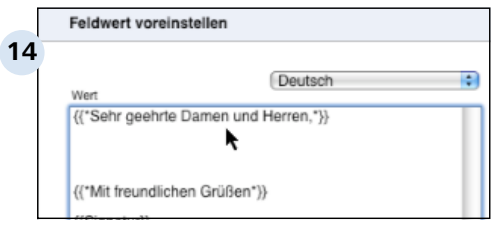

#### **Feldwert voreinstellen (Beispiel)**

Hier zum Beispiel die voreingstellten Anrede- und Gruß-Textel im Textverarbeitungs-Feld des Eingabeformulars für einen neuen Brief.

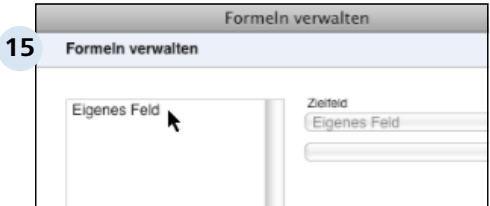

#### **Der Weg zum Formel-Editor**

# **Feld-Eigenschaften**

Mit den fünf letzten Schaltkästchen kann das Verhalten von Feldern in dem Formular bestimmt werden.

Der Parameter "Nur lesen" gibt an, dass dieses Feld vom Revolver-Benutzer nicht verändert werden kann. Diese Einstellung wird sinnvollerweise für Ausgabe-Felder aktiviert, deren Inhalte durch Formeln bestimmt werden, die nicht verändert werden dürfen.

Wurde die Option "Nicht leer" für ein Feld eingeschaltet, muss hier zwingend eine Eingabe erfolgen. Anderenfalls kann das Dokument nicht geschlossen werden.

Mit "Nicht umwandeln" wird verhindert, dass der Feldinhalt bei einer Umwandlung aus dem Ursprungsdokument übernommen wird. Zum Beispiel der Einleitungs- oder Schlusstext eines Angebot, der bei der Umwandlung nicht in die Rechnung mit übernommen werden darf.

Durch die Funktion "Hervorgehoben" erscheint der Inhalt des Feldes fettgedruckt. Zum Beispiel das Feld "Betreff" in einem Brief.
Design-Modus > Eingabeformulare > Eingabeformulare bearbeiten > Die Arbeitspalette für Felder 3.5.2

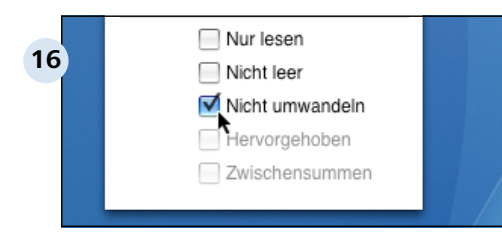

Revolver bietet Ihnen immer nur die Eigenschaften zur Auswahl an, die zum jeweiligen Feld- bzw. Daten-Typ passen. Die anderen sind nicht anklickbar.

# **3.5.3 Die QuickInfo**

In der Listenansicht Ihrer Dokumente im Arbeits-Modus steht Ihnen im unteren Bildbereich eine Kurz-Ansicht Ihres Dokuments zur Verfügung. Was in dieser Ansicht angezeigt wird, bestimmen Sie in der "QuickInfo".

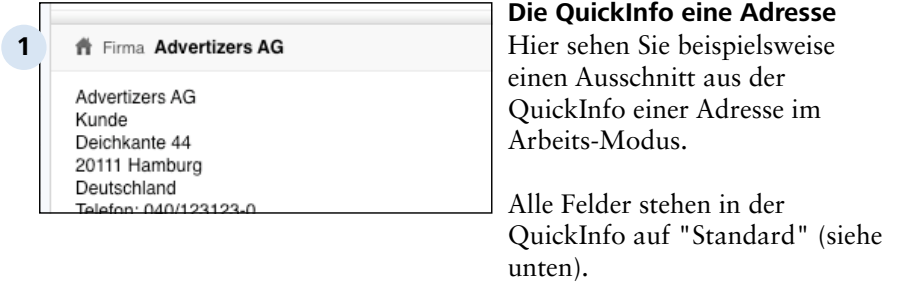

## **QuickInfo in der Arbeitspalette für Felder**

Im Design-Modus bestimmen Sie mit der Funktion "QuickInfo" in der Arbeitspalette des Feldes für jedes einzelne Feld, ob und wie der Feldinhalt in dieser Kurz-Ansicht dargestellt werden soll.

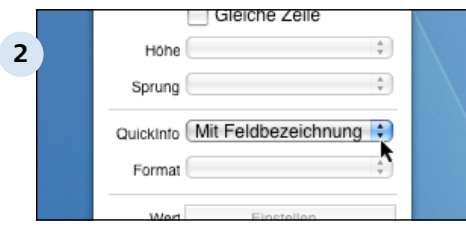

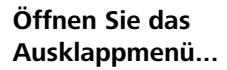

#### Design-Modus > Eingabeformulare > Eingabeformulare bearbeiten > Die QuickInfo  $3.5.3$

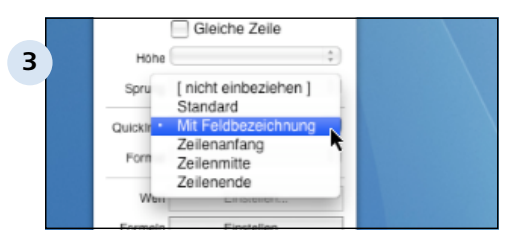

### **... und wählen Sie die gewünschte Anzeigeoption aus.**

"nicht einbeziehen" bedeutet, der Feldinhalt wird in der Kurzansicht nicht angezeigt. "Standard" heißt, nur der Feldinhalt wird angezeigt "Mit Feldbezeichnung" bedeutet die Feldbezeichnung und der Feldinhalt wird angezeigt.

Mit den Optionen Zeilenanfang, Zeilenmitte oder Zeilenende bestimmen Sie die Position der Anzeige. Wählen Sie eine dieser Positionen aus, steht die Feldanzeige automtisch auf "Standard".

#### **TIPP: Die gute Wahl!**

Überfrachten Sie Ihre Kurz-Ansicht nicht!

Wählen Sie Felder aus, anhand derer Sie Ihr Dokument schnell und einfach identifizieren können, bzw. die Ihnen ermöglichen das Dokument bereits in der Listen-Ansicht zu nutzen, ohne es erst öffnen zu müssen.

## **3.5.4 Auswahl der Listen und Datenfelder**

Damit Revolver weiß, wo die eingegebenen Daten später gespeichert werden sollen und wo vorhandene Daten zu finden sind, müssen die Felder eines Eingabeformulars mit Datenfeldern verbunden werden. Dieser Vorgang besteht aus drei grundlegenden Schritten.

## **Erster Schritt: Zuordnung Dokument zur "Haupt"-Liste**

Zunächst muss das Eingabeformular einer Liste zugewiesen werden. Diese Listen wurden im Listen-Assistenten angelegt bzw. standen dort bereits zur Verfügung. Im Listen-Assistenten wurden die Datenfelder der Liste angelegt. Wählen Sie nun eine bestimmte Liste aus, bestimmten Sie damit zum einen wohin Ihr neues Eingabeformular "gehört" und zum anderen, welche Datenfelder Ihnen für Ihr neues Eingabeformular zur Verfügung stehen.

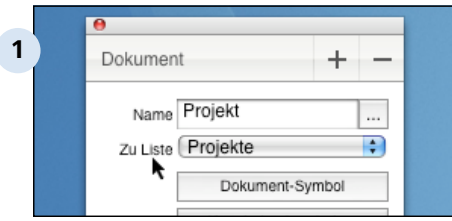

#### **Liste auswählen**

Die Zuordnung geschieht in der Arbeitspalette für Formulare im Ausklappmenü "Zu Liste".

## **Zweiter Schritt: Zuordnung Feld zur Positions-Liste**

Möchten Sie in Ihrem Eingabeformular eine neue Positions-Liste anlegen bzw. bearbeiten, müssen Sie noch eine weitere Zuordnung vornehmen, nämlich die zu der Positions-Liste, die Sie im Listen-Assistenten "unter" der Hauptliste angelegt haben.

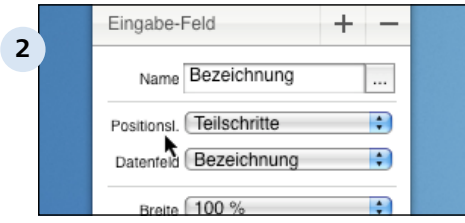

#### **Positions-Listen auswählen**

Da dies keine dokument- sondern eine feldbezogene Zuordnung ist, nehmen Sie die Zuordnung in der Arbeitspalette des betreffenden Feldes vor.

Automatisch werden Ihnen später wieder nur die Datenfelder angeboten, die im Listen-Assistenen der ausgewählten Positions-Liste zugefügt wurden.

Design-Modus > Eingabeformulare > Eingabeformulare bearbeiten > Auswahl 3.5.4 der Lind Datenfelder<br>Ind Datenfelder

#### **3. Schritt Verbinden Formular-Felder mit Datenfeld**

Haben Sie die richtigen Listen ausgewählt verknüpfen Sie nun Ihre neu angelegten Ein-/Ausgabefelder mit den Datenfeldern. So weiß das Programm immer, wo in der Datenbank die Eingaben zu speichern sind bzw. wo passende Daten gesucht werden sollen.

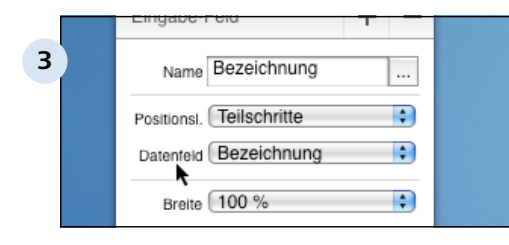

#### **Datenfeld zuordnen**

Um einem Formular-Feld ein Datenfeld zuzuweisen, wird es angeklickt und im Klappmenü "Datenfeld" der Arbeitspalette für Felder ein passendes Datenfeld ausgewählt.

### **TIPP: Beispiel zur praktischen Zusammenfassung!**

Haben Sie

- ein neues Ein-/Ausgabefeld
- vom Feld-Typ "Zahl"
- in der Registerkarte "Teilschritte"
- des Eingaformulars "Projekt"

angelegt und

- das Dokument in der Arbeitspalette für Formulare der Hauptliste "Projekte"

- sowie das Ein-/Ausgabefeld in der Arbeitspalette für Felder der Positions-Liste "Teilschritte" zugeordnet.

bietet Ihnen Revolver als Datenfelder nur diese zur Auswahl an, die im Listen-Assistenten

- in der Hauptliste "Projekte" - in der Positions-Liste "Teilschritte" - mit dem Daten-Typ "Zahl"

angelegt wurden.

Design-Modus > Eingabeformulare > Eingabeformulare bearbeiten

## **3.5.5 Werte und Formeln einstellen**

Neben der direkten Zuweisung von Datenfeldern zur Ein- und Ausgabe von Daten gibt es zwei weitere Methoden, den Inhalt von Feldern zu beeinflussen.

## **Wert für ein Feld voreinstellen**

So können Sie mit der Funktion "Wert Einstellen" in der Arbeitspalette für Felder in einem Feld einen geeigneten Wert (Feld-Inhalt) vorab einstellen. Dieser wird dann beim Öffnen des Eingabeformulars im Arbeits-Modus automatisch in diesem Feld angezeigt.

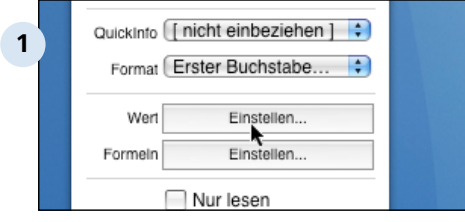

## Feldwert voreinstellen **2** Deutsch ÷ Wert Beispielinhalt

## **Öffnen des Dialog-Fensters "Feldwert voreinstellen"**

Wechseln Sie in die Arbeitspalette für Felder des Feldes, in das der Wert eingestellt werden soll und klicken Sie auf die Schaltfläche "Einstellen" neben dem Wort "Wert". Ein neues Dialogfenster erscheint, in dem Sie den Wert einstellen können.

## **Manuelle Eingabe des Wertes**

Nun können Sie den gewünschten Wert in das Eingabefeld "Wert" manuell eingeben.

Handelt es sich bei dem Wert um "Text", stellen Sie noch ein, um welche Sprache es sich bei dem Text handelt. ("Deutsch" ist standardmäßig vorgegeben.)

#### Design-Modus > Eingabeformulare > Eingabeformulare bearbeiten > Werte und Formeln einstellen  $3.5.5$

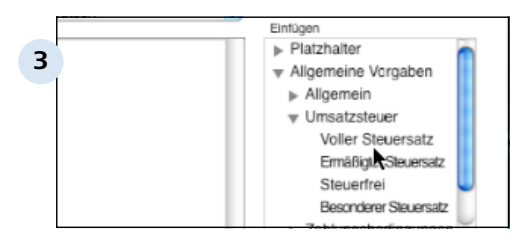

### **Einstellen von Werten aus den zentralen Einstellungen.**

Alternativ zur manuellen Eingabe können Sie auch Information übernehmen, die in den zentralen Einstellungen von Revolver definiert wurden. (Arbeits-Modus: Menüleiste "Revolver Office > Einstellungen")

Wählen Sie im Bereich "Einfügen" aus den drei Kategorien "Platzhalter", "Allgemeine Vorgaben" oder "Textbausteine" eine der Variablen aus. (Sie öffnen die Gruppen durch Klick auf das Ausklappdreieck.)

#### **Formel einsetzen**

Feld-Inhalte kann man optional alternativ oder zusätzlich durch eine fast beliebige Formel verändern (z.B. berechnen) lassen.

Ein einfaches Beispiel für ein solches berechnetes Feld ist die Positionssumme in einer Rechnung. Diese verlangt nicht nach einer Eingabe, sondern entsteht stattdessen einfach durch Addition aller Einzelpreise.

Eine Formel kann auch dazu benutzt werden, z.B. spezifische, eingabeabhängige Texte ausgeben zu lassen. So kann zum Beispiel bei Eingabe eines bestimmten Wertes in einem Zahlenfeld (z.B. Zahlungsziel) ein ganz bestimmter Text zur Zahlungsinformation auf der Rechnung ausgegeben werden. (Dieses Beispiel finden Sie in der Registerkarte "Optionen" des Eingabeformulars "Rechnung" im Feld "Zahlungs-Text".)

#### Design-Modus > Eingabeformulare > Eingabeformulare bearbeiten > Werte und Formeln einstellen 3.5.5

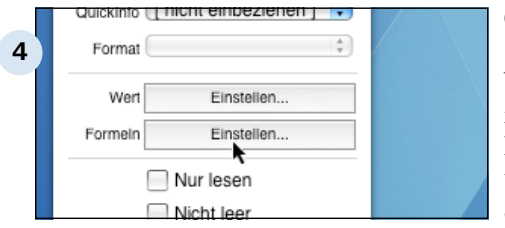

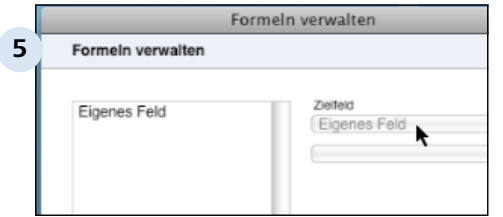

## **Öffnen des Dialog-Fensters "Formeln verwalten"**

Wechseln Sie in die Arbeitspalette für Felder des Feldes, in das eine Formel eingestellt werden soll und klicken Sie auf die Schaltfläche "Einstellen" neben dem Wort "Formeln". Ein neues Dialogfenster erscheint, in dem Sie die Formel verwalten können.

### **Dialog-Fenster "Formeln verwalten"**

Zunächst müssen Sie Revolver mitteilen, in welches Feld das Ergebnis der Formel ausgegeben werden soll. Sie bestimmen das "Zielfeld". Da Sie sich bereits in der Arbeitspalette des betreffenden Feldes befinden, nimmt Revolver auch auf dieses Feld Bezug und nennt das Zielfeld daher lediglich "Eigenes Feld". Sie brauchen diesen Eintrag nicht zu verändern.

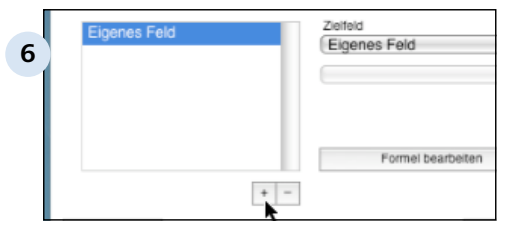

## **Zielfelder hinzufügen oder löschen**

Ein neues Zielfeld fügen Sie über das Plus-Zeichen hinzu. Um Zielfelder inkl.

Formelberechnungen wieder zu löschen, markieren sie diese und klicken auf das Minus-Zeichen.

Design-Modus > Eingabeformulare > Eingabeformulare bearbeiten > Werte und Formeln einstellen  $3.5.5$ 

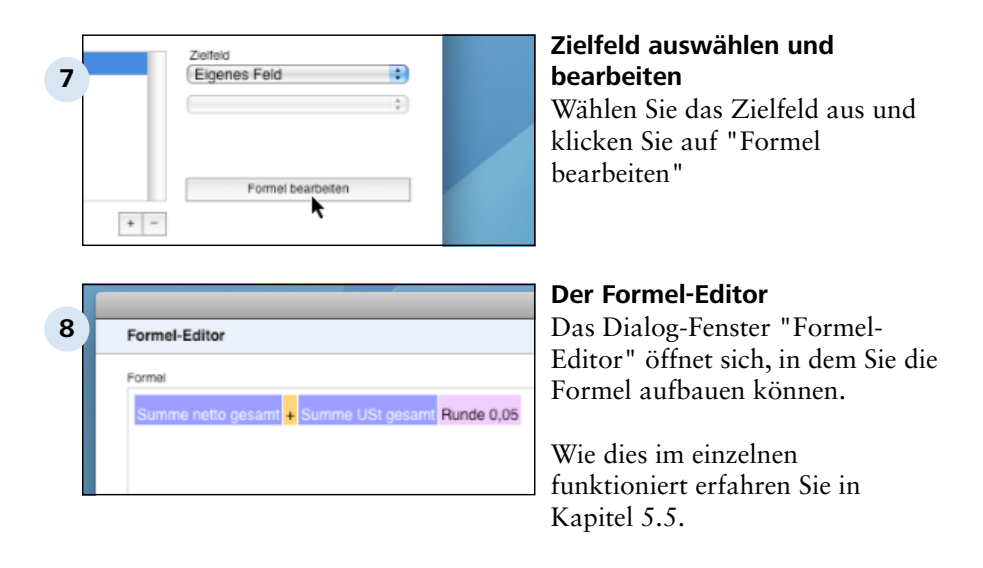

#### **TIPP: Formeln: "Nur lesen"**

Stellen Sie Felder, die durch Formeln berechnet werden, in jedem Fall auf "Nur lesen" (Schaltkästchen in der Arbeitspalette für Felder). So verhindern Sie, dass in diesem Feld später im Arbeits-Modus versehentlich Eingaben gemacht werden können.

Design-Modus > Eingabeformulare > Eingabeformulare bearbeiten

## **3.5.7 Dokument-Symbol editieren**

Eingabeformulare werden durch individuelle Symbole repräsentiert. Revolver kennt für die mitgelieferten Dokument-Typen bereits verschiedene Symbole. Sie können jedoch jedes davon gegen ein eigenes ersetzen, bzw. neue Miniaturbilder für eigene Formulare entwerfen.

## **Eigene Symbole verwenden**

Es gibt zwei Möglichkeiten, eigene Symbole in Revolver zu übernehmen:

- 1. Sie importieren ein vorhandenes Symbol über die Zwischenablage.
- 2. Sie malen das Symbol selbst mit Hilfe des eingebauten Symbol-Editors.

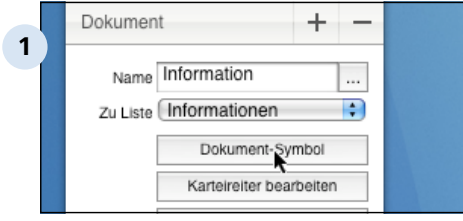

**Den Symbol-Editor aufrufen** Der eingebaute Editor zum Bearbeiten und Importieren von grafischen Symbolen wird über die Taste "Dokument-Symbol" in der Arbeitspalette für Formulare aufgerufen.

Sollten Sie sich noch in der Arbeitspalette eines Feldes befinden, wechseln Sie in die benötigte Arbeitspalette, indem Sie auf eine Karteikarte klicken.

Siehe dazu auch 5.3.5

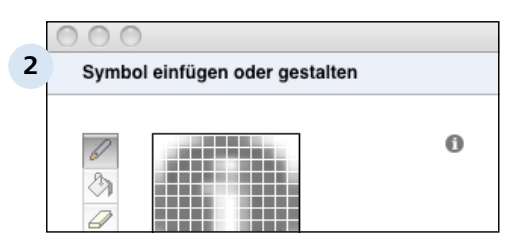

## **Der Symbol-Editor**

Design-Modus > Eingabeformulare > Eingabeformulare bearbeiten > Dokument-Symbol editieren 3.5.7

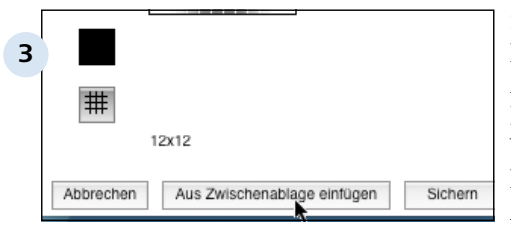

#### **Symbole importieren**

Die einfachste und schnellste Methode, ein Symbol nach Revolver zu importieren, ist der Weg über die Zwischenablage. Kopieren Sie in einer anderen Anwendung die gewünschte Grafik in die Zwischenablage und klicken Sie im Grafik-Editor auf "Aus Zwischenablage einfügen".

Ein Vorabbild wird in der großen Zeichenfläche und noch einmal in Originalgröße oben rechts dargestellt.

#### **TIPP: Grafik-Format**

Revolver rechnet die Grafik auf die geforderten Abmessungen um. Je nach Ausgangsgrafik gelingt dies manchmal gut, manchmal weniger gut. Optimale Ergebnisse erzielen Sie, wenn Sie das Symbol bereits außerhalb von Revolver für die Zielgröße (z.B. durch Skalieren) vorbereiten. Diese wird im Grafik-Editor immer auch unterhalb der Zeichenfläche angezeigt  $(z.B. "12x12").$ 

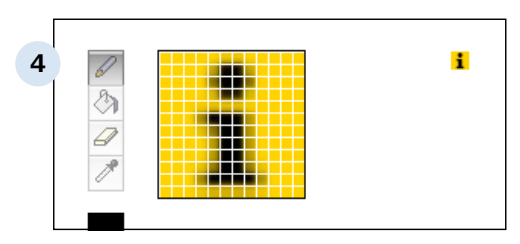

#### **Importiertes eigenes Symbol**

Design-Modus > Eingabeformulare > Eingabeformulare bearbeiten > Dokument-Symbol editieren 3.57

### **Symbol selber malen**

Alternativ können Sie auch ein eigenes Symbol zeichnen bzw. ein vorhandenes Symbol in Revolver modifizieren. Dazu sind einige Malwerkzeuge und Paletten vorhanden, die vor allem Mac-Usern sicher schon aus anderen Anwendungen bekannt vorkommen sollten:

- Stift: Für punktgenaues Zeichnen,
- Füllwerkzeug: Umrandete Gebiete in der aktuellen Farbe füllen,
- Radierer: 2x2 Punkte ausradieren,
- Pipette: Farbe von einem beliebigen Pixel im Bild aufnehmen.

Über die Farbtaste unterhalb der Werkzeuge kann man eine Palette aufrufen, aus der man eine der vorhandenen Farben auswählen kann.

Die "#"-Taste schaltet ein Gitterraster ein oder aus.

Während des Zeichnens zeigt ein Mini-Bild oben rechts eine Vorschau auf das spätere Symbol.

Sichern Sie das Bild nach der Fertigstellung, um es als neues Symbol für das aktuelle Bildschirm-Formular zu übernehmen.

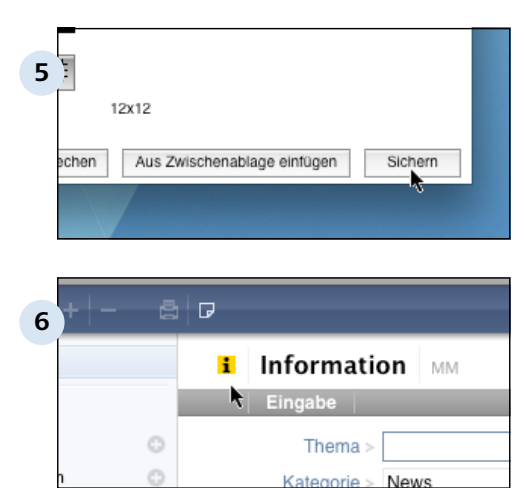

## **Sichern nicht vergessen!**

Egal ob importiert oder selbst kreirt: Sichern Sie das Bild nach der Fertigstellung, um es als neues Symbol für das aktuelle Eingaeformular zu übernehmen.

## **Anzeige des Dokument-Symbols**

Das Dokumentsymbol wird Ihnen ab sofort im Arbeits-Modus in allen Ansichten bei jedem Dokument dieser Art angezeigt.

Design-Modus > Eingabeformulare > Eingabeformulare bearbeiten

# **3.5.8 Karteireiter bearbeiten**

Karteikarten dienen der Übersichtlichkeit in Dokumenten. Mit der Taste "Karteireiter bearbeiten" kann man Karteikarten in einem Eingabeformular neu anlegen, umbenennen oder löschen.

## **Karteikarten und Karteireiter**

Aus Gründen der Übersichtlichkeit und für bestimmte Funktionalitäten können Sie in Revolver Ein-/Ausgabefelder in verschiedenen Karteikarten organisieren. Die Karten werden beim jeweiligen Eingabeformular durch Karteireiter repräsentiert.

Durch Anklicken der Karteireiter wird sowohl beim Editieren im Design-Modus, als auch bei der Eingabe später im Arbeits-Modus die zugehörige Karteikarte aufgerufen.

Nach dem Anlegen eines neuen Eingabeformulars gibt es zunächst zwei Karteikarten: "Unsichtbare Felder" und "Neuer Karteireiter". Unsichtbare Felder haben eine spezielle Funktion. Diese Karte kann nicht gelöscht oder umbenannt werden.

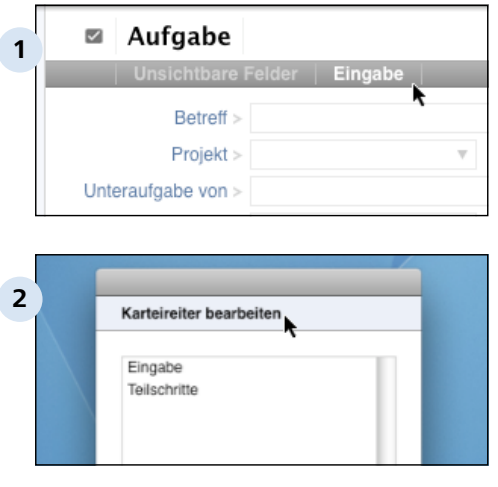

## **Karteikarten in einem neuen Formular**

#### **Karteireiter editieren**

Über die Taste "Karteireiter bearbeiten" in der Arbeitspalette für Formulare kann man Veränderungen an den Karteikarten vornehmen. Nach dem Anklicken wird ein gleichnamiges Dialogfenster geöffnet.

#### Design-Modus > Eingabeformulare > Eingabeformulare bearbeiten > Karteireiter bearbeiten 3.5.8

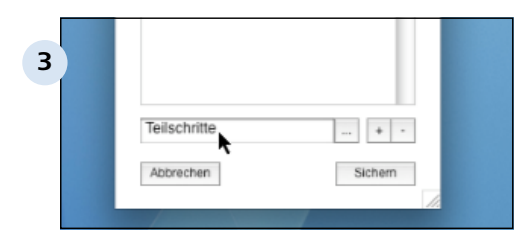

#### **Karteireiter umbenennen**

Wählen Sie einen der bestehenden Karteireiter aus und ändern Sie bei Bedarf seinen Titel in dem Eingabefeld. Optional können Sie auf die Taste "..." rechts neben dem Eingabefeld klicken, um mehrsprachige Varianten für den gewünschten Titel einzutragen. Diese werden dann bei der Umstellung auf eine andere Sprache im Arbeits-Modus berücksichtigt.

#### **Neue Karteireiter anlegen**

Um einen neuen Karteireiter zu erzeugen, klicken Sie auf das Pluszeichen. Ein zusätzlicher Karteireiter wird erstellt mit dem Namen "Neuer Karteireiter". Benennen sie diesen, wie im vorigen Schritt beschrieben, in einen geeigneten Namen um und sichern Sie Ihre Eingabe.

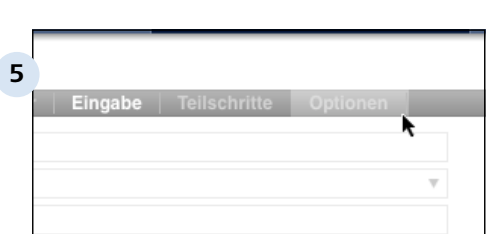

#### **Neue Karteikarte**

Der neue Karteireiter wird Ihnen nun im Eingabeformular angezeigt und bietet Ihnen eine Karteikarte zur Aufnahme von Ein-/Ausgabefeldern an.

#### **Karteireiter löschen**

Optionen

Ahhrachan

**4**

Durch Anklicken eines vorhandenen Karteireiters und Betätigen der Taste "-" kann dieser gelöscht werden.

 $+$   $\cdot$ 

Sichern

Design-Modus > Eingabeformulare > Eingabeformulare bearbeiten > Karteireiter 3.5.8 bearbeiten

#### **TIPP: ACHTUNG**

Beim Löschen eines Karteireiters werden alle enthaltenen Felder, Positions-Listen und Trennbalken ohne weitere Rückfrage mit entfernt! Design-Modus > Eingabeformulare > Eingabeformulare bearbeiten

## **3.5.9 Druck-Formulare zuordnen**

Für Eingabeformulare, die später ausgedruckt werden sollen, muss ein Druckformular vorhanden sein und dem Eingabeformular zugewiesen werden. Optional können mehrere Druckformulare aktiviert werden aus denen später beim Ausdruck ausgewählt werden kann.

### **Was wird ins Druckformular übernommen**

In das zugewiesene Druckformular werden die in der Arbeitspalette für Felder dem jeweiligen Feld zugeordneten Datenfelder übernommen.

Deshalb muss sichergestellt sein, dass mindestens ein Druckformular existiert, dass die Datenfelder aufnehmen kann.

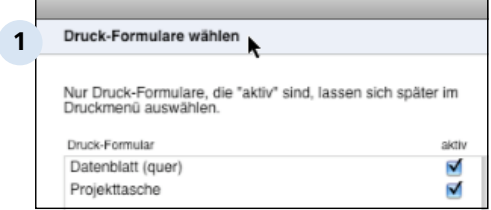

## **Druck-Formulare selektieren**

Rufen Sie im Design-Modus über die Taste "Druck-Formulare zuordnen" in der Arbeitspalette für Formulare das Dialogfenster "Druck-Formulare wählen" auf.

## Alle kompatiblen

Druckformulare erscheinen automatisch in der Liste. Ordnen Sie durch einfaches Anklicken der Schaltkästchen die gewünschten Druckformulare zu.

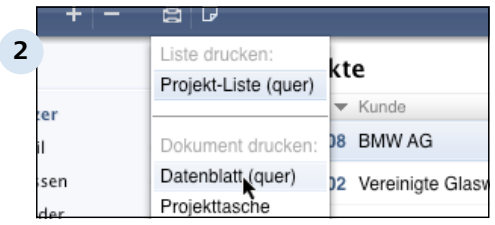

## **Anzeige der Druckformulare im Druck-Menü**

Im Druck-Menü des Arbeits-Modus werden Ihnen beim Anstoß eines Druckvorgangs die zugewiesenen Druckformulare zur Auswahl angeboten.

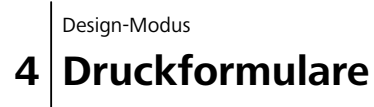

Design-Modus > Druckformulare

# **4.1 Über Druckformulare**

Mit Hilfe von Druckformularen können Sie das Aussehen Ihrer Ausdrucke einfach und elegant bestimmen.

## **Druckergebnis gleich Druckformular plus variable Daten**

Ausdrucke bestehen aus den jeweiligen Daten und bestimmten, immer wiederkehrenden Elementen.

Beispiel:

Ein Brief kann aus den variablen Informationen Adressat und Brieftext sowie den permanenten Elementen Absenderadresse, Logo und Kontonummer bestehen.

## **Was kommt wohin?**

Druckformulare sagen dem Programm, welche permanenten Elemente wo auf einer Druckausgabeseite erscheinen sollen und wo Raum für die variablen Daten gelassen werden soll. Ein Druck-Formular ist also nichts anderes, als eine Schablone, in die Ihre aktuellen Daten einfließen.

### **Formular-Ebenen**

Neue Druckformulare können in Ebenen verwendet werden, so dass neue Formulare automatisch die Elemente von bestehenden Druckformularen übernehmen.

## Beispiel:

Basierend auf dem grundlegenden Druckformular "Briefpapier" können Sie jeweils ein neues Druckformular für eine Version mit und ohne Kontonummer erstellen. Ändert sich später z.B. Ihre Telefonnummer, müssen Sie nur das "Briefpapier" ändern - die darauf basierenden Druckformulare werden automatisch angepasst.

## **Erste Seite, Folgeseiten und flexible Zone**

In der Regel sieht die erste Seite eines Ausdrucks anders aus, als die restlichen. So muss beispielsweise bei einem Brief auf der ersten Seite Platz für die Empfängeradresse und ein großes Logo gelassen werden.

Revolver nimmt Rücksicht auf dieses Konzept, indem es Ihnen die Möglichkeit gibt, für jedes Druckformular separate Layouts für die erste Seite und die Folgeseiten festzulegen.

Über das Verschieben der flexiblen Zone können Sie genau definieren, wo Ihre variablen Daten später erscheinen sollen.

### **Der Druckformular-Editor**

Das Erscheinungsbild von Druckformularen läßt sich im Design-Modus mit dem eingebauten Editor verändern. Dort stehen Ihnen Gestaltungsmöglichkeiten wie in einem DTP-Programm zur Verfügung.

### **Neue Druck-Formulare? Kein Problem!**

Revolver stellt bereits die wichtigsten Druckformulare für alle Programmfunktionen bereit. Neue Druckformulare können aber auch schnell und einfach angelegt und angepasst werden.

# **4.1.1 Die Formular-Ebenen**

Druck-Formulare werden von Revolver in Ebenen verwaltet. So können Formulare in höheren Ebenen auf vorhandene Elemente in einer niedrigeren Ebene zurückgreifen.

## **Elemente "vererben"**

Die Druck-Formulare "erben" alle Elemente der darunter liegenden Druck-Formulare, auf denen sie basieren.

Sie können problemlos mehrere Ebenen für Ihre Druck-Formulare anlegen. So kann beispielsweise Ihr Mahnschreiben auf dem Druck-Formular "Brief" basieren, das wiederum auf dem "Briefpapier" basiert.

## **Änderungen schnell und einfach durchführen**

Legt man die Bezüge der verschiedenen Druck-Formulare zueinander geschickt an, lassen sich später Veränderungen für die gesamte Familie der verwandten Formulare in einem Schritt durchführen.

Beispiel:

Falls Sie bisher Ihr Logo auf dem Brief selbst mitgedruckt haben und nun neues Briefpapier (mit Logo) einsetzen, entfernen Sie einfach die entsprechende Grafik aus dem Druck-Formular, das Basis für alle anderen, neu angelegten Versionen ist. Diese Änderung wirkt sich automatisch auf alle Varianten in höheren Ebenen aus.

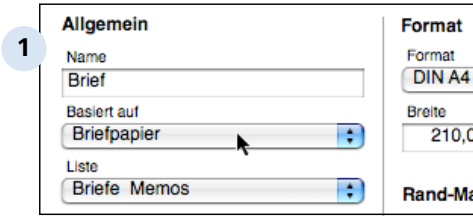

## **Ein Druck-Formular basiert auf einem anderen in einer niedrigeren Ebene.**

Über ein Klappmenü in den  $\overline{00}$  Layout-Einstellungen eines Druck-Formulars kann ein art bestehendes, anderes Formular als Basis ausgewählt werden.

#### **TIPP: Basis-Druck-Formulare**

Natürlich muss es auch einige grundlegende Druck-Formulare geben, die nicht auf anderen Formularen beruhen, sondern selbst die Basis für mögliche neue Druck-Formulare sind. In der Tat sind die meisten der mitgelieferten Druck-Formulare solche Exemplare. Um selbst ein neues Basis-Druck-Formular zu erzeugen, wählen Sie in den Layout-Einstellungen einfach die Option 'Keine Basis'.

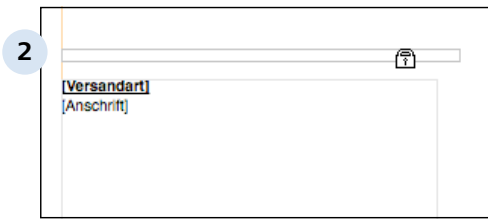

### **Elemente aus niedrigeren Ebenen**

Elemente, die bereits in Druck-Formularen niedrigerer Ebenen definiert wurden, sind in den Formularen höherer Ebenen nicht editierbar und erscheinen grau. Beim Versuch, diese Objekte zu editieren, vewandelt sich der Mauszeiger in ein Schloss.

Beachten Sie, dass nur die Elemente aus den Bereichen 'Erste Seite' und 'Folgeseiten' aus niedrigeren Druck-Formularen auf solche in höheren Ebenen übertragen werden, nicht jedoch die Angaben zur flexiblen Zone.

Design-Modus > Druckformulare > Über Druckformulare

## **4.1.2 Erste Seite, Folgeseiten und flexible Zone**

Ausdrucke müssen häufig auf der ersten Seite anders aussehen, als auf den restlichen Seiten. Daher unterscheidet Revolver zwischen einem Druck-Formular-Layout für die erste Seite und einem für alle folgenden Seiten.

## **Beispiel**

Auf der ersten Seite eines Briefs steht natürlich Ihre Absenderadresse, die auf den folgenden Seiten jedoch nicht mehr genannt werden muss. Ihr Logo soll beispielsweise auf der ersten Seite groß, und auf den folgenden Seiten kleiner erscheinen.

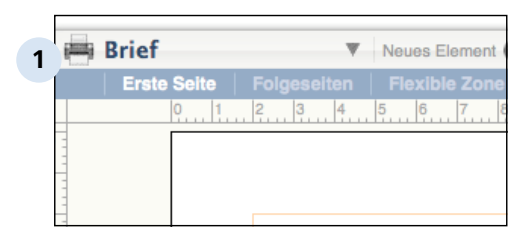

### **'Erste Seite' oder 'Folgeseiten' im Druck-Formular-Editor**

## **Die flexible Zone**

Die eigentlichen variablen Inhalte, die später in Ihr Druck-Formular einfließen sollen, können ja unterschiedlich umfangreich sein. Ein Brief kann beispielsweise aus wenigen Zeilen, aber auch aus mehreren Seiten, bestehen.

Diese Daten erscheinen in der sogenannten flexiblen Zone in Ihrem Druck-Formular. Die flexible Zone definiert den Teil einer Seite, der von Revolver beim Ausdruck mit den variablen Daten gefüllt werden kann. Innerhalb der flexiblen Zone können verschiedene sogenannte Bereiche für unterschiedliche variable Datenquellen (z.B. Adresse, Brieftext) angelegt werden.

Im Druck-Formular-Editor erscheinen flexible Zonen gelb.

## **TIPP: Flexible Zone für erste Seite und Folgeseiten**

Natürlich kann es in einem Druck-Formular immer nur eine flexible Zone geben. Diese kann allerdings für die erste Seite und die Folgeseiten separat definiert werden, um die unterschiedlichen freien Bereiche im Layout berücksichtigen zu können.

## **4.1.3 Geschickte Vorgehensweise**

Beim Editieren oder Erstellen von Druck-Formularen gibt es eine empfohlene Vorgehensweise, die Rücksicht auf das zentralisierte Konzept von Revolver nimmt:

## **1. Passen Sie die Stilvorlagen und die Schriften an**

Das Erscheinungsbild von Texten, Grafiken und Farben wird von Revolver zentral in sogenannten Stilvorlagen verwaltet. Änderungen in den Stilvorlagen wirken sich auf alle Stellen in Dokumenten und Formularen aus, die die betreffende Vorlage verwenden. Um zu verhindern, dass sich das Erscheinungsbild eines Druck-Formulars nachträglich ändert, sollten Sie die Stilvorlagen editieren, bevor Sie die Druck-Formulare verändern, die auf die Vorlagen zurückgreifen.

Die Stilvorlagen können Sie modifizieren, indem Sie in den Design-Modus wechseln und dann über das Revolver-Menü die Einstellungen aufrufen.

## **2. Verändern Sie dann die Druck-Formulare, auf denen Ihr Formular basiert (sofern nötig)**

Eventuell basiert das Druck-Formular, das Sie editieren möchten, auf einem anderen Druck-Formular. Da sich das endgültige Erscheinungsbild des Ausdrucks aus dem "Übereinanderlegen" aller aufeinander basierenden Druck-Formulare auf verschiedenen Ebenen zusammensetzt, sollten Sie "von unten nach oben" arbeiten.

Fangen Sie also mit den gewünschten Änderungen im Druck-Formular auf der niedrigsten Ebene an (z.B. dem "Briefpapier") und bearbeiten Sie erst dann nacheinander die Formulare, die auf diesem basieren.

## **3. Bearbeiten Sie das eigentliche Druck-Formular**

Passen Sie nun das gewünschte Druck-Formular nach Ihren Vorstellungen an.

## **4. Fügen Sie ggf. neue Druck-Formulare hinzu**

Legen Sie erst dann neue Druck-Formulare an, wenn Sie das Layout aller anderen Formulare, die als Basis dienen könnten, nach Ihren Wünschen verändert haben.

Design-Modus > Druckformulare

Druck-Formulare ull Reports

Projekte

**2**

GI

Idschirm-Formulare

Adressen

## **4.2 Bestehendes Druck-Formular editieren**

Alle bestehenden Druck-Formulare lassen sich im Design-Modus beliebig anpassen.

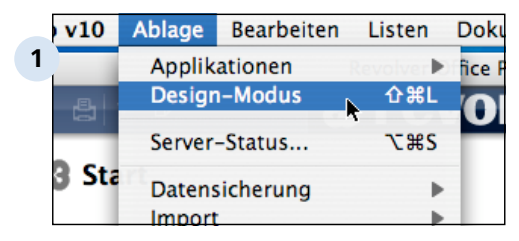

## **Starten Sie den Design-Modus**

Öffnen Sie die Ablage und klicken Sie auf den Menüeintrag 'Design-Modus' oder benutzen Sie das Tastaturkommando [Strg] +[Shift]+[L] (PC) bzw. [Apfel]+  $[Shift]+[L]$  (Mac).

## **Wählen Sie die Druck-Formulare aus**

Klicken Sie auf das Feld 'Druck-Formulare'.

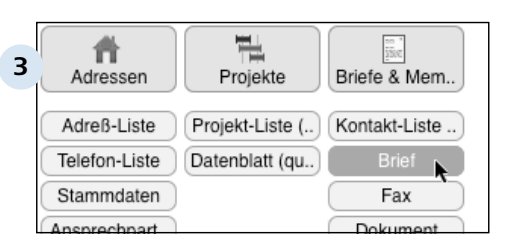

## **Suchen Sie das gewünschte Druck-Formular heraus**

Doppelklicken Sie auf das Druck-Formular, das Sie bearbeiten möchten.

## **TIPP: Weitere Druck-Formulare anzeigen**

Je nach Bildschirmgröße sind eventuell mehr Druck-Formulare vorhanden, als gerade angezeigt werden können. Verwenden Sie in diesem Fall die beiden Pfeiltasten oben rechts, um zwischen den einzelnen Übersichten mit vorhandenen Druck-Formularen hin- und herzuschalten. Die Basis-Formulare in der Kategorie 'Revolver' bleiben dabei immer am linken Rand sichtbar.

Briefe & Mem

Design-Modus > Druckformulare > Bestehendes Druck-Formular editieren

# **4.2.1 Über den Druck-Formular-Editor**

Mit dem Druck-Formular-Editor können Sie das Aussehen Ihrer Druck-Formulare wie mit einem DTP-Programm verändern.

## **Rahmen-orientiertes Gestalten**

Die verschiedenen Elemente und Bereiche eines Druck-Formulars sind immer von Rahmen umgeben. Mit Hilfe der Maus können Sie diese Rahmen (mitsamt den enthaltenen Objekten) verschieben oder skalieren.

### **Hilfslinien und Raster**

Revolver unterstützt Sie beim Editieren Ihrer Druck-Formulare durch ein veränderbares Raster und die Möglichkeit, Hilfslinien zu setzen.

Mit von Ihnen selbst definierten Hilfslinien können Sie verschiedene Objekte entlang einer bestimmten Geraden horizontal oder vertikal anordnen.

Ein Raster sorgt dafür, dass Elemente immer auf einem bestimmten Gitternetz "festgezurrt" werden. Das erleichtert Ihnen das exakte Positionieren Ihrer Objekte erheblich.

#### **Ansichtsoptionen**

Die Ansicht des gerade bearbeiteten Druck-Formulars kann durch verschiedenste Zoom-Funktionen (von 25% bis 800%) flexibel angepasst werden. So können Sie sich immer auf den gewünschten Bereich konzentrieren.

#### **Grafische Elemente**

Diverse grafische Standard-Elemente, wie Linien, Kreise und Rechtecke, können problemlos im Druck-Formular gezeichnet und angepasst werden. Auch Ihre eigenen Grafiken (wie z.B. Logos) lassen sich schnell und einfach integrieren.

Design-Modus > Druckformulare > Bestehendes Druck-Formular editieren > Über 4.2.1 den Druck-Formular-Editor

#### **Variable Texte**

Über Text-Rahmen können Sie nicht nur alle beliebigen Informationen aus den Feldern der Datenbank in Ihr Druck-Formular übernehmen. Mit dem mächtigen Formel-Editor lassen sich auch Bedingungen definieren, mit denen sich steuern lässt, ob und wie der Text erscheinen soll.

Beispiel:

Sie können Ihren Briefbogen so gestalten, dass der Hinweis "Vorab per Fax" nur dann erscheint, wenn diese Einstellung in den Optionen eines erstellten Briefs aktiviert wurde.

Die Möglichkeiten sind praktisch unbeschränkt!

Design-Modus > Druckformulare > Bestehendes Druck-Formular editieren

# **4.2.2 Ansichtsoptionen**

Mit Hilfe verschiedener Funktionen kann die Darstellung des aktuellen Druck-Formulars im Editor nach Ihren Wünschen angepasst werden.

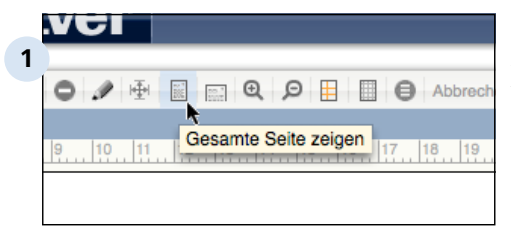

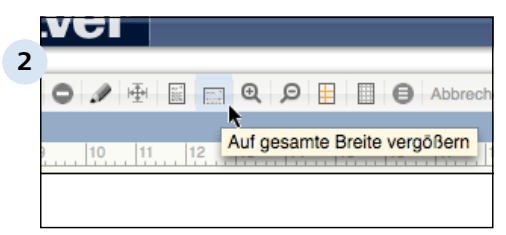

## **'Gesamte Seite zeigen'**

Mit dieser Taste wird die Seite vollständig im Editor-Fenster angezeigt. Diese Darstellung eignet sich gut für die Übersicht der vorhandenen Elemente und allgemeine Arbeiten am Layout.

## **'Auf gesamte Breite vergrößern'**

Diese Funktion zoomt die Darstellung des Druck-Formulars auf die Breite des aktuellen Editor-Fensters. Dies erleichtert Detailarbeiten in einem bestimmten Bereich des Formulars. Andere Teile auf der Seite können Sie über den Scrollbalken erreichen.

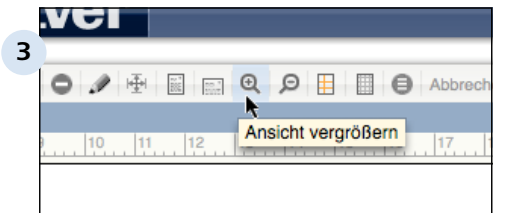

## **'Ansicht vergrößern'**

Mit der Plus-Lupe können Sie die Darstellung des Druck-Formulars vergrößern. Sie können maximal bis zu 800% hineinzoomen.

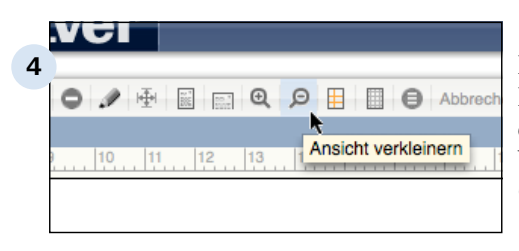

## **'Ansicht verkleinern'**

Die Minus-Lupe reduziert die Darstellungsgröße des aktuell editierten Druck-Formulars. Weniger als ein Viertel (25%) der Originalgröße ist nicht möglich.

Design-Modus > Druckformulare > Bestehendes Druck-Formular editieren

## **4.2.3 Hilfslinien**

Hilfslinien erleichtern Ihnen die Anordnung von Elementen auf der Seite.

## **Hilfslinien**

Hilfslinien sind horizontale oder vertikale Geraden, die von Ihnen selbst auf der Seite positioniert werden, indem Sie sie "aus dem Lineal ziehen". Sie sind optische Markierungen, die das gleichmäßige Ausrichten mehrerer Elemente ermöglichen.

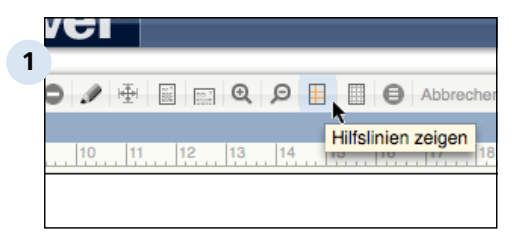

## **Schalten Sie die Hilfslinien ein**

Hilfslinien erscheinen als rote Geraden auf der aktuellen Seite. Mit den individuellen Hilfslinien wird auch die Darstellung der Ränder von Elementen ein- oder ausgeschaltet.

## **TIPP: Hilfslinien werden nicht mitgedruckt**

Hilfslinien erscheinen nur im Editor. Sie werden später nicht mitgedruckt.

**2**

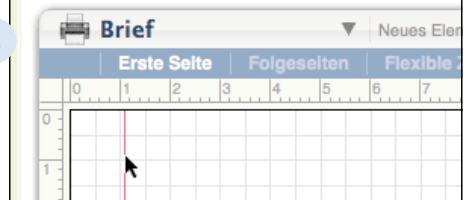

## **Ziehen Sie eine Hilfslinie aus dem Lineal**

Eine neue Hilfslinie wird durch Klick auf ein Lineal und Ziehen ins Formular erzeugt. Ob eine horizontale oder vertikale Hilfslinie angelegt wird, richtet sich nach dem jeweiligen Lineal.

Beim Verschieben der Hilfslinie auf der Seite erscheint zur Unterstützung das Raster. Dieses kann auch so konfiguriert werden, dass es "magnetisch" ist: Dann springt die Hilfslinie nur auf den Rasterlinien weiter.

#### 4.2.3 | Design-Modus > Druckformulare > Bestehendes Druck-Formular editieren > Hilfslinien

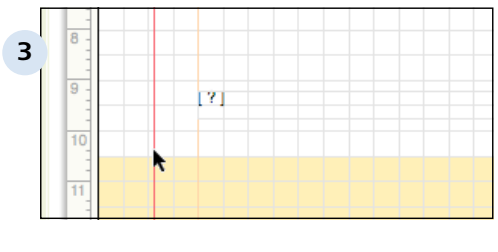

## **Verschieben Sie eine bestehende Hilfslinie**

Eine bereits existierende Hilfsline können Sie durch Drag-and-Drop an eine neue Stelle verschieben.

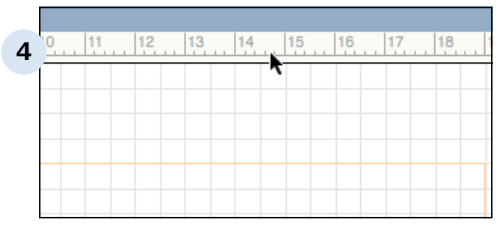

## **Schieben Sie die Hilflinie zurück ins Lineal, um sie zu löschen**

Design-Modus > Druckformulare > Bestehendes Druck-Formular editieren

# **4.2.4 Raster**

Raster funktieren im Editor wie ein Gitternetz, das die exakte Positionierung - auf Wunsch sogar magnetisch erleichtert.

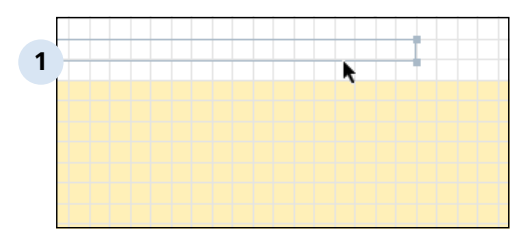

## **Beim Verschieben von Elementen oder Hilfslinien wird das Raster sichtbar.**

Das Raster wird als graues Gitter dargestellt. Sie können auch festelegen, dass das Raster nie oder immer erscheint.

## **2** 中国四文 日田 Abbrechen Raster einstellen  $[11, 12, 13, 14, 15, 16]$

## **Verändern Sie das Raster**

#### 4.2.4 | Design-Modus > Druckformulare > Bestehendes Druck-Formular editieren > Raster

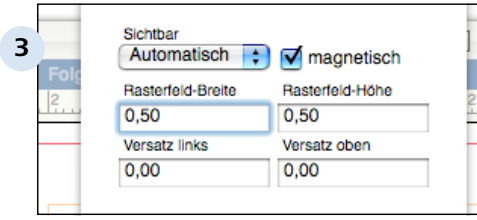

#### **Rastereinstellungen**

Im Klappmenü 'Sichtbar' können Sie auswählen, ob das Raster nie, immer oder nur beim Verschieben von Elementen erscheinen soll.

Die Option 'magnetisch' gibt an, ob Elemente beim Ziehen vom Raster angezogen werden sollen. Auf diese Weise können Elemente automatisch entlang des definierten Gitternetzes positioniert werden. Durch Abschalten dieses Parameters lassen sich Objekte punktgenau verschieben.

Mit den Werten 'Rasterfeld-Breite' und 'Rasterfeld-Höhe' werden die Gitterabstände definiert. Zusätzlich kann ein Versatz vom oberen linken Seitenrand eingestellt werden. So kann das Raster beispielsweise erst mit dem Textbereich beginnen. Für den Versatz sind nur ganzzahlige Werte erlaubt.

#### **TIPP: Raster vorübergehend abschalten**

Wenn Sie die [Apfel]-Taste festhalten, während Sie ein Element oder eine Hilfslinie verschieben, wird das Raster temporär ausgeschaltet. Damit wird gleichzeitig die Magnetfunktion deaktiviert, so dass sie auf diese Weise Elemente schnell auch neben dem Gitterraster positionieren können, ohne die Magnetfunktion komplett abschalten zu müssen.

#### 4.2.4 | Design-Modus > Druckformulare > Bestehendes Druck-Formular editieren > Raster

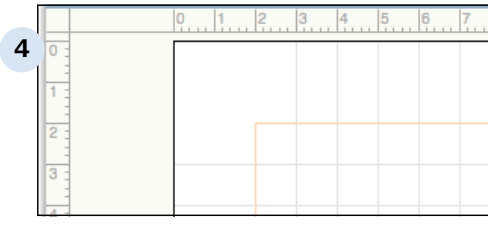

### **Beispiel: Rasterversatz**

Mit den Werten 2,00 und 2,00 beginnt das Raster erst in der oberen linken Ecke des Textbereichs.

Design-Modus > Druckformulare > Bestehendes Druck-Formular editieren

## **4.2.5 Stilvorlagen**

Revolver verwaltet das Aussehen von Texten, Grafik-Elementen und Farben über Stilvorlagen. Dabei handelt es sich um Beschreibungen der verschiedenen Eigenschaften eines Objekts, die zentral unter einem frei definierbaren Titel abgespeichert werden.

## **Wozu Stilvorlagen?**

Stilvorlagen erleichertern Ihnen die Arbeit ungemein, da sie Ihnen das Wiederverwenden einmal definierter Objektbeschreibungen ermöglichen. So müssen Sie das Rad nicht jedes Mal neu erfinden!

## **TIPP: Möglichst Stilvorlagen verwenden**

Auch wenn es noch weitere Möglichkeiten gibt, das Aussehen von Texten und Grafik-Elementen zu bestimmen (z.B. individuell von Hand), sollten Sie sich, wann immer möglich, die Zeit nehmen, um Stilvorlagen für Ihre Anpassungen zu definieren. Das kostet einmalig etwas mehr Zeit - diesen Aufwand machen Sie aber später meistens locker wieder wett!

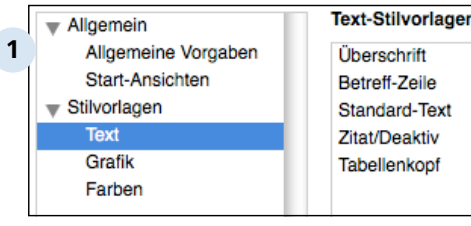

#### **Stilvorlagen editieren**

Um neue Stilvorlagen anzulegen oder bestehende zu editieren bzw. zu löschen, rufen Sie im Design-Modus über das Revolver-Menü (Mac) bzw. das Datei-Menü (PC) die Einstellungen auf.

Hier finden Sie die Kategorie 'Stilvorlagen' und darin die drei Vorlagengruppen 'Text', 'Grafik' und 'Farbe'. Über die vier Tasten 'Neue Stilvorlage', 'Bearbeiten' (

#### 4.2.5 | Design-Modus > Druckformulare > Bestehendes Druck-Formular editieren > **Stilvorlagen**

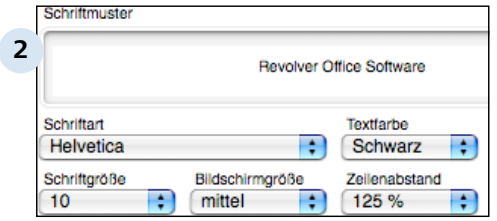

### **Text-Stilvorlagen**

Die Stilvorlagen für Texte enthalten Beschreibungen der verwendeten Schrift und ihres Erscheinungsbildes. Neben den üblichen Eigenschaften, wie 'Schriftart' und 'Schriftgröße' oder 'Farbe', kann auch der 'Zeilenabstand' in Prozent definiert werden.

Der Parameter 'Bildschirmgröße' bestimmt, ob die Schrift abweichend von der eingestellten Schriftgröße auf dem Bildschirm vergrößert oder verkleinert dargestellt werden soll. Dies kann beispielsweise praktisch sein, wenn eine höhere Bildschirmauflösung eingestellt ist, als normalerweise vorgesehen (dann erscheinen alle Bildschirminhalte etwas kleiner).

Mit der Option 'als Standard festlegen' wird die aktuelle Stilvorlage als Standard für neuen Text festgelegt. Natürlich kann nur eine Stilvorlage als Standard eingestellt sein.

Im Feld 'Schriftmuster' wird das gewählte Erscheinungsbild der Schrift live angezeigt.

#### Design-Modus > Druckformulare > Bestehendes Druck-Formular editieren > **Stilvorlagen** 4.2.5

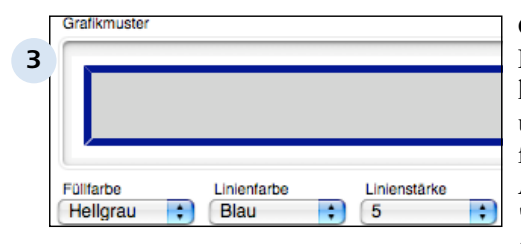

#### **Grafik-Stilvorlagen**

In den Grafik-Stilvorlagen können Füllfarbe, sowie Farbe und Stärke der Umrandungslinie festgelegt werden. Mit der Auswahl '[ keine ]' unter 'Füllfarbe' bleibt der Inhalt des Grafik-Elements weiß. Die Umrandungslinie wird abgeschaltet, indem man unter 'Linienstärke' den Eintrag '[ keine ]' wählt.

Über die Option 'als Standard verwenden' kann die aktuelle Grafik-Stilvorlage als Vorgabe definiert werden. Beim Anlegen eines neuen Grafik-Elements wird sie dann automatisch ausgewählt.

Im Feld 'Grafikmuster' wird eine Vorschau des eingestellten Erscheinungsbildes angezeigt.

### **TIPP: Farben in Grafik-Stilvorlagen**

Natürlich greifen auch die Grafik-Stilvorlagen auf die vorhandenen Farb-Stilvorlagen zurück. Art und Anzahl der verfügbaren Farben in den Klappmenüs 'Füllfarbe' und 'Linienfarbe' hängen also von den vordefinierten Farb-Stilvorlagen ab.

#### Design-Modus > Druckformulare > Bestehendes Druck-Formular editieren > Stilvorlagen  $4.2.5$

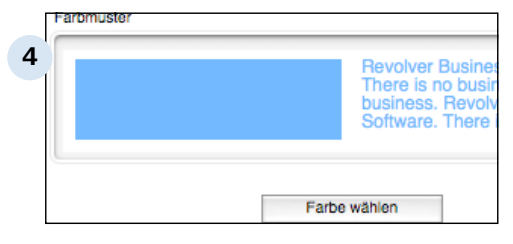

### **Farb-Stilvorlagen**

Mit der Taste 'Farbe wählen' kann über den Standard-Auswahldialog des Betriebssystems die gewünschte Farbe eingestellt werden.

Im Bereich 'Farbmuster' wird eine Voransicht der Auswahl als Farbfläche und als Text angezeigt.

Mit der Option 'als Standard verwenden' wird die aktuelle Farb-Stilvorlage als Vorgabe für neue Grafik-Elemente aktiviert.
Design-Modus > Druckformulare > Bestehendes Druck-Formular editieren

## **4.2.6 Grafische Elemente hinzufügen**

Grafische Elemente und eigene Abbildungen lassen sich schnell und einfach Ihrem Druck-Formular hinzufügen.

Neues Element 〇 〇 ノ 中 圖 圖 **1** Text-Rahmen  $\begin{bmatrix} 10 \\ 11 \end{bmatrix}$   $\begin{bmatrix} 12 \\ 13 \end{bmatrix}$   $\begin{bmatrix} 13 \\ 14 \end{bmatrix}$  $\frac{4}{11}$ Linie **Rechteck Kreis** Abbildung

### **Neues Element hinzufügen**

Wählen Sie über das Menü die Art des neuen Elements.

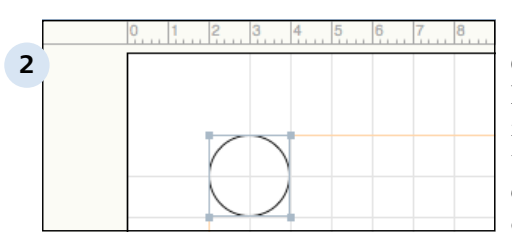

### **Das neue Element erscheint auf der Seite**

Das neu angelegte Element ist immer von einem Rahmen umgeben. An den Eckpunkten erscheinen kleine Quadrate, mit denen Sie mit Hilfe der Maus die Form des Elements verändern können.

Durch Drag-and-Drop des gesamten Elements können Sie es an eine andere Stelle auf der Formularseite verschieben.

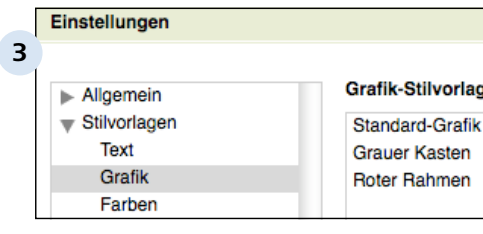

### **Editieren Sie bei Bedarf die Grafik-Stilvorlagen**

Rufen sie im Menü 'Revolver' (Mac) oder 'Datei' (PC) den Befehl 'Einstellungen', und dort den Punkt 'Stilvorlagen' > 'Grafik' auf. Verändern Sie eine der bereits vorhandenen Stilvorlagen oder legen Sie eine neue an.

4.2.6 | Design-Modus > Druckformulare > Bestehendes Druck-Formular editieren > Grafische Elemente hinzufügen

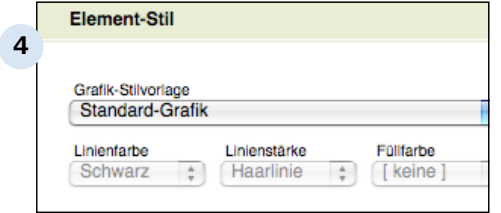

### **Doppelklicken Sie ein Element, um sein Aussehen zu verändern**

Verwenden Sie entweder eine vordefinierte Grafik-Stilvorlage oder wählen Sie '[ keine ]', um mit Hilfe der drei Klappmenüs 'Linienfarbe', 'Linienstärke' und 'Füllfarbe' eigene Einstellungen festzulegen.

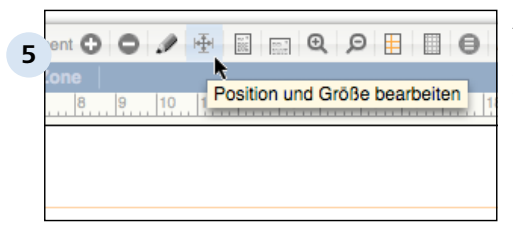

### **Ändern Sie die genaue Position und Größe**

Klicken Sie auf ein vorhandenes Element und dann auf die Taste 'Position und Größe bearbeiten' in der Tastenleiste.

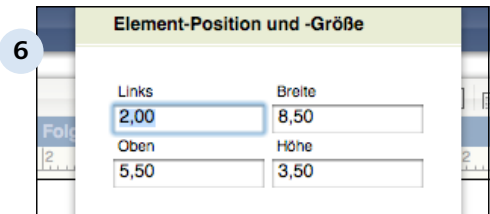

### **Passen Sie die Zahlenwerte an**

Verändern Sie die exakten Angaben für die 'Element-Position' ('Links', 'Oben') und 'Element-Größe' ('Breite', 'Höhe'). Alle Werte sind in Zentimetern.

# **4.2.7 Abbildungen einfügen**

Sie können auch Ihre eigenen Bilder und Grafiken nach Revolver importieren. So lässt sich beispielsweise problemlos ein eigener Briefkopf gestalten.

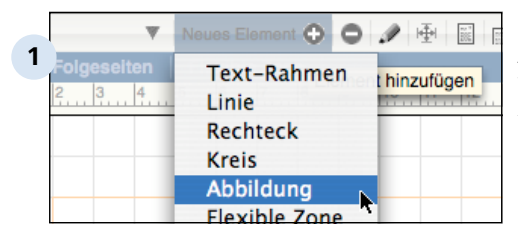

 $\equiv$  m

÷.

iDisk

Netzwerk

castor 120

**2**

### **Legen Sie ein neues Abbildungs-Element an**

Nun müssen Sie Revolver zeigen, wo die Datei mit der Grafik zu finden ist.

### **Suchen Sie die passende Datei mit Hilfe des Dateidialogs**

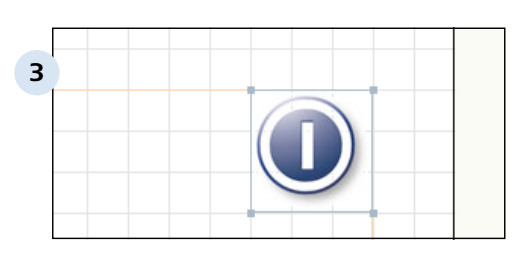

### **Die neue Abbildung erscheint auf der Formularseite**

Über den Rahmen kann es wie gewohnt skaliert und verschoben werden.

### **TIPP: Dateizuordnung aktualisieren**

Wenn Sie später den Inhalt einer bestehenden Abbildung durch eine neue Grafik ersetzen wollen, klicken Sie einfach auf das vorhandene Element. Ein Dateidialog erscheint, über den Sie die neue Abbildung auswählen können.

Öffnen

**Dokumente** 

castor 120

pollux  $120$ 

**Revolver Office Pro** 

Network

Design-Modus > Druckformulare > Bestehendes Druck-Formular editieren

### **4.2.8 Text-Rahmen**

Mit Text-Rahmen können Sie nicht nur statische Texte in Ihr Druck-Formular integrieren. Es ist außerdem möglich, beliebige Felder aus der internen Datenbank von Revolver zu übernehmen. Mit Hilfe des Formel-Editors können sogar Bedingungen formuliert werden, um Texte variabel erscheinen zu lassen.

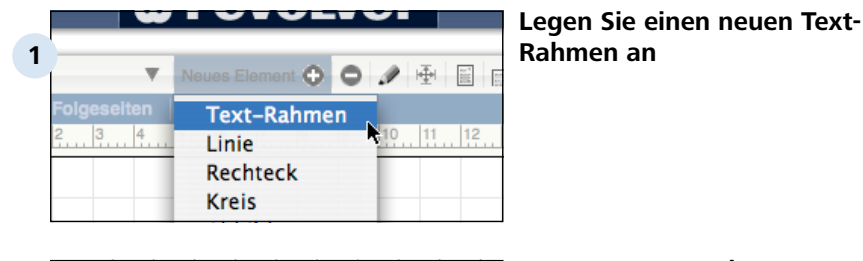

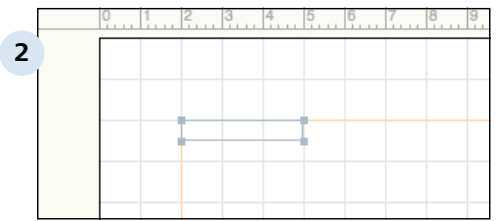

### **Der neue Text-Rahmen erscheint als einfacher Rahmen im Formular.**

Mit Hilfe der Maus können Sie den Text-Rahmen vergrößern, verkleinern und verschieben.

#### Design-Modus > Druckformulare > Bestehendes Druck-Formular editieren > Text- 4.2.8 Rahmen

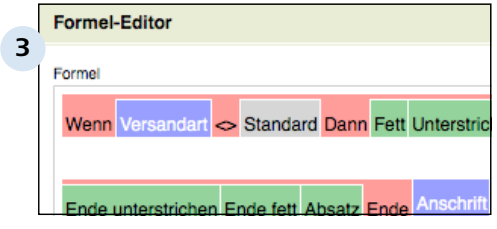

### **Doppelklicken Sie auf einen Text-Rahmen, um den Inhalt festzulegen oder zu verändern.**

Der Formel-Editor erscheint. Hier haben Sie drei Möglichkeiten:

1. Sie können aus der Spalte 'Feld einfügen' durch Doppelklick bestehende Felder aus der Datenbank übernehmen.

2. Im Bereich 'Text einfügen' lässt sich ein statischer Text festlegen und direkt formatieren, der im Text-Rahmen erscheinen soll.

3. Felder und Texte können über Formeln (Spalte 'Funktion einfügen') beliebig miteinder verknüpft werden. Mit diesem sehr mächtigen Programm-Feature von Revolver lässt sich die Textdarstellung komplett automatisieren.

Über Formelfunktionen ist es möglich, variablen Text anzulegen, Zahlenformate festzulegen, vordefinierte Textbausteine und Stilvorlagen zu übernehmen, und noch viel mehr.

Weitere Informationen finden Sie im Workshop "Der Formel-Editor".

Design-Modus > Druckformulare > Bestehendes Druck-Formular editieren > Text- 4.2.8 Rahmen

### **TIPP: Farben für Formelteile**

Die einzelnen Bestandteile von Formeln werden farblich gekennzeichnet, um sie besser voneinander unterscheiden zu können. Formelfunktionen sind rot, Formatierungen grün, normale Texte grau und Datenbankfelder blau.

Design-Modus > Druckformulare > Bestehendes Druck-Formular editieren

## **4.2.9 Flexible Zone anpassen**

Die flexible Zone eines Druck-Formulars nimmt später beim Ausdruck die eigentlichen Daten eines Dokumentes auf (bei einem Brief beispielsweise den Brieftext).

### **Wozu flexible Zonen?**

Durch die Anpassung der flexiblen Zone teilen Sie Revolver mit, welchen Bereich des Druck-Formulars das Programm frei mit Daten füllen darf.

Natürlich gibt es nur eine flexible Zone für ein Formular, die jedoch über die entsprechenden Tasten für die erste Seite und die Folgeseiten getrennt definiert werden kann.

Die flexible Zone erscheint im Druck-Formular-Editor gelb.

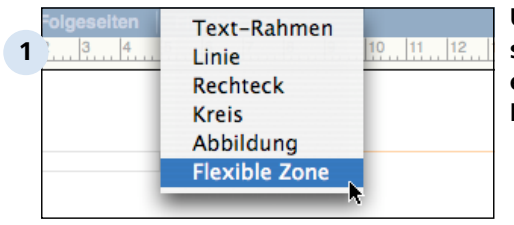

**Um eine neue flexible Zone zu setzen, erzeugen Sie ein entsprechendes grafisches Element.**

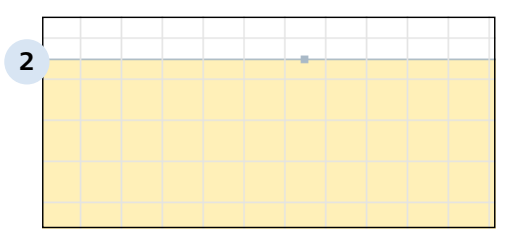

### **Verändern Sie die Dimensionen der flexiblen Zone nach Ihren Wünschen.**

Zur Anpassung der Größe erscheinen oben und unten an den Rändern der gelben flexiblen Zone kleine quadratische Kästchen. Durch Anfassen der Kästchen mit der Maus können Sie die flexible Zone vergrößern oder verkleinern.

### **TIPP: Flexible Zone ist kein grafisches Standard-Element**

Die flexible Zone kann nur in ihrer vertikalen Ausdehnung auf der Druck-Formular-Seite verändert werden. Sie ist immer so breit wie die Seite selbst.

Es gibt für die erste Seite und die Folgeseiten nur je eine flexible Zone.

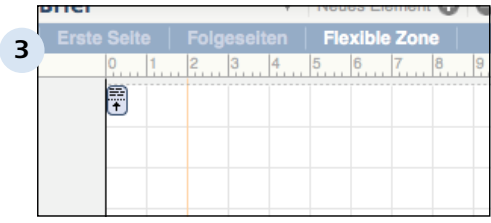

### **Flexible Zone bearbeiten**

Über den Reiter 'Flexible Zone' in der Titelleiste des Druck-Formular-Editors können die Inhalte der flexiblen Zone verändert werden.

Dabei werden die vorhandenen Bereiche für variable Daten angezeigt. Jeder Bereich wird durch eine Lasche auf der linken Seite des Formulars repräsentiert.

### **Über Bereiche**

Bereiche legen die späteren Inhalte der flexiblen Zone fest. Beim Ausdrucken wird zunächst die flexible Zone der ersten Seite und dann die der Folgeseiten der Reihe nach mit den Daten gefüllt, die in den verschiedenen Bereichen referenziert werden.

### Beispiel:

Die flexible Zone des Standard-Druck-Formulars "Mahnung" besteht aus vier Bereichen zum Titel, einer Überschriftenzeile, den eigentlichen Rechnungsdaten und einer Summenzeile. Beim Ausdruck werden diese Bereiche (und damit die flexible Zone) der Reihe nach mit den entsprechenden Daten der aktuellen Mahnung gefüllt. Dabei wird bei Bedarf automatisch von der flexiblen Zone auf der ersten Seite zu der der zweiten Seite umgebrochen.

### **Bereichstypen**

Grundsätzlich werden zwei Arten von Bereichen unterschieden:

1. Entweder legen Sie einen allgemeinen Bereich fest, indem Sie eine feste oder variable Höhe definieren. In diesem Fall fließen die Daten beim Ausdruck in die flexible Zone ein, wobei die Höhe des jweiligen Bereichs entweder fix bleibt oder variabel angepasst wird.

2. Ein Bereich kann auch als Teil einer Liste (Kopf, Zeile oder Auswertung) definiert werden. In diesem Fall werden nacheinander alle vorhandenen Einträge der referenzierten Liste (z.B. Mahnposten) als Inhalte der flexiblen Zone übernommen.

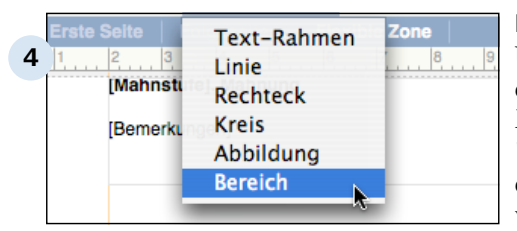

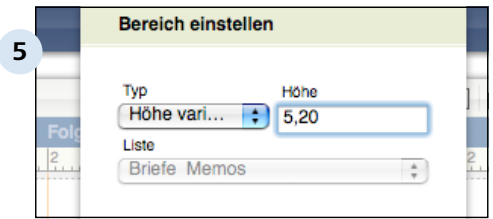

### **Neuen Bereich anlegen**

Um einen neuen Bereich einzufügen, verwenden Sie das Menü 'Element einfügen' > 'Bereich'. Der neue Bereich erscheint unter den bereits vorhandenen Bereichen.

### **Bereiche konfigurieren**

Bei Doppelklick auf die kleine Lasche am linken Bildrand wird ein Konfigurationsdialog eingeblendet.

Wählen Sie die gewünschte Funktion aus dem Klappmenü und verändern Sie die Höhe des Bereichs, indem Sie den Zahlenwert verändern.

Falls Sie einen Listenbereich ausgewählt haben, ordnen Sie anschließend eine der vorhandenen Listen zu. Auch hier muss natürlich auch noch die Höhe der flexiblen Zone eingegeben werden.

### **TIPP: Vertikale Ausdehnung von variablen Bereichen**

Werden mehrere variable Bereiche definiert, bestimmt Revolver die vertikale Ausdehnung anhand des Bereichs, der sich am weitesten nach unten erstreckt.

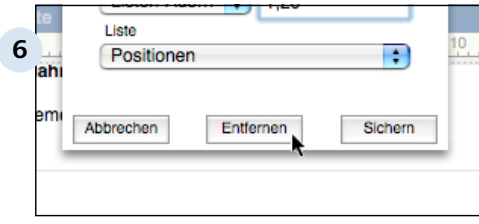

#### **Bereich entfernen**

Klicken Sie doppelt auf die Lasche des Bereichs, den Sie entfernen möchten. Mit der Taste 'Entfernen' wird der Bereich gelöscht.

Design-Modus > Druckformulare > Bestehendes Druck-Formular editieren

### **4.2.10 Layout-Einstellungen**

In den Layout-Einstellungen können Sie grundlegende Angaben zum Layout des aktuellen Druck-Formulars verändern. Sie können Einstellungen zu den drei Bereichen 'Allgemein', 'Format' und 'Drucken' anpassen.

#### 4.2.10 | Design-Modus > Druckformulare > Bestehendes Druck-Formular editieren > Layout-Einstellungen

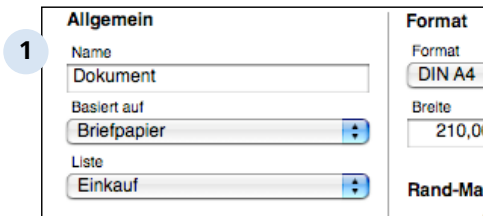

### **Allgemeine Layout-Einstellungen**

Neben dem Namen des Druck-Formulars wird hier vor allem ausgewählt, ob es auf einem bereits vorhandenen Druck-Formular basieren soll. In diesem Fall werden die vorhandenen Elemente und Angaben für die erste Seite und die Folgeseiten (nicht jedoch für die flexible Zone) von dem angegebenen Formular übernommen. Die "geerbten" Objekte des Basis-Formulars sind hier nicht editierbar (erscheinen grau, Mauszeiger wechselt seine Form beim versuchten Editieren). Um die Referenz zu einem bestehenden Druck-Formular abzuschalten, wählen Sie im Klappmenü 'Basiert auf' den Eintrag 'keine Basis'.

Über die Option 'Liste' wird die Zugehörigkeit zu einer bestehenden Liste hergestellt. Wählen Sie einen der Einträge oder den Wert 'Allgemein', um das Druck-Formular keiner speziellen Liste zuzuweisen.

Darunter können Sie festlegen, ob das aktuelle Druck-Formular selbst von Revolver als Liste oder als Dokument behandelt werden soll.

Design-Modus > Druckformulare > Bestehendes Druck-Formular editieren > Layout-Einstellungen  $4.210$ 

**TIPP: Verweise auf vorhandene Druck-Formulare intelligent nutzen** Durch geschickte Verwendung bestehender Druck-Formulare als Basis für Ihr aktuelles Formular können Sie sich viel Arbeit sparen - und zwar nicht nur beim Neuanlegen, sondern auch bei späteren Änderungen. Bei der Neuerstellung eines Druck-Formulars können Sie die bereits definierten Elemente des Basis-Formulars übernehmen. Ändert sich später beispielsweise Ihre Telefonnummer, brauchen Sie diese nur im Basis-Formular anzupassen. Die Änderungen wirken sich automatisch auf alle Druck-Formulare aus, die darauf basieren.

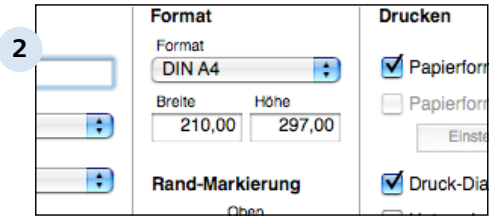

#### **Format-Einstellungen**

In den Format-Einstellungen des Druck-Formulars werden die Papiergröße und die Randmarkierung im Editor definiert.

Aus dem Klappmenü 'Format' kann ein vorhandenes Papierformat ausgewählt werden. Optional können Sie die Abmessungen durch Änderung der Zahlenwerte (in mm) der Felder 'Breite' und 'Höhe' anpassen. In diesem Fall wechselt der Eintrag im Menü 'Format' automatisch zu 'eigenes'.

Die Position der Rand-Markierungen (in mm) auf der Editor-Seite wird mit den vier Eingabefeldern 'Oben', 'Links', 'Rechts' und 'Unten' festgelegt.

### **TIPP: Randmarkierungen sind nicht Seitenränder**

Die Randmarkierungen sind lediglich optische Hilfsmittel (in Form von orangen Linien) zur Layout-Erstellung. Die definierten Elemente und Bereiche können durchaus außerhalb der durch die Randmarkierungen umrissenen Region liegen.

#### 4.2.10 | Design-Modus > Druckformulare > Bestehendes Druck-Formular editieren > Layout-Einstellungen

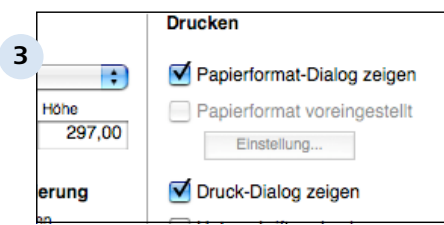

### **Druck-Einstellungen**

In den Druck-Einstellungen können verschiedene Vorgaben gemacht werden, die später beim Ausdruck durch das Programm beachtet werden.

Über die Einstellung 'Papierformat-Dialog zeigen' kann man festlegen, ob vor jedem Ausdruck das separate Dialogfenster zum Papierformat erscheinen soll, oder nicht.

Analog wird mit 'Druck-Dialog zeigen' vorgegeben, ob das Dialogfenster für die Druckeinstellungen jedes Mal beim Ausdrucken erscheinen soll, oder nicht. Beim Abschalten dieses Parameters werden die Vorgabe-Einstellungen verwendet.

Bei aktivierter Option 'Unterschriften drucken' werden die Fußzeilen mitgedruckt. Ansonsten lässt Revolver sie beim Drucken weg.

Im Feld 'Kopien' wird die Anzahl zusätzlich gedruckter Exemplare der gleichen Ausgabeseite eingestellt. So können Sie beispielsweise für eine Rechnung direkt einen Durchschlag mitdrucken, ohne dies immer wieder im Druckdialog eingeben zu müssen.

Design-Modus > Druckformulare

### **4.3 Neues Druck-Formular hinzufügen**

Neue Druck-Formulare können schnell und einfach neu angelegt oder aus bestehenden Formularen kopiert werden. Dazu müssen Sie sich im Design-Modus befinden.

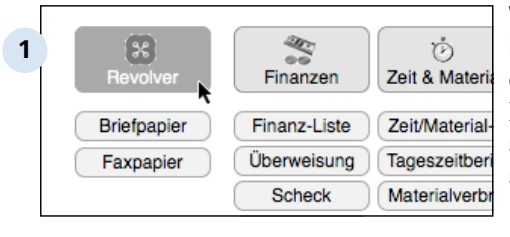

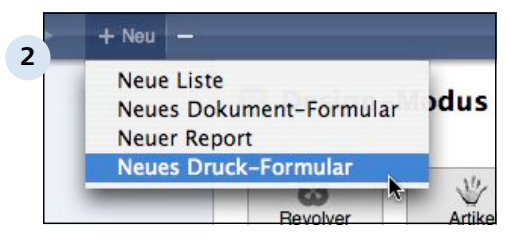

### **Wählen Sie die Kategorie aus, in der das neue Druck-Formular erscheinen soll.**

Das neue Formular wird in der ausgewählten Kategorie neu angelegt.

### **Erzeugen Sie ein neues Druck-Formular.**

Klicken Sie auf 'Neu' und wählen Sie den Menüeintrag 'Neues Druck-Formular', um ein neues Druck-Formular zu erzeugen.

(Alternativ können Sie durch Doppelklick ein bestehendes Druck-Formular öffnen und beim Sichern der Änderungen die Umschalt-Taste gedrückt halten).

oder

### **Kopieren Sie ein vorhandenes Druck-Formular.**

Wählen Sie ein bestehendes Druck-Formular aus und klicken Sie auf 'Nächster Schritt', um ein vorhandenes Druck-Formular zu kopieren.

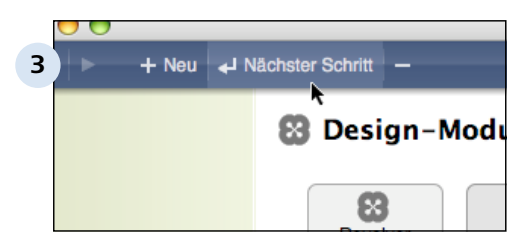

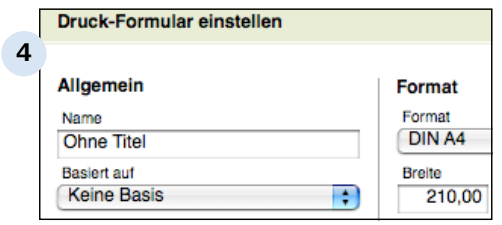

### **Einstellungen für das Druck-Formular vornehmen.**

Geben Sie den gewünschten Namen ein und definieren Sie optional ein vorhandenes Druck-Formular als Basis. Stellen Sie die anderen Optionen des Dialogfensters ein.

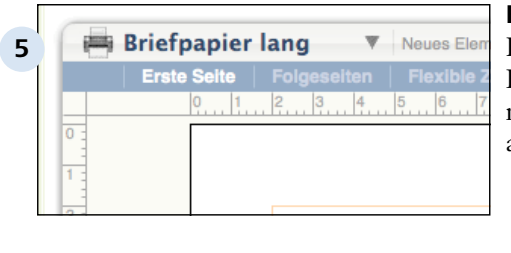

**Q**  $\Theta$  **H H**  $\Theta$  Abbrechen  $\Omega$  Sichern  $\Phi$ 

Eingaben sichern und schließen

(Umschalt-Taste gedrückt halten, um ein neues Dokument zu erzeugen)

**6**

 $14.15.16$ 

### **Editieren Sie das Layout**

Benutzen Sie den Druck-Formular-Editor, um das Layout nach Ihren Wünschen anzupassen.

**Speichern Sie das neue Druck-Formular.**

### **TIPP: Bezug zu vorhandendem Druck-Formular herstellen**

Sie müssen das Rad nicht jedes Mal neu erfinden! Verwenden Sie vorhandene Druck-Formulare als Basis für Ihre neuen Formulare und übernehmen Sie bereits definierte Elemente. Das erleichtert später Änderungen an dieser Druck-Formular-Familie.

Design-Modus > Druckformulare

# **4.4 Vorhandenes Druck-Formular löschen**

Wenn Sie ein Druck-Formular nicht mehr benötigen, können Sie es vollständig löschen. Achtung: Ein gelöschtes Formular kann nicht wieder zurückgeholt werden!

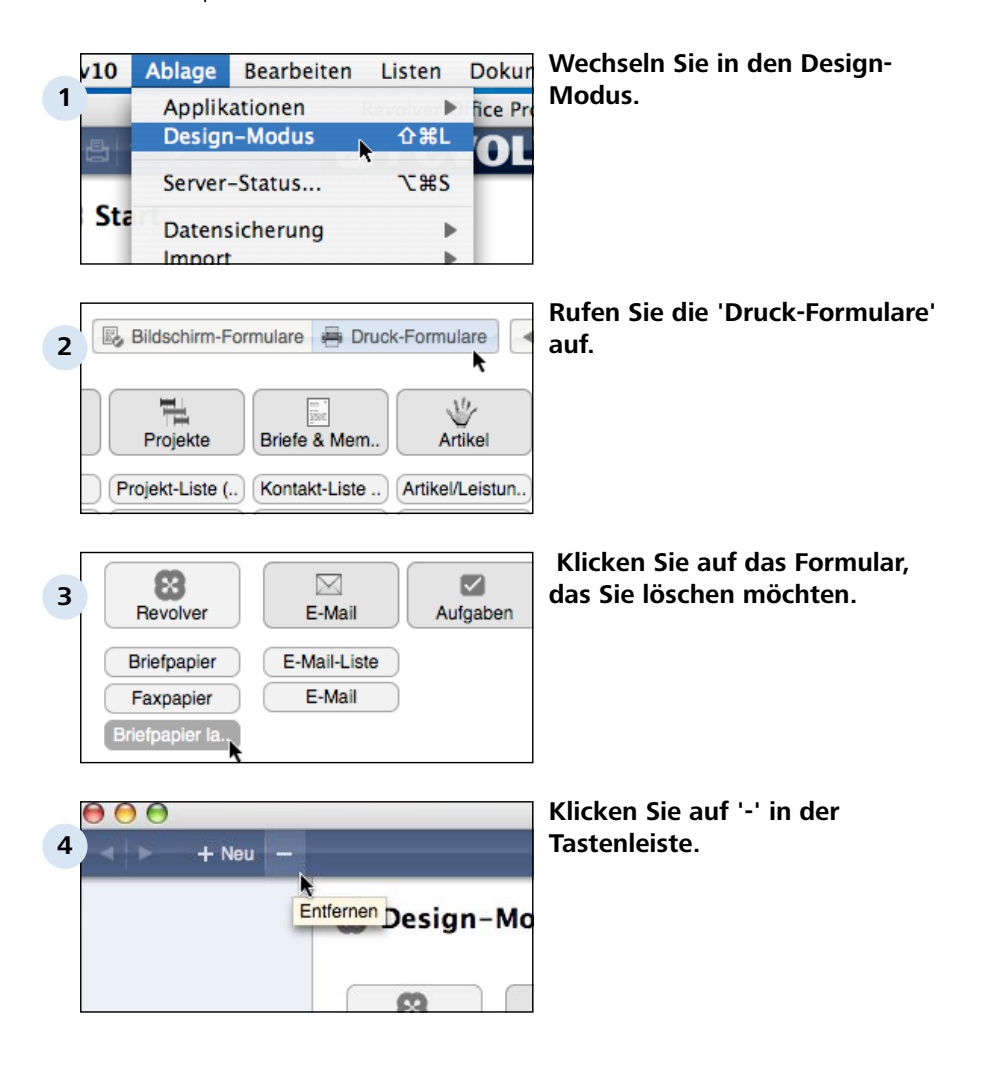

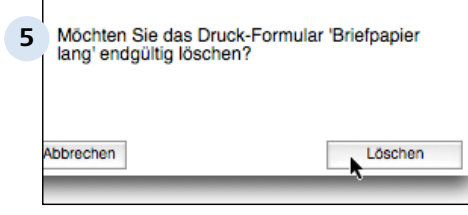

### **Bestätigen Sie die Sicherheitsabfrage.**

(oder stoppen Sie den Vorgang mit 'Abbrechen').

Design-Modus

# **Formel-Editor**

Design-Modus > Formel-Editor

# **5.1 Über den Formel-Editor**

Mit dem Formel-Editor lässt sich Text aus der eingebauten Datenbank automatisiert in Formulare übernehmen und formatieren. Dazu können logische Bedingungen formuliert und Funktionen ausgeführt werden.

### **Wozu Formeln?**

Die erzeugten Formeln bestimmen den Inhalt von Text-Rahmen, z.B. in Druck-Formularen. Formeln werden "bei Bedarf" (z.B. beim Ausdruck) interpretiert.

### **TIPP: Formeln und Text-Rahmen**

Der Inhalt von Text-Rahmen wird IMMER von einer Formel bestimmt, selbst wenn er nur reinen Text oder ein einzelnes Datenbankfeld enthält. Doppelklicken Sie einmal auf einige Text-Rahmen der vorhandenen Formulare, um die Zusammensetzung der Inhalte anzusehen.

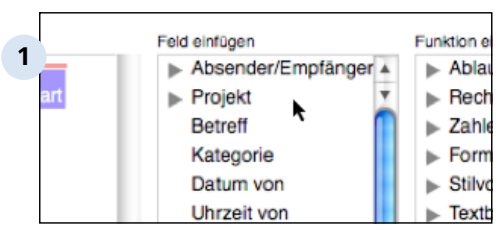

### **Text-Rahmen**

### **Eine Formel besteht aus drei grundsätzlichen Bestandteilen:**

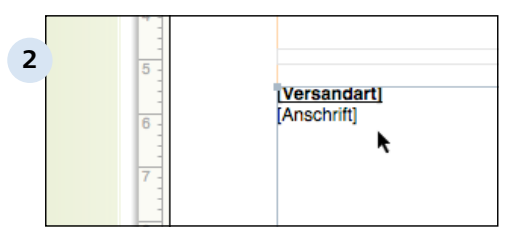

#### **Felder**

Alle Felder der Revolver-Datenbank stehen im Formel-Editor zum Abruf zur Verfügung. Es gibt auch Datensätze, die eine Reihe von Unterfeldern enthalten (z.B. 'Firma').

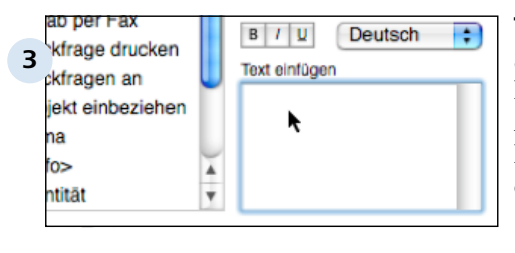

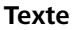

Sie können Textbestandteile in Ihre Formel integrieren, z.B. als Abfrageinhalt ("Hat Feld xyz den Inhalt abc"?) oder als Ergebnis der Abfrage (Ausgabe: Text "abc").

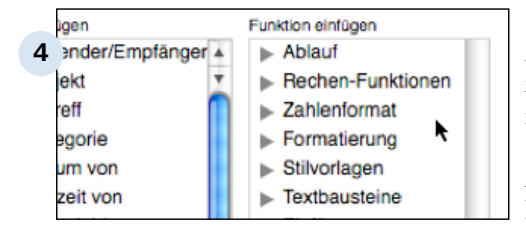

### **Funktionen**

Mit Hilfe von Funktionen werden mit den Feldern Bedingungen formuliert (z.B. "Wenn" ... "Dann"), aber auch weitere Aktionen (z.B. Berechnungen, Formatierungen, Einfügungen von Inhalten, etc.) durchgeführt.

Eine genaue Beschreibung der angebotenen Funktionen finden Sie im Artikel "Formel-Funktionen" in diesem Kapitel.

### **TIPP: Eigene Felder verwenden**

Sie können vorhandene oder neue Bildschirm-Formulare um eigene Felder ergänzen und dann im Formel-Editor für die automatisierte Erzeugung von Texten verwenden. So lassen sich beispielsweise beim Editieren eines Dokuments individuelle Optionen aktivieren und per Formel auswerten.

Design-Modus > Formel-Editor

# **5.2 Arbeiten mit dem Formel-Editor**

Formeln entstehen aus der Kombination der verschiedenen Bestandteile.

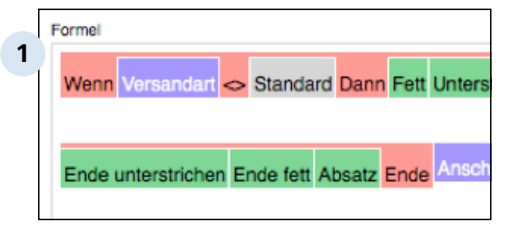

### **Grafische Darstellung der Formel**

Auf der linken Seite des Formel-Editor-Fensters wird die aktuelle Zusammensetzung der Formel textlich und grafisch visualisiert. Die Arbeitsweise einer sauber aufgebauten Formel lässt sich schon beim Lesen erkennen.

### **Farben**

Die verschiedenen Komponenten der Formel werden durch Farben hervorgehoben. Zum Beispiel erscheinen Ablauf-Funktionen rot, Texte grau und Einfügungen grün.

### **Verschachtelungen**

Ähnlich wie Klammern, die wiederum geklammerte Ausdrücke enthalten können, lassen sich auch die Komponenten von Formeln verschachteln.

### Beispiel:

Man könnte eine Abfrage formulieren, die den Text "Vorab per Fax" nur in einem Ausdruck erscheinen lässt, wenn die entsprechende Option beim Schreiben eines Briefs angekreuzt wurde. Man kann diese Bedingung dann noch weiter einschränken, dass dies nur für solche Briefe mit angekreuzter Option gilt, die in den letzten sieben Tagen geschrieben wurden.

Verschachtelungen werden in der Formel durch vertikale Einrückungen signalisiert., d.h. alles unterhalb eines bestimmten Farbbereichs gilt nur für die dafür beschriebene Funktion.

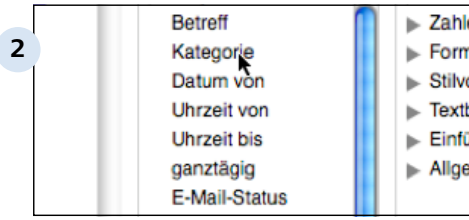

### **Komponenten in die Formel einfügen**

Felder und Funktionen werden

durch Doppelklick in die Formel

<sup>19</sup> übernommen. Eventuell müssen

<sup>om</sup> Sie den Titel des Feldes oder der Funktion vorher über das Dreieck (Mac) bzw. Plus-Zeichen (PC) an der linken Seite aufklappen, um die Inhalte sehen zu können.

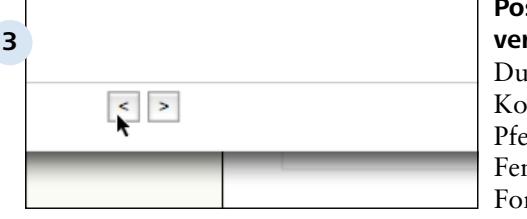

### **Position einer Komponente verschieben**

rch Anklicken einer mponente und der beiden Pfeiltasten am unteren nsterrand wird diese in der rmel nach links oder nach rechts verschoben.

### **TIPP: Sinnvolle und sinnlose Formeln**

Ob eine Formel sinnvollen Text ausgibt, hängt von Ihnen ab! Revolver überprüft die zusammengestellte Formel nicht auf ihre syntaktische und semantische Korrektheit.

Allerdings kann man mit einer fehlerhaften Formel auch kaum Unheil anrichten. Im schlimmsten Fall enthält ein Textrahmen einen falschen Inhalt.

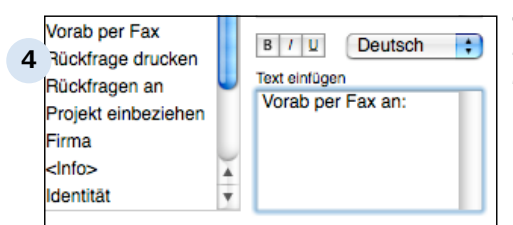

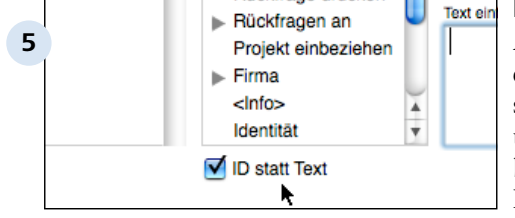

### **Texte eingeben und formatieren**

Texte werden im Eingabefeld unten rechts eingegeben und erscheinen gleichzeitig in der Formel. Die drei Formatierungen fett ('B'), kursiv ('I') und unterstrichen ('U') funktionieren als Attribute, d.h. sie müssen vor dem Text in der Formel erscheinen.

Über das Klappmenü über dem Eingabefeld kann der Text in einer bestimmten Sprache ausgezeichnet werden, z.B. um mehrsprachige Varianten berücksichtigen zu können.

### **ID statt Text**

Anstelle der Textbezeichnung eines Feldes kann man auch seinen ID-Code in die Formel übernehmen. Das macht beispielsweise Sinn, wenn man Bereichsabfragen über Feldbezeichnungen durchführen möchte ("Ist die Feld-ID innerhalb eines bestimmten numerischen Bereichs?").

Über dem (blauen) Platzhalter für das eingefügte Feld erscheint als Hinweis der Text '[ID]'.

Design-Modus > Formel-Editor

# **5.3 Formeln erstellen und bearbeiten**

Der Formel-Editor wird im Design-Modus beim Editieren von Bildschirm- und Druck-Formularen benötigt.

# **5.3.1 Formeln in Bildschirm-Formularen**

In Bildschirm-Formularen kann der Inhalt von Feldern optional mit Hilfe von Formeln verändert werden.

### **TIPP: Formeln in Bildschirm- und in Druck-Formularen**

Im Unterschied zu Druck-Formularen sind Formeln nicht zwingend erforderlich, um die Inhalte der Felder in Bildschirm-Formularen zu bestimmen. Es genügt die Zuweisung eines vorhandenen Datenfeldes. Formeln dienen hier nur der weiteren Manipulation des zugewiesenen Datenfeldes.

In der Tat werden die meisten Felder von Bildschirm-Formularen in der Praxis vermutlich mit "einfachen" Informationen aus der Datenbank gefüllt.

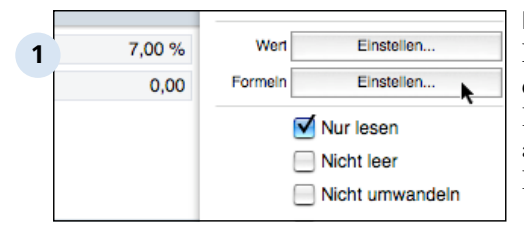

#### **Formel zuweisen**

Klicken Sie zunächst ein Mal auf ein bestehendes Feld eines Bildschirm-Formulars und dann auf die Taste "Formeln Einstellen..." in der Palette.

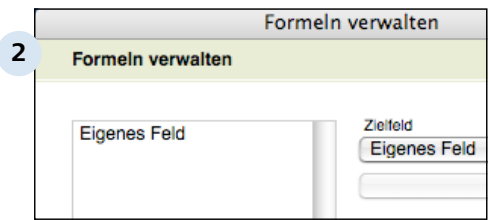

### **Formeln verwalten**

Ein neues Dialogfenster erscheint, in dem Sie dem Feld eine Formel zuordnen können. Weitere Hinweise finden Sie im Kapitel "Bidlschirm-Formulare".

Design-Modus > Formel-Editor > Formeln erstellen und bearbeiten

# **5.3.2 Formeln in Druck-Formularen**

In Druck-Formularen werden die Inhalte aller Textrahmen durch Formeln bestimmt.

### **Beispiele**

Drei Beispiele für mögliche Textrahmen in Druck-Formularen:

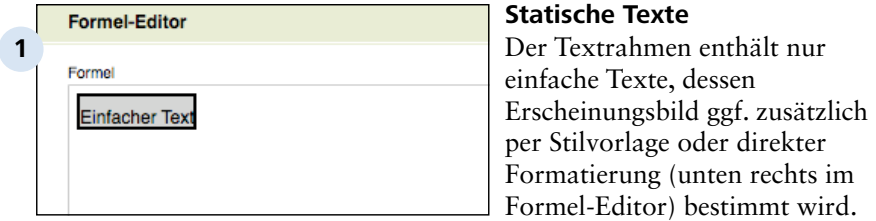

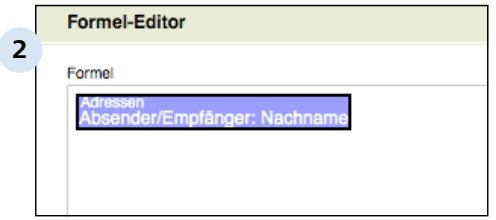

### **Einzelnes Datenfeld**

Dem Textrahmen wurde ein einzelnes Feld der Datenbank, ohne weitere Manipulation durch eine Formel, zugewiesen. Auf diese Weise wird per Druck-Formular quasi der zutreffende Datenbank-Inhalt ausgelesen.

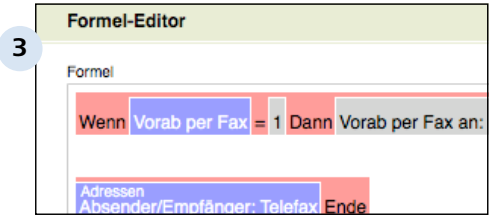

### **Komplexe Formel**

Mit Hilfe des Formel-Editors wird eine beliebig umfangreiche Formel definiert, die den Inhalt des zugehörigen Textrahmens bestimmt.

### **Formel aufrufen**

Um einem Textrahmen eine neue Formel zuzuweisen oder eine bestehende Formel zu editieren, doppelklicken Sie auf den Textrahmen.

5.3.2 | Design-Modus > Formel-Editor > Formeln erstellen und bearbeiten > Formeln in Druck-Formularen

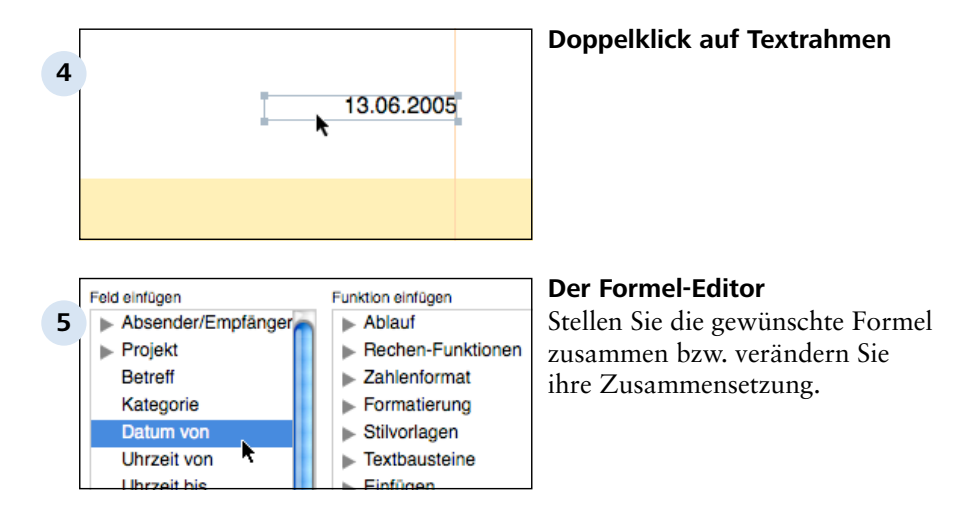

Design-Modus > Formel-Editor

### **5.4 Formel-Funktionen**

Funktionen sind der "Kleister" in Formeln.

### **Wozu Formel-Funktionen?**

Mit Formel-Funktionen werden die verschiedenen statischen (Texte) und dynamischen (Felder) Bestandteile der Formel zueinander in Beziehung gesetzt, manipuliert (z.B. formatiert) oder einfach nur eingefügt.

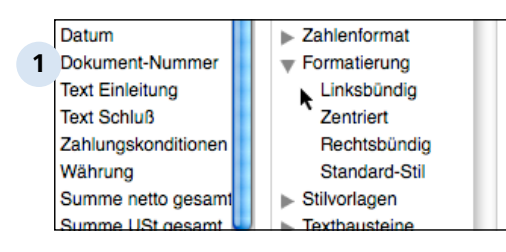

Es gibt verschiedene Kategorien von Funktionen. Klappen Sie diese auf, indem Sie auf das Plus-Zeichen (PC) oder das Dreieck (Mac) links neben der Kategorienbezeichnung klicken.

Design-Modus > Formel-Editor > Formel-Funktionen

### **5.4.1 Ablauf**

Sie können den Ablauf der Formel von bestimmten Bedingungen abhängig machen, z. B. davon, ob eine Person männlich oder weiblich ist. Mit den folgenden Funktionen steuern Sie den Ablauf.

Die Ablauf-Funktionen stellen zwei Gruppen von Operatoren bereit:

### **1. Die "Wenn", "Dann", "Sonst", "Ende" Bedingung:**

Der angegebene Text erscheint nur dann, wenn die Bedingung erfüllt ist. Optional kann zusätzlich ein Verhalten für die Negation ("Sonst") definiert werden.

### Beispiel:

Wenn vorab per Telefax

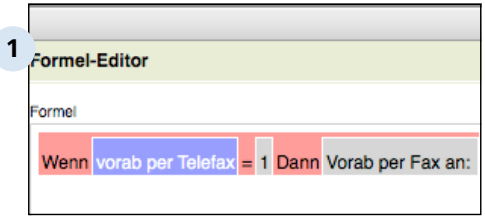

**Eine "Wenn", "Dann" Formel mit Vergleich**

### **2. Mathematische Vergleichsoperatoren**

Mit Hilfe der Vergleichsoperatoren werden die Funktionen "gleich", "kleiner als", "kleiner gleich", "größer als", "größer gleich" und "verschieden" realisiert.

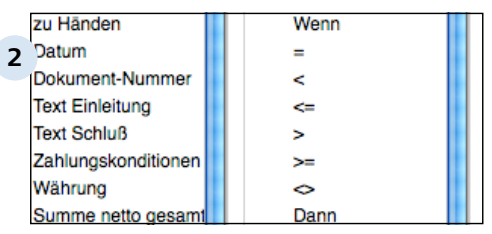

#### **Mathematische Vergleichsoperatoren**

# **5.4.2 Rechen-Funktionen**

Unter der Kategorie "Rechen• Funktionen" finden Sie die vier Grundrechenarten, die Klammern und vier Arten der Prozentrechnung.

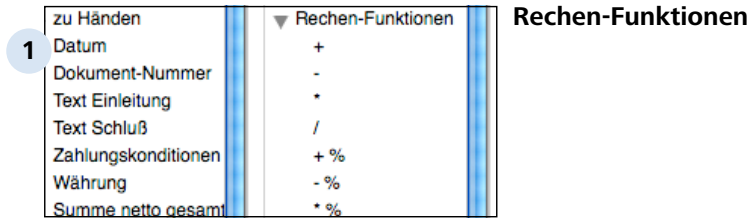

### **Grundrechenarten und Klammern**

Die Grundrechenarten Addition, Substraktion, Multiplikation und Division sowie die Klammern können Sie wie gewohnt einsetzen.

### **Prozentrechnung**

Analog zu den vier vorhandenen Grundrechenarten können Sie direkt auch eine Prozentberechnung durchführen.

Beispiel: Zahlenfeld+%30 addiert 30% auf den jeweiligen Wert des Zahlenfeldes.

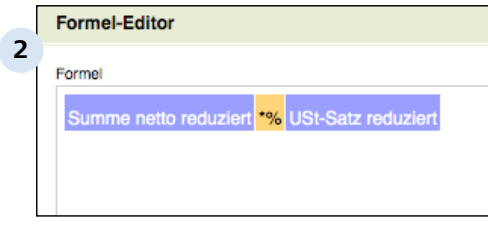

### **Beispiel für eine Prozentrechnung**

In dieser Formel wird der Wert "Summe netto reduziert" mit dem reduzierten Umsatzsteuer-Satz in einer Prozentrechnung multipliziert. Ergebnis ist der (reduzierte) Umsatzsteueranteil des ursprünglichen Wertes.

# **5.4.3 Zahlenformat**

In der Abteilung "Zahlenformat" kann man verschiedene Formatierungen von Zahlenwerten definieren.

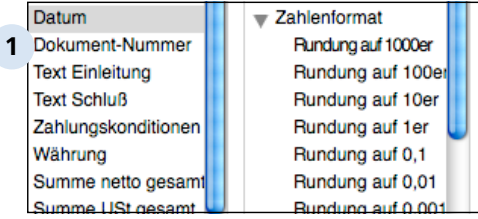

**Zahlenformat-Funktionen**

### **Runden**

Durch Voranstellen einer der Rundungsbefehle vor einem numerischen Feld der Datenbank wird der jeweilige Wert in der Formel gerundet. Dabei kann man die Genauigkeit der Rundung bis auf 3 Nachkommastellen genau vornehmen lassen.

Für die Prozentrechnung sind eigene Rundungsfunktionen vorgesehen, die natürilch maximal bis auf 1er genau runden können.

Sowohl für normale Berechnung als auch für die Prozentrechnung kann auch "Ohne Rundung" vorgegeben werden.

### **Währungsformatierung**

Einige Definitionen sind speziell für die numerische Formatierung von Geldbeträgen vorgesehen. So kann beispielsweise ausgewählt werden, ob die Währungsangabe links oder rechts vom Zahlenwert stehen bzw. ganz entfallen soll.

Als Beispiel wird EUR angezeigt. Die tatsächlich verwendete Währungsangabe richtet sich später nach der Einstellung "Allgemein" > "Währungen".

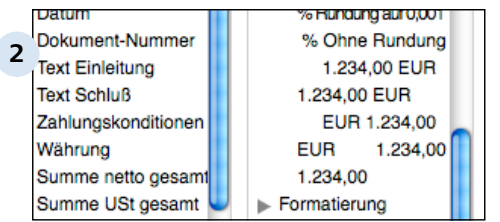

### **Währungen formatieren**

# **5.4.4 Formatierung**

Mit den Formatierungs-Funktionen lassen sich beliebige Teile der Formel bei der Ausgabe in der ausgewählten Weise ausrichten.

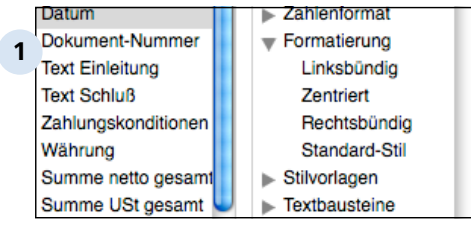

### **Formatierungen**

Möglich ist die linksbündige, zentrierte oder rechtsbündige Ausrichtung des nachfolgenden Formelteils.

Alternativ kann man auch die Ausrichtung des eingestellten Standard-Stils übernehmen.

### **5.4.5 Stilvorlagen**

Über die Funktion "Stilvorlagen" kann eine der zentral definierten Formatierungsdefinitionen übernommen werden.

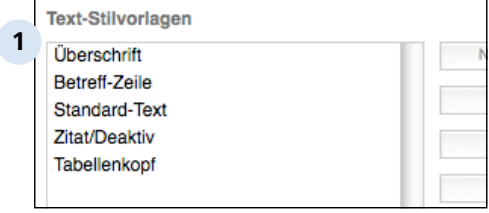

### **Einstellungen: Stilvorlagen**

Beim Aufklappen werden alle Text-Stilvorlagen angezeigt, die in den Einstellungen festgelegt wurden.

### **Zentrales Revolver-Konzept**

Wie viele andere Informationen und Definitionen (z.B. Listen oder Farben) werden auch Stilvorlagen in Revolver zentral verwaltet. Diese Vorgaben sind dann in allen betreffenden Programmteilen verfügbar.

Der Vorteil liegt auf der Hand: Änderungen muss man nur ein Mal in den Einstellungen vornehmen. Die Änderungen wirken sich dann auf alle Stellen aus, wo die betreffende Stilvorlage zum Einstatz kommt.

### **Verschiedene Formatierungsmöglichkeiten**

In einer Formel können Sie Texte alternativ auch "direkt" in den drei Varianten fett, kursiv oder unterstrichen formatieren. Auf diese Weise umgehen Sie die vordefinierten Stilvorlagen.

Sie sollten jedoch, wenn immer möglich, Formatierungen über Stilvorlagen vornehmen. Das macht die Arbeit später viel leichter!

### **Stilvorlagen gelten nur in Druck-Formularen**

Die Formatierungsanweisungen in Stilvorlagen werden nur in Druck-Formularen ausgewertet. Das Erscheinungsbild von Texten für die Bildschirmausgabe muss direkt über die Angaben "fett", "kursiv" und "unterstrichen" bestimmt werden.

## **5.4.6 Textbausteine**

Textbausteine können in den Einstellungen zentral definiert und dann einfach in Formeln eingebaut werden.

### **Texte recyceln**

**1**

Oft benötigt man bestimmte Textfragmente immer wieder, z.B. für Anrede-Floskeln oder als Mahntext. Textbausteine vereinfachen die Wiederverwendung gleicher Texte. Wie auch andere Daten werden Textbausteine von Revolver zentral verwaltet.

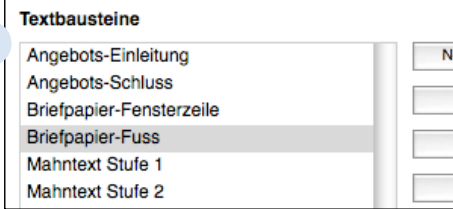

### **Textbausteine**

Um Textbausteine neu anzulegen oder zu verändern, verlassen Sie den Design-Modus und kehren Sie zurück in den Arbeits-Modus (Mac: Revolver-Menü, PC: Datei-Menü).

Rufen Sie dann die Einstellungen auf. Die Verwaltung der Textbausteine finden Sie in der Kategorie "Allgemein".
Design-Modus > Formel-Editor > Formel-Funktionen

# **5.4.7 Einfügen**

Revolver speichert verschiedene Informationen, die sich im Formel-Editor in die aktuelle Formel integrieren lassen.

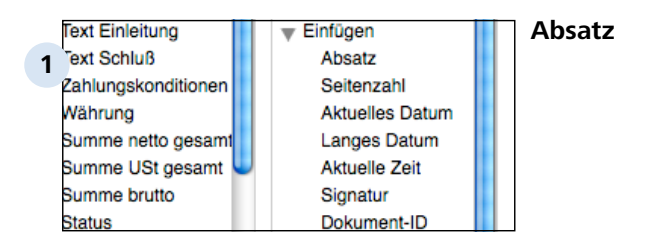

## **Absatz**

Diese unscheinbare Funktion wird häufig zum Zeilenumbruch in der Formelausgabe benötigt. Bei jeden Erscheinen einer Absatz-Funktion in der Formel wird Revolver später die Ausgabe am Anfang einer neuen Zeile fortsetzen.

## **Seitenzahl**

Die aktuelle Seitenzahl ist hilfreich bei mehrseitigen Dokumenten, wie Briefen oder Listen.

## **TIPP: Seitenzahlen nur für Druck-Formulare**

Die Variable "Seitenzahl" macht natrürlich nur in Druck-Formularen Sinn!

## **Datum & Zeit**

Revolver kann bei einer späteren Ausgabe eines Formulars die aktuellen Angaben für Datum und Uhrzeit übernehmen ("Aktuelles Datum", "Aktuelle Zeit"). Für das Datum kann auch eine Langversion integriert werden. Hier werden volle Zahlenwerte mit führenden Nullen verwendet (z.B. 06.07.2005).

#### **Signatur**

Eine Signatur ist Ihre digitale "Visitenkarte". Sie kann Adressangaben oder auch eine eingescannte Unterschrift enthalten. Die Signatur wird in den persönlichen Einstellungen definiert.

#### **Dokument-Informationen**

Die Dokument-ID wird eindeutig für jedes Dokument vergeben. Auf diese Weise kann man bestimmte Dokumente (z.B. bei Bereichsabfragen) identifizieren.

Der Dokument-Typ wird durch das verwendete Formular bestimmt.

# **5.4.8 Allgemeine Vorgaben**

Unter den allgemeinen Vorgaben können Angaben zu den drei Unterkategorien Allgemein, Umsatzsteuer und Zahlungsbedingungen übernommen werden.

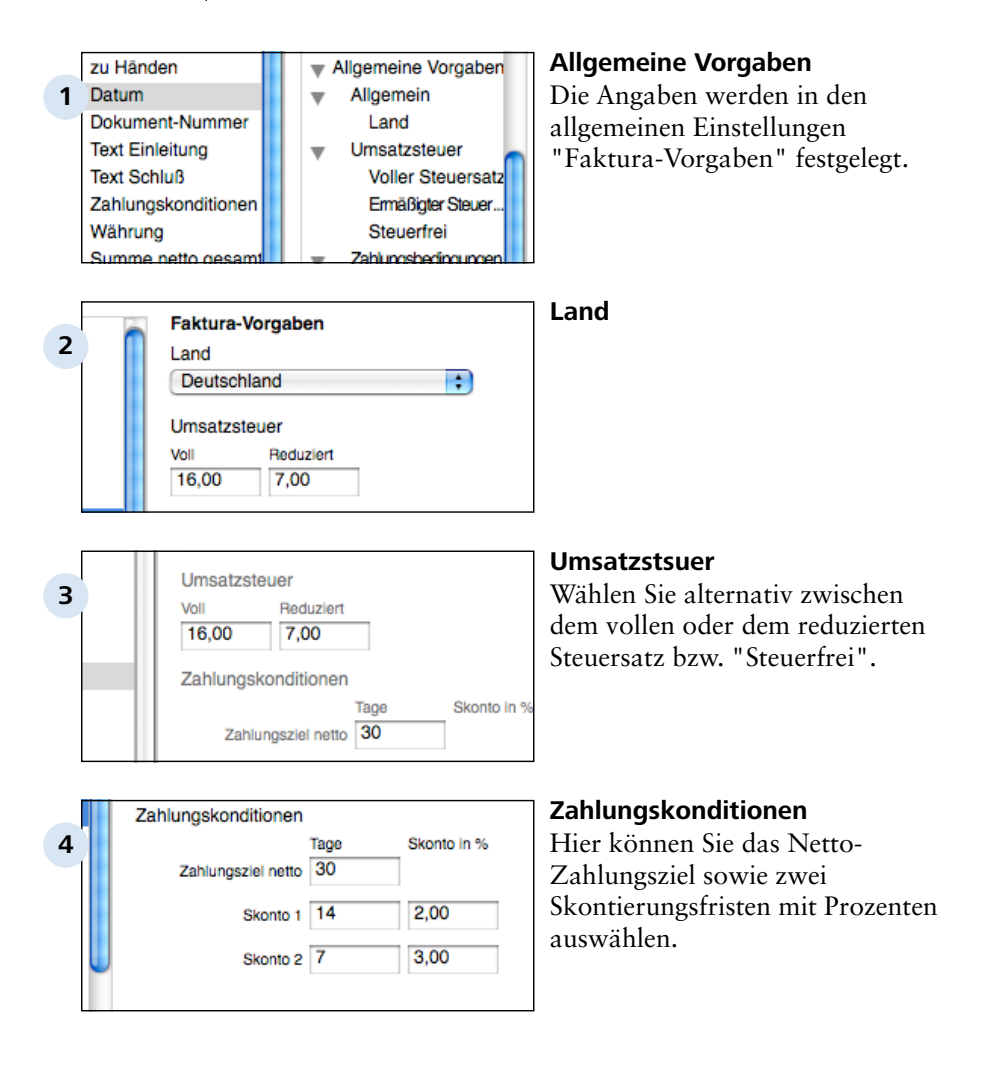

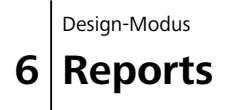

Design-Modus > Reports

# **6.1 Über Reports**

Reports sind Auswertungen für einen bestimmten vorhandenen Datenbestand über einen bestimmten Zeitraum.

ull Reports **1 Projekte** O Projekt-Auswertung Stunden-Übersicht

**Vorhandene Reports**

## **Analyse mit Reports**

Mit der Zeit speichert Revolver eine Menge von Daten, z.B. zu Kundenadressen, Projekten und kaufmännischen Vorgängen. Es kann von Interesse sein, diese Daten nach bestimmten Kriterien zu analysieren. So soll beispielsweise der Umsatz pro Kunde oder eine Liste fälliger Rechnungen auf einen Klick ausgegeben werden.

Diese Möglichkeiten lassen sich mit Hilfe von Reports realisieren. Mit Hilfe eines Report-Assistenten lassen sich auf der Basis des Datenbestandes Regeln aufstellen, die z.B. Berechnungsergebnisse oder Listen mit konzentrierten Daten ausgeben.

## **Anwendungsmöglichkeiten**

Reports stehen parallel zu den üblichen Programmfunktionen in Revolver zur Verfügung. Vorhandene Reports können als Programmfunktion im Arbeits-Modus aufgerufen werden. Etwa ein Dutzend Reports aus den Bereichen "Projekte", "Umsatz und Kosten", "Offene Posten und Finanzen" sowie "Ausleihe" sind bei der Auslieferung von Revolver bereits vordefiniert.

## **Eigene Reports**

Die bestehenden Reports lassen sich im Design-Modus praktisch beliebig auf Ihre Anforderungen anpassen. Zusätzlich können Sie auch neue Reports für andere Analysezwecke anlegen.

Design-Modus > Reports

## **6.2 Reports anwenden**

Vorhandene Reports können im Arbeits-Modus von Revolver erstellt werden.

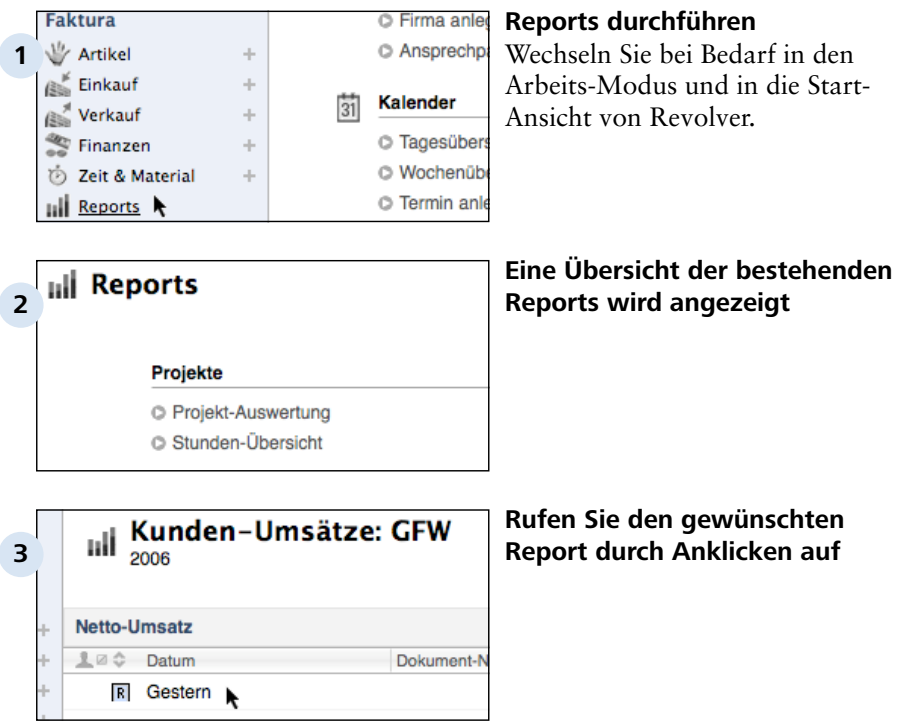

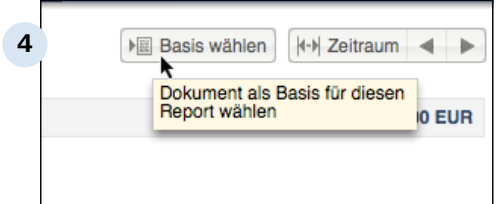

## **Wählen Sie Basis und Zeitraum für den Report aus**

Je nach Report müssen Sie Revolver mitteilen, auf welchen Teil der Datenbasis sich die folgende Auswertung beziehen soll (z.B. für welchen Kunden Sie die Umsatzanalyse erhalten möchten).

Geben Sie zusätzlich den Zeitraum an, auf den sich der Report beziehen soll. Je nachdem, wie der Report bei der Erstellung konfiguriert wurde, können auch hier verschiedene Einstellungen vorgenommen werden. Es kann beispielsweise nur ein Zeitabschnitt, aber auch ein Bereich zwischen zwei Zeitpunkten gefordert sein.

Die Anzeige des Reports wird sofort auf Basis der geänderten Einstellungen aktualisiert.

Design-Modus > Reports

# **6.3 Reports bearbeiten**

Reports können im Design-Modus von Revolver erstellt, verändert oder gelösch werden.

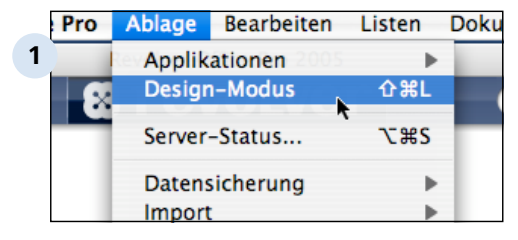

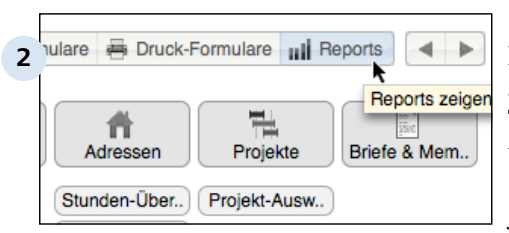

## **Wechseln Sie in den Design-Modus**

Rufen Sie den Design-Modus im Ablage-Menü (Mac) oder im Datei-Menü (PC) auf. Alternativ können Sie die Tastaturbefehle Apfel+Shift+L (Mac) bzw. Strg +Shift+L (PC) verwenden.

## **Listen und Reports**

Die vorhandenen Listen werden angezeigt. Klicken Sie auf die Taste "Reports", um eventuell verfügbare Reports darzustellen.

Je nach Bildschirmgröße können über die Pfeiltasten am oberen rechten Rand des Fensters weitere Listen und Reports angezeigt werden. Die Liste "Reports" bleibt dabei stets sichtbar.

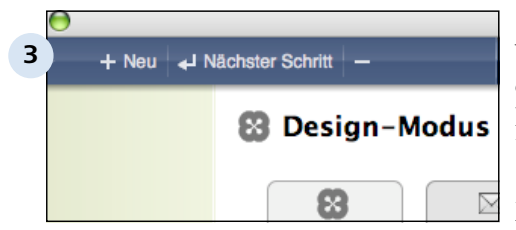

## **Bearbeitungtasten**

Verwenden Sie die Tasten am oberen linken Bildrand, um neue Reports anzulegen ("+"), von bestehenden Reports zu kopieren ("Nächster Schritt") oder zu löschen ("-").

Durch einen Doppelklick auf einen der angezeigten Reports wird dieser zur Bearbeitung im Assistenten geöffnet.

Design-Modus > Reports > Reports bearbeiten

# **6.3.1 Neuen Report anlegen**

Sie können entweder einen komplett neuen Report anlegen, oder eine Kopie von einem der bestehenden Reports erstellen.

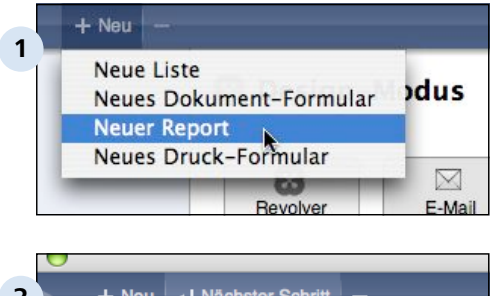

#### **Neuen Report anlegen**

Klicken Sie auf die "+"-Taste und wählen Sie aus dem Kontext-Menü den Eintrag "Neuer Report".

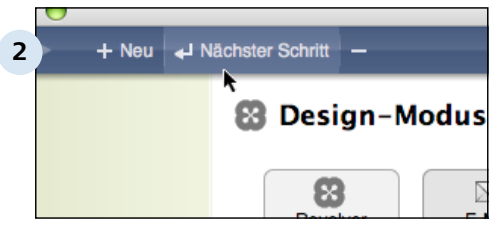

#### **Report duplizieren**

Klicken Sie auf einen bestehenden Report und dann auf die Taste "Nächster Schritt", um eine Kopie von einem vorhandenen Report anzulegen. Vergeben Sie einen neuen Namen und konfigurieren Sie ihn nach Wunsch.

## **Der Report-Assistent**

Die weiteren Schritte zur Einstellung des Reports können Sie Schritt für Schritt mit Hilfe eines Assistenten durchführen.

Design-Modus > Reports > Reports bearbeiten

# **6.3.2 Vorhandenen Report anpassen**

Doppelklicken Sie einen vorhandenen Report, um ihn mit Hilfe des Listen-Asstenten zu editieren.

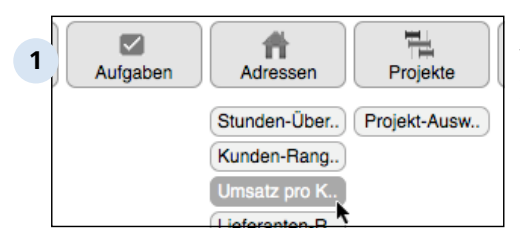

#### **Report bearbeiten**

Wechseln Sie, wenn nötig, in den Design-Modus und wählen Sie die Anzeige der Reports aus.

#### **Der Listen-Assistent**

Konfigurieren Sie die Einstellungen und Regeln des Reports mit Hilfe des Assistenten.

# **6.3.3 Report löschen**

Wählen Sie einen vorhandenen Report aus und klicken Sie anschließend auf die Taste "-" (oben links), um ihn zu entfernen.

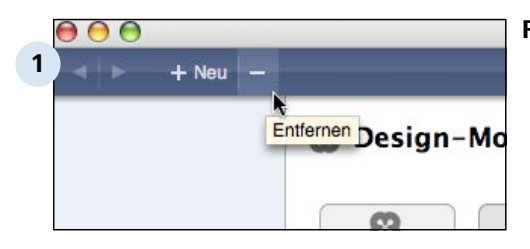

**Report entfernen**

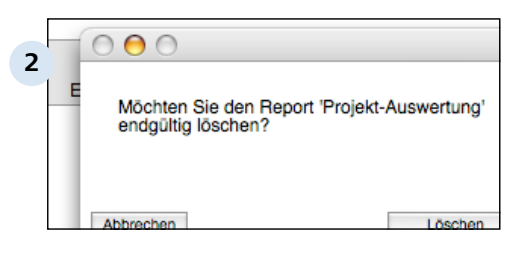

**Löschen bestätigen** Bestätigen Sie den Löschvorgang. Design-Modus > Reports

# **6.4 Der Report-Assistent**

Der Report-Assistent unterstützt Sie beim Neuanlegen oder Ändern von Reports.

## $000$ **Report-Assistent: Projekt-Auswertung** Willkommen zum Report-Assistenten Mit diesem Assistenten erledigen Sie in fünf S

**1**

**2**

 $000$ 

 $000$ 

 $0<sup>0</sup>$ 

**3**

**4**

## **Der Report-Assistent**

In 5 Schritten werden die Einstellungen für Reports konfiguriert.

#### Report-Assistent: Projekt-Auswertung

1. Schritt: Titel, Liste, Typ und Zeitraum

Legen Sie den Titel des Reports (z.B. "Projekt-Au fest, für die der Report erstellt werden soll, und d

## Report-Assistent: Projekt-Auswertung

2. Umwandlungs-Ziel festlegen

Das einzelnen Positionen eines Reports können übertragen werden. Beispiele: Aus dem Report " erzeugt, aus "Abrechnungs-Vorschlag" eine Rech

Report-Assistent: Projekt-Auswertung

3. Schritt: Bereiche einstellen

Legen Sie die benötigten Auswertungs-Bereiche a<br>Sie zum Beispiel "Umsatz-Erlöse", "Personal- und<br>einen Bereich einzustellen, klicken Sie darauf.

## **Schritt 1: Titel, Liste, Typ und Zeitraum**

Im ersten Schritt werden generelle Eigenschaften des Reports vereinbart.

## **Schritt 2: Umwandlungs-Ziel festlegen**

Optional können die Ausgaben eines Reports in ein anderes Dokument umgewandelt werden.

## **Schritt 3: Bereiche einstellen**

Definieren sie hier die benötigten Bereiche für den Report.

## **Report-Assistent: Projekt-Auswertung**

**5**

 $\bigcap$ 

 $\bigcap$ 

**6**

#### 4. Schritt: Dokument-Typen auswählen

Legen Sie fest, für welche Dokument-Typen der F

## **Schritt 4: Dokument-Typen auswählen**

Im letzten Konfigurationsschritt wird noch ausgewählt, für welche der vorhandenen Dokument-Typen der zugehörigen Liste der Report angeboten werden soll.

## **5. Schritt: Fertig stellen**

Im 5. Schritt wird der Report schließlich fertig gestellt.

#### Report-Assistent: Projekt-Auswertung

#### 5. Schritt: Fertig stellen

Sie haben jetzt alle Einstellungen vorgenommen.

Klicken Sie auf "Sichern", um Ihre Einstellungen ;

Design-Modus > Reports > Der Report-Assistent

## **6.4.1 Schritt 1: Titel, Liste, Typ und Zeitraum**

Im ersten Schritt des Report-Assistenten werden einige allgemeine Einstellungen des Reports festgelegt.

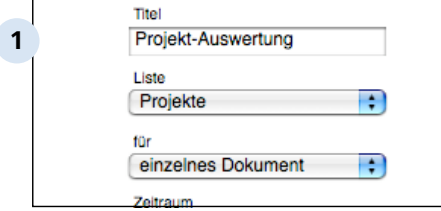

**Allgemeine Einstellungen**

#### **Titel**

Der Titel legt die Bezeichnung des Reports fest, unter der dieser später zu finden sein soll.

#### **Liste**

Im Klappmenü "Liste" wird die Liste ausgewählt, in der der neue Report erscheinen soll. Durch diese Einstellung wird auch bestimmt, welche Datenbasis und welche Felder dem Report zur Verfügung stehen. Diese Eigenschaften "bringt die Liste mit".

## **für**

Sie können den Report alternativ auf ein einzelnes Dokument oder den gesamten Bereich (aller gespeicherten Dokumente) anwenden lassen. Welche der beiden Optionen sinnvoller ist, hängt vom Anwendungszweck des Reports ab.

Beispiel: Eine "Projekt-Auswertung" bezieht sich auf ein einzelnes Projekt, dagegen betrifft ein Report "Abgeschlossene Projekte" den ganzen Bereich Projekte.

## **Zeitraum**

Die Einstellung "Zeitraum" legt fest, auf welchen Zeitabschnitt sich der Report beziehen soll. Möglich ist entweder ein "unbegrenzter" Zeitraum, aber auch eine Einschränkung auf Jahre, Quartale, Monate, Wochen oder Tage. In der späteren Anwendung des Reports spezifizieren Sie dann die fehlenden exakten Zahlen, z.B. die beiden Jahreszahlen für Anfang und Ende des Zeitraums.

Design-Modus > Reports > Der Report-Assistent > Schritt 1: Titel, Liste, Typ und Zeitraum 6.4.1

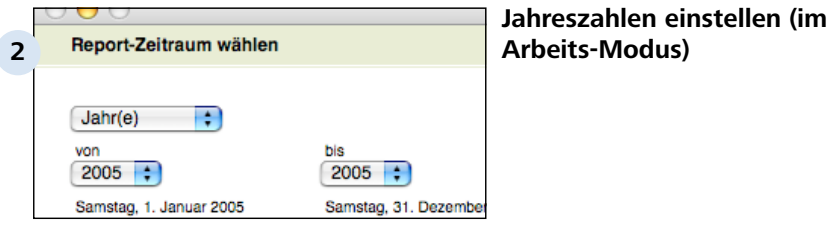

# **6.4.2 Schritt 2: Umwandlungs-Ziel festlegen**

Über eine Umwandlung lässt sich sehr elegant aus einem Report-Ergebnis ein darauf basierendes, neues Dokument erzeugen.

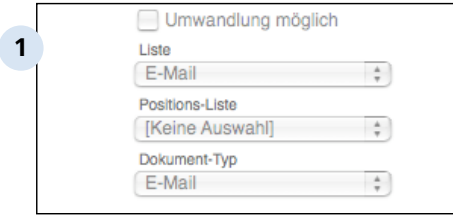

## **Umwandlung von Reports**

Beispiele: Erzeugen Sie aus dem Report-Ergebnis "Bestell-Vorschlag" eine "Bestellung".

Wandeln Sie "Überfällige Zahlungen" in "Mahnungen" um.

#### **Umwandlung möglich**

Aktivieren Sie diese Möglichkeit in Schritt 2 des Report-Assistenten, indem Sie das Schaltkästchen "Umwandlung möglich" ankreuzen.

#### **Liste**

Geben Sie hier die Ziel-Liste an, in der das neue Dokument erscheinen soll.

#### **Positions-Liste**

Optional (und nur, wenn das Ziel-Dokument dies vorsieht), kann in diesem Klappmenü auch eine Positions-Liste definiert werden, die bestimmte Daten aus dem Report aufnehmen soll.

#### **Dokument-Typ**

Mit dieser Option wird nun der Ziel-Dokument-Typ eingestellt. Achten Sie darauf, dass Quell-Report und Ziel-Dokument sinnvoll zusammenarbeiten (sprich: Es müssen entsprechende Felder und Positions-Listen im Dokument vorhanden sein, die Ergebnisse des Reports übernehmen können). Revolver führt keine semantische Überprüfung der Zuordnung durch!

#### **Übertragen aus Ursprungs-Dok.**

Über dieses Dialogfenster wird schließlich die Zuordnung von Daten aus dem Report zu Feldern in dem bezeichneten Dokument definiert. Fügen Sie neue Paare von Feldern hinzu, indem Sie aus den beiden Klappmenüs passende Einträge heraussuchen.

# **6.4.3 Schritt 3: Bereiche einstellen**

Im dritten Schritt des Assistenten wird die eigentliche Auswertung des Reports konfiguriert.

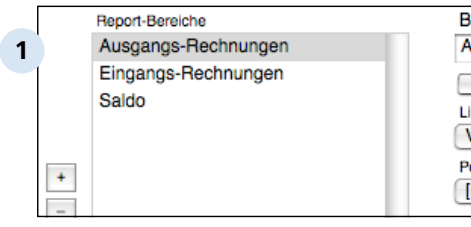

#### **Report-Bereiche auswählen**

**WIS** Beginnen Sie damit, die relevanten Bereiche für den ste Report zusammenzustellen. Dies **<sup>de</sup>l** geschieht im linken Bereich des **Dialogfensters.** Fügen Sie weitere,  $\frac{1}{\sqrt{2}}$  benötigte Bereiche hinzu, indem Sie auf die "+"-Taste klicken und anschließend im Eingabefeld "Bereichs-Überschrift" einen passenden Namen eintragen.

Für die Verwendung dieser Bereiche gibt es zwei Möglichkeiten: a) Eine Auswertung zugeordneter Listen in bestimmten Bereichen und mit bestimmten Abfrage-Kriterien (die eigentliche Analyse vorhandener Daten!), b) Eine Zusammenfassung anderer Report-Bereiche aus der gleichen Liste.

Durch Selektieren eines bestehenden Bereichs und Anklicken der "-"-Taste wird dieser wieder aus der Liste entfernt.

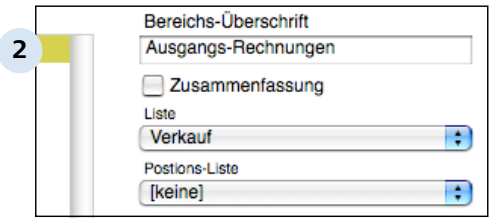

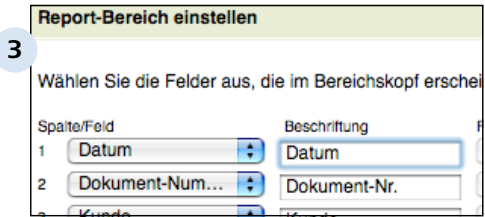

#### **Normale Auswertung**

Bei der normalen Auswertung wird eine Liste und (optional) eine Positions-Liste ausgewählt, auf die sich die folgenden Regeln beziehen sollen. Danach werden Angaben zum Bereich und zu konkreten Abfrage-Kriterien gemacht.

Die Ausgabe eines Reports ist dann in der Regel Ergebnis einer Zusammenfassung zweier solcher konfigurierten Auswertungen vergleichbarer Listen.

#### **Bereichs-Anzeige**

Legen Sie in diesem Dialogfenster die Felder für den Bereichskopf fest. Dazu wählen Sie zunächst eins der vorhandenen Felder der Liste aus dem Klappmenü links. Tragen Sie dann eine passende Bezeichnung in das Textfeld rechts davon ein. Das Format des Feldes wird zusätzlich angezeigt und ist normalerweise nicht änderbar.

Im Eingabefeld "Breite" können Sie einen Prozentanteil der Gesamtbreit für das aktuelle Feld eintragen. Ein kleine Summe unter den verschiedenen Breite-Feldern lässt erkennen, ob sie insgesamt mehr als 100% der Breite verplant haben.

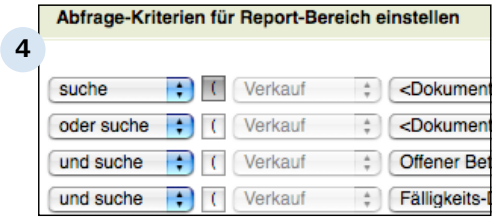

#### **Abfrage-Kriterien festlegen**

Mit Hilfe der Abfrage-Kriterien werden nun die passenden Daten aus dem Report-Bereich isoliert. Erstellen Sie schrittweise eine Regel, die die gesuchten Informationen hinreichend exakt beschreibt.

Gehen Sie dabei immer so vor, dass Sie über die Taste "+" eine der beiden Möglichkeiten "und suche" oder "oder suche" einfügen. Definieren Sie dann von links nach rechts, welche Abfrage Sie auf den angebotenen Feldern durchführen möchten. Dazu stehen Ihnen die üblichen mathematischen Vergleichsoperatoren (gleich, ungleich, größer, größergleich, kleiner, kleinergleich sowie zusätzlich die Bool'sche Funktion "Im Berichtszeitraum" zur Verfügung).

Über die Klammer-Tasten können Sie mehrere Suchanfragen zu einer logischen Einheit gruppieren.

Bei Bedarf können Sie am Schluss noch eine zusätzliche Funktion zum Sortiern und/oder Gruppieren anhängen, um die Ausgabe übersichtlicher zu gestalten.

## **Zusammenfassungen**

Eine Zusammenfassung basiert auf der mathematischen Kombination (+, -, \* oder /) mehrerer zuvor ausgewählter und konfigurierter anderer Report-Bereiche.

#### Beispiel:

Im Verkaufs-Report "Fällige Rechnungen" interessieren uns für den Saldo die Ausgangs-Rechnungen minus den Eingangs-Rechnungen eines Kunden.

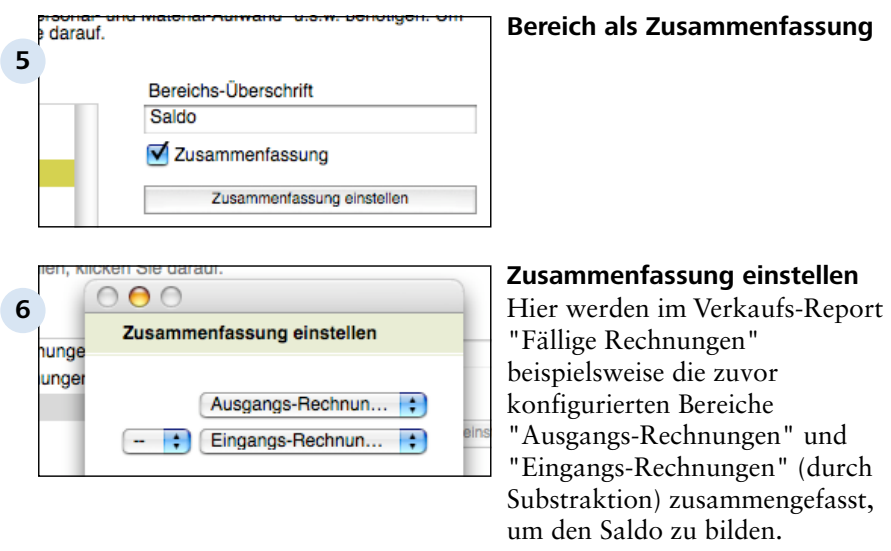

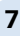

#### Report-Umwandlung einstellen

Wählen Sie die Felder aus, die bei einer Umwandlung Dokument übertragen werden sollen.

Übertragen von

nach

## **Umwandlungs-Felder definieren**

Für die optionale Umwandlung (siehe auch Schritt 2) können mit dem Dialog "Report-Umwandlung einstellen" Paare von Feldern definiert werden. Bei der Umwandlung eines Report-Ergebnisses in ein neues Dokument muss Revolver wissen, welche Daten zu bestimmten Feldern des neuen Dokuments zugeordnet wrden sollen.

Legen Sie ein neues Felder-Paar an, indem Sie auf die "+"-Taste klicken und dann aus den Klappmenüs die beiden korrespondierenden Felder auswählen.

Ein bestehendes Felder-Paar können Sie durch das Auswählen und Anklicken von "-" wieder löschen.

# **6.4.4 Schritt 4: Dokument-Typen auswählen**

Im vierten Schritt können Sie festlegen, welchen der vorhandenen Dokument-Typen einer Liste der aktuelle Report zur Verfügung stehen soll.

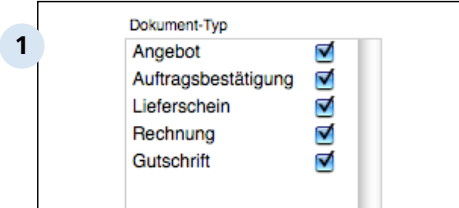

## **Zugeordnete Dokument-Typen für die Liste "Verkauf"**

Welche Dokument-Typen hier erscheinen, richtet sich nach den Bildschirm-Formularen, die für die eingestellte Liste entworfen wurden.

Kreuzen Sie die Einträge an, denen der Report im Arbeits-Modus verfügbar gemacht werden soll. Mit der Taste "Alle markieren" können Sie einfach und schnell alle vorhandenen Dokument-Typen aktivieren.

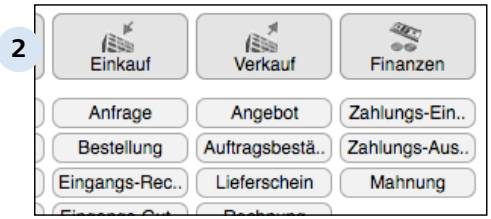

**Bildschirm-Formulare für die Listen "Einkauf", "Verkauf" und "Finanzen"**

Design-Modus > Reports > Der Report-Assistent

# **6.4.5 Schritt 5: Fertig stellen**

Im letzten Schritt wird der Report fertig gestellt. Im Arbeits-Modus steht er nun zur Verfügung, indem Sie entweder in der Navigations-Leiste den Eintrag "Reports" aufrufen oder eins der aktivierten Bildschirm-Formulare verwenden.

#### Report-Assistent: Fällige Rechnungen

#### 5. Schritt: Fertig stellen

**1**

Sie haben jetzt alle Einstellungen vorgenommen. Klicken Sie auf "Sichern", um Ihre Einstellungen zu

#### **Report fertig stellen**

Sie können den fertigen Report anschließend jederzeit erneut nach Ihren Wünschen bearbeiten, indem Sie ihn im Design-Modus > Reports durch Doppelklick aufrufen.